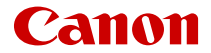

# **EOS R6 Mark II**

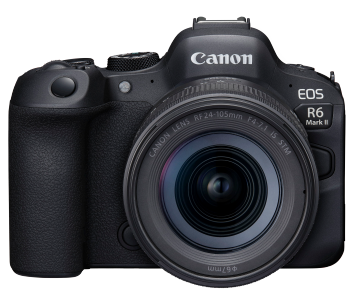

Rozšírená užívateľská príručka

**SK**

# **Obsah**

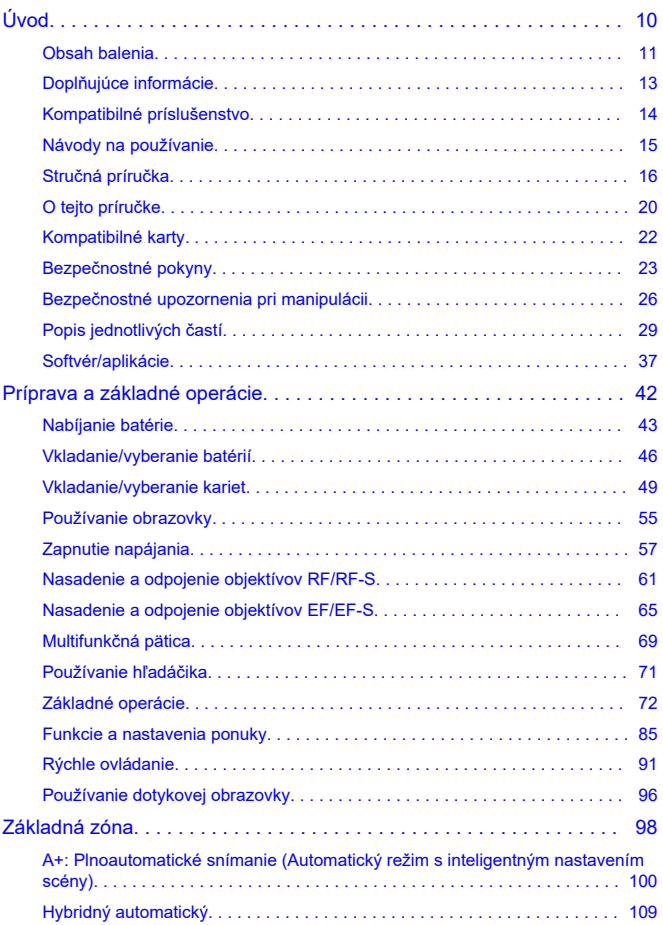

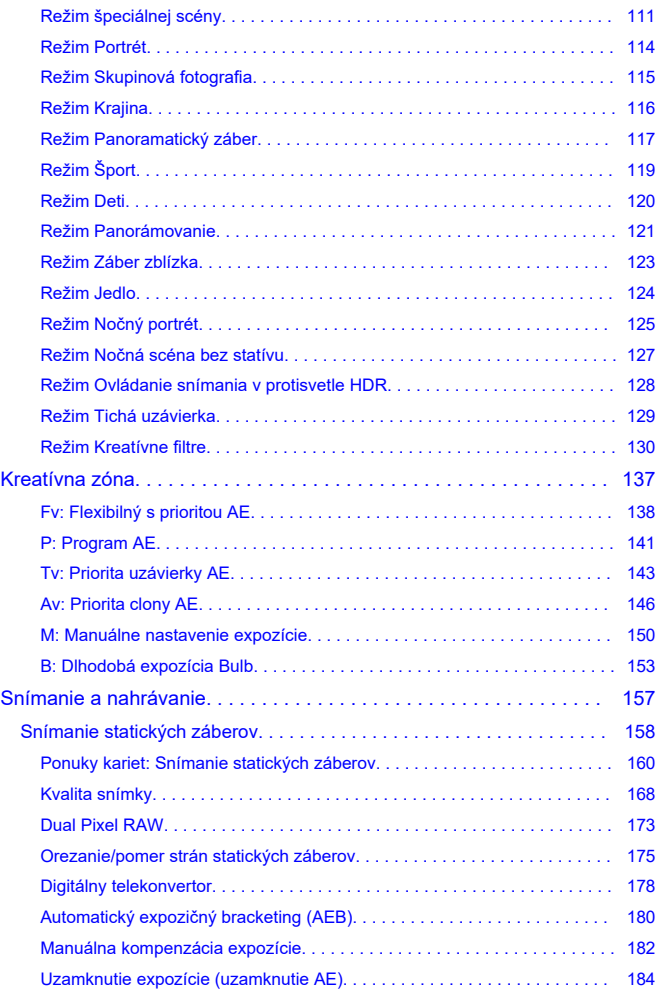

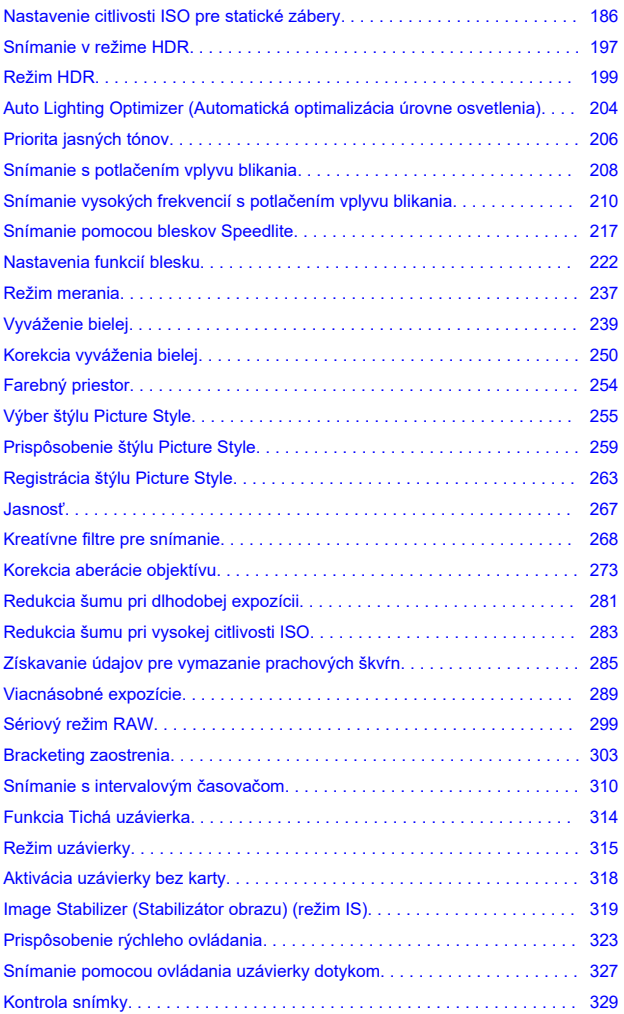

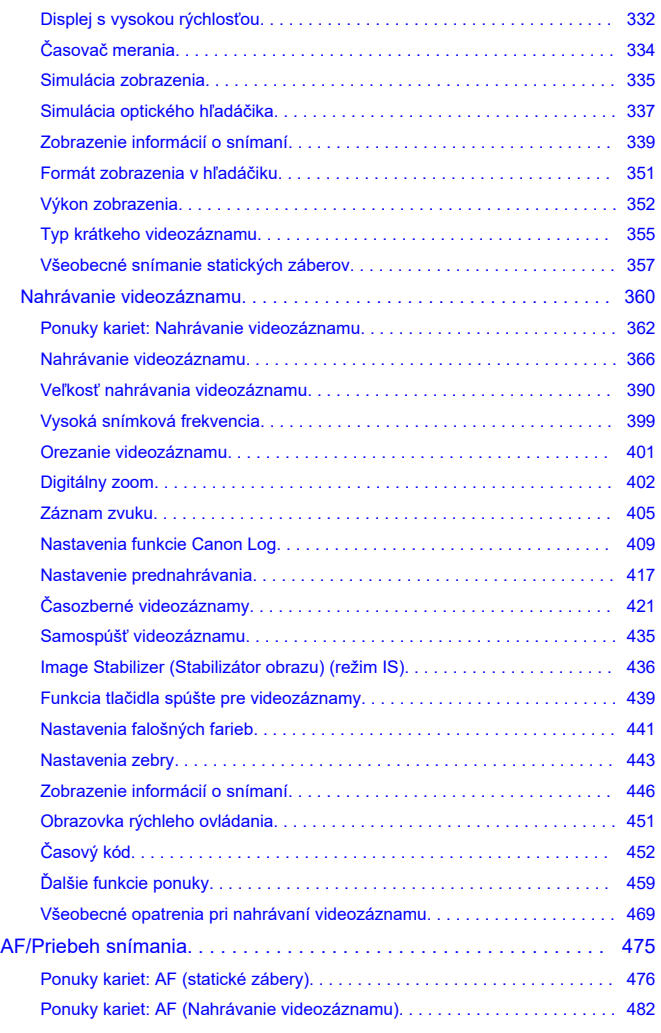

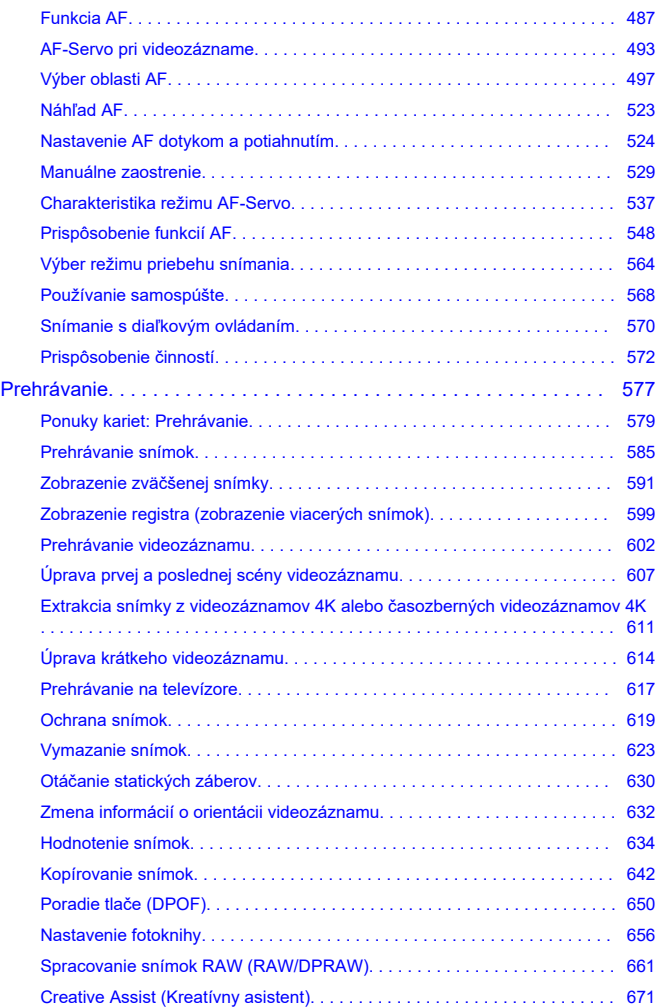

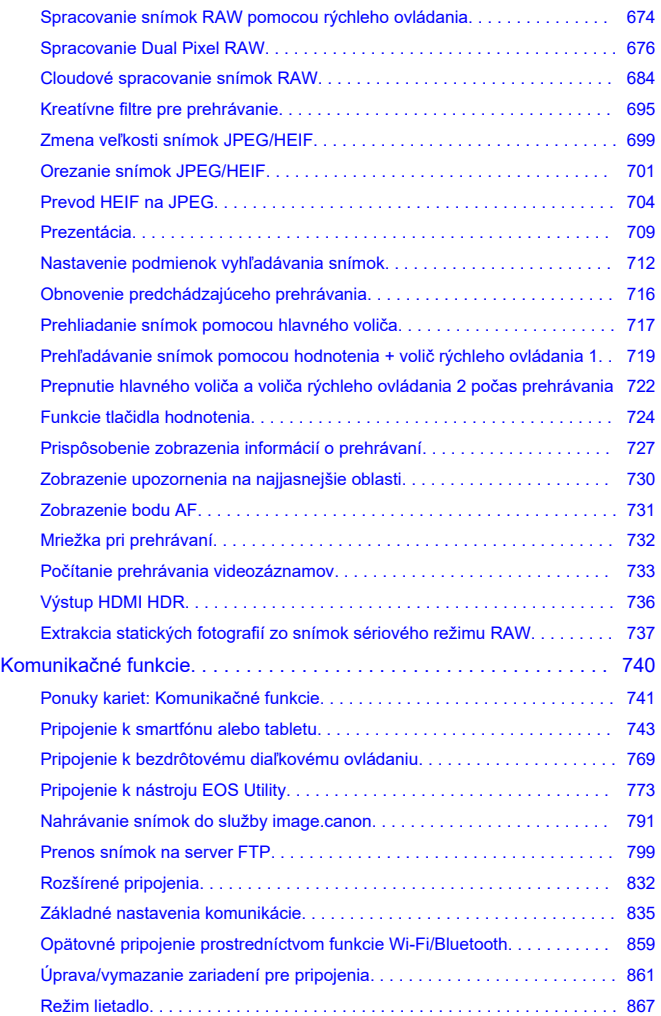

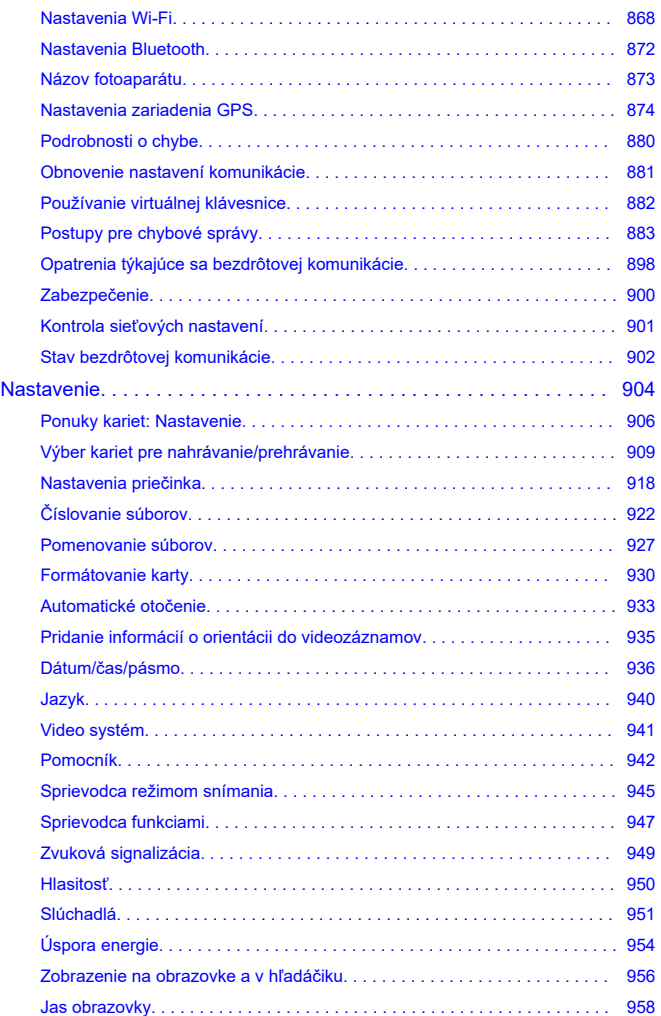

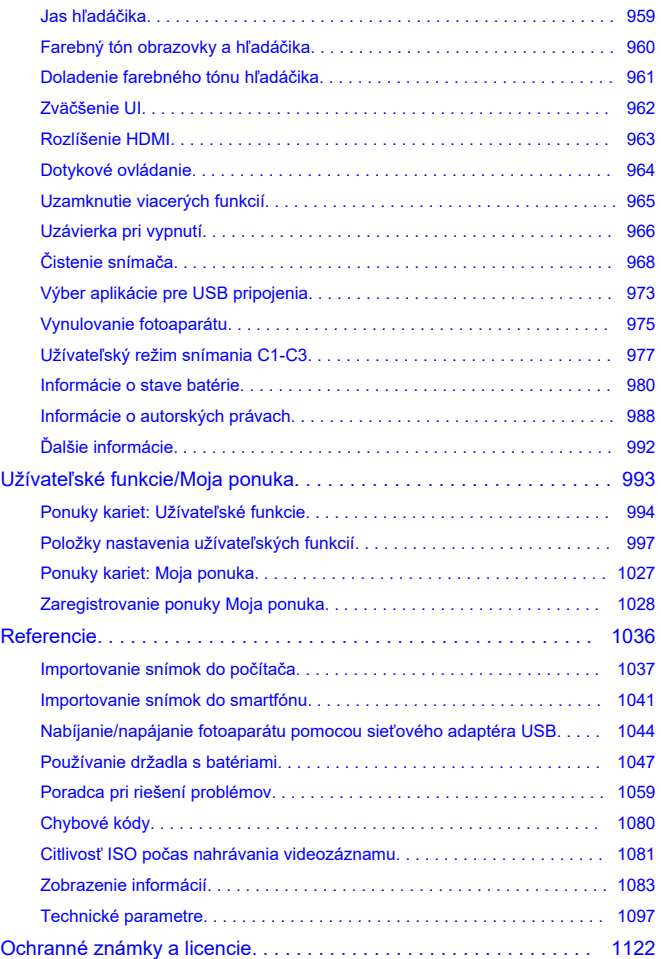

### <span id="page-9-0"></span>**Skôr ako začnete so snímaním, prečítajte si tieto pokyny**

Ak sa chcete vyhnúť problémom pri snímaní a nehodám, najskôr si prečítajte časti [Bezpečnostné pokyny](#page-22-0) a [Bezpečnostné upozornenia pri manipulácii](#page-25-0). Tiež si pozorne prečítajte rozšírenú užívateľskú príručku, aby ste mali istotu, že fotoaparát používate správne.

### **Urobte si niekoľko skúšobných záberov a pochopte zodpovednosť za výrobok**

Po zhotovení prehrajte snímky a skontrolujte, či sa zosnímali správne. Ak je fotoaparát alebo pamäťová karta chybná a snímky nemožno zaznamenať ani preniesť do počítača, spoločnosť Canon nepreberá žiadnu zodpovednosť za vzniknuté škody ani nepríjemnosti.

### **Autorské práva**

Autorské práva v niektorých krajinách zakazujú neoprávnené používanie snímok zaznamenaných pomocou fotoaparátu (alebo hudby/snímok s hudbou prenesených na pamäťovú kartu) na iné ako osobné účely. Majte tiež na pamäti, že na niektorých verejných vystúpeniach, výstavách a pod. môže byť aj fotografovanie na osobné účely zakázané.

- [Obsah balenia](#page-10-0)
- [Doplňujúce informácie](#page-12-0)
- [Kompatibilné príslušenstvo](#page-13-0)
- [Návody na používanie](#page-14-0)
- [Stručná príručka](#page-15-0)
- [O tejto príručke](#page-19-0)
- [Kompatibilné karty](#page-21-0)
- [Bezpečnostné pokyny](#page-22-0)
- [Bezpečnostné upozornenia pri manipulácii](#page-25-0)
- [Popis jednotlivých častí](#page-28-0)
- [Softvér/aplikácie](#page-36-0)

# <span id="page-10-0"></span>**Obsah balenia**

Pred použitím skontrolujte, či sú v balení nasledujúce položky. Ak niektorá z nich chýba, obráťte sa na predajcu.

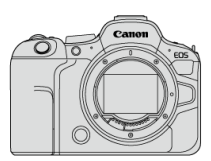

**Fotoaparát** (s krytom otvoru pre objektív (kryt fotoaparátu R-F-5) a kryt pätice)

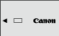

**Súprava batérií LP-E6NH**

(s ochranným krytom)

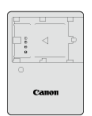

### **Nabíjačka batérií LC-E6/LC-E6E\***

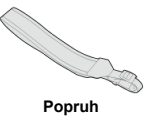

\* Dodáva sa nabíjačka batérií LC-E6 alebo LC-E6E. (Nabíjačka LC-E6E sa dodáva s napájacím káblom.)

- Fotoaparát sa nedodáva s pamäťovou kartou  $\left( \frac{\sqrt{2}}{2} \right)$  $\left( \frac{\sqrt{2}}{2} \right)$  $\left( \frac{\sqrt{2}}{2} \right)$ , prepojovacím káblom ani káblom HDMI.
- Ak ste si kúpili súpravu s objektívom, skontrolujte, či obsahuje aj objektívy.
- Dajte pozor, aby ste žiadnu z týchto položiek nestratili.
- $\bullet$  Disk CD-ROM so softvérom nie je súčasťou dodávky. Softvér [\(](#page-36-0) $\circ$ ) možno prevziať z webovej lokality spoločnosti Canon.

#### $\bullet$ **Upozornenie**

● Keď budete potrebovať návody na používanie objektívov, prevezmite ich z webovej lokality spoločnosti Canon [\(](#page-14-0)@). Návody na používanie objektívov (súbory PDF) sa pre objektívy predávajú samostatne a pri zakúpení súpravy objektívov niektoré príslušenstvo dodávané s objektívom nemusí zodpovedať príslušenstvu uvedenému v návode na používanie objektívu.

<span id="page-12-0"></span>Informácie o objektívoch kompatibilných s funkciami fotoaparátu a doplňujúce informácie o fotoaparáte nájdete na nasledujúcej webovej lokalite.

**<https://cam.start.canon/H001/>**

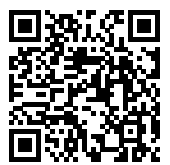

<span id="page-13-0"></span>Podrobnosti kompatibilnom príslušenstve nájdete na nasledujúcej webovej lokalite.

**<https://cam.start.canon/H002/>**

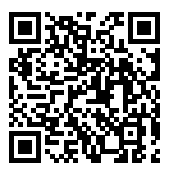

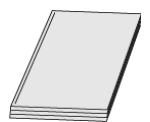

### <span id="page-14-0"></span>**Dodávaný návod na používanie obsahuje základné pokyny k fotoaparátu.**

### **Rozšírená užívateľská príručka**

V tejto rozšírenej užívateľskej príručke nájdete kompletné pokyny. Najnovšiu verziu rozšírenej užívateľskej príručky nájdete na tejto webovej lokalite. **<https://cam.start.canon/C012/>**

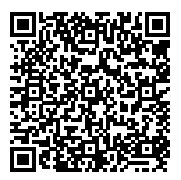

**Návod na používanie softvéru/objektívu** Prevezmite z nasledujúcej webovej stránky a pozrite si doplňujúce informácie. **<https://cam.start.canon/>**

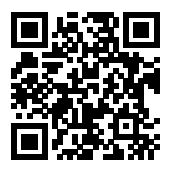

### **Poznámka**

● Vyberte položku [. Manual/software URL/: Adresa URL príručky/softvéru] aby sa na obrazovke fotoaparátu zobrazil kód QR.

<span id="page-15-0"></span>**1.** Vložte batériu (2[\)](#page-45-0).

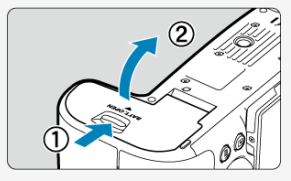

Po zakúpení nabite batériu, aby ste ju mohli začať používať  $(\bar{\varpi})$  $(\bar{\varpi})$ ).

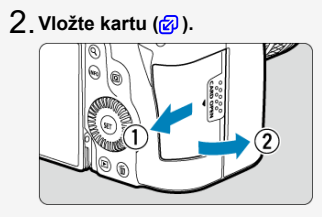

Môžete vložiť dve karty.

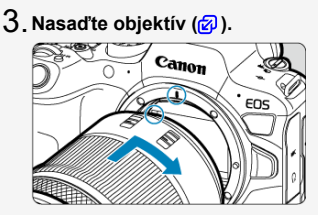

Zarovnajte červenú značku pre nasadenie na objektíve s červenou inštalačnou značkou na fotoaparáte, aby ste nasadili objektív.

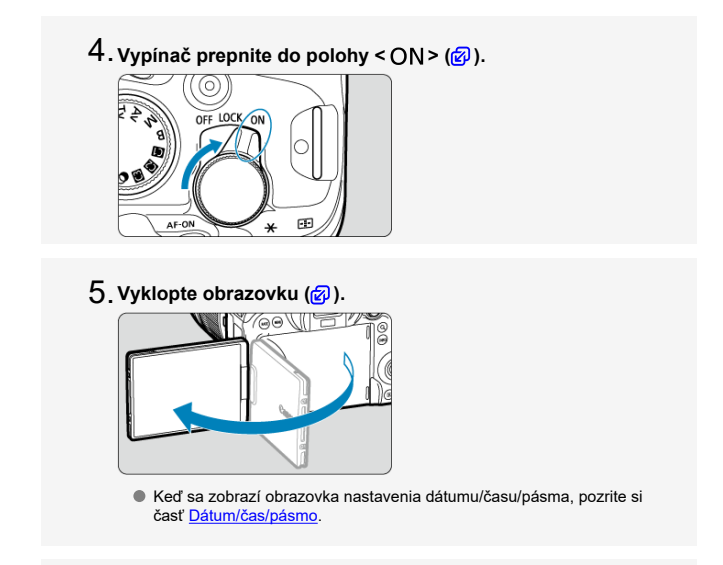

 $6$ . Režim zaostrenia nastavte na možnosť AF (@).

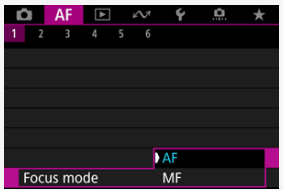

- Nastavte položku [AF: Focus mode/AF: Režim zaostrenia] na [**AF**].
- Ak používate objektívy s prepínačom režimov zaostrenia, nastavte prepínač do polohy < $\bigtriangleup F$  >.

**7** . Otočný volič režimov nastavte do polohy < at > (@[\)](#page-99-0).

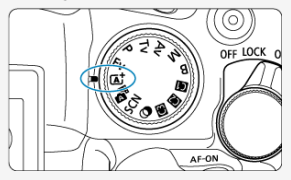

Všetky potrebné nastavenia fotoaparátu sa nastavia automaticky.

# **Zaostrite na objekt (<mark>@</mark>[\)](#page-73-0).**

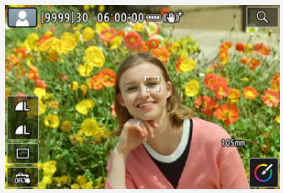

 $\bullet$  Keď sa rozpozná tvár, v blízkosti očí sa zobrazí sledovací rám AF  $\begin{bmatrix} 0 & 1 \end{bmatrix}$ .

Stlačte tlačidlo spúšte do polovice a fotoaparát zaostrí na objekt.

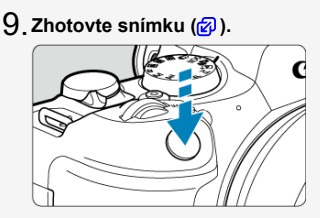

Stlačte tlačidlo spúšte úplne, čím sa zhotoví snímka.

# **Skontrolujte snímku.** 10.

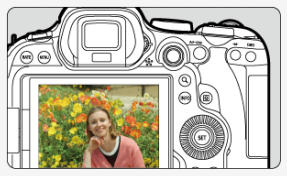

- Práve zachytený záber sa zobrazí približne na 2 sekundy na obrazovke.
- Ak chcete snímku znova zobraziť, stlačte tlačidlo <  $\rho > (\sqrt{2})$ .

# <span id="page-19-0"></span>**O tejto príručke**

- Ikony v tejto príručke 図
- [Základné predpoklady pre prevádzkové pokyny a vzorové fotografie](#page-20-0)

# **Ikony v tejto príručke**

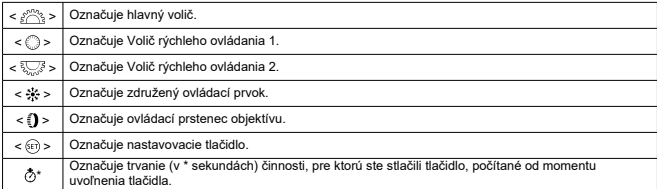

K vyššie uvedeným označeniam treba uviesť, že ikony a symboly používané na tlačidlách fotoaparátu a zobrazované na obrazovke sa tiež používajú v tejto príručke, keď sa vysvetľujú súvisiace operácie a funkcie.

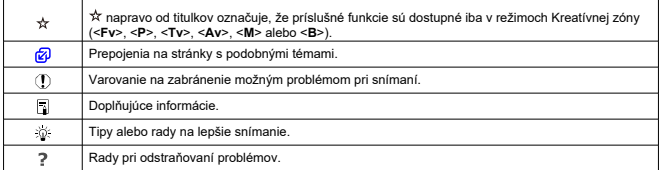

# <span id="page-20-0"></span>**Základné predpoklady pre prevádzkové pokyny a vzorové fotografie**

- Skôr ako budete postupovať podľa akýchkoľvek pokynov, skontrolujte, či je vypínač nastavený do polohy <  $\bigcap N$  > ( $\varnothing$ ) a funkcia Uzamknutie viacerých funkcií je vypnutá  $($   $\circled{R}$ [\)](#page-964-0).
- Predpokladá sa, že všetky nastavenia ponuky a užívateľské funkcie sú nastavené na predvolené hodnoty.
- Na obrázkoch v tejto príručke je ako príklad zobrazený fotoaparát s nasadeným objektívom RF24-105mm F4-7.1 IS STM.
- Príklady fotografií zobrazené na obrazovke fotoaparátu a používané v tejto príručke slúžia iba na inštruktážne účely.
- V návode sa predpokladá, že položky nastavenia vyberiete pomocou otočného voliča <  $\leq$  > alebo <  $\frac{2}{2}$  >. Niektoré položky je možné vybrať aj ťuknutím na obrazovku alebo pomocou voliča <  $\sqrt[3]{3}$  > alebo <  $\sqrt[3]{3}$  >.
- V referenciách na používanie objektívov EF alebo EF-S sa predpokladá, že sa požíva upevňovací adaptér.

# <span id="page-21-0"></span>**Kompatibilné karty**

Nasledujúce karty možno používať vo fotoaparáte bez ohľadu na kapacitu: **Ak je karta nová alebo bola predtým naformátovaná (inicializovaná) iným fotoaparátom alebo počítačom, naformátujte kartu v tomto fotoaparáte** ( [\)](#page-929-0).

**Pamäťové karty SD/SDHC/SDXC** Kompatibilné karty UHS-II a UHS-I

# **Karty, ktoré umožňujú nahrávanie videozáznamov**

Pri nahrávaní videozáznamov používajte kartu s dostatočným výkonom (s dostatočnou rýchlosťou zápisu a čítania), ktorý zodpovedá veľkosti nahrávania videozáznamu [\(](#page-394-0) $\varphi$ ).

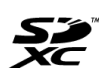

V tomto návode sa výrazom "karta" označujú pamäťové karty SD, SDHC a SDXC.

\***Karta nie je súčasťou dodávky.** Je potrebné ju zakúpiť zvlášť.

<span id="page-22-0"></span>Nezabudnite si prečítať tieto pokyny, aby ste bezpečne používali produkt.

Dodržujte tieto pokyny, aby ste predišli škodám alebo poraneniu operátora produktu alebo iných osôb.

VAROVANIE:

Označuje riziko vážneho poranenia alebo smrti.

- Produkt uchovávajte mimo dosahu malých detí.
- Batérie uchovávajte mimo dosahu detí.

Popruh ovinutý okolo krku osoby môže spôsobiť uškrtenie.

Časti alebo súčasti fotoaparátu alebo príslušenstva sú v prípade prehltnutia nebezpečné. V prípade prehltnutia okamžite vyhľadajte lekársku pomoc.

Batéria je v prípade prehltnutia nebezpečná. V prípade prehltnutia okamžite vyhľadajte lekársku pomoc.

VÝROBOK OBSAHUJE GOMBÍKOVÚ/MINCOVÚ BATÉRIU

Gombíkové/mincové batérie sú nebezpečné a musia sa uchovávať mimo dosahu detí, či už sú nové alebo použité.

Tieto batérie môžu pri prehltnutí alebo preniknutí do akejkoľvek časti tela spôsobiť vážne alebo smrteľné zranenia do 2 hodín alebo skôr.

V prípade podozrenia, že došlo k prehltnutiu alebo preniknutiu gombíkovej/mincovej batérie do akejkoľvek časti tela, bezodkladne vyhľadajte lekársku pomoc.

- V prípade tohto produktu používajte iba zdroje napájania uvedené v tomto návode na používanie.
- **Produkt nerozoberaite ani neupravuite.**
- Produkt nevystavujte silným nárazom alebo vibráciám.
- Nedotýkaite sa žiadnych obnažených vnútorných súčiastok.
- Produkt prestaňte používať v prípade akýchkoľvek neobvyklých okolností, ako je prítomnosť dymu alebo podivný zápach.
- Na čistenie produktu nepoužívajte organické rozpúšťadlá, ako je alkohol, benzén alebo riedidlo.
- Produkt chráňte pred vlhkosťou. Do produktu nevkladajte cudzie predmety ani nelejte kvapaliny.
- Produkt nepoužívaite na miestach s možným výskytom horľavých plynov.

Môže to spôsobiť úraz elektrickým prúdom, výbuch alebo požiar.

Nenechávajte vystavený objektív alebo fotoaparát/videokameru s nasadeným objektívom bez nasadeného krytu objektívu.

Objektív môže sústrediť slnečné lúče a spôsobiť požiar.

Nedotýkajte sa produktu, ktorý je zapojený do elektrickej zásuvky počas búrky. Môže to spôsobiť úraz elektrickým prúdom.

- Pri používaní komerčne dostupných batérií alebo súprav batérií dodržiavajte nasledujúce pokyny.
	- Používajte batérie alebo súpravy batérií len s určeným produktom.
	- Nezohrievajte batérie alebo súpravy batérií ani ich nedávajte do ohňa.
	- Nenabíjajte batérie alebo súpravy batérií pomocou neautorizovaných nabíjačiek batérií.
	- Nevystavujte koncovky nečistotám ani ich nenechajte prísť do kontaktu s kovovými kolíkmi alebo inými kovovými predmetmi.
	- Nepoužívajte presakujúce batérie alebo súpravy batérií.
	- Pri likvidácii batérií alebo súpravy batérií zaizolujte koncovky páskou alebo iným spôsobom.

Môže to spôsobiť úraz elektrickým prúdom, výbuch alebo požiar.

Ak batéria alebo súprava batérií presakuje a materiál príde do styku s vašou pokožkou alebo oblečením, dôkladne umyte zasiahnutú oblasť tečúcou vodou. V prípade kontaktu s očami ich dôkladne vypláchnite veľkým množstvom čistej tečúcej vody a okamžite vyhľadajte lekársku pomoc.

- Pri používaní nabíjačky batérií alebo sieťového adaptéra dodržiavajte nasledujúce pokyny.
	- Pravidelne utierajte prach z okolia zástrčky a elektrickej zásuvky pomocou suchej handričky.
	- Produkt nepripájajte ani neodpájajte s mokrými rukami.
	- Nepoužívajte produkt, ak nie je zástrčka úplne zasunutá do elektrickej zásuvky.
	- Nevystavujte zástrčku a koncovky nečistotám ani ich nenechajte prísť do kontaktu s kovovými kolíkmi alebo inými kovovými predmetmi.
	- Počas búrky sa nedotýkajte nabíjačky batérií ani sieťového adaptéra zapojeného do elektrickej zásuvky.
- Na napájací kábel neumiestňujte ťažké predmety. Nepoškodzujte, nelámte ani neupravujte napájací kábel.
- Nezabaľujte produkt do látky alebo iných materiálov počas používania alebo krátko po použití, keď je produkt ešte teplý.
- Produkt neodpájajte vytiahnutím napájacieho kábla.
- Produkt nenechávajte pripojený k zdroju napájania dlhší čas.
- Nedobíjajte batérie alebo súpravy batérií mimo povoleného rozsahu okolitej teploty 5 až 40 °C.
- Môže to spôsobiť úraz elektrickým prúdom, výbuch alebo požiar.
	- Zabráňte tomu, aby sa produkt počas používania dlhodobo dotýkal rovnakej časti pokožky.

Môže to spôsobiť popáleniny dotykom s nízkou teplotou vrátane sčervenania kože a vytvorenia pľuzgierov, aj keď výrobok nie je na dotyk horúci. Používanie statívu alebo podobného vybavenia sa odporúča pri používaní produktu na veľmi horúcich miestach a ľuďom s obehovými problémami alebo menej citlivou pokožkou.

Dodržujte všetky pokyny na vypnutie produktu na miestach, kde je jeho používanie zakázané.

Ak tak neurobíte, môže dôjsť k poruche iného zariadenia v dôsledku pôsobenia elektromagnetických vĺn a dokonca k nehodám.

Nenechávajte batérie v blízkosti domácich zvierat.

Domáce zvieratá, ktoré zahryznú do súpravy batérií, by mohli spôsobiť únik elektrolytu, prehriatie alebo výbuch s následným poškodením výrobku alebo vznikom požiaru.

# AUPOZORNENIE: Riaďte sa nasledujúcimi

upozorneniami. V opačnom prípade hrozí riziko poranenia alebo poškodenia majetku.

● Nespúšťaite blesk v blízkosti očí.

Môže to poškodiť zrak.

Nepozerajte na obrazovku alebo cez hľadáčik dlhší čas. Môže to vyvolať podobné príznaky ako pohybová nevoľnosť. V takom prípade ihneď prestaňte používať produkt a chvíľu si oddýchnite pred jeho opätovným použitím.

Blesk má pri spustení vysokú teplotu. Počas zhotovovania snímok držte prsty, akúkoľvek časť tela a predmety mimo zábleskovej jednotky.

Môže to spôsobiť popáleniny alebo poruchu blesku.

Produkt nenechávajte na miestach vystavených extrémne vysokým alebo nízkym teplotám.

Produkt môže byť extrémne horúci alebo chladný a pri dotyku spôsobiť popáleniny alebo poranenie.

- Popruh je určený len na použitie na tele. Zavesenie popruhu s akýmkoľvek produktom pripojeným k háčiku alebo iným predmetom môže poškodiť produkt. S produktom tiež netraste ani ho nevystavujte silným nárazom.
- Na objektív silno netlačte ani nedovoľte, aby ho zasiahol iný objekt.

Môže to spôsobiť poranenie alebo poškodiť produkt.

- Produkt nasaďte iba na statív, ktorý je dostatočne pevný.
- Neprenášajte produkt, keď je nasadený na statíve.

Môže to spôsobiť poranenie alebo nehodu.

- Nedotýkajte sa žiadnych súčiastok vo vnútri produktu.
- Môže to spôsobiť poranenie.
	- Ak počas používania tohto produktu alebo po ňom dôjde k abnormálnej kožnej reakcii alebo podráždeniu, produkt ďalej nepoužívajte a vyhľadajte lekársku pomoc.

### <span id="page-25-0"></span>**Starostlivosť o fotoaparát**

- Tento fotoaparát je citlivý prístroj. Preto vám nesmie spadnúť ani ho nesmiete vystavovať nárazom.
- Fotoaparát nie je vodotesný a nemožno ho používať pod vodou.
- S cieľom maximalizovať odolnosť fotoaparátu voči prachu a kvapkám vody nechajte kryt konektorov, kryt priestoru pre batériu, kryt otvoru na kartu a všetky ostatné kryty pevne uzavreté. Na multifunkčnú päticu tiež nasaďte kryt pätice.
- Tento fotoaparát je navrhnutý tak, aby bol odolný voči prachu a kvapkám vody. Jeho funkcie zabraňujú tomu, aby sa dovnútra dostal piesok, prach, nečistoty alebo kvapky vody, ktoré naň neočakávane spadnú. Nemožno však zabrániť tomu, aby sa nečistoty, prach, voda alebo soľ nedostali do vnútra vôbec. Ak je to možné, zabráňte nečistotám, prachu, vode a soli dostať sa na fotoaparát.
- Ak sa na fotoaparát dostane voda, utrite ho suchou a čistou tkaninou. Ak sa na fotoaparát dostanú nečistoty, prach alebo soľ, utrite ho čistou, navlhčenou, dobre vyžmýkanou tkaninou.
- Používanie fotoaparátu na prašných alebo znečistených miestach môže viesť k poškodeniu.
- Po používaní sa odporúča očistiť fotoaparát. Ak na fotoaparáte zostanú nečistoty, prach, voda alebo soľ, môže dôjsť k poruche.
- Ak vám fotoaparát spadne do vody alebo sa obávate, že sa doň dostala vlhkosť (voda), nečistoty, prach alebo soľ, obráťte sa čo najskôr na najbližšie servisné stredisko spoločnosti Canon.
- Nikdy nenechávajte fotoaparát v blízkosti zariadení, ktoré generujú silné magnetické polia, napríklad magnetov alebo elektromotorov. Vyvarujte sa tiež používania alebo umiestnenia fotoaparátu blízko zariadení emitujúcich silné rádiové žiarenie, napríklad veľkých antén. Silné magnetické polia môžu spôsobiť poruchu fotoaparátu alebo zničiť obrazové údaje.
- Fotoaparát nenechávajte na miestach s nadmernou teplotou, napríklad v aute na priamom slnku. Vysoké teploty môžu spôsobiť chybnú funkciu fotoaparátu.
- Fotoaparát obsahuje presné elektronické obvody. V žiadnom prípade sa nesnažte fotoaparát vlastnými silami rozoberať.
- Neblokujte činnosť uzávierky prstom či inými objektmi. Mohlo by to spôsobiť poruchu.
- Používajte iba komerčne dostupný balónik na ofukovanie prachu na objektíve, hľadáčiku či iných dieloch. Telo fotoaparátu alebo objektív zásadne nečistite prostriedkami obsahujúcimi organické rozpúšťadlá. V prípade silnejšieho znečistenia vezmite fotoaparát do najbližšieho servisného strediska spoločnosti Canon.
- Nedotýkajte sa prstami elektrických kontaktov fotoaparátu. Zabránite tak korózii kontaktov. Skorodované kontakty môžu byť príčinou chybnej činnosti fotoaparátu.
- Ak fotoaparát náhle prenesiete z chladného prostredia do teplého, môže na fotoaparáte a jeho vnútorných súčiastkach dôjsť ku kondenzácii. Aby ste zabránili kondenzácii, umiestnite fotoaparát do uzatvárateľného plastového vrecka a kým ho z vrecka vyberiete, nechajte ho v ňom prispôsobiť sa vyššej teplote.
- $\bullet$  Ak na fotoaparáte dôjde ku kondenzácii, nepoužívajte ho, prípadne zložte objektív a vyberte z fotoaparátu kartu alebo batériu, aby ste predišli poškodeniu. Vypnite fotoaparát a skôr, ako ho začnete znova používať, počkajte na odparenie všetkej vlhkosti. Keď sa fotoaparát úplne vysuší, no vnútorné súčasti sú naďalej chladné, vráťte objektív, kartu alebo batériu na miesto, až keď sa fotoaparát prispôsobí teplote prostredia.
- Ak nebudete fotoaparát dlhšiu dobu používať, vyberte z neho batériu a uložte ho na chladnom, suchom a dobre vetranom mieste. Aj uskladnený fotoaparát občas vyskúšajte stlačením tlačidla spúšte, aby ste skontrolovali, či je funkčný.
- Fotoaparát neskladujte na miestach s chemikáliami spôsobujúcimi koróziu, napríklad v chemickom laboratóriu.
- Ak sa fotoaparát dlhý čas nepoužíval, pred opätovným použitím vyskúšajte všetky funkcie. Ak ste fotoaparát určitý čas nepoužívali alebo ho onedlho plánujete použiť na veľmi dôležité fotografovanie, napríklad pri ceste do zahraničia, nechajte ho skontrolovať v najbližšom servisnom stredisku spoločnosti Canon alebo si ho skontrolujte sami, aby ste mali istotu, že funguje správne.
- Po opakovanom sériovom snímaní alebo pri snímaní fotografií/videozáznamu počas dlhšieho obdobia sa fotoaparát môže zahriať. Nejde o poruchu.
- Ak je v oblasti snímky alebo mimo nej zdroj jasného svetla, môže dôjsť k vytváraniu závoja.
- Pri snímaní s protisvetlom dbajte na to, aby slnko bolo dostatočne mimo zorného uhla. Vždy udržujte intenzívne zdroje svetla, ako sú slnko, lasery a iné zdroje intenzívneho umelého osvetlenia, mimo oblasti snímky a nie v jej blízkosti. Koncentrované intenzívne svetlo môže spôsobiť dymový opar alebo poškodenie obrazového snímača alebo iných vnútorných komponentov.
- $\bullet$  Keď nesnímate, nasaďte kryt objektívu. Zabránite tak prenikaniu priameho slnečného svetla a iného svetla do objektívu.

### **Obrazovka a hľadáčik**

Nasledujúce položky nemajú vplyv na snímky zhotovené fotoaparátom.

- Hoci obrazovka a hľadáčik sú vyrobené technológiou s veľmi vysokou presnosťou, ktorá zabezpečuje viac ako 99,99 % efektívneho počtu pixelov, 0,01 % alebo menej pixelov môže byť nefunkčných, takže zobrazujú len čiernu alebo červenú farbu a pod. Nejde o poruchu.
- Ak ponecháte obrazovku zapnutú dlhší čas, môžu na nej zostať pozostatky predtým zobrazovaného obrazu. Tento jav je však len dočasný a po niekoľkých dňoch nepoužívania fotoaparátu sa stratí.
- Zobrazenie na obrazovke môže mať mierne pomalé reakcie pri nízkej teplote alebo môže stmavnúť pri vysokej teplote. Pri izbovej teplote sa vráti do normálu.

### **Pamäťové karty**

Zapamätajte si nasledujúce zásady ochrany karty a zaznamenaných údajov:

- Kartu nenechajte spadnúť, neohýbajte ju a nevystavujte vlhkosti. Kartu nevystavujte pôsobeniu nadmernej sily, nárazom, ani vibráciám.
- Nedotýkajte sa prstami ani ničím kovovým elektronických kontaktov karty.
- Na kartu neumiestňujte žiadne nálepky a pod.
- Neukladajte ani nepoužívajte karty v blízkosti predmetov, ktoré vyžarujú silné magnetické pole, napríklad televízor, reproduktory alebo magnety. Tiež sa vyhnite miestam, na ktorých sa môže vyskytovať statická elektrina.
- Nenechávajte kartu na priamom slnku ani v blízkosti tepelných zdrojov.
- Kartu uskladňujte v obale.
- Neskladujte kartu na horúcich, prašných ani vlhkých miestach.
- Po dlhom opakovanom sériovom snímaní alebo pri snímaní statických záberov/ nahrávaní videozáznamu počas dlhších období sa fotoaparát môže zahriať. Nejde o poruchu.

### **Objektív**

Objektív odpojený od fotoaparátu postavte zadnou stranou nahor a nasaďte naň zadný kryt objektívu. Zabránite tým poškriabaniu povrchu šošovky a poškodeniu elektrických kontaktov (1).

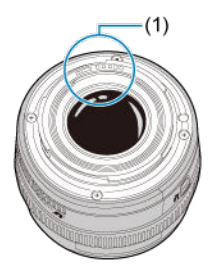

### **Znečistenie na obrazovom snímači**

Okrem prachu, ktorý sa môže dostať do fotoaparátu zvonka, sa vo veľmi zriedkavých prípadoch môže na prednú stranu snímača dostať mazivo z vnútorných súčiastok fotoaparátu. Ak sú na snímkach viditeľné znečistenia, odporúčame nechať snímač očistiť v najbližšom servisnom stredisku spoločnosti Canon.

### **Batéria**

Tipy na používanie batérie a nabíjačky

- Uložte ich na chladnom, suchom a dobre vetranom mieste.
- Pri dlhodobom uskladnení nabite batériu približne raz za rok. Namiesto úplného nabitia sa snažte batériu nabiť približne na 50 % [\(](#page-59-0) $\circ$ ).
- Nabitie celkom vybitej batérie približne na 50 % trvá pri izbovej teplote (23 °C) približne 60 minút. Čas nabitia batérie sa značne líši v závislosti od teploty prostredia.
- Ak sa batéria dlhý čas nepoužíva, stopové množstvo prúdu, ktorý po vybratí batérie z fotoaparátu naďalej prúdi v batérii, môže viesť k nadmernému vybitiu a zabrániť ďalšiemu používaniu, a to aj po nabití.

## <span id="page-28-0"></span>[Pripevnenie popruhu](#page-35-0)

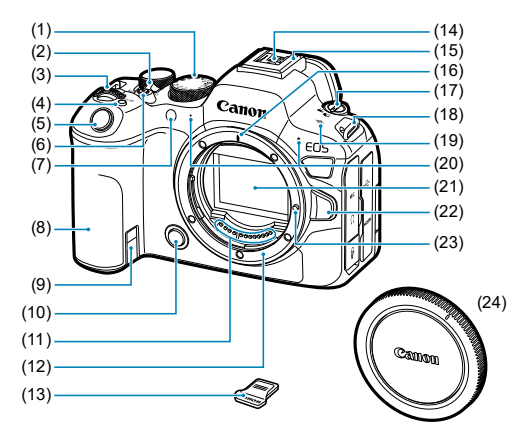

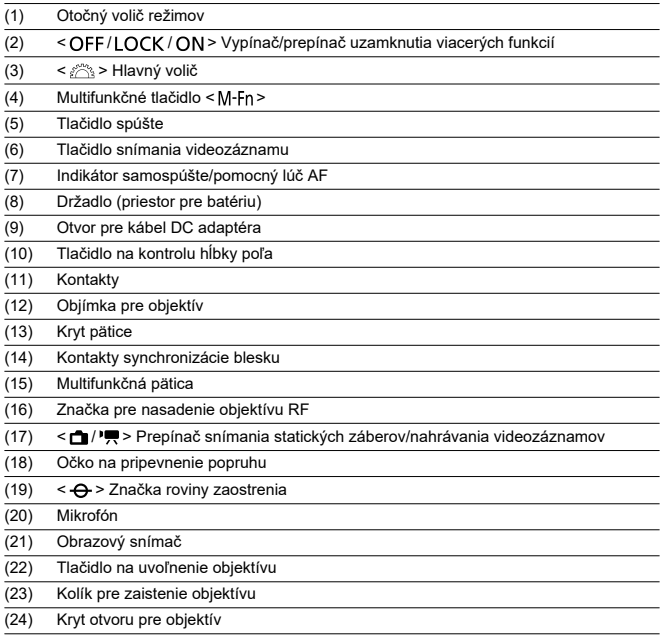

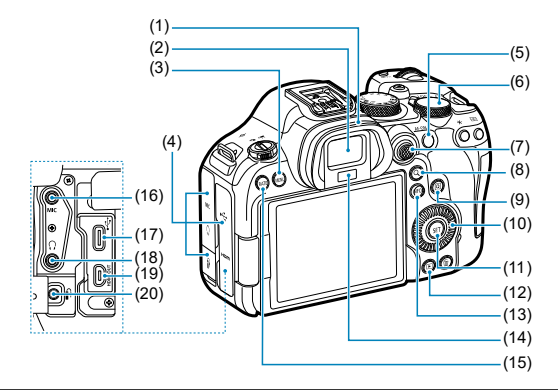

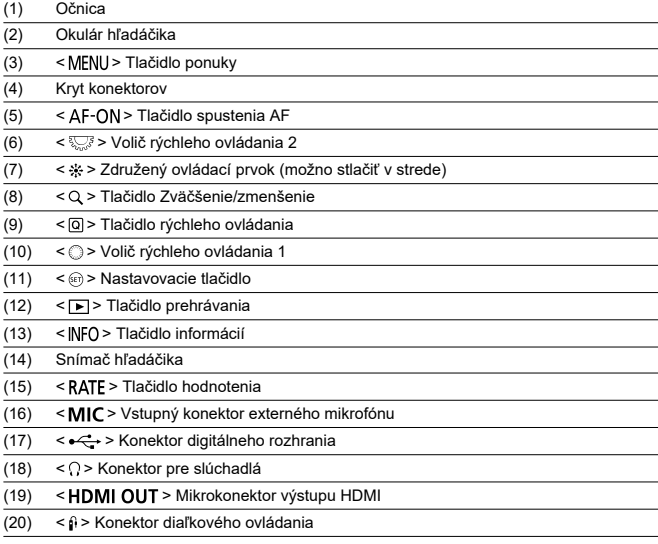

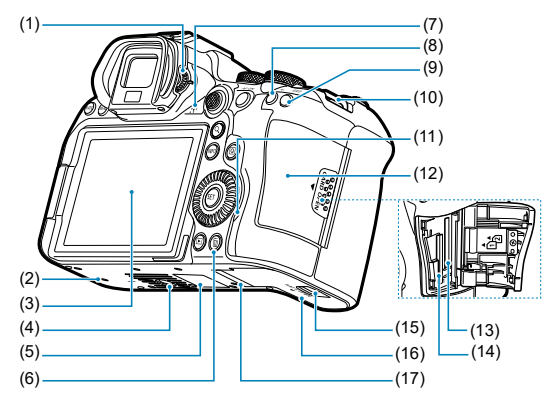

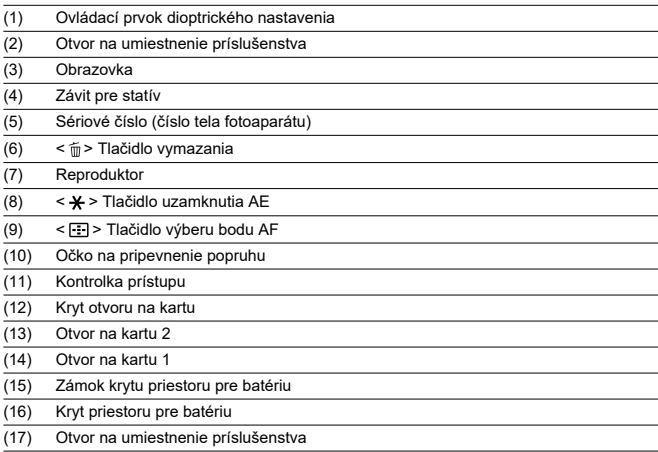

# **Otočný volič režimov**

Otočný volič režimov je rozdelený na Základnú zónu a Kreatívnu zónu.

### **(1) Základná zóna**

Jediné, čo musíte urobiť, je stlačiť tlačidlo spúšte. Fotoaparát nastaví všetko tak, aby nastavenie zodpovedalo snímanému objektu alebo scéne.

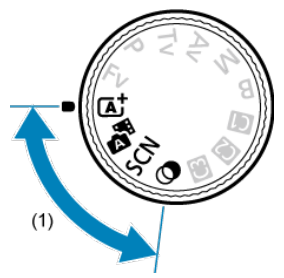

**[\(](#page-99-0)A<sup>+</sup>**: Scene Intelligent Auto/Aut. režim s inteligent. nast. scény (<sup>2</sup>)

**: Hybrid Auto/Hybridné Auto [\(](#page-108-0) )**

**: Special scene/Špeciálna scéna [\(](#page-110-0) )**

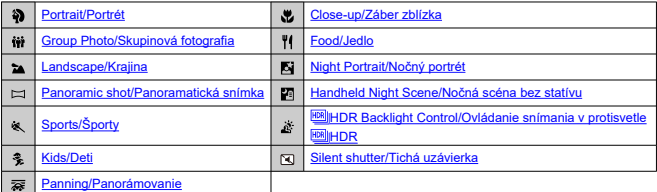

### **(a[\)](#page-129-0):** Creative filters/Kreativne filtre (a)

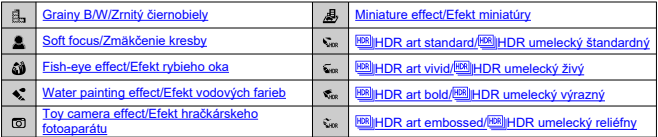

### **(2) Kreatívna zóna**

Tieto režimy vám poskytujú vyšší stupeň kontroly na snímanie rôznych objektov podľa vašich predstáv.

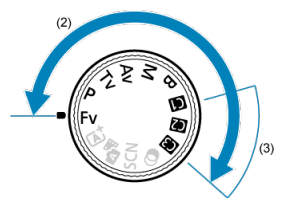

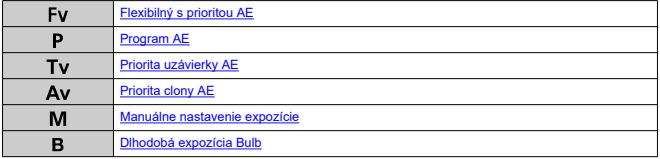

### **(3) Užívateľské režimy snímania**

Režimy <**Fv**>, <**P**>, <**Tv**>, <**Av**>, <**M**>, <**B**>, funkciu AF, funkcie ponuky a ďalšie položky môžete priradiť režimu <  $\left( \frac{1}{2} \right)$  > <  $\left( \frac{1}{2} \right)$  > alebo <  $\left( \frac{1}{2} \right)$  >  $\left( \frac{1}{2} \right)$ ).

# **Nabíjačka batérií LC-E6**

Nabíjačka pre súpravu batérií LP-E6NH/LP-E6N/LP-E6 [\(](#page-42-0)2).

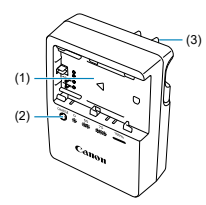

- (1) Otvor pre batériu
- (2) Indikátor nabíjania
- (3) Zástrčka

# **Nabíjačka batérií LC-E6E**

Nabíjačka pre súpravu batérií LP-E6NH/LP-E6N/LP-E6 [\(](#page-42-0)2).

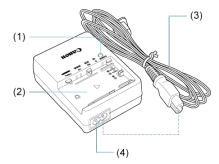

- (1) Indikátor nabíjania
- (2) Otvor pre súpravu batérií
- (3) Napájací kábel
- (4) Otvor pre napájací kábel

<span id="page-35-0"></span>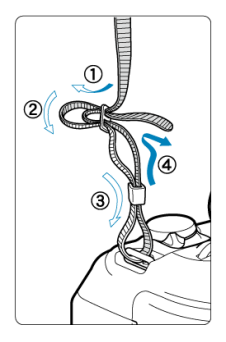

Koniec popruhu prevlečte cez očko na pripevnenie popruhu zdola a potom preveďte prackou popruhu podľa obrázka. Zatiahnite popruh, aby ste odstránili všetky nenapnuté miesta, a skontrolujte, či sa zo spony neuvoľní.
# **Softvér/aplikácie**

- ΓZΙ. Prehľad softvéru/aplikácií
- [Inštalácia počítačového softvéru](#page-38-0) M
- ΓZ [Inštalácia aplikácií pre smartfóny](#page-39-0)
- M [Návody na používanie softvéru](#page-40-0)

# **Prehľad softvéru/aplikácií**

Táto časť sumarizuje softvér používaný s fotoaparátmi EOS. Upozorňujeme, že inštalácia softvéru vyžaduje pripojenie k internetu. Softvér nie je možné inštalovať v prostrediach bez internetového pripojenia.

## **Počítačový softvér**

### **EOS Utility**

Umožní preniesť zhotovené snímky z fotoaparátu do pripojeného počítača, nastaviť rôzne nastavenia fotoaparátu z počítača a snímať na diaľku z počítača.

### **Program Digital Photo Professional**

Tento softvér sa odporúča pre používateľov, ktorí snímajú snímky RAW. Umožňuje prezeranie, úpravu, tlač snímok a ďalšie funkcie.

### **Picture Style Editor**

Umožňuje upravovať existujúce štýly Picture Style alebo vytvárať a ukladať originálne súbory Picture Style. Tento softvér je určený pre používateľov, ktorí sú oboznámení so spracovaním snímok.

## **Aplikácie pre smartfóny**

### **Aplikácia Camera Connect**

Umožňuje prenášať zhotovené snímky z fotoaparátu do smartfónu cez káblové alebo bezdrôtové pripojenie, nastavovať rôzne nastavenia fotoaparátu zo smartfónu a snímať na diaľku zo smartfónu.

### **Program Digital Photo Professional Express**

Aplikácia na spracovanie a úpravu snímok RAW na smartfóne alebo tablete. Vyžaduje platené predplatné.

## **Aplikácie Mobile File Transfer**

Umožňuje prenos snímok na server FTP/FTPS/SFTP zo smartfónu. Vyžaduje platené predplatné.

<span id="page-38-0"></span>Vždy nainštalujte najnovšiu verziu softvéru. V tomto prípade sa predchádzajúce verzie prepíšu.

#### Œ **Upozornenie**

- Neinštalujte softvér, kým je fotoaparát pripojený k počítaču. Softvér sa nenainštaluje správne.
- Inštalácia nie je možná bez internetového pripojenia.
- Staršie verzie softvéru nepodporujú spracovanie snímok RAW ani správne zobrazenie snímok z tohto fotoaparátu.

# 1. **Prevezmite si softvér.**

Pripojte sa pomocou počítača na internet a prejdite na nasledujúcu webovú lokalitu spoločnosti Canon: **<https://cam.start.canon/>**

V závislosti od softvéru bude možno potrebné zadať sériové číslo fotoaparátu. Sériové číslo sa nachádza na spodnej strane fotoaparátu.

# 2. **Rozbaľte inštalačný program v počítači.**

### **Pre systém Windows**

Kliknutím na zobrazený súbor inštalačného programu spustite inštalačný program.

### **Pre systém macOS:**

- Dvakrát kliknite na súbor dmg a otvorí sa inštalačné okno.
- Dvojitým kliknutím na ikonu v tomto okne spustíte inštalačný program.

# 3. **Pri inštalácii softvéru postupujte podľa pokynov na obrazovke.**

- <span id="page-39-0"></span>Vždy nainštalujte najnovšiu verziu.
- Aplikácie môžete nainštalovať z obchodu Google Play alebo App Store.
- Do obchodov Google Play a App Store je možný prístup aj z nasledujúcej webovej stránky Canon.

**<https://cam.start.canon/>**

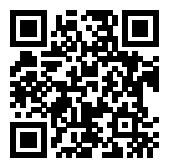

<span id="page-40-0"></span>Návody na používanie softvéru nájdete na nasledujúcej webovej lokalite.

**<https://cam.start.canon/>**

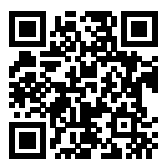

V tejto kapitole sa opisujú úvodné kroky pred začiatkom snímania a základná obsluha fotoaparátu.

- [Nabíjanie batérie](#page-42-0)
- [Vkladanie/vyberanie batérií](#page-45-0)
- [Vkladanie/vyberanie kariet](#page-48-0)
- [Používanie obrazovky](#page-54-0)
- [Zapnutie napájania](#page-56-0)
- [Nasadenie a odpojenie objektívov RF/RF-S](#page-60-0)
- [Nasadenie a odpojenie objektívov EF/EF-S](#page-64-0)
- [Multifunkčná pätica](#page-68-0)
- [Používanie hľadáčika](#page-70-0)
- [Základné operácie](#page-71-0)
- [Funkcie a nastavenia ponuky](#page-84-0)
- [Rýchle ovládanie](#page-90-0)
- [Používanie dotykovej obrazovky](#page-95-0)

<span id="page-42-0"></span>1. **Zložte ochranný kryt dodaný s batériou.**

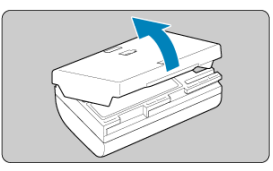

2. **Úplne zasuňte batériu do nabíjačky.**

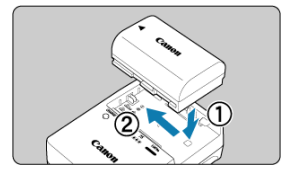

Pri vyberaní batérie postupujte opačne.

# 3. **Nabite batériu.**

**LC-E6**

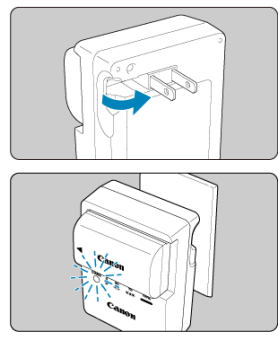

Vyklopte kontakty nabíjačky podľa obrázka a zapojte nabíjačku do elektrickej zásuvky.

**LC-E6E**

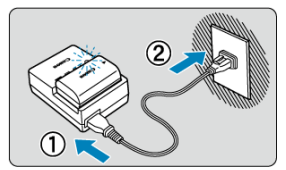

- Zapojte napájací kábel do nabíjačky batérií a zástrčku zasuňte do elektrickej zásuvky.
- Automaticky sa začne nabíjanie a indikátor nabíjania bliká na oranžovo.

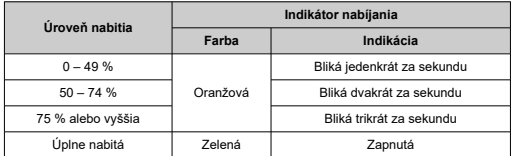

**Nabíjanie vybitej batérie pri izbovej teplote (23°C) trvá približne 3 hodiny.**

Čas potrebný na nabitie batérie sa výrazne líši v závislosti od teploty prostredia a zvyšnej kapacity batérie.

■ Nabíjanie pri nízkych teplotách (5–10 °C) z bezpečnostných dôvodov trvá dlhšie (približne až 4 hod.). 44

- **Batéria pri zakúpení nie je úplne nabitá.** Pred použitím batériu nabite.
- **Batériu nabíjajte deň pred alebo v deň, keď ju plánujete použiť.** Nabité batérie sa postupne vybíjajú, aj keď sa nepoužívajú.
- **Po nabití batériu vyberte a odpojte nabíjačku od elektrickej zásuvky.**
- **Pri nasadení ochranného krytu môžete kryt orientovať rôznym smerom, a tak označiť, či je batéria nabitá alebo nie.**

Ak je batéria nabitá, nasaďte pribalený ochranný kryt tak, aby bol otvor tvaru batérie

 $\leq$  > zarovnaný s modrou nálepkou na batérii. Ak je batéria vybitá, nasaďte ochranný kryt opačne.

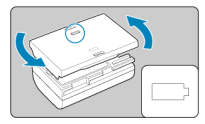

### **Keď fotoaparát nepoužívate, batériu z neho vyberte.**

Ak nepoužívate fotoaparát dlhý čas a necháte v ňom batériu, v dôsledku priebežného nepatrného vybíjacieho prúdu môže dôjsť k jej prílišnému vybitiu, a tým zníženiu výdrže batérie. Batériu skladujte s nasadeným ochranným krytom. Uskladnenie úplne nabitej batérie môže znížiť jej výkon.

**Nabíjačku batérií je tiež možné používať v iných krajinách.**

Nabíjačka batérií je kompatibilná so zdrojom napájania 100 V až 240 V striedavého prúdu 50/60 Hz. V prípade potreby použite komerčne dostupný adaptér na pripojenie do elektrickej siete v príslušnej krajine alebo oblasti. Nepripájajte k prenosným transformátorom napätia, aby nedošlo k poškodeniu.

**Ak sa batéria aj po úplnom nabití rýchlo vybije, dosiahla koniec svojej životnosti.** Skontrolujte stav nabíjania batérie (2) a zakúpte si novú batériu.

#### $\overline{\mathbf{0}}$ **Upozornenie**

- Po odpojení zástrčky nabíjačky sa približne 10 sekúnd nedotýkajte kontaktov zástrčky.
- Ak je zvyšná kapacita batérie ( $\varpi$ [\)](#page-979-0) 94 % alebo vyššia, batéria sa nebude nabíjať.
- Pomocou pribalenej nabíjačky nemožno nabíjať iné batérie ako súpravy batérií LP-E6NH/LP-E6N/LP-E6.
- <span id="page-45-0"></span>Vloženie 層
- **[Vybratie](#page-47-0)**

Do fotoaparátu vložte úplne nabitú súpravu batérií LP-E6NH (alebo LP-E6N/LP-E6).

# **Vloženie**

1. **Posuňte zámok krytu priestoru pre batériu a otvorte kryt.**

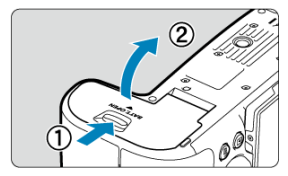

2. **Vložte batériu.**

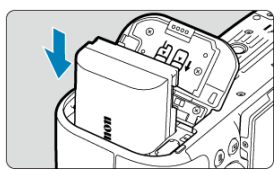

- Vložte stranu s elektrickými kontaktmi.
- Batériu zasuňte tak, aby sa zaistila na svojom mieste.

# 3. **Zatvorte kryt.**

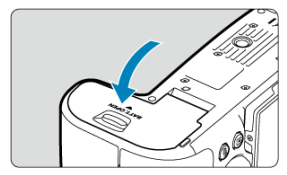

Zatlačte na kryt, aby zaskočil a zaistil sa.

#### **Upozornenie**  $\ddot{\mathbf{0}}$

Vo fotoaparáte nemôžete používať iné batérie ako súpravu batérií LP-E6NH/ LP-E6N/LP-E6.

<span id="page-47-0"></span>1. **Otvorte kryt a vyberte batériu.**

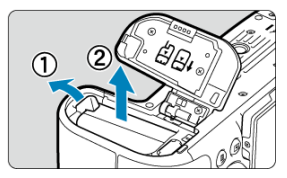

- V smere znázornenom šípkou posuňte páčku na zaistenie batérie a vyberte batériu.
- Na batériu vždy nasaďte dodaný ochranný kryt  $(\circled{a})$  $(\circled{a})$ , aby ste predišli skratu.
- <span id="page-48-0"></span>Vloženie 図
- [Formátovanie karty](#page-51-0) 枢
- 図 [Vybratie](#page-52-0)

Tento fotoaparát akceptuje dve karty. **Snímanie je možné, ak je vo fotoaparáte vložená minimálne jedna karta.**

Po vložení dvoch kariet môžete vybrať jednu kartu, na ktorú chcete nahrať, alebo môžete naraz zaznamenať rovnakú snímku na obe karty (2[\)](#page-908-0).

#### Q **Upozornenie**

**Uistite sa, že prepínač ochrany proti zápisu (1) na karte je nastavený do hornej polohy, aby bolo možné na kartu zapisovať a vymazávať z nej údaje.**

# **Vloženie**

1. **Posunutím otvorte kryt.**

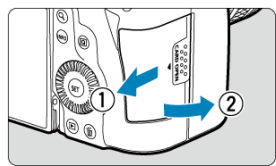

# 2. **Vložte kartu.**

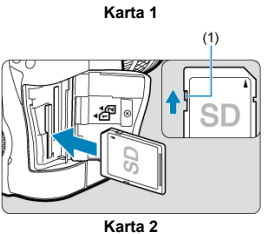

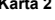

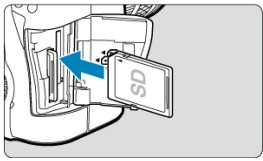

- Karta v zadnom otvore na kartu je  $[\hat{\mathbb{1}}]$  a v prednom otvore je to  $[\hat{\mathbb{2}}]$ .
- Podľa nákresu otočte kartu stranou so štítkom smerom k sebe a zasuňte ju do fotoaparátu, kým nezaskočí na miesto.

# 3. **Zatvorte kryt.**

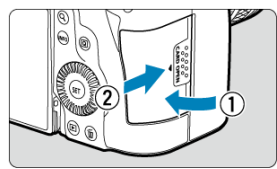

Kryt zatvorte a posuňte v smere šípok, až kým nezaskočí.

4. **Vypínač prepnite do polohy < > ( ).**

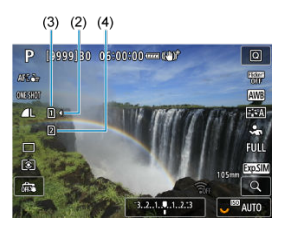

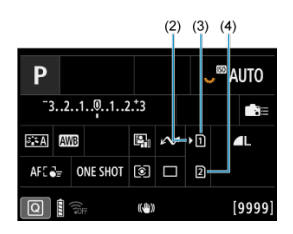

- (2) Ikona výberu karty
- $(3)$  Karta 1
- (4) Karta 2
	- Ikony predstavujúce nabité karty sa zobrazujú na obrazovke snímania  $\sqrt{\omega}$ [\)](#page-1082-0), na ktorú sa dostanete stlačením tlačidla <  $NFC$  >, a na obrazovke rýchleho ovládania [\(](#page-90-0) ). **Karty označené symbolom [ ] sú vybrané na nahrávanie.**

<span id="page-51-0"></span>Ak je karta nová alebo bola predtým naformátovaná (inicializovaná) iným fotoaparátom alebo počítačom, naformátujte kartu v tomto fotoaparáte ( $\varnothing$ [\)](#page-929-0).

<span id="page-52-0"></span>1. **Otvorte kryt.**

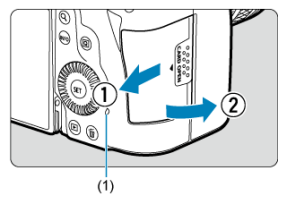

- $\bullet$  Vypínač prepnite do polohy <  $\mathsf{OFF}$  >.
- **Skontrolujte, či kontrolka prístupu (1) nesvieti, a potom otvorte kryt.**
- Ak sa na obrazovke zobrazuje hlásenie [**Saving.../Ukladanie...**], zatvorte kryt.
- 2. **Vyberte kartu.**

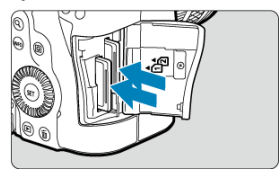

- Kartu jemne zatlačte a potom ju uvoľnite, čím sa vysunie.
- Vytiahnite kartu a zatvorte kryt.

## **Upozornenie**

**Nevyberajte karty ihneď po zobrazení červenej ikony [ [ ] [ ] pri snímaní.** Karty môžu byť horúce z dôvodu vysokej vnútornej teploty fotoaparátu. Vypínač prepnite

< OFF > a chvíľu pred vybraním kariet zastavte snímanie. Vyberanie horúcich kariet ihneď po nasnímaní môže spôsobiť ich pád a poškodenie. Pri vyberaní kariet buďte opatrní.

### **Poznámka**

- Počet snímok, ktoré sú k dispozícii, sa líši v závislosti od zostávajúcej kapacity karty a nastavení, ako je kvalita snímky a citlivosť ISO.
- **Keď pre položku [** $^{\bullet}$ **]: Release shutter without card/** $^{\bullet}$ **]: Aktivácia uzávierky bez karty**] nastavíte možnosť [**Disable/Zakázať**], zabránite snímaniu bez vloženej karty  $\sqrt{\omega}$ [\)](#page-317-0).

#### $\overline{\mathbf{r}}$ **Upozornenie**

- **Keď kontrolka prístupu svieti alebo bliká, znamená to, že snímky sa zapisujú na kartu, načítavajú alebo vymazávajú z karty, prípadne sa prenášajú údaje. Počas tejto doby neotvárajte kryt otvoru na kartu. Ak svieti alebo bliká kontrolka prístupu, nikdy nevykonávajte nasledujúce úkony, aby nedošlo k zničeniu obrazových údajov alebo poškodeniu karty alebo fotoaparátu.**
	- **Vybratie karty.**
	- **Vybratie batérie.**
	- **Trasenie alebo udieranie do fotoaparátu.**
	- **Odpojenie alebo pripojenie napájacieho kábla** (keď sa používa voliteľné príslušenstvo napájané z domácej elektrickej zásuvky).
- Ak karta už obsahuje zaznamenané snímky, čísla snímok nemusí začínať od 0001  $(5)$ .
- Ak sa na obrazovke zobrazí chybová správa týkajúca sa karty, kartu vyberte a znova zasuňte. Ak chyba pretrváva, použite inú kartu. V prípade, že je možné preniesť snímky z karty do počítača, preneste všetky snímky a potom kartu naformátujte pomocou fotoaparátu  $(\sqrt{\alpha})$  $(\sqrt{\alpha})$ . Karta by sa mala vrátiť do normálneho stavu.
- Nedotýkajte sa prstami ani kovovými predmetmi kontaktov karty. Kontakty nevystavujte pôsobeniu prachu ani vody. Ak sa na kontaktoch usadia nečistoty, môže dôjsť k nesprávnej funkcii kontaktov.
- Karty MMC (MultiMedia Card) nemožno používať. (Zobrazí sa chyba karty.)
- Neodporúča sa používať karty microSDHC/SDXC typu UHS-II s adaptérom microSD na SD.

Pri použití kariet typu UHS-II používajte karty SDHC/SDXC.

<span id="page-54-0"></span>Môžete zmeniť smer a uhol obrazovky.

1. **Vyklopte obrazovku.**

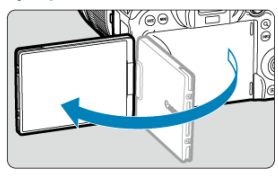

2. **Otočte obrazovku.**

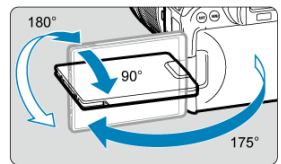

- Keď je obrazovka vyklopená, môžete ju vyklopiť nahor alebo nadol alebo natočiť smerom k snímanému objektu.
- Znázornené uhly sú len približné.
- 3. **Otočte ju k sebe.**

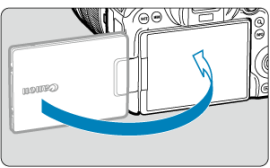

Pri bežnom používaní fotoaparátu majte obrazovku natočenú na seba.

#### $\bullet$ **Upozornenie**

- Pri otáčaní obrazovky do nejakej polohy na ňu netlačte, na pánt by sa tak vyvíjal neúmerný tlak.
- Keď je do konektora na fotoaparáte zapojený kábel, rozsah uhla otáčania vyklopenej obrazovky bude obmedzený.

## **Poznámka**

- Keď fotoaparát nepoužívate, nechajte obrazovku zatvorenú a otočenú k telu fotoaparátu. Tým môžete obrazovku chrániť.
- Keď je obrazovka otočená k objektom pred fotoaparátom, zobrazí sa zrkadlový obraz objektov (pravá / ľavá obrátená).
- <span id="page-56-0"></span>Nastavenie dátumu, času a časového pásma ΓZΙ.
- [Zmena jazyka rozhrania](#page-57-0) 枢
- 雇 [Automatické čistenie snímača](#page-58-0)
- [Indikátor kapacity batérie](#page-59-0)

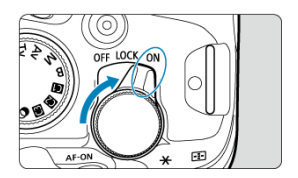

## $\bullet$  < $ON$  >

Fotoaparát sa zapne. Tento režim je určený na snímanie statických záberov.

## $\bullet$  < $\text{LOCK}$  >

Fotoaparát sa zapne. Je aktivované uzamknutie viacerých funkcií  $\sqrt{\omega}$ ).

## $\bullet$  < $OFF$

Fotoaparát je vypnutý a nefunguje. Nastavte vypínač do tejto polohy, keď fotoaparát nepoužívate.

### **Poznámka**

Ak pri zázname snímky na kartu prepnete vypínač do polohy  $\leq$  OFF >, zobrazí sa hlásenie [**Saving.../Ukladanie...**] a fotoaparát sa vypne až po dokončení zaznamenávania.

## **Nastavenie dátumu, času a časového pásma**

Ak sa pri zapnutí fotoaparátu zobrazí obrazovka nastavenia dátumu/času/pásma, pozrite si časť [Dátum/čas/pásmo,](#page-935-0) kde nájdete informácie o nastavení dátumu/času/pásma.

<span id="page-57-0"></span>Informácie o zmene jazyka rozhrania nájdete v časti [Jazyk](#page-939-0).

- <span id="page-58-0"></span> $\bullet$  Vždy, keď je vypínač nastavený v polohe <  $\bullet$ FF >, snímač sa čistí automaticky (pričom môže byť počuteľný slabý zvuk). Počas čistenia snímača sa na obrazovke zobrazí symbol [ $\pm$ ]. Ak chcete povoliť automatické čistenie snímača, aj keď je vypínač v polohe <  $ON$  >, môžete to nastaviť v položke [ $\blacklozenge$ : Sensor cleaning/ $\leftarrow$  Čistenie snímača] [\(](#page-967-0)**v**).
- $\bullet$  Ak opakovane prepnete vypínač do polohy <  $ON$  > alebo <  $OFF$  > v krátkom časovom slede, ikona [ $\leftarrow$ ] sa nemusí zobraziť, ale to neznamená, že fotoaparát nefunguje správne.

<span id="page-59-0"></span>Indikátor batérie zobrazuje zvyšnú kapacitu, keď je fotoaparát zapnutý.

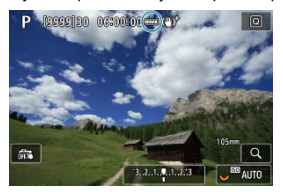

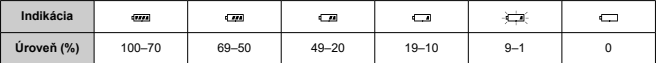

## **Poznámka**

- Vykonaním ktorejkoľvek z nasledujúcich činností sa batéria vyčerpá skôr:
	- Dlhé stlačenie tlačidla spúšte do polovice.
	- Časté aktivovanie AF bez nasnímania záberu.
	- Používanie funkcie Image Stabilizer (Stabilizátor obrazu).
	- Používanie funkcie Wi-Fi alebo funkcie Bluetooth.
- V závislosti od skutočných podmienok snímania sa počet možných snímok môže znížiť.
- Prevádzku objektívu zabezpečuje batéria fotoaparátu. Niektoré objektívy môžu vyčerpať batériu rýchlejšie ako iné.
- V ponuke [ $\blacklozenge$ : Battery info./ $\blacklozenge$ : Informácie o stave batérie] môžete skontrolovať stav batérie  $\left(\sqrt{\alpha}\right)$  $\left(\sqrt{\alpha}\right)$ ).
- Pri nízkych teplotách prostredia nemusí byť možné snímať, hoci je kapacita batérie dostatočná.
- <span id="page-60-0"></span>[Nasadenie objektívu](#page-61-0) ΓZΙ.
- [Odpojenie objektívu](#page-63-0)

#### $\mathbf{0}$ **Upozornenie**

- Nepozerajte sa priamo do slnka cez žiaden objektív. Mohlo by dôjsť k poškodeniu zraku.
- Pri pripájaní alebo odpájaní objektívu prepnite vypínač fotoaparátu do polohy  $\le$  OFF $\ge$ .
- Ak sa počas automatického zaostrovania otáča predná časť objektívu (zaostrovací prstenec), nedotýkajte sa otáčajúcej sa časti.

### **Tipy, ako predísť znečisteniu a prachu**

- Výmenu objektívu vykonávajte čo najrýchlejšie a na mieste, kde je čo najmenej prachu.
- Ak fotoaparát skladujete bez nasadeného objektívu, nezabudnite naň nasadiť kryt otvoru pre objektív.
- Pred nasadením krytu otvoru pre objektív z krytu odstráňte nečistoty a prach.

### **Poznámka**

V prípade objektívov RF-S sa na stred bežnej oblasti snímky aplikuje pribl. 1,6× faktor výrezu.

## <span id="page-61-0"></span>**Nasadenie objektívu**

1. **Zložte kryty.**

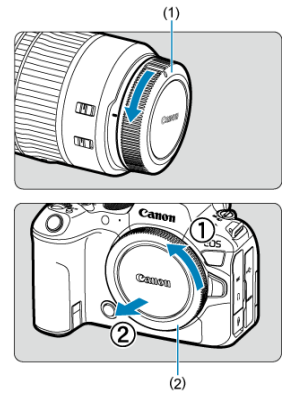

- Zložte zadný kryt objektívu (1) a kryt otvoru pre objektív (2) ich otočením v smere zobrazených šípok.
- 2. **Nasaďte objektív.**

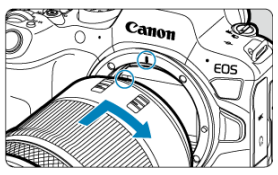

Zarovnajte červené značky pre nasadenie na objektíve a fotoaparáte a otočte objektívom v smere šípky, až kým s cvaknutím nedosadne na svoje miesto.

## 3. **Režim zaostrenia nastavte na možnosť AF.**

- Skratka AF označuje Autofocus (automatické zaostrenie).
- Skratka MF označuje Manual focus (manuálne zaostrenie). Automatické zaostrovanie je vypnuté.
- **Pre RF objektívy bez prepínača režimu zaostrenia**

Nastavte položku [ $\triangle$ F: Focus mode/ $\triangle$ F: Režim zaostrenia] na [**AF**].

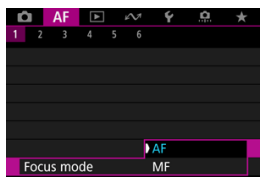

## **Pre RF objektívy s prepínačom režimu zaostrenia**

Prepínač režimov zaostrenia na objektíve prepnite do polohy <  $\Delta$ F >.

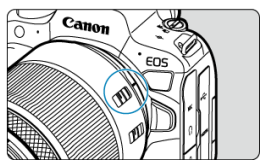

4. **Zložte predný kryt objektívu.**

<span id="page-63-0"></span>**Podržte stlačené tlačidlo na uvoľnenie objektívu a zároveň otočte objektívom v smere šípky.**

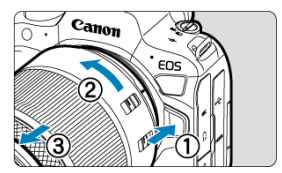

- Otočte ho až na doraz a potom ho odpojte.
- Pripojte zadný kryt objektívu k odstránenému objektívu.
- <span id="page-64-0"></span>Nasadenie objektívu 図
- [Odpojenie objektívu](#page-67-0) 枢

Možno používať všetky objektívy EF a EF-S po pripojení voliteľného upevňovacieho adaptéra EF-EOS R. **Fotoaparát nemožno používať s objektívmi EF-M.**

#### $\overline{R}$ **Poznámka**

V prípade objektívov EF-S sa na stred bežnej oblasti snímky aplikuje pribl. 1,6× faktor výrezu.

## **Nasadenie objektívu**

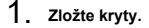

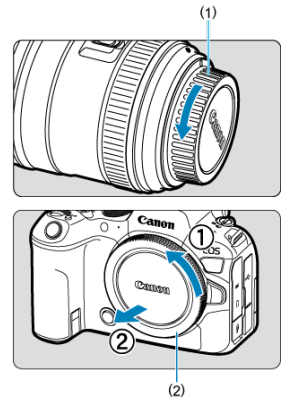

Zložte zadný kryt objektívu (1) a kryt otvoru pre objektív (2) ich otočením v smere zobrazených šípok.

2. **Nasaďte objektív na adaptér.**

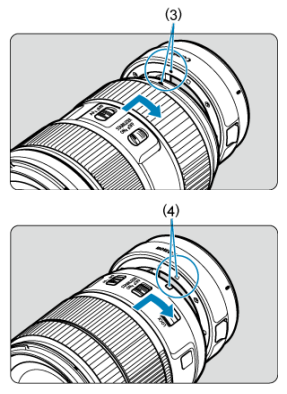

- Zarovnajte červenú alebo bielu značku pre nasadenie na objektíve so zodpovedajúcou značkou pre nasadenie na adaptéri a otáčajte objektívom v smere šípky, až kým s cvaknutím nedosadne na svoje miesto.
	- (3) Červená značka
	- (4) Biela značka

# 3. **Nasaďte adaptér k fotoaparátu.**

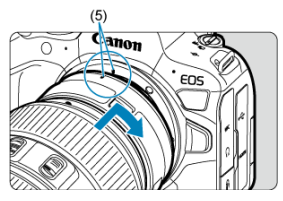

Zarovnajte červené značky pre nasadenie (5) na objektíve a fotoaparáte a otáčajte objektívom v smere šípky, až kým s cvaknutím nedosadne na svoje miesto.

4. **Prepínač režimov zaostrenia na objektíve prepnite do polohy < >.**

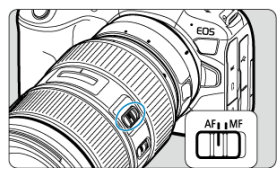

- $\bullet$  <  $\Delta$ F > označuje Autofocus (automatické zaostrenie).
- < MF > označuje Manual focus (manuálne zaostrenie). Automatické zaostrovanie sa nespustí.
- 5. **Zložte predný kryt objektívu.**

<span id="page-67-0"></span>1. **Podržte stlačené tlačidlo na uvoľnenie objektívu a zároveň otáčajte objektívom v smere zobrazenej šípky.**

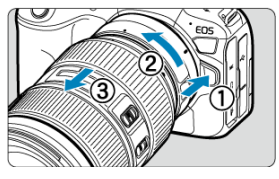

Otočte ho až na doraz a potom ho odpojte.

2. **Odpojte objektív od adaptéra.**

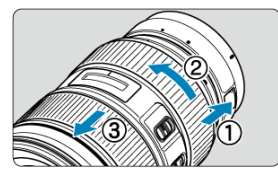

- Podržte páčku na odpojenie objektívu a otáčajte objektívom proti smeru pohybu hodinových ručičiek.
- Otočte ho až na doraz a potom ho odpojte.
- Pripojte zadný kryt objektívu k odstránenému objektívu.

#### **Upozornenie** Œ

**Bezpečnostné upozornenia pre objektívy nájdete v časti [Nasadenie a odpojenie](#page-60-0)** [objektívov RF/RF-S](#page-60-0).

# <span id="page-68-0"></span>**Multifunkčná pätica**

#### ΓZΙ. Používanie multifunkčnej pätice

Multifunkčná pätica je pätica pre príslušenstvo, ktorá napája príslušenstvo a ponúka pokročilé komunikačné funkcie.

# **Používanie multifunkčnej pätice**

## **Odstránenie krytu pätice**

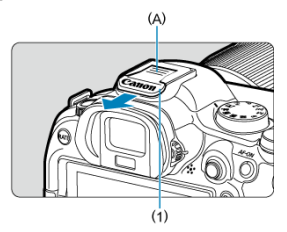

Odstráňte kryt pätice (1) stlačením časti označenej ako (A) prstom podľa vyobrazenia na obrázku. Po odstránení odložte kryt pätice na vhodné miesto, aby ste ho nestratili.

## **Pripojenie príslušenstva**

- Pri pripájaní príslušenstva, ktoré komunikuje cez kontakty multifunkčnej pätice, zasúvajte upevňovaciu koncovku príslušenstva, kým s cvaknutím nezapadne na svoje miesto a potom ju zaistite zasunutím zaisťovacej páčky upevňovacej koncovky. Ďalšie informácie nájdete v návode na používanie príslušenstva.
- Nasledujúce príslušenstvo nie je možné pripevniť priamo na multifunkčnú päticu.
	- Blesk Speedlite EL-1/600EXII-RT/600EX-RT/580EX II
	- Vysielač pre blesk Speedlite ST-E3-RT (Ver. 2)/ST-E3-RT
	- Kábel s drážkou na externý blesk OC-E3
	- Prijímač GPS GP-E2
- Na používanie vyššie uvedeného príslušenstva s fotoaparátom budete potrebovať adaptér multifunkčnej pätice AD-E1, predáva sa samostatne. Ďalšie informácie nájdete v návode na používanie zariadenia AD-E1.
- Pri pripájaní iného príslušenstva, ako je príslušenstvo určené pre štandardné pätice pre príslušenstvo, úplne zasuňte upevňovaciu koncovku príslušenstva, potom ju zaistite zasunutím zaisťovacej páčky upevňovacej koncovky. Ďalšie informácie nájdete v návode na používanie príslušenstva.

Elektronický hľadáčik EVF-DC2/EVF-DC1 nie je možné pripevniť priamo na multifunkčnú päticu. Pokus o násilné pripevnenie príslušenstva môže poškodiť príslušenstvo alebo multifunkčnú päticu.

## **Pripevnenie krytu pätice**

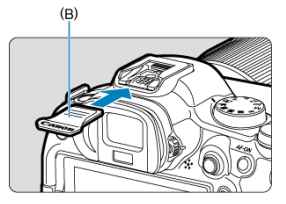

- Po odstránení príslušenstva z multifunkčnej pätice znova pripojte kryt pätice, aby boli kontakty chránené pred prachom a vodou.
- Úplne nasuňte kryt pätice namontujte stlačením časti označenej ako (A) podľa vyobrazenia.

#### $\bullet$ **Upozornenie**

- **Príslušenstvo pripojte správne podľa popisu v kapitole [Pripojenie príslušenstva.](#page-68-0)** Nesprávne pripevnenie môže spôsobiť poruchu fotoaparátu alebo príslušenstva a príslušenstvo môže odpadnúť.
- Všetok cudzí materiál na multifunkčnej pätici odfúknite komerčne dostupným balónikom na ofukovanie alebo podobným nástrojom.
- Ak sa multifunkčná pätica namočí, vypnite fotoaparát a pred použitím ju nechajte vyschnúť.
- Použite kryt pätice dodaný s fotoaparátom.

## <span id="page-70-0"></span>**Dioptrické nastavenie**

Pozrite do hľadáčika, čím ho aktivujete. Môžete tiež obmedziť zobrazenie buď na obrazovku, alebo hľadáčik [\(](#page-955-0)p.).

# **Dioptrické nastavenie**

1. **Otáčajte ovládacím prvkom dioptrického nastavenia.**

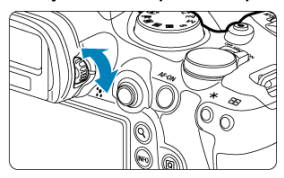

Otáčajte ovládacím prvkom doľava alebo doprava tak, aby zobrazenie v hľadáčiku bolo ostré.

#### **Upozornenie**  $\bf{0}$

- Hľadáčik a obrazovku nemožno aktivovať súčasne.
- Zobrazenie v hľadáčiku je vypnuté, keď je obrazovka vyklopená, aj keď sa pozeráte cez hľadáčik.
- Pri niektorých pomeroch strán sa zobrazenia čierne pásy na hornom a dolnom alebo na ľavom a pravom okraji obrazovky. Tieto oblasti sa nezaznamenávajú.
- <span id="page-71-0"></span>**D**ržanie fotoaparátu
- **K**j [Tlačidlo spúšte](#page-73-0)
- $\mathbb{Z} \leq \lim_{k \to \infty} \frac{1}{2}$  [Hlavný volič](#page-75-0)
- $\mathbb{C}$  <  $\Diamond$  > [Volič rýchleho ovládania 1](#page-76-0)
- $\mathbb{Z} \leq \sqrt[3]{\mathbb{Z}^3}$  > [Volič rýchleho ovládania 2](#page-77-0)
- C <  $\frac{25}{3}$  > [Združený ovládací prvok](#page-78-0)
- **Ø** < M-Fn > [Multifunkčné tlačidlo](#page-79-0)
- $C$  < AF-ON > [Tlačidlo spustenia AF](#page-80-0)
- $G \leq$   $LOCK$  > [Prepínač uzamknutia viacerých funkcií](#page-81-0)
- $\mathbf{C}$   $\leq$   $\mathbf{O}$  > [Ovládací prstenec](#page-82-0)
- **Ø** < INFO > [Tlačidlo informácií](#page-83-0)
#### <span id="page-72-0"></span>**Sledovanie obrazovky pri snímaní**

Pri snímaní môžete upraviť obrazovku vyklopením. Podrobnosti nájdete v časti [Používanie obrazovky](#page-54-0).

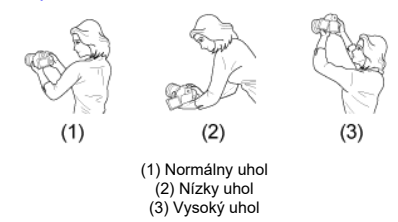

#### **Snímanie pomocou hľadáčika**

Ak chcete dosiahnuť ostré snímky, držte fotoaparát stabilne, aby ste minimalizovali otrasy fotoaparátu.

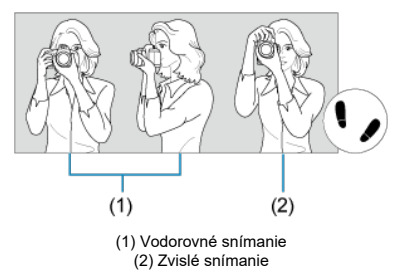

- 1. Pravou rukou držte fotoaparát pevne za držadlo fotoaparátu.
- 2. Ľavou rukou držte objektív zdola.
- 3. Pravý ukazovák zľahka položte na tlačidlo spúšte.
- 4. Ramená a lakte tlačte mierne dopredu.
- 5. Stabilnejší postoj dosiahnete, ak jednou nohou mierne predkročíte.
- 6. Fotoaparát si priložte k tvári a pozerajte sa cez hľadáčik.

Tlačidlo spúšte pracuje v dvoch krokoch. Tlačidlo spúšte môžete stlačiť do polovice. Potom ho ďalším pritlačením tlačidla spúšte môžete stlačiť úplne.

#### **Stlačenie do polovice**

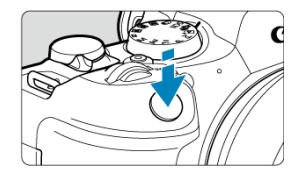

Aktivuje automatické zaostrovanie a systém automatickej expozície, ktorý nastaví rýchlosť uzávierky a hodnotu clony.

Hodnota expozície (rýchlosť uzávierky a hodnota clony) sa zobrazuje na obrazovke alebo v hľadáčiku približne na 8 s (časovač merania/38).

## **Úplné stlačenie**

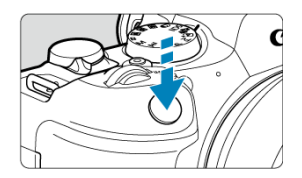

Aktivuje uzávierku a zhotoví sa snímka.

#### **Predchádzanie otrasom fotoaparátu**

Pohyby fotoaparátu počas jeho držania v ruke v okamihu expozície, sa označujú ako otrasy fotoaparátu. Môžu spôsobiť neostré zábery. Ak chcete predísť otrasom fotoaparátu, zapamätajte si nasledujúce informácie:

- Fotoaparát držte nehybne, ako je to znázornené na obrázku [Držanie fotoaparátu](#page-72-0).
- Stlačte tlačidlo spúšte do polovice, čím sa spustí automatické zaostrovanie, a potom pomaly stlačte tlačidlo spúšte úplne.

#### **Poznámka**

- Ak stlačíte tlačidlo spúšte úplne bez toho, aby ste ho najskôr stlačili do polovice, alebo ak ho stlačíte do polovice a okamžite potom ho stlačíte úplne, fotoaparátu bude chvíľu trvať, kým spustí snímanie.
- Aj pri zobrazení ponuky alebo prehrávaní snímok sa môžete vrátiť k snímaniu stlačením tlačidla spúšte do polovice.

#### **(1) Po stlačení tlačidla otáčajte voličom < >.**

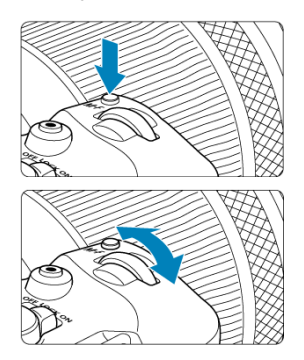

Stlačte napríklad tlačidlo <  $M$ - $Fn$  > a potom otáčajte voličom <  $\mathbb{R}^n$  >. Po stlačení tlačidla spúšte do polovice sa fotoaparát vráti do pohotovostného režimu

snímania.

Používa sa na operácie, ako sú nastavenie vyváženia bielej, režim priebehu snímania, kompenzácia expozície blesku alebo štýl Picture Style.

#### **(2) Otáčajte iba voličom < >.**

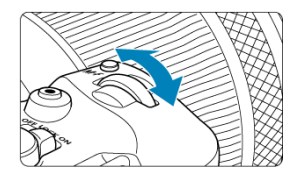

Pozerajte sa na obrazovku alebo do hľadáčika a otáčajte voličom <  $\frac{1}{2}$ .

Pomocou tohto voliča sa nastavuje rýchlosť uzávierky, hodnota clony atď.

#### **Poznámka**

Funkcie v bode (1) možno vykonať, aj keď sú ovládacie prvky uzamknuté pomocou funkcie Uzamknutie viacerých funkcií  $\left(\frac{\sqrt{2}}{2}\right)$  $\left(\frac{\sqrt{2}}{2}\right)$  $\left(\frac{\sqrt{2}}{2}\right)$ .

# ⋒ (面

#### **(1) Po stlačení tlačidla otáčajte voličom < >.**

Stlačte napríklad tlačidlo <  $M$ - $Fn$  > a potom otáčajte voličom <  $\circ$  >.

Po stlačení tlačidla spúšte do polovice sa fotoaparát vráti do pohotovostného režimu snímania.

Používa sa na operácie, ako sú nastavenie režimu merania, funkcia AF, citlivosť ISO alebo oblasť AF.

#### **(2) Otáčajte iba voličom < >.**

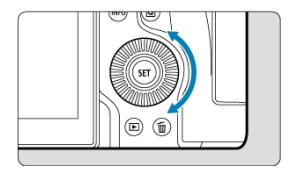

Pozerajte sa na obrazovku alebo do hľadáčika a otáčajte voličom < 0 >.

Používa sa na operácie ako nastavenie hodnoty kompenzácie expozície a nastavenie hodnoty clony pre manuálne nastavenia expozície.

#### **Poznámka**

Funkcie v bode (1) možno vykonať, aj keď sú ovládacie prvky uzamknuté pomocou funkcie Uzamknutie viacerých funkcií  $\left(\frac{\sqrt{2}}{2}\right)$  $\left(\frac{\sqrt{2}}{2}\right)$  $\left(\frac{\sqrt{2}}{2}\right)$ .

#### **(1) Po stlačení tlačidla otáčajte voličom < >.**

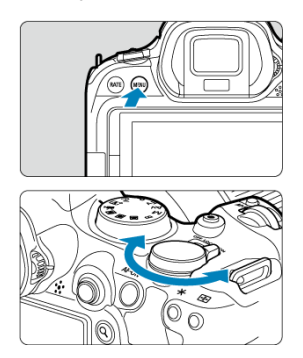

Stlačte napríklad tlačidlo < MENU > a potom otáčajte voličom <  $\frac{1}{2}$  >.

Po stlačení tlačidla spúšte do polovice sa fotoaparát vráti do pohotovostného režimu snímania.

Používa sa na operácie ako prepínanie medzi hlavnými kartami na obrazovke ponuky.

#### **(2) Otáčajte iba voličom < >.**

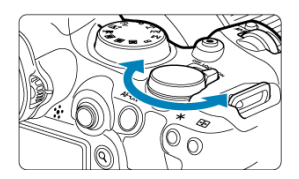

Pozerajte sa na obrazovku alebo do hľadáčika a otáčajte voličom <  $\frac{1}{2}$ .

Používa sa na operácie ako nastavenie citlivosti ISO.

#### **Poznámka**

Funkcie v bode (1) možno vykonať, aj keď sú ovládacie prvky uzamknuté pomocou funkcie Uzamknutie viacerých funkcií [\(](#page-81-0)2).

< > je osemsmerové tlačidlo so stredovým tlačidlom. Ak ho chcete použiť, zľahka ho stlačte špičkou palca.

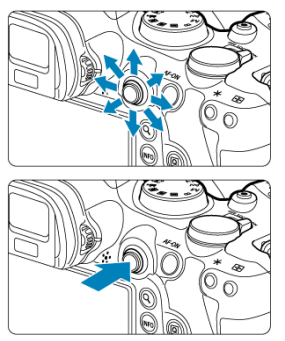

- Príklady používania združeného ovládacieho prvku
	- Presúvanie bodu AF/rámika zväčšenia pri snímaní statických záberov alebo nahrávaní videozáznamov
	- Korekcia vyváženia bielej
	- Presúvanie polohy zväčšenej oblasti počas prehrávania
	- Rýchle ovládanie
	- Výber alebo nastavenie položiek ponuky

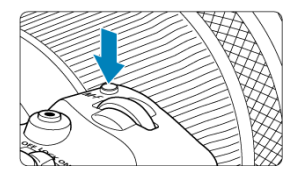

Stlačením tlačidla < M-Fn > a následne znova opakovane tlačidla < M-Fn > (alebo otáčaním voliča <  $\sqrt[5]{3}$  >), môžete nastaviť vyváženie bielej [\(](#page-238-0) $\varpi$ )), režim priebehu snímania  $\overline{(\mathcal{D})}$  $\overline{(\mathcal{D})}$  $\overline{(\mathcal{D})}$ ), kompenzáciu expozície blesku [\(](#page-254-0) $\overline{(\mathcal{D})}$ ), štýl Picture Style ( $\overline{(\mathcal{D})}$ ), režim merania ( $\overline{(\mathcal{D})}$ ), funkciu AF  $(Q)$  $(Q)$ , citlivosť ISO  $(Q)$ ) a oblasť AF  $(Q)$ ).

- $\bullet$  Otáčaním voliča <  $\zeta \stackrel{\text{def}}{\sim}$  > upravte vrchný rad položiek nastavení (vyváženie bielej, režim priebehu snímania, kompenzácia expozície blesku a štýl Picture Style).
- Otáčaním voliča < ◯ > upravte spodný rad položiek nastavení (režim merania, funkcia AF, citlivosť ISO a oblasť AF).

#### **Poznámka**

Ak chcete nastaviť oblasť AF, môžete tiež stlačiť tlačidlo < $\cdot \cdot$  > a potom tlačidlo  $\leq M$ -Fn $\geq$ 

Ekvivalent stlačenia tlačidlo spúšte do polovice (v režimoch Kreatívnej zóny).

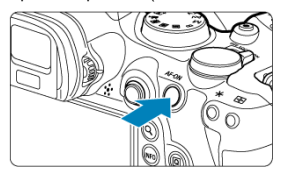

<span id="page-81-0"></span>Nakonfigurovaním položky **[↓: Multi function lock/↓: Uzamknutie viacerých funkcií**] ( ) a nastavením vypínača/prepínača uzamknutia viacerých funkcií na možnosť

<1  $OCK$  > zabránite zmene nastavení pri neúmyselnom dotknutí sa hlavného voliča, voliča rýchleho ovládania, združeného ovládacieho prvku, ovládacieho prstenca alebo panela dotykovej obrazovky.

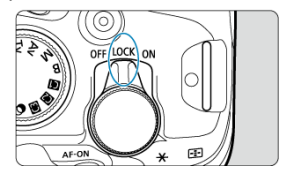

# **< > Ovládací prstenec**

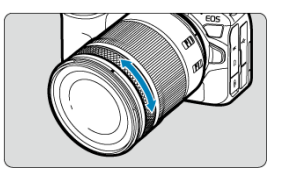

Predvolene možno kompenzáciu expozície nastaviť otáčaním ovládacieho prstenca objektívov RF alebo upevňovacích adaptérov pri súčasnom stlačení tlačidla spúšte do polovice v režime <**Fv**>, <**P**>, <**Tv**>, <**Av**> alebo <**M**>. Ovládaciemu prstencu môžete priradiť aj inú funkciu prispôsobením operácií v položke [ $\Omega$ : Customize dials/ **D**: Prispôsobiť voliče] (2).

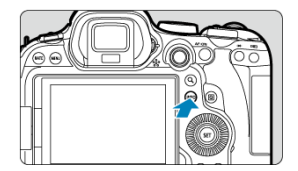

Každým stlačením tlačidla < |NFO > sa zmenia zobrazené informácie.<br>Nasledujúce príklady obrazoviek sú pre statické zábery.

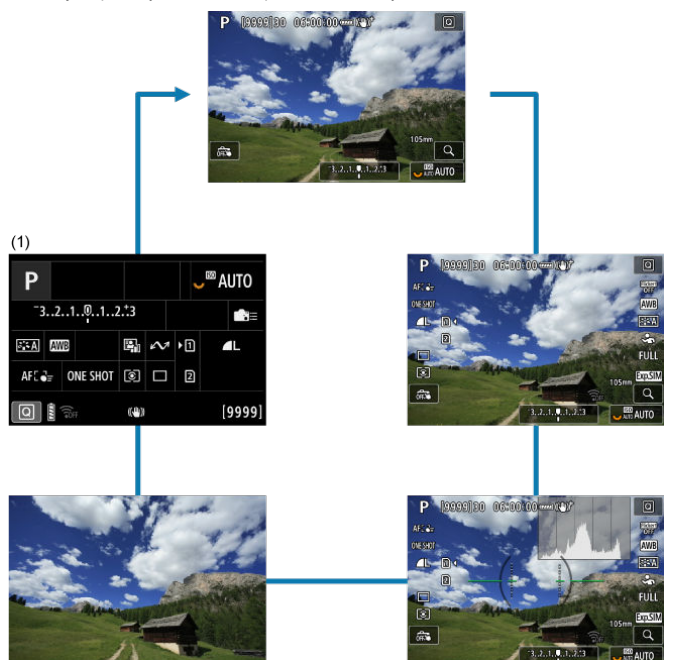

\* V režimoch Základnej zóny sa obrazovka podľa (1) nezobrazuje.

- [Obrazovka ponuky Základnej zóny](#page-85-0) 図
- [Obrazovka ponuky Kreatívnej zóny](#page-86-0) 囜
- [Postup nastavovania ponuky](#page-87-0)  $\mathbf{z}$
- [Neaktívne položky ponuky](#page-89-0)

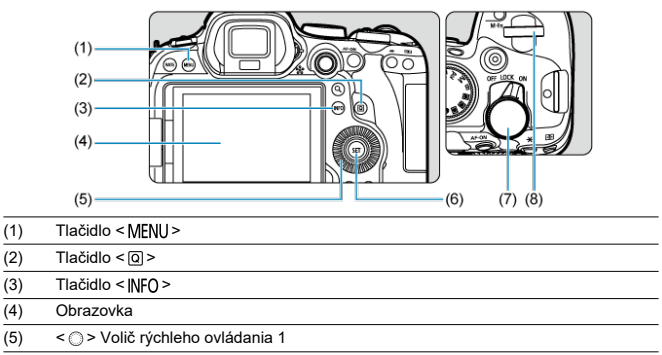

- $(6)$  Tlačidlo < $\textcircled{\scriptsize{n}}$ >
- (7) < > Volič rýchleho ovládania 2
- $(8) \leq \frac{1}{8}$  > Hlavný volič

# <span id="page-85-0"></span>**Obrazovka ponuky Základnej zóny**

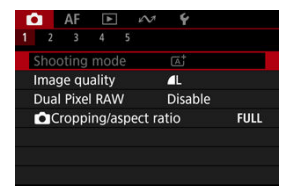

\* V režimoch Základnej zóny sa nezobrazujú niektoré karty a položky ponuky.

# <span id="page-86-0"></span>**Obrazovka ponuky Kreatívnej zóny**

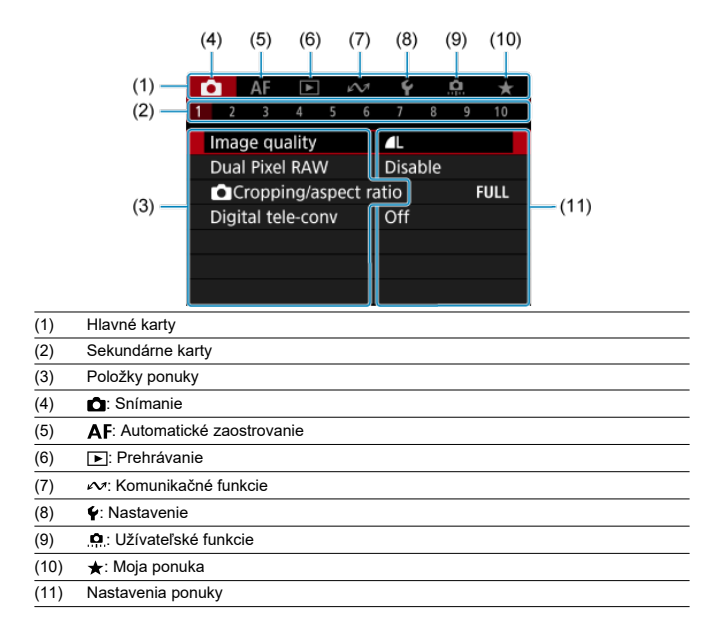

<span id="page-87-0"></span>1. **Zobrazte obrazovku ponuky.**

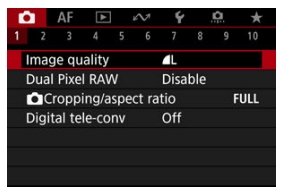

● Stlačením tlačidla < MFNI > zobrazte obrazovku ponuky.

# 2. **Vyberte kartu.**

- Každým otočením voliča <  $\frac{1}{2}$  > sa prepne hlavná karta (skupina funkcií). Karty môžete prepínať môžete aj stlačením tlačidla <  $\overline{Q}$  >.
- Sekundárnu kartu vyberte otočením voliča <  $\text{SNN}_k$  >.

# 3. **Vyberte požadovanú položku.**

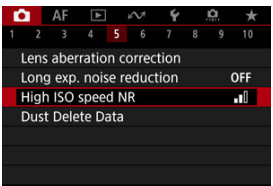

 $\bullet$  Otočením voliča <  $\circledcirc$  > vyberte položku a stlačte tlačidlo <  $\circledast$  >.

4. **Vyberte požadovanú možnosť.**

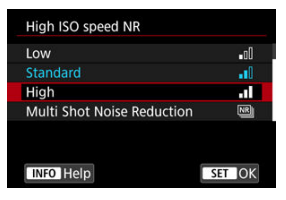

- $\bullet$  Otáčaním voliča < $\circledS$  > vyberte požadovanú možnosť.
- Aktuálne nastavenie je označené modrou farbou.

# 5. **Nastavte príslušnú možnosť.**

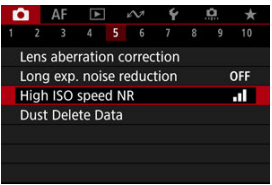

 $\bullet$  Nastavíte tlačidlom <  $\circledast$  >.

# 6. **Ukončite nastavenie.**

● Stlačením tlačidla < MENU > sa vrátite do pohotovostného režimu snímania.

#### **Poznámka**

- Opis funkcií ponuky uvedený v nasledujúcich častiach predpokladá, že ste stlačením tlačidla < MENU > zobrazili obrazovku ponuky.
- Používanie funkcií ponuky je možné aj ťuknutím na obrazovku ponuky alebo  $pomocou < \frac{1}{2}$  >.
- $\bullet$  Ak chcete príslušnú operáciu zrušiť, stlačte tlačidlo < MENU >.

<span id="page-89-0"></span>Príklad: Pri nastavení na režim priebehu snímania jedného záberu

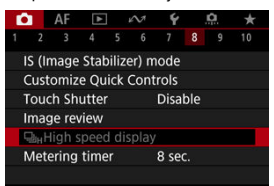

Nemožno nastaviť neaktívne položky ponuky. Položka ponuky je neaktívna, ak ju potláča iné nastavenie funkcie.

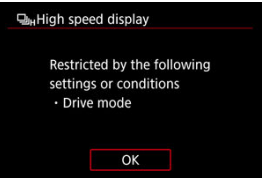

Blokujúcu funkciu zobrazíte výberom neaktívnej položky ponuky a stlačením tlačidla <  $\text{F}$ )>. Ak zrušíte nastavenie blokujúcej funkcie, neaktívna položka ponuky sa bude dať nastaviť.

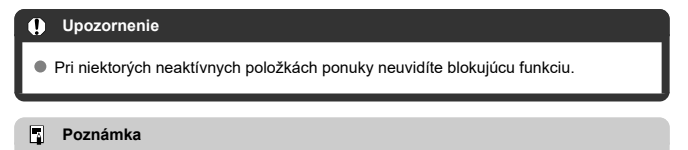

Funkcie ponuky môžete obnoviť na predvolené nastavenia výberom položky [**Basic settings/Základné nastavenia**] v časti [ $\blacklozenge$ : Reset camera/ $\blacklozenge$ : Vynulovať fotoaparát] (**3**[\)](#page-974-0).

# <span id="page-90-0"></span>**Rýchle ovládanie**

- Rýchle ovládanie pri snímaní alebo prehrávaní statických záberov 図
- [Rýchle ovládanie pri nahrávaní videozáznamu](#page-92-0)

Môžete priamo a intuitívne vybrať a nastaviť zobrazené nastavenia.

### **Rýchle ovládanie pri snímaní alebo prehrávaní statických záberov**

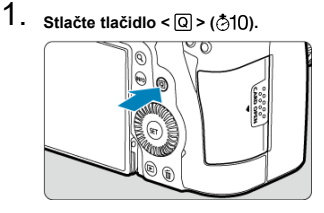

2. **Vyberte požadovanú položku a nastavte preferovanú možnosť.**

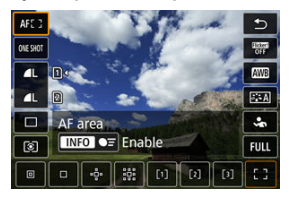

- $\bullet$  Ak chcete vybrať nejakú položku, otočte volič <  $\circledS$  > alebo stlačte tlačidlo <  $\frac{1}{2}$  > nahor alebo nadol.
- Ak chcete upraviť toto nastavenie, otočte volič <  $\frac{1}{2}$  > alebo <  $\frac{1}{2}$  >, alebo stlačte tlačidlo <  $\frac{1}{2}$  > vľavo alebo vpravo. Niektoré položky sa nastavujú následným stlačením tlačidla.

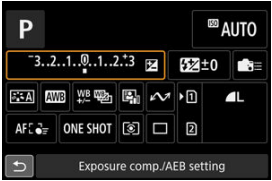

- Vertikálnym alebo horizontálnym stlačením tlačidla <  $\frac{25}{25}$  > vyberte položku na vyššie zobrazenej obrazovke.
- Ak chcete upraviť toto nastavenie, otočte volič <  $\langle \hat{\cdot} \rangle$  >, <  $\langle \hat{\cdot} \rangle$  > alebo  $\langle \sqrt[3]{\mathbb{Z}^3} \rangle$ . Niektoré položky sa nastavujú následným stlačením tlačidla.

# <span id="page-92-0"></span>**Rýchle ovládanie pri nahrávaní videozáznamu**

Rovnako ako pri fotografovaní stlačením tlačidla <  $\overline{Q}$  > prejdete na obrazovku rýchleho ovládania. Každým stlačením tlačidla <  $\overline{Q}$  > prepínate medzi obrazovkami, ak ste vybrali obe možnosti, ([ ]) [**Display 1/Displej 1**] aj [**Display 2/Displej 2**] v položke [ : **Quick Ctrl screen/ <b>:** Obraz. Rýchloovládača] (2[\)](#page-450-0), ale zobrazí sa iba vybratá obrazovka, ak je vybratá jedna možnosť ([V]).

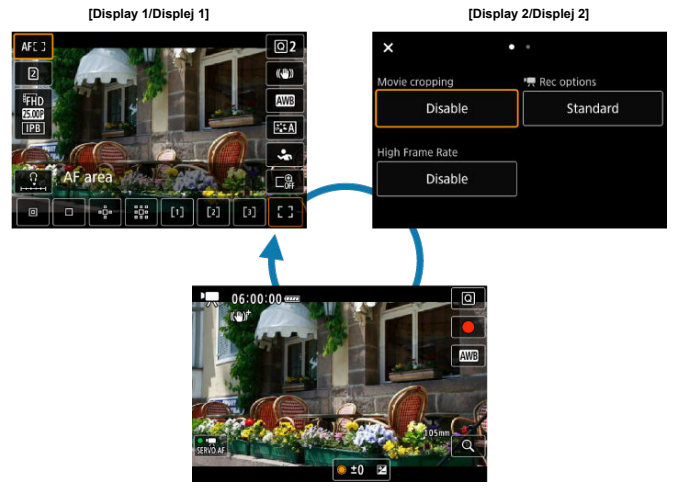

Obrazovka nahrávania videozáznamu

Obrazovku [**Display 1/Displej 1**] používajte podľa popisu v časti [Rýchle ovládanie pri](#page-90-0) [snímaní alebo prehrávaní statických záberov](#page-90-0). Obrazovku [**Display 2/Displej 2**] používajte nasledovne.

1. **Prepínajte stránky podľa potreby.**

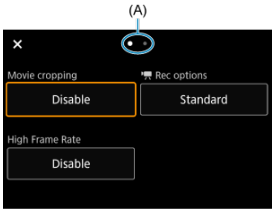

- $\bullet$  Otočením voliča <  $s^{\text{max}}$  > alebo <  $\frac{1}{2}$  > prepínate stránky.
- Stránky môžete prepínať aj ťuknutím na (A) alebo potiahnutím doľava alebo doprava.
- 2. **Vyberte požadovanú položku.**

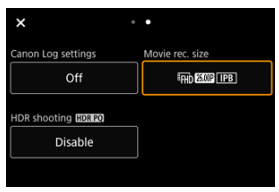

 $\bullet$  Otočením voliča <  $\circ$  > alebo stlačením voliča <  $\cdot$  > vertikálne alebo horizontálne vyberte položku a stlačte tlačidlo <  $\circledast$  >.

3. **Vyberte požadovanú možnosť.**

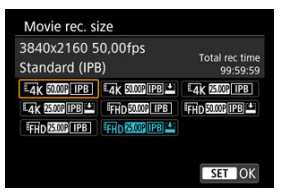

- Ak chcete vybrať niektorú možnosť, otáčajte voličom <  $\hat{p}^{\text{max}}_{\text{max}}$  >, <  $\textcircled{\tiny{>}}$  > alebo otočným voličom <  $\frac{1}{2}$  > alebo stlačte volič <  $\frac{1}{2}$  > nahro alebo nadol (alebo v niektorých prípadoch doľava alebo doprava).
- 4. **Nastavte príslušnú možnosť.**

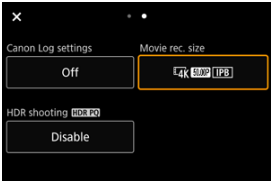

 $\bullet$  Nastavíte tlačidlom <  $\circledast$  >.

# 5. **Ukončite nastavenie.**

Stlačením tlačidla <  $\boxed{Q}$  > sa vrátite do pohotovostného režimu snímania.

- Ťuknutie ΓZ
- 枢 **[Potiahnutie](#page-96-0)**

# **Ťuknutie**

#### **Príklad obrazovky (rýchle ovládanie)**

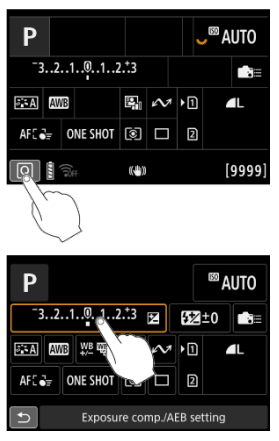

- Prstom ťuknite (krátko sa dotknite a potom nadvihnite prst) na obrazovku.
- $\bullet$  Keď ťuknete napríklad na  $\lbrack\hbrack{Q}\rbrack$ , zobrazí sa obrazovka rýchleho ovládania. Ťuknutím na sa môžete vrátiť na predchádzajúcu obrazovku.

#### **Poznámka**

- Ak chcete aby fotoaparát pri dotykovom ovládaní vydával zvukový signál, nastavte položku [ $\blacklozenge$ : Beep/ $\blacklozenge$ : Zvuková signalizácia] na možnosť [Enable/Povolit] [\(](#page-948-0)  $\textcircled{2}$  ).
- Reakciu na dotykové ovládanie je možné nastaviť v položke [ : Touch control/ <sup>2</sup>: Dotykové ovládanie] (2[\)](#page-963-0).

#### <span id="page-96-0"></span>**Príklad obrazovky (obrazovka ponuky)**

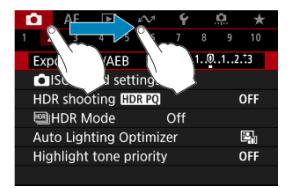

Dotknite sa prstom obrazovky a posúvajte ním.

Táto kapitola opisuje, ako používať režimy Základnej zóny na otočnom voliči režimov na dosiahnutie čo najlepších výsledkov.

V režimoch Základnej zóny stačí fotoaparát namieriť a stlačiť tlačidlo spúšte. Fotoaparát nastaví všetko automaticky.

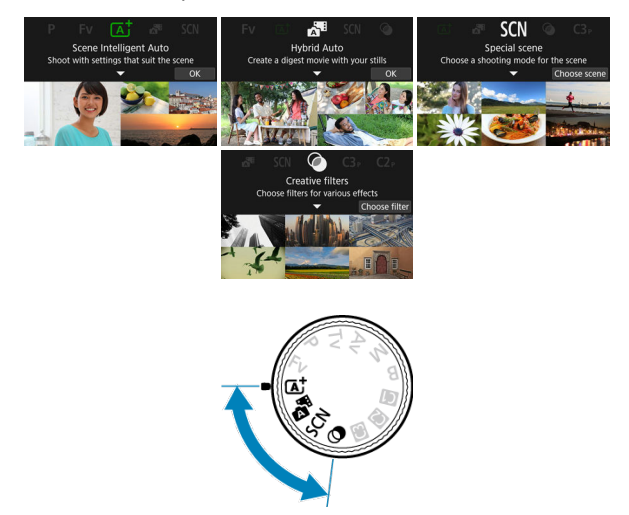

- [A+: Plnoautomatické snímanie \(Automatický režim s inteligentným nastavením scény\)](#page-99-0)
- [Hybridný automatický](#page-108-0)
- [Režim špeciálnej scény](#page-110-0)
	- [Režim Portrét](#page-113-0)
	- [Režim Skupinová fotografia](#page-114-0)
	- [Režim Krajina](#page-115-0)
	- [Režim Panoramatický záber](#page-116-0)
	- [Režim Šport](#page-118-0)
	- [Režim Deti](#page-119-0)
	- [Režim Panorámovanie](#page-120-0)
	- [Režim Záber zblízka](#page-122-0)
	- [Režim Jedlo](#page-123-0)
	- [Režim Nočný portrét](#page-124-0)
	- [Režim Nočná scéna bez statívu](#page-126-0)
	- [Režim Ovládanie snímania v protisvetle HDR](#page-127-0)
	- [Režim Tichá uzávierka](#page-128-0)
- [Režim Kreatívne filtre](#page-129-0)

# <span id="page-99-0"></span>**A+: Plnoautomatické snímanie (Automatický režim s inteligentným nastavením scény)**

- [Snímanie pohyblivých objektov](#page-103-0) 囪
- 図 [Ikony scény](#page-104-0)
- [Úprava nastavení](#page-104-0) 囜
- [Snímanie s použitými efektmi \(kreatívny asistent\)](#page-105-0) 雇

**< > je plnoautomatický režim. Fotoaparát analyzuje scénu a automaticky použije optimálne nastavenia.** Tiež dokáže automaticky nastaviť zaostrenie na statický alebo pohybujúci sa objekt tak, že rozpozná pohyb objektu.

1. **Otočný volič režimov nastavte do polohy < >.**

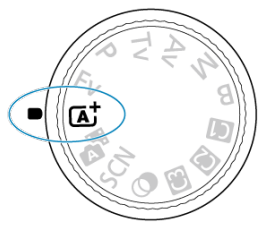

2. **Stlačte tlačidlo < >.**

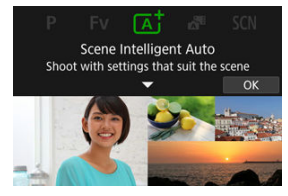

Prečítajte si správu a vyberte možnosť [**OK**].

3. **Namierte fotoaparát na to, čo budete snímať (objekt).**

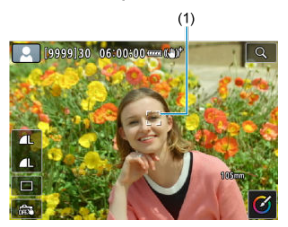

- Za určitých podmienok snímania sa na objekte môže zobraziť sledovací rám (1).
- 4. **Zaostrite na objekt.**

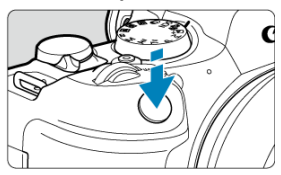

- Zaostrite stlačením tlačidla spúšte do polovice.
- Zaostriť môžete aj tak, že ťuknete na tvár osoby alebo iného objektu na obrazovke (Dotykové AF).
- Pri slabom osvetlení sa podľa potreby automaticky aktivuje pomocný  $\text{Iúč AF}$   $\left(\frac{\partial}{\partial V}\right)$  $\left(\frac{\partial}{\partial V}\right)$  $\left(\frac{\partial}{\partial V}\right)$ .
- Po zaostrení na objekt sa farba príslušného bodu AF zmení na zelenú a fotoaparát vydá zvukový signál (Jednoobrázkový AF).
- Bod AF zaostrený na pohybujúci sa objekt zmení farbu na modrú a sleduje pohyb objektu (AF-Servo).

# 5. **Zhotovte snímku.**

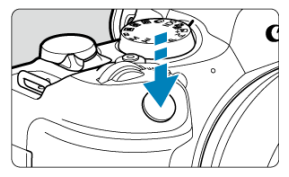

- Stlačte tlačidlo spúšte úplne, čím sa zhotoví snímka.
- Práve zachytený záber sa zobrazí približne na 2 sekundy na obrazovke.

#### Œ **Upozornenie**

Pre niektoré objekty alebo podmienky snímania sa pohyb predmetov (či sú v pokoji alebo sa pohybujú) nemusí správne rozpoznať.

#### **Poznámka**

- Funkcia AF (Jednoobrázkový AF alebo AF-Servo) sa nastaví automaticky pri stlačení tlačidla spúšte do polovice. Aj keď je automaticky nastavená na Jednoobrázkový AF, fotoaparát sa prepne do režimu AF-Servo, ak sa pri stlačení tlačidla spúšte do polovice deteguje pohyb objektu lebo pri sériovom snímaní.
- $\bullet$  V režime <  $\overline{A}^+$  > budú farby vyzerať pôsobivejšie pri scénach v prírode, exteriéroch a pri západe slnka. Ak nedosahujete požadované farebné tóny, zmeňte režim na režim Kreatívnej zóny (2[\)](#page-136-0), vyberte štýl Picture Style iný ako [a  $\sqrt{2}$ ] a potom snímaite znova [\(](#page-254-0)2).

#### **Minimalizácia rozmazaných fotografií**

- Pri fotografovaní bez statívu dávajte pozor na otrasy fotoaparátu. Aby nedochádzalo k otrasom fotoaparátu, zvážte použitie statívu. Použite pevný statív, ktorý dokáže uniesť hmotnosť fotografického vybavenia. Fotoaparát bezpečne nasaďte na statív.
- $\bullet$ Zvážte použitie diaľkovej spúšte (predáva sa samostatne,  $\wp$ ) alebo bezdrôtového diaľkového ovládania (predáva sa samostatne,  $\varnothing$ [\)](#page-569-0).

#### **Najčastejšie otázky**

**Nie je možné zaostriť (čo signalizuje oranžový bod AF).**

Zamierte bod AF na miesto s dobrým kontrastom a stlačte tlačidlo spúšte do polovice  $\sqrt{\omega}$ ). Ak ste príliš blízko objektu, vzdiaľte sa a skúste to znova.

**Po zaostrení sa zobrazí viacero bodov AF súčasne.**

Dosiahlo sa zaostrenie vo všetkých týchto bodoch.

#### **Zobrazenie rýchlosti uzávierky bliká.**

Vzhľadom na nízku úroveň osvetlenia môže byť snímaný objekt rozmazaný v dôsledku otrasov fotoaparátu. Odporúča sa použiť statív alebo blesk Canon Speedlite radu EL/EX (predáva sa samostatne,  $\sqrt{2}$ [\)](#page-216-0).

**Spodná časť snímok zhotovených pomocou blesku je neprirodzene tmavá.**

Ak je na objektíve nasadená slnečná clona, môže zatieniť blesk. Ak je snímaný objekt blízko, pred snímaním s bleskom zložte slnečnú clonu.

#### 同 **Poznámka**

- Ak nepoužívate blesk majte na zreteli nasledujúce.
	- Pri slabom osvetlení, keď dochádza k otrasom fotoaparátu, držte fotoaparát pevne alebo použite statív. Keď používate objektív so zoomom, môžete obmedziť rozostrenie spôsobené otrasmi fotoaparátu nastavením širokouhlého rozsahu objektívu.
	- Pri fotografovaní portrétov pri nízkej hladine osvetlenia povedzte objektom, aby sa nehýbali, kým nedokončíte snímanie. Každý pohyb pri snímaní spôsobí, že osoba bude na snímke vyzerať rozmazane.

# <span id="page-103-0"></span>**Snímanie pohyblivých objektov**

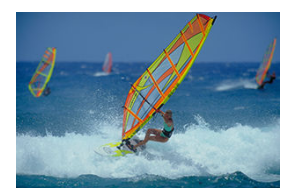

Stlačením tlačidlo spúšte do polovice sledujete pohybujúce sa objekty a tieto zostávajú zaostrené.

Držte tlačidlo spúšte stlačené do polovice, sledujte objekt na obrazovke a v rozhodujúcom okamihu stlačte tlačidlo spúšte úplne.

<span id="page-104-0"></span>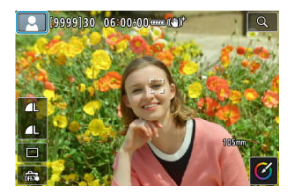

Fotoaparát rozpozná typ scény a nastaví všetko automaticky tak, aby nastavenie zodpovedalo príslušnej scéne. Rozpoznaný typ scény je uvedený v ľavej hornej časti obrazovky. Podrobné informácie o ikone nájdete v časti [Ikony scény](#page-1090-0).

# **Úprava nastavení**

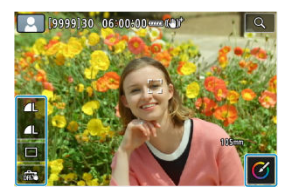

Dotknutím sa ikon ba obrazovke môžete upraviť nastavenia režimu priebehu snímania, kvality snímky, ovládania uzávierky dotykom a kreatívneho asistenta.

<span id="page-105-0"></span>1. **Stlačte tlačidlo < >.**

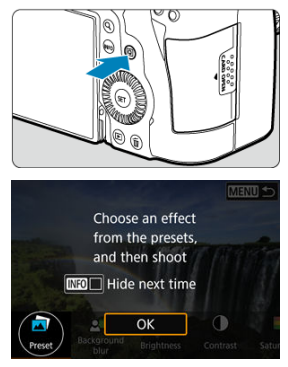

Prečítajte si správu a vyberte možnosť [**OK**].

2. **Vyberte efekt.**

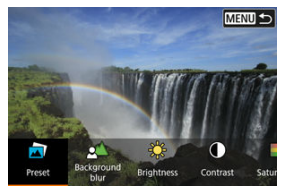

● Otočením voliča <  $\sum_{i=1}^{n}$  > vyberte efekt a stlačte tlačidlo <  $\textcircled{\tiny{8}}$  >.

3. **Vyberte úroveň efektu a ďalšie podrobnosti.**

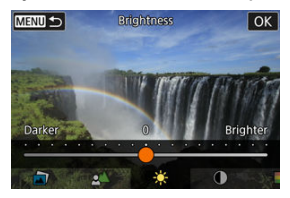

- Nastavte pomocou voliča <  $\frac{1}{2}$  > a stlačte tlačidlo <  $\frac{1}{2}$  >.
- Ak chcete obnoviť nastavenie, stlačte tlačidlo <  $\bigstar$  > a stlačte tlačidlo [**OK**].

#### **Efekty Kreatívneho asistenta**

#### **[ ] Preset/Predvoľba**

Vyberte jeden z prednastavených efektov. Upozorňujeme, že možnosti [**Saturation/Sýtosť**], [**Color tone 1/Farebný tón 1**] a [**Color tone 2/Farebný tón 2**] nie sú dostupné s nastavením [**B&W**].

#### **[ ] Background blur/Rozmazané pozadie**

Upravte rozostrenie pozadia. Ak chcete, aby bolo pozadie ostrejšie, vyberte vyššie hodnoty. Ak chcete pozadie rozostriť, vyberte nižšie hodnoty. Možnosť [**Auto/ Automaticky**] upraví rozostrenie pozadia tak, aby zodpovedalo jasu. V závislosti od svetelnosti objektívu (clonového čísla) nemusia byť niektoré pozície k dispozícii.

**[ ] Brightness/Jas** Upravte jas snímky.

**[ ] Contrast/Kontrast** Upravte kontrast.

- **[ ] Saturation/Sýtosť** Upravte sýtosť farieb.
- **[ ] Color tone 1/Farebný tón 1** Upravte jantárový/modrý farebný tón.
- **[ ] Color tone 2/Farebný tón 2** Upravte zelený/purpurový farebný tón.
- **[ ] Monochrome/Monochromatický** Nastavte tónovací efekt pre monochromatické snímanie.

#### **Poznámka**

- Funkcia [**Background blur/Rozmazané pozadie**] nie je dostupná pri fotografovaní s bleskom.
- Tieto nastavenia sa obnovia po zmene režimu snímania alebo prepnutí vypínača do polohy < >. Ak chcete uložiť nastavenia, nastavte položku [ : **Retain Creative Assist data/** $\blacksquare$ **: Uchovať dáta Kreat. asist.**] na možnosť [Enable/ **Povoliť**].

#### **Uloženie efektov**

Ak chcete uložiť aktuálne nastavenie vo fotoaparáte, na obrazovke nastavenia [**Creative**

**Assist/Kreatívny asistent**] ťuknite na položku [ **Register/ Register/ Register Zaregistrovať**] a stlačte tlačidlo [**OK**]. S názvom [**USER**\*] môžete uložiť až tri predvoľby. Po uložení troch predvolieb sa musí existujúca predvoľba [**USER**\*] prepísať, aby sa mohla uložiť nová.
V režime <  $\sqrt{3}$  > môžete vytvoriť krátky videozáznam dňa jednoduchým nasnímaním statických záberov. Fotoaparát zaznamená pred každým záberom pribl. 2 až 4-sekundové klipy scén, ktoré sa neskôr spoja do krátkeho videozáznamu.

1. **Otočný volič režimov nastavte do polohy < >.**

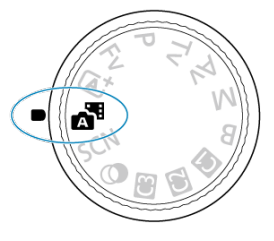

2. **Stlačte tlačidlo < >.**

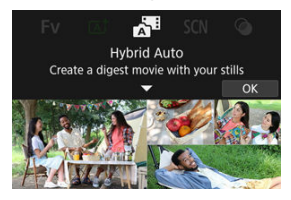

Zostavte zábery a snímajte.

#### **Poznámka**

- $\bullet$  Ak chcete dosiahnuť pôsobivejšie krátke videozáznamy, pred snímaním statických fotografií namierte fotoaparát na objekty približne na 4 sekundy.
- Ak chcete nahrať krátke videozáznamy, ktoré neobsahujú statické zábery, nastavte položku [ : **Digest type/ : Typ kr. filmu**] na možnosť [**No stills/Bez snímok**]  $(5)$ .
- $\bullet$  Výdrž batérie je v tomto režime kratšia ako v režime <  $\overline{A}^+$  >, pretože pre každý záber sa zaznamenávajú krátke videozáznamy.
- Krátky videozáznam sa nemusí zaznamenať, ak nasnímate statickú fotografiu ihneď po zapnutí fotoaparátu výberom režimu <  $\sqrt{3}$  > alebo ovládaním fotoaparátu iným spôsobom.
- Do krátkych videozáznamov sa zaznamenajú všetky zvuky a vibrácie spôsobované činnosťou fotoaparátu alebo objektívu.
- Do krátkych videozáznamov sa na miestach so slabým osvetlením môže zaznamenať pomocný lúč AF alebo indikátor samospúšte.
- $\bullet$  Kvalita obrazu krátkeho videozáznamu je [ $FHD$   $RST$ ] ALL-I] v prípade NTSC alebo [FHD **AMO]** ALL-III v prípade PAL. To sa líši v závislosti od nastavenia videosystému.
- Fotoaparát nevydá zvukový signál pri činnostiach, ako sú stlačenie tlačidla spúšte do polovice alebo použitie samospúšte.
- Krátke videozáznamy sa v nasledujúcich prípadoch ukladajú ako samostatné súbory videozáznamov, aj keď boli zaznamenané v rovnaký deň v režime <  $\mathbb{R}$  >.
	- Veľkosť súboru krátkeho videozáznamu presahuje 4 GB (pri nahrávaní na karty, ktoré nie sú naformátované v systéme exFAT)
	- Vykonajú sa zmeny v nastaveniach dátumu, časového pásma, videosystému alebo letného času, prípadne sa prepne karta
	- Súbor krátkeho videozáznamu určený na ďalšie nahrávanie je chránený
	- Informácie o autorovi alebo autorských právach súboru súhrnného videozáznamu určeného na ďalšie nahrávanie sa líšia od informácií nastavených vo fotoaparáte
- Zaznamenané zvuky uzávierky nie je možné upraviť ani vymazať.

Keď na snímanie používate nástroj EOS Utility, nastavte položku [**Image saving location/Miesto uloženia snímku**] v nástroji EOS Utility na možnosť [**Computer and camera memory card/Pamäťová karta počítača a fotoaparátu**] alebo [**Camera memory card only/Iba pamäťová karta fotoaparátu**].

Keď vyberiete režim snímania pre určitý objekt alebo scénu, fotoaparát automaticky vyberie vhodné nastavenia.

\* < SCN > označuje Special Scene (špeciálna scéna).

1. **Otočný volič režimov nastavte do polohy < >.**

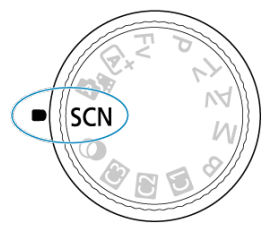

2. **Stlačte tlačidlo < >.**

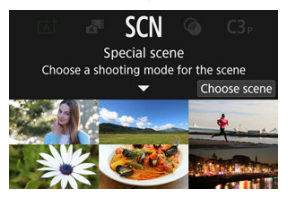

3. **Vyberte režim snímania.**

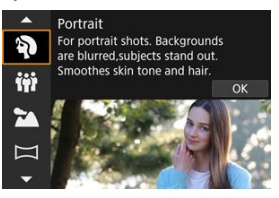

- $\bullet$  Pomocou voliča <  $\hat{C}^{\infty}$  > vyberte režim snímania a stlačte tlačidlo  $<$   $(SET)$  >.
- 4. **Skontrolujte nastavenia.**

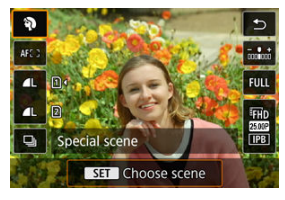

 $\bullet$  Stlačením tlačidla <  $\overline{Q}$  > zobrazte obrazovku rýchleho ovládania.

### **Poznámka**

- Režim snímania môžete nastaviť v položke [**O**: Shooting mode/**O: Režim snímania**].
- Keď je položka [ **:** Mode guide/ : Sprievodca režimom] nastavená na možnosť [**Disable/Zakázať**], po kroku č. 1 stlačením tlačidla <  $\overline{Q}$  > prejdite na obrazovku rýchleho ovládania, pomocou voliča < > vyberte režim snímania, potom stlačte tlačidlo <  $\varepsilon$ ( $\varepsilon$ ) >.

# **Režimy snímania dostupné v režime <SCN>**

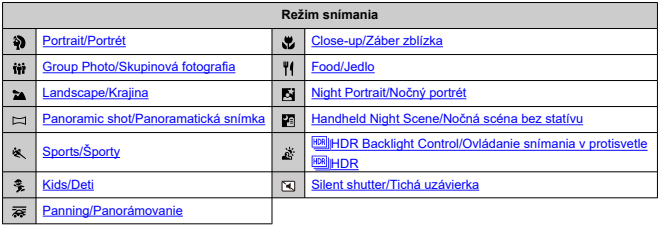

<span id="page-113-0"></span>Pomocou režimu [ ] (Portrait/Portrét) môžete rozmazať pozadie a zvýrazniť snímanú osobu. Tiež spôsobí, že tóny farby pleti a vlasy budú vyzerať jemnejšie.

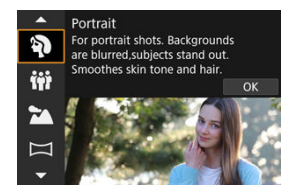

## **Tipy pri snímaní**

#### **Vyberte miesto, kde je vzdialenosť medzi objektom a pozadím najväčšia.**

Čím väčšia je vzdialenosť medzi snímaným objektom a pozadím, tým viac bude pozadie rozostrené. Objekt bude tiež výraznejší na jednoduchom, tmavom pozadí.

#### **Použite teleobjektív.**

Ak používate objektív so zoomom, použite telefotografický rozsah tak, aby ste rámec obrazu vyplnili snímanou osobou od pása nahor.

#### **Zaostrite na tvár.**

Pred snímaním sa uistite, že bod AF na tvári objektu je zelený. Pri snímaní záberov tvárí zblízka môžete nastaviť položku [AF: Eye detection/AF: Detekcia očí] na inú možnosť ako [**Disable/Zakázať**], aby boli oči objektu zaostrené.

#### **Použite sériové snímanie.**

Predvolené nastavenie je [  $\Box$  [ Low speed continuous/Pomalé kontinuálne). Ak podržíte stlačené tlačidlo spúšte, môžete snímať nepretržite, aby ste zachytili zmeny výrazu tváre a pózy objektu.

# <span id="page-114-0"></span>**Režim Skupinová fotografia**

Režim [ $\hat{\mathbf{W}}$ ] (Group Photo/Skupinová fotografia) použite na snímanie skupinových fotografií. Môžete snímať tak, že zaostrené budú všetky osoby, vpredu aj vzadu.

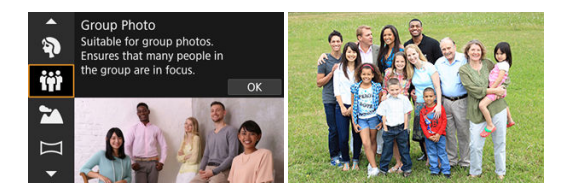

## **Tipy pri snímaní**

#### **Použite širokouhlý objektív.**

Vďaka objektívom so zoomom oddialenie blízko širokouhlého rozsahu uľahčí zaostrenie na všetky osoby, vpredu aj vzadu. Hĺbku poľa môžete zväčšiť aj tak, že sa postavíte trochu ďalej od objektov, aby sa úplne zmestili do záberu.

#### **Nasnímajte viacero záberov skupiny.**

Je dobré urobiť pár záberov, pretože ľudia niekedy žmurknú.

#### **Poznámka**

Pri snímaní v interiéri alebo pri slabom osvetlení držte fotoaparát pevne alebo použite statív.

#### T **Upozornenie**

- V dôsledku korekcie skreslenia sa zorný uhol mierne zmení.
- V závislosti od podmienok snímania nemusia byť zaostrené všetky osoby.

<span id="page-115-0"></span>Režim [24] (Landscape/Krajina) použite na rozsiahlu scenériu alebo keď chcete, aby boli všetky objekty, od blízkych až po tie vzdialené, zaostrené. Pre živé modré a zelené odtiene a ostré a výrazné snímky.

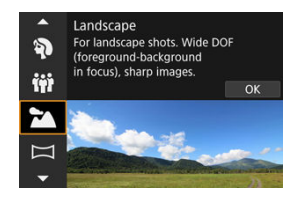

## **Tipy pri snímaní**

**Pri objektíve so zoomom použite širokouhlý rozsah.**

Keď používate objektív so zoomom, nastavte širokouhlý rozsah, aby boli zaostrené blízke aj vzdialené objekty. Krajine to tiež dodá priestorovosť.

**Pri fotografovaní nočných scén držte fotoaparát pevne.** Odporúča sa používať statív.

#### **Upozornenie** T

Fotografovanie s bleskom nie je k dispozícii.

<span id="page-116-0"></span>Režim [ $\Box$ ] (Panoramic shot/Panoramatická snímka) sa používa na snímanie panorám. Panoráma sa vytvára skombinovaním záberov zhotovených v sériovom snímaní pri pohybe fotoaparátu jedným smerom pri úplnom stlačení tlačidla spúšte.

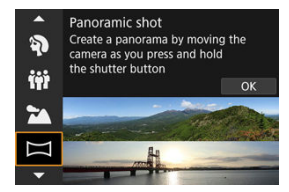

1. **Vyberte smer snímania.**

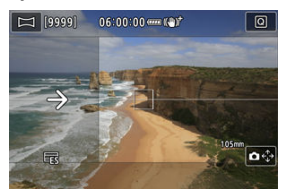

- Stlačením tlačidla <  $\blacksquare$ > alebo ťuknutím na  $[\blacksquare \epsilon_{\downarrow}^*]$  v pravom dolnom rohu vyberte smer snímania.
- Zobrazí sa šípka ukazujúca smer pohybu fotoaparátu.
- 2. **Stlačte do polovice tlačidlo spúšte.**
	- Držte tlačidlo spúšte stlačené do polovice a zaostrite na objekt.

## 3. **Zhotovte snímku.**

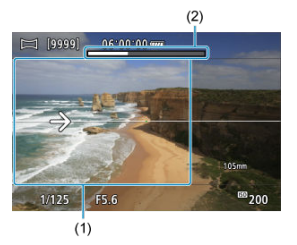

- Úplne stlačte tlačidlo spúšte a pohybujte fotoaparátom konštantnou rýchlosťou v smere šípky.
- Zachytí sa jasne zobrazená oblasť (1).
- Zobrazí sa indikátor priebehu snímania (2).
- Snímanie sa zastaví, keď uvoľníte tlačidlo spúšte alebo keď bude celý indikátor priebehu biely.

#### **Upozornenie** π

- V niektorých scénach sa snímky, ktoré ste chceli zachytiť, nemusia uložiť podľa očakávania a panoráma nemusí vyzerať podľa očakávania.
- Ak fotoaparátom pohybujete príliš pomaly alebo rýchlo, snímanie sa môže zastaviť. Panoráma vytvorená do tohto bodu však zostane uložená.
- $\bullet$  Vzhľadom na rozsiahle veľkosti snímok režimu <  $\Box$  > pomocou počítača alebo iného zariadenia na zmenu veľkosti panoramatických snímok, ak ich budete tlačiť z pamäťovej karty vloženej do tlačiarne Canon.

Ak panorámy nie je možné správne spravovať pomocou softvéru alebo webových služieb, skúste zmeniť ich veľkosť v počítači.

- Zábery nasledujúcich objektov a scén sa nemusia správne skombinovať.
	- Objekty v pohybe
	- Objekty v malej vzdialenosti
	- Scény, kde sa kontrast výrazne líši
	- Scény s dlhými úsekmi rovnakej farby alebo vzoru, ako sú more alebo obloha
- $\bullet$  Snímanie nie je ovplyvnené žiadnou korekciou použitou na potlačenie rozmazania spôsobeného kývaním fotoaparátu.
- Pri používaní objektívu s dlhou ohniskovou vzdialenosťou alebo pri snímaní nočných scén alebo pri slabom osvetlení pohybujte fotoaparátom pomaly.
- Stabilizácia obrazu v objektíve sa nepoužije.

<span id="page-118-0"></span>Režim [ ) (Sports/Športy) použite na snímanie objektov v pohybe, ako sú bežci alebo pohybujúce sa vozidlá.

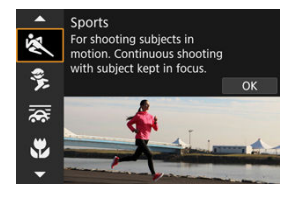

## **Tipy pri snímaní**

#### **Použite teleobjektív.**

Použitie teleobjektívu umožňuje fotografovanie z väčšej vzdialenosti.

#### **Sledujte snímaný objekt pomocou rámu oblasti AF.**

Po stlačení tlačidla spúšte do polovice sa zobrazí rám oblasti AF. Po zaostrení na objekt sa farba bodu AF zmení na modrú.

#### **Použite sériové snímanie.**

Predvolené nastavenie je [델버] (High speed continuous/Rýchle kontinuálne). V rozhodujúcom momente úplne stlačte tlačidlo spúšte a nasnímajte záber. Ak chcete sledovať objekt a zachytávať zmeny pri jeho pohybe, držte stlačené tlačidlo spúšte, aby ste snímali sériovo.

#### **Upozornenie** Œ

- Pri nízkej hladine osvetlenia a pravdepodobnosti vzniku otrasov fotoaparátu bude hodnota rýchlosti uzávierky vľavo dole blikať. Držte fotoaparát stabilne a zhotovte snímku.
- Fotografovanie s bleskom nie je k dispozícii.

# <span id="page-119-0"></span>**Režim Deti**

Režim [ ] (Kids/Deti) použite na snímanie aktívnych detí, ktoré sa neustále pohybujú. Tóny farby pleti budú vyzerať živo.

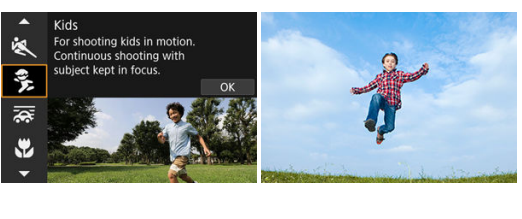

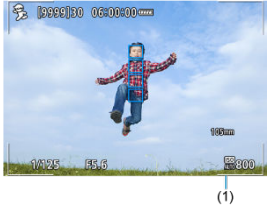

## **Tipy pri snímaní**

#### **Sledujte snímaný objekt pomocou rámu oblasti AF.**

Predvolene je položka [ $\mathbf{AF}$ : AF area/ $\mathbf{AF}$ : Oblasť AF] nastavená na možnosť [Whole **area AF/Celá oblasť AF**]. Po stlačení tlačidla spúšte do polovice sa zobrazia rámy oblasti AF (1). Po zaostrení na objekt sa farba bodu AF zmení na modrú.

#### **Použite sériové snímanie.**

Predvolené nastavenie je [  $\Box$  H [ (High speed continuous/ Rýchle kontinuálne). V rozhodujúcom momente úplne stlačte tlačidlo spúšte a nasnímajte záber. Ak chcete sledovať objekt a zachytávať zmeny výrazu tváre a pohyb, držte stlačené tlačidlo spúšte, aby ste snímali sériovo.

#### **Upozornenie** T

Použitím externej zábleskovej jednotky sa rýchlosť sériového snímania zníži.

<span id="page-120-0"></span>Posúvaním môžete rozostriť pozadie, a dosiahnete dojem rýchlosti.

Pripojte objektív kompatibilný s režimom [  $\overline{\mathbf{Q}}$  | (Panning/Panorámovanie), ak chcete potlačiť rozmazanie objektu a zachovať jasné a ostré objekty.

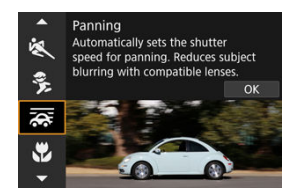

## **Tipy pri snímaní**

### **Otočením fotoaparátu sledujte pohybujúci sa objekt.**

Počas snímania plynule otáčajte fotoaparátom, pričom sledujte pohybujúci sa objekt. Keď je bod AF nad časťou pohybujúceho sa objektu, na ktorý sa má zaostriť, stlačte tlačidlo spúšte do polovice, začnite otáčať fotoaparátom a udržiavajte krok s objektom, potom zhotovte snímku úplným stlačením tlačidla spúšte. Potom pokračujte v sledovaní objektu fotoaparátom.

### **Nastavte úroveň rozostrenia pozadia pohybujúceho sa objektu.**

v položke [**Effect/Efekt**] môžete nastaviť úroveň rozostrenia pozadia pohybujúceho sa objektu. Pri nastavení na možnosť [**Effect: max/Efekt: max**] dosiahnete menšiu rýchlosť uzávierky a viac rozostrené pozadie okolo objektov. Ak je objekt príliš rozostrený, rozostrenie eliminujte nastavením položky [**Effect/Efekt**] na možnosť [**Effect: med/Efekt: stred**] alebo [**Effect: min/Efekt: min**].

#### $\bullet$ **Upozornenie**

- Podrobnejšie informácie o objektívoch kompatibilných s režimom [<a>
[2016]</a>
nájdete na webovej lokalite spoločnosti Canon [\(](#page-12-0)2).
- Rýchlosti uzávierky sú nižšie. Z tohto dôvodu nie je režim Panorámovanie vhodný, pokiaľ počas snímania nevykonávate panorámovanie.
- Možnosti oblasti AF sú obmedzené na [**1-point AF/1-bodové AF**], [**Flexible Zone AF 1/Flexibilné zónové AF 1**], [**Flexible Zone AF 2/Flexibilné zónové AF 2**] a [**Flexible Zone AF 3/Flexibilné zónové AF 3**].
- Predvolené nastavenie je [ ]. Upozorňujeme, že možnosť [ ] H nie je dostupná.
- Fotografovanie s bleskom nie je k dispozícii.
- $\bullet$  Hoci sa na snímky zhotovené pomocou objektívov podporujúcich režim  $[\overline{\bullet}]$ použije stabilizácia obrazu v objektíve, pri snímaní sa účinok nezobrazuje na obrazovke. (Stabilizácia obrazu a korekcia rozostrenia objektu sa aktivujú pri snímaní bez ohľadu na nastavenie stabilizácie obrazu v objektíve.)
- $\bullet$  V prípade objektívov, ktoré nepodporujú režim  $\left[ \bigstar \right]$ , sa rozostrenie objektu nezmenší, ale rýchlosť uzávierky sa automaticky nastaví tak, aby zodpovedala nastaveniu [**Effect/Efekt**].
- Vami zadaná úroveň efektu posúvania sa nemusí použiť pri snímaní pri jasnom svetle (napríklad počas slnečných letných dní) alebo pri snímaní pomalých objektov.
- Nasledujúce objekty alebo podmienky snímania môžu brániť vhodnej korekcii rozostrenia objektu pomocou objektívov s podporou režimu  $\left[\frac{1}{\sqrt{N}}\right]$ .
	- Objekty s veľmi nízkym kontrastom.
	- Objekty v slabom svetle.
	- Objekty v extrémnom protisvetle alebo extrémne lesklé objekty.
	- Objekty s opakujúcimi sa vzormi.
	- Objekty s malým množstvom vzorov alebo s monotónnymi vzormi.
	- Objekty s odrazmi (napríklad obrazy odrážajúce sa v skle).
	- Objekty menšie než rám zóny AF.
	- Viacero objektov pohybujúcich sa v ráme zónového AF.
	- Objekty pohybujúce sa nepravidelnými smermi alebo nepravidelnými rýchlosťami.
	- Objekty, ktoré sa niekedy pohybujú nepravidelne (napríklad bežci, ktorí sa pri behu pohybujú nahor a nadol).
	- Objekty s výraznými zmenami rýchlosti (napríklad bezprostredne po počiatočnom pohybe alebo pri pohybovaní sa po krivke).
	- Keď sa fotoaparát pohybuje príliš rýchlo alebo pomaly.
	- Keď sa pohyb fotoaparátu nezhoduje s pohybom objektu.
	- V prípade dlhých ohniskových vzdialeností objektívu.

# <span id="page-122-0"></span>**Režim Záber zblízka**

Režim [ $\ddot{ }$ ] (Close-up/Záber zblízka) použite na zábery malých objektov zblízka, napríklad kvetov. Ak chcete, aby malé predmety vyzerali oveľa väčšie, použite makroobjektív (predáva sa samostatne).

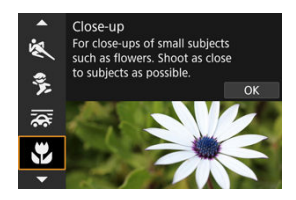

## **Tipy pri snímaní**

#### **Použite jednoduché pozadie.**

Jednoduché pozadie umožní lepšie vyniknúť malým predmetom, napríklad kvetom a pod.

### **Čo najviac sa priblížte k snímanému objektu.**

Skontrolujte, akú má objektív minimálnu zaostrovaciu vzdialenosť. Minimálna

zaostrovacia vzdialenosť objektívu sa meria od značky <  $\bigoplus$  > (rovina zaostrenia) na vrchnej strane fotoaparátu po príslušný objekt. Ak sa nachádzate príliš blízko, zaostrenie nie je možné.

### **Pri objektíve so zoomom použite telefotografický rozsah.**

Ak máte objektív so zoomom, použitím telefotografického rozsahu bude objekt vyzerať väčší.

<span id="page-123-0"></span>Režim [<sup> $\parallel$ </sup> (Food/Jedlo) použite na kulinársku fotografiu. Fotografia bude vyzerať jasne a lákavo. Tiež sa potlačí červenkastý nádych spôsobený zdrojom svetla na snímkach zhotovených pri žiarovkovom svetle a pod.

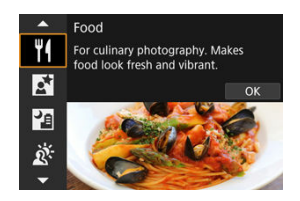

## **Tipy pri snímaní**

**Zmeňte farebný tón.**

[**Color tone/Farebný tón**] je možné upraviť. Ak chcete zosilniť červenkastý nádych jedla, nastavte smerom k možnosti [**Warm tone/Teplý odtieň**] (červená), alebo nastavte smerom k možnosti [**Cool tone/Chladný odtieň**] (modrá), ak je príliš červená.

#### Œ **Upozornenie**

- Teplý farebný odtieň objektov môže vyblednúť.
- Keď sú súčasťou scény viaceré zdroje svetla, teplý farebný odtieň snímky sa nemusí zredukovať.
- Pri fotografovaní s bleskom [**Color tone/Farebný tón**] prepne na štandardné nastavenie.
- Ak sa na snímke nachádzajú ľudia, odtieň pokožky sa nemusí reprodukovať správne.

<span id="page-124-0"></span>Režim [**Ki]** (Night Portrait/Nočný portrét) použite na jasné, krásne zábery osôb s nočnými scénami v pozadí. Upozorňujeme, že na snímanie v tomto režime **sa vyžaduje externá záblesková jednotka.** Odporúča sa používať statív.

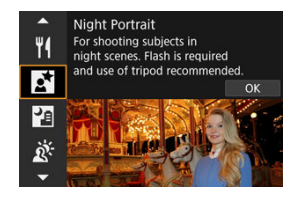

## **Tipy pri snímaní**

### **Použite širokouhlý objektív a statív.**

Keď používate objektív so zoomom, použite širokouhlý rozsah na získanie širokého nočného obzoru. Pretože pri fotografovaní z ruky dochádza k otrasom fotoaparátu, odporúča sa použiť statív.

### **Skontrolujte jas snímky.**

Zhotovenú snímku sa odporúča prehrať na mieste a skontrolovať jej jas. Ak snímaná osoba vyzerá tmavá, prejdite bližšie a zopakujte snímanie.

### **Snímajte aj v iných režimoch snímania.**

Zvážte aj snímanie v režimoch < [x] > a [[x]], pretože pravdepodobnosť rozmazania snímok je vyššia.

#### **Upozornenie** Œ

- Požiadajte snímané osoby, aby sa po spustení blesku chvíľu nehýbali.
- Ak sa tváre snímaných osôb pri snímaní javia tmavé, zaostrovanie môže byť náročné. V takom prípade nastavte režim zaostrenia na hodnotu MF (2[\)](#page-528-0) a zaostrite manuálne.
- Ak sa v bode AF nachádzajú svetelné body, zaostrovanie v noci alebo pri tmavých scénach môže byť náročné. V takom prípade nastavte režim zaostrenia na hodnotu  $MF(\bar{\varpi})$  $MF(\bar{\varpi})$  a zaostrite manuálne.
- Zábery sa budú mierne líšiť od náhľadu snímky zobrazenej na obrazovke.

## **Poznámka**

Ak sa použije samospúšť, indikátor samospúšte sa po záberoch v tomto režime nakrátko rozsvieti.

<span id="page-126-0"></span>Režim [ ] (Handheld Night Scene/Nočná scéna bez statívu) umožňuje snímanie nočných scén z ruky. V tomto režime snímania sa pre každú snímku zhotovia štyri zábery za sebou a zaznamená sa výsledná snímka s obmedzeným vplyvom otrasov fotoaparátu.

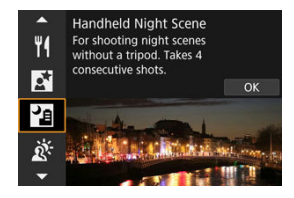

## **Tipy pri snímaní**

#### **Držte fotoaparát stabilne.**

Držte lakte blízko tela, udržíte tak fotoaparát stabilne [\(](#page-72-0)2). V tomto režime sa štyri zábery zarovnajú a zlúčia do jednej snímky, no ak je ktorýkoľvek zo štyroch záberov výrazne posunutý v dôsledku otrasov fotoaparátu, zábery sa nemusia správne zlúčiť do výslednej snímky.

#### Œ **Upozornenie**

- V porovnaní s inými režimami snímania bude oblasť snímky pri snímaní menšia.
- Kvalitu snímky RAW nemožno nastaviť.
- Fotografovanie s bleskom nie je k dispozícii.
- Ak sa v bode AF nachádzajú svetelné body, zaostrovanie v noci alebo pri tmavých scénach môže byť náročné. V takom prípade nastavte režim zaostrenia na hodnotu  $MF(\mathcal{A})$  $MF(\mathcal{A})$  a zaostrite manuálne.
- Snímanie pohybujúcich sa objektov môže mať za následok vznik stopy pohybu následkom pohybu alebo tmy okolo objektu.
- Zarovnanie snímok nemusí správne fungovať pri opakujúcich sa vzoroch (mriežky, pruhy a pod.), nevýrazných snímkach, snímkach s jedným prevažujúcim tónom alebo pri výrazne posunutých snímkach v dôsledku otrasov fotoaparátu.
- Záznam snímok na kartu chvíľu trvá, keďže po nasnímaní prebieha zlúčenie snímok. Počas spracovania snímok sa na obrazovke zobrazuje hlásenie "BUSY" a snímanie nebude možné, kým sa spracovanie nedokončí.
- Zábery sa budú mierne líšiť od náhľadu snímky zobrazenej na obrazovke.

<span id="page-127-0"></span>Režim [  $\ddot{\mathcal{R}}$ ] ( $\dddot{\text{M}}$  ||HDR Backlight Control/Ovládanie snímania v protisvetle  $\dddot{\text{M}}$ ||HDR) použite na scény v protisvetle so svetlými aj tmavými oblasťami. Jednorazové snímanie v tomto režime zhotoví tri po sebe idúce snímky s rôznymi expozíciami, ktoré sa skombinujú a vytvoria jednu snímku v režime HDR, ktorý zachytí detaily v tmavých oblastiach, ktoré by sa inak pri protisvetle mohli stratiť.

\* Skratka HDR označuje výraz High Dynamic Range (vysoký dynamický rozsah).

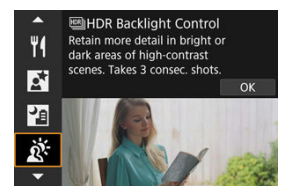

## **Tipy pri snímaní**

#### **Držte fotoaparát stabilne.**

Držte lakte blízko tela, udržíte tak fotoaparát stabilne [\(](#page-72-0) $\varpi$ )). V tomto režime sa tri zábery zarovnajú a zlúčia do jednej snímky. Ak je ktorýkoľvek z troch záberov výrazne posunutý v dôsledku otrasov fotoaparátu, zábery sa nemusia správne zlúčiť do výslednej snímky.

#### Œ **Upozornenie**

- V porovnaní s inými režimami snímania bude oblasť snímky pri snímaní menšia.
- Kvalitu snímky RAW nemožno nastaviť.
- Fotografovanie s bleskom nie je k dispozícii.
- Snímka sa nemusí zobraziť s plynulou gradáciou a môže pôsobiť nepravidelne alebo byť výrazne zašumená.
- Ovládanie snímania v protisvetle HDR nemusí byť účinné pri scénach s nadmerným protisvetlom alebo s mimoriadne vysokým kontrastom.
- Keď snímate objekty, ktoré sú dostatočne jasné (napríklad štandardne osvetlené scény), snímka môže vyzerať neprirodzene v dôsledku efektu HDR.
- Snímanie pohybujúcich sa objektov môže mať za následok vznik stopy pohybu následkom pohybu alebo tmy okolo objektu.
- Zarovnanie snímok nemusí správne fungovať pri opakujúcich sa vzoroch (mriežky, pruhy a pod.), nevýrazných snímkach, snímkach s jedným prevažujúcim tónom alebo pri výrazne posunutých snímkach v dôsledku otrasov fotoaparátu.
- Záznam snímok na kartu chvíľu trvá, keďže po nasnímaní prebieha zlúčenie snímok. Počas spracovania snímok sa na obrazovke zobrazuje hlásenie "**BUSY**" a snímanie nebude možné, kým sa spracovanie nedokončí.

<span id="page-128-0"></span>V situáciách, v ktorých sa požaduje ticho, môžete snímať bez zvukovej signalizácie alebo bez zvukov uzávierky.

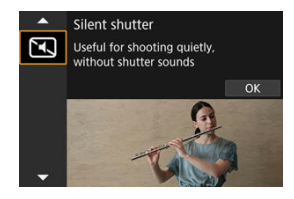

## **Tipy pri snímaní**

#### **Nasnímajte skúšobné zábery.**

Zvážte zhotovenie niekoľkých skúšobných záberov vopred, pretože za určitých podmienok snímania môže byť nastavenie clony objektívu a zaostrenia počuteľné.

#### **Upozornenie**  $\bf{0}$

- Pri použití tichého snímania buďte zodpovední a rešpektujte súkromie a práva na portrét snímaných osôb.
- Snímky rýchlo sa pohybujúcich objektov môžu vyzerať skreslené.
- Sériové snímanie a fotografovanie s bleskom nie sú dostupné.
- [Charakteristiky kreatívnych filtrov](#page-132-0) 図
- **E**j [Úprava efektu miniatúry](#page-134-0)

Môžete snímať s použitím efektov filtra. Efekty filtra je možné pred snímaním skontrolovať.

1. **Otočný volič režimov nastavte do polohy < >.**

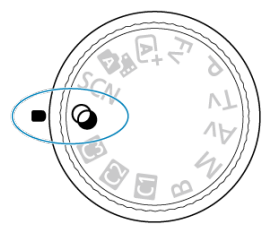

2. **Stlačte tlačidlo < >.**

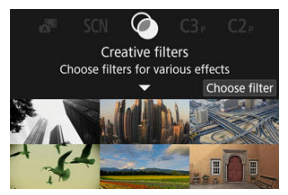

3. **Vyberte efekt filtra.**

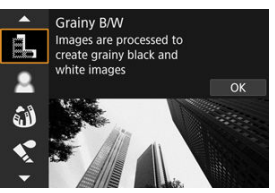

- $\bullet$  Otočením voliča <  $\zeta^{0,0}$  > vyberte efekt filtra ( $\alpha$ [\)](#page-132-0), potom stlačte tlačidlo  $<$   $(SET)$   $>$ .
- Zobrazí sa snímka s použitým efektom filtra.
- 4. **Nastavte efekt a snímajte.**

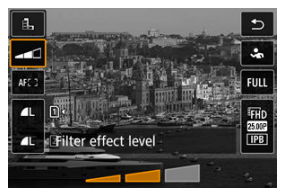

- Stlačte tlačidlo < **Q** > a vyberte ikonu pod položkou [**Creative filters/ Kreatívne filtre**] (okrem , , , , , , , , , , , , , alebo  $\zeta_{\text{inc}}$ ).
- $\bullet$  Otočením voliča <  $s^{\text{max}}$  > upravte úroveň efektu filtra, potom stlačte tlačidlo < $\varepsilon$  $($ Fr $)$  >.

#### Q **Upozornenie**

- $\bullet$  Tieto operácie sú možné aj pomocou voliča <  $\frac{25}{2}$  >.
- Kvality snímky RAW a RAW+JPEG nie sú k dispozícii. Keď je nastavená kvalita snímok RAW, snímky sa zhotovujú s kvalitou snímok  $\blacksquare$ . Keď je nastavená kvalita snímky RAW+JPEG, snímky sa vytvárajú v určenej kvalite snímok JPEG.
- Keď je nastavená možnosť [2,], [2], [31], [ $\binom{2}{3}$ ], [o]] alebo [ $\frac{1}{2}$ ], sériové snímanie nie je k dispozícii.

### **Poznámka**

- **Pri nastavení [Grainy B/W/Zrnitý čiernobiely]** bude zrnitý náhľad trochu odlišný od vzhľadu snímok.
- Pri nastavení [**Soft focus/Zmäkčenie kresby**] alebo [**Miniature effect/Efekt miniatúry**] môže byť náhľad efekt rozostrenia trochu odlišný od vzhľadu snímok.
- Histogram sa nezobrazí.
- Nie je k dispozícii ani zväčšené zobrazenie.
- Niektoré nastavenia kreatívneho filtra sú dostupné v režimoch Kreatívnej zóny ( $\circ$ [\)](#page-267-0).

### <span id="page-132-0"></span> **Grainy B/W/Zrnitý čiernobiely**

Vytvorí zrnitý a čiernobiely vzhľad snímky. Úpravou kontrastu môžete zmeniť čiernobiely efekt.

### ● **L** Soft focus/Zmäkčenie kresby

Dodá snímke jemnejší vzhľad. Úpravou rozostrenia môžete zmeniť stupeň zmäkčenia snímky.

### **Fish-eye effect/Efekt rybieho oka**

Dodá snímke efekt objektívu typu rybie oko. Na snímke bude viditeľné súdkovité skreslenie.

V závislosti od úrovne efektu tohto filtra sa bude meniť orezaná oblasť na okraji snímky. Rovnako, pretože tento efekt filtra zväčšuje stred snímky, zdanlivé rozlíšenie v strede sa môže zhoršiť v závislosti od počtu zaznamenaných pixelov, preto pri kontrole výsledného obrazu nastavte efekt filtra. Používa sa jeden bod AF v strede.

### **Water painting effect/Efekt vodových farieb**

Fotografia bude vyberať ako maľba vodovými farbami s jemnými odtieňmi. Úpravou efektu môžete zmeniť hustotu farieb. Nočné alebo tmavé scény sa nemusia zobraziť s plynulou gradáciou a môžu pôsobiť nepravidelne alebo byť výrazne zašumené.

### **Toy camera effect/Efekt hračkárskeho fotoaparátu**

Posunie farby na farby, ktoré sú typické pre hračkárske fotoaparáty a stmaví štyri rohy snímky. Na zmenu farebného tónu možno použiť možnosti farebného odtieňa.

### **Miniature effect/Efekt miniatúry**

Vytvorí efekt diorámy.

Pri snímaní s predvoleným nastavením bude stred vyzerať ostro.

Ak chcete presunúť oblasť, ktorá vyzerá ostro (rám scény), pozrite časť [Úprava efektu](#page-134-0) [miniatúry](#page-134-0). Ako oblasť AF sa používa [**1-point AF/1-bodové AF**]. Odporúča sa snímanie s bodom AF a rámom scény.

### **•**  $\sum_{i=0}^{\infty}$  $\frac{m}{i}$  **HDR** art standard/ $\frac{m}{i}$  HDR umelecký štandardný

Fotografie si zachovajú viac detailov vo svetlých a tmavých scénach. Vďaka zníženému kontrastu a menej výraznej gradácii sa povrchová úprava podobá maľbe. Obrysy objektov budú mať svetlé (alebo tmavé) okraje.

### **E**  $\frac{1}{2}$  **HDR** art vivid/ **B** HDR umelecký živý

Farby budú sýtejšie ako pri nastavení [ **HDR art standard/ HDR umelecký štandardný**], a nízky kontrast a nevýrazná gradácia pripomínajú umelecký efekt.

### ●  $\text{H}_\text{HDR}$  **EDIHDR** art bold/ **EDIHDR** umelecký výrazný

Farby sú najsýtejšie, vďaka čomu je objekt zvýraznený a snímka vyzerá ako olejomaľba.

### $\bullet$   $\mathcal{C}_{\text{abs}}$   $\overline{\text{BB}}$  HDR art embossed/ $\overline{\text{BB}}$  HDR umelecký reliéfny

Sýtosť farieb, jas, kontrast a gradácia sú znížené, aby snímka pôsobila na pohľad nevýrazne, takže snímka bude vyzerať vyblednutá a stará. Obrysy objektov budú mať intenzívnejšie svetlé (alebo tmavé) okraje.

#### $\mathbf T$ **Upozornenie**

### **Bezpečnostné opatrenia pre [ ], [ ], [ ] a [ ]**

- V porovnaní s inými režimami snímania bude oblasť snímky pri snímaní menšia.
- Zábery sa budú mierne líšiť od náhľadov efektov filtra zobrazených na obrazovke.
- Snímanie pohybujúcich sa objektov môže mať za následok vznik stopy pohybu následkom pohybu alebo tmy okolo objektu.
- Zarovnanie snímok nemusí správne fungovať pri opakujúcich sa vzoroch (mriežky, pruhy a pod.), nevýrazných snímkach, snímkach s jedným prevažujúcim tónom alebo pri výrazne posunutých snímkach v dôsledku otrasov fotoaparátu.
- Pri fotografovaní bez statívu dávajte pozor na otrasy fotoaparátu.
- Objekty ako obloha alebo biele steny sa nemusia vykresliť s plynulou gradáciou a môžu obsahovať šum alebo mať nepravidelnú expozíciu alebo farby.
- Snímanie pri žiarivkovom osvetlení alebo osvetlení LED môže viesť k neprirodzenej reprodukcii farieb osvetlených oblastí.
- Záznam snímok na kartu chvíľu trvá, keďže po nasnímaní prebieha zlúčenie snímok. Počas spracovania snímok sa na obrazovke zobrazuje hlásenie "**BUSY**" a snímanie nebude možné, kým sa spracovanie nedokončí.
- Fotografovanie s bleskom nie je k dispozícii.

#### $\Box$ **Poznámka**

Pomocou režimov  $[\sum_{HDR}]$ ,  $[\sum_{HDR}]$ ,  $[\sum_{HDR}]$  a  $[\sum_{HDR}]$  môžete vytvárať snímky s vysokým dynamickým rozsahom, ktoré si zachovávajú detaily vo svetlých a vysokokontrastných scénach. Pri každom snímaní sa vytvoria tri rôzne jasné snímky za sebou a tieto sa použijú na vytvorenie jednej snímky. Pozrite si upozornenia týkajúce sa filtrov [  $\sum_{\text{HDR}}$ ], [  $\sum_{\text{HDR}}$ ] a [  $\sum_{\text{HDR}}$ ].

<span id="page-134-0"></span>1. **Presuňte rám scény.**

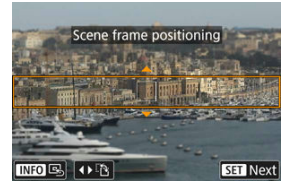

- Pomocou rámu scény nastavte oblasť, ktorá bude vyzerať ostro.
- Ak chcete, aby bol rám scény pohyblivý (zobrazený oranžovo), stlačte tlačidlo <  $\cdot$  > alebo ťuknite na položku [ $\oplus$ ] v pravom dolnom rohu obrazovky.

Ťuknutím na položku [ ] môžete tiež prepínať medzi zvislou a vodorovnou orientáciou rámu scény. Prepínanie orientácie rámu scény je možné aj stlačením voliča <  $\div$  > vľavo/vpravo pri horizontálnej orientácii alebo nahor/nadol pri zvislej orientácii.

- Ak chcete presunúť rám scény, použite volič <  $\frac{1}{2}$  >, <  $\frac{1}{2}$  > alebo volič <  $\textcircled{2}$  >. Na opätovné vycentrovanie rámu scény stlačte tlačidlo  $\leq$  INFO  $\geq$ .
- Ak sa chcete vrátiť k určovaniu polohu bodu AF, znova stlačte tlačidlo  $<$   $\Box$   $>$ .
- $\bullet$  Na potvrdenie polohy rámu scény stlačte tlačidlo <  $\sin$  >.

2. **Presuňte bod AF podľa potreby a snímajte.**

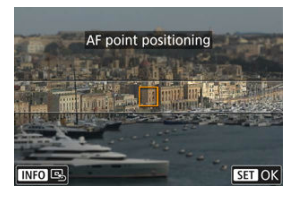

- Bod AF sa zmení na oranžový a možno ho presúvať.
- Pomocou tlačidiel <  $\frac{25}{25}$  >, <  $\frac{25}{25}$  > alebo < > presuñte bod AF do polohy, na ktorú sa má zaostriť.
- Odporúča sa zarovnať bod AF s rámom scény.
- Ak chcete vrátiť bod AF do stredu obrazovky, stlačte tlačidlo <  $NFC$  >.
- $\bullet$  Na potvrdenie polohy rámu bodu AF stlačte tlačidlo <  $\circledast$  >.

Režimy Kreatívnej zóny poskytujú slobodu pri snímaní rôznymi spôsobmi vďaka nastaveniu preferovanej rýchlosti uzávierky, hodnoty clony, expozície a pod.

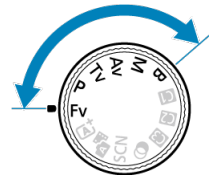

- Ak chcete odstrániť popis režimu snímania zobrazený po otočení otočného voliča režimov, stlačte tlačidlo <  $\left(\sqrt{\mathbf{a}}\right)$ .
- [Fv: Flexibilný s prioritou AE](#page-137-0)
- [P: Program AE](#page-140-0)
- [Tv: Priorita uzávierky AE](#page-142-0)
- [Av: Priorita clony AE](#page-145-0)
- [M: Manuálne nastavenie expozície](#page-149-0)
- [B: Dlhodobá expozícia Bulb](#page-152-0)

<span id="page-137-0"></span>V tomto režime môžete nastaviť rýchlosť uzávierky, hodnotu clony a citlivosť ISO manuálne alebo automaticky a kombinovať tieto nastavenia s vašou preferovanou kompenzáciou expozície. Snímanie v režime <**Fv**> s kontrolou nad každým z týchto parametrov je ekvivalentné snímaniu vo všetkých štyroch režimoch <**P**>, <**Tv**>, <**Av**> a <**M**> súčasne. \* <**Fv**> znamená Flexible value (Flexibilná hodnota).

1. **Otočný volič režimov nastavte do polohy < >.**

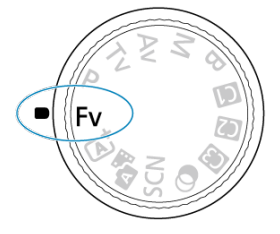

2. **Nastavte rýchlosť uzávierky, hodnotu clony a citlivosť ISO.**

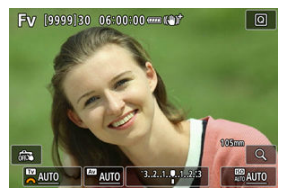

- $\bullet$  Otočením voliča <  $\frac{1}{2}$  > vyberte položku, ktorú chcete nastaviť. Naľavo od zvolenej položky sa zobrazí ikona [342].
- Otočením voliča < soleta > nastavte možnosť.
- Ak chcete obnoviť nastavenie  $[AUTO]$ , stlačte tlačidlo <  $\overline{m}$  >.

3. **Nastavte hodnotu kompenzácie expozície.**

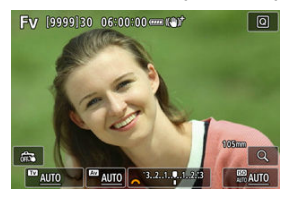

- $\bullet$  Otáčaním voliča <  $\sqrt{3}$  > vyberte ukazovateľ úrovne expozície. Naľavo od zvoleného ukazovateľa úrovne expozície sa zobrazí ikona [342].
- Otočením voliča < selective > nastavte možnosť.
- Ak chcete obnoviť nastavenie [ $\pm 0$ ], stlačte tlačidlo <  $\overline{m}$  >.

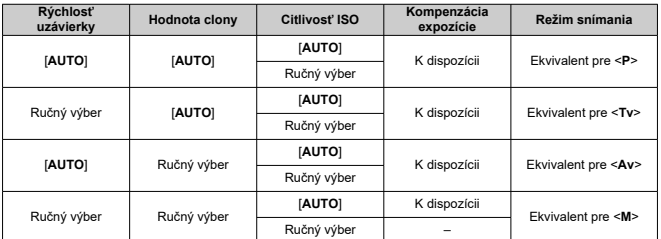

### **Kombinácie funkcií v režime <Fv>**

#### $\mathbf{0}$ **Upozornenie**

- Blikajúce hodnoty signalizujú riziko podexponovania alebo preexponovania. Upravte expozíciu, kým hodnota neprestane blikať.
- Pomalá synchronizácia sa nepoužije pri slabom osvetlení, keď ste nastavili režim <**Fv**> tak, aby pripomínal režim <**P**> alebo <**Av**>, aj keď je položka [**Slow synchro/**

Synchronizácia s dlhým časom uzávierky] v časti [ **b**: External Speedlite **control/ :** Ovládanie ext. blesku Speedlitel nastavená na možnosť [**1/250-30sec. auto/1/250 – 30 s automaticky**] (alebo [**1/200-30sec. auto/1/200 – 30 s automaticky**]).

## **Poznámka**

- Hodnoty rýchlosti uzávierky, hodnota clony a citlivosť ISO nastavené na hodnotu [**AUTO**] sú podčiarknuté.
- $\bullet$  Počas krokov č. 2 alebo 3 môžete podržaním tlačidla <  $\overline{m}$  > nastaviť rýchlosť uzávierky, hodnotu clony a citlivosť ISO na hodnotu [**AUTO**] a hodnotu kompenzácie expozície na [**±0**].

<span id="page-140-0"></span>Fotoaparát automaticky prispôsobí rýchlosť uzávierky a hodnotu clony jasu objektu.

- \* <**P**> znamená Program.
- \* AE znamená Auto Exposure (automatická expozícia).

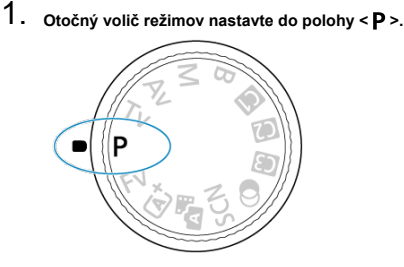

2. **Zaostrite na objekt.**

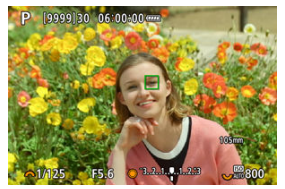

- Namierte fotoaparát na snímaný objekt a stlačte tlačidlo spúšte do polovice.
- Keď je objekt zaostrený, zobrazí sa bod AF (zelená pre Jednoobrázkový AF alebo modrá pre AF-Servo).
- Rýchlosť uzávierky a hodnota clony sa nastavia automaticky.
- 3. **Skontrolujte zobrazenie na displeji.**

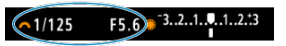

Ak hodnota expozície nebliká, bude dosiahnutá štandardná expozícia.

# 4. **Zhotovte snímku.**

Skomponujte záber a úplne stlačte tlačidlo spúšte.

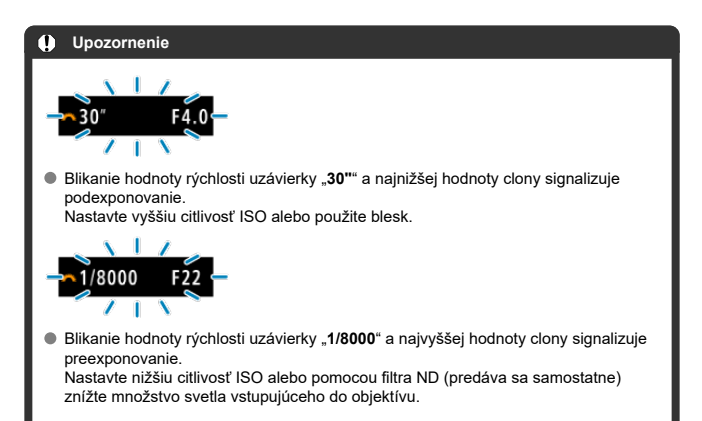

#### $\Box$ **Poznámka**

#### **Rozdiely medzi režimami <P> a < >**

 $\bullet$  V režime <  $\overline{A}^+$  > sú mnohé funkcie, napríklad oblasť AF, režim merania a mnohé ďalšie, obmedzené a nastavujú sa automaticky, aby nevznikali pokazené zábery. Naopak, v režime <**P**> sa nastaví automaticky len rýchlosť uzávierky a hodnota clony, a vy môžete bez obmedzenia nastaviť oblasť AF, režim merania a ďalšie funkcie.

#### **Posun programu**

- V režime <**P**> môžete bez obmedzenia zmeniť kombináciu (program) rýchlosti uzávierky a hodnoty clony nastavené automaticky fotoaparátom, pričom sa zachová rovnaká expozícia. Táto funkcia sa nazýva posun programu.
- Pri posune programu stlačte tlačidlo spúšte do polovice, potom otáčajte voličom < >, kým sa nezobrazí požadovaná hodnota rýchlosti uzávierky alebo hodnoty clony.
- Posun programu sa automaticky zruší po uplynutí časovača merania (zobrazenie nastavenia expozície sa vypne).
- Funkcia posunu programu sa nedá používať s bleskom.

<span id="page-142-0"></span>V tomto režime nastavujete rýchlosť uzávierky a fotoaparát automaticky nastavuje hodnotu clony, aby sa dosiahla štandardná expozícia zodpovedajúca jasu objektu. Pomocou vyššej rýchlosti uzávierky možno ostro zachytiť akciu pohybujúceho sa objektu. Pomocou nižšej rýchlosti uzávierky možno vytvoriť efekt rozostrenia, ktorý vytvára dojem pohybu. \* <**Tv**> označuje Time value (časová hodnota).

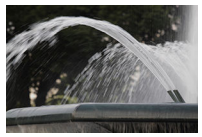

Rozmazaný pohyb (Nízka rýchlosť: 1/30 s)

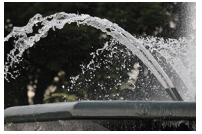

Zmrazený pohyb (Vysoká rýchlosť: 1/2000 s)

1. **Otočný volič režimov nastavte do polohy < >.**

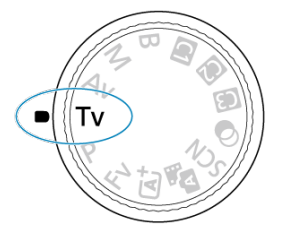

2. **Nastavte požadovanú rýchlosť uzávierky.**

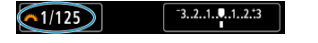

 $\bullet$  Otočením voliča <  $s^{\text{max}}$  > vykonajte nastavenie.

# 3. **Zaostrite na objekt.**

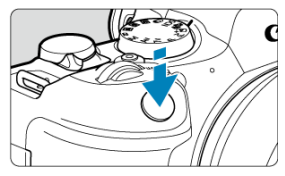

- Stlačte do polovice tlačidlo spúšte.
- Hodnota clony sa nastaví automaticky.
- 4. **Skontrolujte zobrazenie a fotografujte.**

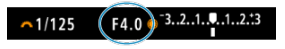

Ak hodnota clony nebliká, bude dosiahnutá štandardná expozícia.
#### $\mathbf{C}$ **Upozornenie**

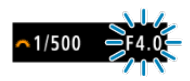

Blikanie minimálnej hodnoty clony signalizuje podexponovanie. Otáčaním voliča <  $s^{max}_{\geq 2}$  > nastavte nižšiu rýchlosť uzávierky, kým hodnota clony neprestane blikať, alebo nastavte vyššiu citlivosť ISO.

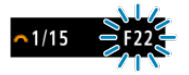

Blikanie najvyššej hodnoty clony signalizuje preexponovanie. Otáčaním voliča < > nastavte vyššiu rýchlosť uzávierky, kým hodnota clony neprestane blikať, alebo nastavte nižšiu citlivosť ISO.

#### $\overline{R}$ **Poznámka**

### **Zobrazenie rýchlosti uzávierky**

Príklad: Hodnota "**0"5**" označuje 0,5 s a hodnota "**15"**" označuje 15 s.

#### [Tlačidlo na kontrolu hĺbky poľa](#page-148-0) ΓZ

V tomto režime nastavujete požadovanú hodnotu clony a fotoaparát automaticky nastavuje rýchlosť uzávierky, aby sa dosiahla štandardná expozícia vyhovujúca jasu objektu. Nastavením vyššieho clonového čísla (menšieho clonového otvoru) sa do rozsahu prijateľného zaostrenia dostane väčšia časť pozadia a popredia. Naopak, nastavením nižšieho clonového čísla (väčšieho clonového otvoru) sa do rozsahu prijateľného zaostrenia dostane menšia časť pozadia a popredia.

\* <**Av**> označuje Aperture value (hodnota clony (otvor clony).

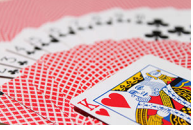

Rozostrené pozadie (S nízkou hodnotou clony: f/5.6)

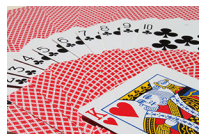

Ostré popredie aj pozadie (S vysokou hodnotou clony: f/32)

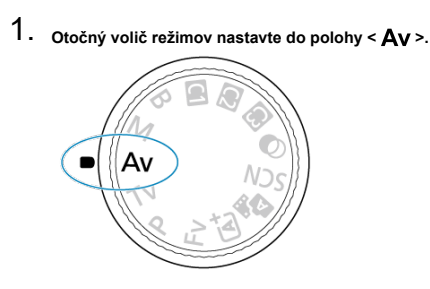

2. **Nastavte požadovanú hodnotu clony.**

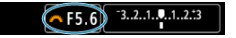

 $\bullet$  Otočením voliča <  $s^{\text{max}}$  > vykonajte nastavenie.

# 3. **Zaostrite na objekt.**

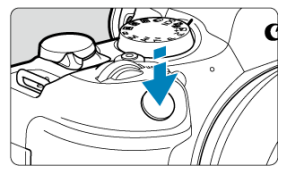

- Stlačte do polovice tlačidlo spúšte.
- Rýchlosť uzávierky sa nastaví automaticky.
- 4. **Skontrolujte zobrazenie a fotografujte.**

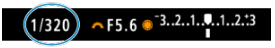

Ak hodnota rýchlosti uzávierky nebliká, bude dosiahnutá štandardná expozícia.

#### $\mathbf{C}$ **Upozornenie**

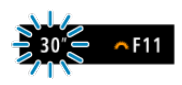

**Blikanie hodnoty rýchlosti uzávierky "30"" signalizuje podexponovanie.** Pomocou voliča <  $\zeta^{\text{max}}$  > znížte hodnotu clony (otvárajte clonu), kým sa blikanie rýchlosti uzávierky nezastaví, alebo nastavte vyššiu citlivosť ISO.

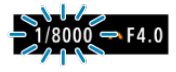

● Blikanie hodnoty rýchlosti uzávierky "1/8000" signalizuje preexponovanie. Pomocou voliča <  $\frac{2000}{30}$  > zvýšte hodnotu clony (zatvárajte clonu), kým sa blikanie rýchlosti uzávierky nezastaví, alebo nastavte nižšiu citlivosť ISO.

### **Poznámka**

### **Zobrazenie hodnoty clony**

Čím je hodnota vyššie, tým menší je otvor clony. Zobrazená hodnota clony sa líši v závislosti od objektívu. Ak nie je na fotoaparáte nasadený žiaden objektív, zobrazí sa clonové číslo "**F00**".

# <span id="page-148-0"></span>**Tlačidlo na kontrolu hĺbky poľa**

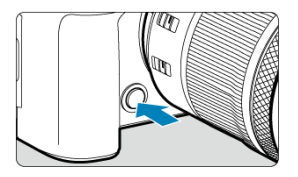

Stlačením tlačidla na kontrolu hĺbky poľa zastavte objektív na aktuálne zvolené nastavenie hodnoty clony a skontrolujte oblasť zaostrenia (hĺbka poľa).

#### $\Box$ **Poznámka**

- Čím je hodnota clony vyššia, tým je zaostrená širšia oblasť, od popredia po pozadie.
- Efekt hĺbky poľa možno zreteľne vidieť na snímkach, keď zmeníte hodnotu clony a stlačíte tlačidlo na kontrolu hĺbky poľa.
- Expozícia sa uzamkne (uzamknutie AE), keď podržíte tlačidlo na kontrolu hĺbky poľa.

### [Kompenzácia expozície pri automatickom nastavení citlivosti ISO](#page-150-0)

V tomto režime nastavujete podľa potreby rýchlosť uzávierky aj hodnotu clony. Ak chcete určiť expozíciu, použite ukazovateľ úrovne expozície hľadáčiku alebo komerčne dostupný expozimeter.

\* <**M**> znamená Manual (manuálne).

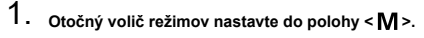

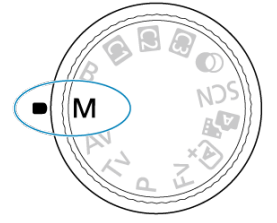

**2.** Nastavte citlivosť ISO (@).

- $\bullet$  Otočením voliča <  $\frac{1}{2}$  > vykonajte nastavenie.
- Pri automatickom nastavení citlivosti ISO môžete nastaviť kompenzáciu expozície  $(\sqrt{2})$ .
- 3. **Nastavte rýchlosť uzávierky a hodnotu clony.**

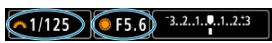

Ak chcete nastaviť rýchlosť uzávierky, otočte volič <  $\mathcal{E}^{\text{max}}$ > a ak chcete nastaviť hodnotu clony, otočte volič <  $\textcircled{\scriptsize{\textsf{a}}}$  >.

<span id="page-150-0"></span>4. **Zaostrite na objekt.**

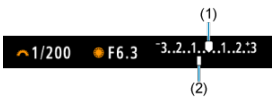

- Stlačte do polovice tlačidlo spúšte.
- Skontrolujte ukazovateľ expozičnej úrovne [ ], aby ste zistili, nakoľko je aktuálna expozičná úroveň vzdialená od štandardnej expozičnej úrovne.
- (1) Značka štandardnej expozície
- (2) Ukazovateľ expozičnej úrovne
- 5. **Nastavte expozíciu a zhotovte snímku.**

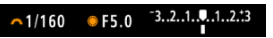

Skontrolujte ukazovateľ úrovne expozície a nastavte požadovanú rýchlosť uzávierky hodnotu clony.

## **Kompenzácia expozície pri automatickom nastavení citlivosti ISO**

Ak je pri snímaní s manuálnym nastavením expozície citlivosť ISO nastavená na možnosť [**AUTO**], môžete nastaviť kompenzáciu expozície (**2**) takto:

- Ťuknite na ukazovateľ úrovne expozície
- [ : **Expo.comp./AEB/ : Kompenzácia expozície/AEB**]
- Otáčajte ovládací prstenec a súčasne stláčajte tlačidlo spúšte do polovice

#### Œ **Upozornenie**

- Keď je nastavená funkcia automatického nastavenia citlivosti ISO, nemusí byť expozícia očakávaná, pretože citlivosť ISO je nastavená tak, aby sa zabezpečila štandardná expozícia pre špecifikovanú rýchlosť uzávierky a hodnotu clony. V tomto prípade nastavte kompenzáciu expozície.
- Kompenzácia expozície sa pri snímaní s bleskom s funkciou automatického nastavenia citlivosti ISO neuplatňuje, a to ani v prípade, že ste nastavili hodnotu kompenzácie expozície.

### **Poznámka**

- Keď režim merania nastavený v položke [**netering mode/Režim merania**] je ten, ktorý ste vybrali v položke [ $\Omega$ : AE lock meter, mode after focus/Režim **merania uzamknutia AE po zaostrení**], citlivosť ISO sa uzamkne, keď podržíte tlačidlo spúšte do polovice po zaostrení na objekty pomocou funkcie Jednoobrázkový AF.
- $\bullet$  Pri automatickom nastavení citlivosti ISO môžete stlačením tlačidla <  $\clubsuit$  > uzamknúť citlivosť ISO.
- $\bullet$  Po stlačení tlačidla <  $\bigstar$  > a zmene kompozície záberu uvidíte rozdiel úrovne expozície na ukazovateli úrovne expozície v porovnaní s prípadom pri stlačení tlačidla <  $\bigstar$  >.
- Existujúca hodnota kompenzácie expozície sa zachová, ak po použití korekcie expozície v režime <**P**>, <**Tv**> alebo <**Av**> [\(](#page-181-0) ) prepnete do režimu <**M**> s funkciou automatického nastavenia citlivosti ISO.
- $\bullet$  Na koordináciu kompenzácie expozície v krokoch po  $\frac{1}{2}$  stupňa s citlivosťou ISO nastavenou na kroky po 1⁄3 stupňa, keď je funkcia [**.◘**.: Exposure level **increments/** $\Omega$ **: Zmeny expozičnej úrovnel** nastavená na možnosť [1/2-

**stop/1/2 stupňa EV**] a používa sa automatické nastavenie citlivosti ISO, sa kompenzácia expozície ďalej nastavuje úpravou rýchlosti uzávierky. Zobrazenie rýchlosti uzávierky sa však nezmení.

#### [Časovač dlhodobej expozície Bulb](#page-153-0) ΓZΙ.

V tomto režime uzávierka zostáva otvorená, kým držíte tlačidlo spúšte úplne stlačené, a zatvorí sa, keď tlačidlo spúšte uvoľníte. Dlhodobá expozícia Bulb sa používa pri snímaní nočných scén, ohňostrojov, astronomických objektov a ďalších scén, ktoré vyžadujú dlhú expozíciu.

1. **Otočný volič režimov nastavte do polohy < >.**

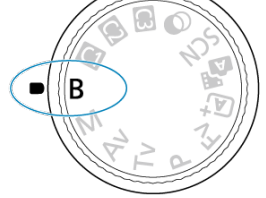

2. **Nastavte požadovanú hodnotu clony.**

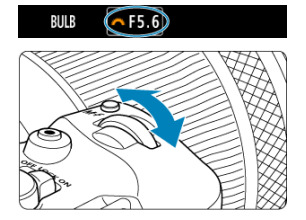

 $\bullet$  Otočením voliča <  $\frac{1}{2}$  > vykonajte nastavenie.

# 3. **Zhotovte snímku.**

- Expozícia bude trvať, pokiaľ bude úplne stlačené tlačidlo spúšte.
- Uplynutá doba expozície sa zobrazuje na obrazovke.

#### <span id="page-153-0"></span>T **Upozornenie**

- Fotoaparátom nemierte na zdroj intenzívneho svetla, ako je slnko alebo zdroj intenzívneho umelého osvetlenia. Mohlo by tým dôjsť k poškodeniu obrazového snímača alebo iných vnútorných súčastí fotoaparátu.
- Pri dlhodobých expozíciách Bulb vzniká viac šumu na snímke než zvyčajne.
- Keď je fotoaparát nastavený na automatické nastavenie citlivosti ISO, použije sa citlivosti ISO 400.
- $\bullet$  Keď pri snímaní s dlhodobými expozíciami Bulb používate samospúšť namiesto časovača dlhodobej expozície Bulb, držte tlačidlo spúšte stále úplne stlačené (po dobu oneskorenia samospúšte a trvanie dlhodobej expozície Bulb).

#### 同 **Poznámka**

- Šum vytváraný počas dlhodobých expozícií môžete potlačiť pomocou funkcie [<sup>2]</sup> Long exp. noise reduction/**[3]** Redukcia šumu pri dlhodobej expozícii]  $(5)$ .
- V prípade dlhodobých expozícií Bulb sa odporúča použitie statívu a časovača dlhodobej expozície Bulb.
- Zábery s dlhodobou expozíciou Bulb môžete snímať aj pomocou diaľkovej spúšte RS-60E3 (predáva sa samostatne,  $\omega$ [\)](#page-570-0).
- Zábery s dlhodobou expozíciou Bulb môžete snímať aj pomocou bezdrôtového diaľkového ovládania BR-E1 (predáva sa samostatne). Keď stlačíte tlačidlo uvoľnenia diaľkového ovládača (prenosové tlačidlo), dlhodobá expozícia Bulb sa spustí okamžite alebo o 2 sekundy neskôr. Opätovným stlačením tlačidla spúšte ukončíte dlhodobú expozíciu Bulb.

# **Časovač dlhodobej expozície Bulb**

Čas expozície pre dlhodobé expozície Bulb môžete nastaviť vopred. Pri použití tejto funkcie nemusíte počas snímania s dlhodobou expozíciou Bulb držať stlačené tlačidlo spúšte, čo môže eliminovať otrasy fotoaparátu.

☆

Upozorňujeme, že časovač dlhodobej expozície Bulb je možné nastaviť a bude fungovať len v režime <**B**> (dlhodobá expozícia Bulb).

1. **Vyberte položku [ : Bulb timer/ : Časovač dlhodobej expozície Bulb].**

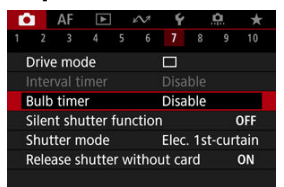

2. **Vyberte možnosť [Enable/Povoliť].**

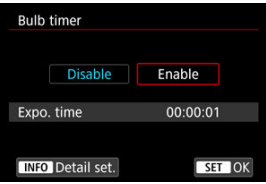

- Vyberte možnosť [**Enable/Povoliť**] a stlačte tlačidlo < **NFO** >.
- 3. **Nastavte čas expozície.**

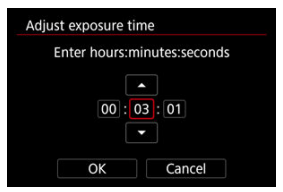

- Vyberte možnosť (hodiny : minúty : sekundy).
- Stlačením tlačidla <  $\circledast$  > zobrazte [ $\Box$ ].
- $\bullet$  Vyberte požadovanú hodnotu a stlačte tlačidlo <  $\circledast$  >. (Znova sa zmení na ikonu  $[\Box]$ .)

4. **Vyberte možnosť [OK].**

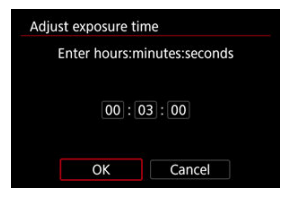

# 5. **Zhotovte snímku.**

- Keď stlačíte tlačidlo spúšte úplne, dlhodobá expozícia Bulb bude pokračovať aj po uplynutí nastaveného času.
- Počas snímania s časovačom dlhodobej expozície Bulb sa na obrazovke zobrazuje ikona [**11MH;** ] a čas expozície.
- Ak chcete vymazať nastavenie časovača, v kroku č. 2 vyberte položku [**Disable/Zakázať**].

#### $\bf{a}$ **Upozornenie**

- Dlhodobá expozícia Bulb sa zastaví, ak počas časovača úplne stlačíte tlačidlo spúšte a uvoľníte ho. Všimnite si, že nastavenie vypínača do polohy <  $\bigcirc$ FF > ukončí snímanie s časovačom dlhodobej expozície bulb, keď je fotoaparát nastavený na režim [ $\bullet$ ]: Shooting creative filters/ $\bullet$ **1:** Kreatívne filtre pre **snímanie**].
- Dlhodobá expozícia Bulb pokračuje aj po zadanom čase expozície, ak podržíte tlačidlo spúšte úplne stlačené (čo bude mať prioritu pred automatickým zastavením po uplynutí zadaného času expozície).
- $\bullet$  Časovač dlhodobej expozície Bulb sa vymaže (a keď prepnete režimy snímania, obnoví sa na možnosť [**Disable/Zakázať**]).

Táto kapitola opisuje funkciu snímania a nahrávania a uvádza nastavenia ponuky na karte  $sin<sub>mania</sub>$  [ $\bigcirc$ ].

- [Snímanie statických záberov](#page-157-0)
- [Nahrávanie videozáznamu](#page-359-0)

<span id="page-157-0"></span> napravo od nadpisov označuje, že príslušné funkcie sú dostupné iba v režimoch Kreatívnej zóny.

- [Ponuky kariet: Snímanie statických záberov](#page-159-0)
- [Kvalita snímky](#page-167-0)
- [Dual Pixel RAW](#page-172-0)
- [Orezanie/pomer strán statických záberov](#page-174-0)
- [Digitálny telekonvertor](#page-177-0)
- [Automatický expozičný bracketing \(AEB\)](#page-179-0)
- [Manuálna kompenzácia expozície](#page-181-0)
- [Uzamknutie expozície \(uzamknutie AE\)](#page-183-0)
- [Nastavenie citlivosti ISO pre statické zábery](#page-185-0)
- [Snímanie v režime HDR](#page-196-0)
- [Režim HDR](#page-198-0)
- [Auto Lighting Optimizer \(Automatická optimalizácia úrovne osvetlenia\)](#page-203-0)
- [Priorita jasných tónov](#page-205-0)
- [Snímanie s potlačením vplyvu blikania](#page-207-0)
- [Snímanie vysokých frekvencií s potlačením vplyvu blikania](#page-209-0)
- [Snímanie pomocou bleskov Speedlite](#page-216-0)
- [Nastavenia funkcií blesku](#page-221-0)
- [Režim merania](#page-236-0)
- [Vyváženie bielej](#page-238-0)
- [Korekcia vyváženia bielej](#page-249-0)
- [Farebný priestor](#page-253-0)
- [Výber štýlu Picture Style](#page-254-0)
- [Prispôsobenie štýlu Picture Style](#page-258-0)
- [Registrácia štýlu Picture Style](#page-262-0)
- [Jasnosť](#page-266-0)
- [Kreatívne filtre pre snímanie](#page-267-0)
- [Korekcia aberácie objektívu](#page-272-0)
- [Redukcia šumu pri dlhodobej expozícii](#page-280-0)
- [Redukcia šumu pri vysokej citlivosti ISO](#page-282-0)
- [Získavanie údajov pre vymazanie prachových škvŕn](#page-284-0)
- [Viacnásobné expozície](#page-288-0)
- [Sériový režim RAW](#page-298-0)
- [Bracketing zaostrenia](#page-302-0)
- [Snímanie s intervalovým časovačom](#page-309-0)
- [Funkcia Tichá uzávierka](#page-313-0)
- [Režim uzávierky](#page-314-0)
- [Aktivácia uzávierky bez karty](#page-317-0)
- [Image Stabilizer \(Stabilizátor obrazu\) \(režim IS\)](#page-318-0)
- [Prispôsobenie rýchleho ovládania](#page-322-0)
- [Snímanie pomocou ovládania uzávierky dotykom](#page-326-0)
- [Kontrola snímky](#page-328-0)
- [Displej s vysokou rýchlosťou](#page-331-0)
- [Časovač merania](#page-333-0)
- [Simulácia zobrazenia](#page-334-0)
- [Simulácia optického hľadáčika](#page-336-0)
- [Zobrazenie informácií o snímaní](#page-338-0)
- [Formát zobrazenia v hľadáčiku](#page-350-0)
- [Výkon zobrazenia](#page-351-0)
- [Typ krátkeho videozáznamu](#page-354-0)
- [Všeobecné snímanie statických záberov](#page-356-0)

<span id="page-159-0"></span>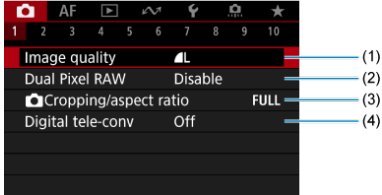

- (1) [Image quality/Kvalita snímky](#page-167-0)
- (2) [Dual Pixel RAW](#page-172-0)
- (3) [Cropping/aspect ratio/](#page-174-0) Orezanie/pomer strán
- (4) [Digital tele-conv/Digitálny telekonvertor](#page-177-0) ☆

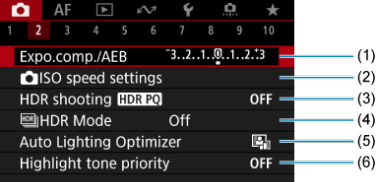

- (1) [Expo.comp./AEB/Kompenzácia expozície/AEB](#page-179-0)
- (2) **O** ISO speed settings/ O [Nastavenia citlivosti ISO](#page-185-0) ☆
- (3) HDR shooting HDR PQ/Snímanie v HDR HDR PQ  $\star$
- (4) **[HDR Mode/](#page-198-0) BR** Režim HDR <del>☆</del>
- (5) [Auto Lighting Optimizer/Automatická optimalizácia úrovne osvetlenia](#page-203-0)
- (6) [Highlight tone priority/Priorita jasných tónov](#page-205-0) ☆

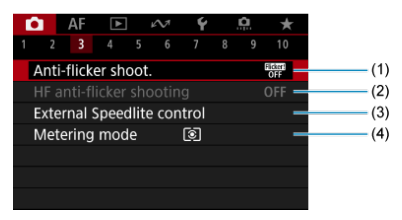

- (1) [Anti-flicker shoot./Snímanie s potlačením vplyvu blikania](#page-207-0)
- (2) [HF anti-flicker shooting/Snímanie s potlačením vplyvu blikania](#page-209-0)
- (3) [External Speedlite control/Ovládanie ext. blesku Speedlite](#page-216-0)  $\mathbf{\cdot}$
- (4) [Metering mode/Režim merania](#page-236-0)  $\star$

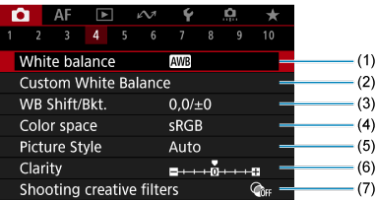

- (1) [White balance/Vyváženie bielej](#page-238-0) ☆
- (2) [Custom White Balance/Vlastné vyváženie bielej](#page-244-0)  $\star$
- (3) [WB Shift/Bkt./Posun/stupňovanie vyváženia bielej WB](#page-249-0)  $\frac{1}{N}$
- (4) [Color space/Farebný priestor](#page-253-0)
- (5) Picture Style/Štýl Picture Style
	- [Výber štýlu Picture Style](#page-254-0)  $\pm$
	- [Prispôsobenie štýlu Picture Style](#page-258-0)  $\rightarrow$
	- [Registrácia štýlu Picture Style](#page-262-0)  $\star$
- (6) [Clarity/Jas](#page-266-0) $\frac{1}{\sqrt{x}}$
- (7) [Shooting creative filters/Kreatívne filtre pre snímanie](#page-267-0)  $\frac{1}{N}$

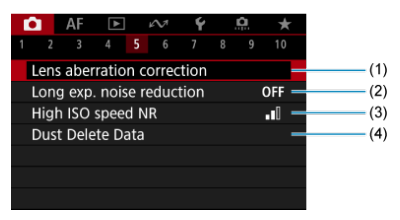

- (1) [Lens aberration correction/Korekcia aberácie objektívu](#page-272-0)
- (2) [Long exp. noise reduction/Redukcia šumu pri dlhodobej expozícii](#page-280-0)
- (3) [High ISO speed NR/Redukcia šumu pri vysokej citlivosti ISO](#page-282-0)  $\frac{1}{N}$
- (4) [Dust Delete Data/Údaje pre vymazanie prachových škvŕn](#page-284-0) ☆

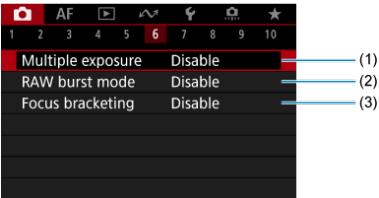

- (1) [Multiple exposure/Viacnásobná expozícia](#page-288-0) ☆
- (2) [RAW burst mode/Režim RAW série](#page-298-0)
- (3) [Focus bracketing/Bracketing zaostrenie](#page-302-0) ☆

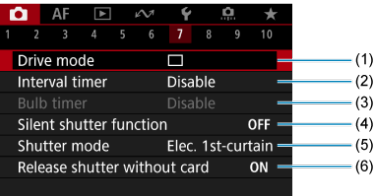

(1) [Drive mode/Režim priebehu snímania](#page-563-0)

- (2) [Interval timer/Intervalový časovač](#page-309-0)
- (3) [Bulb timer/Časovač dlhodobej expozície Bulb](#page-153-0)  $\mathbf{\dot{x}}$
- (4) [Silent shutter function/Funkcia tichá uzávierka](#page-313-0) ☆
- (5) [Shutter mode/Režim uzávierky](#page-314-0)
- (6) [Release shutter without card/Aktivácia uzávierky bez karty](#page-317-0)

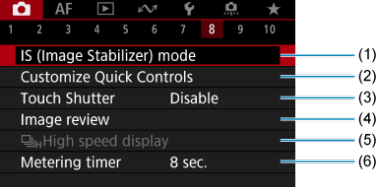

- (1) [IS \(Image Stabilizer\) mode/Režim IS \(Stabilizátor obrazu\)](#page-318-0)
- (2) [Customize Quick Controls/Prispôsobenie rýchleho ovládania](#page-322-0)
- (3) [Touch Shutter/Ovládanie uzávierky dotykom](#page-326-0)
- (4) [Image review/Kontrola snímky](#page-328-0)
- (5) [High speed display/](#page-331-0) High approximate to the solution of
- (6) [Metering timer/Časovač merania](#page-333-0) ☆

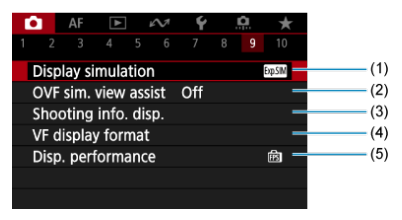

- (1) [Display simulation/Simulácia zobrazenia](#page-334-0)
- (2) [OVF sim. view assist/Zobr.opt. hľad.](#page-336-0)
- (3) [Shooting info. disp./Zobrazenie informácií o snímaní](#page-338-0)
- (4) [VF display format/Formát zobrazenia VF](#page-350-0)
- (5) [Disp. performance/Spôsob zobrazenia](#page-351-0)

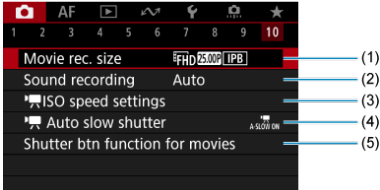

- (1) [Movie rec. size/Veľkosť videozáznamu](#page-389-0)
- (2) [Sound recording/Záznam zvuku](#page-404-0)
- (3) <sup>I</sup><sub>A</sub>ISO speed settings/<sup>I</sup><sub>A</sub>[Nastavenia citlivosti ISO](#page-458-0) <del>☆</del>
- (4)  $\overline{A}$  Auto slow shutter/ $\overline{A}$  [Automatická nízka rýchlosť uzávierky](#page-459-0)  $\frac{1}{\sqrt{2}}$
- (5) [Shutter btn function for movies/Funkcia tlačidla uzávierky pre videozáznamy](#page-438-0)

V režimoch Základnej zóny sa zobrazia nasledujúce obrazovky.

## **Snímanie 1**

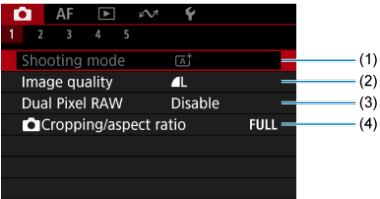

- (1) [Shooting mode/Režim snímania](#page-97-0)
- (2) [Image quality/Kvalita snímky](#page-167-0)
- (3) [Dual Pixel RAW](#page-172-0)
- (4) [Cropping/aspect ratio/](#page-174-0) Orezanie/pomer strán

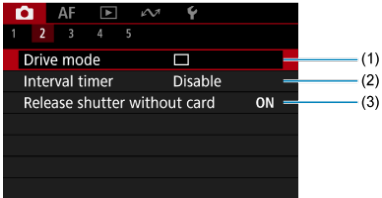

- (1) [Drive mode/Režim priebehu snímania](#page-563-0)
- (2) [Interval timer/Intervalový časovač](#page-309-0)
- (3) [Release shutter without card/Aktivácia uzávierky bez karty](#page-317-0)

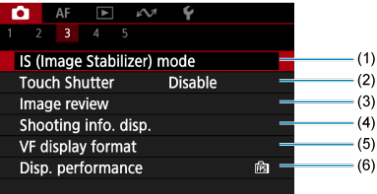

- (1) [IS \(Image Stabilizer\) mode/Režim IS \(Stabilizátor obrazu\)](#page-318-0)
- (2) [Touch Shutter/Ovládanie uzávierky dotykom](#page-326-0)
- (3) [Image review/Kontrola snímky](#page-328-0)
- (4) [Shooting info. disp./Zobrazenie informácií o snímaní](#page-338-0)
- (5) [VF display format/Formát zobrazenia VF](#page-350-0)
- (6) [Disp. performance/Spôsob zobrazenia](#page-351-0)

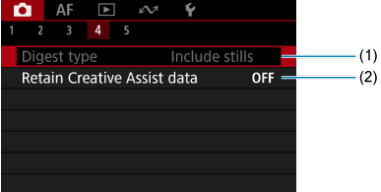

- (1) [Digest type/Typ kr. filmu](#page-354-0)
- (2) [Retain Creative Assist data/Uchovať dáta Kreat. asist.](#page-107-0)

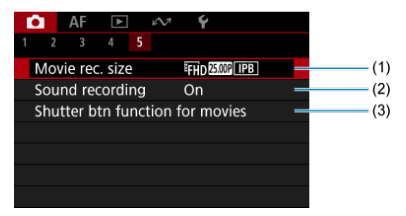

- (1) [Movie rec. size/Veľkosť videozáznamu](#page-389-0)
- (2) [Sound recording/Záznam zvuku](#page-404-0)
- (3) [Shutter btn function for movies/Funkcia tlačidla uzávierky pre videozáznamy](#page-438-0)
- <span id="page-167-0"></span>[Snímky RAW](#page-169-0) 商
- K [Návod na nastavenie kvality snímky](#page-170-0)
- [Maximálny počet záberov v sérii pri sériovom snímaní](#page-171-0)

Môžete vybrať počet pixelov a kvalitu snímky. K možnostiam kvality snímok JPEG/HEIF patria:  $\blacksquare$ / $\blacksquare$ / $\blacksquare$ M/ $\blacksquare$ M/ $\blacksquare$ S1/S2. V prípade snímok RAW môžete ako kvalitu snímok zadať **RAW** alebo CRAW.

1. **Vyberte položku [ : Image quality/ : Kvalita snímky].**

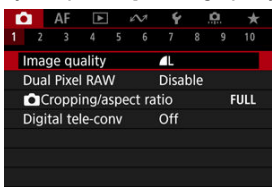

Zobrazená obrazovka sa líši v závislosti od nastavení [ **Rec options/ mezi Možnosti nahráv.**] v položke [ $\blacklozenge$ : Record func+card/ folder sel./ $\blacklozenge$ : Funkcia nahrávania+výber karty/priečinka].

2. **Nastavte kvalitu snímok.**

**Štandardné/Automatické prepínanie karty/Viacnásobné zaznamenanie**

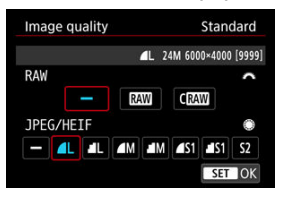

- $\bullet$  V prípade snímok RAW vyberte veľkosť otočením voliča <  $\mathcal{S}^{\text{max}}$ > a v prípade snímok JPEG/HEIF otočte volič <  $\textcircled{>}$  >.
- $\bullet$  Nastavíte tlačidlom <  $(F)$  >.

### **Samostatný záznam**

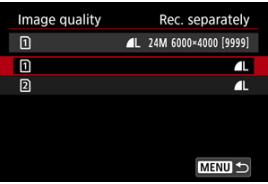

Keď je položka [ **Rec options/ Možnosti nahráv.**] v časti [ : **Record func+card/folder sel./ : Funkcia nahrávania+výber karty/priečinka**] nastavená na možnosť [**Rec. separately/Samostatný** záznam], otočením voliča < e> vyberte možnosť [10] alebo [2] a stlačte tlačidlo <  $\circledast$  >. Pamätajte, že nahrávanie zvlášť na RAW a CRAW nie je k dispozícii pre snímky RAW.

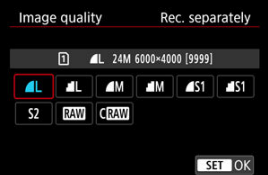

Na zobrazenej obrazovke vyberte kvalitu snímky a stlačte tlačidlo  $<$   $(5E)$  >.

#### <span id="page-169-0"></span>同 **Poznámka**

- HEIF je možné určiť, keď je položka [**notal HDR shooting HDR 20/notal Snímanie v HDR** ] nastavená na možnosť [**Enable/Povoliť**]. Po nasnímaní môžete tieto snímky skonvertovať na obrazy JPEG [\(](#page-703-0)
- $\bullet$   $\blacksquare$  sa nastaví, ak RAW ai JPEG/HEIF nastavíte na [ $\blacksquare$ ].
- Ak ste vybrali RAW aj JPEG/HEIF, zaznamenajú sa dve verzie každého záberu so špecifikovanou kvalitou snímky. Obe snímky majú rovnaké číslo súboru, ale každá má inú príponu súboru .JPG pre JPEG, .HIF pre HEIF a .CR3 pre RAW.
- $\bullet$  Nastavenie  $\mathsf{S2}$  má kvalitu  $\blacktriangle$  (Jemný).
- $\bullet$  Význam ikon kvalita snímok: RAW, RAW, CRAW, Kompaktný RAW, JPEG, HEIF, L Veľký, M Stredný, S Malý.

# **Snímky RAW**

Snímky RAW sú nespracované údaje z obrazového snímača, ktoré sa digitálne

zaznamenávajú na kartu ako súbory **RAW** alebo CRAW v závislosti od vybratej možnosti. CRAW vytvára snímky RAW s menšími veľkosťami súborov ako RAW.

Snímky RAW je možné spracovať pomocou funkcie [**▶**]: **RAW image processing/** 

**E: Spracovanie snímok RAW**] (2[\)](#page-660-0) a uložiť ako snímky JPEG alebo HEIF. Keďže sa samotný snímok RAW nemení, môžete spracovať snímky RAW a vytvoriť ľubovoľný počet obrazov JPEG alebo HEIF s rôznymi podmienkami spracovania.

Na spracovanie snímok RAW môžete použiť program Digital Photo Professional (softvér EOS). Snímky môžete upravovať rôznymi spôsobmi v závislosti od toho, ako budú použité, a môžete vytvoriť snímky JPEG, HEIF alebo iné typy snímok, ktoré odrážajú tieto úpravy.

#### 同 **Poznámka**

- Na zobrazenie snímok RAW na počítači sa odporúča používať program Digital Photo Professional (v nasledujúcich častiach označené ako DPP, softvér EOS).
- Staršie verzie DPP Ver. 4.x nepodporujú zobrazovanie, spracovanie, úpravy ani iné operácie so snímkami RAW nasnímanými týmto fotoaparátom. Ak je predchádzajúca verzia programu DPP Ver. 4.x nainštalovaná na počítači, získajte a nainštalujte najnovšiu verziu programu DPP z webovej lokality spoločnosti Canon, aby ste ju aktualizovali ( a[\)](#page-36-0) a prepísali predchádzajúcu verziu. Podobne, DPP Ver. 3.x alebo staršie verzie nepodporujú zobrazovanie, spracovanie, úpravy ani iné operácie so snímkami RAW nasnímanými týmto fotoaparátom.
- Snímky RAW nasnímané týmto fotoaparátom sa nemusia dať zobraziť pomocou komerčne dostupného softvéru. Informácie o kompatibilite môžete získať od výrobcu softvéru.

<span id="page-170-0"></span>Pozrite časti [Veľkosť súboru/počet dostupných záberov](#page-1099-0) a [Maximálny počet záberov v sérii](#page-1100-0) [\[Pribl.\]](#page-1100-0) v technických parametroch pre [Záznam statických záberov,](#page-1098-0) kde nájdete podrobnosti o veľkosti súborov, počte dostupných záberov, maximálnom počte záberov v sérii a ďalších odhadovaných hodnotách.

<span id="page-171-0"></span>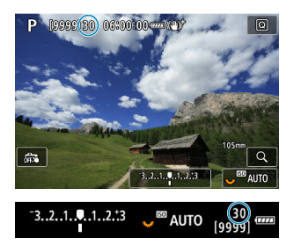

Približný maximálny počet záberov v sérii sa zobrazuje v ľavej hornej časti obrazovky snímania a v pravej dolnej časti hľadáčika.

### **Poznámka**

Ak sa maximálny počet záberov v sérii zobrazuje ako hodnota [**99**], označuje to, že v sérii môžete nasnímať 99 alebo viac záberov. K dispozícii je menej záberov s hodnotou 98 alebo nižšou a keď sa na obrazovke zobrazí [**BUSY**], vnútorná pamäť je plná a snímanie sa dočasne zastaví. Ak zastavíte sériové snímanie, maximálny počet záberov v sérii sa zvýši. Po zapísaní všetkých zhotovených snímok na kartu môžete znova nasnímať záber s maximálnym počtom záberov v sérii uvedených v zozname [Maximálny počet záberov v sérii \[Pribl.\].](#page-1100-0)

<span id="page-172-0"></span>Snímanie snímok **RAW** alebo CRAW pri zapnutej tejto funkcii umožňuje vytvárať špeciálne snímky Dual Pixel RAW, ktoré obsahujú informácie s dvojnásobným počtom pixelov z obrazového snímača. Nazýva sa to snímanie snímok Dual Pixel RAW.

Pri spracúvaní týchto snímok pomocou programu Digital Photo Professional pre fotoaparáty EOS môžete využiť údaje Dual Pixel na jemné nastavenie rozlíšenia (pomocou informácií o hĺbke), miernu zmenu zorného uhla fotoaparátu a potlačenie závoja.

**Výsledky sa môžu líšiť v závislosti od podmienok snímania, takže pred použitím si v dokumente Digital Photo Professional návod na používanie pozrite podrobné informácie o charakteristikách a spracovaní snímok Dual Pixel RAW.**

1. **Vyberte položku [ : Dual Pixel RAW].**

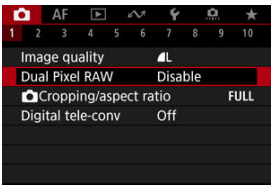

2. **Vyberte možnosť [Enable/Povoliť].**

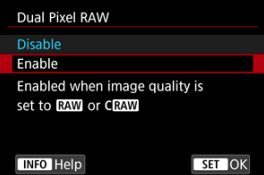

- 3. Nastavte kvalitu snímky na možnosť **MM** alebo C**MM**.
	- Nastavte kvalitu snímok na možnosť **RAW, RAW**+JPEG, RAW+HEIF, CRAW, CRAW+JPEG alebo CRAW+HEIF.

# 4. **Zhotovte snímku.**

Zaznamená sa snímka RAW obsahujúca údaje Dual Pixel (snímka Dual Pixel RAW).

#### $\bf{0}$ **Upozornenie**

- $\bullet$  Spustenie trvá dlhšie, keď je vypínač nastavený v polohe <  $\bigcap N$  > alebo fotoaparát obnoví svoju činnosť po automatickom vypnutí.
- Pri snímaní s funkciou Dual Pixel RAW je rýchlosť sériového snímania nižšia ( $\varnothing$ ). Rovnako sa zníži maximálny počet záberov v sérii.
- Režimy priebehu snímania [ ] a [ ] **[ ] h** nie sú k dispozícii. Nastavenie režimu  $\Box$  alebo  $\Box$   $\Box$  má účinok ako pri nastavení možnosti  $\Box$  i.
- Na snímkach RAW, RAW+JPEG alebo RAW+HEIF s položkou [**r͡···]**: **Dual Pixel RAW**] nastavenou na možnosť [**Enable/Povoliť**] sa môže prejaviť šum o niečo viac.
- Tieto funkcie nie sú k dispozícii: snímanie v režime HDR, redukcia šumu pri viacerých záberoch, viacnásobné expozície, sériový režim RAW, bracketing zaostrenia, elektronická uzávierka a nastavenie kvality snímky jedným dotykom.

#### $\Box$ **Poznámka**

### **Rozsah a účinok korekcie funkcie Dual Pixel RAW**

- Rozsah nastavenia a účinok korekcie sa zvýši pri vyšších clonách objektívu.
- Rozsah a účinok korekcie nemusí byť v prípade niektorých objektívov a niektorých snímaných scén dostatočné.
- Rozsah a účinok korekcie sa bude líšiť v závislosti od orientácie fotoaparátu (vertikálnej alebo horizontálnej).
- Rozsah a účinok korekcie nemusí byť v prípade niektorých podmienok snímania dostatočné.

<span id="page-174-0"></span>Pred snímaním môžete zmeniť pomer strán snímky. Keď je nastavaná možnosť [**1.6x (crop)/1,6-násobné (orezané)**], použije sa stred obrazového snímača (oblasť ekvivalentná veľkosti APS-C), takže sa dosiahne uhol záberu, ktorý zodpovedá približne 1,6-násobku ohniskovej vzdialenosti objektívu. Ďalšie možnosti nastavenia umožňujú zmeniť pomer strán použitý pri snímaní.

> 1. **Vyberte položku [ :  Cropping/aspect ratio/ :  Orezanie/ pomer strán].**

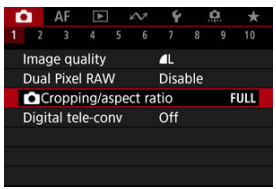

2. **Vyberte požadovanú možnosť.**

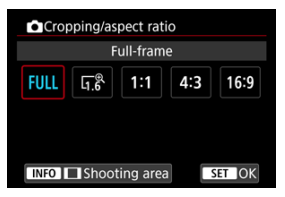

- Vyberte položku [**Full-frame**], [**1.6x (crop)/1,6-násobné (orezané)**], [**1:1 (aspect ratio)/1:1 (pomer strán)**], [**4:3 (aspect ratio)/4:3 (pomer strán)**] alebo [**16:9 (aspect ratio)/16:9 (pomer strán)**].
- Pri objektívoch RF-S/EF-S sa automaticky vyberie možnosť [**1.6x (crop)/1,6-násobné (orezané)**] a nebude dostupná žiadna iná možnosť.
- Ak chcete pokračovať bez zmeny zobrazenie oblasti snímania, stlačte tlačidlo <  $(F)$  > a preidite na krok č. 4.

3. **Vyberte spôsob zobrazenia oblasti snímania.**

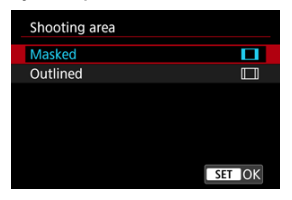

- $\bullet$  Na obrazovke v kroku č. 2, stlačte tlačidlo < INFO >.
- $\bullet$  Vyberte typ zobrazenia a stlačte tlačidlo <  $(F)$  >.

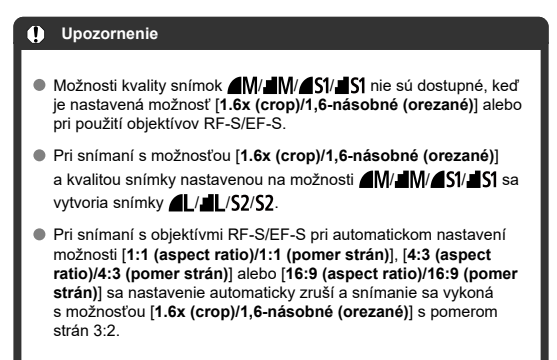

## 4. **Zhotovte snímku.**

- Keď je nastavená možnosť [**1.6x (crop)/1,6-násobné (orezané)**] alebo sa používa objektív RF-S/EF-S, zobrazená snímka bude zväčšená pribl. 1,6-násobne.
- Keď je nastavená možnosť [**1:1 (aspect ratio)/1:1 (pomer strán)**], [**4:3 (aspect ratio)/4:3 (pomer strán)**] alebo [**16:9 (aspect ratio)/16:9 (pomer strán)**], snímka sa zosníma s prekrytou alebo ohraničenou plochou.

#### $\bullet$ **Upozornenie**

- **Oblasti mimo orezanej oblasti sa pri snímaní vo formáte RAW nezaznamenajú, keď je nastavená možnosť [1.6x (crop)/1,6-násobné (orezané)] alebo pri použití objektívov RF-S/EF-S.**
- Položka [**Shooting area/Oblasť snímania**] nemá žiadny efekt na zobrazenie pri nastavení [**1.6x (crop)/1,6-násobné (orezané)**] alebo s použitím objektívov RF-S/ EF-S.
- **Položka [Q]:** Add cropping information/ Q]: Pridat' informácie o orezaní] je k dispozícii, len keď je nastavená možnosť [**Full-frame**].

#### $\Box$ **Poznámka**

- Podrobnejšie informácie o počte pixelov pri orezávaní alebo pomere strán sú uvedené v časti [Počet pixelov statických záberov](#page-1098-0).
- Keď je nastavené orezanie alebo pomer strán, vertikálne a horizontálne sa zachová takmer 100 % pokrytie zorného poľa.
- Informácie o pomere stránok sa pridávajú do snímok RAW, keď je nastavený pomer strán, a snímajú sa v plnej veľkosti. Pri prehrávaní snímok RAW je oblasť snímky použitá na snímanie označená čiarami. Upozorňujeme, že v položke [Prezentácia](#page-708-0) sa zobrazuje len oblasť snímania.

<span id="page-177-0"></span>Zväčšenie pri snímaní možno zvýšiť nad rámec zväčšenia objektívu zväčšením stredu oblasti snímky.

1. Vyberte položku [**○**: Digital tele-conv/**○**: Digitálny telekonvertor].

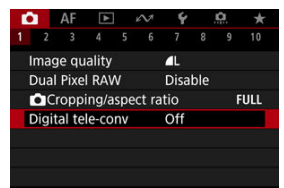

2. **Vyberte zväčšenie pri snímaní.**

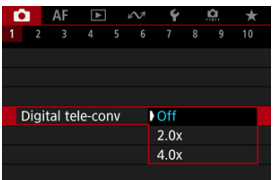

- $\bullet$  K dispozícii sú rôzne zväčšenia pri snímaní, keď je položka  $\Box$ :  $\Box$ **Cropping/aspect ratio/ :  Orezanie/pomer strán**] nastavená na možnosť [**1.6x (crop)/1,6-násobné (orezané)**].
- Zväčšenie pri snímaní sa neupraví, keď je zvolená možnosť [**Off/Vyp.**].

#### $\mathbf \Omega$ **Upozornenie**

- Väčšie zväčšenie pri snímaní má za následok nižšiu kvalitu snímky.
- Nie je k dispozícii, keď je vybratá kvalita snímok RAW.

### **Poznámka**

Používa sa jeden bod AF v strede. Sledovacie rámy sa nezobrazujú.

<span id="page-179-0"></span>Pri bracketingu expozície sa nasnímajú tri po sebe idúce snímky pri rôznych expozíciách v rámci zadaného rozsahu až ±3 stupne EV (v prírastkoch po 1/3 stupňa) automatickým nastavením rýchlosti uzávierky, hodnoty clony alebo citlivosti ISO.

\* AEB znamená Auto Exposure Bracketing (automatický expozičný bracketing).

1. **Vyberte položku [ : Expo.comp./AEB/ : Kompenzácia expozície/ AEB].**

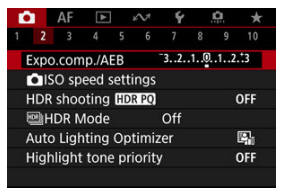

# 2. **Nastavte rozsah AEB.**

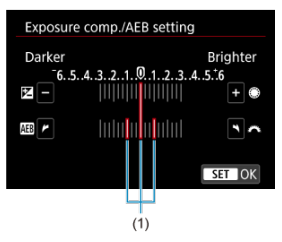

- $\bullet$  Otáčaním voliča <  $\hat{s}^{\text{max}}$  > nastavte rozsah AEB (1). Otočením voliča <  $\textcircled{2}$  > môžete nastaviť hodnotu kompenzácie expozície.
- $\bullet$  Nastavíte tlačidlom <  $\sin$  >.
- Po zavretí ponuky sa na obrazovke zobrazí rozsah AEB.
## 3. **Zhotovte snímku.**

Štandardná expozícia

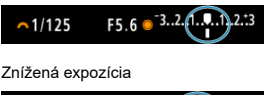

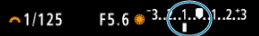

Zvýšená expozícia

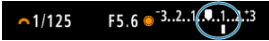

- Podľa nastaveného režimu priebehu snímania sa tri odstupňované zábery nasnímajú v nasledujúcom poradí: Štandardná expozícia, znížená expozícia a zvýšená expozícia.
- Funkcia AEB sa nezruší automaticky. Ak chcete zrušiť funkciu AEB, podľa kroku č. 2 vypnite zobrazenie rozsahu AEB.

### Œ **Upozornenie**

Kompenzácia expozície v AEB môže byť menej efektívna, keď je položka [ : **Auto Lighting Optimizer/ : Automatická optimalizácia úrovne osvetlenia**] ( [\)](#page-203-0) nastavená na inú možnosť ako [**Disable/Zakázať**].

#### $\Box$ **Poznámka**

- $\bullet$  Počas AEB v ľavom dolnom rohu obrazovky bliká ikona [ $\clubsuit$ ].
- $\bullet$  Ak je režim priebehu snímania nastavený na možnosť  $\Box$ ), pri každom zábere stlačte tlačidlo spúšte trikrát. V režime [ ], [ [ ] [ ] alebo [  $\Box$  | pridržaním tlačidla spúšte úplne nasnímate tri snímky, jednu po druhej, a potom fotoaparát automaticky zastaví snímanie. Keď je nastavená možnosť [ sin] alebo [ Sin]. nasnímajú sa tri po sebe idúce zábery s oneskorením približne 10 alebo 2 s. Keď je nastavená možnosť [ $\sqrt[3]{c}$ ], pri sériovom snímaní sa zhotoví trojnásobok zadaného počtu záberov.
- Funkciu AEB môžete nastaviť v kombinácii s kompenzáciou expozície.
- AEB nie je k dispozícii pri fotografovaní s bleskom alebo pri dlhodobých expozíciách Bulb, pri nastavení redukcie šumu pri viacerých záberoch, bracketingu zaostrenia alebo snímaní pomocou kreatívnych filtrov, či v režime HDR alebo sériovom režime RAW.
- AEB sa automaticky zruší, ak vykonáte niektorý z nasledujúcich krokov: Vypínač prepnite do polohy <  $\bigcirc$ FF > alebo po úplnom nabití blesku.

Kompenzácia expozície umožňuje dosiahnuť jasnejšie (zvýšenie expozície) alebo tmavšie (zníženie expozície) nastavenie štandardnej expozície nastavenej fotoaparátom. Kompenzácia expozície je k dispozícii v režimoch <**Fv**>, <**P**>, <**Tv**>, <**Av**> a <**M**>. Podrobnejšie informácie o kompenzácii expozície pri nastavení režimu <**M**> aj automatického nastavenia citlivosti ISO nájdete v časti [M: Manuálne nastavenie expozície](#page-149-0) a v téme [Fv: Flexibilný s prioritou AE](#page-137-0) pre režim <**Fv**>.

## 1. **Skontrolujte expozíciu.**

- Stlačte tlačidlo spúšte do polovice a skontroluite ukazovateľ úrovne expozície.
- 2. **Nastavte hodnotu kompenzácie.** Zvýšená expozícia, ktorá zosvetlí snímky

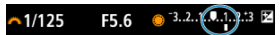

Znížená expozícia, ktorá stmaví snímky

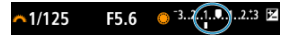

- $\bullet$  Pri nastavovaní pozerajte sa na obrazovku a otáčajte voličom <  $\circled{\rightarrow}$  >.
- $\bullet$  Zobrazí sa ikona [ $\Xi$ ], ktorá signalizuje kompenzáciu expozície.

## 3. **Zhotovte snímku.**

Ak chcete zrušiť kompenzáciu expozície, nastavte ukazovateľ expozičnej úrovne na [ ] na značku štandardnej expozície ([ ]).

#### $\bf{0}$ **Upozornenie**

● Ak je položka [**O**: Auto Lighting Optimizer/O: Automatická optimalizácia úrovne osvetlenia] (**2**[\)](#page-203-0) nastavená na iné nastavenie ako [**Disable/Zakázať**], snímka môže vyzerať jasnejšie aj vtedy, ak je znížená korekcia expozície nastavená na tmavšie snímky.

## **Poznámka**

Hodnota kompenzácie expozície zostane v platnosti aj po prepnutí vypínača do  $p$ olohy <  $\overline{OFF}$  >.

### [Účinok uzamknutia AE](#page-184-0) ΓZΙ.

Keď chcete nastavovať zaostrenie a expozíciu oddelene alebo zhotoviť viacero záberov s rovnakým nastavením expozície, môžete expozíciu uzamknúť. Stlačením tlačidla <  $\bigstar$  > uzamknite expozíciu, potom zmeňte kompozíciu a nasnímajte záber. Táto funkcia sa nazýva uzamknutie AE. Táto funkcia je vhodná pri snímaní objektov v protisvetle a pod.

- 1. **Zaostrite na objekt.**
	- Stlačte do polovice tlačidlo spúšte.
	- Zobrazí sa hodnota expozície.
- 2. **Stlačte tlačidlo < > ( ).**

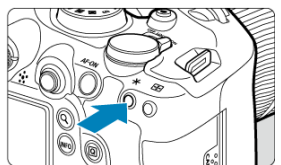

- $\bullet$  V ľavom dolnom rohu obrazovky sa zobrazí ikona [ $\bigstar$ ], ktorá signalizuje, že expozícia je uzamknutá (Uzamknutie AE).
- $\bullet$  Pri každom stlačení tlačidla <  $\bigstar$  > sa uzamkne aktuálne nastavenie expozície.

<span id="page-184-0"></span>3. **Zmeňte kompozíciu záberu a zhotovte snímku.**

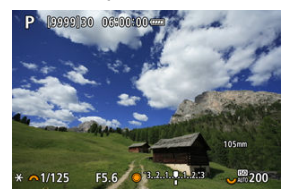

Ak chcete nasnímať niekoľko snímok a súčasne zachovať uzamknutie AE, podržte stlačené tlačidlo <  $\bigstar$  > a stlačením tlačidla spúšte nasnímajte ďalšiu snímku.

### **Poznámka**

Uzamknutie AE nie je možné pri dlhodobých expozíciách Bulb.

# **Účinok uzamknutia AE**

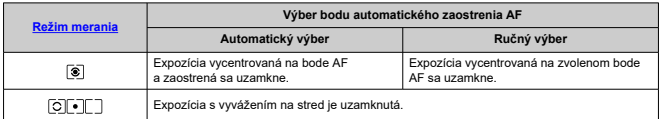

\* Expozícia s vyvážením na stred je uzamknutá, keď je nastavená možnosť [ i i s fotoaparátom nakonfigurovaným na manuálne zaostrenie  $($ 

- [Rozsah citlivosti ISO pri manuálnom nastavení](#page-189-0) ΓZ
- [Rozsah citlivosti ISO používaný s automatickým nastavením citlivosti ISO](#page-191-0)
- 雇 [Minimálna rýchlosť uzávierky pre automatické nastavenie citlivosti ISO](#page-193-0)

Nastavte citlivosť ISO (citlivosť obrazového snímača na svetlo) tak, aby zodpovedala úrovni okolitého osvetlenia. V režimoch Základnej zóny sa citlivosť ISO nastaví automaticky. Podrobné informácie o citlivosti ISO pri nahrávaní videozáznamu nájdete v časti [Citlivosť](#page-1080-0) [ISO počas nahrávania videozáznamu.](#page-1080-0)

## **Nastavenie pomocou otočného voliča**

1. **Nastavte citlivosť ISO.**

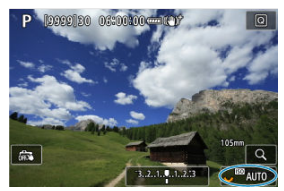

- Keď je na obrazovke zobrazená snímka, vykonajte nastavenie otočením voliča <  $\sqrt[3]{\sqrt{3}}$  >.
- Citlivosť ISO môžete nastaviť v rozsahu ISO 100 102400 v prírastkoch po 1/3 stupňa.
- Výberom možnosti [**AUTO**] nastavte automatickú citlivosť ISO.
- Keď je zvolená možnosť [**AUTO**], stlačením tlačidla spúšte do polovice sa zobrazí skutočne nastavená citlivosť ISO.
- Podrobné informácie o automatickom nastavení citlivosti ISO nájdete v časti [Citlivosť ISO \(odporúčaný expozičný index\) pri snímanie](#page-1108-0) [statických záberov](#page-1108-0).

## **Nastavenie citlivosti ISO z obrazovky možností**

1. **Prejdite na obrazovku možností citlivosti ISO.**

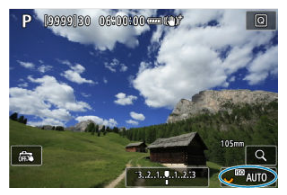

Ťuknite na citlivosť ISO v pravej dolnej časti obrazovky.

2. **Vyberte požadovanú možnosť.**

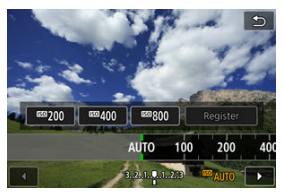

- $\bullet$  Otočením voliča <  $\circledS$  > vyberte hodnotu zaregistrovanej hodnoty.
- Často používané hodnoty nastavenia citlivosti ISO môžete zaregistrovať zadaním inej možnosti ako [**AUTO**] a výberom možnosti [**Register/Zaregistrovať**].

#### 同 **Poznámka**

Ak chcete zadať možnosť [**AUTO**] pri nastavovaní hodnoty [**ISO speed/Citlivosť ISO**] v položke [ $\bullet$ **]:**  $\bullet$  **ISO** speed settings/ $\bullet$  **: Nastavenia citlivosti ISO**] stlačte tlačidlo < INFO >.

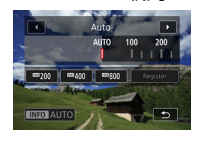

## **Návod na používanie citlivosti ISO**

- Nízke citlivosti ISO znižujú šum snímky, ale v niektorých podmienkach snímania môžu zvýšiť riziko trasenia fotoaparátu/objektu alebo menšiť oblasť zaostrenia (plochšia hĺbka poľa).
- Vysoké citlivosti ISO umožňujú snímanie pri slabom osvetlení, väčšiu oblasť zaostrenia (väčšia hĺbka poľa) a dlhší dosah blesku, ale môžu zvyšovať šum snímky.

#### 同 **Poznámka**

- $\bullet$  Citlivosť ISO možno nastaviť v položke citlivosti ISO aj stlačením tlačidla < M-Fn >. keď je snímka zobrazená na obrazovke.
- Ak chcete rozšíriť rozsah manuálneho nastavenie citlivosti ISO z možnosti L (ekvivalent citlivosti ISO 50) na H (ekvivalent citlivosti ISO 204800), upravte hodnotu [**ISO speed range/Rozsah citlivosti ISO**] v položke [ $\bigcirc$  **I**SO speed **settings/0: ONastavenia citlivosti ISO**] (2[\)](#page-189-0).

#### $\bullet$ **Upozornenie**

- Pri možnosti H (ekvivalent k ISO 204800) sa šum obrazu (bodky alebo pruhy svetla) sa môže zvýšiť a zdanlivé rozlíšenie sa môže znížiť, pretože ide o rozšírenú citlivosť ISO.
- Keďže hodnota L (ekvivalentné citlivosti ISO 50) predstavuje rozšírené nastavenie citlivosti ISO, dynamický rozsah bude o niečo užší než pri štandardnom nastavení.
- Nastavením možnosti [**■** : Highlight tone priority/■ : Priorita jasných tónov] na možnosť [**Enable/Povoliť**] alebo [**Enhanced/Rozšírené**] ( ) nebudete môcť vybrať možnosť L (ekvivalent citlivosti ISO 50), ISO 100/125/160 alebo H (ekvivalent citlivosti ISO 204800).
- Pri snímaní s vysokou citlivosťou ISO, pri vysokej teplote, dlhodobej expozícii alebo viacnásobnej expozícii sa môže na snímkach objaviť šum (zrnitý obraz, svetelné body, pruhy atď.), nepravidelné farby alebo výrazný posun farieb.
- $\bullet$  Snímky sa nemusia správne zaznamenať pri snímaní v podmienkach, pri ktorých vzniká vysoká úroveň šumu, napríklad pri kombinácii vysokej citlivosti ISO, vysokej teploty a dlhodobej expozície.
- Ak na snímanie blízkeho objektu používate vysokú citlivosť ISO a blesk, môže nastať preexponovanie.

<span id="page-189-0"></span>Môžete nastaviť rozsah manuálneho nastavenia citlivosti ISO (minimálne a maximálne limity). Minimálny limit môžete nastaviť v rozsahu L (ekvivalent citlivosti ISO 50) až ISO 102400 a maximálny limit v rozsahu ISO 100 až H (ekvivalent citlivosti ISO 204800).

> 1. **Vyberte položku [ :  ISO speed settings/ :  Nastavenia citlivosti ISO].**

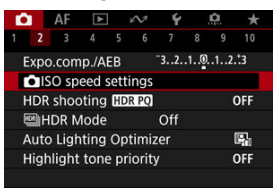

2. **Vyberte možnosť [ISO speed range/Rozsah citlivosti ISO].**

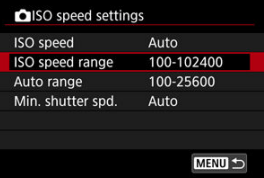

3. **Nastavte [Minimum/Minimálne].**

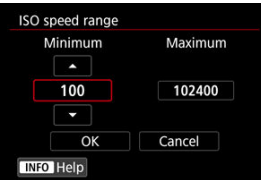

- Označte políčko [**Minimum/Minimálne**] a stlačte tlačidlo <  $(\widehat{\epsilon}$ F) >.
- $\bullet$  Vyberte citlivosť ISO a stlačte tlačidlo <  $(F)$  >.

4. **Nastavte [Maximum/Maximálne].**

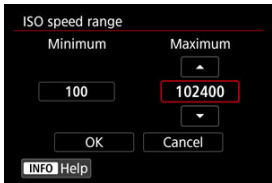

- **·** Označte políčko [Maximum/Maximálne] a stlačte tlačidlo <  $\circledast$  >.
- $\bullet$  Vyberte citlivosť ISO a stlačte tlačidlo <  $\circledast$  >.
- 5. **Vyberte možnosť [OK].**

<span id="page-191-0"></span>Rozsah citlivosti ISO pre automatické nastavenie citlivosti ISO môžete nastaviť v rozsahu ISO 100 ‒ 102400. Minimum je možné nastaviť v rámci ISO 100 – 51200 a maximum v rámci ISO 200 – 102400 v krokoch po 1.

1. **Vyberte možnosť [Auto range/Automatický rozsah].**

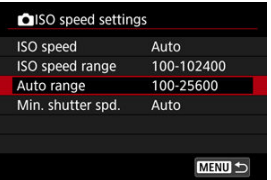

2. **Nastavte [Minimum/Minimálne].**

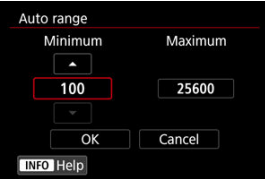

- Označte políčko [**Minimum/Minimálne**] a stlačte tlačidlo <  $\varepsilon$ <sub>[i]</sub> >.
- $\bullet$  Vyberte citlivosť ISO a stlačte tlačidlo <  $(F)$  >.

3. **Nastavte [Maximum/Maximálne].**

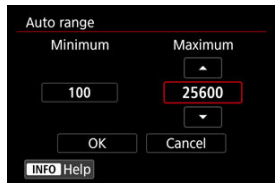

- **· Označte políčko [Maximum/Maximálne]** a stlačte tlačidlo <  $(\widehat{\epsilon}r)$  >.
- $\bullet$  Vyberte citlivosť ISO a stlačte tlačidlo <  $\circledast$  >.

# 4. **Vyberte možnosť [OK].**

### **Poznámka**

Nastavenia [**Minimum/Minimálne**] a [**Maximum/Maximálne**] slúžia aj ako minimálne a maximálne citlivosti pre bezpečnostný posun citlivosti ISO [\(](#page-1000-0)@).

## <span id="page-193-0"></span>**Minimálna rýchlosť uzávierky pre automatické nastavenie citlivosti ISO**

Aby ste zabránili automatickému nastaveniu rýchlosti uzávierky na nízky hodnotu, môžete nastaviť minimálnu rýchlosť uzávierky pre automatické nastavenie citlivosti ISO. Toto je účinné v režime <**P**> alebo <**Av**> pri snímaní pohybujúcich sa objektov so širokouhlým objektívom alebo pri použití teleobjektívu. Pomáha redukovať otrasy fotoaparátu a rozmazanie objektov.

1. **Vyberte možnosť [Min. shutter spd./Minimálna rýchlosť uzávierky].**

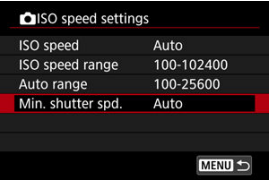

2. **Nastavte požadovanú minimálnu rýchlosť uzávierky.**

### **Auto/Automaticky**

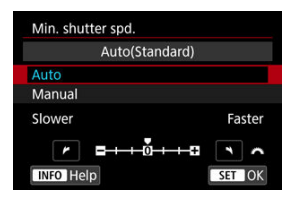

Ak vyberiete položku [**Auto/Automaticky**], otočením voliča < > nastavte rozdiel vzhľadom na štandardnú rýchlosť (smerom k možnosti **Slower/Pomalšia** alebo **Faster/Rýchlejšia**), potom stlačte tlačidlo  $<$   $(SET)$   $>$ .

### **Manual/Manuálne**

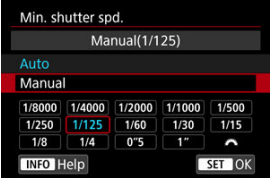

Ak vyberiete položku [**Manual/Manuálne**], otáčaním voliča < > vyberte rýchlosť uzávierky a stlačte tlačidlo <  $\sqrt{3}$  >.

### **Upozornenie** Œ

- Ak nemožno dosiahnuť správnu expozíciu s limitom maximálnej citlivosti ISO nastaveným pomocou položky [**Auto range/Automatický rozsah**], na dosiahnutie štandardnej expozície sa nastaví rýchlosť uzávierky nižšia ako hodnota nastavenia [**Min. shutter spd./Minimálna rýchlosť uzávierky**].
- Táto funkcia sa nepoužije pri fotografovaní s bleskom.

### $\overline{\mathbf{L}}$ **Poznámka**

Keď je nastavená možnosť [**Auto/Automaticky(Standard/Štandardné)**], minimálna rýchlosť uzávierky bude zodpovedať ohniskovej vzdialenosti objektívu. Jeden stupeň medzi nastavením [**Slower/Pomalšia**] a [**Faster/Rýchlejšia**] je ekvivalentom jedného stupňa rýchlosti uzávierky.

PQ v HDR PQ sa týka gama krivky vstupného signálu na zobrazovanie snímok v režime HDR.

Nastavenia HDR PQ umožňujú fotoaparátu vytvárať snímky v režime HDR v súlade so špecifikáciou PQ definovanou v ITU-R BT.2100 a SMPTE ST.2084. (Skutočné zobrazenie závisí od výkonu monitora.)

Zábery sa snímajú ako snímky HEIF alebo RAW.

- \* Skratka HDR označuje výraz High Dynamic Range (vysoký dynamický rozsah).
- \* PQ znamená Perceptual Quantization.
	- 1. **Vyberte položku [ : HDR shooting / : Snímanie v HDR HDRPOI.**

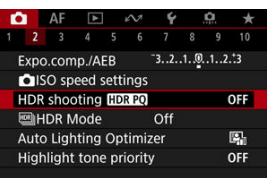

2. **Vyberte možnosť [Enable/Povoliť].**

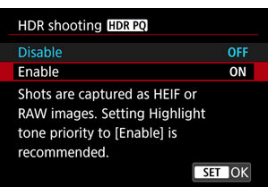

Skonvertované snímky sa počas snímania a prehrávania zobrazia na obrazovke v podobnej forme, ako by vyzerali na zobrazovacom zariadení HDR.

#### $\bullet$ **Upozornenie**

- Rozšírené citlivosti ISO (L, H) nie sú pri snímaní HDR k dispozícii.
- Niektoré scény sa môžu odlišovať v závislosti od spôsobu zobrazenia na zobrazovacom zariadení HDR.
- Nepoužité hodnoty signálu sú v histograme zhruba označené sivými oblasťami snímky, keď je položka [**O**: HDR shooting **HDR 20/O:** Snímanie v HDR ] nastavená na možnosť [**Enable/Povoliť**].
- Položka [**O**: Disp. performance/**O**: Spôsob zobrazenia] nie je k dispozícii, keď ie položka [<sup>2</sup>]: HDR shooting **[IDR 20/2]:** Snímanie v HDR **[IDR 20]** nastavená na možnosť [**Enable/Povoliť**]. Je nastavená na možnosť [**Smooth/ Plynulý**].
- V prípade snímok zhotovených s položkou [**fo**]: HDR shooting **[[b];** [0]/

 $\bullet$ : Snímanie v HDR **[[D];** [0] nastavenou na možnosť [Enable/Povoliť] nastavte pred prehrávaním na zobrazovacom zariadení HDR položku [**i ►**]: HDMI **HDR output/ ▶ : Výstup HDMI HDR**] na možnosť [**On/Zap.**] [\(](#page-735-0) 2). Upozorňujeme, že bez ohľadu na nastavenie [**je i: HDMI HDR output/ E i: Výstup HDMI HDR**] sa na zobrazovanie na zobrazovacích zariadeniach HDR použijú snímky v režime HDR.

### ΓZΙ. [Pohyblivé objekty](#page-199-0)

### [Dynamický rozsah](#page-200-0) **M**

Môžete snímať fotografie s vysokým dynamickým rozsahom, ktoré si zachovávajú detaily vo svetlých a tmavých vysokokontrastných scénach. Vyberte možnosť "Objekty v pohybe" pre scény s objektmi v pohybe alebo "Dynamický rozsah" pre zábery krajiny a zátiší. **Na vylepšenie gradácie v tmavých oblastiach snímky sa pri snímaní v režime HDR vytvorí snímka v režime HDR, ktorá kompenzuje stratu detailov v týchto oblastiach zlúčením viacerých snímok zhotovených v širokom rozsahu expozícií na jednu snímku.**

**Snímky HDR sa zhotovia ako snímky HEIF alebo JPEG.**

\* Skratka HDR označuje výraz High Dynamic Range (vysoký dynamický rozsah).

 $1.$  Vyberte položku [ $\bullet$  **HD**]: **EX**] HDR Mode/ $\bullet$  : **EX**] Režim HDR].

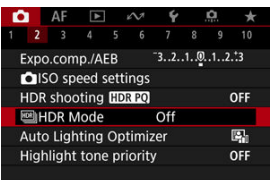

2. **Vyberte položku [ HDR Mode shoot./Sn. v režime HDR].**

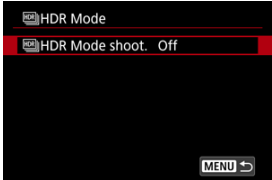

<span id="page-199-0"></span>3. **Vyberte požadovanú možnosť.**

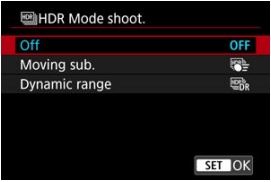

Na normálne snímanie bez HDR vyberte možnosť [**Disable/Zakázať**].

# 4. **Zhotovte snímku.**

Úplne stlačte tlačidlo spúšte. Viacero snímok zhotovených na jeden záber sa zlúči do jednej snímky v režime HDR, ktorá sa zaznamená na kartu.

## **Pohyblivé objekty**

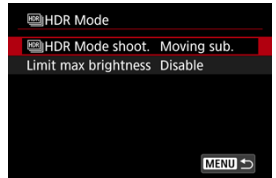

Vhodné pri snímaní objektov v pohybe. Pri každom zábere sa zlúčia zábery zhotovené v širokom rozsahu expozícií.

### **Limit max brightness/Obmedziť max. jas**

Dostupné, len keď je položka [**O**: HDR shooting **[DRIO]** : Snímanie v HDR ] nastavená na možnosť [**Enable/Povoliť**].

Keď je nastavená možnosť [**Disable/Zakázať**], maximálny jas nie je obmedzený. Odporúča sa, keď budete prezerať snímky na monitore s podporou displeja s jasom presahujúcim 1000 nitov.

Keď je nastavená možnosť [**1000 nits/1000 nitov**], maximálny jas je obmedzený približne na 1000 nitov.

<span id="page-200-0"></span>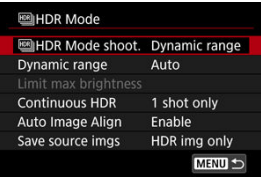

Vhodné pri záberoch krajiny a zátiší. Pri každom zábere sa nasnímajú a automaticky zlúčia tri snímky s rôznou expozíciou (štandardná expozícia, podexponovanie a preexponovanie).

### **Dynamic range/Dynam. rozsah**

Výberom možnosti [**Auto/Automaticky**] sa dynamický rozsah nastaví automaticky v závislosti od celkového tónového rozsahu snímky. Čím vyššie je číslo, tým širší bude dynamický rozsah.

### **Limit max brightness/Obmedziť max. jas**

Dostupné, len keď je položka [**na**: HDR shooting **[DREO/na:** Snímanie v HDR

] nastavená na možnosť [**Enable/Povoliť**].

Keď je nastavená možnosť [**Disable/Zakázať**], maximálny jas nie je obmedzený. Odporúča sa, keď budete prezerať snímky na monitore s podporou displeja s jasom presahujúcim 1000 nitov.

Keď je nastavená možnosť [**1000 nits/1000 nitov**], maximálny jas je obmedzený približne na 1000 nitov.

### **Continuous HDR/Nepretržité HDR**

S nastavením [**1 shot only/Len 1 záber**] sa snímanie v režime HDR automaticky zruší po dokončení snímania.

Pri možnosti [**Every shot/Každý snímok**] bude snímanie HDR pokračovať, kým nenastavíte položku [ **HDR Mode shoot./Sn. v režime HDR**] na možnosť [**Disable/Zakázať**].

### **Auto Image Align/Automatické zarovnanie snímky**

Pri snímaní z ruky vyberte možnosť [**Enable/Povoliť**]. Pri použití statívu vyberte možnosť [**Disable/Zakázať**].

### **Save source imgs/Uložiť zdrojové snímky**

Ak chcete uložiť všetky zhotovené snímky a výslednú snímku v režime HDR, vyberte možnosť [**All images/Všetky snímky**].

Ak chcete uložiť len snímku v režime HDR, vyberte možnosť [**HDR img only/Iba HDR obrázky**].

#### $\mathbf{0}$ **Upozornenie**

- Rozšírené citlivosti ISO (L, H) nie sú pri snímaní HDR k dispozícii.
- **Pri snímaní v režime HDR sa nespustí blesk.**
- Režim AEB nie je dostupný.
- Objekty ako obloha alebo biele steny sa nemusia vykresliť s plynulou gradáciou a môžu obsahovať šum alebo mať nepravidelnú expozíciu alebo farby.
- Snímanie v režime HDR pri žiarivkovom alebo LED osvetlení môže v dôsledku zdroja blikajúceho svetla spôsobovať problémy, ako sú nepravidelná expozícia alebo farby na snímkach HDR. Znížiť efekty blikania môže pomôcť, ak nastavíte položku [ : **Anti-flicker shoot./ : Snímanie s potlačením vplyvu blikania**] na možnosť [Enable/Povolit] alebo položku [<sup>2</sup>]: HF anti-flicker shooting/

**: Snímanie s potlačením vplyvu blikania**] na možnosť [**Enable/Povoliť**].

Upozorňujeme, že položka [<sup>2</sup>1: HF anti-flicker shooting/**[2]: Snímanie s potlačením vplyvu blikania**] nie je k dispozícii, keď je nastavená možnosť [**Dynamic range/Dynam. rozsah**].

Maximálna rýchlosť uzávierky pri snímaní v režime HDR s elektronickou uzávierkou je 1/8000 s.

### **Upozornenia pri nastavení na položku [Dynamic range/Dynam. rozsah]**

- Pri zhotovovaní snímok v režime HDR s funkciou [**Auto Image Align/Automatické zarovnanie snímky**] nastavenou na možnosť [**Enable/Povoliť**] sa k snímke nepripoja informácie o zobrazení bodov AF  $(\sqrt{2})$  $(\sqrt{2})$  ani údaje pre vymazanie prachových škvŕn  $\left(\frac{\sqrt{2}}{2}\right)$  $\left(\frac{\sqrt{2}}{2}\right)$ .
- Ak snímate v režime HDR bez statívu a položka [**Auto Image Align/Automatické zarovnanie snímky**] je nastavená na možnosť [**Enable/Povoliť**], okraje snímky sa trocha orežú a rozlíšenie sa mierne zníži. Ak snímku nemožno správne zarovnať v dôsledku otrasov fotoaparátu, automatické zarovnanie snímky sa nemusí vykonať. Upozorňujeme, že pri snímaní s výrazne svetlými (alebo tmavými) nastaveniami expozície nemusí správne fungovať automatické zarovnanie snímky.
- Ak snímate v režime HDR bez statívu a položka [**Auto Image Align/Automatické zarovnanie snímky**] je nastavená na možnosť [**Disable/Zakázať**], príslušné tri snímky sa nemusia správne zarovnať a efekt HDR môže byť obmedzený. Odporúča sa používať statív.
- Pri nasnímaní viacerých snímok sa automaticky upravia nastavenia ako rýchlosť uzávierky a citlivosť ISO. Preto sa dokonca aj v režimoch <**Fv**>, <**Tv**> a <**M**> rýchlosť uzávierky a citlivosť ISO zmenia na základe nastavenej rýchlosti uzávierky.
- Aby nedochádzalo k otrasom fotoaparátu, môže sa nastaviť vysoká citlivosť ISO.
- Automatické zarovnanie snímok nemusí správne fungovať pri opakujúcich sa vzoroch (mriežky, pruhy a pod.) alebo nevýrazných snímkach s jedným prevažujúcim tónom.
- Pri snímaní v režime HDR sa snímky zlúčia a uložia na kartu, preto to môže chvíľu trvať. Počas spracovania snímok sa na obrazovke zobrazuje hlásenie [**BUSY**] a snímanie nebude možné, kým sa spracovanie nedokončí.

### **Upozornenia pri nastavení na položku [Moving sub./Pohybl. objekt]**

● Na záberoch rýchlo sa pohybujúcich objektov zachytených s položkou

[ $\bigcap$ : Shutter mode/ $\bigcap$ : Režim uzávierky] nastavenou na možnosť [Electronic/ **Elektronická**] môžu objekty vyzerať skreslene.

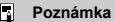

- Režimy elektronickej uzávierky na prvú lamelu a elektronickej uzávierky sú dostupné s režimom HDR nastaveným na možnosť [**Moving sub./Pohybl. objekt**].
- Pri nastavení na možnosť [**Dynamic range/Dynam. rozsah**], budú snímky v režime HDR vytvorené pri snímaní vo formáte RAW nasledovné.
	- [**0**: HDR shooting **[DRRO/O**: Snímanie v HDR **[DRRO**] nastavená na možnosť [**Disable/Zakázať**]: Kvalita JPEG
	- [<sup>2</sup>]: HDR shooting **[D]: 20/2**: Snímanie v HDR **[D]: 20**] nastavená na možnosť [**Enable/Povoliť**]: Kvalita HEIF

Kvalita snímok v režime HDR pri snímaní vo formáte RAW+JPEG alebo RAW +HEIF zodpovedá vašej zadanej kvalite snímok JPEG alebo HEIF.

● Simulácia expozície sa nevykoná, ani keď je položka [**Ĉiː Display simulation/** 

**: Simulácia zobrazenia**] nastavená na inú možnosť ako [**Disable/Zakázať**], keď je režim HDR nastavený na možnosť [**Moving sub./Pohybl. objekt**] alebo [**Dynamic range/Dynam. rozsah**].

# <span id="page-203-0"></span>**Auto Lighting Optimizer (Automatická optimalizácia úrovne osvetlenia)**

Jas a kontrast možno korigovať automaticky, ak zábery vyzerajú tmavo alebo ak je kontrast príliš nízky alebo vysoký.

> 1. **Vyberte položku [ : Auto Lighting Optimizer/ : Automatická optimalizácia úrovne osvetlenia].**

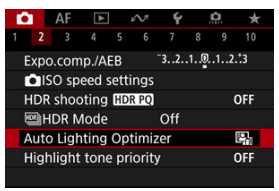

2. **Nastavte možnosť korekcie.**

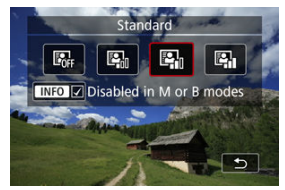

#### Œ **Upozornenie**

- V niektorých podmienkach snímania sa môže zvýšiť šum a jasné rozlíšenie.
- Ak je efekt funkcie Auto Lighting Optimizer (Automatická optimalizácia úrovne osvetlenia) príliš silný a výsledky nemajú preferovaný jas, nastavte možnosť [**Low/ Nízka**] alebo [**Disable/Zakázať**].
- Ak je nastavená iná možnosť ako [**Disable/Zakázať**] a použijete kompenzáciu expozície alebo kompenzáciu expozície blesku na dosiahnutie tmavšej expozície, snímka sa aj napriek tomu môže zhotoviť ako svetlá. Ak chcete dosiahnuť tmavšiu expozíciu, nastavte túto funkciu na možnosť [**Disable/Zakázať**].

## **Poznámka**

- $\bullet$  V prípade snímok  $\overline{\textbf{R}}$  a  $\textbf{C}\overline{\textbf{R}}$  možno osvetlenie tváre upraviť v položke [ : **RAW processing (RAW/DPRAW)/ : Spracovanie RAW (RAW/**  $DPRAW$  $($
- Ak chcete povoliť nastavenie [**O**: Auto Lighting Optimizer/O: Automatická **optimalizácia úrovne osvetlenia**] aj v režimoch <**M**> alebo <**B**>, stlačením tlačidla < INFO > v kroku č. 2 zrušte začiarknutie políčka [√] pre položku [**Disabled in M or B modes/Vypnuté v režimoch M alebo B**].

Môžete zredukovať preexponované svetlé časti.

1. Vyberte položku [**□**: Highlight tone priority/■: Priorita jasných **tónov].**

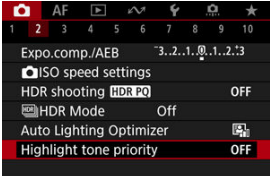

2. **Nastavte príslušnú možnosť.**

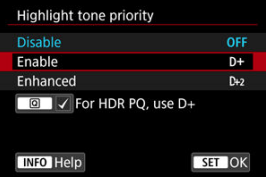

- [**Enable/Povoliť**]: Zlepší stupňovanie v jasných tónoch. Odstupňovanie medzi sivými a jasnými tónmi bude plynulejšie.
- [**Enhanced/Rozšírené**]: V určitých podmienkach snímania potlačí preexponované jasné tóny ešte viac ako možnosť [**Enable/Povoliť**].

#### $\mathbf T$ **Upozornenie**

- Množstvo šumu sa môže mierne zvýšiť.
- Dostupný rozsah citlivosti ISO začína na hodnote ISO 200. Rozšírenú citlivosť ISO nie je možné nastaviť.
- Pri použití možnosti [**Enhanced/Rozšírené**] môže dôjsť k tomu, že niektoré scény nemusia vyzerať podľa očakávania.

## **Poznámka**

● Položka [**○**: Highlight tone priority/**○**: Priorita jasných tónov] je nastavená na možnosť [**Enable/Povoliť**] a toto nastavenie nemožno zmeniť, keď ste nastavili položku [**O**: HDR shooting **HDR 20/O**: Snímanie v HDR **[DR 20**] na možnosť [**Enable/Povolit**<sup>1</sup>] stlačením tlačidla <  $\overline{Q}$ ] > na pridanie značky k tomuto nastaveniu. ● Položka [**○**: Highlight tone priority/**○**: Priorita jasných tónov] je nastavená na možnosť [**Disable/Zakázať**], aj keď nastavíte položku [**C**]: HDR shooting

**/ : Snímanie v HDR** ] na možnosť [**Enable/Povoliť**], keď ste nastavili položku [ $\frac{1}{2}$ **HDR Mode shoot./Sn. v režime**  $\frac{1}{2}$ **HDR**] v časti [ $\frac{1}{2}$ :  $\frac{1}{2}$   $\frac{1}{2}$ **HDR Mode/<sup>1</sup> : <b>BR**Režim HDR] na inú možnosť ako [Off/Vyp.].

Nerovnomerná vertikálna expozícia môže spôsobiť nerovnomernú expozíciu a farbu pri sériovom snímaní pri vysokých rýchlostiach uzávierky pod zdrojmi blikajúceho svetla, napríklad žiarivkovým svetlom. Snímanie s potlačením vplyvu blikania umožňuje zhotovovať snímky, keď je účinok blikania na expozíciu a farby menší.

> 1. **Vyberte položku [ : Anti-flicker shoot./ : Snímanie s potlačením vplyvu blikania].**

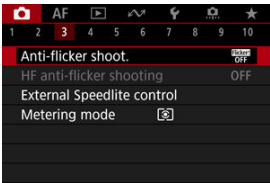

2. **Vyberte možnosť [Enable/Povoliť].**

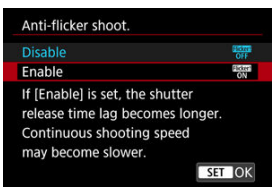

3. **Zhotovte snímku.**

#### $\mathbf{0}$ **Upozornenie**

- Keď je nastavená možnosť [**Enable/Povoliť**] a fotografujete pri zdroji blikajúceho svetla, čas oneskorenia aktivácie uzávierky sa môže predĺžiť. Rýchlosť sériového snímania tiež môže byť nižšia a interval snímania nepravidelný.
- Blikanie pri frekvencii inej ako 100Hz alebo 120Hz nie je možné rozoznať. Zároveň, ak sa frekvencia blikania zdroja svetla zmení počas sériového snímania, účinky blikania nie je možné zredukovať.
- Ak sa v režime <**Fv**>, <**P**> alebo <**Av**> počas sériového snímania zmení rýchlosť uzávierky alebo ak zosnímate viacero záberov tej istej scény pri rôznych rýchlostiach uzávierky, farebný tón zhotovených snímok nemusí byť konzistentný. V režimoch <**Fv**>, <**Tv**> alebo <**M**> používajte pevnú rýchlosť uzávierky, aby nevznikali nekonzistentné farebné tóny.
- Farebný tón zhotovených snímok sa môže medzi možnosťami [**Enable/Povoliť**] a [**Disable/Zakázať**] líšiť.
- Rýchlosť uzávierky, hodnota clony a citlivosť ISO sa môžu pri začiatku snímania s uzamknutím AE zmeniť.
- Ak snímate objekt pred tmavým pozadím alebo ak je na snímke jasné svetlo, blikanie nemusí byť správne rozpoznané.
- Pri špeciálnom osvetlení nemusí byť možná redukcia blikania.
- V závislosti od zdroja svetla blikanie nemusí byť správne rozpoznané.
- V závislosti od zdroja svetla a podmienok snímania nemusí byť možné dosiahnuť požadované výsledky pri použití tejto funkcie.

### **Poznámka**

- Odporúčame vopred nasnímať skúšobné zábery.
- Blikanie zistite ručne, ak obrazovka bliká (ako sa mení zdroj svetla) stlačte tlačidlo <  $\boxed{Q}$  >, vyberte položku [Anti-flicker shoot./Snímanie s potlačením

**vplyvu blikania**l, potom stlačte tlačidlo < INFO >.

- Blikanie sa neredukuje v režimoch Základnej zóny.
- Redukcia blikania funguje aj pri fotografovaní s bleskom. Pri fotografovaní s bezdrôtovým bleskom však nemusí byť možné dosiahnuť očakávané výsledky.

# **Snímanie vysokých frekvencií s potlačením vplyvu blikania**

### **Ø** [Automatická detekcia](#page-211-0)

### **K**i [Ručné nastavenie](#page-214-0)

Ak snímate pod svetelnými zdrojmi, ktoré blikajú na vysokých frekvenciách, na snímkach sa môžu vyskytnúť pruhy. Vysokofrekvenčné snímanie s potlačením vplyvu blikania umožňuje fotografovať s vhodnými rýchlosťami uzávierky pre vysokofrekvenčné blikanie, čím sa minimalizuje vplyv tohto blikania na snímky.

☆

#### Œ **Upozornenie**

- Expozícia pri snímaní statických záberov sa môže líšiť.
- **[BRIHDR Mode shoot./Sn. v režime <b>HDRI nemožno nastaviť na možnosť** [**Dynamic range/Dynam. rozsah**] pri snímanie vysokých frekvencií s potlačením vplyvu blikania.
- Pred snímaním vysokých frekvencií s potlačením vplyvu blikania zvážte nastavenie položky [ : **Same expo. for new aperture/ : Rovnaká expozícia pre novú clonu**] na možnosť [**ISO speed/Citlivosť ISO**].
	- 1. **Nastavte režim snímania na možnosť <Tv> alebo <M>.**
		- $\bullet$  Otočením voliča režimov vyberte režim snímania ( $\circ$ ).
	- 2. **Vyberte položku [ : HF anti-flicker shooting/ : Snímanie s potlačením vplyvu blikania].**

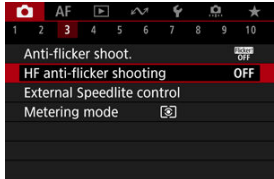

3. **Vyberte možnosť [HF anti-flicker shooting/Snímanie s potlačením vplyvu blikania].**

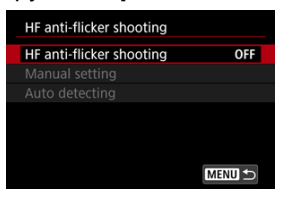

4. **Vyberte možnosť [Enable/Povoliť].**

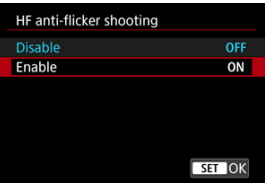

<span id="page-211-0"></span>5. **Vyberte požadovanú položku.**

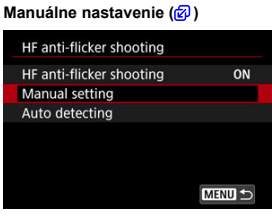

**Automatická detekcia ( )**

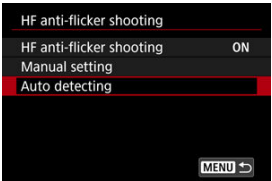

# **Automatická detekcia**

Fotoaparát deteguje zdroje svetla v rozmedzí 50,0 – 2011,2 Hz a zobrazí vhodnú rýchlosť uzávierky na snímanie pod svetelnými zdrojmi, ktoré blikajú na vysokých frekvenciách. Potom môžete prepnúť na uvedenú rýchlosť uzávierky.

- 1. **Nastavte požadovanú rýchlosť uzávierky.**
	- Nastavte rýchlosť uzávierky, pri ktorej chcete snímať. Pri zdrojoch svetla, ktoré blikajú na vysokých frekvenciách, fotoaparát určí vhodnú rýchlosť uzávierky v blízkosti tejto hodnoty.

2. **Vyberte možnosť [Auto detecting/Automatická detekcia].**

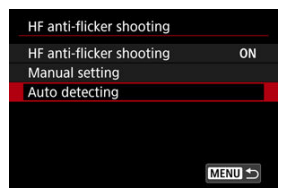

3. **Vyberte možnosť [OK].**

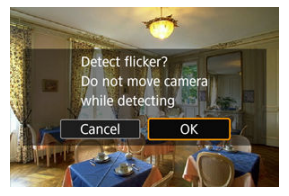

- Môže to zlepšiť presnosť detekcie HF blikania, aby sa čo najviac zväčšili všetky oblasti ovplyvnené svetelnými pásmi.
- 4. **Prepnite na uvedenú rýchlosť uzávierky.**

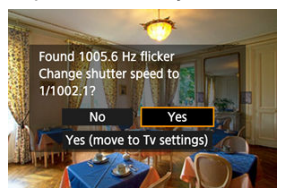

- Vyberte možnosť [**Yes/Áno**] a prepnete sa na vyznačenú rýchlosť uzávierky.
- Keď vyberiete možnosť [**Yes (move to Tv settings)/Áno (ísť na nast. Tv)**], zobrazí sa obrazovka [**Manual setting/Manuálne nastavenie**]. Prejdite na krok č. 2 v [Ručné nastavenie](#page-214-0).

5. **Zhotovte snímku.**

#### T **Upozornenie**

- Rozsah odporúčanej rýchlosti uzávierky sa líši podľa režimu uzávierky.
	- Mechanická uzávierka: 1/50,0 až 1/1024,0 s
	- Elektronická na prvú lamelu: 1/50,0 až 1/512,0 s
	- Elektronická uzávierka: 1/50,0 až 1/2048,0 s
	- Nahrávanie videozáznamu: 1/50,0 až 1/2048,0 s
- Ak sa zobrazí [**No flicker detected/Nedetekované žiadne mihotanie**] alebo ak prepínanie rýchlostí uzávierky neodstráni svetelné pruhy, vykonajte nasledujúce kroky.
	- Znova vykonajte automatickú detekciu
	- Otočte fotoaparát približne o 90° alebo iným spôsobom prepnite na automatickú detekciu
	- Vyskúšajte možnosť manuálneho nastavenia
- Detekcia HF blikania môže byť za týchto podmienok menej presná.
	- Scény s opakujúcimi sa vzormi (napríklad mriežky alebo pruhy)
	- Objekty v neustálom pohybe
	- Mimoriadne svetlé alebo tmavé scény
	- Scény s viacerými svetelnými zdrojmi
	- Scény s malými blikajúcimi svetelnými zdrojmi
	- Svetelné zdroje blikajúce pri nižších frekvenciách

#### 同 **Poznámka**

Zobrazenie videozáznamu sa neaktualizuje, ak sa počas výstupu HDMI videozáznamov 4K automaticky nedeteguje vysokofrekvenčné blikanie.

<span id="page-214-0"></span>Na obrazovke skontrolujte oblasti obrazu ovplyvnené zdrojmi svetla, ktoré blikajú na vysokých frekvenciách, a potom nájdite vhodnú rýchlosť uzávierky.

1. **Vyberte možnosť [Manual setting/Manuálne nastavenie].**

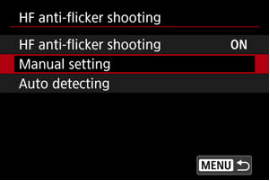

2. **Upravte rýchlosť uzávierky.**

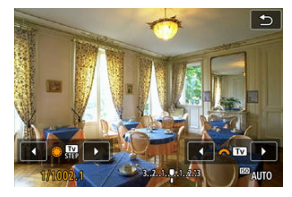

- Ak pri rýchlosti uzávierky nastavenej s automatickou detekciou nie je možné odstrániť svetelné pruhy, vykonajte nasledujúce kroky.
	- Otáčajte voličom < <a> >. Pomocou voliča <<a><</a>><</>> môžete zvýšiť rýchlosť uzávierky nastavenú s automatickou detekciou (×2, ×3, ×4 atď.) alebo ju znížiť (1/2×, 1/3×, 1/4× atď.).
	- Otáčaním voliča <  $\mathcal{E}^{\text{max}}$  > dolaďte nastavenie.
- Ak to nepomôže odstrániť svetelné pruhy, otočte fotoaparát približne o 90° alebo iným spôsobom prepnite na automatickú detekciu.
- 3. **Zhotovte snímku.**

#### $\mathbf{C}$ **Upozornenie**

- Rozsah rýchlosti uzávierky dostupný pre režim manuálneho nastavenia sa líši v závislosti od režimu uzávierky.
	- Mechanická uzávierka: 1/50,0 až 1/2048,0 s
	- Elektronická na prvú lamelu: 1/50,0 až 1/2048,0 s
	- Elektronická uzávierka: 1/50,0 až 1/8192,0 s
	- Nahrávanie videozáznamu: 1/50,0 až 1/8192,0 s
- Maximálna synchronizačný čas blesku pri fotografovaní s bleskom je obmedzený na 1/181,0 s bez ohľadu na režim uzávierky.
- Tmavé objektívy môžu brániť správnej simulácii zobrazenia.
- Bezpečnostný posun v režime <**M**> upravuje podľa potreby hodnotu clony pri snímaní vysokých frekvencií s potlačením vplyvu blikania.
- Zobrazenie snímky na obrazovke alebo v hľadáčiku sa môže líšiť od skutočných výsledkov snímania. Vopred si nasnímajte skúšobné zábery.
- ΓZΙ. Blesky Speedlite radu EL/EX pre fotoaparáty EOS
- [Blesky Canon Speedlite iného radu ako EL/EX](#page-218-0) M
- 雇 [Zábleskové jednotky od iného výrobcu ako od spoločnosti Canon](#page-219-0)
- **K**j [Rýchle ovládanie skupiny bleskov](#page-220-0)

# **Blesky Speedlite radu EL/EX pre fotoaparáty EOS**

Fotoaparát podporuje fotografovanie s bleskom s použitím všetkých funkcií bleskov Speedlite radu EL/EX (predávajú sa samostatne). Podrobné pokyny nájdete v návode na používanie blesku Speedlite radu EL/EX.

### **Synchronizačný čas**

Líši sa v závislosti od režimu uzávierky.

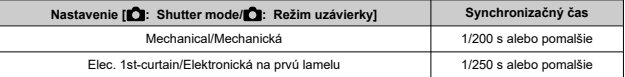

### **Kompenzácia expozície blesku**

Môžete upraviť výkon blesku (kompenzácia expozície blesku). Keď je na obrazovke zobrazená snímka, opakovaným stláčaním tlačidla < M-Fn > vyberte položku kompenzácie expozície blesku, potom otočením voliča <  $\mathcal{E}^{\mathcal{P}}$ > nastavte hodnotu kompenzácie expozície blesku.

### **Uzamknutie FE**

Umožňuje dosiahnuť správnu expozíciu blesku pre konkrétnu časť snímaného objektu. Stred hľadáčika namierte na objekt, stlačte tlačidlo <  $\bigstar$  > na fotoaparáte a potom zostavte kompozíciu záberu a nasnímajte obraz.

#### $\overline{\mathbf{r}}$ **Upozornenie**

- Niektoré blesky Speedlite nie je možné pripevniť priamo na tento fotoaparát. Podrobnosti nájdete v časti [Multifunkčná pätica](#page-68-0).
- **Nastavenie [**  $\cap$  **: Auto Lighting Optimizer/**  $\cap$  **: Automatická optimalizácia úrovne osvetlenia**] ( [\)](#page-203-0) na inú možnosť ako [**Disable/Zakázať**] môže spôsobiť, že snímky budú vyzerať svetlejšie, aj keď nastavíte nižšiu kompenzáciu expozície blesku pre tmavšie snímky.
- **Pri fotografovaní s bleskom nastavte položku [■ : Shutter mode/■ : Režim** uzávierky] na inú možnosť ako [Electronic/Elektronická] (**2**[\)](#page-314-0).

### **Poznámka**

- Ak je náročné dosiahnuť automatické zaostrenie pri slabom osvetlení, blesk Speedlite podľa potreby automaticky spustí prerušovaný pomocný lúč AF.
- Môžete tiež nastaviť kompenzáciu expozície blesku v položke [**Flash function** settings/Nastavenia funkcií blesku] v časti [ $\bullet$ ]: External Speedlite control/  $\bullet$ : Ovládanie ext. blesku Speedlite] [\(](#page-228-0) $\circ$ ).
- Fotoaparát môže zapnúť určité blesky Speedlite automaticky pri zapnutí fotoaparátu. Podrobnejšie informácie nájdete v návode na používanie blesku Speedlite vybaveného touto funkciou.
- <span id="page-218-0"></span>Pri nastavení blesku Speedlite radu EZ/E/EG/ML/TL na automatický režim A-TTL alebo TTL sa blesk môže spustiť iba s plným výkonom. Pred snímaním nastavte režim snímania fotoaparátu na možnosť <**Av**> alebo <**M**> a upravte hodnotu clony.
- Pri používaní blesku Speedlite, ktorý má režim manuálneho blesku, používajte pri snímaní blesk v tomto režime.

# <span id="page-219-0"></span>**Synchronizačný čas**

Synchronizačný čas pre kompaktné zábleskové jednotky iných výrobcov ako Canon sa líši v závislosti od režimu uzávierky.

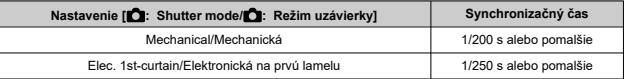

Pri veľkých štúdiových zábleskových jednotkách je trvanie záblesku dlhšie než pri kompaktných zábleskových jednotkách a líši sa v závislosti od modelu. Pred snímaním skontrolujte, či sa synchronizácia blesku vykonáva správne, a to nasnímaním niekoľkých skúšobných záberov so synchronizačným časom približne. 1/60 s do 1/30 s.

#### $\bf{0}$ **Upozornenie**

- Používanie fotoaparátu s vyhradenou zábleskovou jednotkou alebo príslušenstvom blesku pre fotoaparáty iných výrobcov predstavuje riziko poruchy alebo dokonca poškodenia.
- Do multifunkčnej pätice na fotoaparáte nenasadzujte vysokonapäťovú zábleskovú jednotku. Nemusí sa spustiť.

<span id="page-220-0"></span>Keď prezeráte obrazovku snímania pri bezdrôtovom fotografovaní s viacerými bleskami, môžete konfigurovať nastavenia pre každú skupinu bleskov stlačením tlačidla priradeného k položke [**Quick flash group control/Rýchle ovládánie skupiny bleskov**] v časti [ $\Omega$ : Customize buttons/ $\Omega$ : Prispôsobiť tlačidlá]. Tento príklad je založený na priradení tlačidla <  $M-Fn$  >  $\left(\frac{1}{2}\right)$  $\left(\frac{1}{2}\right)$  $\left(\frac{1}{2}\right)$ .

- 1. **Ako prípravu na bezdrôtové fotografovanie s viacerými bleskami nastavte režim spustenia blesku na možnosť < > (ovládanie jednotlivých skupín).**
	- Podrobnosti nájdete v návodoch na používanie zábleskových jednotiek podporujúcich bezdrôtové fotografovanie s viacerými bleskami.
- 2. **Počas pohotovostného režimu stlačte tlačidlo < >.**

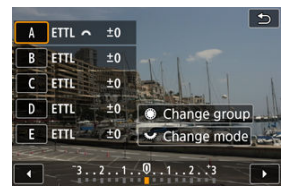

- Zobrazí sa obrazovka nastavenia pre každú skupinu bleskov.
- $\bullet$  Otočením voliča <  $\circlearrowright$  > vyberte skupinu bleskov (A–E) na konfigurovanie.
- $\bullet$  Otočením voliča <  $\frac{1}{2}$  > nastavte režim blesku.
- $\bullet$  Otočením voliča <  $\mathcal{E}^{\mathbb{R}}$  > nastavte výkonu blesku alebo kompenzáciu expozície blesku.

#### П **Poznámka**

- Obrazovku nastavenia [**Quick flash group control/Rýchle ovládánie skupiny bleskov**] je možné zobraziť v režime <**Fv**>, <**P**>, <**Tv**>, <**Av**>, <**M**> alebo <**B**>.
- $\bullet$  Keď sú blesky Speedlite nastavené na iný režim blesku ako <  $\mathsf{G} \mathsf{r}$  > (ovládanie jednotlivých skupín), stlačením tlačidla < M-Fn > sa zobrazí obrazovka [**Flash function settings/Nastavenia funkcií blesku**].
- ΓZΙ. [Spustenie blesku](#page-222-0)
- [Vyváženie E-TTL](#page-223-0) M.
- 雇 [Meranie záblesku E-TTL II](#page-224-0)
- ſZ. [Sériové ovládanie blesku](#page-225-0)
- [Synchronizácia s dlhým časom uzávierky](#page-226-0) 囪
- [Nastavenia funkcií blesku](#page-228-0) 囜
- [Nastavenia užívateľských funkcií blesku](#page-234-0) **M**
- [Vymazanie nastavení funkcií blesku/vymazanie všetkých používateľských funkcií](#page-235-0) **[Speedlite](#page-235-0)**

Funkcie bleskov Speedlite radu EL/EX kompatibilných s nastaveniami funkcií blesku je možné nastaviť prostredníctvom obrazovky ponuky fotoaparátu. Pred nastavením funkcií blesku nasaďte blesk Speedlite na fotoaparát a zapnite ho.

Ďalšie informácie o funkciách blesku Speedlite nájdete v jeho návode na používanie.

1. Vvberte položku **[△** : External Speedlite control/● : Ovládanie ext. **blesku Speedlite].**

₩

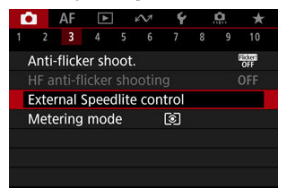

<span id="page-222-0"></span>2. **Vyberte požadovanú možnosť.**

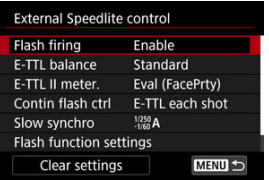

# **Spustenie blesku**

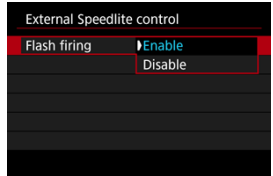

Ak chcete povoliť fotografovanie s bleskom, nastavte možnosť [**Enable/Povoliť**]. Ak chcete povoliť iba pomocný lúč AF blesku Speedlite, nastavte možnosť [**Disable/Zakázať**].

<span id="page-223-0"></span>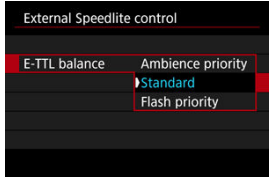

Môžete nastaviť preferovaný vzhľad (vyváženie) snímok s použitím blesku. Toto nastavenie vám umožní upraviť pomer okolitého osvetlenia k svetelnému výkonu blesku Speedlite.

**■ Na to, aby ste znížili podiel výkonu blesku nastavte vyváženie na [Ambience priority/ Priorita prostredia**] a pomocou okolitého osvetlenia vytvorte realisticky pôsobiace zábery s prirodzenou náladou. Zvlášť užitočné pri snímaní tmavých scén (napríklad v interiéri). Po prepnutí do režimu <**P**> alebo <**Av**> zvážte nastavenie položky [**Slow**

synchro/Synchronizácia s dlhým časom uzávierky] v časti [<sup>2</sup>]: External Speedlite **control/ : Ovládanie ext. blesku Speedlite**] na možnosť [**1/250-30sec. auto/1/250 – 30 s automaticky**] (alebo [**1/200-30sec. auto/1/200 – 30 s automaticky**]) a použitie snímania s dlhým časom uzávierky.

Ak chcete, aby sa blesk stal hlavným zdrojom osvetlenia, nastavte vyváženie na možnosť [**Flash priority/Priorita blesku**]. Toto nastavenie je užitočné v prípade, že chcete znížiť výskyt tieňov z okolitého osvetlenia na objekte a v pozadí.

#### Œ **Upozornenie**

Pri niektorých scénach môže nastavenie [**Ambience priority/Priorita prostredia**] dosiahnuť rovnaké výsledky ako nastavenie [**Standard/Štandardné**].

<span id="page-224-0"></span>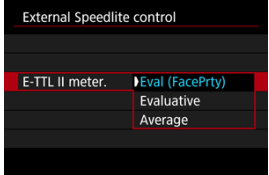

- Meranie záblesku vhodné na snímanie osôb dosiahnete nastavením na možnosť [**Eval (FacePrty)/Pomerové (Priorita tváre)**].
- Nastavením na možnosť [**Evaluative/Pomerové**] dosiahnete meranie záblesku, ktoré zvýrazní spúšťanie v sériovom snímaní.
- Ak nastavíte možnosť [**Average/Priemerové**], expozícia blesku sa spriemeruje z celej meranej scény.

#### $\Box$ **Poznámka**

V závislosti od scény môže byť potrebná kompenzácia expozície blesku.

#### T **Upozornenie**

Aj keď je nastavená možnosť [**Eval (FacePrty)/Pomerové (Priorita tváre)**], niektoré objekty a podmienky snímania vám môžu zabrániť dosiahnuť očakávaný výsledok.

<span id="page-225-0"></span>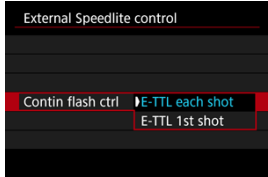

- Ak chcete vykonať meranie záblesku pre každý záber, nastavte možnosť [**E-TTL each shot/E-TTL pre každý záber**].
- Nastavením na **[E-TTL 1st shot/E-TTL 1. záber**] vykonajte meranie záblesku iba pre prvý záber pred sériovým snímaním. Úroveň výkonu blesku pre prvý záber sa použije na všetky nasledujúce zábery. Užitočné pri určovaní priority rýchlosti sériového snímania bez opätovného nasnímania záberov.

#### $\overline{\mathbf{r}}$ **Upozornenie**

- Akýkoľvek pohyb objektu pri sériovom snímaní môže spôsobiť problémy s expozíciou.
- Možnosť [**E-TTL 1st shot/E-TTL 1. záber**] sa nastaví automaticky v režime priebehu snímania [ ].

<span id="page-226-0"></span>Môžete nastaviť synchronizačný čas blesku pri fotografovaní s bleskom v režime <**P**> alebo <**Av**>. Upozorňujeme, že maximálny čas synchronizácie blesku sa líši v závislosti od

nastavenia [  $\bullet$  : Shutter mode/  $\bullet$  : Režim uzávierky]. Pri nastavení na možnosť [Elec. **1st-curtain/Elektronická na prvú lamelu**] je 1/250 s a pri nastavení na možnosť [**Mechanical/Mechanická**] je 1/200 s.

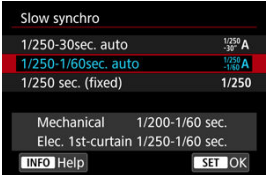

**1/250-30sec. auto/1/250 – 30 s automaticky ( )\*<sup>1</sup>**

Rýchlosť uzávierky sa nastaví automaticky v nasledujúcom rozsahu tak, aby zodpovedala jasu. Možno použiť aj synchronizáciu s vysokou rýchlosťou.

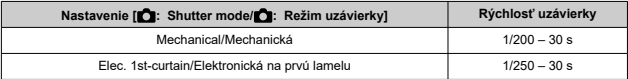

# **1/250-1/60sec. auto/1/250 – 1/60 s automaticky ( )\*<sup>1</sup>**

Zabraňuje automatickému nastaveniu nízkej rýchlosti uzávierky pri slabom osvetlení. Slúži na prechádzanie rozostreniu snímaného objektu a otrasom fotoaparátu. Svetlo z blesku poskytuje štandardnú expozíciu pre objekty, pamätajte však, že pozadie môže byť tmavé.

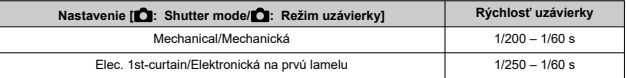

# **1/250 sec. (fixed)/1/250 s (pevné nastavenie) ( )\*<sup>1</sup>**

Rýchlosť uzávierky bude pevne nastavená nasledovne, čo pomáha ešte účinnejšie predísť rozostreniu a vplyvu otrasov fotoaparátu ako nastavenie [**1/250-1/60sec. auto/1/250 – 1/60 s automaticky**].

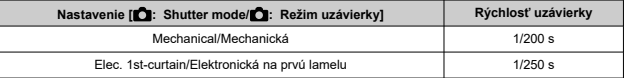

Pri slabom osvetlení však bude pozadie objektu tmavšie ako pri hodnote

[**1/250-1/60sec. auto/1/250 – 1/60 s automaticky**].

\* 1: Pri nastavení na možnosť [**Elec. 1st-curtain/Elektronická na prvú lamelu**].

#### Œ **Upozornenie**

Synchronizácia s vysokou rýchlosťou nie je v režime <**P**> alebo <**Av**> k dispozícii pri nastavení [**1/250 sec. (fixed)/1/250 s (pevné nastavenie)**]\*<sup>1</sup> .

# <span id="page-228-0"></span>**Nastavenia funkcií blesku**

Informácie zobrazované na obrazovke, poloha zobrazenia a dostupné položky nastavenia sa môžu líšiť v závislosti od modelu blesku Speedlite, nastavenia užívateľských funkcií, režimu blesku a ďalších faktorov. Ďalšie informácie o funkciách blesku Speedlite nájdete v jeho návode na používanie.

### **Ukážka zobrazenia**

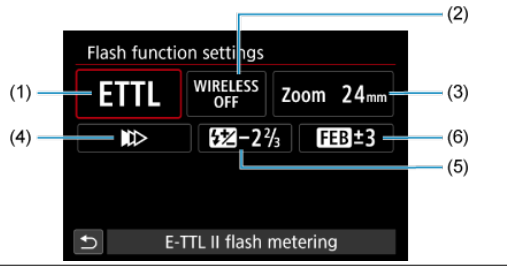

- (1) Režim blesku
- (2) Bezdrôtové funkcie/ Ovládanie pomeru výkonu blesku (RATIO)
- (3) Transfokácia blesku (zábleskové pokrytie)
- (4) Synchronizácia uzávierky
- (5) Kompenzácia expozície blesku
- (6) Bracketing expozície blesku

#### Œ **Upozornenie**

Ak používate blesk Speedlite radu EX, ktorý nie je kompatibilný s nastaveniami funkcií blesku, funkcie budú obmedzené.

## **Flash mode/Režim blesku**

Môžete vybrať režim blesku, ktorý zodpovedá vašim potrebám fotografovania s bleskom.

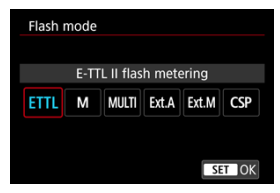

- Nastavenie [**E-TTL II flash metering/Meranie blesku E-TTL II**] predstavuje štandardný režim bleskov Speedlite radu EL/EX pre automatické fotografovanie s bleskom.
- V nastavení [**Manual flash/Manuálny blesk**] môžete hodnotu [**Flash output level/ Úroveň výkonu blesku**] blesku Speedlite nastaviť sami.
- [**CSP**] (Continuous shooting priority mode/Režim priority sériového snímania) je k dispozícii pri použití kompatibilného blesku Speedlite. Tento režim automaticky zníži výkon blesku o jednu hodnotu a zvýši citlivosť ISO o jednu hodnotu. Je užitočný pri sériovom snímaní a pomáha šetriť energiu batérie blesku.
- Informácie o ďalších režimoch blesku nájdete v návode na používanie blesku Speedlite kompatibilného s príslušným režimom blesku.

#### Т **Upozornenie**

V prípade preexponovania v dôsledku fotografovania s bleskom s funkciou [**CSP**] v režime <**Fv**>, <**Tv**> alebo <**M**> upravte kompenzáciu expozície [\(](#page-181-0) $\alpha$ ) podľa potreby.

#### 同 **Poznámka**

■ S funkciou **[CSP**] sa citlivosť ISO nastaví automaticky na možnosť [Auto] **Automaticky**].

## **Wireless functions/Bezdrôtové funkcie**

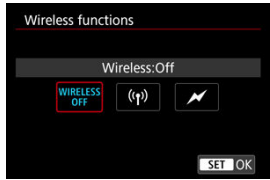

Na fotografovanie s bezdrôtovým bleskom s viacerými zábleskami môžete použiť rádiový alebo optický bezdrôtový prenos.

Ďalšie informácie o bezdrôtovom blesku nájdete v návode na používanie blesku Speedlite kompatibilného s funkciou fotografovania pomocou bezdrôtového blesku.

## **Firing ratio control/Ovládanie pomeru výkonu blesku (RATIO)**

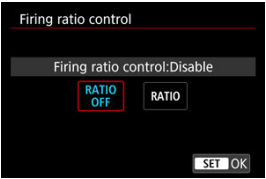

Pomocou makro blesku môžete nastaviť ovládanie pomeru výkonu blesku.

Ďalšie informácie o ovládaní pomeru výkonu blesku nájdete v návode na používanie makro blesku.

### **Flash zoom/Transfokácia blesku (zábleskové pokrytie)**

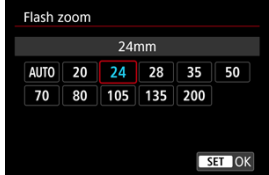

Pri bleskoch Speedlite s hlavou blesku s transfokáciou môžete nastaviť zábleskové pokrytie.

# **Shutter synchronization/Synchronizácia uzávierky**

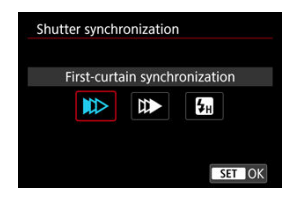

Za normálnych okolností túto položku nastavte na možnosť [**First-curtain synchronization/ Synchronizácia na prvú lamelu**], aby sa blesk spustil ihneď potom, ako sa začne snímanie.

Nastavením na možnosť [**Second-curtain synchronization/Synchronizácia na druhú lamelu**] a použitím nízkych rýchlostí uzávierky dosiahnete prirodzene vyzerajúce snímky so stopami pohybu objektov, napríklad svetiel áut.

Nastavením na možnosť [**High-speed synchronization/Vysokorýchlostná synchronizácia**] môžete používať fotografovanie s bleskom pri vyšších rýchlostiach uzávierky, ako je maximálna rýchlosť uzávierky so synchronizáciou blesku. To je efektívne v prípade snímania s otvorenou clonou v režime <**Av**>, keď môžete napríklad rozmazať pozadie za objektmi v exteriéri pri dennom svetle.

#### **Upozornenie** Τ

Pri použití synchronizácie na druhú lamelu nastavte rýchlosť uzávierky na 1/30 s alebo menej. Ak je rýchlosť uzávierky 1/40 s alebo vyššia, synchronizácia na prvú lamelu bude automatická, aj ak je nastavená položka [**Second-curtain synchronization/Synchronizácia na druhú lamelu**].

### **Flash exposure compensation/Kompenzácia expozície blesku**

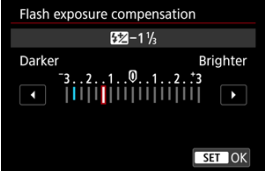

Rovnako ako je možné upraviť kompenzáciu expozície, môžete upraviť aj výkon blesku.

#### $\overline{\mathbf{L}}$ **Poznámka**

Ak je kompenzácia expozície blesku nastavená pomocou blesku Speedlite, kompenzáciu expozície blesku nemožno nastaviť na fotoaparáte. Ak je nastavená pomocou fotoaparátu aj blesku Speedlite, nastavenie na blesku Speedlite bude mať prioritu pred nastavením na fotoaparáte.

# **Flash exposure bracketing/Stupňovanie expozície blesku**

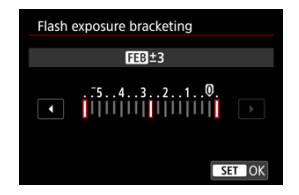

Externé blesky Speedlite vybavené funkciou bracketingu expozície blesku (FEB) dokážu automaticky meniť výkon externého blesku – zosnímajú tri zábery súčasne.

<span id="page-234-0"></span>Podrobnosti o používateľských funkciách blesku Speedlite nájdete v jeho návode na používanie.

1. **Vyberte možnosť [Flash C.Fn settings/Nastav. použív. funk. blesku].**

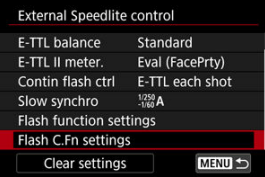

2. **Nastavte požadované funkcie.**

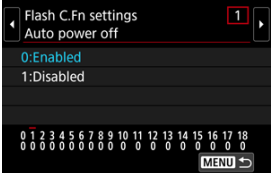

- Vyberte číslo.
- Vyberte požadovanú možnosť.

#### **Upozornenie**  $\bf{0}$

Blesk Speedlite radu EL/EX sa vždy spustí s plným výkonom, ak bude užívateľská funkcia [**Flash metering mode/Režim merania blesku**] nastavená na možnosť [1:TTL] (automatický blesk).

Osobnú funkciu (P.Fn) blesku Speedlite nemožno nastaviť ani zrušiť pomocou obrazovky [<sup>2</sup>]: External Speedlite control/<sup>2</sup>]: Ovládanie ext. blesku **Speedlite**] fotoaparátu. Nastavte ju priamo pomocou blesku Speedlite.

<span id="page-235-0"></span>1. **Vyberte možnosť [Clear settings/Zrušiť nastavenia].**

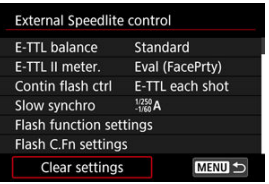

2. **Vyberte nastavenia, ktoré chcete zrušiť.**

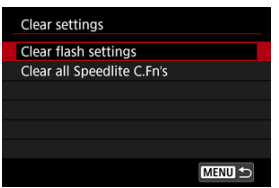

- Vyberte položku [**Clear flash settings/Vymazať nastavenia blesku**] alebo [**Clear all Speedlite C.Fn's/Vymaz. všet. použív. funk. blesku Speedlite**].
- Výberom položky [**OK**] na obrazovke s potvrdením vymažete všetky nastavenia blesku alebo nastavenia užívateľských funkcií.

K dispozícii sú štyri spôsoby (režimy merania) na meranie jasu snímaného objektu. Za bežných okolností sa odporúča pomerové meranie expozície. Pomerové meranie je

automaticky nastavené v režimoch Základnej zóny (s výnimkou režimu <  $\circ$ :  $\circ$  + ktorý využíva priemerové meranie s vyvážením na stred).

1. **Vyberte položku [ : Metering mode/ : Režim merania].**

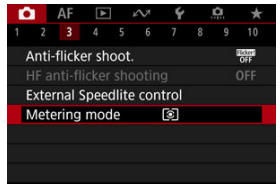

# 2. **Vyberte požadovanú možnosť.**

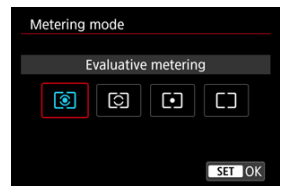

### **: Evaluative metering/Pomerové meranie**

Univerzálny režim merania vhodný dokonca aj pre objekty v protisvetle. Fotoaparát automaticky nastaví expozíciu vhodnú pre príslušnú scénu.

### **: Partial metering/Selektívne meranie**

Efektívne vtedy, keď je okolo objektu oveľa jasnejšie svetlo v dôsledku protisvetla a pod. Oblasť selektívneho merania sa zobrazuje na obrazovke.

### **: Spot metering/Bodové meranie**

Účinné pri meraní konkrétnej časti objektu. Oblasť bodového merania sa signalizuje na obrazovke.

### **: Center-weighted average/Priemerové s vyvážením na stred**

Meranie je priemerom z obrazovky, pričom stredu obrazovky sa prikladá vyššia váha.

## $\mathbf 0$ **Upozornenie** ● V prípade <br>■ V prípade <br> **● V prípade <br>** snímaní s možnosťou [**One-Shot AF/Jednoobrázkový AF**] sa uzamkne hodnota expozície (uzamknutie AE). V režime  $\boxed{\circ}$  (selektívne meranie),  $\boxed{\bullet}$  (bodové meranie) alebo  $\Box$  (priemerové meranie s vyvážením na stred) sa expozícia nastaví v momente zhotovenia snímky (bez uzamknutia hodnoty expozície pri stlačení tlačidla spúšte do polovice). ● V prípade **[**  $\Omega$  **: AE lock meter. mode after focus/**  $\Omega$  **: Režim merania** uzamknutia AE po zaostrení] (2[\)](#page-1003-0) môžete nastaviť, či sa má expozícia (uzamknutie AE) uzamknúť po zaostrení na objekty pomocou funkcie Jednoobrázkový AF.

- ΓZΙ. [Vyváženie bielej](#page-241-0)
- [**AWB**[\] Automatické vyváženie bielej](#page-242-0) 枢
- 囪 [po[\] Vlastné vyváženie bielej](#page-244-0)
- [ K [\] Farebná teplota](#page-248-0) 層

Vyváženie bielej (WB) slúži na to, aby biele časti snímky vyzerali bielo. Za normálnych okolností dosiahnete správne vyváženie bielej nastavením automatickej možnosti [MMB] (Priorita prostredia) alebo [MWBW] (Priorita bielej farby). Ak pomocou automatickej možnosti nedosiahnete prirodzený vzhľad farieb, môžete vybrať vyváženie bielej zodpovedajúce zdroju svetla alebo nastaviť vyváženie bielej manuálne nasnímaním bieleho predmetu. V režimoch Základnej zóny sa automaticky nastaví možnosť [**WB**] (Priorita atmosféry). ([**AWB**W] (Priorita bielej farby) je nastavená v režime <  $\P$ (>.)

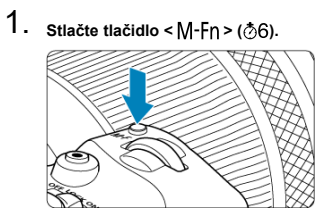

 $\bullet$  Keď je na obrazovke zobrazená snímka, stlačte tlačidlo < M-Fn >.

2. **Vyberte položku nastavenia vyváženia bielej.**

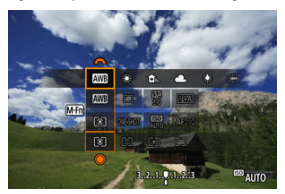

- $\bullet$  Stlačením tlačidla <  $M$ - $Fn$  > nastavte položku nastavenia vyváženia bielej.
- 3. **Vyberte nastavenie vyváženia bielej.**

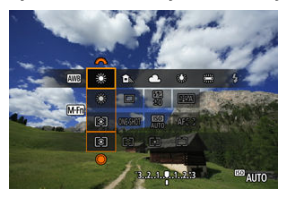

 $\bullet$  Otočením voliča <  $s^{\text{max}}$  > vykonajte výber.

#### $\overline{R}$ **Poznámka**

- **Pokyny na nastavenie položiek [ ME a [ AWE W]** nájdete v časti [ AWE [\] Automatické](#page-242-0) [vyváženie bielej](#page-242-0).
- Ak chcete nastaviť preferovanú farebnú teplotu, vyberte možnosť [<sup>2</sup>] v položke

**[O]:** White balance/O]: Vyváženie bielej], potom otáčajte voličom <  $\frac{1}{2}$  >. Nastavenia vyváženia bielej nie je možné zmeniť, kým stláčate tlačidlo snímania videozáznamu na nahrávanie videozáznamu.

Informácie Exif videozáznamu budú obsahovať hodnotu nastavenia vyváženia bielej v momente spustenia nahrávania.

(Približne)

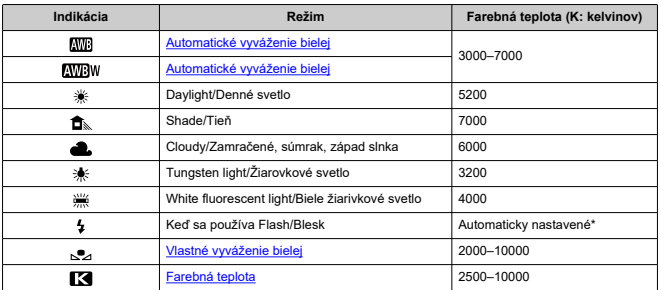

\* Použiteľné s bleskami Speedlite s funkciou prenosu farebnej teploty. V opačnom prípade sa pevne nastaví hodnota približne 6000K.

<span id="page-241-0"></span>Ľudské oko sa prispôsobuje zmenám osvetlenia, takže biele predmety vyzerajú pri všetkých druhoch osvetlenia ako biele. Fotoaparáty určujú bielu farbu od teploty farby svetla a na základe toho aplikujú spracovanie snímky, aby farebné tóny vo vašich záberoch vyzerali prirodzene.

<span id="page-242-0"></span>[**[ ]** (Priorita atmosféry) zvýrazňuje atmosféru scén pod žiarovkou alebo podobným osvetlením a vytvára snímky s mierne teplým farebným odtieňom.

Výberom možnosti [**AVBW**] (Priorita bielej farby) vytvoríte snímky s menej teplým farebným odtieňom.

1. **Vyberte položku [ : White balance/ : Vyváženie bielej].**

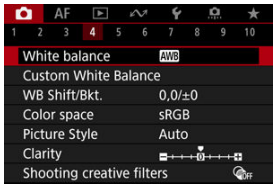

# 2. **Vyberte možnosť [ ].**

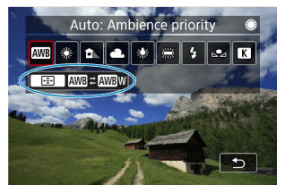

- $\bullet$  Po vybratí položky  $[\overline{\text{W}}]$  stlačte tlačidlo <  $\overline{|\cdot|}$  >.
- 3. **Vyberte požadovanú možnosť.**

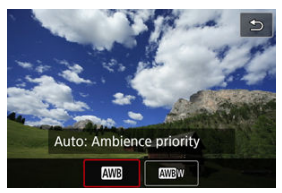

#### $\bullet$ **Upozornenie**

# **Upozornenia pri nastavení na položku [ ] (Priorita bielej farby)**

- Červenkasté objekty sa môžu zdať mierne vyblednuté.
- Farebný nádych snímok nemusí byť menej teplý v scénach, ktoré obsahujú viacero svetelných zdrojov.
- Pri fotografovanie s bleskom bude farebný tón rovnaký ako v prípade možnosti [**WB**] (Priorita atmosféry).

<span id="page-244-0"></span>Pomocou vlastného vyváženia bielej môžete ručne nastaviť vyváženie bielej pre konkrétny zdroj svetla na mieste snímania. Tento postup musíte vykonať pri zdroji svetla na konkrétnom mieste snímania.

# **Registrácia zo snímky na karte**

1. **Odfotografujte biely predmet.**

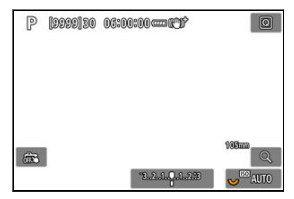

- Zamierte fotoaparát na obyčajný biely predmet, aby bola obrazovka vyplnená bielou.
- Nastavte fotoaparát na manuálne zaostrenie  $\left( \frac{\partial}{\partial y} \right)$  $\left( \frac{\partial}{\partial y} \right)$  a snímajte tak, aby mal biely predmet štandardnú expozíciu.
- Môžete použiť ktorékoľvek z nastavení vyváženia bielej.

#### T **Upozornenie**

- Ak sa expozícia snímky výrazne odlišuje od štandardnej expozície, nemusí sa dosiahnuť správne vyváženie bielej.
- Tieto snímky nie je možné vybrať: snímky zhotovené so štýlom Picture Style nastaveným na možnosť [**Monochrome/Monochromatický**], snímky z viacnásobnej expozície alebo sériového snímania RAW, snímky, ktoré sú orezané alebo je na nich aplikovaný Kreatívny filter, alebo snímky z iného fotoaparátu.

2. **Vyberte položku [ : Custom White Balance/ : Vlastné vyváženie bielej].**

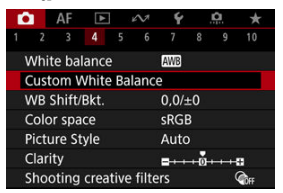

3. **Importujte dáta vyváženia bielej.**

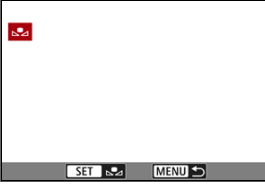

- $\bullet$  Otáčaním voliča <  $\circledS$  > vyberte snímku zhotovenú v kroku č. 1 a potom stlačte tlačidlo <  $\varepsilon$ ( $\varepsilon$ ) >.
- Výberom možnosti [**OK**] importujte údaje.
- $4.$  Vyberte položku [**○**: White balance/**○**: Vyváženie bielej].

# 5. **Vyberte vlastné vyváženie bielej.**

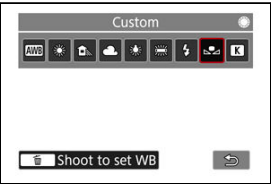

 $\bullet$  Vyberte možnosť  $[\mathcal{Q}]$ .

# **Snímanie registrácia vyváženia bielej**

- 1. **Stlačte tlačidlo < >.**
- 2. **Vyberte položku nastavenia vyváženia bielej.**

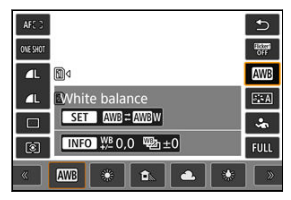

- $\bullet$  Vykonajte výber stlačením tlačidla <  $\frac{1}{2}$  > nahor alebo nadol.
- 3. **Vyberte možnosť [Record and register WB/Zaznam. a zaregistr. vyváženie bielej (WB)].**

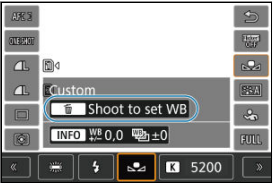

 $\bullet$  Vykonajte výber otáčaním voliča <  $s^{\text{max}}_{\text{max}}$  > alebo stlačením tlačidla  $\leq$   $\frac{1}{20}$  > doľava alebo doprava [ $\epsilon$ ], potom stlačte tlačidlo <  $\frac{1}{10}$  >.

4. **Odfotografujte biely predmet.**

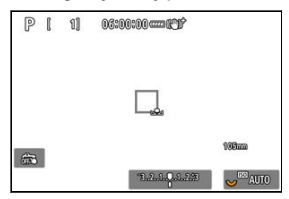

- Zamierte fotoaparát na obyčajný biely predmet, aby bola obrazovka vyplnená bielou.
- Nastavte fotoaparát na manuálne zaostrenie  $(\sqrt{2})$  $(\sqrt{2})$ ) a snímajte tak, aby mal biely predmet štandardnú expozíciu.
- Vlastné vyváženie bielej sa zaregistruje do fotoaparátu.

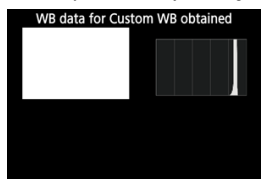

#### Q **Upozornenie**

Ak sa expozícia snímky výrazne odlišuje od štandardnej expozície, nemusí sa dosiahnuť správne vyváženie bielej.

#### $\overline{R}$ **Poznámka**

Namiesto nasnímania bieleho predmetu môžete nasnímať aj bielu kartu alebo štandardnú reflexnú kartu so sivou tónovou hodnotou 18 % (komerčne dostupné). <span id="page-248-0"></span>Môžete nastaviť hodnotu, ktorá predstavuje farebnú teplotu vyváženia bielej.

1. Vvberte položku **[■** : White balance/■ : Vyváženie bielej].

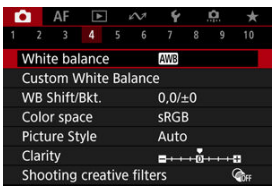

2. **Nastavte farebnú teplotu.**

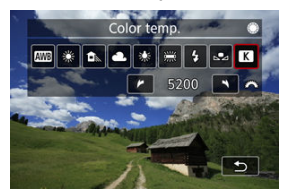

- $\bullet$  Vyberte možnosť [ $\blacksquare$ ].
- Otáčaním voliča < > nastavte farebnú teplotu a stlačte tlačidlo  $<$   $(SET)$   $>$ .
- Farebnú teplotu možno nastaviť v rozsahu približne 2500K až 10000K s krokom po 100K.

### **Poznámka**

- Keď sa pre zdroj umelého osvetlenia nastaví farebná teplota, podľa potreby nastavte korekciu vyváženia bielej (purpurová alebo zelená odchýlka).
- Ak možnosť [ $\leq$ ] nastavíte podľa údajov komerčne dostupného kolorimetra, odfotografujte skúšobné zábery a upravte nastavenie tak, aby sa kompenzoval rozdiel medzi hodnotou farebnej teploty podľa meradla a hodnotou farebnej teploty fotoaparátu.

<span id="page-249-0"></span>[Automatický bracketing vyváženia bielej](#page-251-0)

Nastavené vyváženie bielej je možné korigovať. Úprava bude mať rovnaký efekt ako použitie komerčne dostupného filtra na konverziu farebnej teploty alebo kompenzačného farebného filtra.

# **Korekcia vyváženia bielej**

1. **Vyberte položku [ : WB Shift/Bkt./ : Posun/stupňovanie vyváženia bielej WB].**

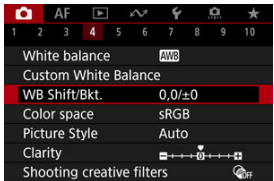

☆

2. **Nastavte korekciu vyváženia bielej.**

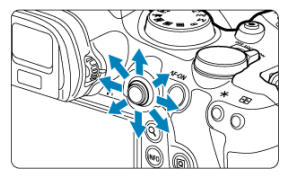

Príklad nastavenia: A2, G1

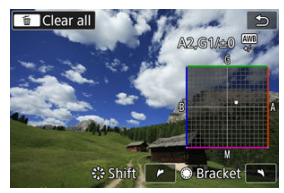

- Pomocou ovládacieho prvku < > posuňte značku "■" na obrazovke do preferovanej polohy.
- B je skratka pre blue (modrá), a pre amber (jantárová), M pre magenta (purpurová) a G pre green (zelená). Vyváženie bielej sa koriguje v smere, ktorým posuniete značku.
- Smer a rozsah korekcie sú uvedené v pravom hornom rohu obrazovky.
- Stlačením tlačidla < m̃ > zrušíte všetky nastavenia možnosti [WB Shift/ **Bkt./Posun/stupňovanie vyváženia bielej WB**].
- $\bullet$  Nastavenie ukončite stlačením tlačidla <  $\circledast$  >.

# **Poznámka**

Jedna úroveň korekcie modrej/jantárovej zodpovedá približnému ekvivalentu 5 miredov filtra na konverziu farebnej teploty. (Mired: Jednotka miery farebnej teploty, ktorá slúži na označenie hustoty filtra na konverziu farebnej teploty.)

<span id="page-251-0"></span>Bracketing vyváženia bielej umožňuje zachytiť naraz tri snímky s rôznymi farebnými tónmi.

# **Nastavte veľkosť bracketingu vyváženia bielej**

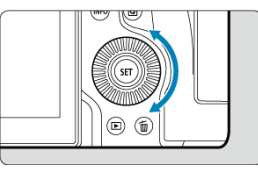

 $\bullet$  Ak v kroku č. 2 v časti [Korekcia vyváženia bielej](#page-249-0) otočíte volič <  $\circ$  >, značka .■" na obrazovke sa zmení na **.■ ■** ■ (3 body).

Otáčaním voliča v smere pohybu hodinových ručičiek sa nastaví stupňovanie B/A (modrá/jantárová) a otáčaním proti smeru pohybu hodinových ručičiek sa nastaví bracketing M/G (purpurová/zelená).

# **Odchýlka B/A ±3 úrovne**

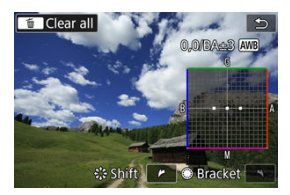

- Smer a rozsah bracketingu sú uvedené v pravom hornom rohu obrazovky.
- Stlačením tlačidla < m > zrušíte všetky nastavenia možnosti [WB Shift/Bkt./Posun/ **stupňovanie vyváženia bielej WB**].

 $\bullet$  Nastavenie ukončite stlačením tlačidla <  $\circledast$  >.

#### **Upozornenie** Œ

- Počas bracketingu vyváženia bielej sa maximálny počet záberov v sérii pri sériovom snímaní zníži.
- Keďže sa pri jednom zábere zaznamenajú tri snímky, bude záznam záberu na kartu trvať dlhšie.
### **Poznámka**

- Snímky sa budú stupňovať v nasledujúcom poradí: (1) Štandardné vyváženie bielej, (2) posun do modrej (B) a (3) posun do jantárovej (A) odchýlka alebo (1) Štandardné vyváženie bielej, (2) posun do purpurovej (M) a (3) posun do zelenej (G).
- Spolu s bracketingom vyváženia bielej môžete nastaviť korekciu vyváženia bielej a snímanie s viacnásobným nastavením expozície (AEB). Ak nastavíte funkciu AEB v kombinácii s bracketingom vyváženia bielej, pre jeden záber je možné zhotoviť celkovo deväť snímok.
- Ikona vyváženia bielej bliká, čo znamená, že bolo nastavený bracketing vyváženia bielej.
- Pri bracketingu vyváženia bielei môžete zmeniť postupnosť bracketingu [\(](#page-998-0) $\varnothing$ ) aj počet snímok  $(\sqrt{2})$  $(\sqrt{2})$ .
- **Bracket** je anglický výraz pre bracketing.

Rozsah reprodukovateľných farieb sa označuje ako "farebný priestor". Na normálne snímanie sa odporúča priestor sRGB.

V režime Základná zóna sa automaticky nastaví možnosť [**sRGB**].

- 1. **Vyberte položku [ : Color space/ : Farebný priestor].**
- 2. **Nastavte možnosť farebného priestoru.**

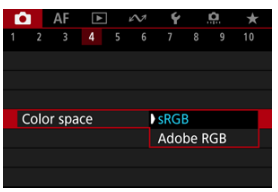

● Vyberte možnosť [sRGB] alebo [Adobe RGB] a stlačte tlačidlo <  $\varepsilon$ e) >.

# **Adobe RGB**

Tento farebný priestor sa používa najmä pri komerčnej tlači alebo na iné profesionálne účely. Odporúča sa pri používaní zariadení, ako sú monitory kompatibilné s farebným priestorom Adobe RGB alebo tlačiarne kompatibilné so štandardom DCF 2.0 (Exif 2.21 alebo novšia verzia).

### **Poznámka**

- Názvy súborov statických záberov nasnímaných vo farebnom priestore Adobe RGB sa začínajú znakom "".
- Profil ICC nebude pripojený. Opisy týkajúce sa profilu ICC nájdete v príručke Digital Photo Professional návod na používanie (softvér EOS).

#### [Vlastnosti štýlu Picture Style](#page-255-0) 図

### **K** [Symboly](#page-257-0)

Jednoduchým výberom prednastaveného štýlu Picture Style môžete získať vlastnosti snímky, ktoré budú efektívne predstavovať vaše fotografické vyjadrenie alebo budú vhodné pre príslušný objekt.

1. **Vyberte položku [ : Picture Style/ : Štýl Picture Style].**

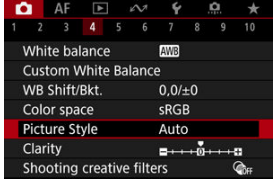

2. **Vyberte štýl Picture Style.**

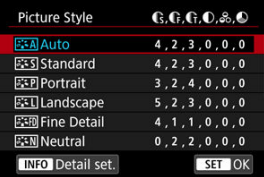

### <span id="page-255-0"></span>**• <b>Auto/Automaticky**

Farebný tón sa automaticky upraví tak, aby zodpovedal príslušnej scéne. Farby budú vyzerať živo v prípade modrej oblohy, zelene a západov slnka, najmä pri scénach v prírode, exteriéroch a pri západe slnka.

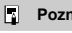

### **Poznámka**

Ak sa nedosiahne požadovaný farebný tón pri nastavení [**Auto/Automaticky**], použite iný štýl Picture Style.

### **Standard/Štandardné**

Snímka je živá, ostrá a výrazná. Vhodné pre väčšinu scén.

### **• <b>Portrait/Portrét**

Pre hladké tóny pleti s mierne menšou ostrosťou. Vhodný na snímanie portrétov zblízka. Tón pleti môžete upraviť zmenou [**Color tone/Farebný tón**], ako je opísané v časti [Nastavenia a efekty](#page-260-0).

### **Landscape/Krajina**

Pre živé modré a zelené odtiene a veľmi ostré a výrazné snímky. Vhodný pri vytváraní pôsobivých záberov krajiny.

### **• Fine Detail/Jemné detaily**

Na podrobné vykreslenie jemných obrysov predmetov a jemných textúr. Farby budú mierne živé.

### **• <b>FA** Neutral/Neutrálny

Na neskoršie retušovanie v počítači. Zoslabuje snímky s nízkym kontrastom a prirodzenými farebnými tónmi.

### **Faithful/Verný**

Na neskoršie retušovanie v počítači. Verne reprodukuje skutočné farby objektov merané za denného svetla s teplotou farby 5200 K. Zoslabuje snímky s nízkym kontrastom.

#### **• <b>EXA** Monochrome/Monochromatický

Na vytvorenie čiernobielych snímok.

#### **Upozornenie**

Farebné snímky nie je možné obnoviť zo snímok JPEG/HEIF zhotovených pomocou štýlu Picture Style [**Monochrome/Monochromatický**].

### **User Def. 1-3/Def. používateľom 1–3**

Môžete pridať nový štýl založený na predvoľbách, ako je napríklad [**Portrait/Portrét**] alebo [**Landscape/Krajina**] alebo súbor Picture Style, a potom ho podľa potreby upraviť  $(\bar{Q})$  $(\bar{Q})$ . Zábery zhotovené štýlom, ktorý ste si ešte neprispôsobili, budú mať rovnaké vlastnosti ako predvolené nastavenie [**Auto/Automaticky**].

<span id="page-257-0"></span>Na obrazovke na výber štýlu Picture Style sú ikony [**Strength/Intenzita**], [**Fineness/ Jemnosť**] alebo [**Threshold/Prah**] pre položky [**Sharpness/Ostrosť**] aj [**Contrast/ Kontrast**] a iné parametre. Čísla predstavujú hodnoty pre tieto nastavenia zadané pre príslušný štýl Picture Style.

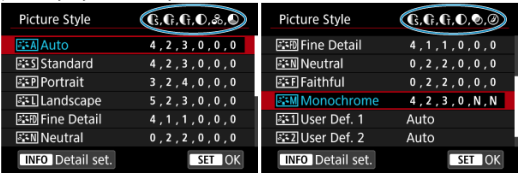

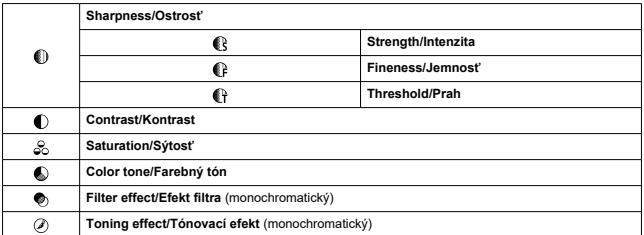

#### **Upozornenie** Œ

Pri nahrávaní videozáznamu sa pre parametre [**Fineness/Jemnosť**] a [**Threshold/** Prah] v parametri [Sharpness/Ostrosť] zobrazuje "\*, \*". Pri nahrávaní videozáznamov sa nedá nastaviť [**Fineness/Jemnosť**] a [**Threshold/Prah**].

#### <span id="page-258-0"></span>[Nastavenia a efekty](#page-260-0) 図

#### **Monochromatické nastavenie** 囜

Ľubovoľný štýl Picture Style je možné prispôsobiť zmenou jeho predvolených nastavení. Podrobnosti o prispôsobení funkcie [**Monochrome/Monochromatický**] nájdete v časti [Monochromatické nastavenie](#page-261-0).

1. **Vyberte položku [ : Picture Style/ : Štýl Picture Style].**

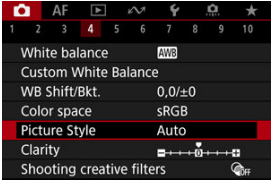

2. **Vyberte štýl Picture Style.**

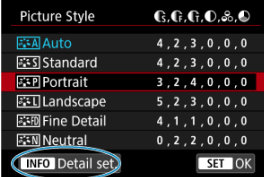

Vyberte štýl Picture Style, ktorý chcete upraviť, a potom stlačte tlačidlo  $\leq$  INFO  $\geq$ .

3. **Vyberte požadovanú možnosť.**

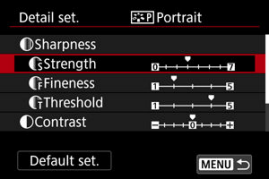

- $\bullet$  Vyberte požadovanú možnosť a stlačte tlačidlo <  $(\epsilon \bar{\epsilon})$  >.
- Podrobné informácie o nastaveniach a účinkoch nájdete v časti [Nastavenia a efekty](#page-260-0).

# 4. **Nastavte úroveň efektu.**

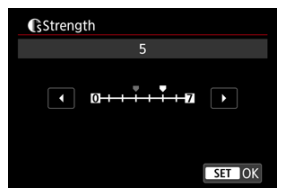

 $\bullet$  Vyberte úroveň efektu a stlačte tlačidlo < $(F)$  >.

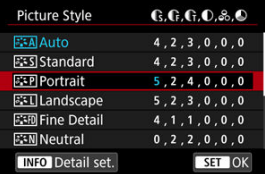

- Stlačením tlačidla < MENU > uložíte upravené nastavenie a vrátite sa na obrazovku na výber štýlu Picture Style.
- Všetky nastavenia, ktoré zmeníte z predvolených nastavení, sa zobrazia modrou farbou.

#### <span id="page-260-0"></span> $\Box$ **Poznámka**

- Pri nahrávaní videozáznamu nemožno nastaviť možnosti [**Fineness/Jemnosť**] a [**Threshold/Prah**] pre položku [**Sharpness/Ostrosť**] (nie sú zobrazené).
- Vybratím možnosti [**Default set./Predvolené nastavenia**] v kroku č. 3 môžete nastavenia parametrov príslušného štýlu Picture Style vrátiť na predvolené nastavenia.
- Ak chcete použiť upravený štýl Picture Style, najskôr ho vyberte a potom snímajte.

## **Nastavenia a efekty**

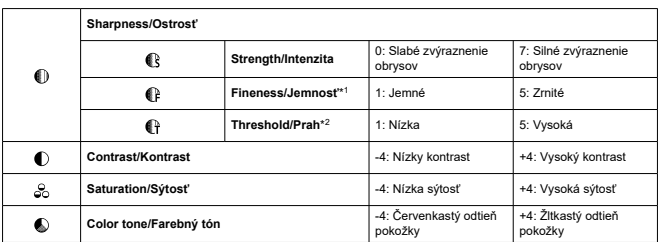

\* 1: Označuje tenkosť okrajov, na ktorú sa vylepšenie vzťahuje. Čím nižšie je číslo, tým jemnejšie sú obrysy, ktoré sa môžu zvýrazniť.

\* 2: Prah kontrastu medzi okrajmi a okolitými oblasťami snímky, ktorý určuje zlepšenie okrajov. Čím nižšie je číslo, tým viac bude obrys zdôraznený, keď je rozdiel kontrastu nízky. Keď je číslo nižšie, šum má tendenciu byť výraznejší.

## <span id="page-261-0"></span>**Efekt filtra**

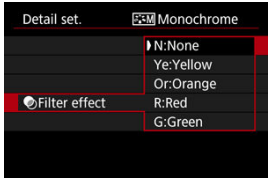

Pomocou aplikovania efektu filtra na monochromatickú snímku môžete nechať viac vyniknúť biele oblaky alebo zelené stromy.

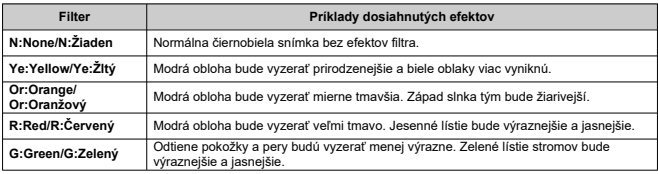

### **Poznámka**

Nastavením vyššej hodnoty pre možnosť [**Contrast/Kontrast**] sa zvýrazní efekt filtra.

## **Tónovací efekt**

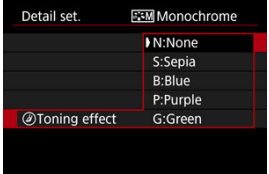

Použitím tónovacieho efektu môžete vytvoriť monochromatickú snímku s vybratou farbou. Efektívne, keď chcete vytvárať pôsobivejšie snímky.

Môžete si vybrať základný štýl Picture Style, napríklad [**Portrait/Portrét**] alebo [**Landscape/ Krajina**], a podľa potreby upraviť jeho parametre a zaregistrovať ho v položkách [**User Def. 1/Def. používateľom 1**] – [**User Def. 3/Def. používateľom 3**]. Je to užitočné pri vytváraní niekoľkých štýlov Picture Style s rôznymi nastaveniami.

Tu možno upravovať aj štýly Picture Style, ktoré ste do fotoaparátu pridali pomocou softvéru EOS Utility (softvér EOS, 2).

1. **Vyberte položku [ : Picture Style/ : Štýl Picture Style].**

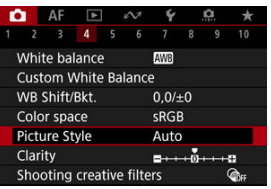

2. **Vyberte možnosť [User Def./Def. používateľom].**

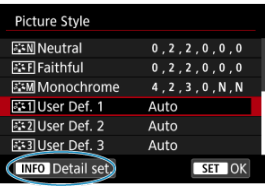

Vyberte možnosť [**User Def. \*/Def. používateľom \***] a stlačte tlačidlo  $\leq$  INFO  $\geq$ .

3. **Stlačte tlačidlo < >.**

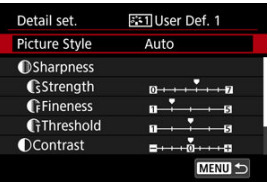

- Po vybratí položky [**Picture Style/Štýl Picture Style**] stlačte tlačidlo  $<$   $(SET)$   $>$ .
- 4. **Vyberte základný štýl Picture Style.**

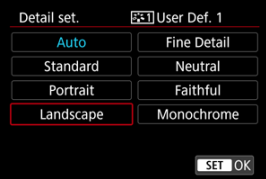

- $\bullet$  Vyberte základný štýl Picture Style a stlačte tlačidlo <  $\circledast$  >.
- Takto vyberte tiež štýly pri úprave štýlov zaregistrovaných vo fotoaparáte pomocou nástroja EOS Utility (softvér EOS).
- 5. **Vyberte požadovanú možnosť.**

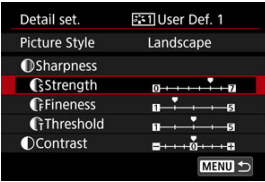

 $\bullet$  Vyberte požadovanú možnosť a stlačte tlačidlo <  $(\text{F})$  >.

6. **Nastavte úroveň efektu.**

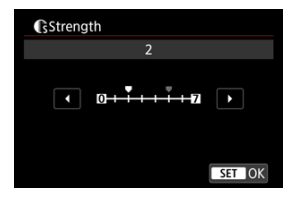

- $\bullet$  Vyberte úroveň efektu a stlačte tlačidlo <  $\circledast$  >.
- Podrobnosti nájdete v časti [Prispôsobenie štýlu Picture Style.](#page-258-0)

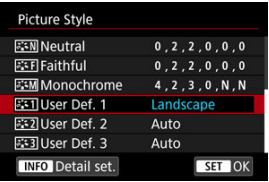

- $\bullet$  Stlačením tlačidla < MENU > uložíte upravené nastavenie a vrátite sa na obrazovku na výber štýlu Picture Style.
- Základný štýl Picture Style bude zobrazený napravo od položky [**User Def. \*/Def. používateľom \***].
- Modré názvy štýlov v [**User Def. \*/Def. používateľom \***] boli zmenené z predvolených hodnôt.

#### Œ **Upozornenie**

- Ak už je štýl Picture Style zaregistrovaný pod položku [**User Def. \*/Def. používateľom \***], zmena základného štýlu Picture Style vynuluje nastavenia parametrov predchádzajúceho zaregistrovaného štýlu Picture Style definovaného užívateľom.
- Predvolený štýl a nastavenia [**User Def. \*/Def. používateľom \***] môžete výberom možnosti [Basic settings/Základné nastavenia] v položke [ $\blacklozenge$ : Reset camera/

**: Vynulovať fotoaparát**].

## **Poznámka**

- Ak chcete snímať použitím registrovaného štýlu Picture Style, vyberte zaregistrovanú položku [**User Def. \*/Def. používateľom \***] a potom snímajte.
- Postup registrácie osobného súboru Picture Style do fotoaparátu nájdete v návode na používanie nástroja EOS Utility.

Jasnosť snímky môžete upraviť podľa kontrastu okrajov snímky.

Nastavte smerom k zápornému koncu, aby snímky vyzerali mäkšie, alebo smerom k pozitívnemu koncu, aby sa dosiahol ostrejší vzhľad.

- $1.$  Vyberte položku [**0**: Clarity/**0**: Jas].  $\bigcap_{\Delta F}$   $\Delta F$   $\cap$   $\Delta F$   $\Delta F$   $\Delta F$   $\Delta F$   $\Delta F$ 2 3 4 5 6 7 8 m White balance AMR **Custom White Balance** WB Shift/Bkt.  $0.0 / ±0$ Color space SRGB **Picture Style** Auto **Clarity** Clari  $- + + 0 + + + -$ Shooting creative filters **G**
- 2. **Nastavte úroveň efektu.**

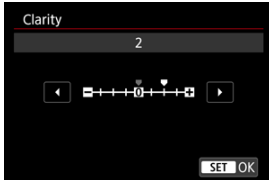

#### $\Omega$ **Upozornenie**

- Nastavenie jasnosti môže stmaviť alebo zosvetliť oblasti okolo hraníc snímok s vysokým kontrastom.
- Účinok tohto nastavenia sa neprejaví na snímkach na obrazovke pri snímaní statických záberov.
- Konfigurovanie Kreatívnych filtrov pre snímanie 図
- [Vlastnosti snímania kreatívnych filtrov pre snímanie](#page-270-0) **M**

Môžete snímať s použitím efektov filtra. Upozorňujeme, že sa uložia iba snímky s aplikovanými efektmi filtra.

## **Konfigurovanie Kreatívnych filtrov pre snímanie**

1. **Vyberte položku [ : Shooting creative filters/ : Kreatívne filtre pre snímanie].**

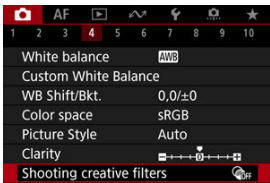

### **Upozornenie**

Keď je nastavený Kreatívny filter, fotoaparát sníma v režime priebehu snímania jedného záberu bez ohľadu na nastavenie režimu priebehu snímania (< 미나 >, < 미나 > alebo < 미나 >).

2. **Vyberte efekt filtra.**

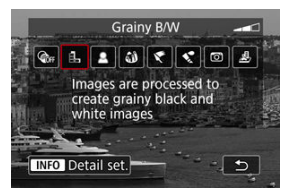

- $\bullet$  Otočením voliča <  $\leq \frac{1}{2}$  > vyberte efekt filtra ( $\circ$ [\)](#page-270-0).
- Zobrazia sa snímky s použitým efektom filtra.

#### **Upozornenie** T

Niektoré položky na karte AF nie sú dostupné s vybratou možnosťou [**Fish-eye effect/Efekt rybieho oka**] alebo [**Miniature effect/Efekt miniatúry**].

# 3. **Upravte efekt filtra.**

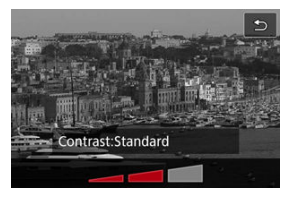

- $\bullet$  Stlačte tlačidlo < INFO >.
- $\bullet$  Otočením voliča <  $\text{C}^{\text{max}}$ > upravte efekt filtra [\(](#page-270-0) $\text{C}$ ).

# 4. **Zhotovte snímku.**

Zhotovené snímky majú použitý efekt filtra.

## **Poznámka**

Pri nahrávaní videozáznamu sú k dispozícii rôzne efekty kreatívnych filtrov [\(](#page-381-0) $\circled{p}$ ).

### <span id="page-270-0"></span> **Grainy B/W/Zrnitý čiernobiely**

Vytvorí zrnitý a čiernobiely vzhľad snímky. Úpravou kontrastu môžete zmeniť čiernobiely efekt.

### ● **鱼 Soft focus/Zmäkčenie kresby**

Dodá snímke jemnejší vzhľad. Úpravou rozostrenia môžete zmeniť stupeň zmäkčenia snímky.

### **Fish-eye effect/Efekt rybieho oka**

Dodá snímke efekt objektívu typu rybie oko. Na snímke bude viditeľné súdkovité skreslenie.

V závislosti od úrovne efektu tohto filtra sa bude meniť orezaná oblasť na okraji snímky. Rovnako, pretože tento efekt filtra zväčšuje stred snímky, zdanlivé rozlíšenie v strede sa môže zhoršiť v závislosti od počtu zaznamenaných pixelov, preto pri kontrole výsledného obrazu nastavte efekt filtra.

Položka [ $\triangle$ F: AF area/ $\triangle$ F: Oblasť AF] je nastavená na možnosť [1-point AF/1**bodové AF**].

### **Art bold effect/Umelecký výrazný efekt**

Fotografia bude vyzerať ako olejomaľba a snímaný objekt bude pôsobiť viac trojrozmerne. Úpravou efektu môžete zmeniť kontrast a sýtosť. Upozorňujeme, že objekty ako obloha alebo biele steny sa nemusia vykresliť s plynulou gradáciou a môžu pôsobiť nepravidelne alebo byť výrazne zašumené.

### $\bullet$   $\bullet$  Water painting effect/Efekt vodových farieb

Fotografia bude vyberať ako maľba vodovými farbami s jemnými odtieňmi. Úpravou efektu môžete zmeniť hustotu farieb. Nočné alebo tmavé scény sa nemusia zobraziť s plynulou gradáciou a môžu pôsobiť nepravidelne alebo byť výrazne zašumené.

### **Toy camera effect/Efekt hračkárskeho fotoaparátu**

Posunie farby na farby, ktoré sú typické pre hračkárske fotoaparáty a stmaví štyri rohy snímky. Na zmenu farebného tónu možno použiť možnosti farebného odtieňa.

### **Miniature effect/Efekt miniatúry**

Vytvorí efekt diorámy.

Pri snímaní s predvoleným nastavením bude stred vyzerať ostro.

Ak chcete presunúť oblasť, ktorá vyzerá ostro (rám scény), pozrite časť [Úprava efektu](#page-134-0) [miniatúry](#page-134-0).

Položka [ $\overline{AF}$ : AF area/ $\overline{AF}$ : Oblasť AF] je nastavená na možnosť [1-point AF/1**bodové AF**]. Odporúča sa snímanie s bodom AF a rámom scény.

#### $\bullet$ **Upozornenie**

- **Pri nastavení [Grainy B/W/Zrnitý čiernobiely]** bude zrnitý náhľad trochu odlišný od vzhľadu snímok.
- Pri nastavení [**Soft focus/Zmäkčenie kresby**] alebo [**Miniature effect/Efekt miniatúry**] môže byť náhľad efekt rozostrenia trochu odlišný od vzhľadu snímok.
- Histogram sa nezobrazí.
- Nie je k dispozícii ani zväčšené zobrazenie.
- [Korekcia periférneho osvetlenia](#page-273-0) 図
- **[Korekcia skreslenia](#page-274-0)**
- 図 [Korekcia stupňovania zaostrenia](#page-275-0)
- [Digitálna optimalizácia objektívu](#page-276-0) 図
- [Korekcia chromatickej aberácie](#page-277-0) 陷
- [Korekcia difrakcie](#page-278-0)

Optické vlastnosti objektívu môžu spôsobovať vignetáciu, skreslenie obrazu a ďalšie problémy. Fotoaparát dokáže kompenzovať tieto javy pomocou funkcie [<sup>1</sup> : Lens **aberration correction/ : Korekcia aberácie objektívu**].

> 1. **Vyberte položku [ : Lens aberration correction/ : Korekcia aberácie objektívu].**

☆

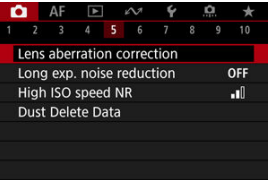

2. **Vyberte požadovanú možnosť.**

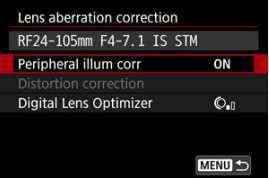

<span id="page-273-0"></span>3. **Vyberte nastavenie.**

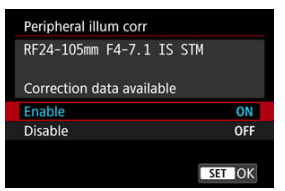

- Skontrolujte, či sa zobrazuje názov nasadeného objektívu a hlásenie [**Correction data available/Korekčné údaje dostupné**].
- Ak sa zobrazuje hlásenie [**Correction data not available/Korekčné údaje nedostupné**] alebo [ ], pozrite si časť [Digitálna optimalizácia](#page-276-0) [objektívu.](#page-276-0)

# **Korekcia periférneho osvetlenia**

Možno korigovať vignetáciu (tmavé rohy snímky).

#### $\overline{\mathbf{r}}$ **Upozornenie**

- Podľa podmienok snímania sa na okrajoch snímky môže objaviť šum.
- Čím sa použije väčšia citlivosť ISO, tým menší bude rozsah korekcie.

#### 同 **Poznámka**

Rozsah použitej korekcie bude menší ako maximálny rozsah korekcie, ktorý sa použil pomocou programu Digital Photo Professional (softvér EOS).

<span id="page-274-0"></span>Možno korigovať skreslenie (deformáciu snímky).

#### $\bullet$ **Upozornenie**

- Zadanie korekcie skreslenia môže jemne zmeniť zorný uhol, výsledkom čoho sú snímky, ktoré sú trochu orezané a zdanlivo o niečo menej ostré.
- Rozsah orezania snímky sa môže líšiť medzi statickými zábermi a videozáznamami.

#### $\Box$ **Poznámka**

Pri objektívoch RF alebo RF-S je podporovaná korekcia skreslenia počas nahrávania videozáznamu.

<span id="page-275-0"></span>Je možné zredukovať fluktuácie zorného uhla v dôsledku zmien pozície zaostrenia počas nahrávania videozáznamu.

Túto funkciu nie je možné nakonfigurovať, keď je položka [**Distortion correction/Korekcia skreslenia**] nastavená na možnosť [**Enable/Povoliť**].

#### Œ **Upozornenie**

- [**Focus breathing correction/Korekcia javu Focus breathing**] sa nezobrazuje pri snímaní statických záberov.
- Použitím korekcie stupňovania zaostrenia sa zúži zorný uhol. Rozsah tohto zúženia závisí od podmienok snímania.
- Pred použitím otestujte stupňovania zaostrenia pri zaostrení, pretože spracovanie obrazu môže ovplyvniť zdanlivé rozlíšenie snímky a šum.
- Optimálna korekcia sa aplikuje na základe polohy prepínača rozsahu zaostrovacej vzdialenosti na objektíve. (Táto korekcia sa použije aj v režime MF.) Korekcia stupňovania zaostrenia sa nepoužije na žiadny rozdiel medzi skutočnou vzdialenosťou zaostrenia a rozsahom prepínača.
- Videozáznamy s náhlymi zmenami zorného uhla sa môžu zaznamenať, ak počas nahrávania posuniete prepínač rozsahu zaostrovacej vzdialenosti.
- V závislosti od objektívu a podmienok snímania sa môžu pri korekcii vyskytnúť chyby.
- Podrobnejšie informácie o objektívoch kompatibilných s touto funkciou nájdete na webovej lokalite spoločnosti Canon [\(](#page-12-0)

<span id="page-276-0"></span>Možno opraviť rôzne aberácie v dôsledku optickej charakteristiky objektívu, ako aj stratu ostrosti spôsobenú difrakciou a nízkopásmovým filtrom.

Ak funkcia [**Digital Lens Optimizer/Digitálna optimalizácia objektívu**] zobrazí hlásenie [**Correction data not available/Korekčné údaje nedostupné**] alebo ikonu [ ], môžete pomocou nástroja EOS Utility pridať do fotoaparátu korekčné údaje pre objektív. Podrobnosti nájdete v príručke EOS Utility návod na používanie.

#### $\bf{0}$ **Upozornenie**

- Spracovanie snímok po snímaní trvá dlhšie, keď je nastavená možnosť [**High/ Vysoká**] (čo spôsobí, že kontrolka prístupu bude svietiť dlhšie).
- Maximálny počet záberov v sérii je pri možnosti [**High/Vysoká**] nižší. Aj záznam snímok na kartu trvá dlhšie.
- V závislosti od podmienok snímania sa môže šum zvýrazniť spoločne s korekčnými efektmi. Môžu sa zdôrazniť aj okraje snímky. Pred snímaním upravte ostrosť štýlu Picture Style alebo nastavte položku [**Digital Lens Optimizer/Digitálna optimalizácia objektívu**] na možnosť [**Disable/Zakázať**].
- Čím sa použije väčšia citlivosť ISO, tým menší bude rozsah korekcie.
- Počas nahrávania videozáznamu sa položka [**Digital Lens Optimizer/Digitálna optimalizácia objektívu**] nebude zobrazovať. (Korekcia nie je možná.)
- Počas snímania nie je možné na obrazovke kontrolovať efekt digitálnej optimalizácie objektívu.

### **Poznámka**

Keď je položka [**Digital Lens Optimizer/Digitálna optimalizácia objektívu**] nastavená na možnosť [**Standard/Štandardné**] alebo [**High/Vysoká**], položky [**Chromatic aberr corr/Korekcia chromatickej aberácie**] a [**Diffraction correction/Korekcia difrakcie**] sa nezobrazujú, ale sa pri snímaní obe nastavia na možnosť [**Enable/Povoliť**].

<span id="page-277-0"></span>Možno opraviť chromatickú aberáciu (farebné lemovanie okolo objektov).

#### $\overline{\mathbb{R}}$ **Poznámka**

Položka [**Chromatic aberr corr/Korekcia chromatickej aberácie**] sa nezobrazuje, keď je položka [**Digital Lens Optimizer/Digitálna optimalizácia objektívu**] nastavená na možnosť [**Standard/Štandardné**] alebo [**High/Vysoká**]. <span id="page-278-0"></span>Možno opraviť difrakciu (stratu ostrosti zapríčinenú clonou).

#### T **Upozornenie**

- V závislosti od podmienok snímania sa môže šum zvýrazniť spoločne s korekčnými efektmi.
- Čím sa použije väčšia citlivosť ISO, tým menší bude rozsah korekcie.
- Počas nahrávania videozáznamu sa položka [**Diffraction correction/Korekcia difrakcie**] nebude zobrazovať. (Korekcia nie je možná.)
- Počas snímania nie je možné na obrazovke kontrolovať efekt korekcie difrakcie.

#### $\Box$ **Poznámka**

- "Korekcia difrakcie" koriguje zhoršené rozlíšenie nielen z difrakcie, ale aj z nízkopásmového filtra a ďalších faktorov. Korekcia je teda účinná aj pri expozíciách so široko otvorenou clonou.
- Položka [**Diffraction correction/Korekcia difrakcie**] sa nezobrazuje, keď je položka [**Digital Lens Optimizer/Digitálna optimalizácia objektívu**] nastavená na možnosť [**Standard/Štandardné**] alebo [**High/Vysoká**].

#### $\mathbf T$ **Upozornenie**

#### **Všeobecné upozornenia na korekciu aberácie objektívu**

- Korekciu aberácie objektívu nie je možné použiť na existujúce snímky JPEG/HEIF.
- $\bullet$  Keď sa používajú objektívy od iného výrobcu ako od spoločnosti Canon, odporúča sa nastaviť pre korekcie možnosť [**Disable/Zakázať**] aj v prípade, ak sa zobrazí hlásenie [**Correction data available/Korekčné údaje dostupné**].
- Zväčšenie okraja snímky môže zobraziť časti snímky, ktoré sa nezaznamenajú.
- Rozsah korekcie (okrem korekcie difrakcie) je menší pre objektívy, ktoré neposkytujú informácie o vzdialenosti.

### **Poznámka**

### **Všeobecné poznámky pre korekciu aberácie objektívu**

- Účinky korekcie aberácie objektívu sa líšia v závislosti od objektívu a podmienok snímania. Účinok môže byť tiež ťažko rozpoznateľný v závislosti od použitého objektívu, podmienok snímania a iných faktorov.
- Ak je korekciu ťažké rozpoznať, odporúča sa zväčšiť a skontrolovať snímku po snímaní.
- Korekcie sa môžu použiť, aj keď je nasadený extender alebo konvertor Life-Size.
- Ak korekčné údaje pre nasadený objektív nie sú vo fotoaparáte zaregistrované, výsledok bude rovnaký, ako keď sa pre korekciu nastaví možnosť [**Disable/ Zakázať**] (s výnimkou korekcie difrakcie).
- V prípade potreby pozrite tiež EOS Utility návod na používanie.

Šum, napríklad bodky alebo pruhy svetla, ktorý sa vyskytuje pri dlhodobých expozíciách pri rýchlosti uzávierky 1 s. alebo pomalšie možno zredukovať.

> 1. **Vyberte položku [ : Long exp. noise reduction/ : Redukcia šumu pri dlhodobej expozícii].**

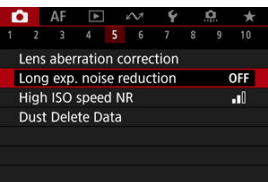

# 2. **Nastavte možnosť redukcie.**

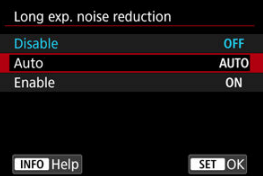

### **Auto/Automaticky**

Ak sa pri obrazoch s expozíciou s dĺžkou 1 s alebo viac zistí šum typický pre dlhodobé expozície, automaticky sa vykoná redukcia šumu. Toto nastavenie je dostatočne vhodné vo väčšine prípadov.

### **Enable/Povoliť**

Redukcia šumu je možná pri všetkých obrazoch s expozíciou s dĺžkou 1 s alebo viac. Pomocou nastavenia [**Enable/Povoliť**] je možné znížiť šum, ktorý nie je možné zistiť pomocou nastavenia [**Auto/ Automaticky**].

#### $\bullet$ **Upozornenie**

- Pri nastavení [**Auto/Automaticky**] alebo [**Enable/Povoliť**] môže redukcia šumu po nasnímaní trvať tak dlho, ako je expozícia pri zábere.
- Snímky môžu pri nastavení [**Enable/Povoliť**] vyzerať zrnitejšie ako pri nastavení [**Disable/Zakázať**] alebo [**Auto/Automaticky**].
- Po potlačení šumu sa zobrazí hlásenie [**BUSY**] a obrazovka snímania sa nezobrazí, kým sa spracovanie nedokončí, kedy môžete snímať znova.

Môžete znížiť vznikajúci obrazový šum. Funkcia je účinná najmä pri snímaní s vysokými citlivosťami ISO. Keď snímate s nízkymi citlivosťami ISO, šum v tmavších častiach snímky (v tmavých oblastiach) sa môže zredukovať ešte viac.

> 1. **Vyberte položku [ : High ISO speed NR/ : Redukcia šumu pri vysokej citlivosti ISO].**

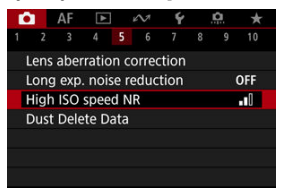

# 2. **Nastavte úroveň.**

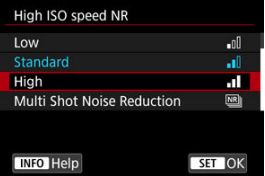

#### **Nízka, štandardná, vysoká**

Fotoaparát použije redukciu šumu, ktorá zodpovedá vašej špecifikovanej úrovni.

### **Multi Shot Noise Reduction/Redukcia šumu pri viacerých záberoch**

Použije redukciu šumu s vyššou kvalitou snímky ako pri nastavení [**High/Vysoká**]. Na vytvorenie jednej fotografie sa nasnímajú štyri zábery v sérii, automaticky sa zarovnajú a zlúčia do jednej snímky JPEG.

Upozorňujeme, že položka [**Multi Shot Noise Reduction/Redukcia šumu pri viacerých záberoch**] nie je k dispozícii pri kvalite snímky nastavenej na RAW alebo RAW+JPEG.

#### $\bullet$ **Upozornenie**

#### **Bezpečnostné upozornenia pre redukciu šumu pri viacerých záberoch**

- Ak je snímka výrazne posunutá v dôsledku otrasov fotoaparátu, účinok redukcie šumu sa môže znížiť.
- Pri fotografovaní bez statívu dávajte pozor na otrasy fotoaparátu. Odporúča sa používať statív.
- Pri snímaní pohybujúceho sa objektu sa môže zaznamenať stopa jeho pohybu.
- Automatické zarovnanie snímok nemusí správne fungovať pri opakujúcich sa vzoroch (mriežky, pruhy a pod.) alebo nevýrazných snímkach s jedným prevažujúcim tónom.
- Ak sa na štyroch za sebou nasledujúcich záberoch zmení jas objektu, výsledkom môže byť nepravidelná expozícia snímky.
- Po snímaní môže zaznamenanie snímky na kartu určitý čas trvať po použití redukcie šumu a zlúčenia snímok. Počas spracovania snímok sa zobrazuje hlásenie "**BUSY**" a snímanie nebude možné, kým sa spracovanie nedokončí.
- Položka [**Multi Shot Noise Reduction/Redukcia šumu pri viacerých záberoch**] nie je k dispozícii pri snímaní s niektorou z týchto funkcií: dlhodobé expozície Bulb, AEB, Dual Pixel RAW alebo bracketing vyváženia bielej WB, RAW alebo RAW +JPEG, redukcia šumu pri dlhodobej expozícii, viacnásobné expozície, režim HDR alebo nastavenia HDR PQ, bracketing zaostrenia, snímanie s Kreatívnym filtrom alebo sériový režim RAW.
- Fotografovanie s bleskom nie je k dispozícii. Upozorňujeme, že pomocný lúč AF blesku Speedlite sa môže rozsvietiť podľa nastavenia [ $\Delta$ **F**: **AF-assist beam**

firing/ $\bf{AF}$ : Rozsvietenie pomocného lúča AF].

- Možnosť [**Multi Shot Noise Reduction/Redukcia šumu pri viacerých záberoch**] nie je k dispozícii (nezobrazuje sa) pri nahrávaní videozáznamov.
- Keď je nastavená kvalita snímky RAW alebo RAW+JPEG, fotoaparát sa automaticky prepne na možnosť [**Standard/Štandardné**].
- Fotoaparát sa automaticky prepne na možnosť [**Standard/Štandardné**], ak nastavíte vypínač do polohy < OFF >, vymeníte batériu alebo kartu, alebo prepnete do režimu <**B**> alebo na nahrávanie videozáznamov.

#### <span id="page-284-0"></span>ΓZΙ. Príprava

### [Pridávanie údajov pre vymazanie prachových škvŕn](#page-287-0)

Údaje pre vymazanie prachových škvŕn používané na vymazanie prachových škvŕn možno pripojiť k snímkam v prípade, že pri čistení snímača zostane na snímači prach. Údaje pre vymazanie prachových škvŕn využíva program Digital Photo Professional (softvér EOS) na automatické odstránenie prachových škvŕn.

## **Príprava**

- Použite objektív RF alebo EF.
- Pripravte si jednofarebný biely predmet, napríklad list papiera.
- Ohniskovú vzdialenosť objektívu nastavte na 50 mm alebo viac.
- $\bullet$  Režimy zaostrenia na možnosť MF [\(](#page-528-0) $\circled{a}$ ) a manuálne zaostrite na nekonečno (∞). Ak objektív nemá stupnicu so vzdialenosťou, otočte fotoaparát smerom k sebe a otočte zaostrovacím prstencom v smere pohybu hodinových ručičiek až na doraz.

## 1. **Vyberte položku [ : Dust Delete Data/ : Údaje pre vymazanie prachových škvŕn].**

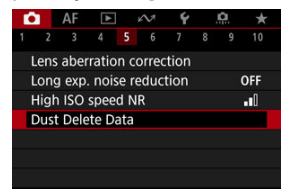

2. **Vyberte možnosť [OK].**

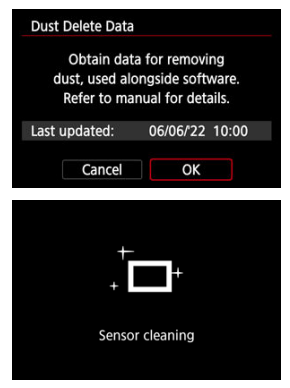

Po vykonaní automatického samočistenia snímača sa zobrazí správa. Napriek tomu, že počas čistenia bude počuť mechanický zvuk uzávierky, nenasníma sa žiadna snímka.

3. **Odfotografujte obyčajný biely predmet.**

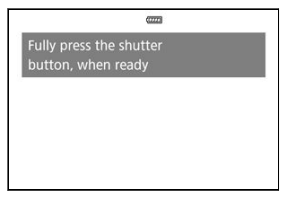

- Fotografujte zo vzdialenosti 20–30 cm a tak, aby obyčajný biely predmet (napríklad nový hárok bieleho papiera) vyplnil obrazovku.
- Keďže sa snímka neukladá, údaje je možné získať aj v prípade, že vo fotoaparáte nie je vložená karta.

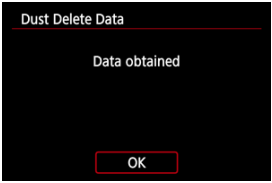

- Po zhotovení snímky začne fotoaparát získavať údaje pre vymazanie prachových škvŕn. Po získaní údajov pre vymazanie prachových škvŕn sa zobrazí správa.
- Ak získanie údajov nie je úspešné, zobrazí sa chybová správa. Po prečítaní informácií v časti [Príprava](#page-284-0) vyberte položku [**OK**] a snímajte znova.

# <span id="page-287-0"></span>**Pridávanie údajov pre vymazanie prachových škvŕn**

Odteraz bude fotoaparát pripájať získané údaje pre vymazanie prachových škvŕn ku všetkým záberom. Údaje pre vymazanie prachových škvŕn sa odporúča získať bezprostredne pred snímaním.

Podrobnosti o používaní programu Digital Photo Professional (softvér EOS) na automatické odstránenie prachových škvŕn nájdete v príručke Digital Photo Professional návod na používanie.

Údaje pre vymazanie prachových škvŕn pripojené k snímkam nemajú takmer žiadny vplyv na veľkosť súboru.

#### **Upozornenie**  $\mathbf \Omega$

- Údaje pre vymazanie prachových škvŕn sa nezískajú pri použití objektívov RF-S/ EF-S, alebo keď je položka [ :  **Cropping/aspect ratio/ :  Orezanie/ pomer strán**] nastavená na možnosť [**1.6x (crop)/1,6-násobné (orezané)**].
- Údaje pre vymazanie prachových škvŕn sa do snímok nepridajú, keď je položka [**Distortion correction/Korekcia skreslenia**] nastavená na možnosť [**Enable/ Povoliť**].
- Ak sa na objekte nachádza nejaký vzor alebo kresba, môže byť rozpoznaná ako prachové častice a to môže ovplyvniť presnosť odstraňovania prachových škvŕn pomocou programu Digital Photo Professional (softvéru EOS).
- [Zlúčenie viacnásobných expozícií so snímkou JPEG zaznamenanou na karte](#page-294-0)
- [Kontrola a odstránenie viacnásobných expozícií počas snímania](#page-296-0)

Počas snímania viacnásobných expozícií (2 – 9) môžete vidieť, ako sa snímky zlučujú do jednej snímky.

1. Vyberte položku [**○**: Multiple exposure/**○**: Viacnásobná expozícia].

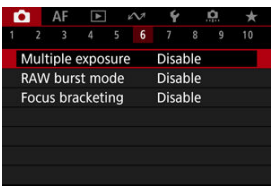

2. **Nastavte [Multiple exposure/Viacnásobná expozícia].**

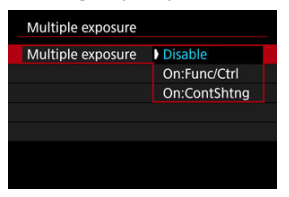

- $\bullet$  Vyberte požadovanú možnosť a stlačte tlačidlo <  $\circ$   $\circ$  >.
- Ak chcete ukončiť snímanie viacnásobných expozícií, vyberte možnosť [**Disable/Zakázať**].

## **On:Func/Ctrl/Zapnúť: Funkcia/ovládanie**

Praktické v pri snímaní viacnásobných expozícií, keď chcete postupne kontrolovať výsledky. Počas sériového snímania sa rýchlosť sériového snímania výrazne zníži.

# **On:ContShtng/Zapnúť: Sériové snímanie**

Používa sa na sériové snímanie pohybujúcich sa objektov s viacnásobnými expozíciami. Sériové snímanie je možné, počas snímania sú však zakázané nasledujúce operácie: zobrazenie obrazovky ponuky, kontrola snímky po nasnímaní obrazu, prehrávanie snímok a zrušenie poslednej snímky  $\left(\frac{\partial}{\partial y}\right)$  $\left(\frac{\partial}{\partial y}\right)$  $\left(\frac{\partial}{\partial y}\right)$ .

Pamätajte, že jednotlivé expozície použité na zlúčenie sa zrušia a uloží sa iba snímka s viacnásobnou expozíciou.

3. **Nastavte [Multi-expos ctrl/Ovládanie viacnásobnej expozície].**

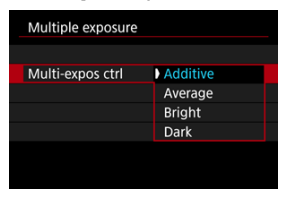

 $\bullet$  Vyberte požadovanú možnosť a stlačte tlačidlo <  $\circ$   $\circ$  >.

# **Additive/Súčtové**

Expozícia jednotlivých snímok sa súhrnne sčíta. Na základe položky [**No. of exposures/Počet expozícií**] nastavte zápornú korekciu expozície. Pri nastavovaní hodnoty kompenzácie expozície postupujte podľa týchto nasledujúcich základných pokynov.

## **Pokyny na nastavenie kompenzácie expozície podľa počtu expozícií**

Dve expozície: -1 stupeň EV, tri expozície: –1,5 stupňa, štyri expozície: -2 stupne EV

# **Average/Priemerové**

Na základe nastavenia [**No. of exposures/Počet expozícií**] sa pri snímaní viacnásobných expozícií nastaví automaticky záporná korekcia expozície. Ak snímate viacnásobné expozície tej istej scény, automaticky sa bude ovládať expozícia pozadia snímaného objektu na dosiahnutie štandardnej expozície.

### **Bright/Svetlé/Dark/Tmavé**

Jas (alebo tmavosť) základnej snímky a pridávaných snímok sa porovná v rovnakej pozícii a na snímke sa ponechajú svetlé (alebo tmavé) časti. Niektoré prekrývajúce sa farby sa môžu zmiešať, v závislosti od relatívneho jasu (alebo tmavosti) snímok.

4. **Nastavte [No. of exposures/Počet expozícií].**

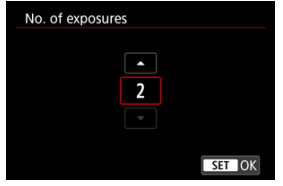

- $\bullet$  Vyberte počet expozícií a stlačte tlačidlo <  $(\epsilon \bar{\epsilon})$  >.
- 5. **Nastavte snímky, ktoré chcete uložiť.**

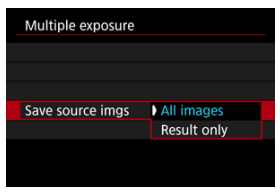

- Ak chcete uložiť všetky jednotlivé expozície a zlúčenú snímku s viacnásobnou expozíciou, vyberte možnosť [**All images/Všetky snímky**] a stlačte tlačidlo <  $\circledast$  >.
- Ak chcete uložiť len zlúčenú snímku s viacnásobnou expozíciou, vyberte možnosť [**Result only/Len výsledok**] a stlačte tlačidlo <  $(\widehat{\text{er}})$  >.

6. **Nastavte [Continue Mult-exp/Pokračovanie viacnásobnej expozície].**

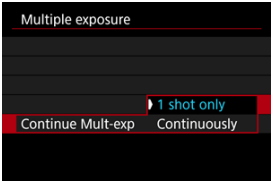

- $\bullet$  Vyberte požadovanú možnosť a stlačte tlačidlo <  $\circ$   $\circ$  >.
- Keď je nastavená možnosť [**1 shot only/Len 1 záber**], snímanie s viacnásobnou expozíciou sa automaticky zruší po skončení snímania.
- Keď je nastavená možnosť [**Continuously/Sériovo**] snímanie s viacnásobnou expozíciou pokračuje, až kým v kroku č. 2 nenastavíte možnosť [**Disable/Zakázať**].

# 7. **Nasnímajte prvú expozíciu.**

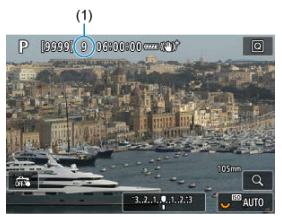

- Keď ja nastavená možnosť [**On:Func/Ctrl/Zapnúť: Funkcia/ ovládanie**], zobrazí sa zhotovená snímka.
- $\bullet$  Ikona [ $\bullet$ ] bliká.
- Ako referencia sa na obrazovke (1) zobrazuje počet zostávajúcich expozícií.
- Stlačením tlačidla <  $\blacktriangleright$  > môžete zobraziť zhotovenú snímku [\(](#page-296-0) $\oslash$ ).

# 8. **Nasnímajte ďalšiu expozíciu.**

- Doteraz zhotovené snímky sa zobrazia ako zlúčené. Ak chcete zobraziť iba snímku, opakovane stlačte tlačidlo <  $\mathsf{INFO}$  >.
- Snímanie s viacnásobnou expozíciou skončí, keď sa nasníma nastavený počet expozícií.

#### **Poznámka**  $\overline{\phantom{a}}$

- Keď je nastavená možnosť [**On:Func/Ctrl/Zapnúť: Funkcia/ovládanie**], môžete stlačením tlačidla <  $\blacktriangleright$  > zobraziť doteraz zhotovenú snímku s viacnásobnou expozíciou alebo odstrániť poslednú samostatnú expozíciu  $\left(\frac{\sqrt{2}}{2}\right)$  $\left(\frac{\sqrt{2}}{2}\right)$ .
- Ako informácie o snímaní obsahuje snímku s viacnásobnou expozíciou informácie zachytené pre posledný záber.

#### **Upozornenie** Œ

- V závislosti od snímaných objektov a podmienok snímania môže byť pri viacnásobných expozíciách viditeľný šum, posun farieb alebo svetelné pruhy.
- Čím je vyšší počet expozícií pri viacnásobných expozíciách, tým bude zreteľnejší šum, nepravidelné farby a pruhy.
- Ak prepnete vypínač do polohy <  $\mathsf{OFF}$  > alebo vymeníte batérie alebo karty, snímanie s viacnásobnou expozíciou sa zruší.
- Ak prepnete na režim Základnej zóny alebo na režim <  $\left( \frac{1}{2} \right)$  >, <  $\left( \frac{1}{2} \right)$  > alebo < >, snímanie s viacnásobnou expozíciou sa ukončí.
- Ak pripojíte fotoaparát k počítaču, snímanie s viacnásobnou expozíciou nebude možné. Ak počas snímania pripojíte fotoaparát k počítaču, snímanie s viacnásobnou expozíciou skončí.

<span id="page-294-0"></span>Ako prvú samostatnú expozíciu môžete vybrať snímku JPEG zaznamenanú na karte. Zvolená snímka JPEG zostane nezmenená.

> 1. **Vyberte možnosť [Select image for multi. expo./Vybrať snímku pre viacnásobnú expozíciu].**

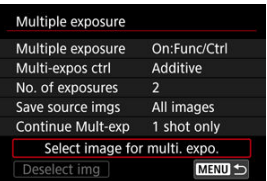

- 2. **Vyberte prvú snímku.**
	- $\bullet$  Otočením voliča <  $\circledcirc$  > vyberte prvú snímku a stlačte tlačidlo <  $\circledast$  >.
	- Vyberte možnosť [**OK**].
	- Číslo súboru vybratej snímky sa zobrazí v dolnej časti obrazovky.

# 3. **Zhotovte snímku.**

Keď vyberiete prvú snímku, počet zostávajúcich expozícií nastavených v položke [**No. of exposures/Počet expozícií**] sa zníži o 1.

#### $\mathbf{0}$ **Upozornenie**

Nemožno vybrať nasledujúce snímky.

- Snímky RAW alebo HEIF
- Snímky JPEG extrahované zo sériových snímok RAW [\(](#page-736-0)@)
- Snímky JPEG vo veľkostiach M/S1/S2
- Snímky zhotovené s položkou [**ninglest]**: **Cropping/aspect ratio/ C**: **C Orezanie/pomer strán**] nastavenou na inú možnosť ako [**Full-frame**] alebo [**1.6x (crop)/1,6-násobné (orezané)**]
- Snímky z iných fotoaparátov
- Môžu sa zobraziť snímky, ktoré nemožno zlúčiť.

#### 同 **Poznámka**

- Môžete vybrať aj snímku JPEG použitú pri snímaní s viacnásobnou expozíciou.
- Výber snímky zrušíte položkou [**Deselect img/Zrušiť výber obrazu**].
- Farebný priestor nastavený pre prvú snímku platí aj pre následné snímky.

# <span id="page-296-0"></span>**Kontrola a odstránenie viacnásobných expozícií počas snímania**

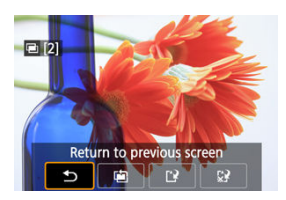

Ak chcete zobraziť zatiaľ zhotovenú snímku s viacnásobnou expozíciu, skontrolovať

expozíciu a zistiť, ako sú snímky zlúčené, môžete stlačiť tlačidlo <  $\blacktriangleright$  > pred ukončením snímania vami špecifikovaného počtu expozícií (keď je položka [**On:Func/Ctrl/Zapnúť: Funkcia/ovládanie**] nastavená, ale nie s možnosťou [**On:ContShtng/Zapnúť: Sériové snímanie**]).

Po stlačení tlačidla <  $\overline{m}$  > sa zobrazia operácie, ktoré možno vykonať počas snímania s viacnásobnou expozíciou.

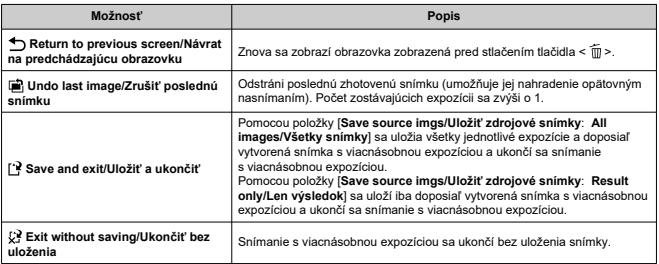

#### **Upozornenie** Œ

Počas snímania s viacnásobnou expozíciou možno prehrávať iba snímky s viacnásobnou expozíciou.

# **Najčastejšie otázky**

# **Existujú obmedzenia týkajúce sa kvality snímok?**

Viacnásobné expozície sa zhotovia ako snímky JPEG [4] 1. Aj keď je položka [ $\Box$ : Image quality/ $\Box$ : Kvalita snímky] nastavená len na RAW, tieto snímky sa zhotovia ako snímky JPEG [1].

# **Možno zlúčiť snímky zaznamenané na karte?**

Pomocou položky [**Select image for multi. expo./Vybrať snímku pre viacnásobnú expozíciu**] môžete vybrať prvú samostatnú expozíciu spomedzi snímok zaznamenaných na karte (20[\)](#page-294-0). Upozorňujeme, že nie je možné zlúčiť viacero snímok, ktoré sú už zaznamenané na karte.

### **Ako sú číslované súbory s viacnásobnou expozíciou?**

Ak je fotoaparát nastavený na ukladanie všetkých snímok, súbory so snímkami s viacnásobnou expozíciou sú pomenované nasledujúcim číslom za číslom poslednej samostatnej expozície použitej na ich vytvorenie.

### **Je počas snímania s viacnásobnou expozíciou aktívne automatické vypnutie?**

Počas snímania s viacnásobnou expozíciou nebude fungovať funkcia automatického vypnutia. Upozorňujeme, že pred spustením snímania s viacnásobnou expozíciou sa automatické vypnutie automaticky prejaví v čase nastavenom v možnosti [**Auto power**

**off/Automatické vypnutiel položky [€: Power saving/€: Úspora energiel, čím sa** zruší snímanie s viacnásobnou expozíciou.

Umožňuje rýchle sériové snímanie vo formáte RAW. Užitočné na výber najlepšieho záberu nasnímaného presne v správnom momente zo zhotovených snímok. Zábery sa zhotovia ako jeden súbor (rolka) s viacerými snímkami.

Z rolky môžete extrahovať ľubovoľnú snímku a uložiť ju samostatne  $(\mathbb{Z})$  $(\mathbb{Z})$ ).

1. **Vyberte položku [ : RAW burst mode/ : Režim RAW série].**

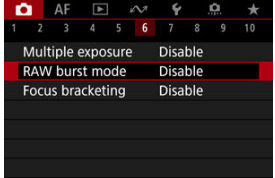

2. **Nastavte [RAW burst mode/Režim RAW série].**

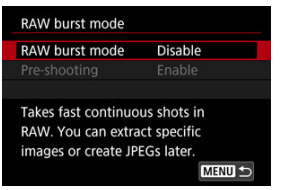

3. **Vyberte možnosť [Enable/Povoliť].**

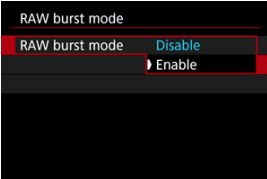

Po výbere možnosti [**Enable/Povoliť**], sa pri snímaní zobrazí [ ].

4. **Vyberte možnosť [Pre-shooting/Predsnímanie].**

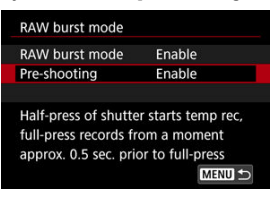

# 5. **Nastavte príslušnú možnosť.**

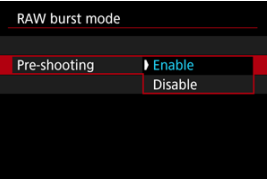

- [**Enable/Povoliť**]: Snímanie sa začne bezprostredne pred úplným stlačením tlačidla spúšte (asi 0,5 sekundy pred) a po krátkom stlačení spúšte do polovice. Pri snímaní sa zobrazí [ $\ell$ (5).
- [**Disable/Zakázať**]: Snímanie sa spustí, keď stlačíte úplne tlačidlo spúšte. Pri snímaní sa zobrazí [ $\ell_{\text{Cyl}}^*$ ].

# 6. **Zhotovte snímku.**

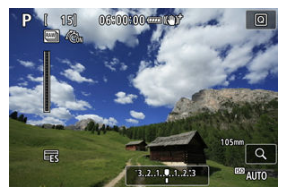

- Indikátor na obrazovke zobrazuje stav vyrovnávacej pamäte. Farba sa mení podľa stavu. Počas snímania je indikátor zelený, ak nahrávanie nie je možné, pretože je plná vyrovnávacia pamäť, je červený, inak je biely.
- Úplným stlačením tlačidla spúšte snímate v sérii, kým sa nezaplní vyrovnávacia pamäť alebo kým spúšť neuvoľníte.

#### $\mathbf{0}$ **Upozornenie**

- Používajte karty, ktoré majú minimálne 4 GB voľného miesta.
- Snímky sa nemusia zhotoviť správne, ak sa počas spracovania snímky pri snímaní v sériovom režime RAW s kartou s pomalým zápisom a slabou batériou vybije batéria.
- Po stlačení tlačidla spúšte do polovice sa zobrazenie pozastaví.
- Otrasy fotoaparátu alebo pohyb objektu môžu spôsobiť skreslenie obrazu.
- Automatické nastavenie citlivosti ISO sa používa pri snímaní v režimoch <**P**>, <**Tv**> alebo <**Av**>.
- Rýchlosti uzávierky pomalšie ako 1/30 s nie sú k dispozícii v režimoch <**Fv**>, <**Tv**> alebo <**M**>.
- Fotoaparát sníma s rozlíšením 24 megapixelov (6000×4000).
- Snímky sa zhotovujú pomocou elektronickej uzávierky. Pred snímaním zvážte kontrolu "Režimu uzávierky" [\(](#page-314-0)2).
- Ak chcete zobraziť snímky v počítači v rolkách, buď ich extrahujte alebo použite softvér EOS Digital Photo Professional.
- Ak pripojíte fotoaparát k počítaču a použijete softvér EOS nástroja EOS Utility, nastavte položku [**nastave]** : RAW burst mode/**nastave RAW série**] na možnosť [**Disable/Zakázať**]. Nastavením inej možnosti ako [**Enable/Povoliť**] zabránite fotoaparátu komunikovať s počítačom.
- Pri slabom osvetlení môže byť maximálny počet záberov v sérii nižší.
- V sériovom režime RAW sa hodnota clony zmení, ak zoomujete pri stlačení tlačidla spúšte do polovice alebo úplne pri objektívoch so zoomom, ktoré majú variabilnú maximálnu clonu. Aby sa v režime <**M**> zachovala rovnaká expozícia, zvážte snímanie s automatickým nastavením citlivosti ISO.
- V sériovom režime RAW, dokonca aj pri objektívoch so zoomom, ktoré nemajú variabilnú maximálnu clonu, sa môže zmeniť expozícia, ak pri stlačení tlačidla spúšte do polovice alebo úplne zoomujete. Podrobnosti nájdete na webovej lokalite spoločnosti Canon [\(](#page-12-0)2).
- V závislosti od podmienok snímania, typu pamäťovej karty a počtu sériovo zhotovených záberov môže dôjsť k oneskoreniu, kým bude možné ďalšie snímanie v sériovom režime RAW. Zápis skončí rýchlejšie na kartách s vysokou rýchlosťou zápisu.

# **Poznámka**

- Zhotovené snímky RAW sa uložia do jedného súboru (rolky). Tieto súbory majú príponu .CR3.
- Nastavenia štýlu Picture Style, vyváženia bielej a funkcie Auto Lighting Optimizer (Automatická optimalizácia úrovne osvetlenia) osvetlenia nakonfigurované pre prvý záber sa použijú aj na ďalšie zábery.
- Fotoaparát počas snímania nevydá zvukovú signalizáciu.
- **Položka [** $\bullet$ **: RAW burst mode/** $\bullet$ **: Režim RAW série] sa vráti na nastavenie [Disable/Zakázať]**, keď je vypínač nastavený v polohe <  $\bigcap$ FF >.

Bracketing zaostrenia umožňuje sériové snímanie s automatickou zmenou ohniskovej vzdialenosti po každom zábere. Tieto snímky umožňujú vytvoriť jednu snímku zaostrenú na veľkej hĺbke poľa. Vytváranie kompozície je možné aj pomocou aplikácie, ktorá podporuje hĺbkovú kompozíciu, napríklad Digital Photo Professional (softvér EOS).

1. Vvberte položku [**■**: Focus bracketing/■: Bracketing zaostrenie].

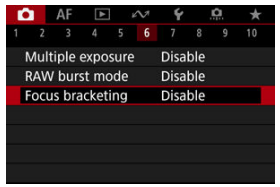

2. **Nastavte [Focus bracketing/Bracketing zaostrenie].**

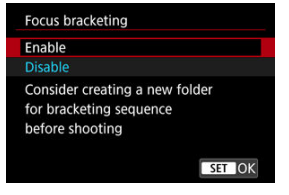

Vyberte možnosť [**Enable/Povoliť**].

3. **Nastavte [Number of shots/Počet záberov].**

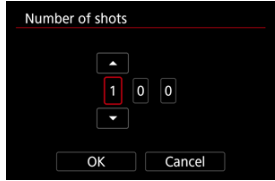

- Určte počet snímok zhotovených pri každom zábere.
- Možno nastaviť v rozsahu [**2**] [**999**].
- 4. **Nastavte [Focus increment/Stupňovanie zaostrenia].**

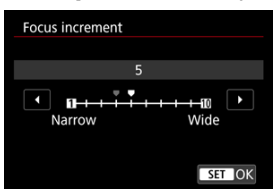

- Určte, o koľko sa má posunúť zaostrenie. Táto úroveň sa automaticky upraví tak, aby zodpovedala hodnote clony v čase snímania. Väčšie hodnoty clony zvyšujú posun zaostrenia a spôsobiť, že bracketing zaostrenia pokryje širší rozsah v rámci rovnakých nastavení zmeny zaostrenia a počtu záberov.
- $\bullet$  Po dokončení nastavenia stlačte tlačidlo <  $(E)$  >.

5. **Nastavte [Exposure smoothing/Plynulá expozícia].**

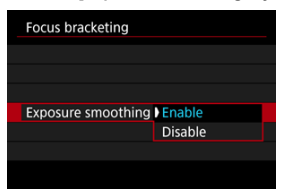

- Zmeny jasu snímky počas bracketingu zaostrenia môžete potlačiť výberom možnosti [**Enable/Povoliť**], čím sa budú kompenzovať zmeny medzi zobrazenou a skutočnou hodnotou clony (efektívne clonové číslo), ktoré sa líšia podľa pozície zaostrenia.
- Vyberte možnosť [**Disable/Zakázať**], ak nechcete kompenzovať zmeny jasu snímky počas bracketingu zaostrenia. Túto možnosť použite na iné účely ako na hĺbkovú kompozíciu zhotovených snímok v aplikácii Digital Photo Professional [\(](#page-36-0)(2)).

# 6. **Nastavte [Depth composite/Skladanie hĺbky].**

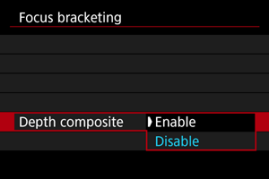

- Vyberte možnosť [**Enable/Povoliť**], ak chcete použiť hĺbkovú kompozíciu vo fotoaparáte. Uloží sa snímka s hĺbkovou kompozíciou aj zdrojové snímky.
- Vyberte možnosť [**Disable/Zakázať**], ak nechcete vykonávať hĺbkovú kompozíciu vo fotoaparáte. Uložia sa iba zhotovené snímky.

7. **Nastavte [Crop depth comp./Orezať skladanie hĺbky].**

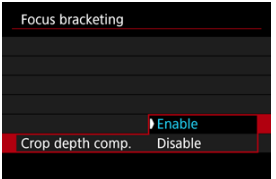

- Vyberte možnosť [**Enable/Povoliť**], ak chcete vykonať orezanie pred kompozíciou, na prípravu snímok bez dostatočného zorného uhla na zarovnanie kompozície ich orezaním s cieľom upraviť zorný uhol.
- Vyberte možnosť [**Disable/Zakázať**], ak nechcete orezať tieto snímky.

# 8. **Zhotovte snímku.**

- Ak chcete uložiť zábery do nového priečinka, ťuknite na ikonu  $\left[\begin{matrix}\frac{1}{2} \\ 1\end{matrix}\right]$ a vyberte možnosť [**OK**].
- Zaostrite na bližší koniec preferovaného rozsahu zaostrenia a potom úplne stlačte tlačidlo spúšte.
- Po začatí snímania tlačidlo spúšte uvoľnite.
- Fotoaparát sníma nepretržite a posúva pozíciu zaostrenia smerom k nekonečnu.
- Snímanie sa skončí po zhotovení zadaného počtu snímok alebo po dosiahnutí konca rozsahu zaostrenia.
- Ak chcete snímanie zrušiť, znova úplne stlačte tlačidlo spúšte.

#### $\mathbf{0}$ **Upozornenie**

- Bracketing zaostrenia je určené pre snímanie statických záberov pomocou statívu.
- Odporúča sa snímanie so širším zorným uhlom. Po kompozícii snímok s rôznou hĺbkou môžete snímku v prípade potreby orezať.
- Podrobnejšie informácie o objektívoch kompatibilných s touto funkciou nájdete na webovej lokalite spoločnosti Canon [\(](#page-12-0)2).
- Vhodné nastavenia položky [**Focus increment/Stupňovanie zaostrenia**] sa líši podľa snímaného objektu. Nevhodné nastavenie položky [**Focus increment/ Stupňovanie zaostrenia**] môže spôsobiť nevyváženosť snímok s kompozíciou alebo môže snímanie trvať dlhšie, pretože sa zhotovuje viac záberov. Nasnímajte niekoľko skúšobných záberov a vyberte vhodné nastavenie položky [**Focus increment/Stupňovanie zaostrenia**].
- Fotografovanie s bleskom nie je k dispozícii.
- Snímanie pod blikajúcim svetlom môže spôsobiť nevyvážené snímky. V takom prípade môže lepšie výsledky priniesť zníženie rýchlosti uzávierky.
- Bracketing zaostrenia nie je dostupný, keď je fotoaparát nastavený na manuálne zaostrovanie  $(\sqrt{2})$  $(\sqrt{2})$ .
- Zrušenie prebiehajúceho snímania môže spôsobiť problémy s expozíciou poslednej snímky. Pri vytváraní kompozície snímok v programe Digital Photo Professional nepoužívajte poslednú snímku.
- Maximálna rýchlosť uzávierky pri s bracketingom zaostrenia je 1/8000 s
- $\bullet$ Hĺbková kompozícia sa zruší, ak otvoríte priestor pre batériu alebo krvt otvoru na kartu, alebo ak zostávajúca kapacita batérie príliš klesne. Po zrušení sa snímky s kompozíciou neuložia.
- Hĺbková kompozícia môže zlyhať v prípade vzorovaných snímok (napríklad s mriežkou alebo pruhmi) alebo snímok, ktoré sú vo všeobecnosti ploché a jednotné.
- Pri snímaní viacerých záberov začnite zaostrovaním na bližšie a potom postupne zaostruite ďalej.
- Príliš veľká vzdialenosť pri presúvaní ohniskovej polohy medzi viacerými zábermi môže spôsobiť nerovnomernosť na snímkach s hĺbkovou kompozíciou alebo môže spôsobiť zlyhanie kompozície.
- Hĺbková kompozícia je určená pre objekty, ktoré sa nehýbu. Z tohto dôvodu môže snímanie pohybujúcich sa objektov brániť efektívnej kompozícii.
- $\bullet$ Hĺbková kompozícia snímok s viacerými objektmi môže zlyhať, ak sú napríklad vaše snímky komponované s objektmi, ktoré sú od seba ďaleko.
- Ak chcete prebiehajúcu hĺbkovú kompozíciu zrušiť, stlačte tlačidlo <  $NFO$  >. Zrušením sa snímka s kompozíciou zahodí, ale všetky zdrojové snímky sa zachovajú.
- Pri hĺbkovej kompozícii fotoaparát vyberie a skombinuje optimálne snímky zo záberov. Nie všetky zábery sa skombinujú, aby sa vytvorila snímka s kompozíciou.

# **Poznámka**

- $\bullet$  Odporúča sa použiť statív, diaľkovú spúšť (predáva sa samostatne,  $\circ$ ) alebo bezdrôtové diaľkové ovládanie (predáva sa samostatne, 2[\)](#page-569-0).
- Najlepšie výsledky dosiahnete tak, že pred snímaním nastavíte hodnotu clony v rozsahu f/5.6–11.
- Detaily, napríklad rýchlosť uzávierky, hodnota clony alebo citlivosť ISO, sa určia podľa podmienok pre prvý záber.
- Položka [**○**: Focus bracketing/**●**: Bracketing zaostrenie] sa vráti na nastavenie [**Disable/Zakázať**], keď je vypínač nastavený v polohe < **OFF** >.

# **Nastavenie kvality snímky s hĺbkovou kompozíciou a uložené snímky**

**■ S položkou [■ Rec options/■ Možnosti nahráv.**] v časti [↓: Record func+card/ **folder sel./** $\blacklozenge$ **: Funkcia nahrávania+výber karty/priečinka**] nastavenou na inú možnosť ako [**Rec. separately/Samostatný záznam**]

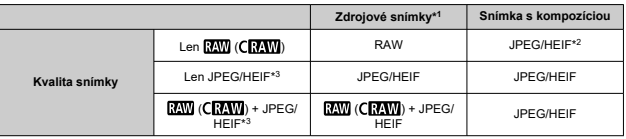

**■ S položkou [■ Rec options/■ Možnosti nahráv.**] v časti [↓: Record func+card/ folder sel./ $\blacklozenge$ : Funkcia nahrávania+výber karty/priečinka] nastavenou na možnosť [**Rec. separately/Samostatný záznam**]

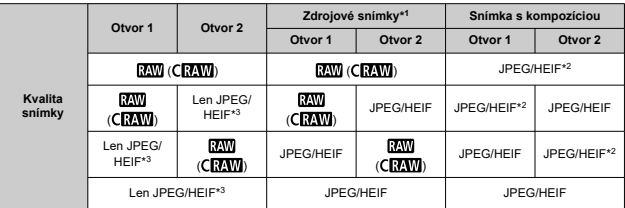

\* 1 Viacero zhotovených snímok

 $*$  2 Kvalita obrazu zložených snímok je  $\blacksquare$  pri nastavení na  $\overline{\mathrm{R}\mathrm{W}}$  (CRAW).

\* 3 kvalita snímky *AN/AN/AS1/AS1/S2* nie je k dispozícii. Nastavenia sa upravia tak, aby výsledná snímka bola 4L pre 4M/4S1/S2 alebo HL pre HM/HS1.

# **Poznámka**

Snímky s kompozíciou sa uložia ako snímky JPEG alebo HEIF. Snímky RAW s kompozíciou sa nevytvoria.

Pomocou intervalového časovača môžete nastaviť interval snímania a počet záberov, aby fotoaparát opakovane zhotovoval samostatné zábery podľa tohto intervalu až do dosiahnutia zadaného počtu záberov.

1. **Vyberte položku [ : Interval timer/ : Intervalový časovač].**

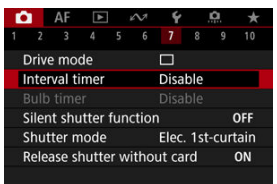

2. **Vyberte možnosť [Enable/Povoliť].**

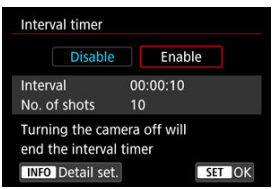

● Vyberte možnosť [**Enable/Povoliť**] a stlačte tlačidlo < **NFO** >.

3. **Nastavte interval snímania a počet záberov.**

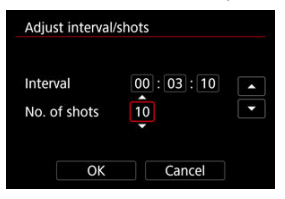

- Vyberte možnosť na nastavenie (hodiny:minúty:sekundy/počet záberov).
- Stlačením tlačidla <  $(F)$  > zobrazte  $[\Box]$ .
- $\bullet$  Vyberte požadovanú hodnotu a stlačte tlačidlo <  $(\text{F})$  >. (Znova sa zmení  $na$  ikonu  $\Box$ ].)

# **Interval**

Možno nastaviť v rozsahu [**00:00:01**] – [**99:59:59**].

# **No. of shots/Počet záberov**

Možno nastaviť v rozsahu [**01**] – [**99**]. Ak chcete nechať intervalový časovač aktívny až do jeho zastavenia, nastavte možnosť [**00**].

# 4. **Vyberte možnosť [OK].**

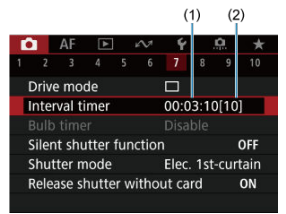

- Na obrazovke ponuky sa zobrazia nastavenia intervalového časovača. (1) Interval
	- (2) Počet záberov

# 5. **Zhotovte snímku.**

- Nasníma sa prvý záber a snímanie pokračuje podľa nastavenia intervalového časovača.
- Počas snímania s intervalovým časovačom bude blikať indikátor  $[$  TIMER $]$ .
- Po nasnímaní nastaveného počtu záberov sa snímanie s intervalovým časovačom zastaví a automaticky sa zruší.

# **Poznámka**

- Odporúča sa používať statív.
- Odporúčame vopred nasnímať skúšobné zábery.
- Dokonca aj počas snímania s intervalovým časovačom môžete úplným stlačením tlačidla spúšte snímať ako zvyčajne. Fotoaparát sa bude pripravovať na nasledujúci záber pomocou intervalového časovača približne 5 sekúnd vopred, čo dočasne zabráni určitým operáciám, ako je úprava nastavení snímania, prístup k ponukám a prehrávanie snímok.
- $\bullet$  Ak nasledujúci naplánovaný záber pomocou intervalového časovača nie je možný, pretože fotoaparát sníma alebo spracúva snímky, vynechá sa. Preto sa zhotoví menší počet záberov, než ste zadali.
- Aj počas používania intervalového časovača sa približne po 8 sekundách nečinnosti aktivuje automatické vypnutie, pokiaľ položka [**Auto power off/**

**Automatické vypnutie**] v časti **[↓: Power saving/↓: Úspora energie**] nie je byť nastavená na možnosť [**Disable/Zakázať**].

- Funkciu možno kombinovať s funkciou AEB, bracketingom vyváženia bielej, viacnásobnými expozíciami a režimom HDR.
- Ak chcete snímanie s intervalovým časovačom zastaviť, vyberte položku [**Disable/ Zakázať**] alebo nastavte vypínač do polohy < **OFF** >.

#### $\mathbf \Omega$ **Upozornenie**

- Fotoaparátom nemierte na zdroj intenzívneho svetla, ako je slnko alebo zdroj intenzívneho umelého osvetlenia. Mohlo by tým dôjsť k poškodeniu obrazového snímača alebo iných vnútorných súčastí fotoaparátu.
- $\bullet$  V režime zaostrenia <  $\overline{AF}$  > fotoaparát nebude snímať, kým objekty nebudú zaostrené. Pred snímaním zvážte nastavenie režimu na manuálne zaostrovanie a zaostrujte manuálne.
- Ak je doba snímania dlhá, odporúča sa použiť príslušenstvo napájané z domácej elektrickej zásuvky (predáva sa samostatne).
- Snímanie s dlhodobou expozíciou alebo používanie dlhších rýchlostí uzávierky, než je interval snímania, zabránia snímaniu v zadanom intervale. Preto sa zhotoví menší počet záberov, než ste zadali. Počet záberov môže znížiť aj používanie takmer rovnakých rýchlostí uzávierky ako interval snímania.
- Ak je z dôvodu nastavených funkcií snímania alebo výkonu karty čas potrebný na záznam na kartu dlhší ako interval snímania, niektoré zo záberov sa nemusia v nastavených intervaloch zhotoviť.
- Ak počas snímania s intervalovým časovačom používate blesk, nastavte interval, ktorý je dlhší ako doba nabitia blesku. Príliš krátke intervaly môžu zabrániť spusteniu blesku.
- Príliš krátke intervaly môžu zabrániť snímaniu alebo automatickému zaostreniu.
- Snímanie s intervalovým časovačom sa zruší a obnoví na možnosť [**Disable/ Zakázať**], ak nastavíte vypínač do polohy <  $\bigcirc$ FF >, zmeníte režim snímania na možnosť <  $\sqrt{3}$ **B** >, <**B** >, <  $\sqrt{6}$ **D** > <  $\sqrt{6}$  > alebo <  $\sqrt{6}$  > alebo režim <  $\sqrt{5}$  N > na možnosť <  $\Box$  >, prepnete na nahrávanie videozáznamu alebo použijete nástroj
- EOS Utility. **·** Počas snímania s intervalovým časovačom nemôžete používať [Snímanie](#page-569-0) [s diaľkovým ovládaním](#page-569-0) ani snímanie s funkciou diaľkového spustenia s bleskom Speedlite.

Vypne zvuky uzávierky, prevádzkové zvuky a spustenie a osvetlenie blesku a iných zdrojov svetla.

Používajú sa nasledujúce nastavenia, ktoré nemožno zmeniť.

- Režim uzávierky: [**Electronic/Elektronická**]
- Zvuk uzávierky, zvuková signalizácia pri zaostrení: iba výstup slúchadiel
- Zvuky pri dotykoch, zvuky samospúšte: stíšené
- Uzávierka pri vypnutí: otvorená
- Redukcia šumu pri dlhodobej expozícii: [**Disable/Zakázať**]
- Spustenie blesku: [**Disable/Zakázať**]
- Rozsvietenie pomocného lúča AF: [**Disable/Zakázať**]
- Indikátor samospúšte: nesvieti

Pri použití objektívov vybavených zaostrením na prednastavenú vzdialenosť zvážte vypnutie zvukovej signalizácie prednastaveného zaostrenia.

> 1. **Vyberte položku [ : Silent shutter function/ : Funkcia tichá uzávierka].**

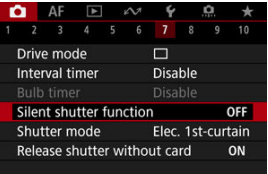

2. **Vyberte možnosť [On/Zap.].**

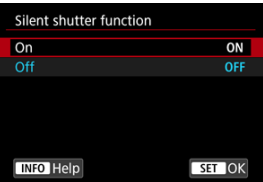

<span id="page-314-0"></span>Môžete zvoliť spôsob uvoľnenia uzávierky.

1. **Vyberte položku [ : Shutter mode/ : Režim uzávierky].**

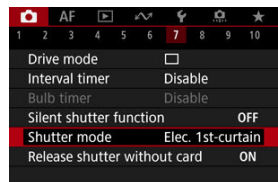

2. **Vyberte požadovanú možnosť.**

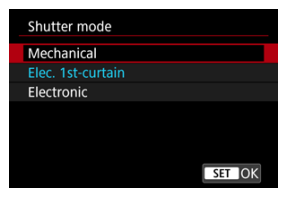

## **Mechanical/Mechanická**

Snímanie aktivuje mechanickú uzávierku. Odporúča sa pri snímaní s clonou široko otvoreného jasného objektívu.

# **Elec. 1st-curtain/Elektronická na prvú lamelu**

V niektorých podmienkach snímania sa môže rozmazanie pre otrasy fotoaparátu redukovať viac ako pri mechanickej uzávierke. Synchronizačný čas blesku je možné nastaviť na vyššiu hodnotu ako pri mechanickej uzávierke.

## **Electronic/Elektronická**

Umožňuje potlačenie hluku a vibrácií pri používaní uzávierky v porovnaní s mechanickou uzávierkou alebo elektronickou na prvú lamelu.

Odporúča sa pri snímaní s clonou široko otvoreného jasného objektívu. Maximálnu rýchlosť uzávierky je možné nastaviť na vyššiu hodnotu ako pri mechanickej uzávierke alebo elektronickej na prvú lamelu.

- Keď je položka [**nat**: Drive mode/**nat**: Režim priebehu snímania] nastavená na možnosť [**h]** H] alebo [h], okolo obrazovky sa zobrazí biely rámik.
- Používanie uzávierky je sprevádzané zvukovými signálmi. Zvukovú signalizáciu môžete vypnúť v položke [ $\blacklozenge$ : Beep/ $\blacklozenge$ : Zvuková **signalizácia**].

#### $\mathbf{0}$ **Upozornenie**

- Rozostrené oblasti snímky môžu byť neúplné pri snímaní v okolí maximálnej clony pri vysokých rýchlostiach uzávierky, v závislosti od podmienok snímania. Ak sa vám nepáči vzhľad rozostrených oblastí snímky, lepšie výsledky môžete dosiahnuť nasledovným snímaním.
	- Snímajte s inou možnosťou ako [**Elec. 1st-curtain/Elektronická na prvú lamelu**].
	- Znížte rýchlosť uzávierky.
	- Zvýšte hodnotu clony.
- **Nastavením položky [■ : Silent shutter function/■ : Funkcia tichá uzávierka]** na možnosť [**On/Zap.**] sa režim uzávierky nastaví na [**Electronic/Elektronická**].
- Priblíženie počas sériového snímania môže spôsobiť zmeny expozície aj pri rovnakej snímke/čísle. Podrobnosti nájdete na webovej lokalite spoločnosti Canon  $($   $\mathbb{Z}$ ).
- V závislosti od použitého objektívu zvážte snímanie pomocou nastavenia [**Elec. 1st-curtain/Elektronická na prvú lamelu**] alebo [**Electronic/Elektronická**], aby bola zabezpečená účinná stabilizácia obrazu. Podrobnosti nájdete v návode na používanie objektívov.

### **Upozornenia pri nastavení na položku [Elec. 1st-curtain/Elektronická na prvú lamelu]**

 $\bullet$  Rozmazanie pre otrasy fotoaparátu je pravdepodobnejšie pri nastavení [ $\Box$ ) ako pri nastavení [ ] H alebo [  $\Box$  ].

# **Upozornenia pri nastavení na položku [Electronic/Elektronická]**

- Rýchlosť sériového snímania sa môže v závislosti od podmienok snímania spomaliť.
- Snímky rýchlo sa pohybujúcich objektov môžu vyzerať skreslené.
- Ak sa zmení hodnota clony pri snímaní v režime <**P**> (Program AE), režime <**Tv**> (Priorita uzávierky AE) alebo režime <**Fv**> (Flexibilný s prioritou AE), snímky môžu mať nevhodnú expozíciu.
- Pri niektorých objektívoch a podmienkach snímania možno počuť zaostrovanie objektívu a nastavovanie clony objektívu.
- Ak snímate pomocou elektronickej uzávierky počas spustenia blesku iných fotoaparátov, pri žiarivkovom osvetlení alebo iných zdrojoch blikajúceho svetla sa môžu zobraziť pruhy svetla a zhotovené snímky môžu byť ovplyvnené svetlými a tmavými pásmi.
- Pri snímaní pri zdrojoch blikajúcho svetla sa v hľadáčiku alebo na obrazovke môžu objaviť svetelné pásy.

Fotoaparát môžete nastaviť tak, aby nesnímal, pokiaľ v ňom nie je karta. Predvolené nastavenie je [**Enable/Povoliť**].

> 1. Vyberte položku [**○**: Release shutter without card/**○**: Aktivácia **uzávierky bez karty].**

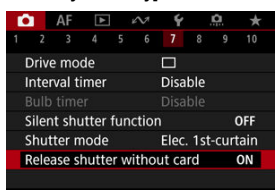

2. **Vyberte možnosť [Disable/Zakázať].**

#### [Ohnisková vzdialenosť](#page-319-0) ΓZΙ.

Stabilizácia obrazu vo fotoaparáte eliminuje otrasy fotoaparátu pri snímaní statických záberov. V prípade objektívov bez stabilizácie obrazu nastavte položku [**IS mode/Režim IS**] na možnosť [**On/Zap.**] nasledujúcim spôsobom pri používaní. S objektívmi so stabilizáciou obrazu sa otrasy fotoaparátu redukujú pomocou stabilizácie vo fotoaparáte aj objektíve. Keď používate objektívy so stabilizáciou obrazu, ktoré nemajú prepínač stabilizácie obrazu, nastavte položku [**IS mode/Režim IS**] na možnosť [**On/Zap.**]. Upozorňujeme, že pre objektívy IS s prepínačom stabilizácie obrazu je nastavenie [**IS mode/Režim IS**] sivé. V takom prípade sa pri prepnutí prepínača stabilizácie obrazu v objektíve do polohy <  $ON$  > kombinuje stabilizácia vo fotoaparáte a objektíve.

> 1. **Vyberte položku [ : IS (Image Stabilizer) mode/ : Režim IS (Stabilizátor obrazu)].**

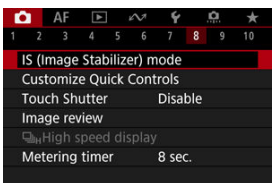

2. **Vyberte možnosť [IS mode/Režim IS].**

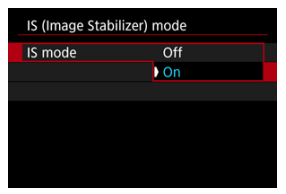

Vyberte možnosť [**On/Zap.**].

<span id="page-319-0"></span>3. **Vyberte možnosť [Still photo IS/IS snímky].**

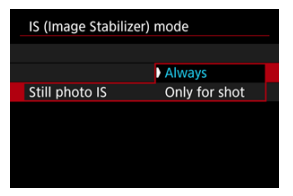

- [**Always/Vždy**]: Zabezpečuje neustálu stabilizáciu obrazu.
- [**Only for shot/Iba pre záber**]: Stabilizácia obrazu je aktívna len v momente snímania.

#### **Upozornenie** T

V niektorých prípadoch to u niektorých objektívov nemusí zabezpečiť dostatočnú stabilizáciu.

#### $\Box$ **Poznámka**

Podrobné informácie o stabilizácii obrazu pri nahrávaní videozáznamu nájdete v téme [Digitálna stabilizácia obrazu pre videozáznamy](#page-436-0).

# **Ohnisková vzdialenosť**

Stabilizácia obrazu na základe zadanej ohniskovej vzdialenosti objektívu je možná nastavením ohniskovej vzdialenosti pri použití objektívov, ktoré nepodporujú komunikáciu s objektívom.

1. **Vyberte možnosť [Focal length/Ohnisková vzdialenosť].**

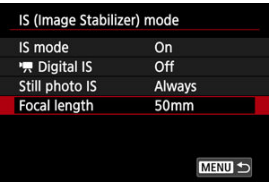

2. **Nastavte ohniskovú vzdialenosť.**

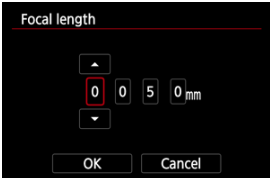

- $\bullet$  Otáčaním voliča <  $\circledS$  > nastavíte číslo ohniskovej vzdialenosti.
- Stlačením tlačidla <  $(F)$  > zobrazte  $[\Box]$ .
- $\bullet$  Vyberte požadovanú hodnotu a stlačte tlačidlo <  $\circ$  >. (Znova sa zmení na ikonu  $[\Box]$ .)

# 3. **Vyberte možnosť [OK].**

#### $\mathbf{0}$ **Upozornenie**

- Nastavte položku [**O**: Release shutter w/o lens/ **O**: Aktivácia uzávierky bez **objektívu**] na [**Enable/Povoliť**]. Možnosť [**Disable/Zakázať**] zabráni stabilizácii obrazu.
- [**Focal length/Ohnisková vzdialenosť**] sa nezobrazuje, keď je nasadený objektív, ktorý podporuje komunikáciu s objektívom.

# **Poznámka**

Ohniskovú vzdialenosť možno nastaviť v rozsahu 1 – 1000 mm (s krokom 1 mm).

[Vynulovanie obrazovky užívateľského rýchleho ovládania alebo vymazania všetkých](#page-325-0) [položiek](#page-325-0)

Položky a rozloženie rýchleho ovládania sú prispôsobiteľné.

1. **Vyberte položku [ : Customize Quick Controls/ : Prispôsobenie rýchleho ovládania].**

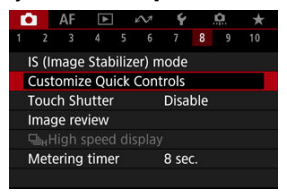

2. **Vyberte možnosť [Edit layout/Upraviť rozvrhnutie].**

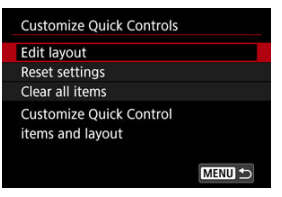

3. **Vyberte položky, ktoré chcete odstrániť.**

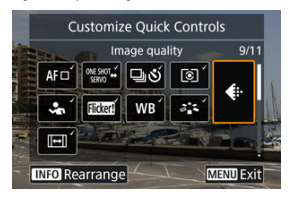

- $\bullet$  Otočením voliča <  $\circledS$  > alebo pomocou tlačidla <  $\cdot$  > vyberte položku, ktorú chcete odstrániť a stlačte tlačidlo <  $\varepsilon$ <sub>( $\epsilon$ r)</sub> >.
- Položky zobrazené na obrazovke rýchleho ovládania sú označené značkou začiarknutia. Položky označené začiarknutím môžete odstrániť.
- 4. **Vyberte položky, ktoré chcete pridať.**

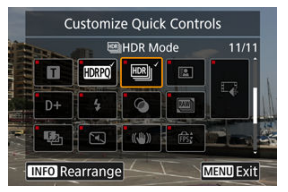

- Otočením voliča < > alebo pomocou tlačidla < > vyberte položku, ktorú chcete pridať a stlačte tlačidlo <  $\varepsilon$ ( $\varepsilon$ ) >.
- Ak chcete upraviť rozloženie, stlačte tlačidlo <  $\mathsf{NFO}$  >.
5. **Zmeňte rozloženie.**

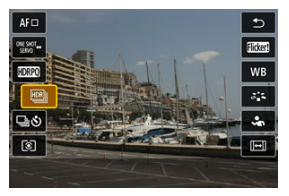

● Pomocou voliča < <sub>se</sub>> vyberte položku, ktorú chcete presunúť a stlačte tlačidlo <  $\circledast$  >.

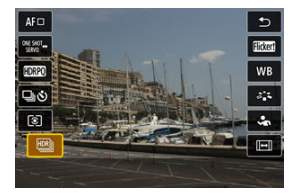

- $\bullet$  Pomocou voliča <  $\circledcirc$  > presuňte položku a stlačte tlačidlo <  $\circledast$  >.
- Nastavenie ukončite stlačením tlačidla < MENU >.
- 6. **Vyberte možnosť [Save and exit/Uložiť a ukončiť].**

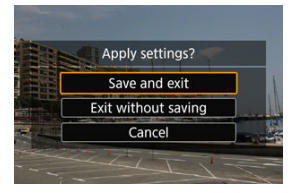

7. **Skontrolujte obrazovku.**

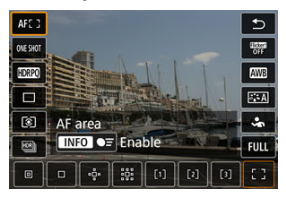

 $\bullet$  Stlačením tlačidla <  $\overline{Q}$  > skontrolujte obrazovku s vašimi použitými nastaveniami.

# **Vynulovanie obrazovky užívateľského rýchleho ovládania alebo vymazania všetkých položiek**

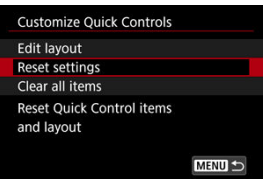

- Vyberte možnosť [**Reset settings/Vynulovať nastavenia**] a obnovia sa predvolené položky a rozloženie obrazovka rýchleho ovládania.
- Vyberte možnosť [**Clear all items/Vymazať všetky položky**] ak chcete z rozloženia odstrániť všetky položky, aby sa obrazovka rýchleho ovládania nezobrazila, keď stlačíte tlačidlo  $\leq |\mathsf{Q}|$  >.

Ťuknutím na obrazovku môžete automaticky zaostriť a zhotoviť snímku.

1. **Povoľte ovládanie uzávierky dotykom.**

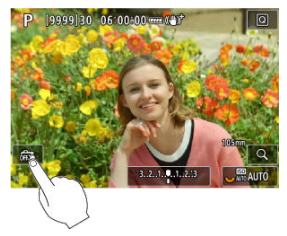

- $\bullet$  Ťuknite na položku [  $\frac{1}{100}$ ] na obrazovke.
- Pri každom ťuknutí na túto ikonu prepínate medzi možnosťami [  $\frac{1}{100}$  ]  $a$   $\boxed{C_8}$ ].
- [ ] (Ovládanie uzávierky dotykom: Povoliť) Fotoaparát zaostrí na bod, na ktorý ťuknete a potom sa zhotoví snímka.
- [ ] (Ovládanie uzávierky dotykom: Zakázať) Môžete ťuknúť na miesto, na ktoré chcete zaostriť. Stlačte tlačidlo spúšte úplne, čím sa zhotoví snímka.

2. **Zhotovte snímku ťuknutím na obrazovku.**

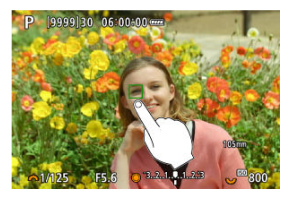

- Ťuknite na tvár alebo objekt na obrazovke.
- Na mieste ťuknutia fotoaparát zaostrí (dotykové AF) pomocou nastavenia položky [Oblasť AF.](#page-497-0)
- Keď je nastavená možnosť [C3], po dosiahnutí zaostrenia sa bod AF zobrazí nazeleno a automaticky sa zhotoví snímka.
- Ak sa zaostrenie nedosiahne, bod AF sa zobrazí na oranžovo a snímku nie je možné zhotoviť. Znova ťuknite na tvár alebo objekt na obrazovke.

#### Œ **Upozornenie**

- Fotoaparát sníma v režime priebehu snímania jedného záberu bez ohľadu na nastavenie režimu priebehu snímania ([ ], [ ], [ ] alebo [  $\Box$  [ ]).
- Ťuknutím na obrazovku zaostríte pomocou funkcie [**One-Shot AF/ Jednoobrázkový AF**], aj keď je položka [ $\triangle$ F: AF operation/ $\triangle$ F: Funkcia AF] nastavená na možnosť [**Servo AF/AF-Servo**].
- Ťuknutie na obrazovku vo zväčšenom zobrazení nezaostrí ani nezhotoví snímku.
- Ak snímate s položkou [**Review duration/Doba prehliadky**] v časti [**○**: Image **review/ : Kontrola snímky**] nastavenou na možnosť [**Hold/Podržať**], ďalší záber môžete zhotoviť stlačením tlačidla spúšte do polovice [<sup>4</sup>.].

## **Poznámka**

Ak chcete snímať s dlhodobou expozíciou Bulb, ťuknite na obrazovku dvakrát. Jedným ťuknutím spustíte expozíciu a opätovným ťuknutím ju zastavíte. Dávajte pozor, aby ste pri ťuknutí na obrazovku nespôsobili otrasy fotoaparátu.

- **Trvanie náhľadu**
- **[Zobrazenie v hľadáčiku](#page-330-0)**

# **Trvanie náhľadu**

Ak chcete, aby sa snímka zobrazila ihneď po nasnímaní, nastavte položku [**Hold/Podržať**] a ak nechcete, aby sa zobrazila, nastavte hodnotu [**Off/Vyp.**].

1. Vyberte položku [**∩**: Image review/**∩**: Kontrola snímky].

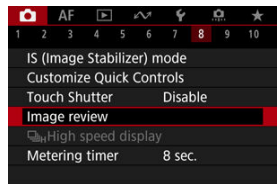

2. **Vyberte možnosť [Review duration/Doba prehliadky].**

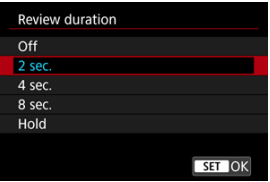

3. **Nastavte možnosť času.**

# **Poznámka**

Keď je nastavená možnosť [**Hold/Podržať**], snímky sa zobrazujú dobu nastavenú v možnosti [Screen off/Vypnutie obrazovky] v položke [ $\blacklozenge$ : Power saving/ **: Úspora energie**].

<span id="page-330-0"></span>Pri nastavení na možnosť [**Enable/Povoliť**] bude hľadáčik zobrazovať snímky po ich nasnímaní.

1. **Vyberte položku [ : Image review/ : Kontrola snímky].**

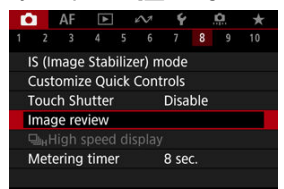

2. **Vyberte možnosť [Viewfinder review/Prehl. v hľadáčiku].**

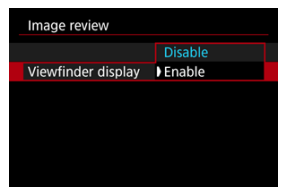

3. **Vyberte požadovanú možnosť.**

# **Poznámka**

Nastavenia [**Viewfinder review/Prehl. v hľadáčiku**] sa použijú, keď bude položka [**Review duration/Doba prehliadky**] nastavená na inú možnosť ako [**Off/Vyp.**].

Zobrazenie s vysokou rýchlosťou, ktoré prepína medzi každým záberom a živým obrazom je dostupné pri snímaní v režime priebehu snímania [**□**iH] (sériové snímanie vysokou rýchlosťou) a v inom režime priebehu snímania ako elektronická uzávierka.

> $1.$  Vyberte položku [û : 马<sub>H</sub>High speed display/û : 马<sub>H</sub>Rýchle **zobrazenie].**

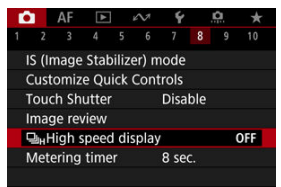

# 2. **Vyberte požadovanú možnosť.**

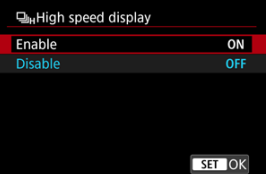

Vyberte položku [**Enable/Povoliť**] a zobrazenie sa bude prepínať medzi jednotlivými zábermi a živým obrazom.

#### $\bullet$ **Upozornenie**

- Počas zobrazenia vysokou rýchlosťou môže dochádzať k rušeniu alebo blikaniu snímok. K tomu dochádza častejšie pri vysokých rýchlostiach uzávierky. Nemá to však vplyv na výsledky snímania.
- Zobrazenie s vysokou rýchlosťou sa nevykoná pri rýchlostiach uzávierky nižšou ako 1/30 s, hodnotách clony vyšších ako f/11, podmienok, ktoré sťažujú automatické zaostrovanie, fotografovanie s bleskom alebo rozšírenie vysokej citlivosti ISO. Dokonca sa zastaviť v priebehu snímania.
- Zobrazenie vysokou rýchlosťou nie je k dispozícii v nasledujúcich prípadoch.
	- Keď ie položka [<sup>2</sup>]: OVF sim. view assist/<sup>2</sup>: Zobr.opt. hľad.] nastavená na možnosť [**On/Zap.**]
	- S položkou [ $\bigcirc$ : Display simulation/ $\bigcirc$ : Simulácia zobrazenia] nastavenou na možnosť [**Disable/Zakázať**] alebo [**Exposure only during DOF/ Expoz. len behom [50] hl. str.**]

Môžete nastaviť, ako dlho pobeží časovač merania (ktorý určuje trvanie zobrazenia hodnoty expozície/uzamknutia AE lock) po spustení nejakou akciou, napríklad stlačením tlačidla spúšte do polovice.

- 1. Vyberte položku [**○**: Metering timer/●: Časovač merania].
- 2. **Nastavte možnosť času.**

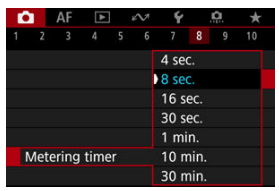

<span id="page-334-0"></span>Pri simulácii zobrazenia sa zobrazenie jasu snímky a hĺbky poľa viac podobá na skutočný jas (expozíciu) vašich záberov.

1. **Vyberte položku [ : Display simulation/ : Simulácia zobrazenia].**

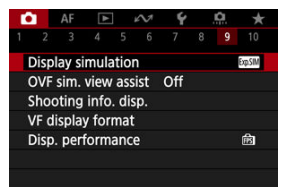

# 2. **Vyberte požadovanú možnosť.**

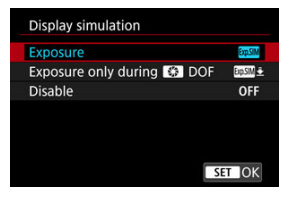

## **Exposure+DOF/Expozicia+DOF (<b>ISSIM**)

Zobrazený jas snímky a hĺbka poľa sa viac podobajú skutočnému jasu (expozícii) vašich záberov. Ak nastavíte kompenzáciu expozície, príslušne sa zmení jas snímky. Podobne, zmeny hodnoty clony zmenia hĺbku poľa.

## **Exposure/Expozícia ( )**

Zobrazený jas snímky sa viac podobá skutočnému jasu (expozícii) vašich záberov. Ak nastavíte kompenzáciu expozície, príslušne sa zmení jas snímky.

## **Exposure only during**  $\bullet$  **DOF/Expoz. len behom**  $\bullet$  **hl. str. (** $\circ$  $\bullet$ **)**

Štandardne sa snímka zobrazuje so štandardným jasom, aby bola ľahko viditeľná. Iba vtedy, keď stlačíte a podržíte tlačidlo na kontrolu hĺbky poľa, jas snímky bude pripomínať skutočný jas (expozíciu) vášho záberu a vy môžete skontrolovať hĺbku poľa.

# **Disable/Zakázať ( )**

Snímka sa zobrazuje so štandardným jasom, aby bola ľahko viditeľná. Aj keď nastavíte kompenzáciu expozície, snímka sa zobrazí so štandardným jasom.

### **Upozornenie**  $\mathbf{0}$

## **Poznámky o [Exposure+DOF/Expozícia+DOF]**

- Pri niektorých rýchlostiach uzávierky môže displej blikať.
- Pri objektívoch EF môže toto nastavenie predĺžiť čas oneskorenia aktivácie uzávierky.
- Zobrazená hĺbka poľa je len orientačná. Ak chcete presnejšiu indikáciu hĺbku poľa, stlačte tlačidlo na kontrolu hĺbky poľa.
- Možnosť [**Exposure+DOF/Expozícia+DOF**] nie je pre niektoré objektívy k dispozícii.
- **[SSSIM**] bliká, ak nie je možné simulovať expozíciu alebo hĺbku poľa, alebo ak nie je možné simulovať ani jedno z nich.
- $\bullet$  [ $\sqrt{\frac{1}{2}}$  sa stlmí, ak sa zastaví simulácia expozície alebo hĺbky poľa alebo ak sa zastavia obe simulácie.

## **Poznámky o [Disable/Zakázať]**

V niektorých režimoch priebehu snímania sa počas sériového snímania môžu zobraziť simulované snímky.

Pri snímaní statických záberov je k dispozícii prirodzene vyzerajúci hľadáčik a zobrazenie na obrazovke, ktoré pripomína pohľad z optického hľadáčika. Snímky zobrazené s touto funkciou nastavenou na možnosť [**On/Zap.**] sa môžu líšiť od skutočných výsledkov snímania.

1. **Vyberte položku [ : OVF sim. view assist/ : Zobr.opt. hľad.].**

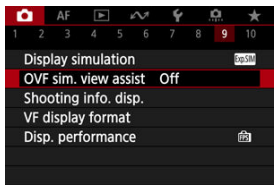

2. **Vyberte požadovanú možnosť.**

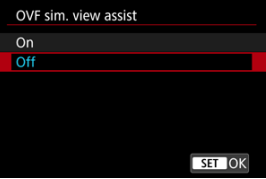

#### $\bullet$ **Upozornenie**

- Nastavením tejto funkcie na možnosť [On/Zap.] sa nastaví položka [**□**: Display **simulation/ : Simulácia zobrazenia**] na možnosť [**Disable/Zakázať**].
- Keď je táto funkcia nastavená na možnosť [**On/Zap.**] pri snímaní v režime HDR, použije sa simulácia optického hľadáčika.
- Zobrazenie kreatívneho filtra sa používa pri snímaní s Kreatívnymi filtrami, aj keď je táto funkcia nastavená na možnosť [**On/Zap.**].
- Jas snímky pred a po funkcii Jednoobrázkový AF sa pravdepodobnejšie zmení pri nastavení na možnosť [**On/Zap.**] ako pri nastavení na možnosť [**Off/Vyp.**].
- $\bullet$  Simulácia optického hľadáčika sa nepoužíva počas zobrazovania na externých monitoroch, vrátane súčasného zobrazovania na externom monitore a obrazovke fotoaparátu.
- $\bullet$  V závislosti od obrazoviek nastavení sa na zobrazenie nemusí používať simulácia optického hľadáčika.
- Displej nemusí v niektorých prípadoch pripomínať optický hľadáčik.
- Vzhľad displeja sa môže počas sériového snímania zmeniť pri niektorých kombináciách režimov priebehu snímania a uzávierky.

### **Poznámka**

■ Nie je k dispozícii pre viacnásobnú expozíciu alebo v sériovom režime RAW.

# **Zobrazenie informácií o snímaní**

- **Z**j Prispôsobenie informácií na obrazovke
- **Z**j [Prispôsobenie informácií v hľadáčiku](#page-341-0)
- 哅 [Vertikálne zobrazenie v hľadáčiku](#page-343-0)
- **M** [Mriežka](#page-345-0)
- **M** [Histogram](#page-346-0)
- **[Zobrazenie informácií v objektíve](#page-347-0)**
- **[Zrušenie nastavení](#page-349-0)**

Počas snímania môžete prispôsobiť detaily a informácie zobrazované na obrazovke alebo v hľadáčiku.

# **Prispôsobenie informácií na obrazovke**

1. **Vyberte položku [ : Shooting info. disp./ : Zobrazenie informácií o snímaní].**

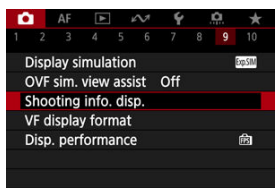

2. **Vyberte možnosť [Screen info. settings/Nastavenia informácií na obrazovke].**

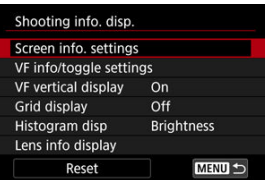

3. **Vyberte obrazovky.**

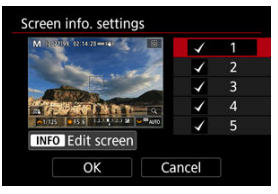

- $\bullet$  Otočením voliča <  $\circledcirc$  > vyberte obrazovky s informáciami, ktoré sa majú zobrazovať na fotoaparáte.
- $\bullet$  Pri informáciách, ktoré nechcete zobraziť, stlačením tlačidla <  $\circledast$  > odstráňte značku začiarknutia [v].
- $\bullet$  Ak chcete upraviť obrazovku, stlačte tlačidlo < INFO >.

4. **Upravte obrazovku.**

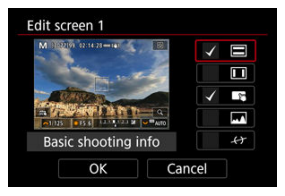

- Otočením voliča < > vyberte možnosti, ktoré sa majú zobrazovať na obrazovke s informáciami.
- $\bullet$  Pri položkách, ktoré nechcete zobraziť, stlačením tlačidla <  $\circledast$  > odstráňte značku začiarknutia [V].
- Nastavenie zaregistrujte výberom položky [**OK**].

<span id="page-341-0"></span>1. **Vyberte položku [ : Shooting info. disp./ : Zobrazenie informácií o snímaní].**

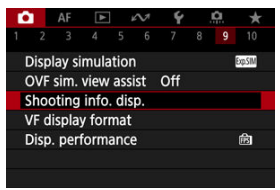

2. **Vyberte možnosť [VF info/toggle settings/VF informácie/prepnutie nastavení].**

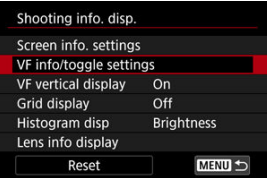

3. **Vyberte obrazovky.**

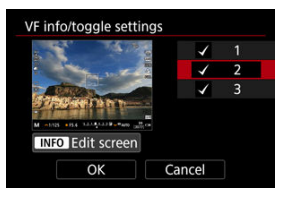

- $\bullet$  Otočením voliča <  $\circledS$  > vyberte obrazovky s informáciami, ktoré sa majú zobrazovať v hľadáčiku.
- $\bullet$  Pri informáciách, ktoré nechcete zobraziť, stlačením tlačidla <  $\circledast$ ) > odstráňte značku začiarknutia [V].
- $\bullet$  Ak chcete upraviť obrazovku, stlačte tlačidlo < INFO >.

# 4. **Upravte obrazovku.**

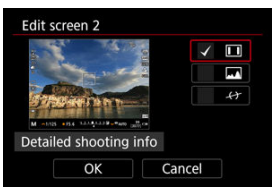

- $\bullet$  Otočením voliča <  $\circlearrowright$  > vyberte možnosti, ktoré sa majú zobrazovať v hľadáčiku.
- $\bullet$  Pri položkách, ktoré nechcete zobraziť, stlačením tlačidla <  $\circledast$  > odstráňte značku začiarknutia [V].
- Nastavenie zaregistrujte výberom položky [**OK**].

<span id="page-343-0"></span>Môžete si vybrať, akým spôsobom sa zobrazujú informácie v hľadáčiku pri snímaní statických záberov vo vertikálnej polohe.

> 1. **Vyberte položku [ : Shooting info. disp./ : Zobrazenie informácií o snímaní].**

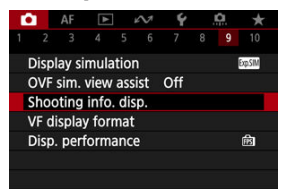

2. **Vyberte možnosť [VF vertical display/Zvislé zobrazenie VF].**

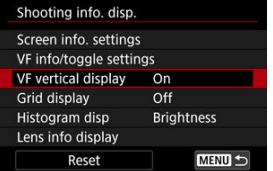

3. **Vyberte požadovanú možnosť.**

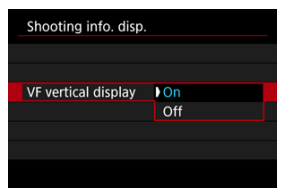

# **On/Zap.**

Informácie sa automaticky otočia, takže sú ľahšie čitateľné.

# **Off/Vyp.**

Informácie sa neotočia automaticky.

<span id="page-345-0"></span>Na obrazovke v hľadáčiku je možné zobraziť mriežku.

1. **Vyberte položku [ : Shooting info. disp./ : Zobrazenie informácií o snímaní].**

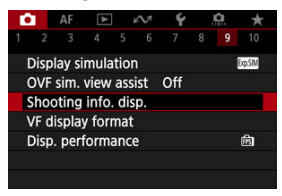

2. **Vyberte možnosť [Grid display/Zobrazenie mriežky].**

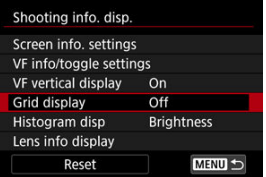

3. **Vyberte požadovanú možnosť.**

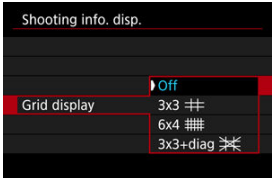

# <span id="page-346-0"></span>**Histogram**

Môžete vybrať obsah a veľkosť zobrazenia histogramu.

1. **Vyberte položku [ : Shooting info. disp./ : Zobrazenie informácií o snímaní].**

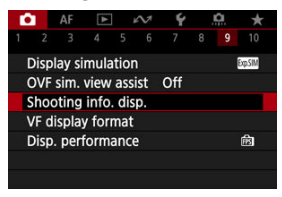

2. **Vyberte možnosť [Histogram disp/Zobrazenie histogramu].**

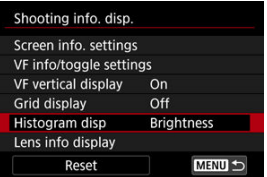

3. **Vyberte požadovanú možnosť.**

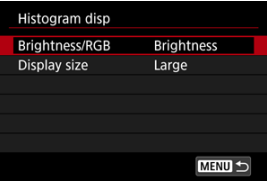

Vyberte obsah ([**Brightness/Jas**] alebo [**RGB**]) a veľkosť zobrazenia ([**Large/Veľké**] alebo [**Small/Malé**]).

<span id="page-347-0"></span>Môžete zobraziť informácie o používanom objektíve.

1. **Vyberte položku [ : Shooting info. disp./ : Zobrazenie informácií o snímaní].**

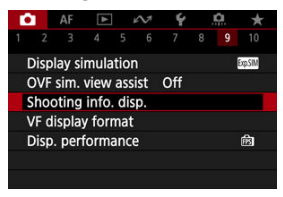

2. **Vyberte možnosť [Lens info display/Zobr.inf. o objek.].**

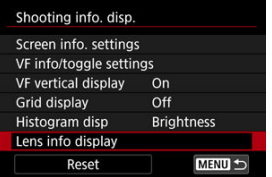

3. **Vyberte požadovanú možnosť.**

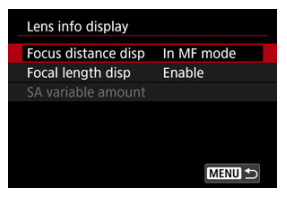

## **Focus distance disp/Zobr.vzdial.ostr.**

Môžete nastaviť zobrazenie zaostrovacej vzdialenosti pri používaní objektívov RF. Pri zobrazení zaostrovacej vzdialenosti môžete vybrať časovanie a mernú jednotku.

## **Focal length disp/Zobr.ohnis. vzdial.**

Môžete zobraziť ohniskovú vzdialenosť o používanom objektíve.

### **SA variable amount/Variab. množstvo SA**

Môžete zobraziť rozsah nastavenej korekcie pri použití objektívov s kontrolou sférickej aberácie.

\* SA: sférická aberácia

<span id="page-349-0"></span>1. **Vyberte položku [ : Shooting info. disp./ : Zobrazenie informácií o snímaní].**

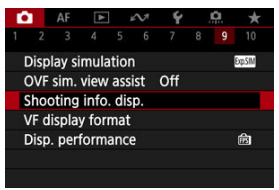

2. **Vyberte možnosť [Reset/Vynulovanie].**

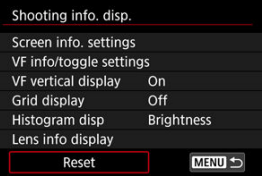

3. **Vyberte možnosť [OK].**

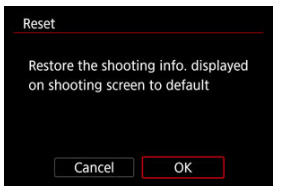

Môžete si vybrať, akým spôsobom sa zobrazujú informácie v hľadáčiku.

1. **Vyberte položku [ : VF display format/ : Formát zobrazenia VF].**

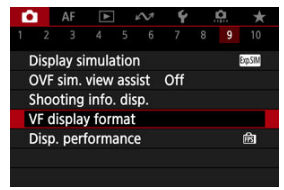

2. **Vyberte požadovanú možnosť.**

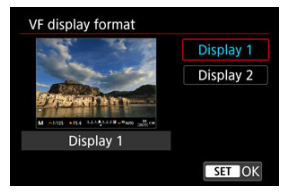

# **Výkon zobrazenia**

Môžete vybrať parameter výkonu ako prioritu pri zobrazovaní snímania statických záberov na obrazovke.

1. **Vyberte položku [△**: Disp. performance/△: Spôsob zobrazenia].

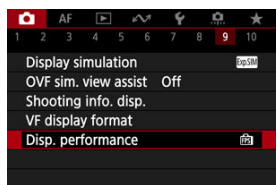

2. **Vyberte požadovanú možnosť.**

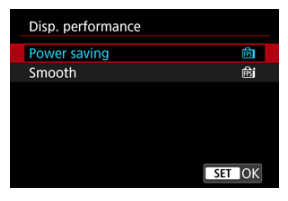

**Pri nastavení na možnosť [Smooth/Plynulý]**

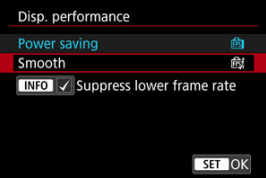

- $\bullet$  Stlačením tlačidla <  $NFO$  > a pridaním označenia môžete do scenárov pridať miesta so slabým osvetlením na potlačenie nižších snímkových frekvencií displeja.
- Zobrazenie [**Smooth/Plynulý**] s vysokou snímkovou frekvenciou (119,88 snímky/s) sa používa pre pohotovostný režim snímania pri snímaní pomocou hľadáčika.

#### $\bullet$ **Upozornenie**

- Niektoré podmienky snímania a fungovanie fotoaparátu môžu brániť plynulému zobrazeniu vo vysokej snímkovej frekvencii, aj keď je nastavená možnosť [**Smooth/Plynulý**].
- Pri snímaní pri slabom osvetlení s položkou [**Suppress lower frame rate/Potl. nižšiu sním. frekvenciu**] nastavenou na zobrazenie na obrazovke snímania môže mať vplyv na výkon nasledovným spôsobom.
	- Rýchlejšia spotreba batérie
	- Menej záberov k dispozícii
	- Nižší jas zobrazenia snímok
	- Problémy pri automatickom zaostrovaní
	- Nižšia presnosť merania
	- Nižšia presnosť detekcie blikania
	- Nižšia presnosť detekcie objektov

Pri snímaní v režime <  $\mathbb{R}^3$  > sa snímajú statické fotografie aj klipy, ale môžete určiť, či sa do výsledného krátkeho videozáznamu majú zahrnúť statické fotografie.

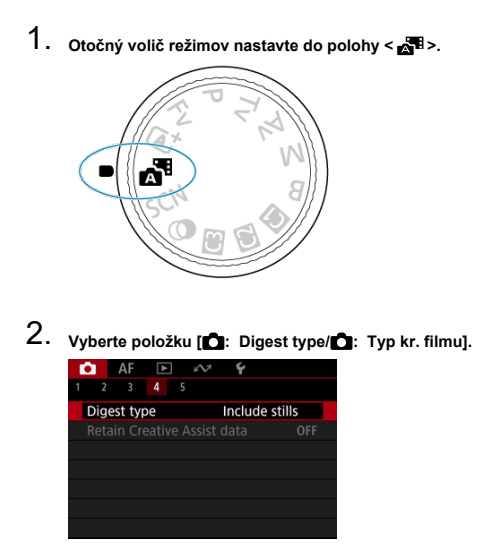

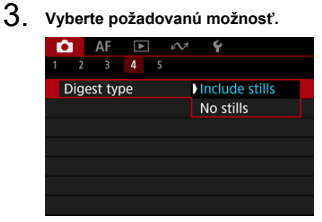

### **Include stills/So snímkami**

Krátke videozáznamy obsahujú statické zábery. Na obrazovke s informáciami sa zobrazí [ $\blacksquare$ ].

# **No stills/Bez snímok**

Krátke videozáznamy neobsahujú statické zábery. Na obrazovke s informáciami sa zobrazí [ $\blacksquare$ ].

- ΓZΙ. Zobrazenie informácií
- [Všeobecné upozornenia pre snímanie statických záberov](#page-357-0)

# **Zobrazenie informácií**

Podrobné informácie o ikonách zobrazovaných pri snímaní statických záberov nájdete v časti [Zobrazenie informácií](#page-1082-0).

**Poznámka**

- Biele zobrazenie ikony [ 30 ] označuje, že jas vašich snímok bude približne rovnaký ako zobrazený jas.
- $\bullet$  Blikanie symbolu [ $\overline{308}$ M) znamená, že snímka sa zobrazuje s jasom, ktorý sa odlišuje od skutočných výsledkov snímania, v dôsledku príliš nízkej alebo príliš vysokej úrovne osvetlenia. Skutočná zhotovená snímka však bude zodpovedať nastaveniu expozície. Šum môže byť výraznejší než na skutočne zhotovenej snímke.
- Simulácia zobrazenia sa pri niektorých nastaveniach snímania nemusí vykonať. Ikona [**[XOSIM**] a histogram sa zobrazia sivou farbou. Snímka sa na obrazovke zobrazí so štandardným jasom. Histogram sa nemusí správne zobraziť pri nízkej alebo vysokej úrovni osvetlenia.
- $\bullet$  Žiadny histogram sa nezobrazí, keď je položka [ $\bullet$ : Display simulation/ **i**: Simulácia zobrazenia] [\(](#page-334-0) $\alpha$ ) nastavená na možnosť [Disable/Zakázať] alebo **[Exposure only during**  $\bullet$  **DOF/Expoz. len behom**  $\bullet$  **hl. str.].**

### <span id="page-357-0"></span>Œ **Upozornenie**

Fotoaparátom nemierte na zdroj intenzívneho svetla, ako je slnko alebo zdroj intenzívneho umelého osvetlenia. Mohlo by tým dôjsť k poškodeniu obrazového snímača alebo iných vnútorných súčastí fotoaparátu.

## **Kvalita snímky**

- Pri snímaní s vysokou citlivosťou ISO sa môže objaviť viditeľný šum (napríklad svetelné body a pruhy).
- Snímanie pri vysokých teplotách môže spôsobiť šum alebo nesprávne podanie farieb na snímke.
- Časté snímanie po dlhšiu dobu môže spôsobiť zvýšenie vnútornej teploty fotoaparátu a ovplyvniť kvalitu snímok. Keď nesnímate, vždy vypnite fotoaparát.
- Ak snímate s dlhodobou expozíciou pri vysokej vnútornej teplote fotoaparátu, kvalita snímok sa môže znížiť. Ukončite snímanie a pred ďalším snímaním niekoľko minút počkajte.

## **Biela varovná ikona vnútornej teploty [ ]**

- $\bullet$  Biela ikona [ $\blacksquare$ ] označuje vysokú vnútornú teplotu fotoaparátu. Biela ikona [ $\blacksquare$ ] signalizuje, že kvalita snímky statických záberov sa zhorší. Po chvíli prerušte snímanie, aby mohol fotoaparát vychladnúť.
- V prípade vysokej vnútornej teploty fotoaparátu sa kvalita obrazov s vysokou citlivosťou ISO alebo dlhodobou expozíciou môže znížiť aj pred zobrazením bielej ikony  $[$  $]$ .

## **Výsledky snímania**

- Pri zväčšenom zobrazení sa rýchlosť uzávierky a hodnota clony zobrazujú oranžovou farbou. Ak zhotovíte snímku pri zväčšenom zobrazení, nemusí sa dosiahnuť požadovaná expozícia. Pred zhotovením snímky obnovte normálne zobrazenie.
- Aj keď zhotovíte snímku pri zväčšenom zobrazení, snímka sa zaznamená v normálnom zobrazení.

### **Snímky a zobrazenie**

- Pri nízkej alebo príliš vysokej hladine okolitého osvetlenia nemusí zobrazená snímka zodpovedať jasu zhotovenej snímky.
- Aj keď je pri snímkach pri slabom osvetlení (aj pri nízkych citlivostiach ISO) viditeľný šum, vo vašich záberoch bude menší šum z dôvodu rozdielov v kvalite snímok medzi zobrazenými a zhotovenými snímkami.
- Ak sa zdroj svetla (osvetlenie) mení, obrazovka môžu blikať. V tomto prípade dočasne prerušte snímanie a pokračujte pod tým zdrojom svetla, ktorý budete používať.
- $\bullet$  Keď fotoaparát namierite iným smerom, na okamih môže byť správne zobrazenie jasu obrazu nemožné. Pred snímaním počkajte, kým sa jas snímky stabilizuje.
- $\bullet$  Ak sa na snímke nachádza veľmi jasný zdroj svetla, jasná oblasť sa na obrazovke môže zobrazovať čierna. Na zhotovenej snímke však bude jasná oblasť zobrazená správne.
- Pri slabom osvetlení môže jasné nastavenie **[** $: Screen brightness/ $\blacktriangleright$ **:** Jas$ **obrazovky**] spôsobovať na snímkach šum alebo nepravidelné farby. Šum alebo nepravidelné podanie farieb sa však nezaznamená do zhotovenej snímky.
- Pri zväčšení obrazu môže ostrosť snímky pôsobiť výraznejšie ako v skutočnom nastavení.

## **Objektív**

Ak je nasadený objektív vybavený funkciou Image Stabilizer (Stabilizátor obrazu) a prepínač funkcie Image Stabilizer (Stabilizátor obrazu) nastavíte do polohy

 $\leq$   $\cap$  N >, funkcia Image Stabilizer (Stabilizátor obrazu) bude aktívna trvalo, aj keď nestlačíte tlačidlo spúšte do polovice. Funkcia Image Stabilizer (Stabilizátor obrazu) spotrebováva energiu batérie a v závislosti od podmienok snímania môže znížiť počet možných záberov. Ak funkcia Image Stabilizer (Stabilizátor obrazu) nie je potrebná, napríklad pri použití statívu, odporúča sa nastaviť prepínač funkcie

Image Stabilizer (Stabilizátor obrazu) do polohy <  $\bigcirc$ FF >.

Pri použití objektívov EF je zaostrenie na prednastavenú vzdialenosť počas snímania k dispozícii len pri použití (super) teleobjektívov vybavených touto funkciou, ktoré boli vydané v a po druhom polroku 2011.

#### $\Box$ **Poznámka**

● Zorné pole je približne 100 % (keď je kvalita snímky nastavená na možnosť JPEG ).

Ak fotoaparát dlhší čas nepoužívate, obrazovka sa automaticky vypne po čase nastavenom v položke [**Auto power off/Automatické vypnutie**] alebo [**Viewfinder off/Vypnutý hľadáčik**] v časti [ $\blacklozenge$ : Power saving/ $\blacklozenge$ : Úspora energie].

Fotoaparát sa potom automaticky vypne po čase nastavenom v položke [**Auto power off/Automatické vypnutie**] (2[\)](#page-953-0).

Pomocou komerčne dostupného kábla HDMI môžete zobrazovať snímky na televízore ( $\circled{r}$ [\)](#page-616-0). Upozorňujeme, že sa zvuk nebude prehrávať.

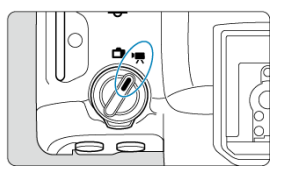

V prípade nahrávania videozáznamu nastavte prepínač snímania statických záberov/ nahrávania videozáznamov do polohy <  $\P$  >.

\* napravo od nadpisu strany označuje funkcie dostupné len v režime [<sup>1</sup>, [1, [1, [1, [1, [4], [1, [1, [4] alebo [  $M$ ].

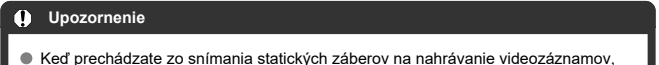

#### $\Box$ **Poznámka**

Počas snímania statických záberov môžete videozáznamy nahrávať stlačením tlačidla snímania videozáznamu.

pred nahrávaním znova skontrolujte nastavenia fotoaparátu.

- [Ponuky kariet: Nahrávanie videozáznamu](#page-361-0)
- [Nahrávanie videozáznamu](#page-365-0)
- [Veľkosť nahrávania videozáznamu](#page-389-0)
- [Vysoká snímková frekvencia](#page-398-0)
- [Orezanie videozáznamu](#page-400-0)
- [Digitálny zoom](#page-401-0)
- [Záznam zvuku](#page-404-0)
- [Nastavenia funkcie Canon Log](#page-408-0)
- [Nastavenie prednahrávania](#page-416-0)
- [Časozberné videozáznamy](#page-420-0)
- [Samospúšť videozáznamu](#page-434-0)
- [Image Stabilizer \(Stabilizátor obrazu\) \(režim IS\)](#page-435-0)
- [Funkcia tlačidla spúšte pre videozáznamy](#page-438-0)
- [Nastavenia falošných farieb](#page-440-0)
- [Nastavenia zebry](#page-442-0)
- [Zobrazenie informácií o snímaní](#page-445-0)
- [Obrazovka rýchleho ovládania](#page-450-0)
- [Časový kód](#page-451-0)
- [Ďalšie funkcie ponuky](#page-458-0)
- [Všeobecné opatrenia pri nahrávaní videozáznamu](#page-468-0)

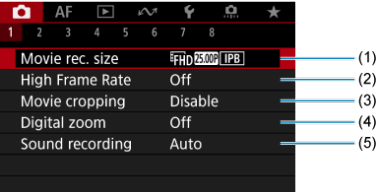

- (1) [Movie rec. size/Veľkosť videozáznamu](#page-389-0)
- (2) [High Frame Rate/Vysoká snímková frekvencia](#page-398-0)
- (3) [Movie cropping/Orezanie videozáznamu](#page-400-0)
- (4) [Digital zoom/Digitálny zoom](#page-401-0)
- (5) [Sound recording/Záznam zvuku](#page-404-0)

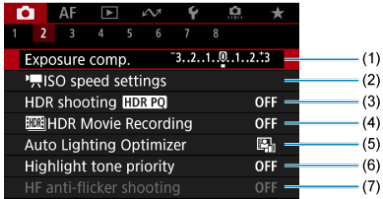

- (1) [Exposure comp./Kompenzácia expozície](#page-181-0) ☆
- (2) <sup>I</sup>RISO speed settings/<sup>I</sup>R[Nastavenia citlivosti ISO](#page-458-0) <del>V</del>
- (3) HDR shooting HDR PO/Snímanie v HDR HDR PO  $\&$
- (4) **WMHDR Movie Recording/ WMNAhrávanie HDR videozáznamu**
- (5) [Auto Lighting Optimizer/Automatická optimalizácia úrovne osvetlenia](#page-203-0)
- (6) [Highlight tone priority/Priorita jasných tónov](#page-205-0)
- (7) [HF anti-flicker shooting/Snímanie s potlačením vplyvu blikania](#page-209-0)  $\star$

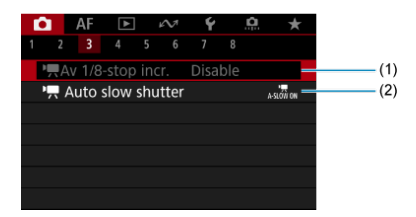

- (1)  $\sqrt{\frac{1}{2}}$  [Av 1/8-stop incr./](#page-459-0)  $\sqrt{\frac{1}{2}}$  Av 1/8-krok.zvýš.  $\frac{1}{24}$
- (2) Auto slow shutter/ [Automatická nízka rýchlosť uzávierky](#page-459-0)  $\star$

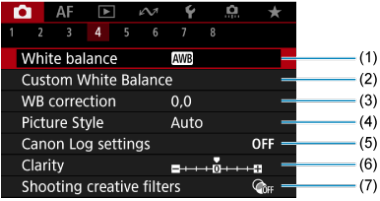

- (1) [White balance/Vyváženie bielej](#page-238-0) ☆
- (2) [Custom White Balance/Vlastné vyváženie bielej](#page-244-0)  $\frac{1}{N}$
- (3) [WB correction/Korekcia vyváženia bielej WB](#page-249-0)
- (4) Picture Style/Štýl Picture Style
	- [Výber štýlu Picture Style](#page-254-0) &
	- [Prispôsobenie štýlu Picture Style](#page-258-0) <
	- [Registrácia štýlu Picture Style](#page-262-0)  $\pm$
- (5) [Canon Log settings/Nastavenia funkcie Canon Log](#page-408-0) ☆
- (6) [Clarity/Jas](#page-266-0)
- (7) [Shooting creative filters/Kreatívne filtre pre snímanie](#page-267-0) ☆

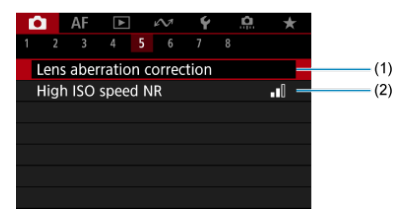

- (1) [Lens aberration correction/Korekcia aberácie objektívu](#page-272-0)
- (2) [High ISO speed NR/Redukcia šumu pri vysokej citlivosti ISO](#page-282-0)

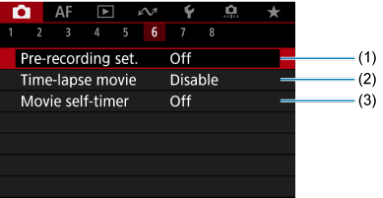

- (1) [Pre-recording set./Nast. predzáznamu](#page-416-0)
- (2) [Time-lapse movie/Časozberný videozáznam](#page-420-0)
- (3) [Movie self-timer/Samospúšť videozáznamu](#page-434-0)

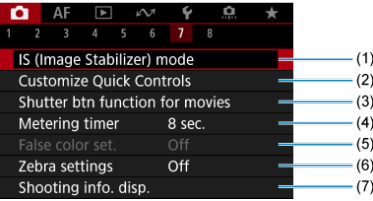

- (1) [IS \(Image Stabilizer\) mode/Režim IS \(Stabilizátor obrazu\)](#page-435-0)
- (2) [Customize Quick Controls/Prispôsobenie rýchleho ovládania](#page-322-0)
- (3) [Shutter btn function for movies/Funkcia tlačidla uzávierky pre videozáznamy](#page-438-0)
- (4) [Metering timer/Časovač merania](#page-333-0) \*
- (5) [False color set./Nast. Falošnej farby](#page-440-0)
- (6) [Zebra settings/Nastavenia zebry](#page-442-0)
- (7) [Shooting info. disp./Zobrazenie informácií o snímaní](#page-445-0)

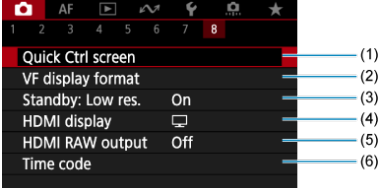

- (1) [Quick Ctrl screen/Obraz. Rýchloovládača](#page-450-0) ☆
- (2) [VF display format/Formát zobrazenia VF](#page-350-0)
- (3) [Standby: Low res./Pohotov. režim: Nízke rozlíš.](#page-462-0)
- (4) [HDMI display/Zobrazenie HDMI](#page-462-0)
- (5) [HDMI RAW output/Výstup HDMI RAW](#page-465-0) ☆
- (6) [Time code/Časový kód](#page-451-0)
- [Výber režimu nahrávania](#page-366-0) 層
- $\overline{K}$ /  $\overline{K}$  [Nahrávanie s automatickým nastavením expozície](#page-368-0)
- Priorita uzávierky AE
- Priorita clony AE
- **IKONY SCÉNY**
- [Citlivosť ISO v režime \[](#page-375-0)  $\frac{1}{2}$  ][  $\frac{1}{2}$ ][  $\frac{1}{2}$ ][  $\frac{1}{2}$ ]
- **M** [Nahrávanie s manuálnym nastavením expozície](#page-376-0)
- Citlivosť ISO v režime  $[1, \frac{1}{2}]$
- [Rýchlosť uzávierky](#page-380-0)
- [Kreatívne filtre](#page-381-0)
- [Nahrávanie videozáznamu HDR](#page-385-0)
- **K**j [Snímanie statických záberov](#page-387-0)
- [Zobrazenie informácií \(nahrávanie videozáznamu\)](#page-388-0)

<span id="page-366-0"></span>Prepínač snímania statických záberov/nahrávania videozáznamov nastavte do polohy <  $\blacksquare$  > a nastavte otočný volič režimov na režim nahrávania.

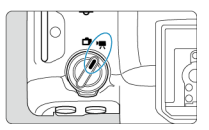

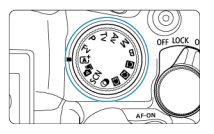

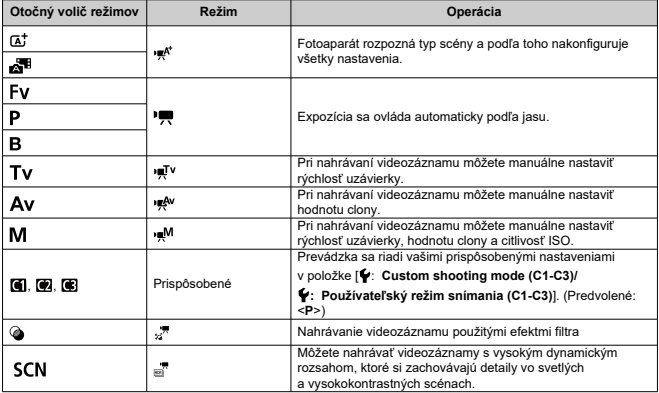

#### $\overline{\mathbb{R}}$ **Poznámka**

Videozáznamy môžete nahrávať aj s prepínačom snímania statických záberov/ nahrávania videozáznamu v polohe <  $\Box$  >. V tomto prípade prevádzka zodpovedá nastaveniu [ $\frac{1}{2}$ ], keď je otočný volič režimov nastavený na možnosť < [4] >/< [8] >. Keď je otočný volič režimov nastavený na inú možnosť ako <  $\overline{A}$  >/<  $\overline{B}$  >, prevádzka zodpovedá nastaveniu  $[$   $]$ .

<span id="page-368-0"></span>Expozícia sa ovláda automaticky podľa jasu.

1. Nastavte režim nahrávania na [ $\frac{1}{2}$ ] alebo [ $\frac{1}{2}$ ].

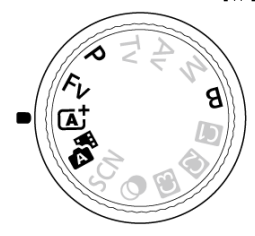

- Otočte otočným voličom režimov do polohy <  $\sqrt{at}$  >, <  $\sqrt{at}$  >, < P>, < Fy> alebo <**B**>.
- 2. **Zaostrite na objekt.**

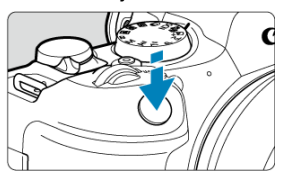

- Pred nahrávaním videozáznamu zaostrite pomocou automatického (2[\)](#page-496-0) alebo manuálneho zaostrenia [\(](#page-528-0)2).
- Fotoaparát nepretržite zaostruje podľa predvolených nastavení, pričom položka [**Movie Servo AF/AF-Servo pri videozázname**] v časti

[AF: Movie Servo AF/AF: AF-Servo pri videozázname] je nastavená na možnosť [**Enable/Povolit**] (2[\)](#page-492-0).

Stlačením tlačidla spúšte do polovice fotoaparát zaostrí pomocou zadanej oblasti AF.

3. **Nahrajte videozáznam.**

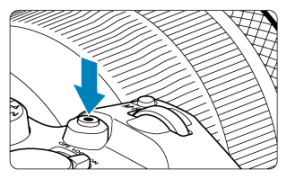

Stlačením tlačidla snímania videozáznamu spustíte nahrávanie videozáznamu. Nahrávanie videozáznamu môžete spustiť aj ťuknutím na ikonu [<sup>1</sup>] na obrazovke.

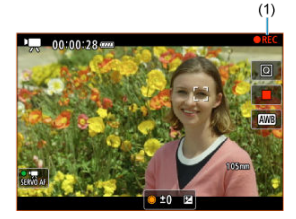

Počas nahrávania videozáznamu sa v pravom hornom rohu zobrazí [ **REC**] (1) a okolo obrazovky sa zobrazí blikajúci červený rám.

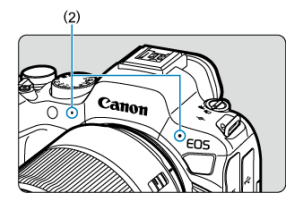

- Zvuk sa nahráva pomocou mikrofónu (2).
- Ak chcete zastaviť nahrávanie videozáznamu, znova stlačte tlačidlo snímania videozáznamu. Nahrávanie videozáznamu môžete zastaviť aj ťuknutím na ikonu [ ] na obrazovke.

<span id="page-370-0"></span>Režim nahrávania [  $\mathbb{R}^{V}$ ] umožňuje nastaviť preferovanú rýchlosť uzávierky pre videozáznamy. Citlivosť ISO a hodnoty clony sa automaticky nastavia tak, aby vyhovovali danému jasu a aby sa dosiahla štandardná expozícia.

1. **Nastavte režim nahrávania na [ ].**

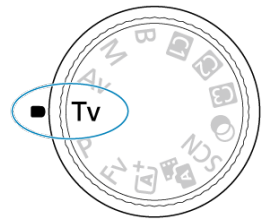

- Otočte otočným voličom režimov do polohy <**Tv**>.
- 2. **Nastavte rýchlosť uzávierky (1).**

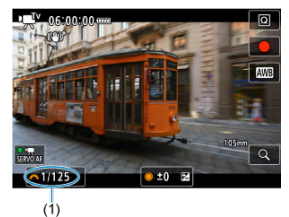

- Pri nastavovaní pozerajte sa na obrazovku a otáčajte voličom <  $\mathbb{R}^n$ >.
- Dostupné rýchlosti uzávierky sa líšia v závislosti od snímkovej frekvencie.
- 3. **Zaostrite a nahrajte videozáznam.**
	- Rovnako ako v krokoch č. 2 a 3 pre  $\mathbb{R}^k/\mathbb{Z}$  [Nahrávanie](#page-368-0) [s automatickým nastavením expozície](#page-368-0).

#### $\bullet$ **Upozornenie**

- Počas nahrávania videozáznamu neupravujte rýchlosť uzávierky, ktorá zaznamená zmeny expozície.
- Pri nahrávaní videozáznamu pohybujúceho sa objektu sa odporúča použiť rýchlosť uzávierky v rozmedzí 1/25 s až 1/125 s. Čím je rýchlosť uzávierky rýchlejšia, tým menej plynulý bude vyzerať pohyb snímaného objektu.
- Keď zmeníte rýchlosť uzávierky počas nahrávania pri žiarivkovom osvetlení alebo osvetlení LED, môže sa zaznamenať blikanie obrazu.

<span id="page-372-0"></span>Režim nahrávania [ $\mathbb{R}^N$ ] umožňuje nastaviť preferovanú hodnotu clony pre videozáznamy. Citlivosť ISO a rýchlosť uzávierky sa automaticky nastavia tak, aby vyhovovali danému jasu a dosiahla sa štandardná expozícia.

- 1. **Nastavte režim nahrávania na [ ].**
	- Otočte otočným voličom režimov do polohy <**Av**>.
- 2. **Nastavte hodnotu clony (1).**

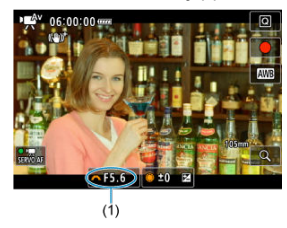

● Pri nastavovaní pozerajte sa na obrazovku a otáčajte voličom <  $\frac{1}{2}$  >.

# 3. **Zaostrite a nahrajte videozáznam.**

Rovnako ako v krokoch č. 2 a 3 pre  $\mathbb{R}^N/\mathbb{R}$  [Nahrávanie](#page-368-0) [s automatickým nastavením expozície](#page-368-0).

#### **Upozornenie** T

Počas nahrávania videozáznamu sa neupravujte hodnota clony, ktorá zaznamená zmeny expozície spôsobené úpravou clony.

#### $\Box$ **Poznámka**

### Poznámky pre režimy [  $\mathbb{R}^4$ ], [  $\mathbb{R}$ ], [  $\mathbb{R}^1$  a [  $\mathbb{R}^4$ <sup>y</sup>]

- Expozíciu môžete uzamknúť (uzamknutie AE) stlačením tlačidla <  $\bigstar$  > (okrem režimu [ $\psi$ <sup>t</sup>]). Po uzamknutí možno uzamknutie AE zrušiť opätovným stlačením tlačidla <  $\bigstar$  >.
- Kompenzáciu expozície možno nastaviť v rozsahu až ±3 stupňov otočením voliča  $<$   $\odot$  > (okrem režimu [ $\mathbb{R}^{A^{*}}$ ]).
- V režimoch [  $\equiv$ <sup>k</sup> | a [  $\equiv$  ] sa v informáciách Exif videozáznamu nezaznamená citlivosť ISO, rýchlosť uzávierky a hodnota clony.
- Fotoaparát je kompatibilný s funkciou Speedlite a automaticky aktivuje svetlo LED pri slabom osvetlení pri nahrávaní videozáznamov v režimoch [  $\left| \psi \right|$ ,  $\left| \psi \right|$ ], [  $\left| \psi \right|$ V] a [ $\frac{dP}{dx}$ ]. Ďalšie informácie nájdete v návode na používanie blesku Speedlite radu

EX vybaveného svetlom LED.

<span id="page-374-0"></span>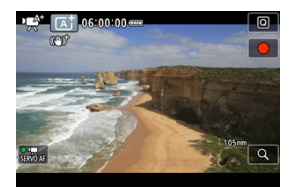

V režime snímania [ $\overline{P}$ ] fotoaparát rozpozná typ scény a podľa toho nakonfiguruje všetky nastavenia. Rozpoznaný typ scény je uvedený v ľavej hornej časti obrazovky. Podrobné informácie o ikone nájdete v časti lkony scény.

<span id="page-375-0"></span>Citlivosť ISO sa nastaví automaticky. Pozrite si časť [Citlivosť ISO počas nahrávania](#page-1080-0) [videozáznamu.](#page-1080-0)

<span id="page-376-0"></span>Pri nahrávaní videozáznamu môžete manuálne nastaviť rýchlosť uzávierky, hodnotu clony a citlivosť ISO.

- 1. **Nastavte režim nahrávania na [ ].** IM
	- Otočte otočným voličom režimov do polohy <**M**>.

2. **Nastavte rýchlosť uzávierky, hodnotu clony a citlivosť ISO.**

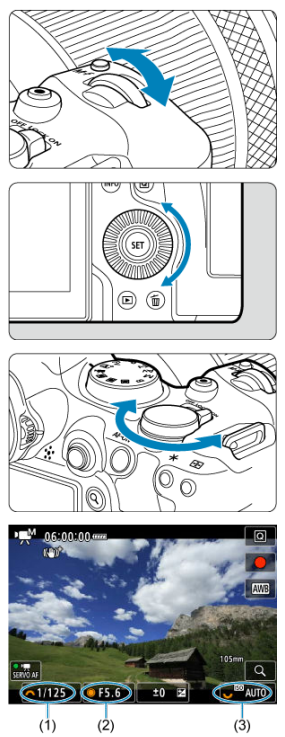

- Stlačte tlačidlo spúšte do polovice a skontrolujte ukazovateľ úrovne expozície.
- $\bullet$  Na nastavenie rýchlosti uzávierky (1) použite volič <  $\hat{s}^{\text{max}}$ >, na nastavenie hodnota clony (2) použite volič <  $\textcircled{3}$  > a na nastavenie citlivosti ISO (3) použite volič <  $\frac{1}{2}$  >.
- Dostupné rýchlosti uzávierky sa líšia v závislosti od snímkovej frekvencie  $\overline{(\overline{Q})}$ ).

3. **Zaostrite a nahrajte videozáznam.**

Rovnako ako v krokoch č. 2 a 3 pre  $\mathbb{R}^{\dagger / \dagger}$ . [Nahrávanie](#page-368-0) [s automatickým nastavením expozície](#page-368-0).

#### Œ **Upozornenie**

- Pri nahrávaní videozáznamu nemožno rozšíriť citlivosť ISO na hodnotu L (ekvivalent citlivosti ISO 50).
- Počas nahrávania videozáznamu sa vyhnite zmene rýchlosti uzávierky, hodnoty clony alebo citlivosti ISO, čo môže zaznamenať zmeny v expozícii alebo vytvoriť vyšší šum pri vysokých citlivostiach ISO.
- Pri nahrávaní videozáznamu pohybujúceho sa objektu sa odporúča použiť rýchlosť uzávierky v rozmedzí 1/25 s až 1/125 s. Čím je rýchlosť uzávierky rýchlejšia, tým menej plynulý bude vyzerať pohyb snímaného objektu.
- Keď zmeníte rýchlosť uzávierky počas nahrávania pri žiarivkovom osvetlení alebo osvetlení LED, môže sa zaznamenať blikanie obrazu.

### **Poznámka**

- Kompenzáciu expozície pri automatickom nastavení citlivosti ISO možno nastaviť v rozsahu ±3 stupne EV nasledovným spôsobom.
	- Ťuknite na ukazovateľ úrovne expozície
	- Nastavte položku [**nd**: Exposure comp./**nd: Kompenzácia expozície**]
	- Otáčajte ovládací prstenec a súčasne stláčajte tlačidlo spúšte do polovice
- $\bullet$  Pri automatickom nastavení citlivosti ISO môžete stlačením tlačidla <  $\bigstar$  > uzamknúť citlivosť ISO. Po uzamknutí počas nahrávania videozáznamu možno uzamknutie citlivosti ISO zrušiť opätovným stlačením tlačidla <  $\bigstar$  >.
- $\bullet$  Po stlačení tlačidla <  $\bigstar$  > a zmene kompozície záberu uvidíte rozdiel úrovne expozície na ukazovateli úrovne expozície  $\sqrt{\omega}$ ) v porovnaní s hodnotou pri stlačení tlačidla <  $\bigstar$  >.

<span id="page-379-0"></span>Citlivosť ISO môžete nastaviť manuálne alebo automaticky výberom položky [AUTO]. Podrobnejšie informácie o citlivosti ISO nájdete v časti [Citlivosť ISO počas nahrávania](#page-1080-0) [videozáznamu.](#page-1080-0)

<span id="page-380-0"></span>Dostupné rýchlosti uzávierky v režimoch [  $\mathbb{F}$ <sup>V</sup>] a [  $\mathbb{F}$ <sup>M</sup>] sa líšia v závislosti od snímkovej frekvencie, ktorú ste zadali pre špecifikovanú veľkosť nahrávania videozáznamu.

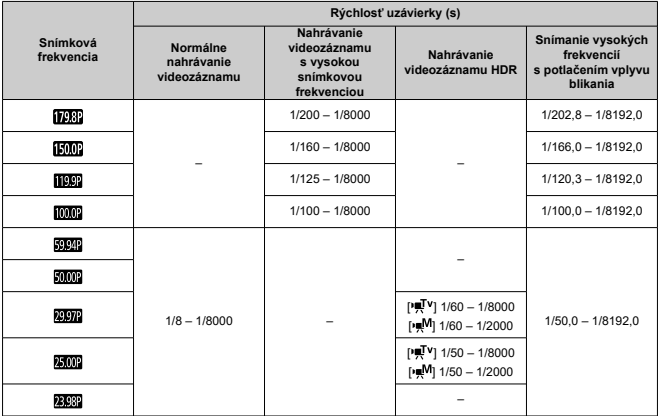

<span id="page-381-0"></span>V režime <  $\textcircled{a}$  > (kreatívne filtre) môžete nahrávať videozáznamy s jedným z piatich použitých efektov filtrov: Sen, Staré filmy, Spomienka, Dramatický čiernobiely alebo Videozáznam s efektom miniatúry.

Veľkosť záznamu môžete nastaviť na možnosť FHD**2997** (FHD**2999)** (NTSC) alebo FHD**2500** (PAL).

1. **Otočný volič režimov nastavte do polohy < >.**

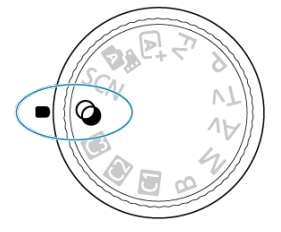

- 2. **Stlačte tlačidlo < >.**
- 
- 3. **Vyberte možnosť [ ].**

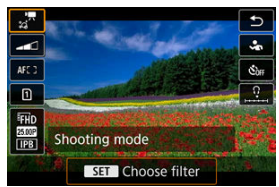

 $\bullet$  Otočením voliča <  $\circ$  > alebo stlačením tlačidla <  $\cdot$  > nahor alebo nadol vyberte položku a stlačte tlačidlo <  $(F)$  >.

4. **Vyberte efekt filtra.**

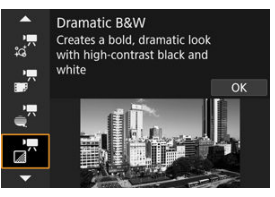

- $\bullet$  Otočením voliča <  $\zeta^{0,0}$  > vyberte efekt filtra ( $\alpha$ [\)](#page-384-0), potom stlačte tlačidlo  $<$   $(SET)$  >.
- Pri videozáznamoch s efektom miniatúry presuňte bod AF na pozíciu, na ktorú sa má zaostriť. Ak je bod AF mimo rámu scény, presuňte rám tak, aby s ním bol bod AF zarovnaný.

# 5. **Upravte úroveň efektu filtra.**

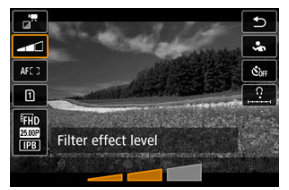

- $\bullet$  Stlačte tlačidlo <  $\boxed{Q}$  > a vyberte možnosť <  $\boxed{Q}$  >.
- Otočením voliča <  $\sqrt[3]{\bigcap_{i=1}^{n} x_i}$  > vyberte úroveň efektu filtra, potom stlačte tlačidlo  $\lt$   $\left(\sqrt{5E}\right)$  >.
- Pri nastavovaní videozáznamov s efektom miniatúry vyberte rýchlosť prehrávania.
- 6. **Nahrajte videozáznam.**

#### $\bullet$ **Upozornenie**

- Nie je k dispozícii ani zväčšené zobrazenie.
- Histogram sa nezobrazí.
- Objekty ako obloha alebo biele steny sa nemusia vykresliť s plynulou gradáciou a môžu obsahovať šum alebo mať nepravidelnú expozíciu alebo farby.

## **Poznámka**

<sup>●</sup> Možno nakonfigurovať aj z položky [**○**: Shooting creative filters/**○**: Kreatívne filtre pre snímanie] v režimoch Kreatívnej zóny (**2**[\)](#page-267-0).

# <span id="page-384-0"></span>**Charakteristiky kreatívnych filtrov**

### $\bullet \cdot \cdot^{\pi}$  Sen

Použije jemný, zasnený, nadpozemskú vzhľad. Dáva videozáznamu celkový jemný vzhľad, rozostruje okrajové oblasti obrazovky. Môžete upraviť rozostrené oblasti pozdĺž okrajov obrazovky.

## **Staré filmy**

Vytvára atmosféru podobnú starému filmu tak, že do obrazu pridá efekty mihotania, škrabancov a blikania. Horná a dolná časť obrazovky sú prekryté čiernym pásom. Úpravou efektu filtra môžete upraviť efekty mihotania a škrabancov.

### **Spomienka**

Vytvára atmosféru dávnej spomienky. Dáva videozáznamu celkový jemný vzhľad, znižuje jas okrajových oblastí obrazovky. Úpravou efektu filtra môžete upraviť celkovú sýtosť a tmavé oblasti pozdĺž okrajov obrazovky.

### **•**  $\vec{a}$ **<sup>7</sup> Dramatický čiernobiely**

Vytvára atmosféru dramatického realizmu prostredníctvom vysokokontrastného čiernobieleho efektu. Môžete upraviť zrnitosť a čiernobiely efekt.

### **Videozáznam s efektom miniatúry**

Môžete nahrávať videozáznamy s efektom miniatúry (diorámy). Vyberte rýchlosť prehrávania a snímajte.

Pri nahrávaní s predvoleným nastavením bude stred neustále zaostrený. Ak chcete presunúť oblasť, ktorá vyzerá ostro (rám scény), pozrite časť [Úprava efektu](#page-134-0) [miniatúry](#page-134-0). Ako oblasť AF sa používa 1-bodové AF. Odporúča sa nahrávanie s bodom AF a rámom scény. Bod AF a rám scény sú počas nahrávania skryté.

V kroku č. 5 pred nahrávaním nastavte rýchlosť prehrávania na možnosť [**5x**], [**10x**] alebo [**20x**].

# **Rýchlosť a čas prehrávania (pre 1-minútový videozáznam)**

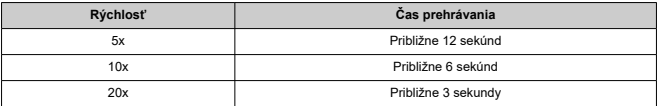

#### Œ **Upozornenie**

### **[ ] (Videozáznam s efektom miniatúry)**

- Zvuk sa nezaznamená.
- AF-Servo pri videozázname je vypnuté.
- Úpravy nie sú dostupné pre videozáznamy s efektom miniatúry s časom prehrávania kratším ako 1 s (2[\)](#page-606-0).

<span id="page-385-0"></span>Môžete nahrávať videozáznamy s vysokým dynamickým rozsahom, ktoré si zachovávajú detaily vo svetlých a vysokokontrastných scénach.

#### $\overline{E}$ **Poznámka**

- Videozáznamy sa nahrávajú s rozlíšením FHD**APP (NTSC)** alebo FHDAMP  $\boxed{\text{IPB}}$  (PAL).
	- 1. **Otočný volič režimov nastavte do polohy < >.**

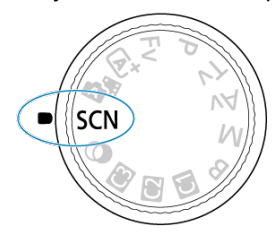

- 2. **Nahrajte HDR videozáznam.**
	- Videozáznam nahrajte rovnakým spôsobom ako pri normálnom nahrávaní videozáznamu.
	- Podrobnejšie informácie o dostupných veľkostiach súborov a dobe nahrávania nájdete v časti [Nahrávanie videozáznamu](#page-1101-0).

#### $\bullet$ **Upozornenie**

- Keďže sa pri vytváraní HDR videozáznamu spája viacero snímok, niektoré časti videozáznamu môžu vyzerať skreslene. Toto je výraznejšie pri nahrávaní z ruky ovplyvnenom otrasmi fotoaparátu, preto zvážte použitie statívu. Upozorňujeme, že aj v prípade nahrávania pomocou statívu sa pri prehrávaní videozáznamu HDR po iednotlivých snímkach alebo spomalenom prehrávaní môže v porovnaní s bežným prehrávaním výraznejšie zobrazovať stopa pohybu alebo šum.
- Farba a jas snímky sa môžu na chvíľu výrazne meniť, ak zmeníte nastavenia nahrávania HDR videozáznamov. Rovnako videozáznam sa chvíľu neaktualizuje a obraz sa dočasne zastaví. Majte to na pamäti, keď budete nahrávať videozáznamy na externé záznamové zariadenie cez pripojenie HDMI.

### **Poznámka**

● Videozáznamy HDR môžete nahrávať aj nastavením položky [**rode**]: **EDENIER Movie Recording/ :  Nahrávanie HDR videozáznamu**] na možnosť [**Enable/ Povoliť**].

<span id="page-387-0"></span>**V režime snímania videozáznamu nie je podporované snímanie statických záberov.** Pred snímaním statických záberov zastavte nahrávanie a prepnite prepínač snímania statických záberov/záznamu videozáznamu do polohy <  $\Box$  >.

<span id="page-388-0"></span>Podrobné informácie o ikonách zobrazovaných na obrazovke nahrávania videozáznamu nájdete v časti [Zobrazenie informácií.](#page-1082-0)

#### $\mathbf{0}$ **Upozornenie**

- Zostávajúci čas zobrazovaný pri nahrávaní videozáznamu je len orientačný.
- Nahrávanie videozáznamu sa môže zastaviť predtým, ako uplynie počiatočná doba nahrávania, ak sa počas nahrávania zobrazí červená ikona [**[ ] | | | | | | | | | | | | |** z dôvodu vysokej vnútornej teploty fotoaparátu  $(\sqrt{2})$  $(\sqrt{2})$ .
- <span id="page-389-0"></span>[Nahrávanie videozáznamov s rozlíšením 4K](#page-391-0) 図
- [Oblasť snímky](#page-392-0)
- [Karty, ktoré umožňujú nahrávanie videozáznamov](#page-394-0) 図
- [Súbory videozáznamov s veľkosťou väčšou ako 4 GB](#page-395-0) 囜
- [Celková doba nahrávania videozáznamu a veľkosť súboru za minútu](#page-396-0) 囪
- [Limit doby nahrávania videozáznamu](#page-397-0) 凾

Môžete nastaviť veľkosť snímky, snímkovú frekvenciu a spôsob kompresie v položke

[**0**: Movie rec. size/**0**: Veľkosť videozáznamu]. Upozorňujeme, že snímková frekvencia sa aktualizuje automaticky, tak, aby sa zhodovala s nastavením [ $\blacklozenge$ : Video system/ $\blacklozenge$ : Video systém] [\(](#page-940-0) $\bowtie$ ).

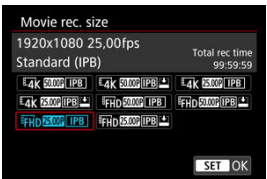

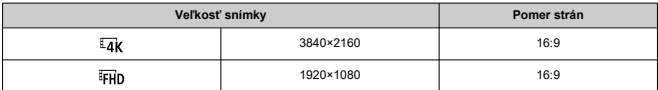

**● Keď je položka [□: HDMI RAW output/■: Výstup HDMI HDR] nastavená na možnosť [On/Zap.] ( [\)](#page-465-0)**

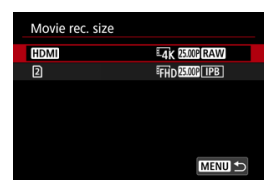

- [**[:D]W]** hand Možete nastaviť snímkovú frekvenciu pre výstup videozáznamu vo formáte HDMI RAW.
- [2]: Môžete nastaviť spôsob kompresie videozáznamov vo formáte MP4 nahratých na kartu [  $\Omega$  ] súčasne. Snímková frekvencia videozáznamu vo formáte MP4 zodpovedá nastaveniu snímkovej frekvencie pre výstup videa vo formáte HDMI RAW.

K dispozícii sú nasledujúce kombinácie možností kvality nahrávania videozáznamu.

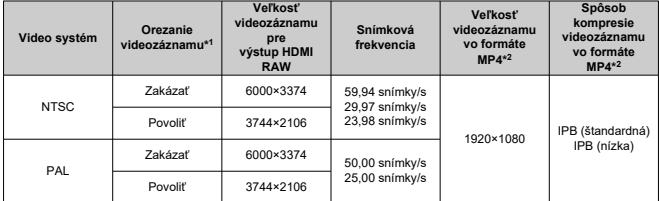

\* 1: Nahrávanie zodpovedá nahrávaniu pomocou objektívov RF-S/EF-S.

 $*$  2: Videozáznamy nahraté vo formáte MP4 na kartu  $\Omega$ .

#### π **Upozornenie**

● Ak zmeníte nastavenie [ **:** Video system/ $\bullet$ : Video systém], nastavte znova aj položku [ $\bigcap$ : Movie rec. size/ $\bigcap$ : Veľkosť videozáznamu].

Iné zariadenia nemusia normálne prehrávať videozáznamy, ako je napríklad 4K, FHD5999 / 5000 a videozáznamy s vysokou snímkovou frekvenciou, pretože prehrávanie je náročné na spracovanie.

Zdanlivé rozlíšenie a šum sa pri videozáznamoch mierne líšia v závislosti od veľkosti nahrávania videozáznamu, nastavenia nahrávania s orezaním a použitého objektívu.

#### <span id="page-391-0"></span> $\Box$ **Poznámka**

- Ak chcete získať vyšší výkon karty, odporúča sa pred nahrávaním videozáznamov naformátovať kartu vo fotoaparáte  $(\sqrt{2})$  $(\sqrt{2})$ .
- Videozáznamy nie je možné nahrávať v kvalite HD alebo VGA.

# **Nahrávanie videozáznamov s rozlíšením 4K**

- Nahrávanie 4K videozáznamov vyžaduje stabilnú kartu s vysokou rýchlosťou zápisu. Podrobnosti nájdete v časti [Karty, ktoré umožňujú nahrávanie videozáznamov.](#page-394-0)
- Nahrávanie videozáznamov s rozlíšením 4K značne zvyšuje zaťaženie pri spracovaní, čo môže spôsobiť, že vnútorná teplota fotoaparátu sa zvýši rýchlejšie alebo dosiahne vyššie hodnoty ako pri bežných videozáznamoch. **Ak sa počas nahrávania**

**videozáznamu zobrazí biela [ ] alebo červená [ ] ikona, karta sa môže zohriať, takže pred jej vybratím zastavte nahrávanie videozáznamu a nechajte fotoaparát vychladnúť. (Kartu nevyberajte hneď.)**

● Z videozáznamu s rozlíšením 4K môžete vybrať ktorúkoľvek snímku a uložiť ju na kartu ako statický obraz JPEG (2).

<span id="page-392-0"></span>Oblasť obrazu videozáznamu sa líši v závislosti od veľkosti nahrávania videozáznamu, nastavenia nahrávania s orezaním a použitého objektívu.

● Objektívy RF alebo EF s položkou [<sup>2</sup>]: Movie cropping/<sup>2</sup>: Orezanie **videozáznamu**] nastavenou na možnosť [**Disable/Zakázať**]

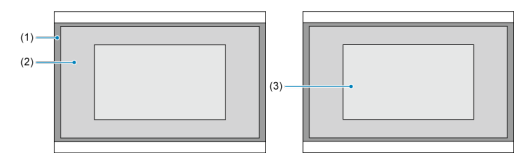

- (1)  $\sqrt{4K}$  (3840×2160)/ $\sqrt{4K}$  (časozberný)/ $\sqrt{4K}$  (časozberný)
- (2) (1920×1080)
- Objektívy RF alebo EF s položkou [**○: Movie cropping/** ?: Orezanie **videozáznamu**] nastavenou na možnosť [**Enable/Povoliť**]
- Objektívy RF-S alebo EF-S

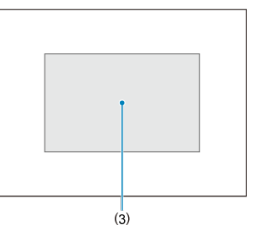

(3)  $\overline{24}$ K (3840×2160)/ $\overline{24}$ K (časozberný)/ $\overline{2}$ FHD (1920×1080)/ $\overline{2}$ FHD (časozberný)

#### $\mathbf{T}$ **Upozornenie**

- Videozáznamy s vysokou snímkovou frekvenciou nie sú možné s objektívmi RF-S alebo EF-S, alebo keď je položka [**Ĉi: Movie cropping/Ĉi: Orezanie videozáznamu**] nastavená na možnosť [**Enable/Povoliť**].
- $\bullet$  Nahrávanie s digitálnou stabilizáciou obrazu pre videozáznamy [\(](#page-435-0) $\varnothing$ ) ďalej oreže snímka okolo stredu obrazovky.

**Snímková frekvencia** (fps: frames per second/snímky/s: počet snímok za sekundu)

**[ ] 179,82 snímky/s/[ ] 119,88 snímky/s/[ ] 59,94 snímky/s/[ ] 29,97 snímky/s**

Pre oblasti s televíznym systémom NTSC (Severná Amerika, Japonsko, Južná Kórea, Mexiko atď.). Informácie o [**[ 233**] alebo [**[ 199**] nájdete v časti [Vysoká snímková](#page-398-0) [frekvencia](#page-398-0).

**[ ] 150,00 snímky/s / [ ] 100,00 snímky/s / [ ] 50,00 snímky/s / [ ] 25,00 snímky/s**

Pre oblasti s televíznym systémom PAL (Európa, Rusko, Čína, Austrália atď.). Informácie o [**[500]** alebo [**[000]** nájdete v časti [Vysoká snímková frekvencia.](#page-398-0)

### **[ ] 23,98 snímky/s**

Hlavne na filmové účely. **(2002)** (23,98 snímky/s) je k dispozícii, keď je položka

[**V**: Video system/ • : Video systéml nastavená na možnosť [For NTSC/Pre systém **NTSC**].

## **Spôsob kompresie**

### **[ ] IPB** (štandardná)

Naraz komprimuje viacero snímok na zabezpečenie efektívneho záznamu.

### **[ ] IPB** (nízka)

Keďže sa videozáznam zaznamená bitovou rýchlosťou, ktorá je nižšia ako pri formáte IPB (štandardná), veľkosť súboru je menšia ako v prípade formátu IPB (Štandardná) a kompatibilita na prehrávanie bude väčšia. Oproti položke IPB (štandardná) sa predĺži možná doba nahrávania (s kartou rovnakej kapacity).

## **Formát nahrávania videozáznamu**

### $\bullet$  [ $MPI$ ] MP4

Všetky videozáznamy, ktoré nahrávate s fotoaparátom, sa zaznamenávajú ako videozáznamy vo formáte MP4 (prípona súboru ".MP4").

### <span id="page-394-0"></span>Pozrite tému [Požiadavky na výkon karty \(nahrávanie videozáznamu\) \[rýchlosť zápisu/](#page-1104-0) [čítania\]](#page-1104-0) kde nájdete podrobné informácie o kartách, ktoré dokážu zaznamenávať pri každej veľkosti nahrávania videozáznamu.

**Otestujte karty nahraním niekoľkých videozáznamov, aby ste sa uistili, že sú nahrané správne a s určenou veľkosťou [\(](#page-389-0) ).**

#### **Upozornenie** Œ

- Pred nahrávaním videozáznamov s 4K rozlíšením naformátujte karty výberom položky [Low level format/Formátovať na nízkej úrovni] v položke [ $\blacklozenge$ : Format **card/** $\blacktriangledown$ **: Formátovať kartu**l (2[\)](#page-929-0).
- Karty naformátované v systéme FAT32 nemožno použiť pri nahrávaní videozáznamov so snímkovou frekvenciou 179,8/150 snímky/s.
- Ak pri nahrávaní videozáznamov používate kartu s nízkou rýchlosťou zápisu, videozáznam sa nemusí správne zaznamenať. Ak prehrávate videozáznam z karty s nízkou rýchlosťou čítania, videozáznam sa nemusí prehrávať správne.
- Pri nahrávaní videozáznamov používajte karty s vysokým výkonom a rýchlosťou zápisu, ktorá dostatočne prekračuje bitovú rýchlosť.
- Ak sa videozáznamy nedajú nahrať normálne, naformátujte kartu a skúste to znova. Ak naformátovanie karty problém nevyrieši, pozrite si informácie na webovej lokalite výrobcu tejto karty a pod.

#### П **Poznámka**

- Ak chcete získať vyšší výkon karty, odporúča sa pred nahrávaním videozáznamov naformátovať kartu vo fotoaparáte (2[\)](#page-929-0).
- Ak chcete skontrolovať rýchlosť zápisu/čítania príslušnej karty, pozrite si informácie na webovej lokalite výrobcu tejto karty a pod.

### <span id="page-395-0"></span>**Používanie kariet SDHC naformátovaných pomocou fotoaparátu**

Ak na naformátovanie karty SDHC použijete fotoaparát, fotoaparát ju naformátuje vo formáte FAT32.

Ak pomocou karty naformátovanej vo formáte FAT32 nahrávate videozáznamy s veľkosťou súboru, ktorá presahuje 4 GB, automaticky sa vytvorí nový súbor videozáznamu.

Pri prehrávaní videozáznamu budete musieť prehrať jednotlivé súbory videozáznamov samostatne. Súbory videozáznamov nie je možné automaticky prehrať v poradí za sebou. Po skončení prehrávania videozáznamu vyberte nasledujúci videozáznam a prehrajte ho.

### **Používanie kariet SDXC naformátovaných pomocou fotoaparátu**

Ak na naformátovanie karty SDXC použijete fotoaparát, fotoaparát ju naformátuje vo formáte exFAT.

Ak počas nahrávania videozáznamu používate kartu naformátovanú v systéme exFAT, aj v prípade, že veľkosť súboru presiahne 4 GB, sa videozáznam uloží ako jeden súbor (nerozdelí sa do viacerých súborov).

#### T **Upozornenie**

Keď do počítača importujete súbory videozáznamov väčšie ako 4 GB, použite nástroj EOS Utility alebo čítačku pamäťových kariet (2[\)](#page-1038-0). Ak sa pokúsite použiť štandardné funkcie operačného systému počítača, nemusí byť možné ukladať videozáznamy presahujúce 4 GB.
Podrobnosti nájdete v časti [Nahrávanie videozáznamu.](#page-1101-0)

### **Pri nahrávaní videozáznamov bez vysokej snímkovej frekvencie**

Maximálna doba nahrávania na jeden videozáznam je 6 hodín. Po dosiahnutí 6 hodín sa nahrávanie automaticky zastaví. Nahrávanie videozáznamu môžete znova spustiť stlačením tlačidla snímania videozáznamu (takže videozáznam sa nahrá ako nový súbor).

### **Pri nahrávaní videozáznamov s vysokou snímkovou frekvenciou**

Maximálna doba nahrávania na jeden videozáznam je nasledovná.

- Nastavené na 119,88/100,00 snímky/s: Maximálne 1 hod. 30 min.
- Nastavené na 179,82/150,00 snímky/s: Maximálne 1 hod.

Po uplynutí tejto doby nahrávania sa nahrávanie automaticky zastaví. Nahrávanie videozáznamu s vysokou snímkovou frekvenciou môžete znova spustiť stlačením tlačidla snímania videozáznamu (takže videozáznam sa nahrá ako nový súbor).

#### **Upozornenie** Т

Po dlhodobom prehrávaní videozáznamu alebo použití živého náhľadu Live View sa môže vnútorná teplota fotoaparátu zvýšiť a k dispozícii bude kratšia doba nahrávania.

Môžete snímať videozáznamy s vysokou snímkovou frekvenciou 179,82/150,00/119,88/100,00 snímky/s. Toto je ideálne na nahrávanie videozáznamov,

ktoré sú určené na spomalené prehrávanie.

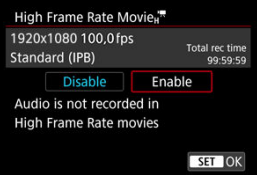

- $\bullet$  Videozáznamy sa zaznamenávajú v kvalite  $FHD[V\hspace{-0.1cm}F\hspace{-0.1cm}F]$  ,  $FHD[V\hspace{-0.1cm}F]$ ,  $FHD[IV\hspace{-0.1cm}F]$ **IPB** alebo FHD **1000P** IPB.
- Vo videozáznamoch s vysokou snímkovou rýchlosťou sa nenahráva zvuk.
- Každú sekundu počas nahrávania videozáznamu sa zobrazenie časového kódu posúva nasledovne.
	- Nastavené na 119,88/100,00 snímky/s: 4 s
	- Nastavené na 179,82/150,00 snímky/s: 6 s
- Keďže videozáznamy s vysokou snímkovou frekvenciou sa zaznamenávajú ako videozáznamy s rýchlosťou 29,97/25,00 snímky/s, prehrávajú sa nasledovne.
	- Nastavené na 119,88/100,00 snímky/s: Spomalené prehrávanie na 1/4 rýchlosti
	- Nastavené na 179,82/150,00 snímky/s: Spomalené prehrávanie na 1/6 rýchlosti

#### $\bullet$ **Upozornenie**

**Upozornenia pri nastavení na možnosť [High Frame Rate/Vysoká snímková frekvencia: Enable/Povoliť]**

- Keď je položka [**Count up/Počítanie**] nastavená na možnosť [**Free run/Voľný cyklus**] v položke [ $\bullet$ ]: Time code/ $\bullet$ ]: Časový kód] ( $\circ$ [\)](#page-452-0), časové kódy sa nezaznamenajú.
- Ak vrátite toto nastavenie na možnosť [**Disable/Zakázať**], skontrolujte nastavenie **[C]**: Movie rec. size/**[C]**: Veľkosť videozáznamu].
- Ak nahrávate videozáznamy s vysokou snímkovou frekvenciou pri žiarivkovom alebo LED osvetlení môže obrazovka blikať.
- Keď spustíte alebo zastavíte nahrávanie videozáznamov s vysokou snímkovou frekvenciou sa videozáznam chvíľu neaktualizuje a obraz sa na chvíľu zastaví. Majte to na pamäti, keď budete nahrávať videozáznamy na externé záznamové zariadenie cez pripojenie HDMI.
- Snímkové frekvencie videozáznamu zobrazené na obrazovke pri nahrávaní videozáznamov s vysokou snímkovou frekvenciou nezodpovedajú snímkovej frekvencii nahratého videozáznamu.
- Slúchadlá sa nedajú použiť (zvuk nie je počuť).
- Snímková frekvencia výstupu videa HDMI je 59,94 snímky/s alebo 50,00 snímky/s.
- Po dlhodobom prehrávaní videozáznamu alebo zobrazovaní snímky sa môže vnútorná teplota fotoaparátu zvýšiť a k dispozícii bude kratšia doba nahrávania.
- $\bullet$  Keď je fotoaparát nastavený na rýchlosť 179,8/150,0 snímky/s, nemusí digitálna stabilizácia obrazu pre videozáznamy zabezpečiť dostatočnú stabilizáciu, keď sa na snímanie objektov v blízkosti najbližšej zaostrovacej vzdialenosti použije makroobjektív.

S objektívmi RF alebo EF je možné nahrávať videozáznamy orezané okolo stredu oblasti obrazu, ako keby boli zhotovené s použitím teleobjektívov.

Nahrávanie videozáznamov s objektívmi RF-S/EF-S má rovnaký účinok ako funkcia orezania videozáznamu.

1. **Vyberte položku [ : Movie cropping/ : Orezanie videozáznamu].**

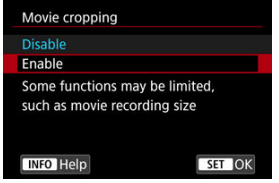

2. **Vyberte možnosť [Enable/Povoliť].**

#### Œ **Upozornenie**

Videozáznamy s vysokou snímkovou frekvenciou nie je možné snímať s orezaním videozáznamu.

**■ Keď je položka [<sup>p</sup>] Digital IS/<sup>p</sup> pigitálny IS**] v časti [**net**]: IS (Image Stabilizer) **mode/ : Režim IS (Stabilizátor obrazu)**] nastavená na možnosť [**On/Zap.**] alebo [**Enhanced/Rozšírené**], stred obrazovky sa ďalej oreže, čím sa oblasť záznamu zmenší.

#### $\Box$ **Poznámka**

- Oblasť snímania dostupná pri orezaní videozáznamu je rovnaká ako pri nahrávaní videozáznamov s objektívmi RF-S/EF-S.
- Podrobnejšie informácie o oblasti záznamu nájdete v časti [Oblasť snímky.](#page-392-0)

Pri veľkosti nahrávania nastavenej na možnosť [FHD292P]/[FHD292P] (NTSC) alebo [FHD ] (PAL) môžete používať zoom približne 1 – 10× (alebo približne 1,6 – 10× s orezaním APS-C), čo funguje zväčšovaním stredu oblasti snímky.

1. **Vyberte položku [ : Digital zoom/ : Digitálny zoom].**

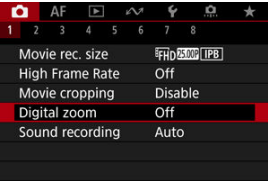

2. **Vyberte požadovanú možnosť.**

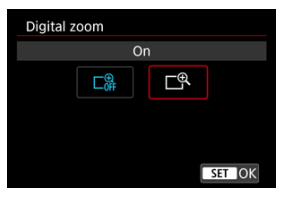

Vyberte možnosť [**On/Zap.**].

3. **Použite digitálny zoom.**

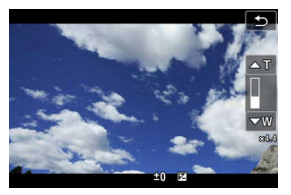

 $\bullet$  Ak chcete vykonať priblíženie, ťuknite na ikonu  $\text{IW}/\text{T}$ l v pravom dolnom rohu obrazovky alebo, ak ste priradili možnosť [**Digital zoom/**

**Digitálny zoom**] v položke [ $\Omega$ : Customize buttons/

- **: Prispôsobiť tlačidlá**] nejakému tlačidlu, stlačte toto tlačidlo.
- Zobrazí sa panel digitálneho zoomu.
- Stlačením voliča <  $\frac{1}{25}$  > nahor vykonáte priblíženie alebo stlačením nadol oddialenie.
- Stlačením tlačidla spúšte do polovice zaostríte pomocou funkcie [**1 point AF/1-bodové AF**] (pevne nastavené na stred).
- Ak chcete zrušiť digitálne zväčšenie, v kroku č. 2 nastavte možnosť [**Off/Vyp.**].

#### $\mathbf 0$ **Upozornenie**

- Ak chcete predísť otrasom fotoaparátu, odporúčame použiť statív.
- Časozberné videozáznamy a kreatívne filtre nie sú dostupné.
- Maximálna citlivosť ISO je ISO 25600.
- Nie je k dispozícii ani zväčšené zobrazenie.
- Keďže sa pri digitálnom zoome videozáznamu obraz spracúva digitálne, pri vyšších úrovniach zväčšenia bude vyzerať zrnitejšie. Môže začať byť viditeľný aj šum, svetelné body a pod.
- Ikona scény sa nezobrazí.
- Pozrite tiež [Podmienky snímania, ktoré spôsobujú problémy pri zaostrovaní](#page-520-0).
- Vnútorná teplota fotoaparátu sa môže zvýšiť a dostupná doba nahrávania skrátiť.
- Položka [**○**: Standby: Low res./● : Pohotov. režim: Nízke rozlíš.] je nastavená na možnosť [**Off/Vyp.**] a nie je možné ju zmeniť (**2**[\)](#page-462-0).

## **Poznámka**

- Zväčšenie je cca. 1,6 10× s položkou [**⊆ ː Movie cropping/⊆ ): Orezanie**<br>**videozáznamu**] nastavenou na možnosť [**Enable/Povoliť**] alebo s objektívmi RF-S/EF-S.
- Digitálny zoom je dostupný aj pri používaní bezdrôtového diaľkového ovládania  $BR-E1$ (predáva sa samostatne,  $\alpha$ ).

# **Záznam zvuku**

- [Záznam zvuku/Úroveň záznamu zvuku](#page-405-0) ΓZΙ.
- [Filter proti vetru](#page-406-0) M
- ΓZ [Redukcia šumu zvuku](#page-407-0)

Pomocou zabudovaného stereofónneho mikrofónu alebo externého stereofónneho mikrofónu môžete nahrávať videozáznamy spoločne so záznamom zvuku. Môžete tiež ľubovoľne nastaviť úroveň záznamu zvuku.

Pomocou položky [**O**: Sound recording/**O: Záznam zvuku**] nastavte funkcie záznamu zvuku.

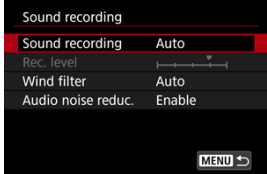

#### $\bf{0}$ **Upozornenie**

- Zabudované alebo externé mikrofóny môžu zachytávať zvuky z operácií Wi-Fi. Počas záznamu zvuku sa neodporúča používať funkciu bezdrôtovej komunikácie.
- $\bullet$  Keď k fotoaparátu pripájate externý mikrofón alebo slúchadlá, celkom zasuňte zástrčku.
- Ak sa vykonávajú funkcie AF alebo ak počas nahrávania videozáznamu ovládate fotoaparát alebo objektív, zabudovaný mikrofón fotoaparátu môže nahrávať aj mechanické zvuky objektívu alebo zvuky sprevádzajúce používanie fotoaparátu/ objektívu. V takom prípade môže pomôcť obmedziť tieto zvuky, ak použijete externý mikrofón vybavený výstupnou zástrčkou a umiestnite ho mimo fotoaparátu a objektívu.
- Do vstupného konektora externého mikrofónu fotoaparátu pripájajte len externý mikrofón.
- Keď počúvate cez slúchadlá, nemeňte nastavenia [**nd**: **Sound recording/**

**: Záznam zvuku**]. Môže to spôsobiť náhly hlasitý výstup, ktorý vám môže poškodiť sluch.

## <span id="page-405-0"></span>**Poznámka**

- V režimoch Základnej zóny sú pre položku [ **: Sound recording/** C : Záznam **zvuku**] dostupné možnosti [**On/Zap.**] a [**Off/Vyp.**]. Nastavenie na možnosť [**On/ Zap.**] určí automatické nastavenie úrovne záznamu.
- Výstup zvuku je funkčný aj vtedy, keď je fotoaparát pripojený k televízorom cez pripojenie HDMI, okrem prípadu, keď je položka [**Sound recording/Záznam zvuku**] nastavená na možnosť [**Off/Vyp.**]. V prípade spätnej väzby zo zvukového výstupu televízora posuňte fotoaparát ďalej od televízora alebo znížte hlasitosť.
- Vyváženie hlasitosti medzi kanálmi L/R (ľavý/pravý) nie je možné nastaviť.
- Zvuk sa zaznamenáva so vzorkovacou frekvenciou 48 kHz/16 bitov.

# **Záznam zvuku/Úroveň záznamu zvuku**

## **Auto/Automaticky**

Úroveň záznamu zvuku sa nastaví automaticky. Automatické ovládanie úrovne sa použije automaticky ako odpoveď na úroveň zvuku.

## **Manual/Manuálne**

Úroveň záznamu zvuku môžete upravovať podľa potreby. Vyberte položku [**Rec. level/**

**Úroveň záznamu**] a otáčaním voliča < C > pri súčasnom sledovaní ukazovateľa úrovne upravte úroveň záznamu zvuku. Sledujte indikátor maxima a úroveň nastavte tak, aby sa pre najhlasnejšie zvuky ukazovateľ úrovne občas rozsvietil na pravej strane od hodnoty "12" (-12 dB). Ak sa prekročí hodnota "0", zvuk bude skreslený.

## **Disable/Zakázať**

Zvuk sa nebude zaznamenávať.

<span id="page-406-0"></span>Pri nastavení na možnosť [**Auto/Automaticky**] sa potlačí skreslenie zvuku pri veterných scénach v exteriéri. Aktivuje sa len pri použití zabudovaného mikrofónu fotoaparátu. Pri aktivovaní funkcie filtra proti vetru sa potlačí aj časť hlbokých basových zvukov.

<span id="page-407-0"></span>Pri nahrávaní pomocou zabudovaného mikrofónu táto funkcia potláča mechanické zvuky objektívu spôsobené automatickým zaostrovaním, ako aj biely šum.

## **Disable/Zakázať**

Zakáže redukciu šumu zvuku.

## **Enable/Povoliť**

Povolí redukciu šumu zvuku.

## **High/Vysoká**

Potláča šum zvuku viac ako pri možnosti [**Enable/Povoliť**].

#### Œ **Upozornenie**

- Kvalita zvuku sa môže líšiť pri nastavení [**Enable/Povoliť**] ako pri nastavení [**Disable/Zakázať**].
- Hoci nastavenie [**High/Vysoká**] potláča šum zvuku viac ako [**Enable/Povoliť**], táto možnosť môže mať tiež väčší vplyv na kvalitu zvuku.
- Účinnosť redukcie šumu zvuku sa líši v závislosti od objektívu.
- Potlačením bieleho šumu môže byť určitý šum zreteľnejší.
- Vopred otestujte záznam, pretože účinnosť redukcie šumu a výsledné zmeny v kvalite zvuku sa líšia podľa podmienok snímania a prostredia snímania.
- Ak chcete potlačiť šum zvuku vo výstupe slúchadiel, nakonfigurujte [**Audio monitoring/Monitoring zvuku**] (2).

#### [Nastavenia snímania](#page-414-0) ΓZΙ.

## [Kvalita snímky pri používaní funkcie Canon Log](#page-415-0)

Gama krivka funkcie Canon Log využíva všetky výhody vlastností obrazových snímačov na zabezpečenie širokého dynamického rozsahu pre videozáznamy, ktoré sa budú spracovávať v postprodukcii. S minimálnou stratou detailov v tmavých a svetlých oblastiach si videozáznamy uchovajú viac vizuálnych informácií v celom dynamickom rozsahu. Ak chcete pracovať s videozáznamami pomocou funkcie Canon v postprodukcii, môžete použiť vyhľadávacie tabuľky (LUT). Údaje LUT možno prevziať z webovej lokality spoločnosti Canon.

> 1. **Vyberte položku [ : Canon Log settings/ : Nastavenia funkcie Canon Log].**

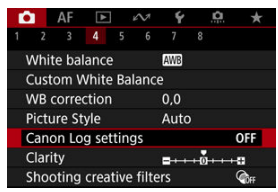

2. **Vyberte možnosť [Canon Log].**

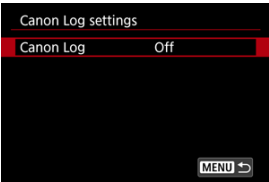

3. **Vyberte položku [On ( )/Zap ( )] [\(](#page-410-0) ).**

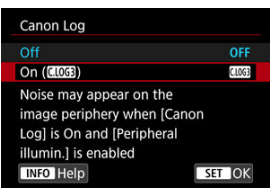

4. **Jednotlivé možnosti nastavte podľa potreby.**

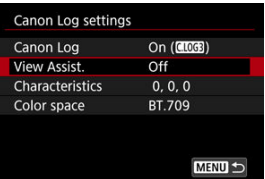

- **View Assist./Asistent zobrazenia** [\(](#page-411-0) $\circled{r}$ )
- **Characteristics/Vlastnosti** [\(](#page-412-0)2)
- **Color space/Farebný priestor** (2)

## <span id="page-410-0"></span>**Canon Log**

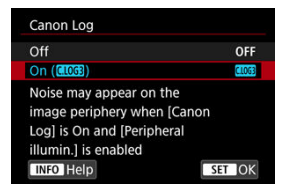

## **On** (**0.1063**)/Zap (**0.1063**)

Umožňuje 10-bitové nahrávanie videozáznamov pomocou funkcie Canon Log na kartu. Videozáznamy sa dajú nahrávať aj na externé zariadenie, ktoré podporuje 10-bitové nahrávanie.

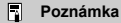

Pre videozáznamy s funkciou Canon Log sa použije vzorkovanie farieb YCbCr 4:2:2 (10-bitové) a farebný priestor BT.709/BT.2020/Cinema Gamut.

## <span id="page-411-0"></span>**View Assist./Asistent zobrazenia**

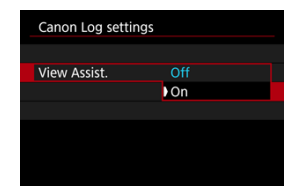

Pri prehrávaní vo fotoaparáte môžu tieto videozáznamy vyzerať tmavšie a mať nižší kontrast ako videozáznamy zaznamenané s aplikovaným štýlom Picture Style, a to z dôvodu charakteristík snímok Canon Log, ktoré sú určené na zabezpečenie širokého dynamického rozsahu. Ak chcete dosiahnuť jasnejšie zobrazenie, ktoré zjednoduší kontrolu detailov, nastavte položku [**View Assist./Asistent zobrazenia**] na možnosť [**On/Zap.**].

● Nastavenie tejto funkcie na možnosť **[On/Zap.**] neovplyvní videozáznamy nahraté na karte, ktoré sú zaznamenané pomocou charakteristík funkcie Canon Log. Podobne výstup videa HDMI má vlastnosti funkcie Canon Log a funkcia Asistent zobrazenia sa preň nepoužije.

#### $\Box$ **Poznámka**

- Počas nahrávania videozáznamu pomocou funkcie asistenta zobrazenia sa na obrazovke s informáciami zobrazuje ikona [ **Wish**].
- Pri nastavení možnosti [**On/Zap.**] sa Asistent zobrazenia používa aj pri zväčšenom zobrazení.

## <span id="page-412-0"></span>**Characteristics/Vlastnosti**

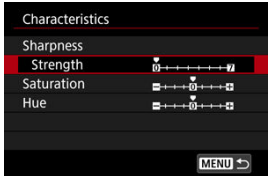

Upravte ich podľa potreby. Vyberte možnosť ([**Sharpness/Ostrosť**: **Strength/Intenzita**], [**Saturation/Sýtosť**] alebo [**Hue/Odtieň**]), upravte úroveň efektu a potom stlačte tlačidlo  $<$  (SET)  $>$ .

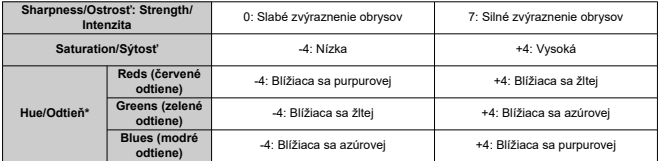

\* Červený, zelený a modrý odtieň nemožno upraviť jednotlivo.

## **Color space/Farebný priestor**

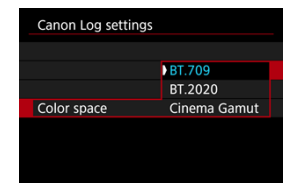

Ako farebný priestor pre záznam na karty vyberte možnosť [**BT.709**], [**BT.2020**] alebo [**Cinema Gamut**].

Pred výstupom HDMI sa farebný priestor skonvertuje tak, aby vyhovoval zariadeniu takto.

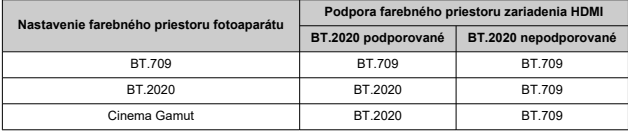

# <span id="page-414-0"></span>**Nastavenia snímania**

- Manuálne nastavenie citlivosti ISO na hodnotu 100 640 zúži dynamický rozsah.
- Funkcia Canon Log ponúka dynamický rozsah približne 1600 % pri ISO 800 alebo vyššej.
- Rozšírené citlivosti ISO: ISO 100, 125, 160, 200, 250, 320, 400, 500 a 640. Keď je nastavená citlivosť ISO, zobrazí sa [ $\Box$ ].
- <span id="page-415-0"></span>Pri použití funkcie Canon Log sa môžu na videozáznamoch objaviť horizontálne pásy, v závislosti od objektu alebo podmienok snímania. Nahrajte dopredu niekoľko skúšobných videozáznamov a skontrolujte výsledky. Najmä môže dôjsť k zvýrazneniu šumu, ak pri stupňovaní farieb videozáznamov zvýrazníte kontrast.
- Pri použití funkcie Canon Log môže byť obloha, biele steny a podobné objekty ovplyvnené šumom alebo nerovnomerným stupňovaním, expozíciou alebo farbami.
- Horizontálne pásy sa pravdepodobnejšie vyskytnú pri nahrávaní trochu tmavých, plochých objektov. Tento obrazový šum sa môže vyskytnúť aj pri relatívne nízkych citlivostiach ISO okolo hodnoty ISO 800.
- Ak je šum výrazný, skúste nahrávať za jasnejších podmienok a v stupňovaní farieb nastavte jas. Hoci dynamický rozsah bude užší pri citlivostiach ISO nižších ako ISO 800, týmto spôsobom možno zredukovať tiež šum.

#### $\mathbf 0$ **Upozornenie**

### **Všeobecné upozornenia týkajúce sa snímania s funkciou Canon Log**

- Funkcie Canon Log a Canon Log 2 nie sú podporované.
- Pri použití funkcie Canon Log môže byť automatické zaostrovanie na objekty so slabým osvetlením alebo objekty s nízkym kontrastom ťažšie. Ťažkosti pri automatickom zaostrovaní možno eliminovať snímaním v blízkosti maximálnej clony alebo použitím jasného objektívu.
- Na okrajoch snímky sa môže objaviť šum, ak je položka [**Peripheral illum corr/**

**Korekcia periférneho osvetlenia**] v časti [ $\bigcirc$ ]: Lens aberration correction/

**: Korekcia aberácie objektívu**] nastavená na možnosť [**Enable/Povoliť**], keď je nastavená funkcia Canon Log.

● Histogramy s položkou [Canon Log] v časti [<sup>1</sup> : Canon Log settings/

 $\bullet$ : Nastavenia funkcie Canon Log] nastavenou na možnosť [On ( $\bullet$  06)/Zap **( )**] sa nezakladajú na konverzii pre Asistenta zobrazenia. Oblasti snímky zobrazené v histograme sivou farbou zhruba naznačujú hodnoty signálu, ktoré sa nepoužívajú.

#### П **Poznámka**

## **Prehrávanie videozáznamov zaznamenaných s funkciou Canon Log**

Počas prehrávania videozáznamu sa nepoužíva asistent zobrazenia.

Pri predbežnom nahrávaní už prebieha automatické nahrávanie videozáznamu určitý čas ešte predtým, ako manuálne spustíte nahrávanie.

Toto predbežné nahrávanie sa označuje ako prednahrávanie. Fotoaparát automaticky vopred nahráva počas pohotovostného režimu v režime nahrávania videozáznamu.

1. Vyberte položku [**○**: Pre-recording set./**○**: Nast. predzáznamu].

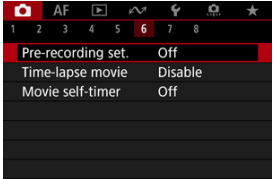

2. **Vyberte možnosť [Pre-recording/Predzáznam].**

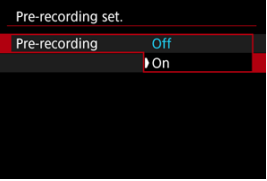

Vyberte možnosť [**On/Zap.**].

3. **Vyberte možnosť [Recording time/Doba záznamu].**

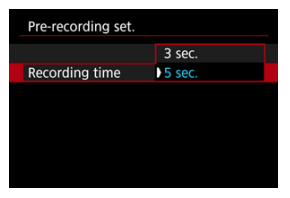

Vyberte čas prednahrávania, kým sa nahrávanie spustí manuálne.

# 4. **Nahrajte videozáznam.**

- Videozáznam nahrajte rovnakým spôsobom ako pri normálnom nahrávaní videozáznamu.
- Videozáznamy sa nahrávajú s pridanou vopred nahranou časťou.

#### T **Upozornenie**

### **Obmedzenia počas prednahrávania**

- Nasledujúce položky sa nezobrazujú na obrazovke nahrávania videozáznamu.
	- Elektronická vodováha
	- Histogram
	- Niektoré nastavenia rýchleho ovládania (funkčnosť je počas prednahrávania obmedzená)
- Zvuky pri dotykoch sa neprehrávajú.
- Nasledujúce operácie a stav fotoaparátu pozastavia predbežné nahrávanie. Kým je predbežné nahrávanie pozastavené, v pravom hornom rohu obrazovky nahrávania videozáznamu bliká [ $PRE \odot$ / PRF<sub>OL</sub>
	- Nasadenie alebo odpojenie objektívu
	- Pripojenie cez HDMI
	- Používanie nástroja EOS Utility (pri pripojení cez USB)
	- Otočenie otočným voličom režimov
	- Vypnutie/zapnutie fotoaparátu
	- Otvorenie/zatvorenie krytu otvoru na kartu
	- Nízka zostávajúca kapacita batérie
	- Vysoká teplota fotoaparátu
- **·** Položka [ $\bigcirc$ : Standby: Low res./ $\bigcirc$ : Pohotov. režim: Nízke **rozlíš.**] je nastavená na možnosť [**Off/Vyp.**] a nie je možné ju zmeniť  $\left(\sqrt{2}\right)$ ).

## **Poznámka**

Na informácie Exif videozáznamu sa použijú aktuálne informácie pri spustení nahrávania.

## [Približný čas dostupný na nahrávanie časozberných videozáznamov](#page-433-0)

Statické zábery nasnímané v nastavených intervaloch možno automaticky spojiť a vytvoriť časozberný videozáznam s rozlíšením 4K alebo Full HD. Časozberný videozáznam ukazuje, ako sa objekt zmenil v priebehu omnoho kratšieho času, ako je čas, ktorý to skutočne trvalo. Je to efektívny spôsob pozorovania meniacej sa scenérie, rastúcich rastlín, pohybu nebeských telies atď. z pevného bodu.

**Časozberné videozáznamy sa nahrávajú vo formáte MP4 v nasledujúcej kvalite: (2007)** ALL-I (NTSC)/ 4K **(2009** ALL-I (PAL) pri nahrávaní s rozlíšením 4K a <sup>5</sup>FHD (2007) ALL-I **(NTSC)/ (PAL) pri nahrávaní s rozlíšením Full HD.**

Upozorňujeme, že snímková frekvencia sa aktualizuje automaticky, tak, aby sa zhodovala

s nastavením [ $\cdot$ **]:** Video system/ $\cdot$ **:** Video systém] [\(](#page-940-0) $\cdot$ **2**).

1. **Vyberte položku [ : Time-lapse movie/ : Časozberný videozáznam].**

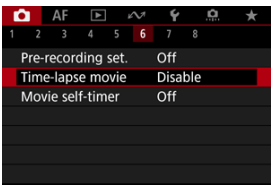

2. **Vyberte možnosť [Time-lapse/Časozberný].**

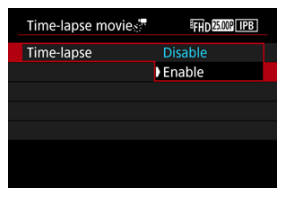

Vyberte možnosť [**Enable/Povoliť**].

3. **Nastavte [Interval].**

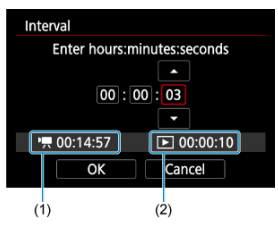

- Vyberte možnosť [**Interval**].
- Pri nastavovaní čísla sa riaďte podľa potrebného času [<sup>3</sup>, [1] (1) a času prehrávania [ $\blacktriangleright$ ] (2).
- Vyberte možnosť (hodiny : minúty : sekundy).
- Stlačením tlačidla <  $(\varepsilon)$  > zobrazte  $[\Box]$ .
- $\bullet$  Vyberte požadovanú hodnotu a stlačte tlačidlo <  $\circledast$  >. (Znova sa zmení na ikonu  $[\Box]$ .)
- Možno nastaviť v rozsahu [**00:00:02**] [**99:59:59**]. (Interval raz za sekundu nie je k dispozícii.)
- Nastavenie zaregistrujte výberom položky [**OK**].

4. **Nastavte [No. of shots/Počet záberov].**

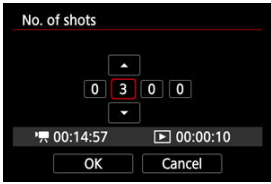

- Vyberte možnosť [**No. of shots/Počet záberov**].
- $\bullet$  Pri nastavovaní čísla sa riaďte podľa potrebného času ( $\left(\begin{matrix} P & P \\ P & P \end{matrix}\right)$ ) a času prehrávania ([D]).
- Vyberte číslo.
- Stlačením tlačidla <  $\left( \widehat{\mathbb{H}} \right)$  > zobrazte  $\widehat{\mathbb{H}}$ .
- $\bullet$  Vyberte požadovanú hodnotu a stlačte tlačidlo <  $\sin$  >. (Znova sa zmení na ikonu  $[\Box]$ .)
- Možno nastaviť v rozsahu [**0002**] [**3600**].
- Skontrolujte, či čas prehrávania ([DDI]) nie je zobrazený červenou farbou.
- Nastavenie zaregistrujte výberom položky [**OK**].
- Ak na karte nie je dostatok voľného miesta na zaznamenanie nastaveného počtu záberov, čas prehrávania ([DDI) sa zobrazí červenou farbou. Hoci fotoaparát môže pokračovať v nahrávaní, nahrávanie sa zastaví, keď sa karta zaplní.
- Ak veľkosť súboru vďaka nastaveniu [**No. of shots/Počet záberov**] prekročí 4 GB a karta nie je naformátovaná vo formáte exFAT (2[\)](#page-931-0), čas prehrávania ([ $\blacktriangleright$ ]) sa zobrazí červenou farbou. Ak za týchto podmienok pokračujete v nahrávaní a veľkosť súboru videozáznamu dosiahne 4 GB, nahrávanie časozberného videozáznamu sa zastaví.

## **Poznámka**

- Podrobné informácie o kartách, ktoré umožňujú nahrávanie časozberných videozáznamov (požiadavky na výkon karty), nájdete v časti [Požiadavky na výkon karty \(nahrávanie](#page-1104-0) [videozáznamu\) \[rýchlosť zápisu/čítania\]](#page-1104-0).
- Ak je počet snímok nastavený na hodnotu 3 600, časozberný videozáznam bude trvať približne 2 minúty v prípade systému NTSC a približne 2 minúty 24 sekúnd v prípade systému PAL.

5. **Vyberte možnosť [Movie rec. size/Veľkosť videozáznamu].**

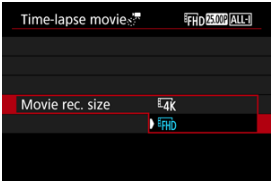

## **• E4K (3840×2160)**

Videozáznam sa zaznamená v kvalite 4K. Pomer strán je 16 : 9. Okrem toho snímková frekvencia je 29,97 snímky/s (**DDDF**) pre NTSC a 25,00 snímky/s (**2500)** pre PAL, a videozáznamy sa nahrávajú vo formáte  $MP4$  ( $M2$ ) s kompresiou ALL-I ( $\overline{ALL-1}$ ).

## **(1920×1080)**

Videozáznam sa nahrá v kvalite úplného vysokého rozlíšenia (Full HD). Pomer strán je 16 : 9. Okrem toho snímková frekvencia je 29,97 snímky/s (2007) pre NTSC a 25,00 snímky/s (2009) pre PAL, a videozáznamy sa nahrávajú vo formáte MP4 (MP4) s kompresiou  $ALL-I$  ( $|ALI-I\rangle$ ).

- 
- 6. **Nastavte [Auto exposure/Automatická expozícia].**

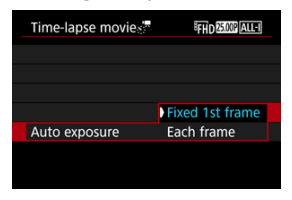

## **Fixed 1st frame/Pevná 1. snímka**

Pri nasnímaní prvého záberu sa vykoná meranie na automatické nastavenie expozície, ktorá sa zhoduje s jasom. Nastavenie expozície pre prvý záber sa použije na nasledujúce zábery. Ďalšie nastavenia súvisiace so snímaním pre prvý záber sa použijú na nasledujúce zábery.

## **Each frame/Každá snímka**

Meranie sa vykoná aj pre každý nasledujúci záber, aby sa automaticky nastavila expozícia, ktorá sa zhoduje s jasom. Poznámka: Ak sú funkcie, napríklad štýl Picture Style a vyváženie bielej, nastavené na možnosť [**Auto/Automaticky**], automaticky sa nastavia pre každú nasledujúcu snímku.

#### T **Upozornenie**

Keď je položka [**Interval**] nastavená na menej ako 3 s a položka [**Auto exposure/Automatická expozícia**] nastavená na možnosť [**Each frame/Každá snímka**], významné zmeny jasu medzi zábermi môžu zabrániť fotoaparátu snímať v zadanom intervale.

7. **Nastavte [Screen auto off/Automatické vypnutie obrazovky].**

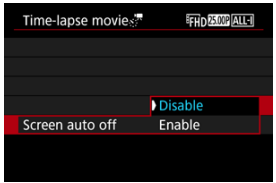

### **Disable/Zakázať**

Snímka sa zobrazí aj počas nahrávania časozberného videozáznamu. (Obrazovka sa vypne len počas snímania.) Upozorňujeme, že obrazovka sa vypne približne po 30 minútach od spustenia snímania.

### **Enable/Povoliť**

Obrazovka sa vypne približne po 10 sekundách od spustenia snímania.

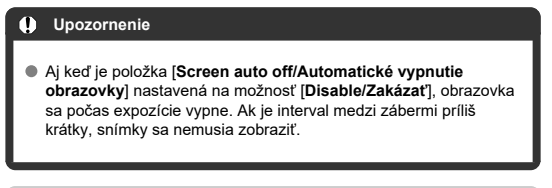

#### $\Box$ **Poznámka**

Počas nahrávania časozberného videozáznamu môžete stlačením tlačidla < INFO > zapnúť alebo vypnúť obrazovku.

<mark>8. Nastavte možnosť [Beep per  $\mathbb{S}^{\mathbb{P}^{\bullet}}$  taken/Zvuk. signaliz. na  $\mathbb{S}^{\mathbb{P}^{\bullet}}$ </mark> **záberov].**

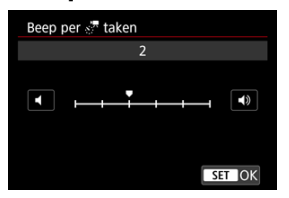

Nastavením na možnosť [**0**] zabránite fotoaparátu, aby pred každým záberom vydal zvukový signál.

## 9. **Skontrolujte nastavenia.**

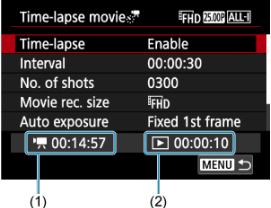

## **Time required/Potrebný čas (1)**

Uvádza čas potrebný na nasnímanie nastaveného počtu záberov s nastaveným intervalom. Ak prekročí 24 hodín, zobrazí sa položka "\*\*\* days" (\*\*\* deň/dní).

## **Playback time/Čas prehrávania (2)**

Uvádza dobu nahrávania videozáznamu (čas potrebný na prehranie videozáznamu) pri vytváraní časozberného videozáznamu v prípade videozáznamu s rozlíšením 4K alebo Full HD zo statických záberov nasnímaných s nastavenými intervalmi.

# 10. **Zavrite ponuku.**

 $\bullet$  Stlačením tlačidla < MENU > vypnite obrazovku ponuky.

# 11. **Prečítajte si správu.**

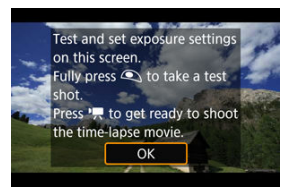

Prečítajte si správu a vyberte možnosť [**OK**].

12. **Nasnímajte skúšobný záber.**

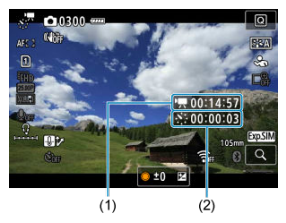

- $\bullet$  Stlačte tlačidlo < INFO > a znova skontrolujte položky Time required/ Potrebný čas (1) a Interval (2) zobrazené na obrazovke.
- Nastavte expozíciu a funkcie snímania a stlačením tlačidla spúšte do polovice zaostrite rovnako ako pri snímaní statických záberov.
- Úplným stlačením tlačidlo spúšte vytvoríte skúšobný záber, ktorý sa zaznamená na kartu ako statický záber.
- Ak na skúšobnom zábere nie sú žiadne problémy, prejdite na nasledujúci krok.
- Ak chcete nasnímať ďalšie skúšobné zábery, zopakujte tento krok.

#### $\Box$ **Poznámka**

- $\bullet$  Skúšobné zábery sa snímajú v kvalite JPEG  $\blacksquare$ .
- $\bullet$  V režime [ $\bullet$ ] môžete nastaviť rýchlosť uzávierky v rozsahu 1/4000 až 30 s.
- Maximálny limit pre automatické nastavenie citlivosti ISO v režime [<sup>9</sup> | alebo [• | M] s automatickým nastavením citlivosti ISO môžete nastaviť v možnosti [  $\cdot$  **Max for Auto/ Maximum pre automatické nastavenie**] položky [ $\bullet$ ]: **IFISO speed settings/ 个: '只**Nastavenia citlivosti ISO] [\(](#page-458-0)2).
- Ak ste nastavili položku [**Half-press/Stlačenie do polovice**] **v** položke  $\Box$ : Shutter btn function for movies/ $\Box$ : Funkcia **tlačidla uzávierky pre videozáznamy**] na možnosť [**Meter.+ Servo AF/Mer.+ AF-Servo**], automaticky sa zmení na možnosť [**Meter.+One-Shot AF/Mer.+Jednoobrázkový AF**], keď nastavíte nahrávanie časozberného videozáznamu.

13. **Stlačte tlačidlo snímania videozáznamu.**

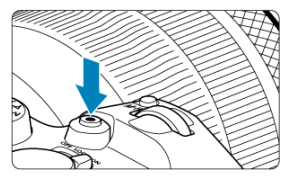

- Fotoaparát je teraz pripravený začať nahrávať časozberný videozáznam.
- Ak sa chcete vrátiť na krok č. 12, znova stlačte tlačidlo snímania videozáznamu.

# 14. **Nahrajte časozberný videozáznam.**

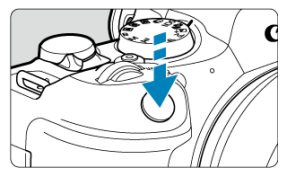

- **Úplným stlačením tlačidla spúšte spustite nahrávanie časozberného videozáznamu.**
- Počas nahrávania časozberného videozáznamu nebude AF fungovať.
- Počas snímania časozberného videozáznamu na obrazovke zobrazuje ikona "•".
- Po nasnímaní nastaveného počtu záberov sa nahrávanie časozberného videozáznamu ukončí.
- **Ak chcete zrušiť prebiehajúce nahrávanie časozberných videozáznamov, nastavte položku [Time-lapse/Časozberný] na možnosť [Disable/Zakázať].**

## **Poznámka**

- Odporúča sa používať statív.
- Odporúča sa vopred nasnímať skúšobné zábery ako v kroku č. 12 či dokonca nahrať skúšobné videozáznamy pre časozberné videozáznamy.
- Pokrytie zorného poľa videozáznamu pri nahrávaní časozberného videozáznamu s rozlíšením 4K aj Full HD je približne 100 %.
- Ak chcete zrušiť prebiehajúce nahrávanie časozberného videozáznamu, buď úplne stlačte tlačidlo spúšte, alebo stlačte tlačidlo snímania videozáznamu. Doteraz nasnímaný časozberný videozáznam sa zaznamená na kartu.
- Ak čas potrebný na nahrávanie je dlhší ako 24 hodín, ale nie ako 48 hodín, zobrazí sa položka "2 days" (2 dni). Ak sú potrebné tri dni alebo viac, počet dní sa zobrazí v 24-hodinových prírastkoch.
- Aj v prípade, že je čas prehrávania časozberného videozáznamu kratší ako 1 s, stále sa vytvorí súbor videozáznamu. V tomto prípade bude ako [**Playback time/Čas prehrávania**l uvedená hodnota "00'00"".
- Ak je doba snímania dlhá, odporúča sa použiť príslušenstvo napájané z domácej elektrickej zásuvky (predáva sa samostatne).
- Pri nahrávaní časozberných videozáznamov s rozlíšením 4K alebo Full HD sa používa vzorkovanie farieb YCbCr 4:2:0 (8-bitové) a farebný priestor BT.709.

#### $\mathbf \Omega$ **Upozornenie**

- Fotoaparátom nemierte na zdroj intenzívneho svetla, ako je slnko alebo zdroj intenzívneho umelého osvetlenia. Mohlo by tým dôjsť k poškodeniu obrazového snímača alebo iných vnútorných súčastí fotoaparátu.
- Ak je fotoaparát pripojený k počítaču pomocou prepojovacieho kábla alebo ak je pripojený kábel HDMI, nemožno nahrávať časozberné videozáznamy.
- AF-Servo pri videozázname nebude fungovať.
- Ak je rýchlosť uzávierky 1/30 s alebo nižšia, expozícia videozáznamu sa nemusí zobraziť správne (môže sa líšiť od výsledného videozáznamu).
- Počas nahrávania časozberného videozáznamu nemeňte transfokáciu objektívu. Zmena transfokácie objektívu môže spôsobiť rozostrenie snímky, zmenu expozície alebo to, že korekcia aberácie objektívu nebude fungovať správne.
- Nahrávanie časozberných videozáznamov pri blikajúcom svetle môže spôsobiť viditeľné blikanie obrazovky, a snímky môžu byť zhotovené s vodorovnými pruhmi (šum) alebo nepravidelnou expozíciou.
- Snímky zobrazené ako časozberné videozáznamy sa môžu líšiť od výsledného videozáznamu (v detailoch ako nekonzistentný jas zo zdrojov blikajúceho svetla alebo šum v dôsledku vysokej citlivosti ISO).
- Pri snímaní časozberného videozáznamu pri slabom svetle môže zobrazená snímka vyzerať inak ako aktuálne zaznamenaný videozáznam. V takýchto prípadoch bude blikať ikona [**3.0.9]**.
- Ak pri nahrávaní časozberného videozáznamu pohybujete fotoaparátom zľava doprava (panorámujete) alebo snímate pohybujúci sa objekt, obraz môže byť extrémne skreslený.
- Počas nahrávania časozberného videozáznamu sa neaktivuje funkcia automatického vypnutia. Tiež nemôžete upraviť nastavenia funkcie snímania a nastavenia funkcií ponuky, prehrávať snímky atď.
- V časozberných videozáznamoch sa nezaznamenáva zvuk.
- Ak chcete spustiť alebo zastaviť nahrávanie časozberného videozáznamu, môžete tlačidlo spúšte stlačiť úplne, bez ohľadu na nastavenie [<sup>1</sup>: Shutter btn function

for movies/ $\bigcap$ : Funkcia tlačidla uzávierky pre videozáznamy].

- Keď je položka [**Interval**] nastavená na menej ako 3 s a položka [**Auto exposure/ Automatická expozícia**] nastavená na možnosť [**Each frame/Každá snímka**], významné zmeny jasu medzi zábermi môžu zabrániť fotoaparátu snímať v zadanom intervale.
- Ak rýchlosť uzávierky presahuje interval snímania (napríklad pri dlhohobých expozíciách) alebo sa automaticky nastaví nízka rýchlosť uzávierky, fotoaparát nemusí byť schopný snímať v nastavenom intervale. Snímanie tiež nemusí fungovať, keď sú intervaly snímania takmer rovnaké ako rýchlosť uzávierky.
- Ak nasledujúci naplánovaný záber nie je možný, vynechá sa. Môže sa tým skrátiť doba nahrávania vytvoreného časozberného videozáznamu.
- Ak je z dôvodu nastavených funkcií snímania alebo výkonu karty čas potrebný na záznam na kartu dlhší ako interval snímania, niektoré zo záberov sa nemusia v nastavených intervaloch zhotoviť.
- Zhotovené snímky sa nezaznamenajú ako statické zábery. Dokonca aj keď zrušíte nahrávanie časozberného videozáznamu iba po jedinom nasnímanom zábere, zaznamená sa ako súbor videozáznamu.
Ak pripojíte fotoaparát k počítaču pomocou prepojovacieho kábla a použijete nástroj EOS Utility (softvér EOS), nastavte položku [<sup>1</sup>: Time-lapse movie/

**: Časozberný videozáznam**] na možnosť [**Disable/Zakázať**]. Iné možnosti ako [**Disable/Zakázať**] zabránia fotoaparátu komunikovať s počítačom.

- Stabilizátor obrazu sa nepoužije pri nahrávaní časozberného videozáznamu.
- $\bullet$  Snímanie časozberného videozáznamu sa ukončí, ak vypínač  $\lt{OFF}$  > prepnete napríklad do polohy a nastavenie sa zmení na možnosť [**Disable/Zakázať**].
- Aj keď sa používa blesk, nespustí sa.
- Nasledujúce operácie zrušia pohotovostný režim pre nahrávanie časozberných videozáznamov a prepnú nastavenie na možnosť [**Disable/Zakázať**].
	- Výber možnosti [Clean now **] Vyčistiť teraz** [ v položke [ $\blacklozenge$ : Sensor **cleaning/ : Čistenie snímača**] alebo [**Basic settings/Základné nastavenia**] v položke [**Reset camera/Vynulovať fotoaparát**]

• Otočte otočným voličom režimov do polohy <  $\mathsf{SCN} > \langle \mathsf{Q} \rangle$  <  $\mathsf{C} \mathsf{R}$  > <  $\mathsf{C} \mathsf{R}$  > alebo  $\leq$   $\mathbb{R}$  >

- Ak spustíte nahrávanie časozberného videozáznamu, keď sa zobrazuje biela  $\lceil$   $\lceil$   $\lceil$   $\lceil$   $\lceil$   $\lceil$   $\lceil$  allebo červená  $\lceil$   $\lceil$   $\lceil$   $\lceil$   $\lceil$   $\lceil$   $\lceil$   $\lceil$   $\lceil$   $\lceil$   $\lceil$   $\lceil$   $\lceil$   $\lceil$   $\lceil$   $\lceil$   $\lceil$   $\lceil$   $\lceil$   $\lceil$   $\lceil$   $\lceil$   $\lceil$   $\lceil$   $\lceil$   $\lceil$   $\lceil$   $\$ chcete dosiahnuť najlepšie výsledky, pred nahrávaním počkajte, kým sa biela [  $\llbracket \text{I} \rrbracket$  alebo červená [  $\llbracket \text{II} \rrbracket$  ikona už nezobrazuje, čo znamená, že fotoaparát vychladol.
- Pri nastavení položky [**Auto exposure/Automatická expozícia**] na možnosť [**Each frame/Každá snímka**] sa citlivosť ISO, rýchlosť uzávierky a hodnota clony v niektorých režimoch snímania nemusia zaznamenať v informáciách Exif časozberného videozáznamu.

### **Poznámka**

Na spustenie a zastavenie nahrávania časozberného videozáznamu môžete použiť bezdrôtové diaľkové ovládanie BR-E1 (predáva sa samostatne).

### **S bezdrôtovým diaľkovým ovládaním BR-E1**

- Najskôr spárujte bezdrôtové diaľkové ovládanie BR-E1 s fotoaparátom ( $\frac{1}{2}$ ).
- Najskôr nasnímajte skúšobné zábery a potom, keď je fotoaparát pripravený na snímanie (ako v kroku č. 13,  $\varnothing$ [\)](#page-429-0), nastavte prepínač časovania aktivácie/snímania videozáznamu na zariadená BR-E1 na možnosť <●> (okamžité snímanie) alebo možnosť <2> (2-sekundové oneskorenie).
- Ak bol vypínač diaľkového ovládania nastavený do polohy <  $\blacktriangleright$ , nahrávanie časozberného videozáznamu nie je možné spustiť.

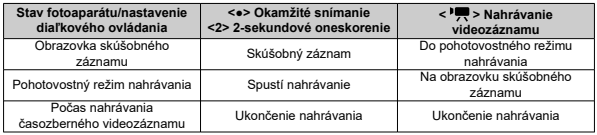

Pokyny o možnej dĺžke nahrávania časozberných videozáznamov (až kým sa nevybije batéria) nájdete v časti [Nahrávanie videozáznamu](#page-1101-0).

Nahrávanie videozáznamu možno spustiť pomocou samospúšte.

1. **Vyberte položku [ : Movie self-timer/ : Samospúšť videozáznamu].**

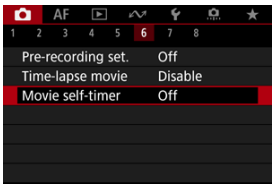

2. **Vyberte požadovanú možnosť.**

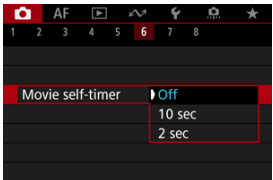

- 3. **Nahrajte videozáznam.**
	- Po stlačení tlačidla snímania videozáznamu alebo ťuknutí na ikonu [●] fotoaparát zobrazí počet sekúnd, ktoré zostávajú do záznamu, potom vydá zvukový signál.

### **Poznámka**

Ak chcete zrušiť samospúšť, ťuknite na obrazovku alebo stlačte tlačidlo <  $\circledast$ ) >.

#### ΓZ Režim IS

#### [Digitálna stabilizácia obrazu pre videozáznamy](#page-436-0) M

Režim IS a funkcia Digitálna stabilizácia obrazu pre videozáznamy tohto fotoaparátu eliminujú otrasy fotoaparátu pri nahrávaní videozáznamov. Dokážu zabezpečiť efektívnu stabilizáciu, aj keď máte objektív bez stabilizácie obrazu. Položka ponuky [**IS mode/Režim IS**] sa nezobrazuje, keď používate objektív so stabilizáciou obrazu. V takom prípade sa pri prepnutí prepínača funkcie Image Stabilizer (Stabilizátor obrazu) v objektíve do polohy  $<$   $\bigcap N$  > kombinuje stabilizácia v objektíve a fotoaparáte.

## **Režim IS**

1. **Vyberte položku [ : IS (Image Stabilizer) mode/ : Režim IS (Stabilizátor obrazu)].**

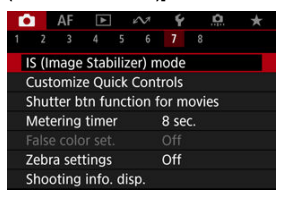

2. **Vyberte možnosť [IS mode/Režim IS].**

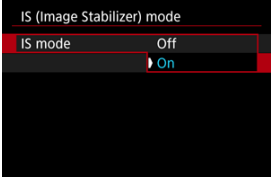

Vyberte položku [**On/Zap.**], ak chcete používať režim IS vo fotoaparáte.

<span id="page-436-0"></span>1. Vyberte položku [**○**: IS (Image Stabilizer) mode/**○**: Režim IS **(Stabilizátor obrazu)].**

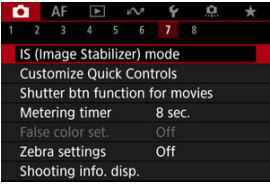

2. **Vyberte možnosť [ Digital IS/ Digitálny IS].**

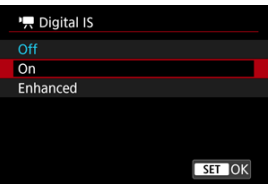

**••** Off/Vyp. ( $\frac{1}{2}$ 

Stabilizácia obrazu pomocou digitálnej stabilizácie obrazu pre videozáznamy je zakázaná.

● On/Zap. ( $(\langle \psi_{\bullet} \rangle_{\bullet}$ <sub>0</sub>)

Otrasy fotoaparátu sa budú korigovať. Snímka sa mierne zväčší.

### **Enhanced/Rozšírené** ( $\left(\begin{matrix} \frac{1}{2} \\ 0 \end{matrix}\right)$

V porovnaní s nastavením [**On/Zap.**] možno korigovať silnejšie otrasy fotoaparátu. Snímka sa zväčší viac.

#### $\overline{\mathbf{r}}$ **Upozornenie**

- $\bullet$  Digitálna stabilizácia obrazu pre videozáznamy nebude fungovať, keď je prepínač funkcie Image Stabilizer (Stabilizátor obrazu) na objektíve nastavený do polohy  $<$  OFF $>$ .
- V prípade objektívov bez stabilizácie obrazu sa pri nastavení položky [ **Digital IS/ Digitálny IS**] na možnosť [**On/Zap.**] alebo [**Enhanced/Rozšírené**] nastaví tiež položka [**IS mode/Režim IS**] na možnosť [**On/Zap.**].
- Stabilizácia pomocou digitálnej stabilizácie obrazu pre videozáznamy môže byť pri niektorých veľkostiach nahrávania videozáznamu menej efektívna.
- $\bullet$  Čím širší zorný uhol (širokouhlý), tým bude stabilizácia obrazu účinnejšia. Čím užší zorný uhol (telefotografický), tým bude stabilizácia obrazu menej účinná.
- Pri používaní statívu sa odporúča nastaviť digitálnu stabilizáciu obrazu pre videozáznamy na možnosť [**Off/Vyp.**].
- V závislosti od objektu a podmienok snímania sa môže objekt výrazne rozmazať (dočasne vyzerá nezaostrený) v dôsledku účinkov digitálnej stabilizácie obrazu pre videozáznamy.
- Pri použití objektívu TS-E alebo objektívu typu rybie oko zvážte nastavenie na možnosť [**Off/Vyp.**].
- Digitálna stabilizácia obrazu pre videozáznamy snímku zväčšuje, preto bude vyzerať zrnitejšia. Môže začať byť viditeľný aj šum, svetelné body a pod.

#### **Poznámka**

- Podrobné informácie o konfigurovaní stabilizácie obrazu pri snímaní statických záberov nájdete v časti [Image Stabilizer \(Stabilizátor obrazu\) \(režim IS\)](#page-318-0).
- V prípade niektorých objektívoch je možná efektívnejšia stabilizácia (označená znakom "+" vedľa ikony IS), keď sa IS objektívu používa v spojení s režimom IS na fotoaparáte. Podrobnejšie informácie o objektívoch kompatibilných s touto funkciou nájdete na webovej lokalite spoločnosti Canon (2[\)](#page-12-0).

Môžete nastaviť funkcie, ktoré sa vykonajú pri stlačení tlačidla spúšte do polovice alebo úplnom stlačení počas nahrávania videozáznamu.

> 1. Vyberte položku [**○**: Shutter btn function for movies/**○**: Funkcia **tlačidla uzávierky pre videozáznamy].**

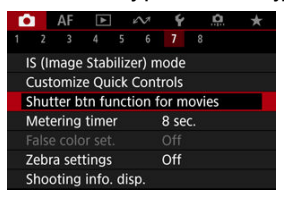

2. **Vyberte požadovanú možnosť.**

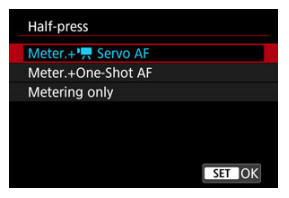

#### **Half-press/Stlačenie do polovice**

Zadajte funkciu, ktorá sa vykoná pri stlačení tlačidla spúšte do polovice.

#### **Fully-press/Úplné stlačenie**

Zadajte funkciu, ktorá sa vykoná pri úplnom stlačení tlačidla spúšte.

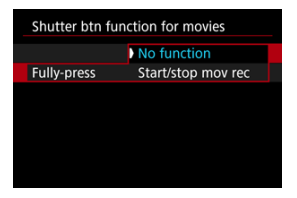

S položkou [**Fully-press/Úplné stlačenie**] nastavenou na možnosť [**Start/ stop mov rec/Spustenie/zastavenie nahrávania videozáznamu**] môžete nahrávanie videozáznamu spustiť alebo zastaviť nielen stlačením tlačidla snímania videozáznamu, ale aj úplným stlačením tlačidla spúšte alebo pomocou diaľkovej spúšte RS-60E3 (predáva sa samostatne).

### Ki [Nastavenia falošných farieb](#page-441-0)

Počas nahrávania videozáznamu sa na obrazovke zobrazuje farebne kódovaný displej v šiestich farbách podľa úrovne jasu. Môže vám pomôcť upraviť expozíciu.

1. Vyberte položku [**○**: False color set./●: Nast. Falošnej farby].

☆

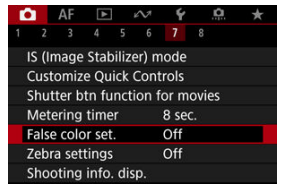

2. **Vyberte možnosť [False color/Falošná farba].**

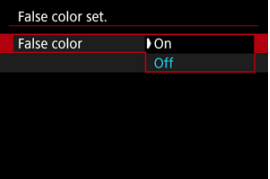

- Vyberte možnosť [**On/Zap.**].
- 3. **Podľa potreby upravte expozíciu ( [\)](#page-181-0).**
	- Podľa potreby upravte expozíciu podľa popisu falošných farieb včasti [Nastavenia falošných farieb.](#page-441-0)

<span id="page-441-0"></span>Pre snímky na obrazovke fotoaparátu a v hľadáčiku je k dispozícii zobrazenie falošných farieb. Na nasledujúcich typoch externých monitorov sa zobrazuje skutočný obraz.

- Externé monitory pripojené cez HDMI
- Externé monitory používané s aplikáciou Camera Connect alebo nástrojom EOS Utility

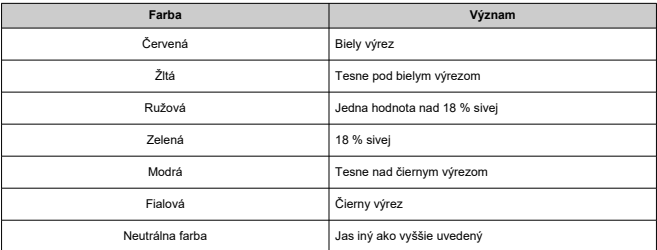

#### Œ **Upozornenie**

Farby označujúce úroveň jasu sa môžu zmeniť, keď sa obrazovka prepne medzi pohotovostným režimom nahrávania a nahrávaním videozáznamu a pri niektorých nastaveniach snímania.

#### 围 **Poznámka**

- Keď je vo fotoaparáte nastavené používanie falošných farieb, nasledujúce funkcie nie sú dostupné.
	- Časozberné videozáznamy
	- Auto Lighting Optimizer (Automatická optimalizácia úrovne osvetlenia)
	- Zobrazenie zebry
	- Asistent zobrazenia pre funkciu Canon Log
	- Obrysy MF

Ako pomôcku pri úprave expozície pred alebo počas nahrávania videozáznamu môžete zobraziť pruhovaný vzor nad oblasťami alebo okolo oblastí snímky s určitým jasom.

1. **Vyberte položku [ : Zebra settings/ : Nastavenia zebry].**

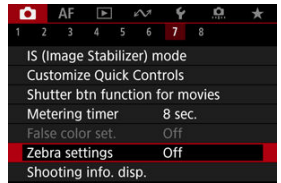

## 2. **Vyberte možnosť [Zebra].**

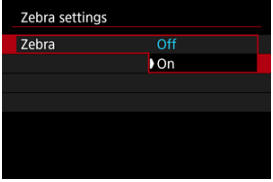

Vyberte možnosť [**On/Zap.**].

3. **Vyberte možnosť [Zebra pattern/Vzor zebry].**

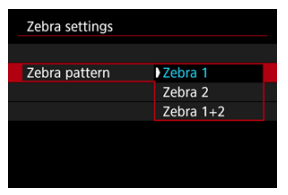

- [**Zebra 1**]: Okolo oblastí s určitým jasom zobrazí pruhy so sklonom doľava.
- [**Zebra 2**]: Nad oblasťami, ktoré prekračujú určitý jas, zobrazí pruhy so sklonom doprava.
- [**Zebra 1+2**]: Zobrazí možnosti [**Zebra 1**] aj [**Zebra 2**]. Kde sa oblasti zobrazenia [**Zebra 1**] a [**Zebra 2**] prekrývajú, zobrazenie [**Zebra 1**] má prednosť.

## 4. **Nastavte úroveň.**

**Zebra 1 level/Zebra 1 úroveň**

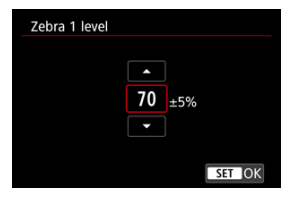

**Zebra 2 level/Zebra 2 úroveň**

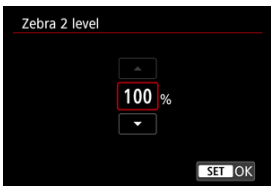

 $\bullet$  Otočením voliča <  $\circledS$  > vykonajte nastavenie.

### **Poznámka**

● Keď je nastavená položka HDR-PQ, maximálna hodnota jasu nedosiahne 100 %. Upozorňujeme, že maximálna hodnota jasu sa líši v závislosti od nastavení

[ $\bigcirc$ ]: Highlight tone priority/ $\bigcirc$ ]: Priorita jasných tónov] a [ $\bigcirc$ : Picture Style/

- **: Štýl Picture Style**].
- Keď je nastavená položka Canon Log, maximálna hodnota jasu nedosiahne 100 %.
- Keď nastavíte položku [**Zebra pattern/Vzor zebry**], odporúča sa vopred skontrolovať úroveň zobrazenia zebry.

**[Zvýraznenie nahrávania](#page-446-0)** 

## **[Značka pomeru strán](#page-448-0)**

Počas nahrávania videozáznamu môžete prispôsobiť detaily a informácie zobrazované na obrazovke alebo v hľadáčiku.

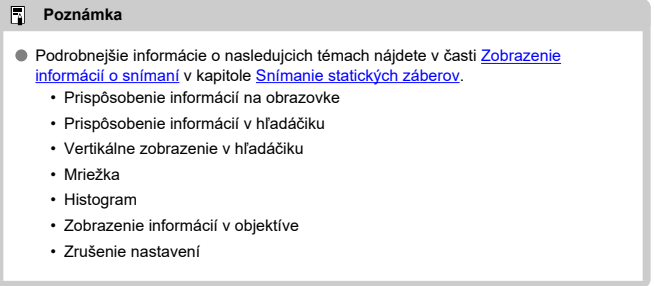

<span id="page-446-0"></span>1. **Vyberte položku [ : Shooting info. disp./ : Zobrazenie informácií o snímaní].**

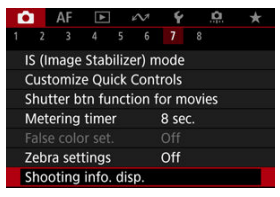

2. **Vyberte možnosť [Recording emphasis/Zdôraznenie nahr.].**

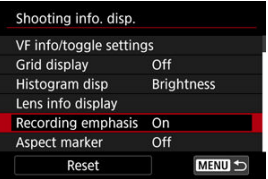

3. **Vyberte požadovanú možnosť.**

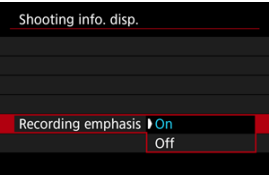

### **On/Zap.**

Počas nahrávania videozáznamu bliká červený rám okolo obrazovky.

### **Off/Vyp.**

Nezobrazuje sa žiadny rám, ktorý by upozorňoval na prebiehajúce nahrávanie.

<span id="page-448-0"></span>Ak pri úprave nahratého videozáznamu zmeníte pomer strán obrazu, môžete na obrazovke nahrávania videozáznamu zobraziť značky pomeru strán (počas pohotovostného režimu a nahrávania), aby ste mali prehľad o konečnom zornom uhle po úprave.

> 1. **Vyberte položku [ : Shooting info. disp./ : Zobrazenie informácií o snímaní].**

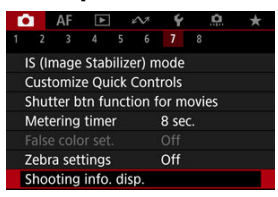

2. **Vyberte možnosť [Aspect marker/Vyznačenie pomeru].**

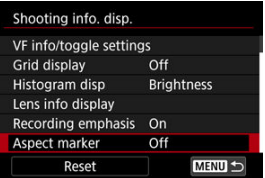

3. **Vyberte požadovanú možnosť.**

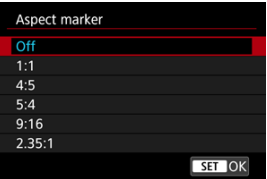

Vyberte možnosť zobrazenia.

## **Poznámka**

Značky sa počas prehrávania videozáznamu nezobrazujú (zaznamenané videozáznamy nie sú označené údajmi o značkách pomeru strán).

Zobrazenia rýchleho ovládania (@[\)](#page-90-0) dostupné počas nahrávania filmu môžete zmeniť.

1. Vyberte položku [**○**: Quick Ctrl screen/**○**: Obraz. Rýchloovládača].

☆

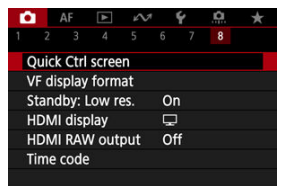

2. **Vyberte zobrazenie, ktoré chcete použiť.**

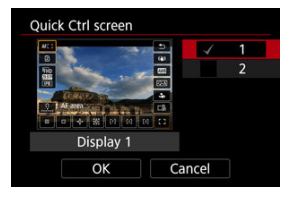

- $\bullet$  Otáčaním voliča <  $\circledS$  > vyberte možnosti zobrazenia rýchleho ovládania.
- $\bullet$  Pri položkách, ktoré nechcete zobraziť, stlačením tlačidla <  $\circledast$ ) > odstráňte značku začiarknutia [v]. Značku [v] nie je možné vymazať zo všetkých položiek súčasne.
- Nastavenie zaregistrujte výberom položky [**OK**].
- ΓZ [Počítanie](#page-452-0)
- [Nastavenie času začiatku](#page-453-0) 枢
- 雇 [Počítanie nahrávaní videozáznamov](#page-454-0)
- 図 [Počítanie prehrávania videozáznamov](#page-455-0)
- 囪 [HDMI](#page-456-0)
- 囜 [Vynechanie snímok](#page-457-0)

Časové kódy zaznamenávajú čas automaticky pri nahrávaní videozáznamov. Časové kódy zaznamenávajú vždy uplynuté hodiny, minúty, sekundy a snímky. Používajú sa hlavne pri úpravách videozáznamov.

Na nastavenie časového kódu použite položku [**O**: Time code/O: Časový kód].

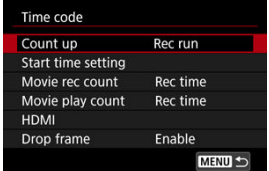

#### Œ **Upozornenie**

- Počas nahrávania časozberného videozáznamu sa nebudú pridávať časové kódy.
- Ak na prehrávanie videozáznamov použijete iné zariadenia ako fotoaparát, časové kódy sa nemusia zobrazovať správne.

#### <span id="page-452-0"></span>**Rec run/Nahrávací cyklus**

Časový kód sa posúva iba počas nahrávania videozáznamu. Časové kódy v každom zaznamenanom filmovom súbore pokračujú od posledného časového kódu v predchádzajúcom súbore.

#### **Free run/Voľný cyklus**

Časový kód sa neustále zvyšuje, aj keď nenahrávate.

#### $\bf{0}$ **Upozornenie**

- Pri nastavení na možnosť [**Free run/Voľný cyklus**] sa časové kódy nepridajú k videozáznamom zhotoveným fotoaparátom nakonfigurovaným na záznam s vysokou snímkovou frekvenciou alebo kreatívny filter.
- Ak je nastavená možnosť [**Free run/Voľný cyklus**], na časové kódy budú mať vplyv všetky zmeny nastavení času, pásma alebo letného času (@[\)](#page-935-0).

<span id="page-453-0"></span>Môžete nastaviť počiatočný čas časového kódu.

#### **Manual input setting/Nastavenie manuálneho zadania**

Umožňuje nastaviť ľubovoľnú počiatočnú hodinu, minútu, sekundu a snímku.

#### **Reset/Vynulovanie**

Vynuluje čas nastavený pomocou položiek [**Manual input setting/Nastavenie manuálneho zadania**] alebo [**Set to camera time/Nastaviť podľa času fotoaparátu**] na hodnotu "00:00:00." alebo "00:00:00:" [\(](#page-457-0)??).

#### **Set to camera time/Nastaviť podľa času fotoaparátu**

Zhoduje sa s hodinami, minútami a sekundami nastavenými ako čas na fotoaparáte. Nastaví hodnotu snímky na "00".

<span id="page-454-0"></span>Môžete si vybrať, ako sa má zobrazovať čas na obrazovke nahrávania videozáznamu.

#### **Rec time/Čas záznamu**

Počas pohotovostného režimu nahrávania sa zobrazuje dostupná doba nahrávania. Počas nahrávania zobrazuje čas, ktorý uplynul od začiatku nahrávania videozáznamu (1).

### **Time code/Časový kód**

Zobrazí časový kód počas nahrávania videozáznamu (2).

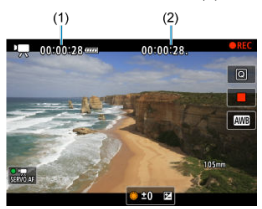

## <span id="page-455-0"></span>**Počítanie prehrávania videozáznamov**

Môžete vybrať spôsob zobrazovania času na obrazovke prehrávania videozáznamu.

**Rec time/Čas záznamu**

Zobrazí čas nahrávania alebo prehrávania počas prehrávania videozáznamu.

**Time code/Časový kód**

Zobrazí časový kód počas prehrávania videozáznamu.

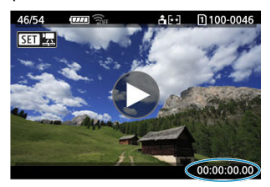

#### $\Box$ **Poznámka**

- Bez ohľadu na nastavenie položky [**Movie rec count/Počet nahrávaní videozáznamov**] sa časové kódy vždy zaznamenajú do súborov videozáznamu (okrem snímania videozáznamov s vysokou snímkovou frekvenciou s nastavením [**Free run/Voľný cyklus**]).
- Nastavenie [**Movie play count/Počet prehratí videozáznamu**] v položke [**□**: Time code/■: Časový kód] je prepojené s nastavením [FE]: Movie play **count/ : Počet prehratí videozáznamu**], takže tieto nastavenia sa vždy zhodujú.
- Počet "snímok" sa počas nahrávania alebo prehrávania videozáznamu nezobrazuje.

#### <span id="page-456-0"></span>**Time code/Časový kód**

Môžete pridávať časové kódy do videozáznamov pri ich nahrávaní na externé zariadenie cez pripojenie HDMI.

#### • **Off/Vyp.**

K výstupu videa HDMI sa časový kód nepridáva.

#### • **On/Zap.**

Časový kód sa pridá k výstupu videa HDMI. Keď je nastavená možnosť [**On/Zap.**], zobrazí sa [**Rec Command/Príkaz na záznam**].

#### **Rec Command/Príkaz na záznam**

Pri výstupe videa HDMI zaznamenanom externým zariadením môžete synchronizovať nahrávanie, keď začnete a zastavíte nahrávanie videozáznamov vo fotoaparáte.

#### • **Off/Vyp.**

Nahrávanie sa spúšťa a zastavuje pomocou externého záznamového zariadenia.

#### • **On/Zap.**

Nahrávanie pomocou externého zariadenia sa synchronizuje so spustením/ zastavením záznamu vo fotoaparáte.

#### Œ **Upozornenie**

- Keď nahrávate videozáznamy s vysokou snímkovou frekvenciou s položkou [**Count up/Počítanie**] v položke [**Time code/Časový kód**] nastavenou na možnosť [**Free run/Voľný cyklus**], časové kódy sa nepridajú do obrazového výstupu HDMI.
- Ak chcete zistiť kompatibilitu externých záznamových zariadení s funkciami [**Time code/Časový kód**] a [**Rec Command/Príkaz na záznam**], obráťte sa na výrobcu zariadenia.
- Aj keď nastavíte položku [**Time code/Časový kód**] na možnosť [**Off/Vyp.**], externé záznamové zariadenie môže pripojiť časové kódy do videozáznamov, v závislosti od vlastných technických parametrov. Podrobnejšie informácie o technických parametroch zariadení, ktoré sú dôležité pri pridávaní časového kódu do vstupu HDMI, zistíte od výrobcu zariadenia.
- Keď je položka [**○: HDMI RAW output/●: Výstup HDMI HDR**] nastavená na možnosť [**On/Zap.**], časové kódy sa pridajú do výstupu videa HDMI bez ohľadu na nastavenie [**Time code/Časový kód**].

<span id="page-457-0"></span>Pri nastavení snímkovej frekvencie (1989 (179,82 snímky/s), (1999 (119,88 snímky/s), 5999 (59,94 snímky/s) alebo  $\sqrt{29.97}$  (29,97 snímky/s) spôsobuje počet snímok v časovom kóde nesúlad medzi skutočným časom a časovým kódom. Ak je nastavená možnosť [**Enable/ Povoliť**], tento nesúlad sa opraví automaticky.

#### **Enable/Povoliť**

Nesúlad sa bude automaticky korigovať vynechaním určitých čísel časového kódu (DF: vynechanie snímok).

#### **Disable/Zakázať**

Nesúlad sa nekoriguje (NDF: bez vynechania snímok). Časové kódy sa zobrazujú takto.

- **Povoliť (DF)** 00:00:00. (Prehrávanie: 00:00:00.00)
- **Zakázať (NDF)** 00:00:00: (Prehrávanie: 00:00:00:00)

#### **Poznámka**

Položka nastavenia [**Drop frame/Vynechať snímku**] sa nezobrazuje, keď je snímková frekvencia nastavená na (23,98 snímky/s), alebo keď je položka

[**∵** Video system/ : Video systém] nastavená na možnosť [For PAL/Pre PAL].

- 層 [ **2**]
- $[$   $[$   $]$   $[$   $]$   $[$   $]$   $[$   $]$   $[$   $]$   $[$   $]$   $[$   $]$   $[$   $]$   $[$   $]$   $[$   $]$   $[$   $]$   $[$   $]$   $[$   $]$   $[$   $]$   $[$   $]$   $[$   $]$   $[$   $]$   $[$   $]$   $[$   $]$   $[$   $]$   $[$   $]$   $[$   $]$   $[$   $]$   $[$   $]$   $[$   $]$   $[$   $]$   $[$   $]$
- [ **[5](#page-461-0)**]
- [ **[8](#page-462-0)**]

# **[ 2]**

## **Exposure comp./Kompenzácia expozície**

Kompenzáciu expozície expozíciu je možné nastaviť v rozsahu ±3 dieliky EV v krokoch 1/3 dielika EV. Podrobnejšie informácie o kompenzácii expozície nájdete v časti [Manuálna](#page-181-0) [kompenzácia expozície](#page-181-0).

## **'只ISO speed settings/'只Nastavenia citlivosti ISO**

### **ISO speed/Citlivosť ISO**

V režime [  $M$ ] môžete citlivosť ISO nastaviť manuálne. Môžete vybrať aj možnosť automatického nastavenia citlivosti ISO.

### **ISO speed range/Rozsah citlivosti ISO**

Môžete nastaviť rozsah manuálneho nastavenia citlivosti ISO (minimálne a maximálne). Je možné nakonfigurovať aj rozšírenie citlivosti ISO.

### **Max for Auto/Maximum pre automatické nastavenie**

Môžete nastaviť maximálny limit pre automatické nastavenie citlivosti ISO pri nahrávaní videozáznamu v režime [ ], [ ] [ [ ] [ ] alebo [ ] [ ] alebo v režime [ ] [ ] s automatickým nastavením citlivosti ISO.

### ● ※<sup>·•</sup> Max for Auto/※<sup>·•</sup> Maximum pre automatické nastavenie

Môžete nastaviť maximálny limit pre automatické nastavenie citlivosti ISO pri časozbernom videozázname s rozlíšením 4K/Full HD v režimoch [<sup>b</sup>興], ['स्<sup>1</sup>'], alebo [ $P$ <sup>w</sup>] alebo v režime  $P$ <sup>M</sup>] s automatickým nastavením citlivosti ISO.

## <span id="page-459-0"></span>**Av 1/8-stop incr./ Av 1/8-krok.zvýš.**

Pri nahrávaní videozáznamu pomocou objektívu RF alebo RF-S môžete nastaviť hodnoty clony v jemnejšom rozsahu.

Táto funkcia je dostupná v režime nahrávania [  $M$ ] alebo [  $M$ ].

Výberom možnosti [**Enable/Povoliť**] zmeníte krok clony z 1/3 stupňa EV (alebo 1/2 stupňa EV) na 1/8 stupňa EV.

#### π **Upozornenie**

- **Položka [ Av 1/8-stop incr./ Av 1/8-krok.zvýš.]** nie je k dispozícii pri použití objektívov EF alebo EF-S (nezobrazuje sa).
- Keď je nastavená na možnosť [**Enable/Povoliť**], možnosti nastavenia v položke

[ $\Omega$ : Exposure level increments/ $\Omega$ : Zmeny expozičnej úrovne] sú zakázané a nemajú žiaden efekt.

**Auto slow shutter/' Automatická nízka rýchlosť uzávierky** 

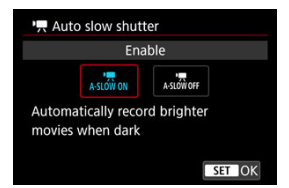

Môžete vybrať, či chcete nahrávať videozáznamy, ktoré sú jasnejšie a menej ovplyvnené šumom ako pri nastavení na hodnotu [**Disable/Zakázať**], keď automaticky spomalíte rýchlosť uzávierky pri slabom osvetlení.

K dispozícii v režime nahrávania [ $\blacksquare$ ] alebo [ $\blacksquare$ ]. Platí, keď je snímková frekvencia veľkosti nahrávania videozáznamu 59,94P alebo 50,00P.

### **Disable/Zakázať**

Umožňuje nahrávanie videozáznamov plynulým, prirodzenejším pohybom s menším vplyvom trasenia objektu ako pri nastavení na možnosť [**Enable/Povoliť**]. Upozorňujeme, že pri slabom osvetlení môžu byť videozáznamy tmavšie, než keď je nastavená možnosť [**Enable/Povoliť**].

### **Enable/Povoliť**

Umožňuje nahrávať jasnejšie videozáznamy ako pri nastavení možnosti [**Disable/ Zakázať**], a to automatickým znížením rýchlosti uzávierky na 1/30 s (NTSC) alebo 1/25 s (PAL) pri slabom osvetlení.

## **Poznámka**

Pri nahrávaní pohybujúcich sa objektov pri slabom osvetlení alebo pri výskyte stôp pohybu, ako sú stopy, sa odporúča nastavenie na hodnotu [**Disable/Zakázať**].

## <span id="page-461-0"></span>**Lens aberration correction/Korekcia aberácie objektívu**

Pri nahrávaní videozáznamov môžete korigovať periférne osvetlenie, skreslenie, bracketing zaostrenia a chromatickú aberáciu. Podrobnejšie informácie o korekcii aberácie objektívu nájdete v časti [Korekcia aberácie objektívu.](#page-272-0)

## <span id="page-462-0"></span>**Standby: Low res./Pohotov. režim: Nízke rozlíš.**

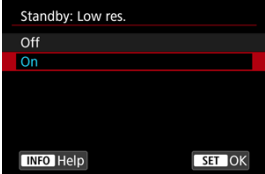

Pri nastavení na možnosť [**On/Zap.**] šetríte energiu batérie a regulujete zvýšenie vnútornej teploty fotoaparátu počas pohotovostného režimu.

Výsledkom je, že vďaka tomu môžete nahrávať videozáznamy dlhšiu dobu.

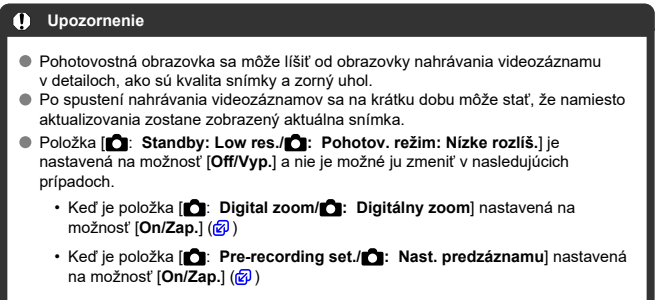

## **HDMI display/Zobrazenie HDMI**

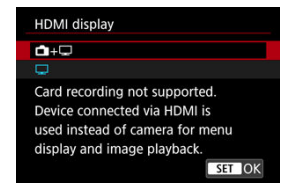

Môžete určiť, ako sa majú videozáznamy zobrazovať pri nahrávaní cez HDMI na externé zariadenie. Samotný výstup videozáznamu zodpovedá nastaveniu [**Movie rec. size/ Veľkosť videozáznamu**].

Predvolené nastavenie je [<sup>11</sup>].

## $+$  $+$  $-$

Umožňuje zobrazenie videozáznamov na obrazovke fotoaparátu aj na ďalšom zariadení prostredníctvom pripojenia HDMI.

Operácie fotoaparátu, ako sú prehrávanie snímok alebo zobrazenie ponuky, sa zobrazujú na ďalšom zariadení prostredníctvom pripojenia HDMI, nie na obrazovke fotoaparáte.

### $\bullet$  $\Box$

Deaktivuje obrazovku fotoaparátu počas výstupu cez pripojenie HDMI, takže obrazovka bude prázdna.

Informácie o snímaní, body AF a ďalšie informácie sú súčasťou výstupu HDMI a zobrazujú sa na ľubovoľnom monitore pripojenom k externému záznamovému

zariadeniu, ale výstup týchto informácií môžete zastaviť stlačením tlačidla < INFO >. Pred nahrávaním videozáznamov externe sa ubezpečte, že fotoaparát neodosiela žiadne informácie, uistite sa, že na externých monitoroch alebo v iných zariadeniach nie sú zobrazené žiadne informácie o snímaní, body AF atď.

#### Œ **Upozornenie**

● Nahrávanie na kartu sa nebude vykonávať, keď je položka [**○: HDMI display/** 

 $\bullet$  : Zobrazenie HDMII nastavená na možnosť [ $\bullet$  + $\Box$ ]. Ponuky fotoaparátu a prehrávanie snímok sa zobrazujú len na obrazovke pripojenej cez HDMI.

● Rozlíšenie a snímková frekvencia výstupu HDMI sa automaticky nastavia tak, aby vyhovovali veľkosti nahrávania videozáznamu.

## **Pri dlhšom výstupe HDMI**

Ak chcete pokračovať vo výstupe cez pripojenie HDMI dlhšie ako 30 minút, vyberte položku [ **+** ] a potom nastavte položku [**Auto power off/Automatické vypnutie**] v položke [**) Power saving/ : Úspora energie**] na možnosť [**Disable/Zakázať**] ( **2**). Výstup cez pripojenie HDMI bude pokračovať po vypnutí obrazovky fotoaparátu po uplynutí času nastavenom v položke [**Screen off/Vypnutie obrazovky**].

#### $\mathbf{C}$ **Upozornenie**

- Výstup HDMI bez informácií zabraňuje zobrazovaniu varovaní týkajúcich sa miesta na karte, kapacity batérie alebo vysokej vnútornej teploty  $\left( \frac{\sqrt{2}}{2} \right)$  $\left( \frac{\sqrt{2}}{2} \right)$  $\left( \frac{\sqrt{2}}{2} \right)$  prostredníctvom HDMI.
- Počas výstupu HDMI môže zobrazenie nasledujúcej snímky chvíľu trvať, ak prepnete medzi videozáznamami s odlišnými veľkosťami záznamu alebo snímkovými frekvenciami.
- Podľa možností nepoužívajte fotoaparát pri nahrávaní videozáznamov na externé záznamové zariadenia, čo môže spôsobiť zobrazenie informácií vo výstupe videa HDMI.
- V závislosti od prostredia, v ktorom videozáznam sledujete, môžu jas a farba videozáznamu nasnímaného fotoaparátom vyzerať odlišne ako na výstupe videa HDMI zaznamenanom pomocou externého záznamového zariadenia.

#### **Poznámka**

- $\bullet$  Stlačením tlačidla < INFO > môžete zmeniť zobrazené informácie.
- K výstupu videa HDMI sa môžu pridať časové kódy  $(\sqrt{\alpha})$  $(\sqrt{\alpha})$ ).
- Výstup zvuku je funkčný aj cez pripojenie HDMI, okrem prípadu, keď je položka [**Sound rec./Záznam zvuku**] nastavená na možnosť [**Disable/Zakázať**].

### **HDMI RAW output/Výstup HDMI RAW**

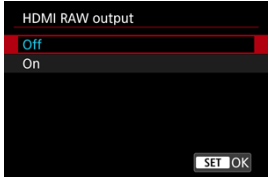

Ak chcete prenášať výstup videozáznamu RAW s rozlíšením až 6K z konektora HDMI do kompatibilných zariadení, nastavte možnosť [**On/Zap.**].

Po spustení nahrávania sa videozáznamy nahrajú aj na kartu [2]] (ak je vložená vo fotoaparáte) vo formáte MP4.

Nahrávanie na externé záznamové zariadenia, ak nie je vložená karta [[2]], môžete obmedziť nastavením položky [**Rec Command/Príkaz na záznam**] na možnosť [**On/Zap.**]  $\left(\frac{1}{2}\right)$ .

Nastavte kvalitu nahrávania videozáznamu v položke [ **ie**· Movie rec. size/ **ie**: Veľkosť videozáznamu] ((a[\)](#page-389-0)).

#### $\mathbf{C}$ **Upozornenie**

- Videozáznamy sa budú zobrazovať správne iba po pripojení zariadenia kompatibilného s výstupom HDMI RAW fotoaparátu.
- **Možnosť [HDMI RAW output/Výstup HDMI RAW**] nie je k dispozícii v režime [  $\mathbf{e}^{\mathbf{A}^{\dagger}}$ ].
- Výstup HDMI RAW sa nastaví na Canon Log 3 a nemožno ho zmeniť.
- Zobrazenie snímok na externých záznamových zariadeniach zodpovedá nastaveniam zariadení a líši sa od zobrazenia na fotoaparáte.
- $\bullet$  Videozáznamy nahraté na kartu  $\Omega$  zodpovedajú nastaveniam snímok nakonfigurovaným vo fotoaparáte.
- Keď je vo fotoaparáte nastavený výstup HDMI RAW, na nasledujúce funkcie sa vzťahujú určité obmedzenia.
	- INISO speed settings/INastavenia citlivosti ISO
	- $\blacklozenge$ : Record func+card/folder sel./ $\blacklozenge$ : Funkcia nahrávania+výber karty/priečinka
- Keď je vo fotoaparáte nastavený výstup HDMI RAW, nasledujúce funkcie nie sú dostupné.
	- Videozáznamy s vysokou snímkovou frekvenciou
	- Digital zoom/Digitálny zoom
	- HDR shooting **[DRPO**/Snímanie v HDR **[DRPO**
	- Auto Lighting Optimizer/Automatická optimalizácia úrovne osvetlenia
	- Highlight tone priority/Priorita jasných tónov
	- Picture Style/Štýl Picture Style
	- Clarity/Jas
	- Shooting creative filters/Kreatívne filtre pre snímanie
	- Korekcia stupňovania zaostrenia na korekciu aberácie objektívu
	- Pre-recording set./Nast. predzáznamu
	- **EDE**HDR Movie Recording/ **NA**Nahrávanie HDR videozáznamu
	- Time-lapse movie/Časozberný videozáznam
	- • | Digital IS/ | Digitálny IS
	- HDMI display/Zobrazenie HDMI
	- HDMI resolution/Rozlíšenie HDMI
	- Zobrazenie zväčšenej snímky

### **Poznámka**

Do výstupu do zariadení kompatibilných s videozáznamami RAW môžete zahrnúť časový kód, a to nastavením položky [**Time code/Časový kód**] v nastavení

[ $\bigcirc$ ]: Time code/ $\bigcirc$ ]: Časový kód] [HDMI] na možnosť [On/Zap.]. Keď je položka [**Rec Command/Príkaz na záznam**] nastavená na možnosť [**On/Zap.**], môžete ovládať aj spustenie a zastavenie nahrávania videozáznamu v zariadeniach kompatibilných s videozáznamami RAW, a to spustením a zastavením nahrávania videozáznamu vo fotoaparáte  $\left(\frac{\sqrt{2}}{2}\right)$  $\left(\frac{\sqrt{2}}{2}\right)$ .
- Zobrazenie sprievodcu pred nahrávaním ΓZΙ.
- [Zobrazenie výstražného indikátora pri nahrávaní videozáznamu](#page-469-0)

# **Zobrazenie sprievodcu pred nahrávaním**

Sprievodca sa môže zobraziť pri spustení fotoaparátu, po úprave nastavení alebo v iných situáciách.

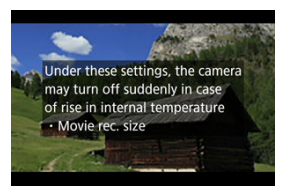

Sprievodca varuje, že fotoaparát sa môže vnútorne zahriať, ak sa videozáznamy nahrávajú s aktuálnymi nastaveniami, a že ak budete pokračovať v nahrávaní, fotoaparát sa môže automaticky vypnúť.

Ak budete nahrávať dlhšiu dobu, zvážte zmenu nastavenia uvedeného v sprievodcovi (veľkosť nahrávania videozáznamu), aby ste mohli nahrávať bez toho, aby fotoaparát zobrazoval sprievodcu.

Ak dáte prednosť nahrávaniu bez zmeny nastavení, všímajte si všetky varovné indikátory zobrazované počas nahrávania.

# <span id="page-469-0"></span>**Zobrazenie výstražného indikátora pri nahrávaní videozáznamu**

V prípade príliš vysokej vnútornej teploty fotoaparátu sa počas nahrávania videozáznamu zobrazuje 10-úrovňový indikátor (1).

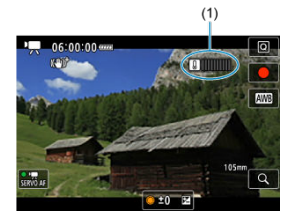

Ako vnútorná teplota stúpa, úroveň na indikátore rastie doprava. Rýchlosť zvyšovania tejto úrovne bude závisieť od podmienok snímania. Úrovne 1–7 sú označené bielou farbou, ale keď teplota dosiahne úroveň 8, farba sa zmení.

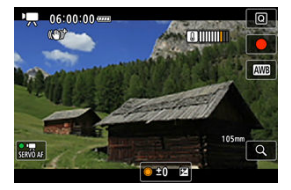

Ak budete pokračovať v nahrávaní po tom, ako indikátor dosiahne úroveň 9, označenú oranžovou farbou, [  $\blacksquare$ ] bude blikať červenou farbou. Blikajúca ikona signalizuje, že čoskoro sa automaticky vypne napájanie.

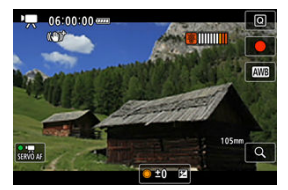

Ak budete pokračovať v nahrávaní, kým ikona bliká, zobrazí sa správa a fotoaparát sa automaticky vypne.

## **Následné nahrávanie**

Ak chcete pokračovať v nahrávaní pri rovnakých nastaveniach, nechajte fotoaparát vypnutý a počkajte chvíľu, kým nevychladne. Upozorňujeme, že po obnovení nahrávania sa fotoaparát môže znova prehriať.

#### T **Upozornenie**

#### **Upozornenia týkajúce sa nahrávania videozáznamov**

- Fotoaparátom nemierte na zdroj intenzívneho svetla, ako je slnko alebo zdroj intenzívneho umelého osvetlenia. Mohlo by tým dôjsť k poškodeniu obrazového snímača alebo iných vnútorných súčastí fotoaparátu.
- Ak nahrávate záznam objektov s jemnými detailmi, môže vznikať moiré alebo falošné farby.
- Ak je nastavená možnosť [**WE**] alebo [**WE**W] a počas nahrávania videozáznamu sa zmení citlivosť ISO alebo hodnota clony, môže sa zmeniť aj vyváženie bielej.
- Pri nahrávaní videozáznamu pri žiarivkovom osvetlení alebo osvetlení LED môže dôjsť k blikaniu obrazu videozáznamu.
- Ak počas nahrávania videozáznamu pri slabom svetle použijete automatické zaostrovanie s objektívom USM, môžu sa vo videozázname zaznamenať horizontálne pruhy. Tento typ šumu sa môže vyskytnúť, ak manuálne zaostrujete s niektorými objektívmi s elektronickým zaostrovacím prstencom.
- Ak chcete počas nahrávania videozáznamu používať približovanie, odporúča sa nasnímať niekoľko testovacích videozáznamov. Pri nahrávaní videozáznamov s použitím transfokácie môže dochádzať k zaznamenávaniu zmien expozície alebo zvukov objektívu, nerovnomernej úrovni zvuku, nepresnej korekcii aberácie objektívu alebo strate zaostrenia.
- Dôsledkom vysokých hodnôt clony môže byť oneskorenie alebo znemožnenie zaostrenia.
- Vykonanie automatického zaostrovania počas nahrávania videozáznamu môže spôsobiť tieto druhy problémov: významná dočasná strata zaostrenia, zaznamenanie zmien jasu videozáznamu, dočasné zastavenie záznamu videozáznamu alebo zaznamenanie zvukov mechanických objektívov.
- Podľa možností nezakrývajte zabudované mikrofóny prstami či inými predmetmi.
- Pripojenie alebo odpojenie kábla HDMI počas nahrávania videozáznamu ukončí nahrávanie.
- V prípade potreby si prečítajte aj [Všeobecné upozornenia pre snímanie statických](#page-357-0) [záberov](#page-357-0).
- Keď je pri nahrávanie videozáznamu pripojená sieť Wi-Fi, fotoaparát sa môže zahriať. Ak nechcete nahrávať z ruky, použite statív alebo podniknite iné opatrenia.

#### **Nahrávanie a kvalita snímok**

- Ak je nasadený objektív vybavený funkciou Image Stabilizer (Stabilizátor obrazu) a prepínač funkcie Image Stabilizer (Stabilizátor obrazu) nastavíte do polohy
	- $<$   $\bigcap$   $\bigcap$  >, funkcia Image Stabilizer (Stabilizátor obrazu) bude aktívna trvalo, aj keď nestlačíte tlačidlo spúšte do polovice. Tým sa spotrebuje energie batérie a môže sa skrátiť celková doba nahrávania videozáznamu. Ak funkcia Image Stabilizer (Stabilizátor obrazu) nie je potrebná, napríklad pri použití statívu, odporúča sa

nastaviť prepínač funkcie Image Stabilizer (Stabilizátor obrazu) do polohy <  $\overline{OFF}$  >.

- Ak sa počas nahrávania videozáznamu s automatickou expozíciou zmení jas, obraz videozáznamu sa môže na okamih zdanlivo zastaviť. V takom prípade nahrávajte videozáznamy s manuálnym nastavením expozície.
- Ak sa na snímke nachádza veľmi jasný zdroj svetla, jasná oblasť sa na obrazovke môže zobrazovať čierna. Videozáznamy sa nahrajú takmer presne tak, ako sa zobrazujú na obrazovke.

Pri nahrávaní pri vysokých citlivostiach ISO, vysokých teplotách, nízkych rýchlostiach uzávierky alebo pri slabom osvetlení sa môže vyskytnúť šum na snímke alebo nepravidelné farby. Videozáznamy sa nahrajú takmer presne tak,

ako sa zobrazujú na obrazovke (okrem prípadu, kedy je položka [<sup>2</sup>: Canon Log

**settings/** $\bullet$ **:** Nastavenia funkcie Canon Logi nastavená na možnosť [View] **Assist./Asistent zobrazenia**]).

- Kvalita videa a zvuku zaznamenaných videozáznamov môže byť v iných zariadeniach horšia a prehrávanie nemusí byť možné, aj keď zariadenia podporujú formáty MP4.
- Ak používate kartu s nízkou rýchlosťou zápisu, počas nahrávania videozáznamu sa môže v pravej časti obrazovky zobraziť ukazovateľ. Indikátor signalizuje, aký objem údajov sa ešte nezapísal na kartu (zvyšná kapacita internej vyrovnávacej pamäte) a zvyšuje sa rýchlejšie, čím pomalšia je karta. Pri dosiahnutí najvyššej úrovne ukazovateľa (1) sa nahrávanie videozáznamu automaticky zastaví.

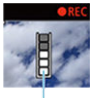

 $(1)$ 

- Ak má karta vysokú rýchlosť zápisu, indikátor sa nezobrazí alebo sa jeho úroveň (ak sa zobrazí) takmer vôbec nezvýši. Nasnímajte najskôr niekoľko skúšobných videozáznamov, aby ste sa presvedčili, či karta dokáže dostatočne rýchlo zapisovať.
- $\bullet$  Ak indikátor indikuje, že karta je plná, a nahrávanie videozáznamu sa automaticky zastaví, zvuk pri konci videozáznamu nemusí byť riadne zaznamenaný.
- Ak sa zapisovacia rýchlosť karty zníži (z dôvodu fragmentácie) a zobrazí sa indikátor, rýchlosť zapisovania môžete zvýšiť naformátovaním karty.

#### **Poznámka**

#### **Poznámky o nahrávaní videozáznamov**

- Pri každom nahrávaní videozáznamu sa na karte vytvorí nový súbor videozáznamu.
- Zorné pole (pokrytie) je pribl. 100 %.
- $\bullet$  Zaostrenie možno vykonať aj stlačením tlačidla < AF-ON >.
- Ak chcete povoliť spúšťanie alebo zastavovanie nahrávania videozáznamu úplným stlačením tlačidla spúšte, nastavte možnosť [**Fully-press/Úplné stlačenie**]

v položke [ $\bullet$ ]: Shutter btn function for movies/ $\bullet$  **:** Funkcia tlačidla uzávierky **pre videozáznamy**] na [**Start/stop mov rec/Spustenie/zastavenie nahrávania** videozáznamu] (2[\)](#page-438-0).

- Môžete použiť väčšinu externých mikrofónov kompatibilných s minikonektormi s priemerom 3,5 mm.
- Zaostrenie na prednastavenú vzdialenosť počas nahrávania videozáznamu je k dispozícii len pri použití (super) teleobjektívov vybavených touto funkciou, ktoré boli vydané v a po druhom polroku 2011.
- Pre videozáznamy s rozlíšením 4K a Full HD sa použije vzorkovanie farieb YCbCr 4:2:0 (8-bitové) a farebný priestor BT.709.

Táto kapitola opisuje činnosť automatického zaostrovania a režimov priebehu snímania a uvádza nastavenia ponuky na karte AF [ $\triangle$ F1.

 napravo od nadpisov označuje, že príslušné funkcie sú dostupné iba v režimoch Kreatívnej zóny.

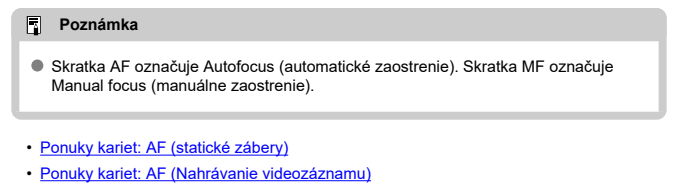

- [Funkcia AF](#page-486-0)
- [AF-Servo pri videozázname](#page-492-0)
- [Výber oblasti AF](#page-496-0)
- [Náhľad AF](#page-522-0)
- [Nastavenie AF dotykom a potiahnutím](#page-523-0)
- [Manuálne zaostrenie](#page-528-0)
- [Charakteristika režimu AF-Servo](#page-536-0)
- [Prispôsobenie funkcií AF](#page-547-0)
- [Výber režimu priebehu snímania](#page-563-0)
- [Používanie samospúšte](#page-567-0)
- [Snímanie s diaľkovým ovládaním](#page-569-0)
- [Prispôsobenie činností](#page-571-0)

<span id="page-475-0"></span>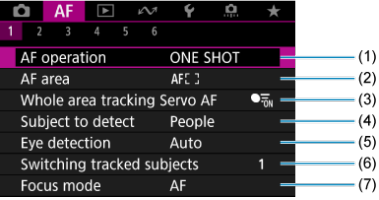

- (1) [AF operation/Funkcia AF](#page-486-0)
- (2) [AF area/Oblasť AF](#page-496-0)
- (3) [Whole area tracking Servo AF/Servo AF sled. celej oblasti](#page-503-0)
- (4) [Subject to detect/Objekt k detekcii](#page-504-0)
- (5) [Eye detection/Detekcia očí](#page-510-0)
- (6) [Switching tracked subjects/Prepnutie sledovaných objektov](#page-512-0)
- (7) [Focus mode/Režim zaostrenia](#page-515-0)

#### **Poznámka**

● Keď sa používajú objektívy bez prepínača režimov zaostrenia, na karte [**AF**1] sa zobrazuje položka [**Focus mode/Režim zaostrenia**].

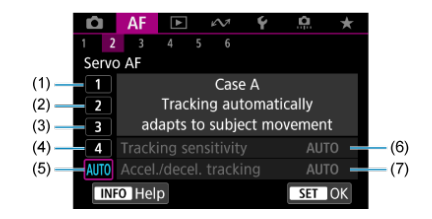

- (1) [Case 1](#page-538-0)
- (2) [Case 2](#page-539-0)
- (3) [Case 3](#page-540-0)
- (4) [Case 4](#page-541-0)
- (5) [Case A](#page-542-0)
- (6) [Tracking sensitivity/Citlivosť sledovania AF](#page-543-0)
- (7) [Accel./decel. tracking/Sledovanie zrýchlenia/spomalenia](#page-544-0)

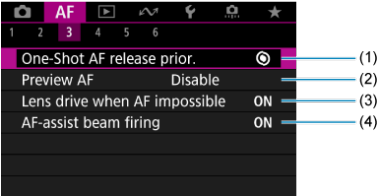

- (1) [One-Shot AF release prior./Priorita aktivácie jednoobrázkového AF](#page-548-0)
- (2) [Preview AF/Náhľad AF](#page-522-0)
- (3) [Lens drive when AF impossible/Posun objektívu, ak nemožno použiť AF](#page-549-0)
- (4) [AF-assist beam firing/Rozsvietenie pomocného lúča AF](#page-550-0)

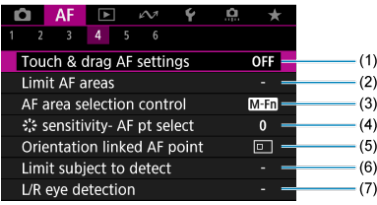

- (1) [Touch & drag AF settings/Nastavenie AF dotykom a potiahnutím](#page-523-0)
- (2) [Limit AF areas/Obmedziť oblasti AF](#page-552-0)
- (3) [AF area selection control/Ovládač voľby oblasti AF](#page-553-0)
- (4)  $\frac{e^{4}}{2e^{4}}$  [sensitivity- AF pt select/](#page-553-0) $\frac{e^{4}}{2e^{4}}$  citlivosť voľba bodu AF
- (5) [Orientation linked AF point/Bod AF podľa orientácie](#page-554-0)
- (6) [Limit subject to detect/Určenie objektov pre detekciu](#page-555-0)
- (7) [L/R eye detection/Detekcia ľavého/pravého oka](#page-555-0)

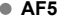

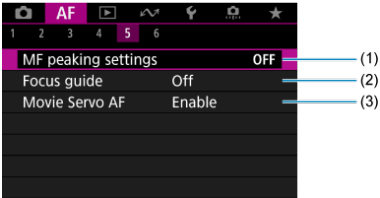

- (1) [MF peaking settings/Nastavenia zvýraznených obrysov MF](#page-531-0)
- (2) [Focus guide/Sprievodca zaostrením](#page-533-0)
- (3) [Movie Servo AF/AF-Servo pri videozázname](#page-492-0)

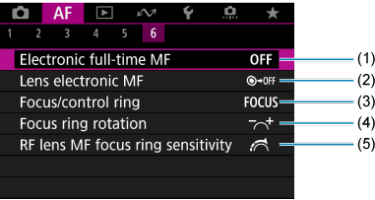

- (1) [Electronic full-time MF/Kontinuálne elektronické MF \(manuálne zaostrenie\)](#page-557-0)
- (2) [Lens electronic MF/Elektronické MF objektívu](#page-557-0)
- (3) [Focus/control ring/Zaostrovací/ovládací prstenec](#page-559-0)
- (4) [Focus ring rotation/Otáčanie zaostrovacieho krúžku](#page-560-0)
- (5) [RF lens MF focus ring sensitivity/Citliv. MF zaostr. krúžku RF obj.](#page-560-0)

V režimoch Základnej zóny sa zobrazia nasledujúce obrazovky. Upozorňujeme, že dostupné ponuky sa líšia podľa režimu snímania.

### **AF1**

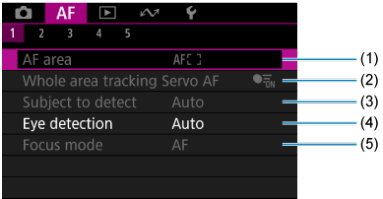

- (1) [AF area/Oblasť AF](#page-496-0)
- (2) [Whole area tracking Servo AF/Servo AF sled. celej oblasti](#page-503-0)
- (3) [Subject to detect/Objekt k detekcii](#page-504-0)
- (4) [Eye detection/Detekcia očí](#page-510-0)
- (5) [Focus mode/Režim zaostrenia](#page-515-0)

# **AF2**

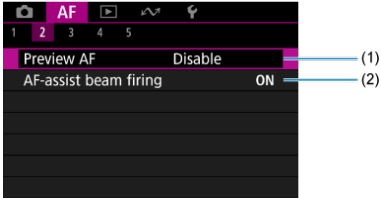

(1) [Preview AF/Náhľad AF](#page-522-0)

(2) [AF-assist beam firing/Rozsvietenie pomocného lúča AF](#page-550-0)

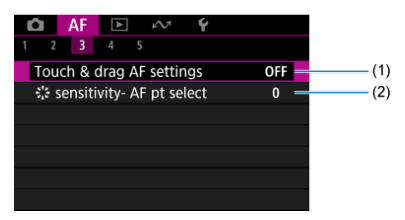

- (1) [Touch & drag AF settings/Nastavenie AF dotykom a potiahnutím](#page-523-0)
- (2)  $\frac{1}{2}$  [sensitivity- AF pt select/](#page-553-0) $\frac{1}{2}$  citlivosť voľba bodu AF

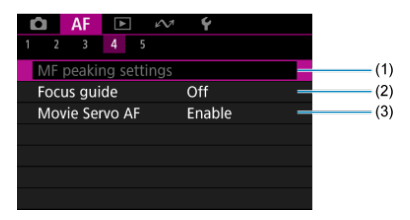

- (1) [MF peaking settings/Nastavenia zvýraznených obrysov MF](#page-531-0)
- (2) [Focus guide/Sprievodca zaostrením](#page-533-0)
- (3) [Movie Servo AF/AF-Servo pri videozázname](#page-492-0)

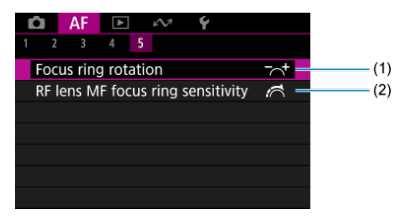

- (1) [Focus ring rotation/Otáčanie zaostrovacieho krúžku](#page-560-0)
- (2) [RF lens MF focus ring sensitivity/Citliv. MF zaostr. krúžku RF obj.](#page-560-0)

# <span id="page-481-0"></span>**Ponuky kariet: AF (Nahrávanie videozáznamu)**

#### **AF1**

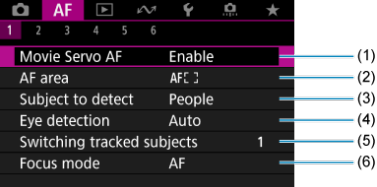

- (1) [Movie Servo AF/AF-Servo pri videozázname](#page-492-0)
- (2) [AF area/Oblasť AF](#page-497-0)
- (3) [Subject to detect/Objekt k detekcii](#page-504-0)
- (4) [Eye detection/Detekcia očí](#page-510-0)
- (5) [Switching tracked subjects/Prepnutie sledovaných objektov](#page-512-0)
- (6) [Focus mode/Režim zaostrenia](#page-515-0)

#### $\Box$ **Poznámka**

● Keď sa používajú objektívy bez prepínača režimov zaostrenia, na karte [**AF1**] sa zobrazuje položka [**Focus mode/Režim zaostrenia**].

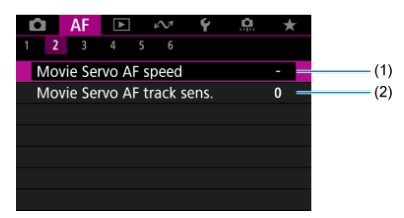

- (1) [Movie Servo AF speed/Rýchlosť AF-Servo pri videozázname](#page-561-0)
- (2) [Movie Servo AF track sens./Citlivosť sledovania AF-Servo pri videozázname](#page-562-0)

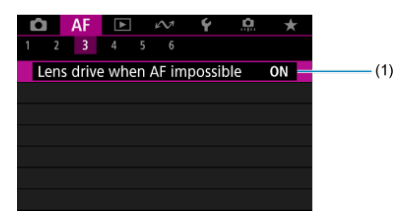

(1) [Lens drive when AF impossible/Posun objektívu, ak nemožno použiť AF](#page-549-0)

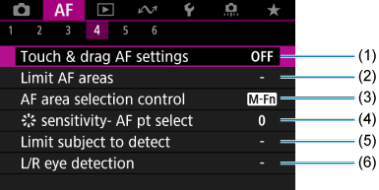

- (1) [Touch & drag AF settings/Nastavenie AF dotykom a potiahnutím](#page-523-0)
- (2) [Limit AF areas/Obmedziť oblasti AF](#page-552-0)
- (3) [AF area selection control/Ovládač voľby oblasti AF](#page-553-0)
- (4)  $\frac{27}{100}$  sensitivity- AF pt select/ $\frac{27}{100}$  [citlivosť voľba bodu AF](#page-553-0)
- (5) [Limit subject to detect/Určenie objektov pre detekciu](#page-555-0)
- (6) [L/R eye detection/Detekcia ľavého/pravého oka](#page-555-0)

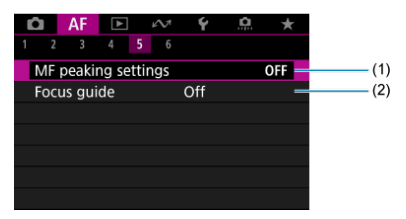

- (1) [MF peaking settings/Nastavenia zvýraznených obrysov MF](#page-531-0)
- (2) [Focus guide/Sprievodca zaostrením](#page-533-0)

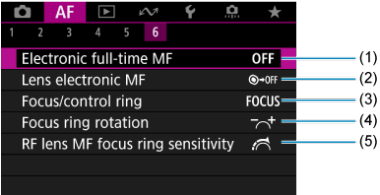

- (1) [Electronic full-time MF/Kontinuálne elektronické MF \(manuálne zaostrenie\)](#page-557-0)
- (2) [Lens electronic MF/Elektronické MF objektívu](#page-557-0)
- (3) [Focus/control ring/Zaostrovací/ovládací prstenec](#page-559-0)
- (4) [Focus ring rotation/Otáčanie zaostrovacieho krúžku](#page-560-0)
- (5) [RF lens MF focus ring sensitivity/Citliv. MF zaostr. krúžku RF obj.](#page-560-0)

V režimoch Základnej zóny sa zobrazia nasledujúce obrazovky. Dostupné ponuky sa líšia podľa režimu snímania.

#### **AF1**

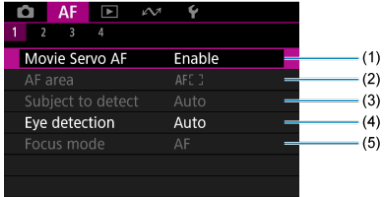

- (1) [Movie Servo AF/AF-Servo pri videozázname](#page-492-0)
- (2) [AF area/Oblasť AF](#page-497-0)
- (3) [Subject to detect/Objekt k detekcii](#page-504-0)
- (4) [Eye detection/Detekcia očí](#page-510-0)
- (5) [Focus mode/Režim zaostrenia](#page-515-0)

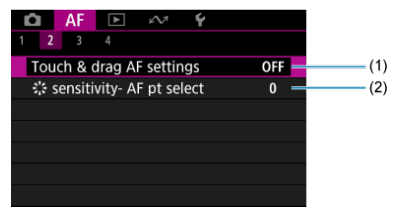

- (1) [Touch & drag AF settings/Nastavenie AF dotykom a potiahnutím](#page-523-0)
- (2)  $\frac{1}{2}$  [sensitivity- AF pt select/](#page-553-0) $\frac{1}{2}$  citlivosť voľba bodu AF

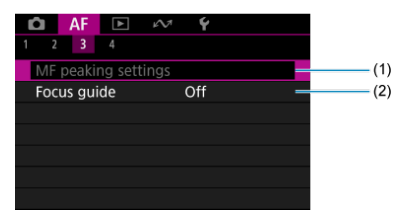

- (1) [MF peaking settings/Nastavenia zvýraznených obrysov MF](#page-531-0)
- (2) [Focus guide/Sprievodca zaostrením](#page-533-0)

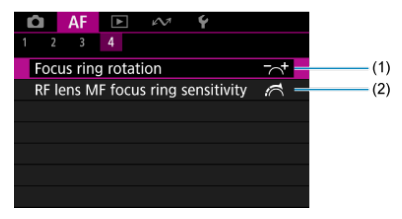

- (1) [Focus ring rotation/Otáčanie zaostrovacieho krúžku](#page-560-0)
- (2) [RF lens MF focus ring sensitivity/Citliv. MF zaostr. krúžku RF obj.](#page-560-0)
- <span id="page-486-0"></span>[Jednoobrázkový AF pre statické objekty](#page-488-0) 図
- [Funkcia AF-Servo pre pohybujúce sa objekty](#page-490-0)
- [Inteligentné AF na automatické prepínanie režimu AF](#page-491-0)

Môžete vybrať charakteristiku funkcie AF, ktorá vyhovuje príslušným podmienkam alebo objektu snímania.

- 1. **Režim zaostrenia nastavte na možnosť AF.**
	- **Pre RF objektívy bez prepínača režimu zaostrenia**

Nastavte položku [ $\triangle$ F: Focus mode/ $\triangle$ F: Režim zaostrenia] na [**AF**].

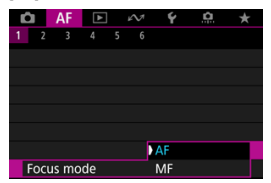

**Pre RF objektívy s prepínačom režimu zaostrenia**

Prepínač režimov zaostrenia na objektíve prepnite do polohy  $\leq$  AF >.

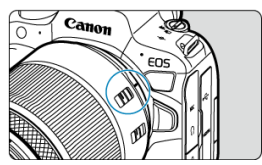

 $2.$  Vyberte položku [AF: AF operation/AF: Funkcia AF].

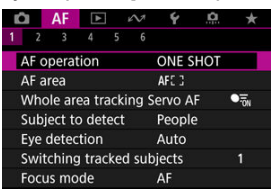

3. **Vyberte požadovanú možnosť.**

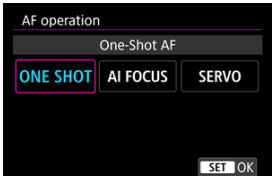

#### **Poznámka**

- Ak sa zaostrenie nedosiahne, bod AF sa zobrazí oranžovou farbou. Pri použití Jednoobrázkového AF buď zmeňte kompozíciu záberu a skúste zaostriť znova alebo pozrite časť [Podmienky snímania, ktoré spôsobujú problémy pri zaostrovaní](#page-520-0).
- Pri nastavení AF-Servo bude fotoaparát snímať, aj keď objekty nie sú zaostrené.

<span id="page-488-0"></span>Táto funkcia AF je vhodná pre statické objekty. Keď stlačíte tlačidlo spúšte do polovice, fotoaparát zaostrí iba raz.

- Po dosiahnutí zaostrenia sa bod AF zobrazí nazeleno a zaznie zvuková signalizácia.
- Zaostrenie zostane uzamknuté, keď držíte tlačidlo spúšte stlačené do polovice, čo vám umožňuje zmeniť kompozíciu snímky pred jej nasnímaním.
- Podrobnejšie informácie o rýchlosti sériového snímania pri sériovom snímaní nájdete v časti [Výber režimu priebehu snímania.](#page-563-0)

 $\Box$ **Poznámka**

- Ak je položka [ **Beep/** : **Zvuková signalizácia**] nastavená na možnosť [**Disable/Zakázať**], po dosiahnutí zaostrenia nezaznie zvuková signalizácia.
- Pozrite si časť [Elektronické MF objektívu](#page-557-0), keď používate objektív, ktorý podporuje elektronické manuálne zaostrovanie.

#### **Snímanie s uzamknutím zaostrenia**

Pri snímaní s uzamknutím zaostrenia použijete Jednoobrázkový AF s pevným bodom AF, potom pred snímaním zmeňte kompozíciu záberu. Keď stlačíte tlačidlo spúšte do polovice na zaostrenie, postupujte takto.

> 1. **Namierte pevný bod AF na snímaný objekt, na ktorý sa má zaostriť, a stlačte tlačidlo spúšte do polovice.**

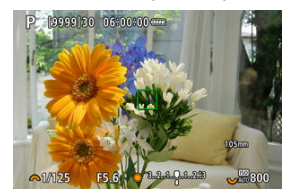

2. **Keď zaostrený bod AF zmení farbu na zelenú, podržte tlačidlo spúšte stlačené do polovice a zmeňte kompozíciu záberu.**

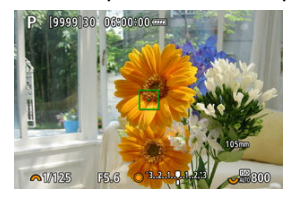

3. **Stlačte tlačidlo spúšte úplne, čím sa zhotoví snímka.**

<span id="page-490-0"></span>Táto funkcia AF je určená pre pohybujúce sa objekty. Kým držíte tlačidlo spúšte stlačené do polovice, fotoaparát bude nepretržite zaostrovať na objekt.

- Keď je aktívne AF-Servo, bod AF sa zmení na modrý. Zvuková signalizácia nezaznie ani po dosiahnutí zaostrenia.
- Expozícia sa nastaví v momente zhotovenia snímky.
- Podrobnejšie informácie o rýchlosti sériového snímania pri sériovom snímaní nájdete v časti [Výber režimu priebehu snímania.](#page-563-0)

#### Œ **Upozornenie**

- Presné zaostrovanie nemusí byť možné pri vysokých hodnotách clony alebo v závislosti od objektívu, vzdialenosti od objektu a rýchlosti pohybu objektu.
- Približovanie počas sériového snímania môže spôsobiť rozostrenie. Najskôr priblížte a potom zmeňte kompozíciu.
- Ak je funkcia AF-Servo pre statické objekty nespoľahlivá, zvážte snímanie s jednoobrázkovým AF.

<span id="page-491-0"></span>Režim AF sa automaticky prepne z možnosti [**One-Shot AF/Jednoobrázkový AF**] na [**Servo AF/AF-Servo**] na základe stavu objektu pri stláčaní tlačidla spúšte do polovice alebo pri sériovom snímaní.

#### <span id="page-492-0"></span>**K**<br>[AF detekcie objektov](#page-495-0)

Keď je táto funkcia povolená, počas nahrávania videozáznamu fotoaparát nepretržite zaostruje na objekt.

> 1. **Nastavte prepínač snímania statických záberov/nahrávania videozáznamov do polohy < >.**

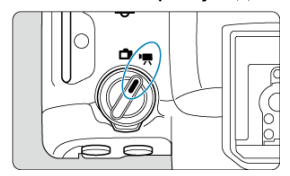

 $2.$  Vyberte položku [AF: Movie Servo AF/AF: AF-Servo pri **videozázname].**

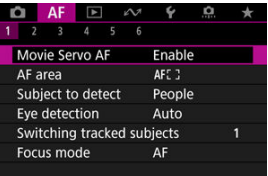

3. **Vyberte možnosť [Movie Servo AF/AF-Servo pri videozázname].**

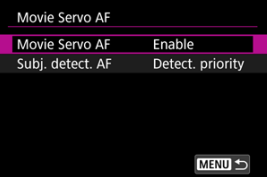

4. **Vyberte požadovanú možnosť.**

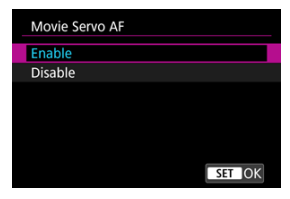

- **Enable/Povoliť**
	- Fotoaparát nepretržite zaostruje na objekt, hoci nie je tlačidlo spúšte stlačené do polovice.
	- Ak chcete zachovať zaostrenie na konkrétnom mieste alebo ak nechcete zaznamenávať mechanické zvuky z objektívu, môžete dočasne zastaviť funkciu AF-servo pri videozázname ťuknutím na položku [**Movie Servo AF paused/Serv.AF pri film. prer.**] (1) vľavo dole na obrazovke.

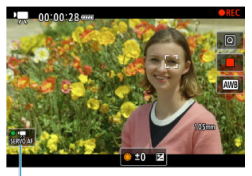

 $(1)$ 

• Funkcia AF-Servo pri videozázname sa obnoví, ak sa vrátite k nahrávaniu videozáznamu po operáciách ako stlačenie tlačidla  $\leq$  MFNI  $\mid$  > alebo  $\leq$   $\mid \blacktriangleright$  > prípadne zmenou oblasti AF.

#### **Disable/Zakázať**

Kým držíte tlačidlo spúšte stlačené do polovice, fotoaparát bude nepretržite zaostrovať na objekt. Stlačením tlačidla <  $\triangle F$ - $\bigcap N$  > sa zaostrí len raz.

#### $\overline{\mathbf{r}}$ **Upozornenie**

#### **Upozornenia pri nastavení na možnosť [Movie Servo AF/AF-Servo pri videozázname: Enable/Povoliť]**

#### **Podmienky snímania, ktoré spôsobujú problémy pri zaostrovaní**

- Objekt približujúci sa k fotoaparátu alebo vzďaľujúci sa od neho veľkou rýchlosťou.
- Objekt pohybujúci sa blízko pri fotoaparáte.
- Pri snímaní s vyššiu hodnotou clony.
- Pozrite tiež [Podmienky snímania, ktoré spôsobujú problémy pri zaostrovaní.](#page-520-0)
- Keďže objektív sa neustále posúva a spotrebúva sa tým energia batérie, možná doba nahrávania videozáznamu (2[\)](#page-1101-0) bude kratšia.
- Ak sa vykonávajú funkcie AF alebo ak počas nahrávania videozáznamu ovládate fotoaparát alebo objektív, zabudovaný mikrofón fotoaparátu môže nahrávať aj mechanické zvuky objektívu alebo zvuky sprevádzajúce používanie fotoaparátu/ objektívu. V takom prípade môže použitie týchto zvukov znížiť použitie externého mikrofónu. Ak zvuky stále rušia externý mikrofón, môže byť efektívnejšie odstrániť externý mikrofón z fotoaparátu a umiestniť ho ďalej od fotoaparátu a objektívu.
- Funkcia AF-Servo pri videozázname sa pozastaví počas digitálnej transfokácie alebo zväčšeného zobrazenia.
- Ak sa počas nahrávania videozáznamu snímaný objekt približuje alebo vzďaľuje alebo ak fotoaparátom pohybujete vertikálne alebo horizontálne (panoramatický pohyb), zaznamenaná snímka sa na okamih môže rozšíriť alebo zúžiť (zmena zväčšenia obrazu).

<span id="page-495-0"></span>Môžete určiť, či sa má použiť AF-Servo pri videozázname, ak sa objekt nastavený v položke **[AF:** Subject to detect/AF: Objekt k detekcii] (2[\)](#page-504-0) nerozpozná.

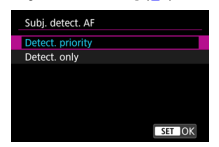

#### **Detect. priority/Priorita detekcie**

AF-Servo pri videozázname sa používa pre automaticky vybrané objekty v oblasti

nastavené v položke [ $\overline{\mathbf{A}}$ **F**: AF area/ $\overline{\mathbf{A}}$ **F**: Oblasť AF] ( $\alpha$ ).

Objekty nastavené v položke [ $\bf{A}$ F: Subject to detect/ $\bf{A}$ F: Objekt k detekcii] majú pre automatický výber prioritu.

#### **Detect. only/Iba detekcia**

AF-Servo pri videozázname sa používa iba pre objekty nastavené v položke

[AF: Subject to detect/AF: Objekt k detekcii]. AF-Servo pri videozázname AF sa zastaví, ak sa nerozpozná žiadny objekt.

# <span id="page-496-0"></span>**Výber oblasti AF**

- [Oblasť AF](#page-497-0)
- [Výber oblasti AF](#page-501-0)
- [AF-Servo na celoplošné sledovanie](#page-503-0)
- [Objekt na rozpoznanie](#page-504-0)
- **[Detekcia očí](#page-510-0)**
- **[Prepínanie sledovaných objektov](#page-512-0)**
- [Sledovanie pomocou tlačidla](#page-513-0)
- **K** [Režim zaostrenia](#page-515-0)
- [Manuálne nastavenie bodov AF alebo rámov zónového AF](#page-516-0)
- **[Zväčšené zobrazenie](#page-518-0)**
- **[Tipy pri snímaní s automatickým zaostrovaním](#page-519-0)**
- [Podmienky snímania, ktoré spôsobujú problémy pri zaostrovaní](#page-520-0)
- **K** [Rozsah AF](#page-521-0)

## <span id="page-497-0"></span>**: Bodové AF**

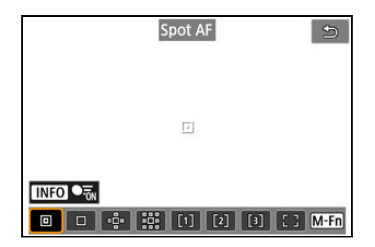

Fotoaparát zaostruje na užšiu oblasť ako pri 1-bodovom AF.

## **: 1-bodové AF**

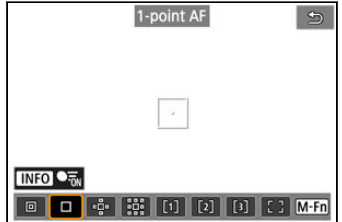

Fotoaparát zaostruje pomocou jedného bodu AF [ ].

# **: Rozšírenie oblasti AF:**

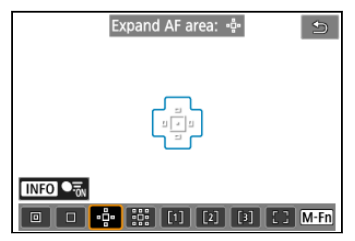

Zaostruje pomocou jedného bodu AF [ ] a oblasti AF tu vyznačených modrou farbou. Efektívne pre pohybujúce sa objekty, ktoré je ťažké sledovať s 1-bodovým AF. Zaostrovanie na preferovaný objekt je ľahšie ako so Flexibilným zónovým AF.

Pri použití funkcie AF-Servo najskôr zaostrite pomocou bodu AF [ ].

## **: Rozšírenie oblasti AF: Približne**

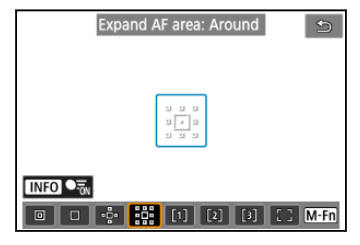

Zaostruje na jeden bod AF [ ] a okolitá oblasť AF zobrazené modrou farbou, čím je zaostrenie na pohybujúce sa objekty jednoduchšie ako pri rozšírení oblasti AF. ...... Pri použití funkcie AF-Servo naiskôr zaostrite pomocou bodu AF [  $\Box$ ].

# **: Flexibilné zónové AF 1**

Štandardne je nastavený štvorcový rám zónového AF.

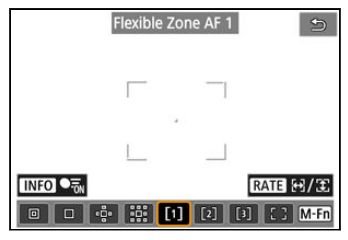

# **: Flexibilné zónové AF 2**

Štandardne je nastavený vertikálny obdĺžnikový rám zónového AF.

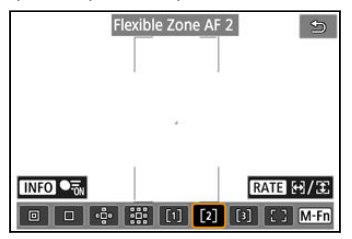

# **: Flexibilné zónové AF 3**

Štandardne je nastavený horizontálny obdĺžnikový rám zónového AF.

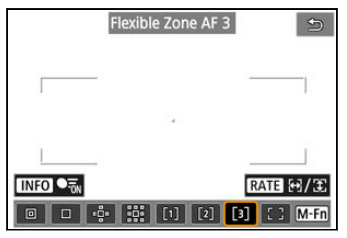

Pomocou Flexibilného zónového AF 1–3 môžete bez obmedzenia meniť veľkosť rámu zónového AF [\(](#page-575-0)20).

Pomocou automatického výberu AF v rámoch zónového AF pokrýva väčšiu oblasť ako Rozšírenie oblasti AF, takže zaostrovanie je jednoduchšie ako pri režimoch 1-bodové AF/ Rozšírenie oblasti AF a je efektívne pri pohybujúcich sa objektoch.

Oblasti zaostrovania sa určujú nielen na základe najbližšieho objektu, ale aj na základe rôznych ďalších podmienok, ako sú tváre (osôb alebo zvierat), vozidlá, pohyb objektu a vzdialenosť objektu.

Pri stlačení tlačidla spúšte do polovice sa nad zaostrenými bodmi AF zobrazí [  $\Box$ ].

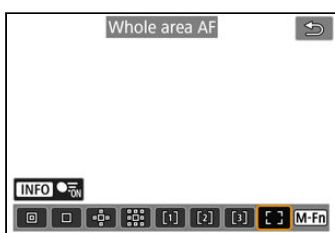

# **: Celá oblasť AF**

Pomocou automatického výberu AF v celom ráme oblasti AF pokryje väčšiu oblasť ako Flexibilné zónové AF, takže zaostrovanie je jednoduchšie ako pri režimoch 1-bodové AF/ Rozšírenie oblasti AF/Flexibilné zónové AF a je efektívne pri pohybujúcich sa objektoch. Oblasti zaostrovania sa určujú nielen na základe najbližšieho objektu, ale aj na základe rôznych ďalších podmienok, ako sú tváre (osôb alebo zvierat), vozidlá, pohyb objektu a vzdialenosť objektu.

Pri stlačení tlačidla spúšte do polovice sa nad zaostrenými bodmi AF zobrazí [ ].

<span id="page-501-0"></span>Môžete vybrať oblasť AF, ktorá vyhovuje podmienkam snímania alebo snímanému objektu. Ak uprednostňujete manuálne zaostrovanie, pozrite si časť [Manuálne zaostrenie](#page-528-0).

 $1.$  Vyberte položku [**AF**: AF area/**AF**: Oblasť AF].

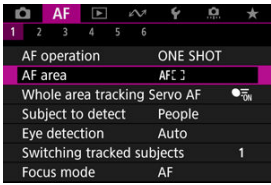

# 2. **Vyberte oblasť AF.**

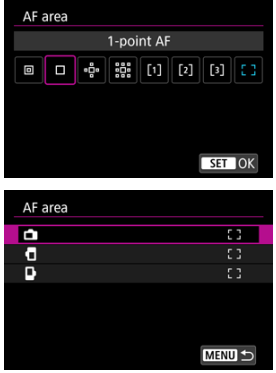

Vyššie uvedená obrazovka sa zobrazí, keď je položka

[AF: Orientation linked AF point/AF: Bod AF podľa orientácie] ( [\)](#page-554-0) nastavená na možnosť [**Separate AF pts: Area+pt/Samostatné body AF: oblasť + bod**]. Nastavte samostatné oblasti AF po zvolení vertikálnej a horizontálnej orientácie.

## **Poznámka**

Ak chcete nastaviť oblasť AF, môžete tiež stlačiť tlačidlo < $\boxed{\cdot \cdot \cdot}$  > a potom tlačidlo < M-Fn >.

<span id="page-503-0"></span>Môžete nastaviť, či sa má prepnúť na celoplošné sledovanie objektu počas funkcie AF-Servo (keď je tlačidlo spúšte stlačené do polovice s položkou [**AF**: AF operation/ **: Funkcia AF**] nastavenou na možnosť [**Servo AF/AF-Servo**]).

> 1. Vyberte položku [AF: Whole area tracking Servo AF/AF: Servo AF **sled. celej oblasti].**

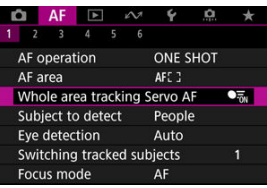

2. **Vyberte požadovanú možnosť.**

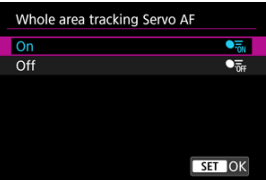

#### **On/Zap.**

Oblasť AF sa prepne na celoplošné AF na sledovanie objektov po celej ploche obrazovky, keď je tlačidlo spúšte stlačená do polovice.

#### **Off/Vyp.**

Keď je tlačidlo spúšte stlačené do polovice alebo úplne, objekty sa sledujú iba v rámci bodov AF.
Môžete určiť podmienky na automatický výber hlavného objektu na sledovanie.

Výber inej možnosti ako [**None/Žiadny**] zobrazí rám sledovania [ ] pre rozpoznaný hlavný objekt. Rám sledovania sa bude pohybovať, aby sledoval objekty, ktoré sa začali pohybovať.

Môžete snímať so zaostrením na oči objektu nastavením položky [**AF**: Eye detection/

 $\Delta$ **F**: Detekcia očíl na inú možnosť ako [Disable/Zakázať] [\(](#page-510-0) $\frac{1}{2}$ ).

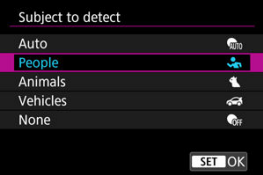

### **Auto/Automaticky**

Automatický výber hlavného objektu na sledovanie z ľubovoľných osôb, zvierat alebo vozidiel na scéne.

## **People/Ľudia**

Uprednostní tváre ľudí alebo hlavy ako hlavné objekty na sledovanie. Keď fotoaparát už nedokáže rozpoznať tvár alebo hlavu osoby, pokúsi sa rozpoznať a sledovať iné časti jej trupu. Ak nie je možné rozpoznať jej trup, fotoaparát môže sledovať iné časti jej tela.

### **Animals/Zvieratá**

Rozpoznáva zvieratá (psy, mačky, vtáky alebo kone) a ľudí a uprednostňuje výsledky rozpoznávania zvierat ako hlavných objektov na sledovanie.

U zvierat sa fotoaparát pokúsi rozpoznať tváre alebo telá, a na všetkých rozpoznaných tvárach sa zobrazia sledovacie rámy.

Keď nie je možné rozpoznať tvár alebo celé telo zvieraťa, fotoaparát môže sledovať časť jeho tela.

## **Vehicles/Vozidlá**

Rozpoznáva vozidlá (športové autá a motocykle, lietadlá a vlaky) a uprednostňuje výsledky rozpoznávania vozidiel ako hlavných objektov na sledovanie.

U vozidiel sa fotoaparát pokúsi rozpoznať kľúčové detaily alebo celé vozidlo (alebo v prípade vlakov predná časť), a na všetkých takýchto rozpoznaných detailoch sa zobrazia sledovacie rámy.

Ak nie je možné rozpoznať kľúčové detaily alebo celé vozidlo, fotoaparát môže sledovať iné časti vozidla.

Stlačením tlačidla <  $NFO$  > povolíte alebo zakážete rozpoznávanie kľúčových detailov vozidiel.

## **None/Žiadny**

Fotoaparát automaticky určí hlavný objekt podľa toho, ako komponujete zábery, bez detekcie objektov.

Sledovacie rámy sa nezobrazujú.

#### Ō **Upozornenie**

- Nasledujúce typy objektov sa nemusia rozpoznať.
	- Extrémne malé alebo veľké
	- Príliš svetlé alebo tmavé
	- Čiastočne skryté
	- Ťažko odlíšiteľné od pozadia
	- Zastreté dažďom, snehom alebo mrakmi prachu
- Postoj osôb alebo farba či tvar ich oblečenia, môžu brániť detekcii. Rámy sledovania sa môžu zobraziť aj pri iných objektoch ako sú ľudia.
- Fotoaparát nemusí rozpoznať psov, mačky, vtáky alebo kone v závislosti od plemena, farby, tvaru alebo držania tela. Sledovacie rámy sa môžu objaviť aj pri podobne vyzerajúcich zvieratách alebo nezvieracích subjektoch.
- Fotoaparát nemusí rozpoznať dvoj- alebo štvorkolesové vozidlá, lietadlá alebo vlaky v závislosti od typu, farby, tvaru alebo orientácie. Sledovacie rámy sa môžu objaviť aj pre podobne vyzerajúce vozidlá alebo objekty, ktoré nie sú vozidlami.

# **Poznámka**

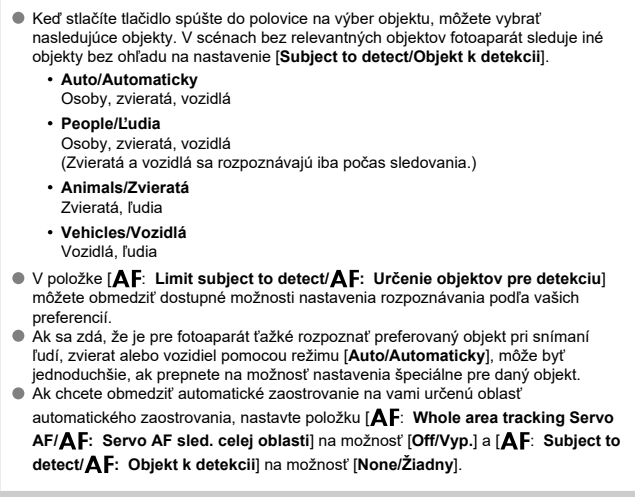

## **Manuálny výber objektu na zaostrenie**

1. **Skontrolujte sledovací rám.**

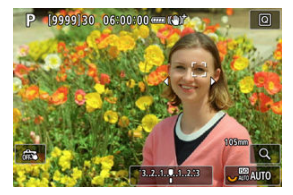

Namierte fotoaparát na objekt. Na obrazovke sa zobrazí bod AF (alebo rám Zónového AF), ak ste nastavili položku [**AF**: **AF area/** 

**: Oblasť AF**] na inú možnosť ako [**Whole area AF/Celá oblasť AF**]. V takom prípade namierte bod AF na objekt.

- Na akýchkoľvek rozpoznaných objektoch sa zobrazí sledovací rám [ ].
- Sledovacie rámy [ [ ] ďaleko od bodov AF sú zobrazené sivou farbou, okrem niektorých prípadov.
- Keď sa sledovaný objekt ocitne v blízkosti bodu AF, sledovací dám sa zmení na biely (čím sa rozlíši aktívny rám), čo umožní výber ako hlavného objektu.
- Zobrazenie sledovacích rámov sivou farbou [ ] sa nepoužije pri nahrávaní videozáznamov.

2. **Zaostrite a fotografujte/nahrávajte.**

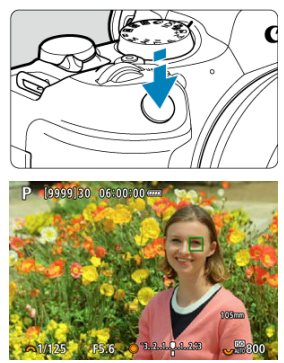

Keď stlačíte tlačidlo spúšť do polovice, zobrazí sa sledovací rám (zelenou farbou v prípade jednosnímkového AF alebo modrou farbou v prípade AF-Servo) a fotoaparát vydá zvukový signál (len v prípade jednosnímkového AF).

Oranžový sledovací rám signalizuje, že fotoaparát nedokázal zaostriť na objekty.

## **Poznámka**

- Výberom objektu dotykom s položkou [**AF: AF area/AF: Oblasť AF**] nastavenou na možnosť [**Whole area AF/Celá oblasť AF**] sa sledovací rám zmení na  $\left[\begin{matrix} 0\\ 1 \end{matrix}\right]$  a uzamkne sa na tento objekt, ktorý bude sledovať po celej obrazovke.
- Ak chcete zablokované sledovanie uvoľniť, ťuknite na  $\left[\begin{smallmatrix} 1 & 0 \\ 0 & -1 \end{smallmatrix}\right]$
- Stlačením tlačidla spúšte do polovice, keď bod AF neprekrýva sledovací rám [ [ ], sa zaostrí na bod AF.
- Aktívny [ ] môže namiesto celého objektu pokrývať len časť objektu.
- Veľkosť sledovacích rámov sa líši v závislosti od objektu.
- Aj keď ste manuálne vybrali oblasť AF, túto oblasť AF môžete prepnúť na možnosť [**Whole area AF/Celá oblasť AF**] a spustite automatické zaostrovanie s rozpoznávaním objektu stlačením tlačidla priradeného k položke [**AF on**

**detected subject/AF na detekovaný objekt**] v časti [ $\Omega$ : Customize buttons/ **: Prispôsobiť tlačidlá**].

#### $\bullet$ **Upozornenie**

- Ťuknutím na obrazovku sa zaostrí pomocou režimu [**One-Shot AF/ Jednoobrázkový AF**] bez ohľadu na nastavenie funkcie AF.
- Ak je tvár snímanej osoby výrazne rozostrená, detekcia tváre nebude možná. Manuálne upravte zaostrenie [\(](#page-528-0) $\sqrt{2}$ ), aby bolo možné tvár rozpoznať, a použite AF.
- Automatické zaostrenie nemusí rozpoznať tváre osôb na okrajoch obrazovky. Zmeňte kompozíciu snímky, aby bol objekt v strede alebo presuňte objekt bližšie k stredu.

# <span id="page-510-0"></span>**Detekcia očí**

Môžete snímať so zaostrením na oči osôb alebo zvierat.

 $1.$  Vyberte položku [AF: Eye detection/AF: Detekcia očí].

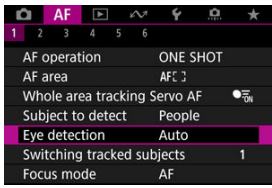

2. **Vyberte požadovanú možnosť.**

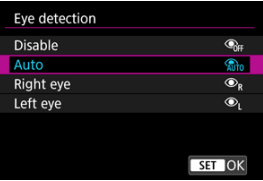

## **Disable/Zakázať**

Rozpoznanie očí sa nevykoná.

### **Auto/Automaticky**

Oko pre funkciu AF sa vyberie automaticky po rozpoznaní oka.

## **Right eye/Pravé oko/Left eye/Ľavé oko**

Po rozpoznaní očí uprednostní vybrané oko pre AF. Ak sa oko na strane s prioritou nerozpozná, na AF sa použije druhé oko.

3. **Namierte fotoaparát na objekt.**

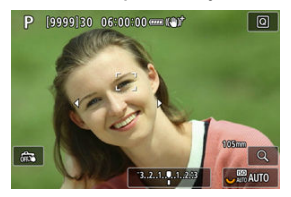

- Okolo očí objektu sa zobrazí sledovací rám.
- Ak chcete zvoliť oko, na ktoré sa má zaostriť, keď je položka [**AF**: AF **area/ : Oblasť AF**] nastavená na možnosť [**Whole area AF/Celá oblasť AF**], buď ťuknite na obrazovku alebo použite tlačidlo <  $\frac{1}{2}$  >. Pri používaní tlačidla <  $\frac{1}{2}$  > sa sledovací rám znova zmení na [ $\binom{2}{x}$ .].
- Oko môžete vybrať tiež ťuknutím na obrazovku, keď je položka [AF: AF area/AF: Oblasť AF] nastavená na možnosť [Whole area **AF/Celá oblasť AF**] alebo keď prebieha sledovanie.
- Ak sa nerozpozná zvolené oko, automaticky sa vyberie oko, na ktoré sa má zaostriť.

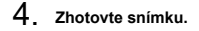

#### **Upozornenie** T

- V závislosti od objektu a podmienok snímania sa nemusia oči objektu rozpoznať správne alebo ľavé alebo pravé oko objektu nemusí mať správnu prioritu.
- <sup>●</sup> Oči sa nerozpoznajú, keď je položka [**AF: Subject to detect/AF: Objekt k detekcii**] nastavená na možnosť [**None/Žiadny**].

## **Poznámka**

<sup>●</sup> V položke [**AF**: L/R eye detection/Detekcia ľavého/**AF**: pravého oka] môžete obmedziť dostupné možnosti nastavenia rozpoznávania podľa vašich preferencií.

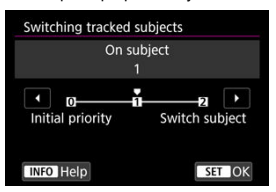

Môžete určiť, ako jednoducho fotoaparát prepína body AF na sledovanie objektov.

### **Initial priority/Pôv. priorita**

Pokiaľ je to možné, vyhľadáva objekt pôvodne určený pre AF.

#### **On subject/Na objekt**

Pokiaľ je to možné, vyhľadáva objekt pôvodne určený pre AF. Ak fotoaparát už nedokáže určiť, či sledovaný objekt je hlavný objekt, prepne na iné objekty.

#### **Switch subject/Prepnutie obj.**

Prepína na vyhľadávanie iných objektov v závislosti od podmienok snímania.

#### **Upozornenie** T

#### **Upozornenia pri nastavení na položku [Initial priority/Pôv. priorita]**

- Fotoaparát za určitých podmienok objektu nemusí byť schopný pokračovať v ich vyhľadávaní.
	- Ak sa objekty pohybujú energickejšie
	- Ak sú objekty nasmerované rôznymi smermi alebo zmenia svoj postoj
	- Ak sa sledovací rám posunie mimo objektov alebo ak sú objekty zakryté nejakou prekážkou a už ich nemôžete vidieť
- Objekty vybraté dotykovým ovládaním budú sledované do maximálnej možnej miery bez ohľadu na nastavenie položky [**AF**: Subject to detect/**AF**: Objekt k **detekcii**].

#### R **Poznámka**

- Ak uprednostňujete zaostrovanie na hlavný objekt zistený na začiatku, zvážte použitie možnosti [**Initial priority/Pôv. priorita**] alebo [**On subject/Na objekt**].
- Ak uprednostňujete rýchle prepínanie na iné objekty, na ktoré môže fotoaparát zaostriť, na základe kompozície záberu, zvážte použitie možnosti [**Switch subject/ Prepnutie obj.**].

Ak chcete sledovať objekty pomocou sledovacieho rámu [[[,]], môžete stlačiť tlačidlo priradené položke [**Start/stop whole area AF tracking/Spus./zast. AF sled. celej oblasti**] v časti [ $\Omega$ : Customize buttons/ $\Omega$ : Prispôsobiť tlačidlá]. Tento príklad je založený na priradení tlačidla <  $AF\text{-}ON$  >  $\left(\textcircled{a}\right)$  $\left(\textcircled{a}\right)$ .

1. **Skontrolujte sledovací rám.**

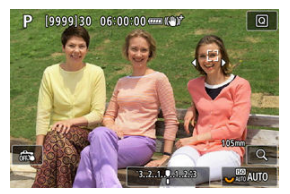

- Po nasmerovaní fotoaparátu na objekt sa zobrazí rám sledovania.
- Namierte bod AF na objekt, ak ste vybrali inú možnosť ako [**Whole area AF/Celá oblasť AF**] v položke [ $\triangle$ F: AF area/ $\triangle$ F: Oblasť AF].
- · V prípade rozšírenia oblasti AF: ∘□ Alebo rozšírenie oblasti AF: Zobrazuje sa aj okolie a susediace body AF.
- Pri flexibilnom zónovom AF sa zobrazí zadaný rám zónového AF.

2. **Stlačte tlačidlo < >.**

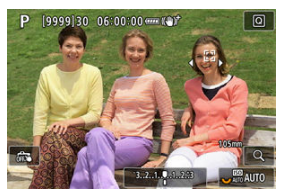

- Sledovací rám sa zmení na  $\begin{bmatrix} \cdot & \cdot \\ \cdot & \cdot \end{bmatrix}$ , ktorý sa uzamkne na sledovanie toho objektu a sleduje objekt na obrazovke, ak sa pohybuje. Ak chcete sledovanie zrušiť, znovu stlačte tlačidlo <  $\triangle$ F- $\triangle$ N >.
- Je možné rozpoznať viacero objektov, sledovací rám sa zmení na [ ] a pomocou tlačidla < > môžete zvoliť, na ktorý objekt sa má zaostriť.
- Keď sa začne sledovanie, objekt bude sledovaný po celej obrazovke bez ohľadu na zadanú oblasť AF.

# 3. **Zhotovte snímku.**

## **Poznámka**

- Poloha oblastí a bodov AF pri zastavení sledovania počas pohotovostný režimu snímania zodpovedá polohe sledovacieho rámu počas sledovania.
- Keď sa sledovanie zastaví, kým je tlačidlo spúšte stlačené do polovice alebo úplne, oblasť AF sa vráti do stavu pred sledovaním, ale bod AF sa po zastavení sledovania vycentruje v ráme sledovania (počas funkcie [**Servo AF/AF-Servo**]).

# **Režim zaostrenia**

Môžete nastaviť spôsob zaostrovania fotoaparátom.

1. **Vyberte položku [ : Focus mode/ : Režim zaostrenia].**

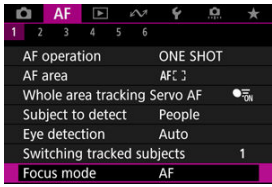

2. **Vyberte požadovanú možnosť.**

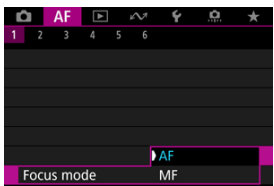

**AF**

Fotoaparát pracuje v režime automatického zaostrovania.

**MF**

Fotoaparát pracuje v režime manuálneho zaostrovania.

#### $\mathbf T$ **Upozornenie**

- Položka [**AF**: Focus mode/**AF: Režim zaostrenia**] sa za týchto podmienok nezobrazuje.
	- Keď sú nasadené objektívy s prepínačom režimu zaostrenia
	- Keď sú nasadené objektívy určené výhradne na manuálne zaostrovanie
	- Keď nie je nasadený žiadny objektív
- Pri nastavení na možnosť [**MF**] sú body AF počas zobrazenia základných informácií skryté a zobrazuje sa ikona MF.

Bod AF môžete nastaviť manuálne. Takéto obrazovky sa zobrazia pri nastavení Flexibilné zónové AF 1.

1. **Skontrolujte bod AF.**

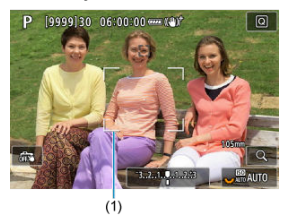

- Zobrazí sa bod AF (1).
- 2. **Presuňte bod AF.**

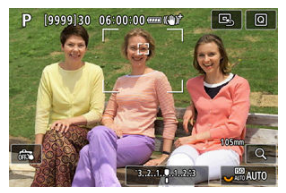

- Pomocou tlačidla <  $\frac{1}{2}$  > presuñte bod AF na miesto, kde chcete zaostriť (pri niektorých objektívoch sa však nemusí posunúť na okraj obrazovky).
- Ak chcete bod AF vycentrovať, stlačte priamo tlačidlo <  $\frac{1}{2}$  > alebo t'uknite na [B].
- Môžete tiež zaostriť ťuknutím na polohu na obrazovke.
- Môžete zmeniť veľkosť rámov zónového AF používaných pre flexibilné zónové AF stlačením tlačidla < > a následne tlačidla < >  $\left(\sqrt{27}\right)$  $\left(\sqrt{27}\right)$ .

3. **Zaostrite a fotografujte/nahrávajte.**

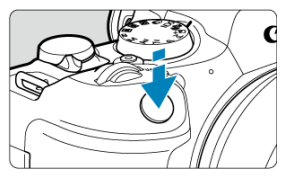

Namierte bod AF na snímaný objekt a stlačte tlačidlo spúšte do polovice.

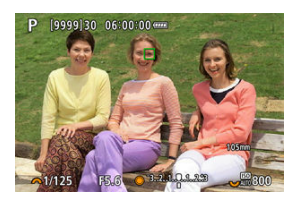

- Keď je objekt zaostrený, bod AF zmení farbu (na zelenú v prípade jednoobrázkového AF alebo modrú v prípade AF-Servo) a fotoaparát vydá zvukovú signalizáciu (iba v prípade jednoobrázkového AF).
- Ak fotoaparát nedokáže zaostriť, bod AF sa zmení na oranžový.

#### $\bf{0}$ **Upozornenie**

- Keď je fotoaparát nastavený na flexibilné zónové AF a AF-Servo, bude ďalej posúvať aktívny bod AF [□] na sledovanie objektov, ale za určitých podmienok snímania (ako napríklad, keď sú objekty malé) sa môže stať, že objekt nebude možné sledovať.
- Pri použití periférneho bodu AF môže byť zaostrenie náročné. V takom prípade vyberte bod AF blízko stredu.
- Ťuknutím na obrazovku sa zaostrí pomocou režimu [**One-Shot AF/ Jednoobrázkový AF**] bez ohľadu na nastavenie funkcie AF.

## **Poznámka**

Môžete nastaviť samostatné oblasti AF a body AF pre vertikálne a horizontálne orientácie, keď je položka [ $\mathbf{A}$ F: Orientation linked AF point/ $\mathbf{A}$ F: Bod AF **podľa orientácie**] nastavená na možnosť [**Separate AF pts: Area+pt/** Samostatné body AF: oblasť + bod] [\(](#page-554-0)**8**).

Zobrazenie môžete zväčšiť približne 5-násobne alebo 10-násobne pomocou tlačidla <  $\text{Q}$  > a skontrolovať zaostrenie.

- Zväčšenie je vycentrované na ráme sledovania, keď je rám sledovania biely (ako aktívny rám) po rozpoznaní objektu. Zväčšenie sa vycentruje na bod AF (v strede obrazovky), keď sa rozpoznajú objekty a rám sledovania je sivý, alebo keď sa objekty nedajú rozpoznať.
- Automatické zaostrovanie sa vykoná vo zväčšenom zobrazení, ak stlačíte tlačidlo spúšte do polovice.
- Keď je nastavené na AF-Servo alebo Inteligentné AF, stlačením tlačidla spúšte do polovice vo zväčšenom zobrazení sa vráti do normálneho zobrazenia na zaostrovanie.

#### **Upozornenie** O

- Ak je zaostrenie pomocou zväčšeného zobrazenia náročné, obnovte normálne zobrazenie a vykonajte automatické zaostrenie.
- Ak vykonávate automatické zaostrenie v normálnom zobrazení a potom použijete zväčšené zobrazenie, nemusí sa dosiahnuť presné zaostrenie.
- Rýchlosť automatického zaostrenia sa v normálnom zobrazení a zväčšenom zobrazení líši.
- Náhľad AF a AF-Servo pri videozázname nie sú k dispozícii pri zväčšenom zobrazení.
- Pri zväčšenom zobrazení je dosiahnutie zaostrenia zložitejšie v dôsledku otrasov fotoaparátu. Odporúča sa používať statív.

# **Tipy pri snímaní s automatickým zaostrovaním**

- Aj keď sa zaostrenie dosiahne, stlačením tlačidla spúšte do polovice sa zaostrí znova.
- Jas snímky je možné meniť pred automatickým zaostrovaním a po ňom.
- V závislosti od objektu a podmienok snímania môže zaostrenie trvať dlhšie alebo sa môže znížiť rýchlosť sériového snímania.
- Ak sa počas snímania zmení zdroji svetla, obrazovka môže začať blikať a zaostrenie môže byť problematické. V tomto prípade reštartujte fotoaparát a pokračujte v snímaní s automatickým zaostrovaním pod tým zdrojom svetla, ktorý budete používať.
- Ak nie je možné zaostriť pomocou automatického zaostrovania, zaostrite ručne [\(](#page-528-0) $\varnothing$ ).
- Pri objektoch na okraji obrazovky, ktoré sú mierne nezaostrené, skúste objekt (alebo bod AF alebo rám zóny AF) vycentrovať, čím sa zaostrí a potom zmeňte kompozíciu a zhotovte snímku.
- Pri niektorých objektívoch môže automatické zaostrovanie trvať o niečo dlhšie alebo sa nedosiahne dokonalé zaostrenie.

# <span id="page-520-0"></span>**Podmienky snímania, ktoré spôsobujú problémy pri zaostrovaní**

- Objekty s nízkym kontrastom, napríklad modrá obloha, hladké plochy s jednoliatou farbou alebo scény, pri ktorých dochádza ku strate detailov v jasných a tmavých častiach.
- Objekty v slabom svetle.
- Pruhy alebo iné vzory s kontrastom len v horizontálnom smere.
- $\bullet$  Objekty s opakujúcimi sa vzormi (napríklad: okná mrakodrapov, počítačové klávesnice a pod.).
- Jemné čiary a obrysy objektu.
- Pri zdroji svetla s neustále sa meniacimi jasmi, farbami alebo vzormi.
- Nočné scény alebo svetelné body.
- Obraz bliká pri osvetlení žiarivkovými svietidlami alebo osvetlení LED.
- Extrémne malé objekty.
- Objekty na okraji obrazovky.
- Objekty v extrémnom protisvetle alebo extrémne lesklé objekty (napríklad: Automobily s veľmi lesklou karosériou a pod.).
- Blízke a vzdialené objekty, ktoré zachytí bod AF (napríklad: zviera v klietke a pod.).
- Objekty, ktoré sa v rámci bodu AF pohybujú a nemožno ich udržať v stabilnej polohe v dôsledku otrasov fotoaparátu alebo rozostrenia snímaného objektu.
- Automatické zaostrovanie, keď je snímaný objekt výrazne nezaostrený.
- Používa sa efekt zmäkčenia kresby pomocou objektívu s funkciou na zmäkčenie kresby.
- Používa sa filter so špeciálnym efektom.
- Počas funkcie AF sa na obrazovke objaví obrazový šum (svetelné body, pruhy a pod.).

Dostupný rozsah automatického zaostrovania sa líši v závislosti od použitého objektívu a nastavení, ako sú pomer strán, veľkosť nahrávania videozáznamu a digitálna stabilizácia obrazu pre videozáznamy.

Vo všeobecnosti táto funkcia udržiava zaostrenie na objekty. Fotoaparát je pripravený zaostriť okamžite po stlačení tlačidla spúšte do polovice.

1. **Vyberte položku [ : Preview AF/ : Náhľad AF].**

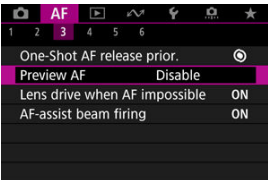

2. **Vyberte možnosť [Enable/Povoliť].**

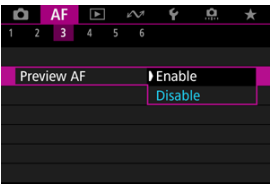

#### $\mathbf 0$ **Upozornenie**

Nastavením tejto funkcie na [**Enable/Povoliť**] zmenšíte počet dostupných záberov, pretože objektív je poháňaný nepretržite a energia batérie sa míňa.

- **K** AF dotykom a potiahnutím
- **K**j [Spôsob určovania polohy](#page-525-0)
- 図 [Aktívna oblasť dotyku](#page-526-0)
- [Relatívna citlivosť](#page-527-0) ΓZΙ.

Bod AF alebo rám zóny AF môžete presúvať ťuknutím alebo potiahnutím po obrazovke, pričom sa pozeráte cez hľadáčik.

# **AF dotykom a potiahnutím**

1. **Vyberte položku [ : Touch & drag AF settings/ : Nastavenie AF dotykom a potiahnutím].**

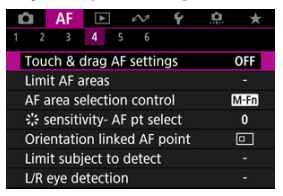

2. **Vyberte možnosť [Touch & drag AF/AF dotykom a potiahnutím].**

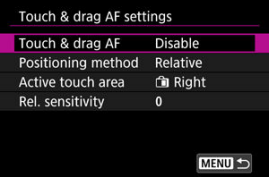

3. **Vyberte možnosť [Enable/Povoliť].**

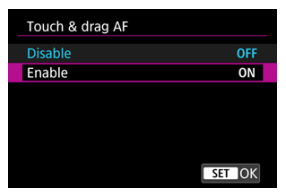

<span id="page-525-0"></span>Spôsob zadávania polohy môžete vykonať ťuknutím alebo ťahaním.

# 1. **Nastavte [Positioning method/Metóda polohy].**

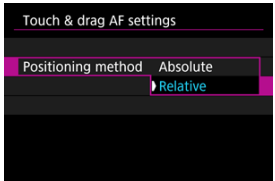

#### **Absolute/Absolútne**

Bod AF sa premiestni na miesto ťuknutia alebo potiahnutia na obrazovke.

### **Relative/Relatívne**

Bod AF sa premiestni v smere potiahnutia o hodnotu zodpovedajúcu dĺžke potiahnutia bez ohľadu na to, kde na obrazovku ťuknete.

<span id="page-526-0"></span>Môžete zadať oblasť obrazovky, ktorá sa používa na úkony ťuknutia a ťahania.

1. **Vyberte možnosť [Active touch area/Aktiv. obl. dotyku].**

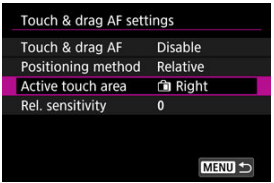

2. **Nastavte oblasť, ktorá bude reagovať na dotyk.**

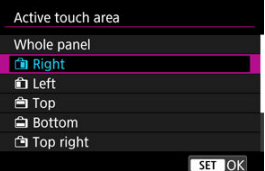

#### $\overline{R}$ **Poznámka**

● Okrúhly oranžový rámik [ ( ) sa zobrazí, keď klepnete na obrazovku s položkou [AF: AF area/AF: Oblast' AF] nastavenou na možnosť [Whole area AF/Celá **oblasť AF**]. Keď zdvihnete prst na pozícii, kam chcete presunúť bod AF, zobrazí sa ikona  $\begin{bmatrix} \cdot & \cdot \\ \cdot & \cdot \end{bmatrix}$  a objekt sa sleduje. Ak chcete zrušiť výber, stlačte tlačidlo  $\begin{bmatrix} \cdot & \cdot \\ \cdot & \cdot \end{bmatrix}$ r.

<span id="page-527-0"></span>Nastavením položky [**Positioning method/Metóda polohy**] na možnosť [**Relative/ Relatívne**] môžete určiť rýchlosť pohybu v reakcii na ťuknutie alebo potiahnutie.

1. **Vyberte možnosť [Rel. sensitivity/Relatívna citlivosť].**

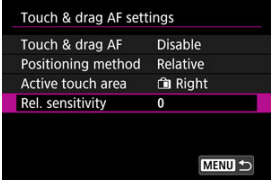

2. **Nastavte rýchlosť pohybu.**

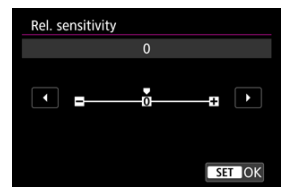

Na rýchlejšie umiestnenie bodu AF nastavte smerom k kladnému koncu a na pomalšie umiestnenie nastavte smerom k zápornému koncu.

- <span id="page-528-0"></span>[Nastavenie funkcie Obrysy MF \(Zvýraznenie obrysov\)](#page-531-0)
- **K**j [Sprievodca ostrením](#page-533-0)

Ak nie je možné zaostriť pomocou automatického zaostrovania, môžete snímku zväčšiť a zaostriť ručne.

- 1. **Režim zaostrenia nastavte na možnosť MF.**
	- **Pre RF objektívy bez prepínača režimu zaostrenia**

Nastavte položku [ $\bf{A}$ **F**: Focus mode/ $\bf{A}$ **F**: Režim zaostrenia] na [**MF**].

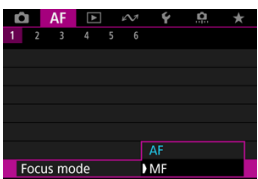

### **Pre RF objektívy s prepínačom režimu zaostrenia**

Prepínač režimov zaostrenia na objektíve prepnite do polohy < MF >.

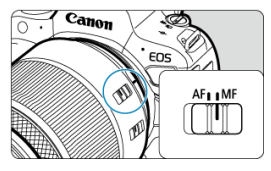

# 2. **Zväčšite snímku.**

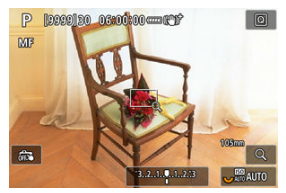

Každým stlačením tlačidla <  $Q$  > sa pomer zväčšenia zmení nasledujúcim spôsobom.

$$
\longrightarrow x5 \rightarrow x10 \rightarrow x1 \longrightarrow
$$

3. **Presuňte zväčšenú oblasť.**

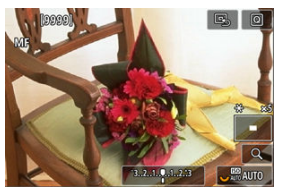

- Pomocou tlačidla < ※ > presuňte zväčšenú oblasť do polohy na zaostrovanie.
- Ak chcete zväčšenú oblasť vycentrovať, stlačte priamo tlačidlo <  $\frac{2}{2}$  >.

# 4. **Zaostrite manuálne.**

- Sledujte zväčšenú snímku a otáčaním zaostrovacieho prstenca objektívu zaostrite.
- $\bullet$  Po zaostrení sa stlačením tlačidla < Q > vrátite k normálnemu zobrazeniu.

## **Poznámka**

- Pri zväčšenom zobrazení je expozícia uzamknutá.
- Aj pri manuálnom zaostrovaní môžete na snímanie použiť ovládanie uzávierky dotykom.

<span id="page-531-0"></span>Okraje zaostrených objektov možno zobraziť farebne, čím sa uľahčuje zaostrenie. Podľa potreby nastavte farby a upravte citlivosť (úroveň) určenia okraja.

> 1. Vyberte položku [AF: MF peaking settings/AF: Nastavenia **zvýraznených obrysov MF].**

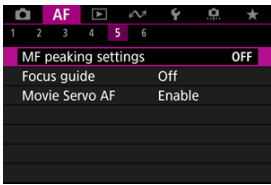

2. **Vyberte možnosť [Peaking/Zvýraznenie obrysov].**

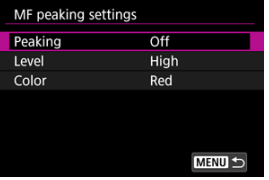

3. **Vyberte možnosť [On/Zap.].**

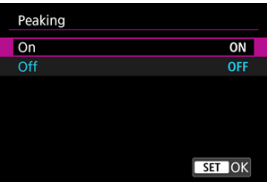

4. **Nastavte položku [Level/Úroveň] a [Color/Farba].**

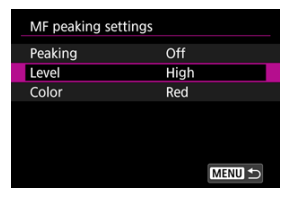

Nastavte podľa potreby.

#### $\bf{0}$ **Upozornenie**

- Zobrazenie zvýraznených obrysov sa pri zväčšenom zobrazení nezobrazuje.
- Počas výstupu HDMI sa zobrazenie zvýraznených obrysov nezobrazí v zariadení pripojenom cez HDMI. Upozorňujeme, že zobrazenie zvýraznených obrysov sa

zobrazuje na obrazovke fotoaparátu, keď je položka [<sup>1</sup> : HDMI display/

 $\bullet$  **: Zobrazenie HDMI**I nastavená na možnosť [**∩+**□I.

Zvýraznenie obrysov MF sa môže pri vysokých citlivostiach ISO rozpoznávať ťažšie, najmä pri nastavení rozšírenia citlivosti ISO. Ak je to potrebné, znížte citlivosť ISO alebo nastavte položku [**Peaking/Zvýraznenie obrysov**] na možnosť [**Off/Vyp.**].

## **Poznámka**

- Zobrazenie obrysov na obrazovke sa nezaznamenáva do snímok.
- Zvýraznenie obrysov MF môže byť pri nastavení funkcie Canon Log ťažko rozpoznateľné. V prípade potreby nastavte položku [**View Assist./Asistent zobrazenia**] na možnosť [**On/Zap.**].

<span id="page-533-0"></span>Pri nastavení položky [**AF**: Focus quide/**AF: Sprievodca zaostrením**] na možnosť [On/ **Zap.**] sa zobrazí vodiaci rámik, ktorý zobrazuje, akým smerom treba upraviť zaostrenie a rozsah potrebných úprav.

1. Vyberte položku [AF: Focus guide/AF: Sprievodca zaostrením].

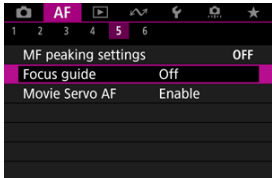

2. **Vyberte možnosť [On/Zap.].**

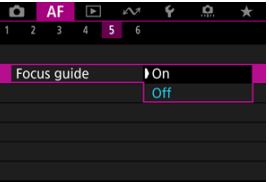

- Ak chcete, aby sa vodiaci rámik zobrazoval na tvári osoby, ktorá sa rozpozná ako hlavný objekt, nastavte položku [AF: Subject to **detect/Objekt k detekcii**] na inú možnosť ako [**None/Žiadny**]. Vodiaci rámik môžete zobraziť v blízkosti očí osoby rozpoznanej ako hlavný objekt tiež tak, že nastavíte položku [**AF**: Eye detection/Detekcia **očí**] na inú možnosť ako [**Disable/Zakázať**].
- Po stlačení tlačidla <  $\Box$  > môžete pomocou tlačidla <  $\Diamond$  > presúvať vodiaci rámik v smere stlačenia.
- Ak chcete nastaviť vodiaci rámik po jeho presunutí pomocou tlačidla  $\langle \cdot | \cdot | \cdot \rangle$  >, stlačte tlačidlo  $\langle \sin \rangle$  >.
- Presúvať a nastaviť vodiaci rámik môžete aj ťuknutím na obrazovku.
- Ak chcete vycentrovať vodiaci rámik, ťuknite na položku [鸟] alebo priamo stlačte tlačidlo <  $\frac{1}{2}$  >.

Vodiaci rám ukazuje aktuálnu polohu zaostrenia a hodnoty nastavenia takto.

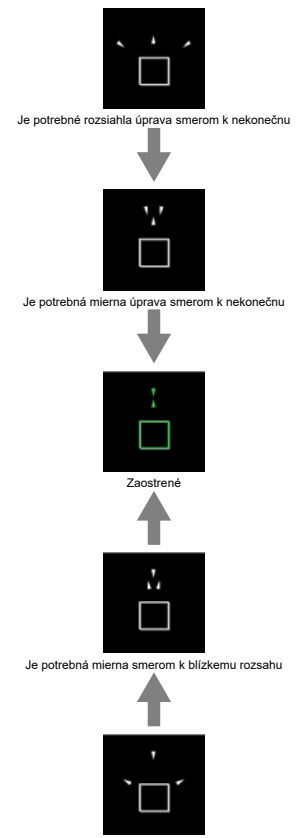

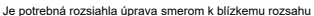

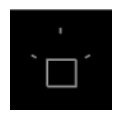

Informácie o úprave neboli rozpoznané

#### $\mathbf{0}$ **Upozornenie**

- $\bullet$  V náročných podmienkach snímania pre AF [\(](#page-520-0) $\circ$ ) nemusí byť vodiaci rám správne zobrazený.
- Vyššie hodnoty clony pravdepodobnejšie zabránia správnemu zobrazeniu vodiaceho rámika.
- Keď je zobrazený vodiaci rámik, nezobrazujú sa žiadne body AF.
- Vodiaci rámik sa nezobrazuje v týchto situáciách.
	- Keď je režim zaostrovania nastavený na možnosť AF na fotoaparáte alebo objektíve
	- Keď je zobrazenie zväčšené
	- Keď je nastavené digitálne zväčšenie
- Vodiaci rámik sa počas posúvania alebo naklápania objektívov TS-E nezobrazuje správne.

#### **Poznámka** П

Počítadlo automatického vypnutia fotoaparátu nepočíta čas strávený úpravou zaostrenia elektronickým zaostrovacím prstencom objektívu.

- [Podrobnosti o scenári](#page-537-0) ΓZΙ.
- [Case 1: Univerzálne, viacúčelové nastavenie](#page-538-0) 枢
- 雇 [Case 2: Priebežne sleduje snímané objekty, ignoruje možné prekážky](#page-539-0)
- [Case 3: Okamžite zaostruje na objekty, ktoré sa náhle objavia v bodoch AF](#page-540-0) M
- [Case 4: Pre snímané objekty, ktoré náhle zrýchľujú alebo spomaľujú](#page-541-0) M
- 囜 [Case A: Sledovanie sa automaticky prispôsobuje pohybu objektu](#page-542-0)
- **Z**j [Parametre](#page-543-0)
- 雇 [Úprava parametrov scenára](#page-545-0)

Snímanie s režimom AF-Servo sa dá ľahko prispôsobiť vašim objektom alebo situáciám snímania výberom možnosti Case \*. Táto funkcia sa označuje ako "nástroj na konfiguráciu AF".

1. **Vyberte kartu [ 2].**

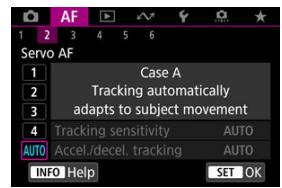

- 2. **Vyberte scenár.**
	- Otočením voliča < ◯ > vyberte ikonu scenára, potom stlačte tlačidlo  $<$   $(SET)$   $>$ .
	- Váš vybraný scenár je teraz nastavený. Vybrané scenáre sú zobrazené modrou farbou.
	- $\bullet$  Ak chcete skontrolovať informácie pomocníka, stlačte tlačidlo <  $NFO$  >.

537

<span id="page-537-0"></span>Scenáre Case 1 až Case A predstavujú päť kombinácií nastavení pre "[Citlivosť](#page-543-0) [sledovania"](#page-543-0) a ["Sledovanie zrýchľovania/spomaľovania"](#page-544-0). Podľa nasledujúcej tabuľky vyberte scenár pre váš objekt a situáciu pri snímaní.

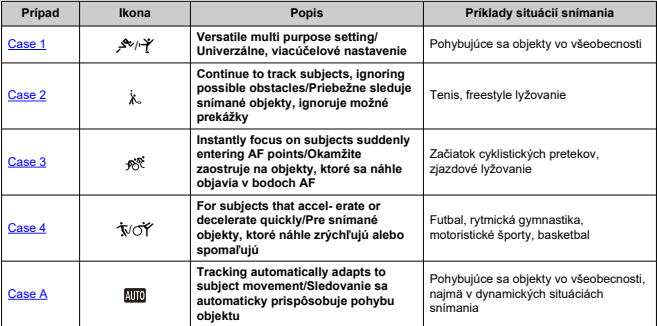

<span id="page-538-0"></span>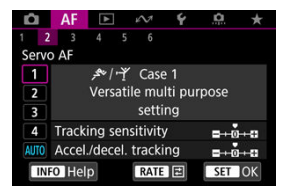

#### **Predvolené**

## • **Tracking sensitivity/Citlivosť sledovania AF**: 0

## • **Accel./decel. tracking/Sledovanie zrýchlenia/spomalenia**: 0

Štandardné nastavenie vhodné pre väčšinu pohyblivých objektov. Vhodný pre mnoho druhov objektov a scén.

V nasledujúcich situáciách vyberte namiesto toho [**Case 2**] až [**Case 4**]: iné objekty pohybujúce sa cez body AF, prchavé objekty alebo objekty, ktoré sa náhle objavia alebo menia rýchlosť.

<span id="page-539-0"></span>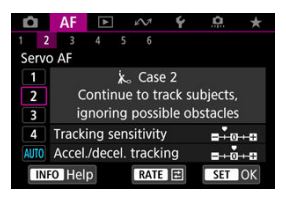

### **Predvolené**

• **Tracking sensitivity/Citlivosť sledovania AF**: **Locked on/Zablokované**: -1

### • **Accel./decel. tracking/Sledovanie zrýchlenia/spomalenia**: 0

Nastavenie na priebežné zaostrovanie na objekt, aj keď sa iné objekty pohybujú cez body AF alebo ak sa objekt posúva mimo bodov AF. Efektívne, ak uprednostňujete zaostrenie, aby nedošlo k prepnutiu na iné objekty alebo pozadie.

### **Poznámka**

● Skúste nastaviť [Tracking sensitivity/Citlivosť sledovania AF] na [-2], ak iné objekty majú tendenciu ukradnúť zaostrenie alebo body AF majú tendenciu väčšinu času posúvať sa mimo objektu, čo fotoaparátu zabráni sledovať cieľový objekt pri predvolenom nastavení  $\overline{(\overline{\omega})}$  $\overline{(\overline{\omega})}$  $\overline{(\overline{\omega})}$ ).
## **Case 3: Okamžite zaostruje na objekty, ktoré sa náhle objavia v bodoch AF**

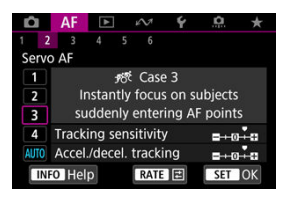

### **Predvolené**

### • **Tracking sensitivity/Citlivosť sledovania AF**: **Responsive/Rýchlosť reakcie**: +1

## • **Accel./decel. tracking/Sledovanie zrýchlenia/spomalenia**: +1

Nastavenie zaostrenia na sériu objektov v rôznych vzdialenostiach v bodoch AF, jeden po druhom. Zaostrenie sa prepne na akýkoľvek nový cieľový objekt, ktorý sa zobrazí pred cieľovým objektom. Je to efektívne aj v prípade, že chcete vždy zaostrovať na najbližší objekt.

#### $\Box$ **Poznámka**

Skúste nastaviť [**Tracking sensitivity/Citlivosť sledovania AF**] na [**+2**], ak uprednostňujete zaostrenie, ktoré sa okamžite prepne na nové objekty, ktoré sa objavia náhle [\(](#page-543-0)p).

## **Case 4: Pre snímané objekty, ktoré náhle zrýchľujú alebo spomaľujú**

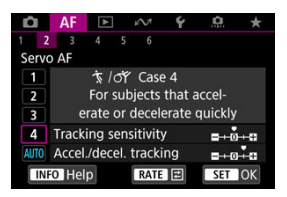

#### **Predvolené**

• **Tracking sensitivity/Citlivosť sledovania AF**: **Responsive/Rýchlosť reakcie**: 0

### • **Accel./decel. tracking/Sledovanie zrýchlenia/spomalenia**: +1

Nastavenie na zachovanie sledovania a zaostrovania na objekty, aj keď sa náhle zmení rýchlosť.

Efektívne pre objekty s náhlym pohybom, náhlym zrýchlením/spomalením alebo zastavením.

#### $\Box$ **Poznámka**

Skúste nastaviť [**Accel./decel. tracking/Sledovanie zrýchlenia/spomalenia**] na [**+2**], aby ste držali krok s objektmi, ktoré z jednej chvíle na druhú významne menia rýchlosť  $(\sqrt{2})$ .

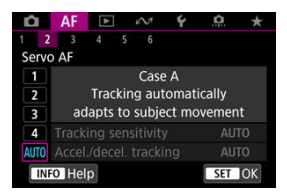

Je to užitočné, keď uprednostňujete snímanie s automaticky nastavenými parametrami podľa toho, ako sa menia objekty.

Citlivosť sledovania AF a sledovanie zrýchľovania/spomaľovania sa nastavia automaticky.

## <span id="page-543-0"></span>**Citlivosť sledovania**

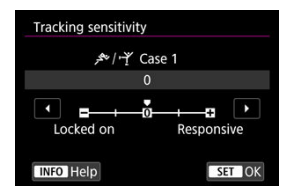

Nastavenie citlivosti sledovania AF predmetov v režime AF-Servo v reakcii na iné objekty pohybujúce sa cez body AF alebo na objekty posúvajúce sa mimo bodov AF.

**0**

Štandardné nastavenie. Vhodné všeobecne pre pohybujúce sa objekty.

## **Locked on/Zablokované: –2 / Locked on/Zablokované: -1**

Fotoaparát sa bude snažiť priebežne zaostrovať na objekt, aj keď sa budú iné objekty posúvať cez body AF alebo keď sa objekt posúva mimo bodov AF. Pri nastavení -2 fotoaparát sleduje cieľový objekt dlhšie ako pri nastavení -1.

Ak však fotoaparát zaostrí na nesprávny objekt, zmena na cieľový objekt a jeho zaostrenie môže trvať o niečo dlhšie.

### **Responsive/Rýchlosť reakcie: +2/Responsive/Rýchlosť reakcie: +1**

Fotoaparát dokáže postupne zaostrovať na objekty, ktoré pokrývajú body AF, v rôznych vzdialenostiach. Je to efektívne aj v prípade, že chcete vždy zaostrovať na najbližší objekt. Nastavenie +2 reaguje rýchlejšie ako nastavenie +1, keď zaostríte na nasledujúci objekt.

Bude však väčšia pravdepodobnosť, že fotoaparát zaostrí na neželaný objekt.

## **Sledovanie zrýchľovania/spomaľovania**

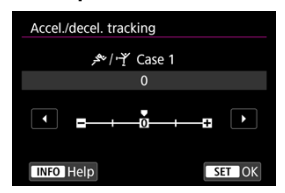

Nastavenie citlivosti sledovania objektov v reakcii na náhle a významné zmeny rýchlosti, ako keď sa objekty náhle začnú pohybovať alebo sa zastavia.

### **0**

Nastavenie je vhodné pre objekty, ktoré sa pohybujú stálou rýchlosťou (minimálne zmeny rýchlosti pohybu).

### **-2/-1**

Nastavenie je vhodné pre objekty, ktoré sa pohybujú stálou rýchlosťou (minimálne zmeny rýchlosti pohybu). Je účinné vtedy, keď pri nastavení 0 je zaostrenie nestále vzhľadom na mierny pohyb objektu alebo prekážku pred objektom.

### **+2/+1**

Efektívne pre objekty s náhlym pohybom, náhlym zrýchlením/spomalením alebo zastavením. Hoci sa náhle výrazne zmení rýchlosť pohybujúceho sa objektu, fotoaparát bude aj naďalej zaostrovať na cieľový objekt. Napríklad, fotoaparát menej pravdepodobne zaostrí za objektom, ktorý sa k vám začne náhle približovať alebo pred blížiacim sa objektom, ktorý sa náhle zastaví. Nastavenie +2 umožňuje lepšie sledovanie výrazných zmien pohybujúceho sa objektu ako nastavenie +1. Fotoaparát však bude citlivo reagovať aj na malé pohyby objektu, zaostrovanie preto môže byť krátkodobo nestabilné.

Parametre ((1) Citlivosť sledovania AF a (2) Sledovanie zrýchlenia/spomalenia) môžete manuálne upraviť pre scenáre Case 1 až Case 4.

1. **Vyberte scenár.**

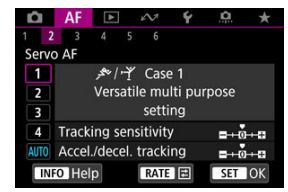

 $\bullet$  Otočením voliča <  $\circledcirc$  > vyberte číslo scenára, ktorý chcete upraviť.

# 2. **Stlačte tlačidlo < >.**

Vybraný parameter je zvýraznený fialovou farbou.

3. **Vyberte parameter, ktorý chcete upraviť.**

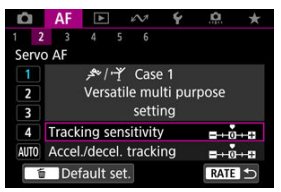

4. **Vykonajte nastavenie.**

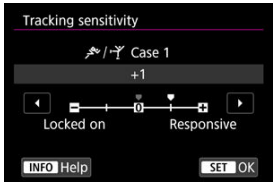

- **Predvolené nastavenia sú označené svetlosivou ikonou [ ].**
- Ak chcete nastavenie potvrdiť, stlačte tlačidlo < $\langle \widehat{\mathfrak{sp}} \rangle$ >.
- Ak sa chcete vrátiť na obrazovku v kroku č. 1, stlačte tlačidlo < RATE >.

## **Poznámka**

- Ak chcete obnoviť predvolené nastavenia parametrov pre (1) a (2) pre každý scenár, stlačte tlačidlo <  $\mathsf{RATE}$  > v kroku č. 2 a potom stlačte tlačidlo <  $\widehat{\mathbb{m}}$  >.
- Nastavenia parametrov (1[\)](#page-1027-0) a (2) môžete zaregistrovať v ponuke Moja ponuka ( $\circ$ ). To vám umožní upraviť nastavenia pre vybraný scenár.
- Ak chcete snímať so scenárom, ktorý ste nastavili, najprv vyberte upravený scenár a potom snímajte.
- $[4]$   $[4]$
- $[4]$  $[4]$  $[4]$
- $6$  [AF6]
- **<sup>2</sup>** [AF2[\] \(pri nahrávaní videozáznamu\)](#page-561-0)

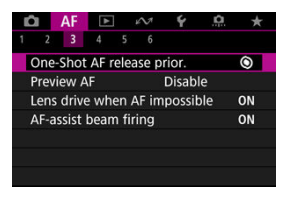

☆

Funkcie AF môžete nakonfigurovať podrobne, aby vyhovovali vášmu štýlu alebo objektu snímania.

548

## <span id="page-548-0"></span>**Priorita otvorenia uzávierky v nastavení Jednoobrázkový AF**

Môžete zadať, či sa má uprednostniť časovanie zaostrenia alebo uvoľnenia v nastavení Jednoobrázkový AF (okrem snímania s ovládaním uzávierky dotykom).

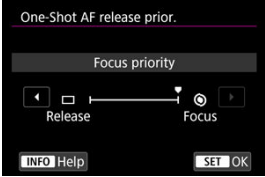

## **[ ] Focus/Zaostrenie**

Snímka sa nezhotoví, kým sa nedosiahne zaostrenie. Je to užitočné v prípade, keď chcete dosiahnuť zaostrenie pred nasnímaním záberu.

## **[ ] Release/Aktivácia**

Uprednostňuje aktiváciu spúšte pred zaostrením. Je to užitočné, keď je najdôležitejšie zachytiť rozhodujúci moment.

**Je potrebné upozorniť, že fotoaparát nasníma, či je objekt zaostrený, alebo nie.**

## **Ovládanie objektívu, keď nie je dostupné AF**

Môžete určiť funkciu objektívu, ktorá sa použije, keď nie je možné automatické zaostrenie na objekt.

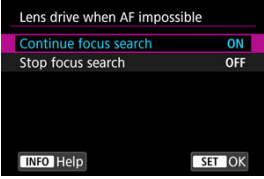

**[ ] Continue focus search/Pokračovať vo vyhľadávaní zaostrenia** Ak sa nedá dosiahnuť automatické zaostrovanie, posunom objektívu sa bude vyhľadávať presné zaostrenie.

### **[ ] Stop focus search/Zastaviť vyhľadávanie zaostrenia**

Ak sa spustí automatické zaostrovanie a rozostrenie je príliš veľké alebo zaostrenie nemožno dosiahnuť, posun objektívu sa nevykoná. Zabráni sa tým tomu, aby sa posun objektívu pri vyhľadávaní zaostrovania dostal výrazne mimo oblasť zaostrenia.

#### $\mathbf{0}$ **Upozornenie**

Položka [**Stop focus search/Zastaviť vyhľadávanie zaostrenia**] sa odporúča pre superteleobjektívy alebo iné objektívy, ktoré pokrývajú veľkú oblasť, aby nedochádzalo k výraznému oneskoreniu posunu pri vyhľadávaní zaostrenia, ak sa objektív dostane značne mimo oblasti zaostrenia. Upozorňujeme, že automatické zaostrovanie sa zastaví, ak fotoaparát zistí, že automatické zaostrenie na objekt nie je možné. V takom prípade by ste mali pred opätovným automatickým zaostrovaním zaostriť manuálne, aby ste zaostrili lepšie.

## **Rozsvietenie pomocného lúča AF**

Môžete povoliť alebo zakázať rozsvietenie pomocného lúča AF fotoaparátu alebo blesku Speedlite pre fotoaparáty EOS.

> 1. Vyberte položku [AF: AF-assist beam firing/AF: Rozsvietenie **pomocného lúča AF].**

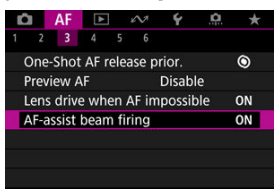

2. **Vyberte požadovanú možnosť.**

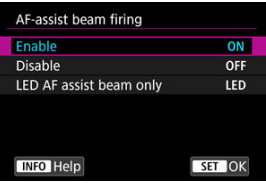

## **[ON] Enable/Povoliť**

Povolí rozsvietenie pomocného lúča AF v prípade potreby.

#### **[OFF] Disable/Zakázať**

Zakáže rozsvietenie pomocného lúča AF. Nastavte, ak nechcete rozsvietiť pomocný lúč AF.

## **[LED] LED AF assist beam only/Iba infračervený pomocný lúč AF**

Umožňuje rozsvietenie pomocného lúča LED AF pomocou bleskov Speedlite vybavených touto funkciou, keď sú nasadené tieto zábleskové jednotky. Ak váš blesk Speedlite nie je vybavený svetlom LED, namiesto toho sa rozsvieti pomocný lúč AF fotoaparátu.

#### $\bullet$ **Upozornenie**

Rozsvietenie pomocného lúča AF Speedlite je deaktivované, keď je užívateľská funkcia [ $\triangle$ F: AF-assist beam firing/ $\triangle$ F: Rozsvietenie pomocného lúča AF] nastavená na možnosť [**Disable/Zakázať**].

## <span id="page-552-0"></span>**Obmedzenie oblastí AF**

Môžete obmedziť dostupné oblasti AF na také, ktoré bežne využívate. Vyberte dostupné oblasti AF a stlačením tlačidla <  $\circledast$  > pridaite značku začiarknutia  $\lceil \sqrt{\ } \rceil$ . Nastavenie zaregistrujte výberom položky [**OK**]. Podrobnejšie informácie o oblastiach AF nájdete v časti [Oblasť AF](#page-497-0).

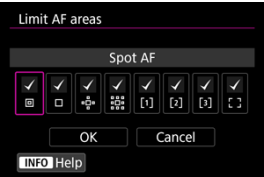

#### **Upozornenie**  $\bf{0}$

 $\bullet$  Značku  $\lceil \sqrt{\rceil}$  nie je možné vymazať zo všetkých položiek súčasne.

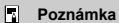

● Hviezdička napravo od položky [**AF**: Limit AF areas/**AF: Obmedziť oblasti AF**] označuje, že predvolené nastavenia boli upravené.

## **Spôsob výberu oblasti AF**

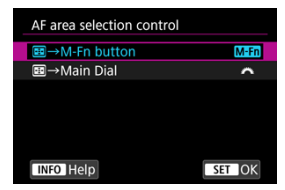

Môžete nastaviť spôsob prepínania spôsobov výberu oblasti AF.

## **[ ] →M-Fn button/ →Tlačidlo M-Fn**

Stlačte tlačidlo <  $\left| \cdot \right|$  > a potom tlačidlo < M-Fn >. Každým stlačením tlačidla sa oblasť AF zmení.

## **[ ] →Main Dial/ →Hlavný volič**

Stlačte tlačidlo <  $\frac{1}{2}$  > a potom otočením voliča <  $\frac{1}{2}$  > prepnite oblasť AF.

```
Poznámka
```
**● Pri nastavení položky [**  $\blacksquare$  **→ Main Dial/**  $\blacksquare$  **→ Hlavný volič] použite <**  $\frac{25}{27}$  **> na** posun bodu AF v horizontálnom smere.

## **Citlivosť združeného ovládacieho prvku pri výbere bodu automatického zaostrenia**

Môžete upraviť citlivosť voliča <  $\frac{1}{2}$  >, ktorá sa použije na umiestnenie bodu AF.

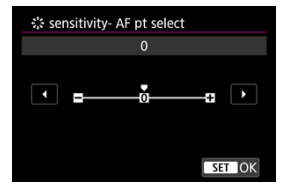

## **Body AF podľa orientácie**

Môžete nastaviť samostatné oblasti/body AF alebo samostatné polohy bodov AF pre vertikálne a horizontálne snímanie.

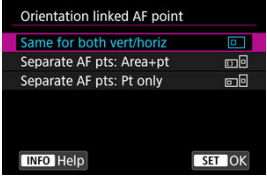

### **[ ] Same for both vert/horiz/Rovnaké nastavenie pre vertikálnu/horizontálnu orientáciu**

Pri vertikálnom aj horizontálnom snímaní sa použijú rovnaké body AF alebo rámy zónového AF v rovnakých oblastiach AF.

## **[ ] Separate AF pts: Area+pt/Samostatné body AF: oblasť + bod**

Pre každú orientáciu fotoaparátu ((1) horizontálna, (2) vertikálna s držadlom fotoaparátu nahor, [\(](#page-501-0)3) vertikálna s držadlom fotoaparátu nadol ( $\widehat{\varpi}$ )) je možné nastaviť typy oblastí AF alebo samostatné body AF.

Je to užitočné pri prepínaní na iné typy oblastí AF alebo polohy bodov AF alebo rámov zónového AF podľa orientácie fotoaparátu.

Oblasti AF a body AF alebo rámov zónového AF priradené každej z orientácií fotoaparátu sa zachovajú.

### **I** [**i**] Separate AF pts: Pt only/Samostatné body AF: iba bod

Pre každú orientáciu fotoaparátu ((1) horizontálna, (2) vertikálna s držadlom fotoaparátu nahor, (3) vertikálna s držadlom fotoaparátu nadol) je možné nastaviť samostatné body AF alebo rámy zóny AF. Je to užitočné pri automatickom prepínaní na iné polohy bodov AF alebo rámov zóny AF podľa orientácie fotoaparátu.

Polohy bodov AF alebo rámov zóny AF priradené každej z orientácií fotoaparátu sa zachovajú.

#### Œ **Upozornenie**

- Predvolené nastavenie položky [**Same for both vert/horiz/Rovnaké nastavenie pre vertikálnu/horizontálnu orientáciu**] sa obnoví, ak vyberiete položku [**Basic settings/Základné nastavenia**] v časti [ $\blacklozenge$ : Reset camera/ $\blacklozenge$ : Vynulovať fotoaparát] ( $\circled{r}$ [\)](#page-974-0). Nastavenia orientácií (1) – (3) sa vymažú a vybratá možnosť oblasti AF sa zmení na [**Whole area AF/Celá oblasť AF**].
- Ak prepnete objektív, nastavenie sa môže zrušiť.

## **Obmedzenie predmetu na rozpoznanie**

Dostupné možnosti nastavenia môžete obmedziť v položke [**AF** : **Subject to detect/ : Objekt k detekcii**] podľa vašich preferencií. Vyberte možnosť, ktorú chcete vylúčiť a stlačením tlačidla <  $\circledast$  > zrušte výber položky  $\lceil \sqrt{\cdot} \rceil$ . Nastavenie zaregistrujte výberom položky [**OK**].

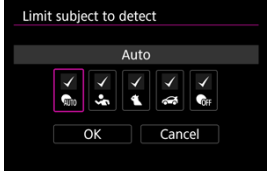

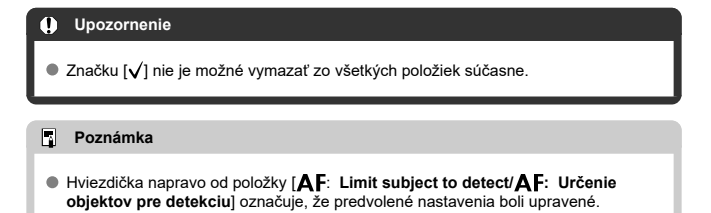

## **Detekcia ľavého/ pravého oka**

Dostupné možnosti nastavenia môžete obmedziť v položke [ $\triangle$ F: Eye detection/ AF: Detekcia očí] podľa vašich preferencií. Vyberte možnosť, ktorú chcete vylúčiť a stlačením tlačidla <  $\circledast$  > zrušte výber položky  $\lceil \sqrt{\ } \rceil$ . Nastavenie zaregistrujte výberom položky [**OK**].

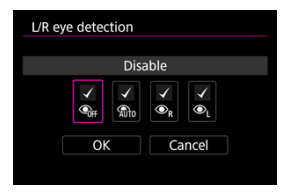

#### $\bullet$ **Upozornenie**

 $\bullet$  Značku  $[\checkmark]$  nie je možné vymazať zo všetkých položiek súčasne.

#### $\overline{\mathbf{B}}$ **Poznámka**

● Hviezdička napravo od položky [**AF**: L/R eye detection/Detekcia ľavého/ AF: pravého oka] označuje, že predvolené nastavenia boli upravené.

## <span id="page-557-0"></span>**Kontinuálne elektronické MF (manuálne zaostrenie)**

Manuálne zaostrenie je nastaviteľné pomocou elektronického zaostrovacieho prstenca, keď je pripojený určitý objektív. Kompatibilné objektívy nájdete na webovej stránke spoločnosti Canon  $(\sqrt{2})$  $(\sqrt{2})$ .

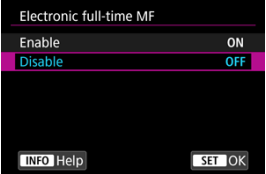

### **Disable/Zakázať**

Ovládanie manuálneho zaostrenia zodpovedá nastaveniu [**Lens electronic MF/ Elektronické MF objektívu**].

### **Enable/Povoliť**

Manuálne nastavenie zaostrenia je k dispozícii vždy, keď je možné ovládanie fotoaparátu.

## **Elektronické MF objektívu**

Pri objektívoch vybavených elektronickým manuálnym zaostrovaním môžete určiť, ako sa bude úprava manuálneho zaostrenia používať s jednoobrázkovým AF.

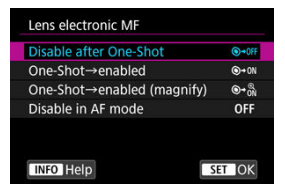

- **[ ] Disable after One-Shot/Zakázať po nastavení jednoobrázkového** Po použití funkcie AF je manuálne zaostrovanie zakázané.
- **[ ] One-Shot→enabled/Jednoobrázkové→povolené** Po používaní funkcie AF môžete manuálne zaostriť v prípade, že podržíte tlačidlo spúšte stlačené do polovice.

**[ ] One-Shot→enabled (magnify)/Jednoobrázkové→povolené (zväčšenie)** Po používaní funkcie AF môžete manuálne zaostriť v prípade, že podržíte tlačidlo spúšte stlačené do polovice. Zaostrenú oblasť môžete zväčšiť a zaostriť manuálne otočením zaostrovacieho prstenca objektívu.

## **[ ] Disable in AF mode/Zakázať v režime AF**

Ak je prepínač režimov zaostrovania na objektíve v polohe <  $\overline{AF}$  >, manuálne zaostrenie je zakázané.

#### $\overline{\mathbf{r}}$ **Upozornenie**

Pri nastavení [**One-Shot→enabled (magnify)/Jednoobrázkové→povolené (zväčšenie)**] nemusí byť zobrazenie zväčšené ani vtedy, keď otáčate zaostrovacím prstencom objektívu pri stlačení tlačidla spúšte do polovice bezprostredne po snímaní. V takom prípade môžete zväčšiť displej uvoľnením tlačidla spúšte,

čakaním na zobrazenie [Q] a stlačením tlačidla spúšte do polovice, keď otáčate zaostrovacím prstencom objektívu.

#### $\Box$ **Poznámka**

Podrobné informácie o technických parametroch manuálneho zaostrovania nájdete v návode na používanie objektívu.

## **Použitie ako zaostrovacieho alebo ovládacieho prstenca**

Prepínanie funkcií zaostrenia na objektíve/ovládacieho prstenca na základe ponuky.

#### **Upozornenie** T

 $\bullet$  K dispozícii pri použití objektívov, ktoré majú kombinovaný zaostrovací prstenec/ ovládací prstenec, ale nemajú žiadny prepínač na prepínanie medzi týmito funkciami.

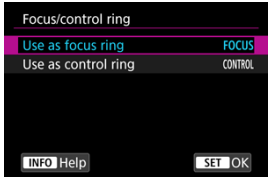

### **Použitie ako zaostrovacieho prstenca**

Prstenec funguje ako zaostrovací prstenec.

## **Použitie ako ovládacieho prstenca**

Prstenec funguje ako ovládací prstenec.

#### $\Box$ **Poznámka**

● Ak chcete obmedziť [**AF**: Focus mode/**AF: Režim zaostrenia**] na možnosť [**AF**], keď je zvolená možnosť [**Use as control ring/Použiť ako ovládací prstenec**], stlačte tlačidlo <  $\overline{Q}$  > a pridajte značku začiarknutia  $\overline{Q}$  na položku [**Focus mode is AF when used as a control ring/Režim ostr. je AF pri použív.**

**ako ovl. Prstenec**]. Prepínanie je k dispozícii z obrazovky rýchleho ovládania, keď je prispôsobené

pomocou položky [ $\bigcirc$  **:** Customize Quick Controls/ $\bigcirc$  **:** Prispôsobenie **rýchleho ovládania**] (2[\)](#page-322-0).

## **Otáčanie zaostrovacieho prstenca**

Ak chcete upraviť nastavenia, môžete nastaviť opačný smer otáčania zaostrovacieho prstenca objektívu RF.

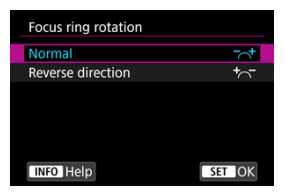

- [ ] **Normal/Normálny**
- [ ] **Reverse direction/Opačný smer otáčania**

## **Citlivosť zaostrovacieho prstenca objektívov RF**

Môžete nastaviť citlivosť zaostrovacieho prstenca objektívu RF.

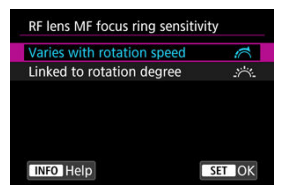

**[ ] Varies with rotation speed/Mení sa podla rýchlosti otáčania** Citlivosť zaostrovacieho prstenca sa mení v závislosti od rýchlosti otáčania.

**[ ] Linked to rotation degree/Prepojenie s uhlom otáčania** Pozícia zaostrenia sa upraví na základe rozsahu otáčania, bez ohľadu na rýchlosť otáčania.

## <span id="page-561-0"></span>**Rýchlosť AF-Servo pri videozázname**

Môžete nastaviť rýchlosť automatického zaostrenia a podmienky činnosti funkcie AF-Servo pri videozázname. Funkcia je povolená pri použití objektívu kompatibilného s pomalou zmenou zaostrenia počas nahrávania videozáznamu\*.

## **When active/Keď je aktivované**

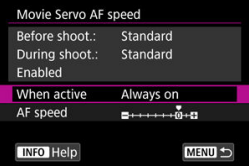

Môžete nastaviť položku [**Always on/Vždy zapnuté**], aby sa rýchlosť automatického zaostrenia použila vždy v prípade nahrávania videozáznamu (pred a počas nahrávania videozáznamu) alebo nastaviť položku [**During shooting/Počas snímania**], aby sa rýchlosť automatického zaostrenia použila len počas nahrávania videozáznamu.

### **AF speed/Citlivosť ISO**

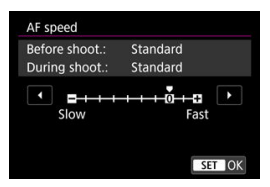

Môžete upraviť rýchlosť automatického zaostrenia (rýchlosť zmeny zaostrenia) zo štandardnej rýchlosti (0) na pomalú (jednu zo siedmich úrovní) alebo rýchlu (jednu z dvoch úrovní), aby ste dosiahli požadovaný efekt pri vytváraní videozáznamu.

## **\* Objektívy, ktoré podporujú pomalú zmenu zaostrenia počas nahrávania videozáznamu**

Kompatibilné sú objektívy USM a STM uvedené na trh v roku 2009 a neskôr. Podrobnosti nájdete na webovej lokalite spoločnosti Canon (2[\)](#page-12-0).

#### **Upozornenie** T

V prípade určitých objektívov sa rýchlosť nemusí zmeniť ani po úprave rýchlosti automatického zaostrenia.

## **Poznámka**

- Funkcia pri nečinnosti je ekvivalentná nastaveniu položky [**AF speed/Citlivosť ISO**] na možnosť [**Standard/Štandardné (0)**].
- $\bullet$  Hviezdička ..\*" napravo od položky **[**  $\Delta$  **F**: Movie Servo AF speed/  $\Delta$  **F**: Rýchlosť **AF-Servo pri videozázname**] označuje, že predvolené nastavenia boli upravené.

## **Citlivosť sledovania AF-Servo pri videozázname**

Môžete upraviť citlivosť sledovania AF (na jednu zo siedmich úrovní), ktorá ovplyvňuje citlivosť v prípade, že sa objekt pri funkcii AF-Servo pri videozázname posunie mimo bod AF, napríklad keď sa pri panoramatickom posune cez body AF pohybujú rušivé objekty.

Táto funkcia je k dispozícii, keď je položka [**AF: Movie Servo AF/AF: AF-Servo pri videozázname**] nastavená na možnosť [**Enable/Povoliť**].

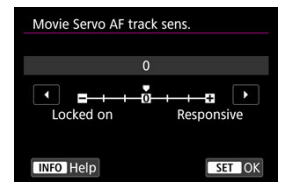

### **Locked on/Zablokované: -3/-2/-1**

Toto nastavenie znižuje pravdepodobnosť, že fotoaparát bude sledovať iný objekt, ak sa objekt posunie mimo bod AF. Čím bližšie je nastavenie k znamienku mínus (–), tým menej pravdepodobné je, že fotoaparát bude sledovať iný objekt. Je to praktické, keď chcete zabrániť tomu, aby body AF začali rýchlo sledovať niečo, čo nie je plánovaným objektom počas panoramatického záberu alebo vtedy, keď sa pred body AF dostane prekážka.

#### **Responsive/Rýchlosť reakcie: +1/+2/+3**

Pri tomto nastavení bude fotoaparát rýchlejšie reagovať pri sledovaní objektu, ktorý je pokrytý bodom AF. Čím bližšie je nastavenie k znamienku plus (+), tým rýchlejšie fotoaparát reaguje. Je to praktické, keď chcete sledovať pohybujúci sa objekt pri zmene jeho vzdialenosti od fotoaparátu alebo rýchlo zaostriť na iný objekt.

### **Poznámka**

Funkcia pri nečinnosti je ekvivalentná nastaveniu na možnosť [**0**].

K dispozícii sú režimy priebehu snímania jedného záberu a sériového snímania. Môžete vybrať režim priebehu snímania, ktorý vyhovuje daným podmienkam scény alebo objektu snímania.

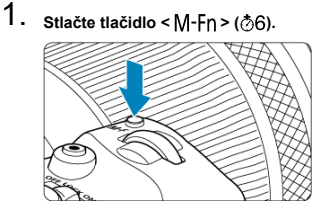

Keď je na obrazovke zobrazená snímka, stlačte tlačidlo <  $M$ - $Fn$  >.

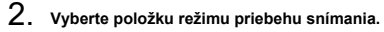

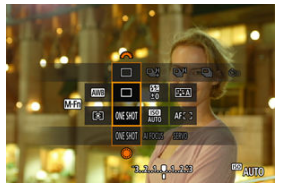

 $\bullet$  Stlačením tlačidla <  $M$ - $Fn$  > nastavte položku režimu priebehu snímania.

3. **Vyberte režim priebehu snímania.**

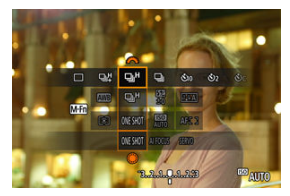

 $\bullet$  Otočením voliča <  $\mathcal{E}^{\text{max}}$  > vykonaite výber.

## **[ ] Snímanie jedného záberu**

Po úplnom stlačení tlačidla spúšte sa nasníma len jeden záber.

## **[ ] Sériové snímanie vysokou rýchlosťou+**

Keď podržíte úplne stlačené tlačidlo spúšte, môžete snímať sériovo, ako je popísané nižšie, zatiaľ, čo ho podržíte stlačené, na základe nastavenia [<sup>1</sup> : Shutter mode/

## **: Režim uzávierky**].

- [**Mechanical/Mechanická**]: max. približne 12 sn./s.
- [**Elec. 1st-curtain/Elektronická na prvú lamelu**]: max. približne 12 sn./s.
- [**Electronic/Elektronická**]: max. približne 40 sn./s.

### **[ ] Sériové snímanie vysokou rýchlosťou**

Keď podržíte úplne stlačené tlačidlo spúšte, môžete snímať sériovo, ako je popísané nižšie, zatiaľ, čo ho podržíte stlačené, na základe nastavenia [**r■netale i shutter mode/** 

## **: Režim uzávierky**].

- [**Mechanical/Mechanická**]: max. približne 5,5 sn./s.
- [**Elec. 1st-curtain/Elektronická na prvú lamelu**]: max. približne 7,0 sn./s.
- [**Electronic/Elektronická**]: max. približne 20 sn./s.

### **[ ] Sériové snímanie nízkou rýchlosťou**

Keď podržíte úplne stlačené tlačidlo spúšte, môžete snímať sériovo, ako je popísané nižšie, zatiaľ, čo ho podržíte stlačené, na základe nastavenia [<sup>2</sup>]: Shutter mode/

### **: Režim uzávierky**].

- [**Mechanical/Mechanická**]: max. približne 3,0 sn./s.
- [**Elec. 1st-curtain/Elektronická na prvú lamelu**]: max. približne 3,0 sn./s.
- [**Electronic/Elektronická**]: max. približne 5,0 sn./s.

## **[ ] Samospúšť: 10-sekundová**

**[ ] Samospúšť: 2-sekundová**

## **[ ] Samospúšť: sériové snímanie**

Informácie o snímaní pomocou samospúšte nájdete v časti [Používanie samospúšte.](#page-567-0) Informácie o snímaní s diaľkovým ovládaním nájdete v časti [Snímanie s diaľkovým](#page-569-0) [ovládaním](#page-569-0).

#### T **Upozornenie**

- [ ] umožňuje rýchlosť sériového snímania približne 12 snímok/s pri nastavení na možnosť [**Elec. 1st-curtain/Elektronická na prvú lamelu**] alebo [**Mechanical/ Mechanická**] za týchto podmienok.
	- Izbová teplota (23 °C)
	- Plne nabitá batéria LP-E6NH (upozorňujeme, že rýchlosť sériového snímania sa pri použití batérií so slabým nabíjacím výkonom môže znížiť)
	- Rýchlosť uzávierky: 1/1000 s alebo vyššia
	- Pripojenie Wi-Fi: Nepripojené
	- Redukcia blikania: Žiaden
	- Použitie blesku: Žiaden
	- Príslušenstvo kompatibilné s nasadenou multifunkčnou päticou: Žiaden
	- Používanie objektívu kompatibilného s maximálnou rýchlosťou sériového snímania pri maximálnej clone
- [马出 umožňuje rýchlosť sériového snímania približne 40 snímok/s pri nastavení na možnosť [**Electronic/Elektronická**] za týchto podmienok.
	- Rýchlosť uzávierky: 1/40 s alebo vyššia

Upozorňujeme, že rýchlosť sériového snímania môže byť nižšia ako 40 snímok/s, ak počas sériového snímania nastane niektorá z týchto situácií.

- Použijú sa nastavenia, ktoré spôsobia zmenu hodnoty clony v režime snímania <**Fv**>, <**P**> alebo <**Tv**>
- Vykoná sa približovanie
- Vykoná sa manuálne zaostrovanie
- AF-Servo zmení polohu zaostrenia
- Rýchlosť sériového snímania sa mení nasledovne v závislosti od podmienok ako: kapacita batérie, teplota, redukcia blikania, rýchlosť uzávierky, hodnota clony, podmienky objektu, jas, funkcia AF, typ objektívu, použitie blesku a nastavenia snímania.

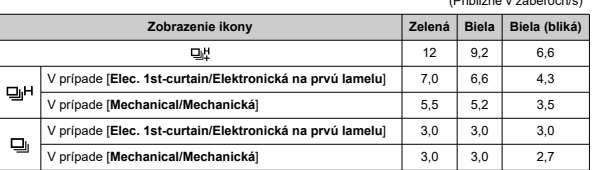

(Približne v záberoch/s)

- S funkciou AF-Servo sa rýchlosť sériového snímania môže znížiť v závislosti od podmienok objektu alebo použitého objektívu.
- Podrobnejšie informácie o podpore objektívov, ktoré podporujú maximálnu rýchlosť sériového snímania nájdete na webovej lokalite spoločnosti Canon [\(](#page-12-0)@).
- **Keď je položka [** $^{\bullet}$ **:** Anti-flicker shoot./ $^{\bullet}$ : Snímanie s potlačením vplyvu **blikania**] nastavená na možnosť [**Enable/Povolit**] (2[\)](#page-207-0), pri snímaní pod blikajúcim svetlom sa môže rýchlosť sériového snímania znížiť. Zároveň interval sériového snímania sa tiež môže stať nepravidelný a oneskorenie aktivácie uzávierky sa môže predĺžiť.
- Keď sa počas sériového snímania zaplní interná pamäť, rýchlosť sériového snímania sa môže znížiť, pretože snímanie sa dočasne vypne  $(\sqrt{\mathcal{Q}})$ .

<span id="page-567-0"></span>Samospúšť používajte, keď chcete byť na snímke, napríklad na fotografii na pamiatku.

- 1. **Stlačte tlačidlo < > ( ).**
	- Keď je na obrazovke zobrazená snímka, stlačte tlačidlo <  $M$ - $Fn$  >.
- 2. **Vyberte položku režimu priebehu snímania.**

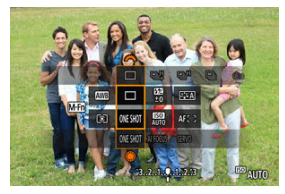

- $\bullet$  Stlačením tlačidla <  $M$ - $Fn$  > nastavte položku režimu priebehu snímania.
- 3. **Vyberte samospúšť.**

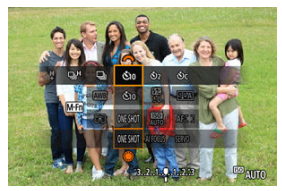

- $\bullet$  Otočením voliča <  $\text{sgn}_3$  > vyberte samospúšť.
	- **: Snímanie o 10 sekundy**

**: Snímanie o 2 sekundy**

**: Nepretržité 10-sekundové snímanie zadaného počtu záberov\***

\* Nastavte počet záberov v sérii (2-10), buď v položke [**O**: Drive mode/

**: Režim priebehu snímania**] alebo na obrazovke rýchleho ovládania.

## 4. **Zhotovte snímku.**

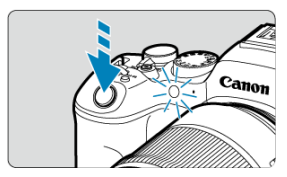

- Zaostrite na požadovaný objekt a úplne stlačte tlačidlo spúšte.
- Ak chcete skontrolovať činnosť, pozrite sa na indikátor samospúšte, počúvajte zvukovú signalizáciu alebo sledujte odpočítavanie sekúnd na obrazovke.
- Približne 2 sekundy pred zhotovením snímky sa blikanie indikátora samospúšte zrýchli a zvuková signalizácia fotoaparátu bude znieť rýchlo.

#### T **Upozornenie**

Pomocou funkcie  $\binom{8}{1}$ cl môžu niektoré podmienky pri sériovom snímaní predĺžiť interval snímania, napríklad kvalita snímky a použitie blesku.

#### $\Box$ **Poznámka**

- $\bullet$  [ $\bullet$ ] sa používa na začatie snímania bez toho, aby ste sa dotkli fotoaparátu (aby nedochádzalo k otrasom fotoaparátu), napríklad keď je namontovaný na statíve pre statické zábery alebo dlhodobé expozície.
- $\bullet$  Po nasnímaní záberov pomocou samospúšte sa odporúča prehrať snímku [\(](#page-584-0) $\varnothing$ ) a skontrolovať zaostrenie a expozíciu.
- Ak chcete použiť samospúšť na odfotografovanie vás, použite uzamknutie zaostrenia ( $\circled{R}$ [\)](#page-488-0) na objekt, ktorý je v rovnakej vzdialenosti, v akej budete stáť vy.
- Ak chcete zrušiť samospúšť po spustení, ťuknite na obrazovku alebo stlačte tlačidlo  $\leq$   $\sqrt{55}$  >.
- Čas do automatického vypnutia možno predĺžiť, keď je fotoaparát nastavený na snímanie s diaľkovým ovládaním.
- <span id="page-569-0"></span>Bezdrôtové diaľkové ovládanie BR-E1 ΓZΙ.
- [Diaľková spúšť RS-60E3](#page-570-0) 枢

Snímanie s diaľkovým ovládaním je podporované pomocou bezdrôtového diaľkového ovládania BR-E1 alebo diaľkovej spúšte RS-60E3 (Bluetooth resp. káblové pripojenia. Predávajú sa samostatne).

## **Bezdrôtové diaľkové ovládanie BR-E1**

Môžete fotografovať na diaľku do vzdialenosti približne 5 metrov od fotoaparátu. Najskôr spárujte fotoaparát a BR-E1 [\(](#page-768-0)2). Pokyny na obsluhu nájdete v návode na používanie zariadenia BR-E1.

#### **Poznámka**

- Čas do automatického vypnutia možno predĺžiť, keď je fotoaparát nastavený na snímanie s diaľkovým ovládaním.
- BR-E1 možno použiť aj na nahrávanie videozáznamov. Dokonca aj pri snímaní statických fotografií môžete nahrávať videozáznamy prepnutím prepínača diaľkového ovládania do režimu videozáznamu.

<span id="page-570-0"></span>Po pripojení k fotoaparátu táto spúšť umožňuje fotografovať na diaľku cez káblové pripojenie.

Pokyny na obsluhu nájdete v návode na používanie zariadenia RS-60E3.

- 1. **Otvorte kryt konektorov.**
- 2. **Zapojte zástrčku do konektora diaľkového ovládania.**

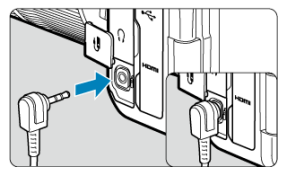

- Prepínanie oblastí AF pomocou voliča <  $\textcircled{3}$  > 図
- $\boxed{z}$  [Výber jednej z niekoľkých osôb pomocou voliča <](#page-573-0)  $\frac{1}{2}$  >
- 凾 [Úprava veľkosti rámu zónového AF](#page-575-0)

Táto časť popisuje spôsoby prispôsobenia funkcie AF. Môžete tiež použiť kombináciu prispôsobených nastavení.

## **Prepínanie oblastí AF pomocou voliča < >**

Výber oblasti AF možno priradiť voliču <  $\textcircled{\scriptsize\char`-}$  >.

1. **V položke [ : Customize dials/ : Prispôsobiť voliče] vyberte možnosť [ ].**

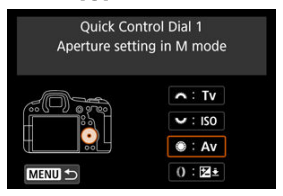

2. **Vyberte možnosť [Select AF area/Vyberte oblasť AF].**

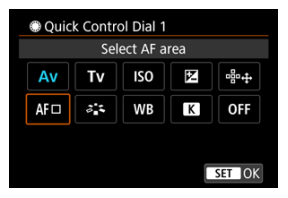

 $\bullet$  Teraz môžete prepínať oblasti AF pomocou voliča < $\circledS$  >.

## **Poznámka**

Pred prepnutím medzi flexibilným zónovým AF 1 – 3 je praktické zmeniť rám<br>zónového AF na preferovanú veľkosť (@[\)](#page-575-0).

<span id="page-573-0"></span>Môžete si vybrať jednu z niekoľkých osôb a uzamknúť tak sledovací rám na tejto osobe.

#### 围 **Poznámka**

- Pred týmto prispôsobením je potrebné nastaviť niektoré ďalšie nastavenia nasledovne.
	- [**AF area/Oblasť AF**]: [**Whole area AF/Celá oblasť AF**]
	- [**Whole area tracking Servo AF/Servo AF sled. celej oblasti**]: [**On/Zap.**]
	- [**Subject to detect/Objekt k detekcii**]: [**People/Ľudia**]
	- [**Eye detection/Detekcia očí**]: Iná možnosť ako [**Disable/Zakázať**]
		- 1. **V časti [ : Customize buttons/ : Prispôsobiť tlačidlá], nastavte položku [ ] na možnosť [Direct AF point selection/Priamy výber bodu AF].**

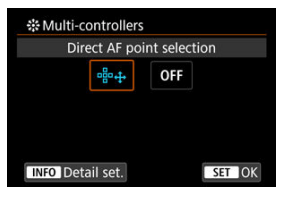

- 
- 2. **Stlačte tlačidlo < > a v položke [Direct sel. on press/Priamy výber stlačením ], vyberte možnosti [Start/stop whole area AF tracking/Spus./zast. AF sled. celej oblasti].**

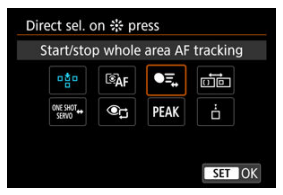

3. **Stlačte tlačidlo spúšte do polovice a uvoľnite ho.**

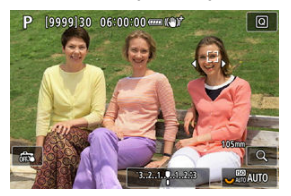

- Ak sa deteguje viacero subjektov, zobrazí sa sledovací rám  $(\begin{pmatrix} -1 \\ 1 \end{pmatrix})$ .
- 4. **Pomocou voliča < > nastavte preferovaný objekt.**

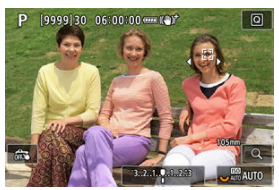

- Zatlačte volič <  $\div$  > v strede alebo ho zatlačte doľava alebo doprava. Sledovací rám sa zmení na  $\left[\begin{smallmatrix}4^{\{r-1\}\end{smallmatrix}\right]$ a uzamkne sa na daný objekt, ktorý bude sledovať.
- Ak chcete zablokované sledovanie uvoľniť, stlačte volič <  $\frac{1}{2}$ ; >.

#### **Upozornenie**  $\bf{0}$

- [ ] sa počas funkcie AF-Servo nezobrazuje na oboch stranách rámu, a to ani v prípade, že sa rozpozná viacero objektov.
- Počas funkcie AF-Servo nie je možné prepnúť na iný typ objektu ako ten, ktorý je sledovaný.

<span id="page-575-0"></span>Môžete zmeniť veľkosť rámu zónového AF zobrazeného pre flexibilné zónové AF 1 – 3.

1. **Počas zobrazenia na obrazovke snímania stlačte tlačidlo < >.**

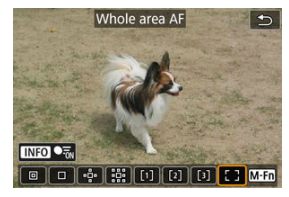

2. **Opakovane stláčajte tlačidlo < >, vyberte Flexibilné zónové** AF 1, 2 alebo 3 a stlačte tlačidlo < RATE >.

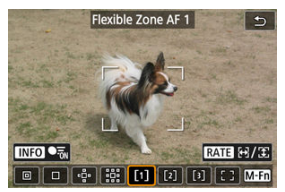

3. **Upravte veľkosť rámu zónového AF.**

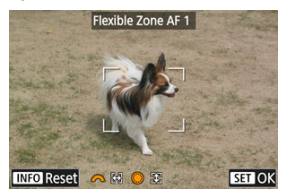

- Otočením voliča < solebo < selebo < selebo < selkosti rámu zónového AF a stlačte tlačidlo <  $\overline{\text{S}}$  >.
- $\bullet$  Ak chcete obnoviť predvolené nastavenie, stlačte tlačidlo < INFO >.
Táto kapitola opisuje témy týkajúce sa prehrávania – prehrávania nasnímaných statických záberov a videozáznamov – a uvádza nastavenia ponuky na karte Prehrávanie  $[\blacksquare]$ .

#### $\overline{\mathbf{r}}$ **Upozornenie**

- Normálne zobrazenie alebo konfigurácia v tomto fotoaparáte nemusia byť možné pri snímkach zhotovených v iných fotoaparátoch alebo snímkach z tohto fotoaparátu, ktoré boli upravené alebo premenované v počítači.
- Môžu sa zobraziť snímky, ktoré nemožno použiť s funkciami prehrávania.
- [Ponuky kariet: Prehrávanie](#page-578-0)
- [Prehrávanie snímok](#page-584-0)
- [Zobrazenie zväčšenej snímky](#page-590-0)
- [Zobrazenie registra \(zobrazenie viacerých snímok\)](#page-598-0)
- [Prehrávanie videozáznamu](#page-601-0)
- [Úprava prvej a poslednej scény videozáznamu](#page-606-0)
- [Extrakcia snímky z videozáznamov 4K alebo časozberných videozáznamov 4K](#page-610-0)
- [Úprava krátkeho videozáznamu](#page-613-0)
- [Prehrávanie na televízore](#page-616-0)
- [Ochrana snímok](#page-618-0)
- [Vymazanie snímok](#page-622-0)
- [Otáčanie statických záberov](#page-629-0)
- [Zmena informácií o orientácii videozáznamu](#page-631-0)
- [Hodnotenie snímok](#page-633-0)
- [Kopírovanie snímok](#page-641-0)
- [Poradie tlače \(DPOF\)](#page-649-0)
- [Nastavenie fotoknihy](#page-655-0)
- [Spracovanie snímok RAW \(RAW/DPRAW\)](#page-660-0)
- [Creative Assist \(Kreatívny asistent\)](#page-670-0)
- [Spracovanie snímok RAW pomocou rýchleho ovládania](#page-673-0)
- [Spracovanie Dual Pixel RAW](#page-675-0)
- [Cloudové spracovanie snímok RAW](#page-683-0)
- [Kreatívne filtre pre prehrávanie](#page-694-0)
- [Zmena veľkosti snímok JPEG/HEIF](#page-698-0)
- [Orezanie snímok JPEG/HEIF](#page-700-0)
- [Prevod HEIF na JPEG](#page-703-0)
- [Prezentácia](#page-708-0)
- [Nastavenie podmienok vyhľadávania snímok](#page-711-0)
- [Obnovenie predchádzajúceho prehrávania](#page-715-0)
- [Prehliadanie snímok pomocou hlavného voliča](#page-716-0)
- [Prehľadávanie snímok pomocou hodnotenia + volič rýchleho ovládania 1](#page-718-0)
- [Prepnutie hlavného voliča a voliča rýchleho ovládania 2 počas prehrávania](#page-721-0)
- [Funkcie tlačidla hodnotenia](#page-723-0)
- [Prispôsobenie zobrazenia informácií o prehrávaní](#page-726-0)
- [Zobrazenie upozornenia na najjasnejšie oblasti](#page-729-0)
- [Zobrazenie bodu AF](#page-730-0)
- [Mriežka pri prehrávaní](#page-731-0)
- [Počítanie prehrávania videozáznamov](#page-732-0)
- [Výstup HDMI HDR](#page-735-0)
- [Extrakcia statických fotografií zo snímok sériového režimu RAW](#page-736-0)

<span id="page-578-0"></span>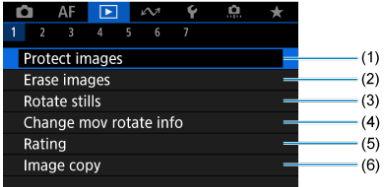

- (1) [Protect images/Ochrániť snímky](#page-618-0)
- (2) [Erase images/Vymazať snímky](#page-622-0)
- (3) [Rotate stills/Otočiť fotografie](#page-629-0)
- (4) [Change mov rotate info/Zmena informácií o otoč. videa](#page-631-0)
- (5) [Rating/Hodnotenie](#page-633-0)
- (6) [Image copy/Kópia snímku](#page-641-0)

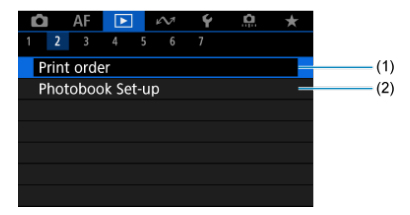

- (1) [Print order/Poradie tlače](#page-649-0)
- (2) [Photobook Set-up/Nastavenie fotoknihy](#page-655-0)

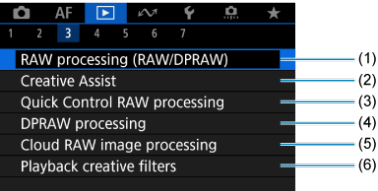

- (1) [RAW processing \(RAW/DPRAW\)/Spracovanie RAW \(RAW/DPRAW\)](#page-660-0)
- (2) [Creative Assist/Kreatívny asistent](#page-670-0)
- (3) [Quick Control RAW processing/RAW spracovanie rýchlym ovládaním](#page-673-0)
- (4) [DPRAW processing/Spracovanie DPRAW](#page-675-0)
- (5) [RAW image processing/Spracovanie snímok RAW v cloude](#page-683-0)
- (6) [Playback creative filters/Kreatívne filtre pre prehr.](#page-694-0)

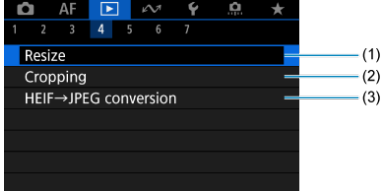

- (1) [Resize/Zmena veľkosti](#page-698-0)
- (2) [Cropping/Orezanie](#page-700-0)
- (3) [HEIF→JPEG conversion/Prevod HEIF na JPEG](#page-703-0)

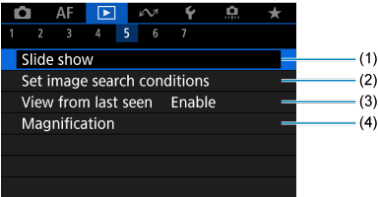

- (1) [Slide show/Prezentácia](#page-708-0)
- (2) [Set image search conditions/Nastaviť podmienky vyhľadávania snímok](#page-711-0)
- (3) [View from last seen/Prehľ. od posl. zobr.](#page-715-0)
- (4) [Magnification/Zväčšenie](#page-590-0)

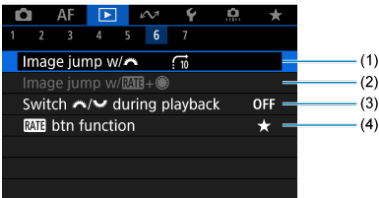

- (1) Image jump w/ / / Preskakovanie snímok s
- (2) [Image jump w/](#page-718-0) $\frac{RAT}{R}$ +  $\frac{R}{R}$ /Skok sn.pom.  $\frac{RAT}{R}$ +  $\bigcirc$
- (3) Switch / and [during playback/Prepínanie /](#page-721-0) behom prehr.
- (4) RATE [btn function/Funkcia tlačidla](#page-723-0) RATE

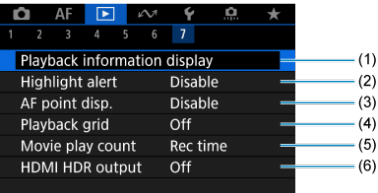

- (1) [Playback information display/Zobrazenie informácií o prehrávaní](#page-726-0)
- (2) [Highlight alert/Upozornenie na najjasnejšie oblasti](#page-729-0)
- (3) [AF point disp./Zobrazenie bodu AF](#page-730-0)
- (4) [Playback grid/Mriežka pri prehrávaní](#page-731-0)
- (5) [Movie play count/Počet prehratí videozáznamu](#page-732-0)
- (6) [HDMI HDR output/Výstup HDMI HDR](#page-735-0)

V režimoch Základnej zóny sa pre možnosti [ **3**], [ **4**], [ **5**] a [ **6**] zobrazia nasledujúce obrazovky.

## **Prehrávanie 3**

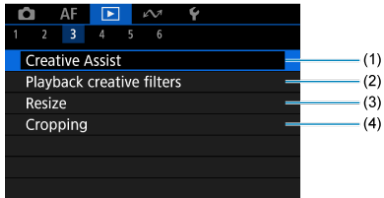

- (1) [Creative Assist/Kreatívny asistent](#page-670-0)
- (2) [Playback creative filters/Kreatívne filtre pre prehr.](#page-694-0)
- (3) [Resize/Zmena veľkosti](#page-698-0)
- (4) [Cropping/Orezanie](#page-700-0)

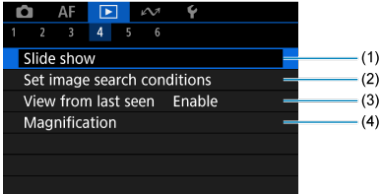

- (1) [Slide show/Prezentácia](#page-708-0)
- (2) [Set image search conditions/Nastaviť podmienky vyhľadávania snímok](#page-711-0)
- (3) [View from last seen/Prehľ. od posl. zobr.](#page-715-0)
- (4) [Magnification/Zväčšenie](#page-590-0)

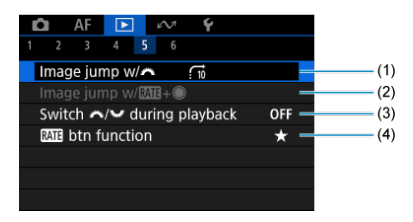

- (1) Image jump w/ / / Preskakovanie snímok s
- (2) [Image jump w/](#page-718-0) $\frac{RAT}{R}$ + ( $\frac{R}{R}$ )/Skok sn.pom.  $\frac{RAT}{R}$ +  $\oplus$
- (3) Switch  $\sqrt[3]{\sqrt{2}}$  during playback/Prepínanie  $\sqrt[3]{\sqrt{2}}$  behom prehr.
- (4) **RAT** [btn function/Funkcia tlačidla](#page-723-0) **RAT**

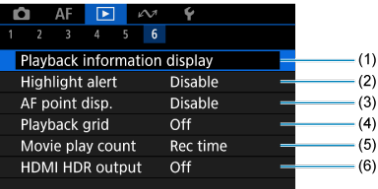

- (1) [Playback information display/Zobrazenie informácií o prehrávaní](#page-726-0)
- (2) [Highlight alert/Upozornenie na najjasnejšie oblasti](#page-729-0)
- (3) [AF point disp./Zobrazenie bodu AF](#page-730-0)
- (4) [Playback grid/Mriežka pri prehrávaní](#page-731-0)
- (5) [Movie play count/Počet prehratí videozáznamu](#page-732-0)
- (6) [HDMI HDR output/Výstup HDMI HDR](#page-735-0)

# <span id="page-584-0"></span>**Prehrávanie snímok**

- Zobrazenie jednotlivých snímok 図
- [Zobrazenie informácií o snímaní](#page-587-0) 囜
- [Ovládanie prehrávania dotykom](#page-588-0) 商

# **Zobrazenie jednotlivých snímok**

1. **Prepnite na prehrávanie.**

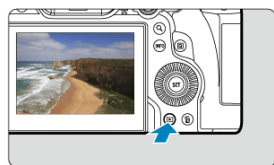

- $\bullet$  Stlačte tlačidlo <  $\boxed{\blacktriangleright}$  >.
- Zobrazí sa snímka, ktorá bola zaznamenaná alebo prehrávaná ako posledná.

2. **Prehľadávanie snímok.**

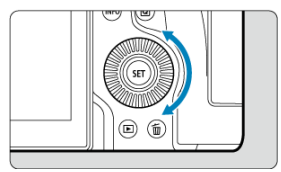

- Ak chcete prehrávať obrazy a začať od najnovšej snímky, otočte voličom <  $\circ$  > proti smeru hodinových ručičiek. Ak chcete prehrávať snímky a začať s prvou zhotovenou snímkou, otáčajte voličom v smere pohybu hodinových ručičiek.
- $\bullet$  Každým stlačením tlačidla <  $NFO$  > sa zobrazenie zmení.

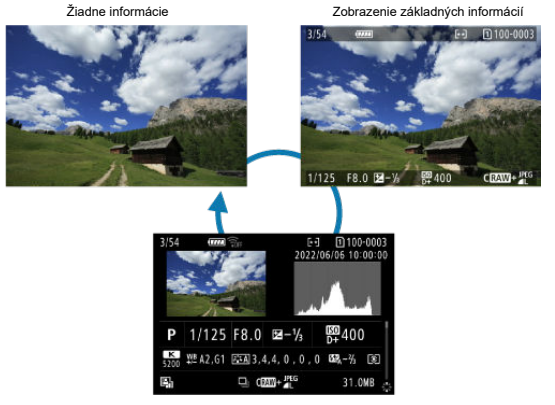

Zobrazenie informácií o snímaní

- 3. **Ukončite prehrávanie snímok.**
	- $\bullet$  Stlačením tlačidla <  $\blacktriangleright$  > ukončíte prehrávanie snímok a fotoaparát sa pripraví na snímanie.

#### **Poznámka**

- Na snímkach RAW zhotovených s položkou [<sup>2</sup>]: **△ Cropping/aspect ratio/ :  Orezanie/pomer strán**] nastavenou na možnosť [**1:1 (aspect ratio)/1:1 (pomer strán)**], [**4:3 (aspect ratio)/4:3 (pomer strán)**] alebo [**16:9 (aspect ratio)/** 16:9 (pomer strán[\)](#page-174-0)] (  $\circled{2}$ ) sa zobrazia čiary označujúce oblasť snímky.
- Ak sú nastavené podmienky vyhľadávania pomocou funkcie [**E**]: Set image search conditions/ **▶**]: Nastaviť podmienky vyhľadávania snímok] [\(](#page-711-0) 2), zobrazia sa len filtrované snímky.
- Keď je položka [**Ω** : Add cropping information/ $\Omega$  : Pridať informácie o **orezaní**] nastavená na inú možnosť ako [**Disable/Zakázať**] ( ), na zhotovených snímkach sa budú počas prehrávania zobrazovať čiary označujúce oblasť snímky.

<span id="page-587-0"></span>Pri zobrazenej obrazovke s informáciami o snímaní ( $\omega$ [\)](#page-584-0) môžete stlačením tlačidla <  $\gg$  > nahor alebo nadol zobraziť ďalšie informácie. Zobrazené informácie môžete tiež prispôsobiť v položke [**▶**]: Playback information display/**▶**]: Zobrazenie informácií o prehrávaní]  $\overline{(\overline{\mathbf{z}})}$ ).

<span id="page-588-0"></span>Fotoaparát je vybavený panelom dotykovej obrazovky, na ktorej môžete dotykom ovládať prehrávanie. Podporované dotykové funkcie sú podobné funkciám používaným so

smartfónmi a podobnými zariadeniami. Najskôr stlačením tlačidla < pripravte ovládanie prehrávania dotykom.

#### **Prehľadávanie snímok**

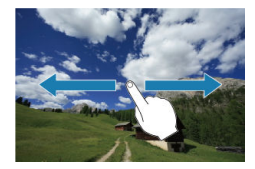

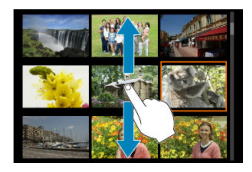

#### **Zobrazenie s preskakovaním snímok**

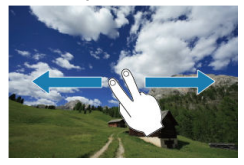

#### **Zobrazenie registra**

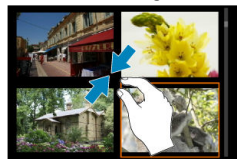

### **Zväčšené zobrazenie**

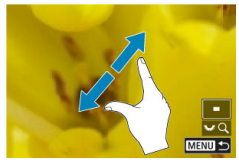

## **Poznámka**

Zobrazenie môžete zväčšiť aj dvojitým ťuknutím jedným prstom.

- <span id="page-590-0"></span>[Nastavenie počiatočného pomeru zväčšenia](#page-592-0) 図
- [Nastavenie počiatočnej polohy zväčšenia](#page-594-0) 枢
- [Zväčšenie pre nasledujúce snímky](#page-596-0) 雇

Zhotovené snímky môžete pri zobrazovaní zväčšiť.

1. **Zväčšite snímku.**

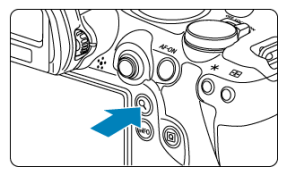

 $\bullet$  Stlačte tlačidlo <  $Q$  >.

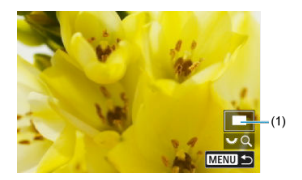

- Zobrazí sa zväčšené zobrazenie. Poloha zväčšenej oblasti (1) sa zobrazuje v pravom dolnom rohu obrazovky spolu s  $[3, 6]$ .
- Ak chcete snímky zväčšiť, otočte volič <  $\sqrt[5]{\sqrt{3}}$  > v smere pohybu hodinových ručičiek.
- Ak chcete zväčšenie zmenšiť, otočte volič <  $\frac{1}{2}$  > proti smeru pohybu hodinových ručičiek. Ak chcete zobraziť register [\(](#page-598-0)2), ďalej otáčajte voličom.

2. **Posúvajte snímku.**

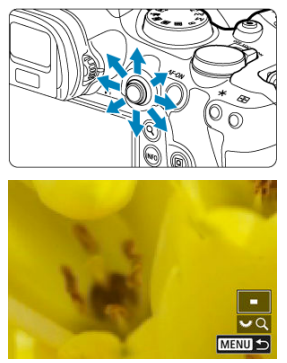

- $\bullet$  Zväčšená snímka sa posúva pomocou prvku <  $\frac{25}{25}$  >.
- $\bullet$  Stlačením tlačidla < Q > alebo < MENU > ukončíte zväčšené zobrazenie.

## **Poznámka**

- Ak chcete prepnúť na iné snímky pri zachovaní zväčšeného zobrazenia, otočte volič <  $\bigcirc$  >.
- Zväčšenie nie je k dispozícii pre videozáznamy.

<span id="page-592-0"></span>Môžete nastaviť počiatočný pomer zväčšenia.

1. **Vyberte položku [ : Magnification/ : Zväčšenie].**

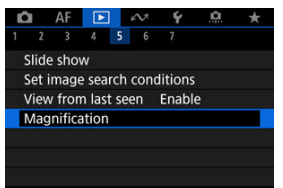

2. **Vyberte možnosť [Magnificatn (apx)/Zväčšenie (pomer)].**

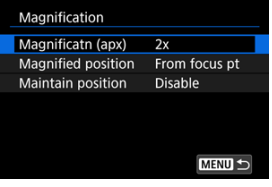

3. **Vyberte požadovanú možnosť.**

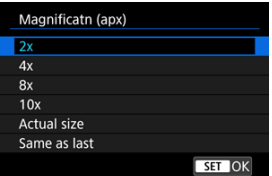

#### **2x, 4x, 8x, 10x**

Zväčšené zobrazenie začne na vybratom pomere zväčšenia.

#### **Actual size/Skutoč. veľkosť**

Zobrazuje snímky v podstate v plnej veľkosti na základe ich pixelov.

#### **Same as last/Ako posledná**

Zväčšené zobrazenie sa obnoví z rovnakého pomeru strán, ktoré bolo nastavené, keď ste naposledy ukončili zväčšené zobrazenie pomocou tlačidla <  $\boxed{\blacktriangleright}$  > alebo <  $\boxed{\blacktriangleright}$  >.

<span id="page-594-0"></span>Môžete nastaviť počiatočnú polohu zväčšenia.

1. **Vyberte položku [ : Magnification/ : Zväčšenie].**

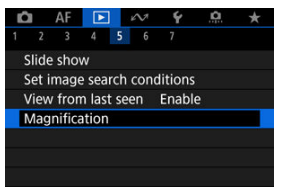

2. **Vyberte možnosť [Magnified position/Zväčšená pozícia].**

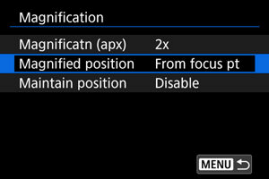

3. **Vyberte požadovanú možnosť.**

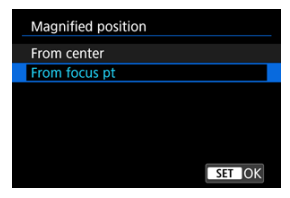

#### **From center/Od stredu**

Zväčšené zobrazenie bude začínať od stredu obrazovky.

## **From focus pt/Od bodu ostrenia**

Zväčšené zobrazenie bude začínať od zaostreného bodu AF. Ak sa snímka nasníma pomocou manuálneho zaostrenia, zväčšené zobrazenie bude začínať od stredu obrazovky.

<span id="page-596-0"></span>Môžete zadať, či sa má pri zobrazovaní nasledujúcich snímok zachovať rovnaká poloha pre zväčšené zobrazenie, alebo či sa má použiť poloha nastavená v položke [**Magnified position/Zväčšená pozícia**].

1. **Vyberte položku [ : Magnification/ : Zväčšenie].**

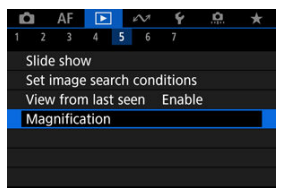

2. **Vyberte možnosť [Maintain position/Zachovaná pozícia].**

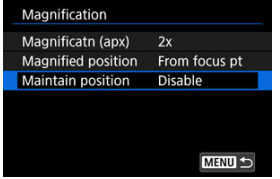

3. **Vyberte požadovanú možnosť.**

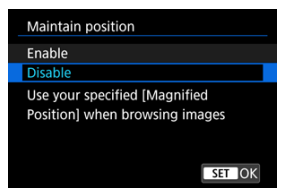

## **Enable/Povoliť**

Pri zobrazení nasledujúcich snímok vo zväčšenom zobrazení sa použije aktuálna poloha zväčšenia.

### **Disable/Zakázať**

Pri zobrazení nasledujúcich snímok vo zväčšenom zobrazení sa použije poloha nastavená v položke [**Magnified position/Zväčšená pozícia**].

<span id="page-598-0"></span>1. **Prepnite na zobrazenie registra.**

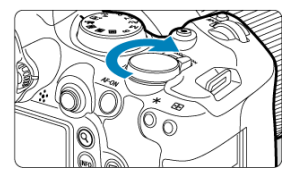

 $\bullet$  Počas prehrávania snímok otočte voličom <  $\frac{1}{2}$  > proti smeru pohybu hodinových ručičiek.

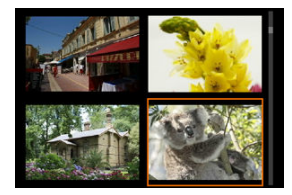

- Zobrazí sa register so 4 snímkami. Vybratá snímka bude zvýraznená oranžovým rámikom.
- $\bullet$  Otáčaním voliča <  $\frac{1}{2}$  > ďalej proti smeru hodinových ručičiek prepnete medzi zobrazením 9 snímok, 36 snímok a 100 snímok. Ak budete otáčať voličom v smere hodinových ručičiek, bude sa striedať zobrazenie 100, 36, 9, 4 snímok a zobrazenie jednotlivých snímok.

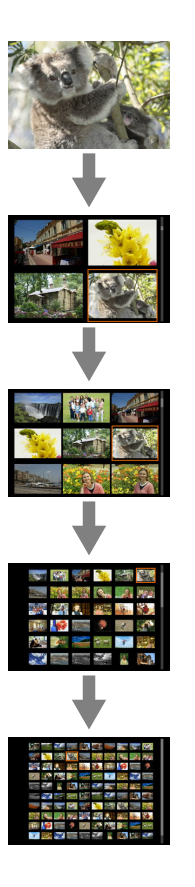

2. **Prehľadávanie snímok.**

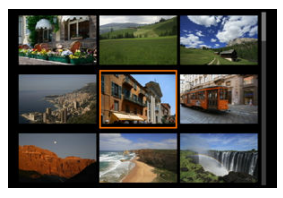

- Pomocou < > alebo voliča < > posuňte oranžový rámik na výber snímky.
- $\bullet$  Stlačením tlačidla <  $\circledast$  > v zobrazení registra sa vybraná snímka zobrazí v zobrazení jednotlivých snímok.

<span id="page-601-0"></span>1. **Prepnite na prehrávanie.**

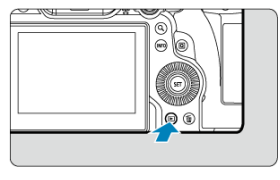

 $\bullet$  Stlačte tlačidlo <  $\boxed{\blacktriangleright}$  >.

2. **Vyberte videozáznam.**

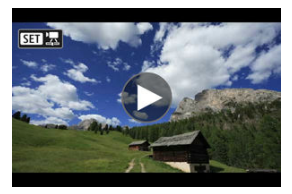

- $\bullet$  Otočením voliča <  $\circledS$  > vyberte videozáznam na prehranie.
- V zobrazení jednotlivých snímok ikona [**SE]** zobrazená v ľavom hornom rohu obrazovky označuje videozáznam.

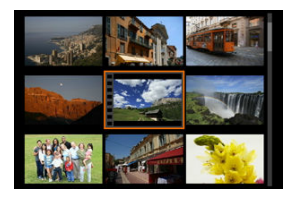

Pri zobrazení registra označuje perforácia na ľavom okraji miniatúry, že ide o videozáznam. Videozáznamy nemožno prehrávať zo zobrazenia registra, preto sa stlačením tlačidla <  $(E)$  > prepnite do zobrazenia jednotlivých snímok.

- 3. **V zobrazení jednotlivých snímok stlačte tlačidlo < >.**
	- Zobrazí sa panel prehrávania videozáznamu.
- 4. **Prehrajte si videozáznam.**

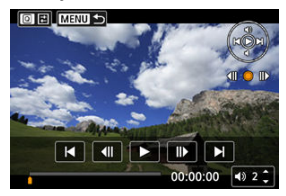

 $\bullet$  Stlačte tlačidlo <  $\circledast$  > alebo ťuknite na [ $\blacktriangleright$ ].

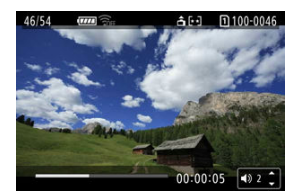

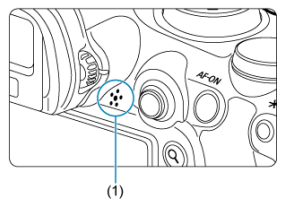

- Spustí sa prehrávanie videozáznamu. Zvuk sa prehráva cez reproduktor (1).
- $\bullet$  Stlačením tlačidla <  $(F)$  > môžete pozastaviť prehrávanie a prejsť na panel prehrávania videozáznamu. Ak chcete obnoviť prehrávanie, znovu stlačte tlačidlo.
- Stlačením voliča <  $\frac{3}{2}$  > nahor alebo nadol upravte hlasitosť (aj počas prehrávania).

## <span id="page-603-0"></span>**Panel prehrávania videozáznamu**

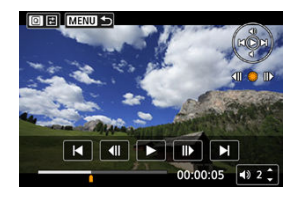

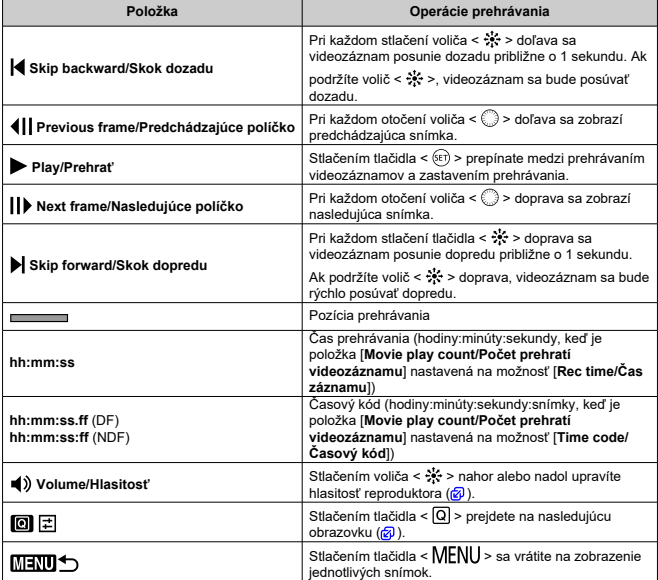

## **Panel prehrávania krátkeho videozáznamu**

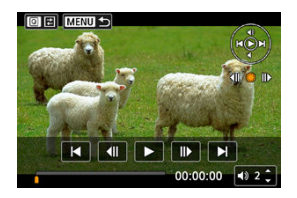

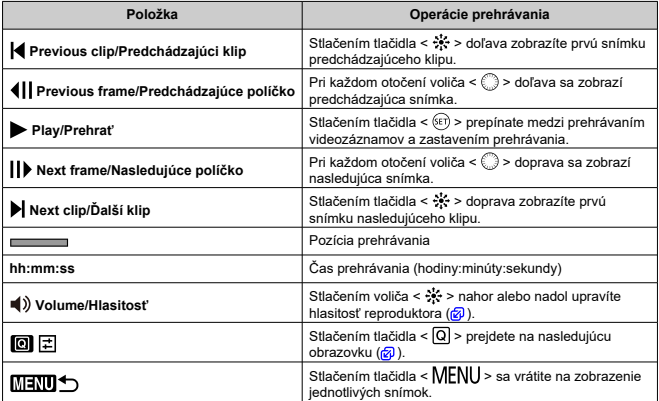

<span id="page-605-0"></span>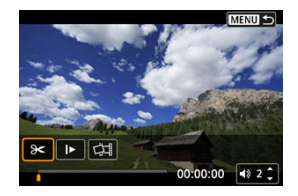

Ovládacie prvky, ktoré nie sú na predchádzajúcich dvoch obrazovkách, sú nasledovné.

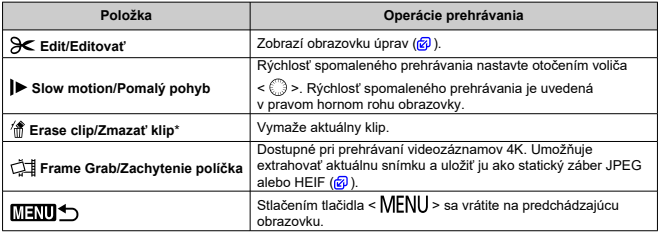

\* Zobrazuje sa len počas prehrávania krátkeho videozáznamu.

#### $\overline{\mathbf{r}}$ **Upozornenie**

Keď je fotoaparát pripojený k televízoru kvôli prehrávaniu videozáznamu [\(](#page-616-0) $\omega$ ), hlasitosť nastavte pomocou ovládačov televízora, pretože hlasitosť nie je možné

nastaviť stlačením voliča < -:: > nahor alebo nadol.

Prehrávanie videozáznamu sa môže zastaviť, ak rýchlosť čítania karty je príliš nízka alebo súbory videozáznamov majú poškodené snímky.

#### **Poznámka**

Ak chcete počas prehrávania krátkeho videozáznamu preskočiť späť alebo dopredu na začiatok predchádzajúceho alebo nasledujúceho klipu, stlačte volič < : > doľava alebo doprava.

<span id="page-606-0"></span>Prvú a poslednú scénu videozáznamu môžete vystrihnúť približne v 1-sekundových krokoch.

1. **Pozastavte prehrávanie videozáznamu.**

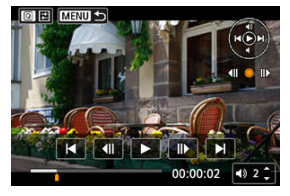

Zobrazí sa panel prehrávania videozáznamu.

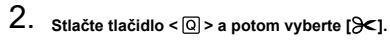

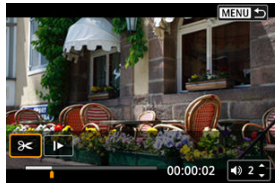

3. **Vyberte časť, ktorú chcete vystrihnúť.**

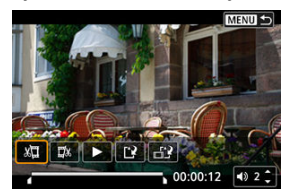

 $\bullet$  Vyberte buď [ $\sqrt{2}$ ] (Cut beginning/Strih začiatok) alebo [ $\sqrt{2}$ y] (Cut end/ Strih koniec).

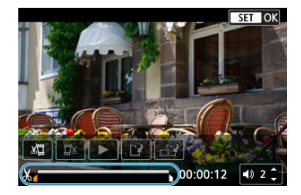

- Stlačením ľavého alebo pravého tlačidla <  $\frac{36}{2}$  > sa posuniete o jednu snímku dozadu alebo dopredu. Na rýchle pretáčanie snímok dozadu alebo dopredu podržte stlačený združený ovládací prvok. Každé otočenie voliča < se > posúva o jednu snímku späť alebo dopredu.
- Keď sa rozhodnete, ktorú časť chcete vystrihnúť, stlačte tlačidlo <  $(\sqrt{\epsilon}r)$  >. Časť vyznačená čiarou v spodnej časti obrazovky zostane zachovaná.
- 4. **Skontrolujte upravený videozáznam.**

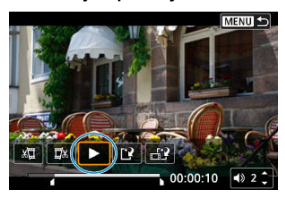

- Vyberte možnosť [ ] a prehrajte upravený videozáznam.
- Ak chcete zmeniť upravenú časť, vráťte sa ku kroku č. 3.
- $\bullet$  Ak chcete úpravy zrušiť, stlačte tlačidlo < MENU >.

# 5. **Uložte.**

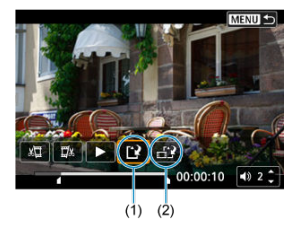

- $\bullet$  Vyberte položku [ $\hat{P}$ ] (1).
- Zobrazí sa obrazovka uloženia.
- Ak chcete obsah uložiť ako nový súbor, vyberte možnosť [**New file/ Nový súbor**], a ak ho chcete uložiť a prepísať ním pôvodný súbor videozáznamu, vyberte možnosť [**Overwrite/Prepísať**].

Výberom možnosti [ $\pm$ ) (2) uložte skomprimovanú verziu súboru. Pred kompresiou sa videozáznamy s rozlíšením 4K skonvertujú na videozáznamy s rozlíšením Full HD.

Na obrazovke s potvrdením vyberte položku [**OK**] uložte upravený videozáznam a vráťte sa na obrazovku prehrávania videozáznamu.

#### $\bullet$ **Upozornenie**

- Keďže úpravy sa vykonávajú približne v 1-sekundových krokoch (poloha označená symbolom [X] v spodnej časti obrazovky), skutočná poloha orezania videozáznamov sa môže líšiť od polohy, ktorú ste určili.
- Videozáznamy nasnímané iným fotoaparátom nemožno v tomto fotoaparáte upravovať.
- Videozáznam nemožno upravovať, keď je fotoaparát pripojený k počítaču.
- Kompresia a uloženie nie sú k dispozícii pre nasledujúce videozáznamy.

• Videozáznamy nahraté s položkou [<sup>1</sup>: HDR shooting **HDR 20**/  $\bullet$ : Snímanie v HDR **[[D]**  $\bullet$  astavenou na možnosť [Enable/Povolit]

• Videozáznamy nahraté s položkou [<sup>2</sup>]: Canon Log settings/

**: Nastavenia funkcie Canon Log**] nastavenou na možnosť [**On ( )/Zap ( )**]

- Videozáznamy nahraté v rozlíšeniach FHD 2007 IPB \* (NTSC), FHD 2500P [IPB] (PAL) alebo FHD 2399 IPB (NTSC)
- Videozáznamy nie je možné komprimovať, keď je zvyšná kapacita batérie nedostatočná. Odporúča sa použiť plne nabitú batériu alebo príslušenstvo napájané z domácej elektrickej zásuvky (predáva sa samostatne).
- Pri rozsiahlych úpravách videozáznamov zvážte použitie voliteľného príslušenstva napájaného z domácej elektrickej zásuvky.

# <span id="page-610-0"></span>**Extrakcia snímky z videozáznamov 4K alebo časozberných videozáznamov 4K**

Z videozáznamov 4K alebo časozberných videozáznamov 4K si môžete vybrať jednotlivé snímky, ktoré sa uložia ako statické snímky JPEG alebo HEIF. Toto sa označuje ako "vyňatie snímky".

1. **Vyberte videozáznam 4K alebo časozberný videozáznam 4K.**

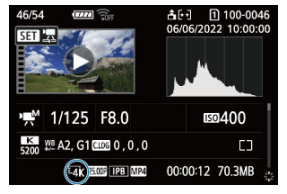

- $\bullet$  Otočením voliča <  $\circlearrowright$  > vykonajte výber.
- $\bullet$  Na obrazovke informácií o snímaní [\(](#page-1095-0) $\circledcirc$ ) sú videozáznamy 4K a časozberné videozáznamy 4K označené ikonou  $[\overline{\mathbb{L}a}\mathbf{k}]$ .
- V zobrazení registra prejdite na zobrazenie jednotlivých snímok stlačením tlačidla <  $(F)$  >.
- 2. **V zobrazení jednotlivých snímok stlačte tlačidlo < >.**
	- Zobrazí sa panel prehrávania videozáznamu.

3. **Vyberte snímku na vyňatie.**

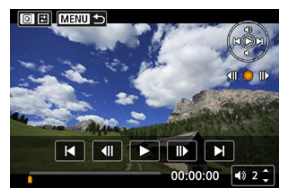

- Pomocou panela prehrávania videozáznamu vyberte snímku, ktorú chcete vyňať ako statickú snímku.
- Pokyny na používanie panela prehrávania videozáznamu nájdete v časti [Panel prehrávania videozáznamu.](#page-603-0)
- 4. **Stlačte tlačidlo < > a potom vyberte [ ].**

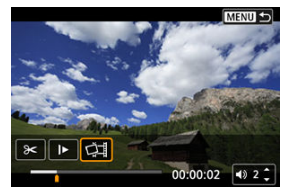
5. **Uložte.**

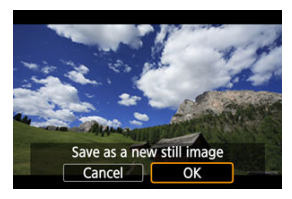

Výberom položky [**OK**] uložíte aktuálnu snímku ako statický záber JPEG.

Snímky HEIF sa uložia, ak vyjmete snímky z videozáznamov nahratých s položkou [ $\bullet$ ]: HDR shooting **[DREO/** $\bullet$ **]:** Snímanie v HDR ] nastavenou na možnosť [**Enable/Povoliť**].

- Skontrolujte cieľový priečinok a číslo súboru snímky.
- 6. **Vyberte snímku na zobrazenie.**
	- Vyberte položku [**View original movie/Zobraziť pôvodný videozáznam**] alebo [**View extracted still image/Zobraziť vyňatú statickú snímku**].

#### Œ **Upozornenie**

- Vybranie snímky nie je možné z nasledujúcich 4K videozáznamov.
	- Videozáznamy nahraté s položkou [<sup>1</sup>: Canon Log settings/ **: Nastavenia funkcie Canon Log**] nastavenou na možnosť [**On ( )/Zap ( )**]
	- Videozáznamy zaznamenané inými fotoaparátmi
- Vyňatie snímky nie je možné, kým je fotoaparát pripojený k počítaču.

Jednotlivé kapitoly (klipy) nahraté v režime <  $\mathbb{R}^{\square}$  > je možné vymazať. Pri vymazávaní klipov buďte opatrní, pretože ich nie je možné obnoviť.

- 1. **Prepnite na prehrávanie.**
	- $\bullet$  Stlačte tlačidlo <  $\boxed{\blacktriangleright}$  >.
- 2. **Vyberte statickú fotografiu s pripojeným krátkym videozáznamom**

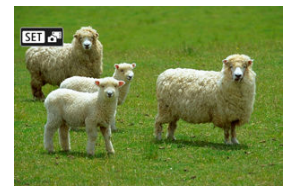

- $\bullet$  Otáčaním voliča <  $\circlearrowright$  > vyberte statický záber, ktorá obsahuje krátky videozáznam.
- Pri zobrazení jednotlivých snímok budú statické zábery fotografie
	- s pripojenými krátkymi videozáznamami označené značkou [**SEI]** v ľavej hornej časti obrazovky.
- V zobrazení registra prejdite na zobrazenie jednotlivých snímok stlačením tlačidla <  $\varepsilon$ ( $\varepsilon$ ) >.
- 3. **V zobrazení jednotlivých snímok stlačte tlačidlo < >.**

4. **Vyberte klip.**

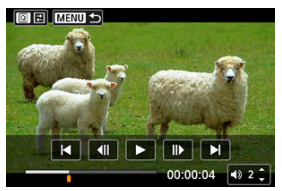

- Použite [| | alebo [ | ] a vyberte klip.
- 5. **Vymažte klip.**

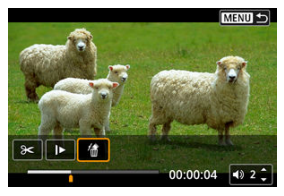

- Stlačte tlačidlo <  $\overline{Q}$  > a potom vyberte [ $\hat{m}$ ].
- 6. **Vyberte možnosť [OK].**

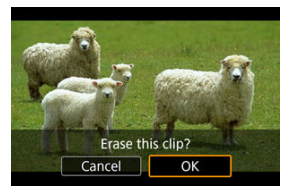

Klip sa vymaže a krátky videozáznam sa prepíše.

### **Poznámka**

Ďalšie pokyny na používanie panela prehrávania videozáznamov pre krátke videozáznamy nájdete v časti [Panel prehrávania krátkeho videozáznamu.](#page-604-0)

Po pripojení fotoaparátu k televízoru pomocou komerčne dostupného kábla HDMI budete môcť prehrávať nasnímané statické zábery a videozáznamy na televízore.

**Ak sa na obrazovke televízora neukáže snímka, skontrolujte, či je položka [ : Video** system/ $\blacklozenge$ : Video systém] správne nastavená na možnosť [For NTSC/Pre systém] **NTSC] alebo [For PAL/Pre PAL]** (v závislosti od video systému vášho televízora).

1. **Zapojte kábel HDMI do fotoaparátu.**

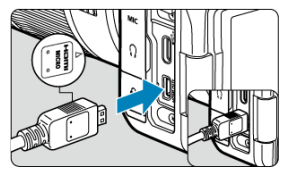

- $\bullet$  Kábel HDMI zapojte do konektora <  $HDMI$   $OUT$  > fotoaparátu.
- 2. **Kábel HDMI zapojte do televízora.**

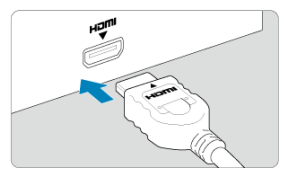

- Kábel HDMI zapojte do portu HDMI IN televízora.
- 3. **Zapnite televízor a videovstup televízora prepnite na pripojený port.**
- 4. **Vypínač fotoaparátu prepnite do polohy < >.**

5. **Stlačte tlačidlo < >.**

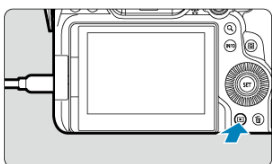

- Snímky sa teraz zobrazujú na televíznej obrazovke a na obrazovke fotoaparátu sa nič nezobrazuje.
- Snímky sa automaticky zobrazia s optimálnym rozlíšením zodpovedajúcim pripojenému televízoru.

#### **Upozornenie**  $\mathbf{0}$

- Hlasitosť zvuku videozáznamu nastavte na televízore. Hlasitosť zvuku nemožno nastaviť pomocou fotoaparátu.
- Pred pripojením alebo odpojením kábla medzi fotoaparátom a televízorom vypnite fotoaparát aj televízor.
- V závislosti od príslušného televízora môže byť časť zobrazenej snímky orezaná.
- $\bullet$  Do konektora <  $HDMI$   $OUT$  > fotoaparátu nepripájajte výstup žiadneho iného zariadenia. Mohlo by to spôsobiť poruchu.
- Niektoré televízory nemusia zobraziť snímky z dôvodu nekompatibility.
- Môže trvať určitý čas, kým sa snímky zobrazia. Aby nedochádzalo

k oneskorovaniu, nastavte položku [ $\blacklozenge$ : HDMI resolution/ $\blacklozenge$ : Rozlíšenie HDMI] na možnosť [**1080p**] (2).

● Keď je fotoaparát pripojený k televízoru, používanie dotykovej obrazovky nie je podporované.

# <span id="page-618-0"></span>**Ochrana snímok**

- ΓZΙ. Ochrana jednotlivých snímok
- [Určenie rozsahu snímok, ktoré chcete ochrániť](#page-620-0) 枢
- 雇 [Ochrana všetkých snímok v priečinku alebo na karte](#page-621-0)

Môžete ochrániť dôležité snímky pred neúmyselným vymazaním.

#### $\overline{\mathbf{r}}$ **Upozornenie**

Pri formátovaní karty [\(](#page-929-0) $\sqrt{2}$ ) sa vymažú aj chránené snímky.

#### П **Poznámka**

- Chránenú snímku nie je možné vymazať vo fotoaparáte pomocou funkcie vymazávania. Ak chcete vymazať chránenú snímku, musíte najskôr zrušiť jej ochranu.
- Ak vymažete všetky snímky  $\sqrt{\omega}$ [\)](#page-622-0), zostanú len chránené snímky. To je praktické v prípade, že chcete vymazať všetky nepotrebné snímky naraz.

### **Ochrana jednotlivých snímok**

1. Vyberte položku [▶: Protect images/**▶**: Ochrániť snímky].

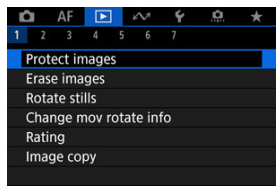

2. **Vyberte možnosť [Select images/Vybrať snímky].**

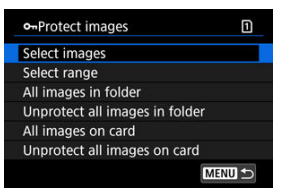

3. **Vyberte snímku, ktorú chcete chrániť.**

4. **Nastavte ochranu snímky.**

 $\bullet$  Otočením voliča <  $\circledcirc$  > vyberte snímku, ktorú chcete chrániť.

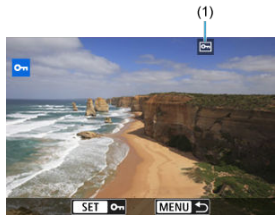

- 
- $\bullet$  Stlačením tlačidla <  $(F)$  > ochránite vybratú snímku, ktorá potom bude označená ikonou [m] (1) v hornej časti obrazovky.
- Ak chcete zrušiť ochranu a vymazať ikonu  $\lceil \overline{\bullet} \rceil \rceil$ , znova stlačte tlačidlo  $<$   $(SET)$  >.
- Ak chcete nastaviť ochranu pre ďalšiu snímku, zopakujte kroky č. 3 a 4.

### **F** Poznámka

 $\bullet$  Jednotlivé snímky počas prehrávania môžete ochrániť stlačením tlačidla <  $\mathsf{RATE}$  >, keď je tlačidlo [Protect/Ochrana] priradené funkcii [▶]: **[All] btn function/ i►**: Funkcia tlačidla **Mill** (2[\)](#page-723-0).

<span id="page-620-0"></span>Počas prezerania snímok v zobrazení registra môžete špecifikovať prvú a poslednú snímku rozsahu na ochranu všetkých určených snímok naraz.

1. **Vyberte možnosť [Select range/Vybrať rozsah].**

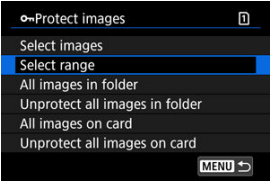

- Vyberte položku [Select range/Vybrať rozsah] v časti [**E**]: Protect **images/ : Ochrániť snímky**].
- 2. **Určte rozsah snímok.**

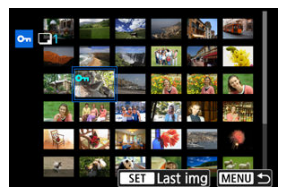

- Vyberte prvú snímku (počiatočný bod).
- Potom vyberte poslednú snímku (koncový bod). Nastaví sa ochrana snímok v určenom rozsahu a zobrazí sa ikona [o-].
- Ak chcete vybrať ďalšiu snímku na ochranu, zopakujte krok č. 2.

o<sub>n</sub>Protect images m Select images Select range All images in folder Unprotect all images in folder All images on card Unprotect all images on card **MENU** 

<span id="page-621-0"></span>Ochranu môžete naraz nastaviť pre všetky snímky v priečinku alebo na karte.

- Keď vyberiete možnosť [All images in folder/Všetky snímky v priečinku] alebo [All **images on card/Všetky snímky na karte**] v položke [▶]: Protect images/ **: Ochrániť snímky**], ochránia sa všetky snímky v priečinku alebo na karte.
- Ak chcete zrušiť ochranu vyberte položku [**Unprotect all images in folder/Zrušiť ochranu všetkých snímok v priečinku**] alebo [**Unprotect all images on card/Zrušiť ochranu všetkých snímok na karte**].
- Ak sú nastavené podmienky vyhľadávania pomocou funkcie [ $\blacktriangleright$ ]: Set image search **conditions/ ▶**]: Nastaviť podmienky vyhľadávania snímok] [\(](#page-711-0) 2), zobrazenie sa zmení na [**All found images/Všetky nájdené snímky**] a [**Unprotect all found/Zrušiť ochranu všetkých nájdených obrázkov**].

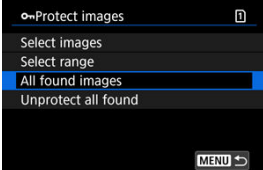

- Ak vyberiete položku [**All found images/Všetky nájdené snímky**], ochránia sa všetky nájdené snímky filtrované podľa podmienok vyhľadávania.
- Ak vyberiete položku [**Unprotect all found/Zrušiť ochranu všetkých nájdených obrázkov**], ochrana všetkých nájdených snímok sa zruší.

## <span id="page-622-0"></span>**Vymazanie snímok**

- Vymazanie jednotlivých snímok ΓZΙ.
- Výber ([v [\]\) viacerých snímok na spoločné vymazanie](#page-624-0) 囜
- 囪 [Určenie rozsahu snímok, ktoré chcete vymazať](#page-626-0)
- 囜 [Vymazanie všetkých snímok v priečinku alebo na karte](#page-628-0)

Nepotrebné snímky môžete buď vybrať a vymazávať jednotlivo, alebo všetky naraz. Chránené snímky ( [\)](#page-618-0) sa nevymažú.

#### Œ **Upozornenie**

**Vymazaná snímka sa už nedá obnoviť. Pred vymazaním snímky sa preto uistite, že ju už nepotrebujete. Ak chcete zabrániť nechcenému vymazaniu dôležitých snímok, nastavte ich ochranu.**

### **Vymazanie jednotlivých snímok**

- 1. **Stlačte tlačidlo < >.**
- 2. **Vyberte snímky určené na vymazanie.**
	- $\bullet$  Otočením voliča <  $\circledcirc$  > vyberte snímku, ktorú chcete vymazať.

3. **Stlačte tlačidlo < >.**

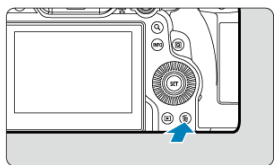

## 4. **Vymažte snímky.**

**Snímky JPEG/HEIF/RAW alebo videozáznamy**

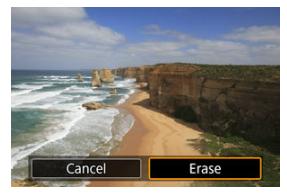

Vyberte možnosť [**Erase/Vymazať**].

**Snímky RAW+JPEG/RAW+HEIF**

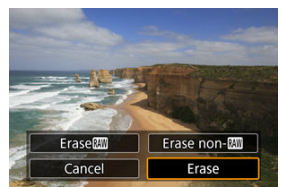

- Vyberte požadovanú možnosť.
- Séria snímok zhotovená v režim priebehu snímania [ ]], [ ] [ ] alebo [ ] sa vymaže, keď počas prehrávania vyberiete možnosť [**Erase scene including image/Vymazať scénu vrátane snímky**].

<span id="page-624-0"></span>Označením snímok, ktoré chcete vymazať, značkou začiarknutia môžete vymazať všetky tieto snímky naraz.

1. Vvberte položku **[** ▶ Erase images/ ▶ : Vymazať snímky].

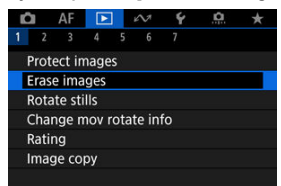

2. **Vyberte možnosť [Select and erase images/Vybrať a vymazať snímky].**

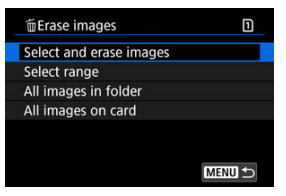

3. **Vyberte snímku.**

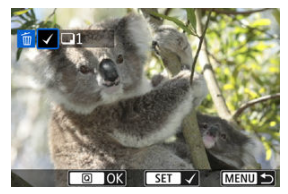

- Otočením voliča < > vyberte snímku, ktorú chcete vymazať, potom stlačte tlačidlo <  $\text{F}$ ) >.
- Ak chcete vybrať inú snímku na vymazanie, zopakujte krok č. 3.
- $\bullet$  Stlačte tlačidlo <  $\boxed{Q}$  >.

### 4. **Vymažte snímky.**

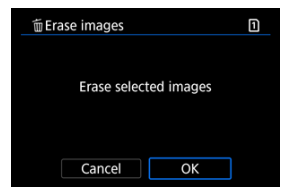

Vyberte možnosť [**OK**].

<span id="page-626-0"></span>Počas prezerania snímok v zobrazení registra môžete špecifikovať prvú a poslednú snímku pre rozsah na vymazanie všetkých určených snímok naraz.

1. **Vyberte možnosť [Select range/Vybrať rozsah].**

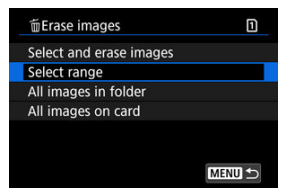

- <sup>●</sup> Vyberte položku [Select range/Vybrať rozsah] v časti [▶]: Erase **images/ : Vymazať snímky**].
- 2. **Určte rozsah snímok.**

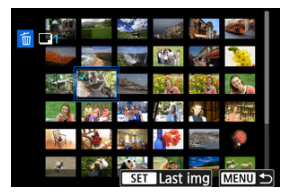

- Vyberte prvú snímku (počiatočný bod).
- Potom vyberte poslednú snímku (koncový bod). Všetky snímky v určenom rozsahu (od prvej snímky po poslednú) budú označené značkou [v].
- Ak chcete vybrať inú snímku na vymazanie, zopakujte krok č. 2.
- 3. **Stlačte tlačidlo < >.**

# 4. **Vymažte snímky.**

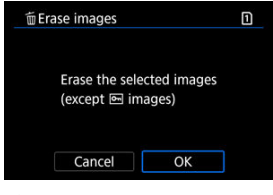

Vyberte možnosť [**OK**].

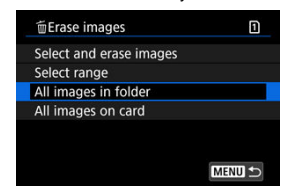

<span id="page-628-0"></span>Všetky snímky v priečinku alebo na karte môžete vymazať naraz.

- Keď vyberiete možnosť [**All images in folder/Všetky snímky v priečinku**] alebo [**All images on card/Všetky snímky na karte**] v položke [**▶**]: Erase images/ **E**: Vymazať snímkyl, vymažú sa všetky snímky v priečinku alebo na karte.
- Ak sú nastavené podmienky vyhľadávania pomocou funkcie [Fe]: Set image search **conditions/ : Nastaviť podmienky vyhľadávania snímok**] [\(](#page-711-0) ), zobrazenie sa zmení na [**All found images/Všetky nájdené snímky**].

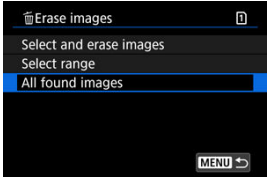

• Ak vyberiete položku [**All found images/Všetky nájdené snímky**], vymažú sa všetky nájdené snímky filtrované podľa podmienok vyhľadávania.

#### $\Box$ **Poznámka**

- Ak chcete vymazať všetky snímky vrátane chránených snímok, naformátujte kartu  $($  $\mathbb{Z}$ ).
- Vymazanie snímok výberom možnosti [**All images on card/Všetky snímky na** karte] sa použije na kartu zvolenú v položke [ $\blacklozenge$ : Record func+card/folder sel./ **: Funkcia nahrávania+výber karty/priečinka**] (v niektorej z položiek [ **Record/play/ Nahrať/prehrať**]/<sup>[**]**</sup> Record/play/<sup>**]**</sup> Nahrať/prehrať] alebo [ **Play/ Prehrávanie**]/[ **Play/ Prehrávanie**]).

Túto funkciu môžete používať na otočenie zobrazenej snímky do požadovanej polohy.

1. **Vyberte položku [ : Rotate stills/ : Otočiť fotografie].**

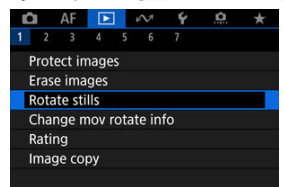

2. **Vyberte snímku, ktorú chcete otočiť.**

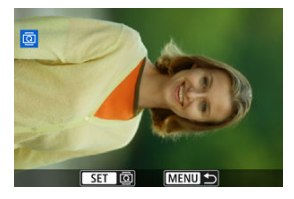

 $\bullet$  Otočením voliča < $\circ$  > vyberte snímku.

## 3. **Otočte snímku.**

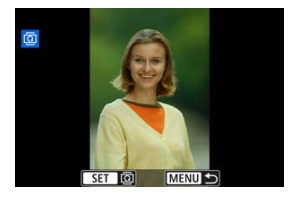

- Každým stlačením tlačidla <  $\circledast$  > sa snímka otočí v smere pohybu hodinových ručičiek takto: 90° → 270° → 0°.
- Ak chcete otočiť ďalšiu snímku, zopakujte kroky č. 2 a 3.

#### $\Box$ **Poznámka**

- Ak pred fotografovaním snímok nastavíte položku **[C:** Auto rotate/
	- $\blacklozenge$ **: Automatické otočenie**] na možnosť [On**io □**Zap. 0 □ [\(](#page-932-0)2), snímku nemusíte otáčať pomocou tejto funkcie.
- Ak sa otočená snímka počas prehrávania snímok nezobrazuje s otočenou orientáciou, nastavte položku [ $\blacklozenge$ : Auto rotate/ $\blacklozenge$ : Automatické otočenie] na možnosť [**On /Zap.** ].
- Videozáznamy nemožno otočiť.

Informácie o orientácii prehrávania videozáznamu (určuje, ktorá strana je hore) môžete upraviť manuálne.

> 1. **Vyberte položku [ : Change mov rotate info/ : Zmena informácií o otoč. videa].**

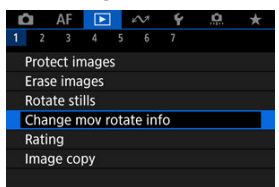

2. **Vyberte videozáznam.**

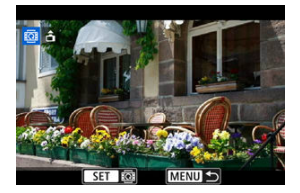

● Otočením voliča < ◯ > vyberte informácie o orientácii videozáznamu, ktoré chcete zmeniť.

3. **Zmeňte informácie o orientácii.**

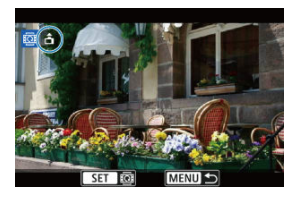

● Ako sledujete fotoaparát a ikonu ▲ vľavo hore na obrazovke, stlačte tlačidlo < (ET) > a zadajte, ktorá strane je hore. Každým stlačením tlačidla <  $(\widehat{\mathfrak{sp}})$  > upravíte informácie o otočení videozáznamu takto: [  $\widehat{\mathfrak{m}}$  ]  $\rightarrow$  [  $\bigcirc$  ]  $\rightarrow$  [  $\bigcirc$  ].

#### $\bf{0}$ **Upozornenie**

- Videozáznamy sa vo fotoaparáte a cez výstup videa HDMI prehrávajú horizontálne, bez ohľadu na nastavenie [ $\blacklozenge$ : Add  $\blacktriangleright$ ] rotate info/ $\blacklozenge$ : Pridať info. o otáč.  $\blacktriangleright$ ]  $\left( \circled{r} \right)$ .
- Informácie o orientácii videozáznamov u videozáznamov nasnímaných inými fotoaparátmi nie je možné upravovať pomocou tohto fotoaparátu.

## **Hodnotenie snímok**

- Ochrana jednotlivých snímok pomocou tlačidla < RATF > ΓZΙ.
- F4 [Hodnotenie jednotlivých snímok pomocou Ponuky](#page-635-0)
- 囪 [Hodnotenie určením rozsahu](#page-637-0)
- 囜 [Hodnotenie všetkých snímok v priečinku alebo na karte](#page-639-0)

Snímky môžete hodnotiť na stupnici 1 – 5 ( $\lceil \cdot \cdot \rceil / \lceil \cdot \cdot \cdot \rceil / \lceil \cdot \cdot \cdot \rceil \rceil$ ). Táto funkcia sa nazýva hodnotenie.

\* Hodnotenie snímok vám môže pomôcť pri ich usporiadaní.

### **Ochrana jednotlivých snímok pomocou tlačidla < >**

- 1. **Vyberte snímku na hodnotenie.**
	- $\bullet$  Stlačením tlačidla <  $\rightarrow$  > prepnete na prehrávanie snímok.
	- $\bullet$  Otáčaním voliča <  $\circledS$  > vyberte snímku, ktorú chcete hodnotiť.
- 2. **Ohodnoťte snímku.**

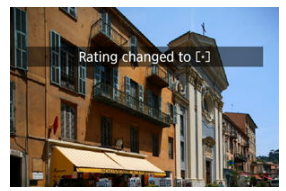

- $\bullet$  Ak chcete ohodnotiť snímku, stlačte tlačidlo < **RATE** >.
- Ak chcete nastaviť ochranu pre ďalšiu snímku, zopakujte kroky č. 1 a 2.

### **Poznámka**

Hodnotenie, ktoré chcete použiť, môžete vybrať v podrobných nastaveniach pre [Rating/Hodnotenie] v položke [▶ : [XH] btn function/ **Example:** Funkcia tlačidla  $RM1$ .

<span id="page-635-0"></span>1. **Vyberte položku [ : Rating/ : Hodnotenie].**

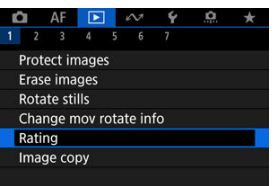

2. **Vyberte možnosť [Select images/Vybrať snímky].**

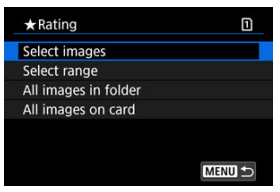

3. **Vyberte snímku na hodnotenie.**

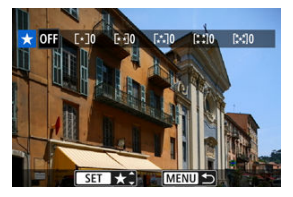

 $\bullet$  Otáčaním voliča <  $\circledS$  > vyberte snímku, ktorá sa má hodnotiť.

4. **Ohodnoťte snímku.**

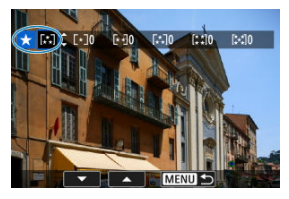

- $\bullet$  Stlačte tlačidlo <  $\circledast$  > tak, aby bolo aktuálne hodnotenie ohraničené modrou farbou podľa vyobrazenia.
- $\bullet$  Otočením voliča <  $\circledcirc$  > vyberte značku hodnotenia, potom stlačte tlačidlo < $(F)$  >.
- Keď k snímke pripojíte značku hodnotenia, číslo vedľa nastaveného hodnotenia sa zvýši o jeden.
- Ak chcete hodnotiť ďalšiu snímku, zopakujte kroky č. 3 a 4.

<span id="page-637-0"></span>Počas prezerania snímok v zobrazení registra môžete špecifikovať prvú a poslednú snímku pre rozsah na hodnotenie všetkých určených snímok naraz.

1. **Vyberte možnosť [Select range/Vybrať rozsah].**

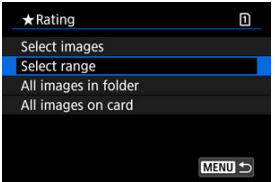

- Vyberte položku [Select range/Vybrat' rozsah] v časti [E : Rating/ **: Hodnotenie**].
- 2. **Určte rozsah snímok.**

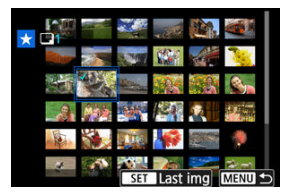

- Vyberte prvú snímku (počiatočný bod).
- Potom vyberte poslednú snímku (koncový bod). Všetky snímky v určenom rozsahu (od prvej snímky po poslednú) budú označené značkou [v].
- Ak chcete vymazať ďalšie snímky, zopakujte krok č. 2.
- 3. **Stlačte tlačidlo < >.**

### 4. **Ohodnoťte snímku.**

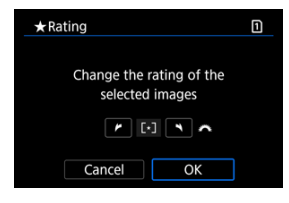

 $\bullet$  Otáčaním voliča < $\frac{\delta^{(0)}\!N_2}{\delta}$ > vyberte značku hodnotenia a potom vyberte možnosť [**OK**].

Všetky snímky v určenom rozsahu sa ohodnotia (rovnaké hodnotenie) naraz.

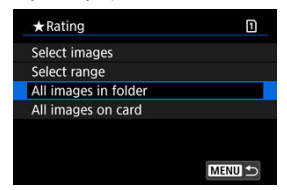

<span id="page-639-0"></span>Naraz môžete ohodnotiť všetky snímky v priečinku alebo na karte.

**■ Keď v položke [** $\blacktriangleright$ **]:** Rating/ $\blacktriangleright$  **: Hodnotenie**] vyberiete možnosť [All images in **folder/Všetky snímky v priečinku**] alebo [**All images on card/Všetky snímky na karte**], ohodnotia sa všetky snímky v priečinku alebo na karte.

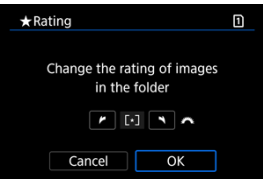

- Otáčaním voliča < > vyberte hodnotenie a potom vyberte možnosť [**OK**].
- Ak nehodnotíte snímky alebo odstraňujete hodnotenie, vyberte položku [ $\mathsf{OFF}$ ].
- Ak sú nastavené podmienky vyhľadávania pomocou funkcie [▶]: Set image search **conditions/ ►**: Nastaviť podmienky vyhľadávania snímok] [\(](#page-711-0) 2), zobrazenie sa zmení na [**All found images/Všetky nájdené snímky**].

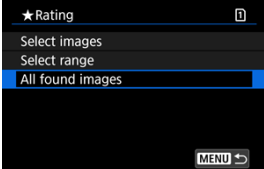

Ak vyberiete položku [**All found images/Všetky nájdené snímky**], všetky snímky filtrované podľa podmienok vyhľadávania sa ohodnotia podľa špecifikácií.

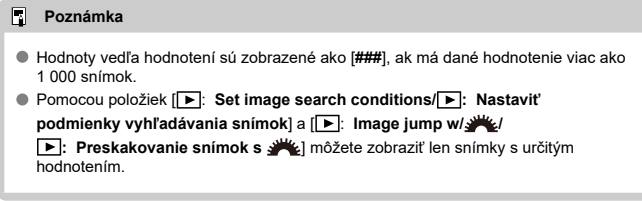

- ΓZΙ. [Kopírovanie jednotlivých snímok](#page-642-0)
- **K** [Kopírovanie rozsahu snímok](#page-646-0)
- ΓZ [Kopírovanie všetkých snímok v priečinku alebo na karte](#page-648-0)

Snímky na jednej karte možno skopírovať na inú kartu a uložiť duplikáty. Všetky snímky v priečinku alebo na karte je možné kopírovať súčasne.

#### $\mathbf 0$ **Upozornenie**

- Pri rozsiahlom kopírovaní zvážte použitie príslušenstva napájaného z domácej elektrickej zásuvky (predáva sa samostatne).
- $\bullet$  Ak cieľový priečinok alebo karta už obsahuje snímku s rovnakým číslom súboru. zobrazia sa položky [**Skip image and continue/Preskočiť snímku a pokračovať**], [**Replace existing image/Nahradiť existujúcu snímku**] a [**Cancel**

**copy/Zrušiť kopírovanie**]. Vyberte spôsob kopírovania a stlačte tlačidlo <  $\circledast$  >.

- [**Skip image and continue/Preskočiť snímku a pokračovať**]: Všetky snímky s rovnakým číslom súboru budú preskočené a neskopírujú sa.
- [**Replace existing image/Nahradiť existujúcu snímku**]: Všetky snímky s rovnakým číslom súboru (vrátane chránených snímok) sa prepíšu.

Prepisovanie snímok, ktoré obsahovali informácie o poradí tlače ( $\varnothing$ [\)](#page-649-0), si vyžaduje, aby ste znova nastavili informácie o poradí tlače.

- Informácie o poradí tlače a prenose snímok nie sú súčasťou kópií snímok.
- Počas kopírovania nie je možné snímanie. Pred snímaním vyberte možnosť [**Cancel/Zrušiť**].

#### 同 **Poznámka**

- Snímky sa skopírujú z karty zvolenej v položke [ $\blacklozenge$ : **Record func+card/folder sel./ : Funkcia nahrávania+výber karty/priečinka**] (v niektorej z položiek [ **Record/play/ Nahrať/prehrať**]/[<sup> $\rightarrow$ </sup> Record/play/<sup> $\rightarrow$ </sup> Nahrať/prehrať] alebo [ **Play/ Prehrávanie**]/[ **Play/ Prehrávanie**]).
- Kópie snímok majú rovnaký názov súboru ako pôvodná snímka.
- Pri funkcii [**Sel.Image/Vybrať snímku**] nie je možné kopírovať snímky z viacerých priečinkov súčasne. Vyberte snímky, ktoré chcete z jedného priečinka skopírovať súčasne.

<span id="page-642-0"></span> $1.$  Vyberte položku [**▶**]: Image copy/**▶**]: Kópia snímku].

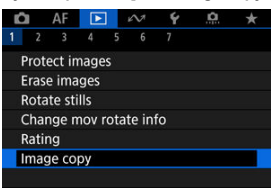

2. **Vyberte možnosť [Sel.Image/Vybrať snímku].**

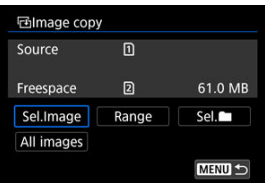

- Skontrolujte čísla zdrojových a cieľových kariet a voľné miesto na cieľovej karte.
- Vyberte možnosť [Sel.Image/Vybrať snímku] a stlačte tlačidlo < <sup>(iii</sup>) >.

# 3. **Vyberte priečinok.**

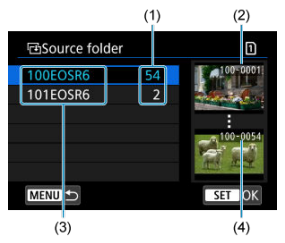

- (1) Počet snímok v priečinku
- (2) Najnižšie číslo súboru
- (3) Názov priečinka
- (4) Najvyššie číslo súboru
	- $\bullet$  Vyberte zdrojový priečinok a stlačte tlačidlo <  $\circledast$  >.
	- Pri výbere priečinka si pozrite snímky zobrazené na pravej strane obrazovky.
- 4. **Vyberte snímku, ktorú chcete kopírovať.**

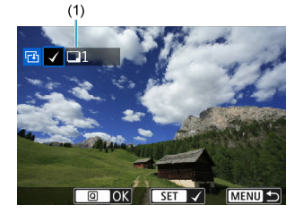

- (1) Celkový počet vybratých snímok
	- Otočením voliča < ◯ > vyberte snímku, ktorú chcete skopírovať, potom stlačte tlačidlo <  $\sqrt{s}$ r) >.
	- Ak chcete vybrať ďalšiu snímku na kopírovanie, zopakujte krok č. 4.
- 5. **Stlačte tlačidlo < >.**
- 6. **Vyberte možnosť [OK].**

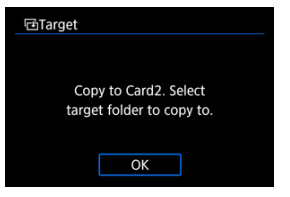

- Skontrolujte cieľovú kartu a stlačte tlačidlo [**OK**].
- 7. **Vyberte cieľový priečinok.**

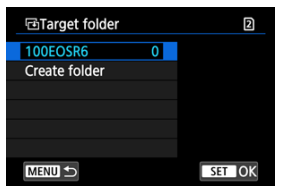

- Vyberte priečinok, do ktorého chcete snímku skopírovať, a stlačte tlačidlo < $(s_{E})$  >.
- Ak chcete vytvoriť nový priečinok, vyberte položku [**Create folder/ Vytvoriť priečinok**].

8. **Vyberte možnosť [OK].**

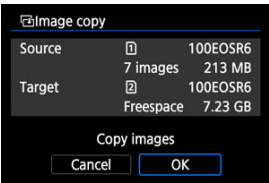

Skontrolujte informácie zdrojovej a cieľovej karty a vyberte položku [**OK**].

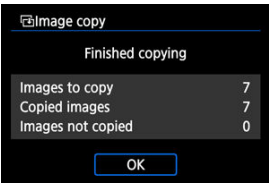

Výsledky sa zobrazia po dokončení kopírovania. Výberom možnosti [**OK**] sa vrátite na obrazovku v kroku č. 2.

<span id="page-646-0"></span>Všetky zadané snímky môžete skopírovať naraz výberom prvej a poslednej snímky v rozsahu, ktorý vidíte pri prezeraní snímok v zobrazení registra.

1. **Vyberte možnosť [Range/Rozsah].**

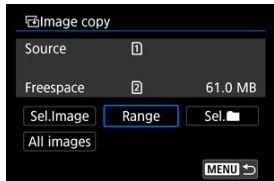

# 2. **Vyberte priečinok.**

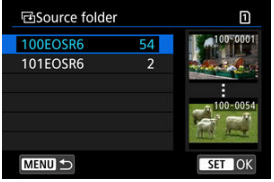

- $\bullet$  Vyberte zdrojový priečinok a stlačte tlačidlo <  $\circledast$  >.
- Pri výbere priečinka si pozrite snímky zobrazené na pravej strane obrazovky.

3. **Určte rozsah snímok.**

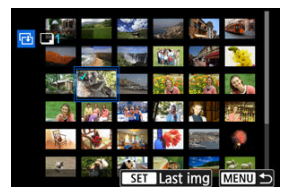

- Vyberte prvú snímku (počiatočný bod).
- Potom vyberte poslednú snímku (koncový bod). Všetky snímky v určenom rozsahu (od prvej snímky po poslednú) budú označené značkou [v].
- Ak chcete vybrať ďalšiu snímku na kopírovanie, zopakujte krok č. 3.

# 4. **Stlačte tlačidlo < >.**

Snímky v uvedenom rozsahu sa teraz skopírujú.
# **Kopírovanie všetkých snímok v priečinku alebo na karte**

Všetky snímky v priečinku alebo na karte môžete skopírovať naraz.

Výberom položky [**Sel. /Vybrať** ] alebo [**All images/Všetky snímky**] v položke [**▶**]: Image copy/**P** : Kópia snímku] skopírujete všetky snímky, ktoré obsahuje.

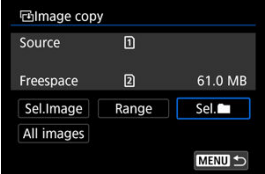

#### <span id="page-649-0"></span>Nastavenie možností tlače ΓZΙ.

#### [Výber snímok na tlač](#page-652-0) 商

Formát DPOF (Digital Print Order Format) umožňuje tlačiť fotografie zaznamenané na karte podľa pokynov na tlač, ktoré udávajú napríklad výber snímok, počet výtlačkov a pod. Na jedenkrát môžete vytlačiť viacero snímok alebo vytvoriť objednávku tlače pre fotoslužbu. Môžete nastaviť napríklad typ tlače, tlač dátumu, tlač čísla súboru a pod. Tlačové nastavenia sa použijú na všetky snímky určené na tlač. (Nie je možné ich nastaviť jednotlivo pre každú snímku.)

# **Nastavenie možností tlače**

1. **Vyberte položku [ : Print order/ : Poradie tlače].**

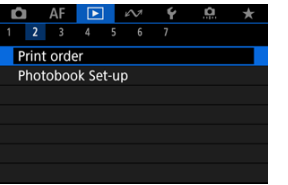

2. **Vyberte možnosť [Set up/Nastavenie].**

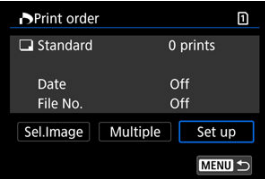

# 3. **Jednotlivé možnosti nastavte podľa potreby.**

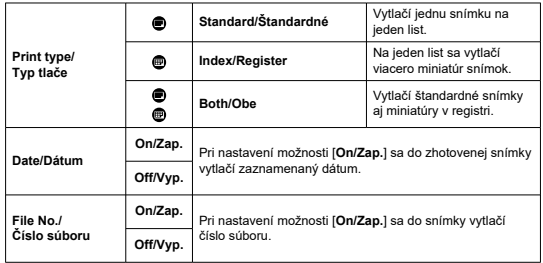

Nastavte možnosti [**Print type/Typ tlače**], [**Date/Dátum**] a [**File No./ Číslo súboru**].

# 4. **Ukončite nastavenie.**

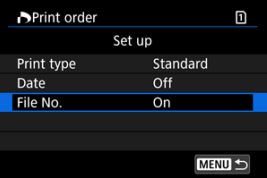

- $\bullet$  Stlačte tlačidlo < MFNU >.
- Ďalej vyberte možnosť [**Sel.Image/Vybrať snímku**] alebo [**Multiple/ Viaceré**] na zadanie snímok, ktoré sa majú tlačiť.

#### $\mathbf{0}$ **Upozornenie**

- Ak tlačíte snímku s veľkou veľkosťou pomocou súboru pomocou nastavenia **[Index/Register**] alebo [**Both/Obe**] (2[\)](#page-649-0), na niektorých tlačiarňach sa register nemusí vytlačiť. V takom prípade zmeňte veľkosť snímky (@[\)](#page-698-0) a potom vykonaite tlač registra.
- Aj v prípade, že sú položky [**Date/Dátum**] a [**File No./Číslo súboru**] nastavené na možnosť [**On/Zap.**], dátum a číslo súboru sa v závislosti od nastavenia typu tlače a od tlačiarne nemusia vytlačiť.
- Pri nastavení možnosti tlače [**Index/Register**] nie je možné súčasne nastaviť položky [**Date/Dátum**] a [**File No./Číslo súboru**] na možnosť [**On/Zap.**].
- Pri tlači s formátom DPOF použite kartu, pre ktorú sú nastavené technické parametre poradia tlače. Ak iba extrahujete snímky z karty a pokúsite sa ich vytlačiť, nie je možné tlačiť pomocou určeného poradia tlače.
- Niektoré tlačiarne kompatibilné s formátom DPOF a fotolaboratóriá nemusia byť schopné vytlačiť snímky podľa vašej špecifikácie. Pri používaní tlačiarne si pozrite návod na používanie tlačiarne. Ak požadujete služby fotografa, informujte sa vopred.
- Tento fotoaparát nepoužívajte na konfigurovanie nastavení tlače pre snímky s nastaveniami DPOF nastavenými v inom fotoaparáte. Všetky poradia tlače sa môžu neúmyselne prepísať. Stanovenie poradia tlače nemusí byť možné pri každom type snímky.

## <span id="page-652-0"></span>**Výber snímok**

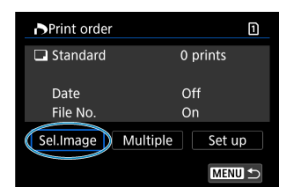

Jednotlivo vyberte a určte snímky.

Stlačením tlačidla < MENU > uložíte poradie tlače na kartu.

# **Standard/Štandardné/Both/Obe**

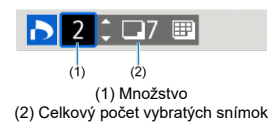

Stlačením tlačidla < (Er) > nastavte množstvo kópií pre aktuálnu snímku na 1. Otočením voliča <  $\textcircled{>}$  > môžete nastaviť množstvo tlače až do 99 kópií.

### **Index/Register**

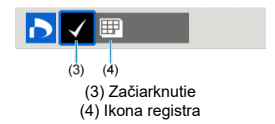

Snímky, ku ktorým pridáte značku začiarknutia  $\lceil \sqrt{\ } \rceil$  stlačením tlačidla <  $\langle \overline{\epsilon} \overline{\epsilon} \rangle$  > budú zahrnuté do tlače registra.

## **Výber viacerých snímok**

### **Vybrať rozsah**

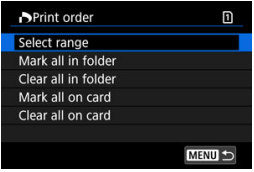

Vyberte položku [**Select range/Vybrať rozsah**] v časti [ **Multiple/Viaceré**]. Výberom prvej a poslednej snímky u požadovaného rozsahu sa všetky snímky v danom rozsahu označia značkou [√] a na vytlačenie sa určí jedna kópia z každej snímky.

### **Všetky snímky v priečinku**

Vyberte položku [**Mark all in folder/Označiť všetky v priečinku**] a vyberte priečinok. Na poradie tlače sa určí jedna kópia všetkých snímok v príslušnom priečinku. Ak vyberiete položku [**Clear all in folder/Zrušiť všetky v priečinku**] a vyberiete priečinok, zruší sa poradie tlače pre všetky snímky v priečinku.

### **Všetky snímky na karte**

Ak vyberiete položku [**Mark all on card/Označiť všetky na karte**], na tlač sa určí jedna kópia všetkých snímok na karte.

Ak vyberiete položku [**Clear all on card/Zrušiť všetky na karte**], pre všetky snímky na karte sa zruší poradie tlače.

Ak sú nastavené podmienky vyhľadávania pomocou funkcie [**▶**]: Set image search **conditions/** $\blacktriangleright$ **:** Nastaviť podmienky vyhľadávania snímok $\lfloor \frac{1}{2} \rfloor$  a vyberiete možnosť [**Multiple/Viaceré**], zobrazenie sa zmení na [**Mark all found images/Označiť všetky nájdené snímky**] a [**Clear all found images/Zrušiť všetky nájdené snímky**].

### **Všetky nájdené snímky**

Ak vyberiete položku [**Mark all found images/Označiť všetky nájdené snímky**], na tlač sa určí jedna kópia všetkých snímok filtrovaných podľa podmienok vyhľadávania. Ak vyberiete položku [**Clear all found images/Zrušiť všetky nájdené snímky**], celé poradie tlače filtrovaných snímok sa zruší.

#### $\bullet$ **Upozornenie**

snímky RAW/HEIF a videozáznamy nie je možné určiť na tlač. Vezmite do úvahy, že snímky RAW/HEIF ani videozáznamy nebudú určené na tlač, ani keď určíte všetky snímky pomocou možnosti [**Multiple/Viaceré**].

- Určovanie jednotlivých snímok ΓZΙ.
- **V**j [Určenie rozsahu snímok pre fotoknihu](#page-657-0)
- [Určenie všetkých snímok v priečinku alebo na karte](#page-659-0) 雇

Môžete určiť najviac 998 snímok, ktoré sa majú vytlačiť vo fotoknihe. Keď použijete na import snímok do počítača nástroj EOS Utility (softvér EOS), vybraté snímky pre fotoknihu sa skopírujú do vyhradeného priečinka. Táto funkcia je praktická pri objednávaní fotokníh online.

# **Určovanie jednotlivých snímok**

1. Vvberte položku [▶]: Photobook Set-up/▶]: Nastavenie fotoknihy].

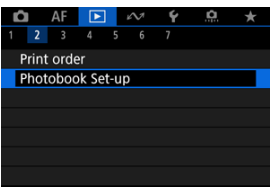

2. **Vyberte možnosť [Select images/Vybrať snímky].**

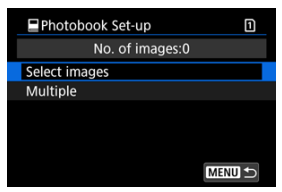

3. **Vyberte snímku pre fotoknihu.**

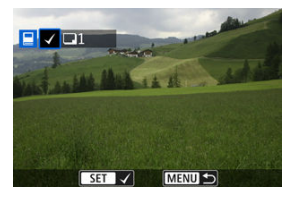

- Otočením voliča < ◯ > vyberte snímku pre fotoknihu, potom stlačte tlačidlo < $(F)$  >.
- Ak chcete určiť pre fotoknihu ďalšie snímky, zopakujte krok č. 3.

<span id="page-657-0"></span>Počas prezerania snímok v zobrazení registra môžete špecifikovať rozsah (počiatočný a koncový bod) snímok, ktoré sa určia pre fotoknihu.

1. **Vyberte možnosť [Multiple/Viaceré].**

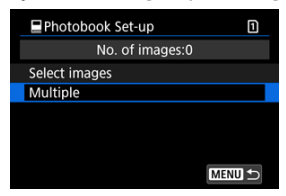

- Vyberte položku [Multiple/Viaceré] v časti [▶ : Photobook Set-up/ **: Nastavenie fotoknihy**].
- 2. **Vyberte možnosť [Select range/Vybrať rozsah].**

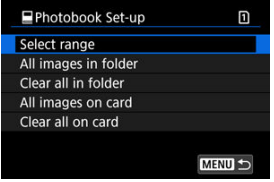

3. **Určte rozsah snímok.**

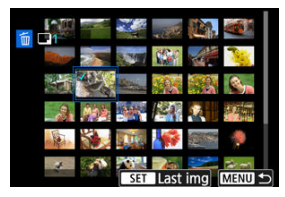

- Vyberte prvú snímku (počiatočný bod).
- Potom vyberte poslednú snímku (koncový bod). Všetky snímky v určenom rozsahu (od prvej snímky po poslednú) budú označené značkou [v].
- Ak chcete vymazať ďalšie snímky, zopakujte krok č. 3.

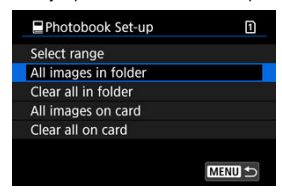

<span id="page-659-0"></span>Naraz môžete určiť všetky snímky v priečinku alebo na karte pre fotoknihu.

Keď vyberiete možnosť [**All images in folder/Všetky snímky v priečinku**] alebo [**All images on card/Všetky snímky na karte**] v možnosti [**Multiple/Viaceré**] pre položku

[**►**]: Photobook Set-up/ ►]: Nastavenie fotoknihy], pre fotoknihu sa vyberú všetky snímky v danom priečinku alebo na karte.

Ak chcete zrušiť výber, vyberte položku [**Clear all in folder/Zrušiť všetky v priečinku**] alebo [**Clear all on card/Zrušiť všetky na karte**].

Ak sú nastavené podmienky vyhľadávania pomocou funkcie [**▶**]: Set image search

**conditions/** $\blacktriangleright$ **: Nastaviť podmienky vyhľadávania snímok** $\lfloor n/2 \rfloor$ **) a vyberiete možnosť** [**Multiple/Viaceré**], zobrazenie sa zmení na [**All found images/Všetky nájdené snímky**] a [**Clear all found images/Zrušiť všetky nájdené snímky**].

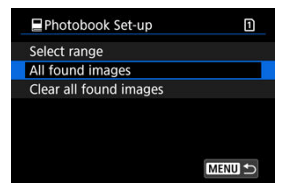

[**All found images/Všetky nájdené snímky**]: Pre fotoknihu sa vyberú všetky snímky filtrované podľa podmienok vyhľadávania.

[**Clear all found images/Zrušiť všetky nájdené snímky**]: Zruší označenie všetkých filtrovaných snímok pre fotoknihu.

#### Œ **Upozornenie**

- Snímky RAW/HEIF a videozáznamy nie je možné určiť do fotoknihy. Vezmite do úvahy, že snímky RAW/HEIF ani videozáznamy nebudú určené do fotoknihy, ani keď určíte všetky snímky pomocou možnosti [**Multiple/Viaceré**].
- Tento fotoaparát nepoužívajte na konfigurovanie nastavení fotoknihy pre snímky s nastaveniami fotoknihy vykonanými v inom fotoaparáte. Všetky nastavenia fotoknihy sa môžu neúmyselne prepísať.
- <span id="page-660-0"></span>ΓZΙ. [Zväčšené zobrazenie](#page-664-0)
- [Spracovanie snímok s nastaveným pomerom strán](#page-665-0) M
- 雇 [Možnosti spracovania snímok RAW](#page-666-0)

Obrázky MM alebo CRAW môžete spracovať pomocou fotoaparátu a vytvoriť z nich snímky JPEG alebo HEIF. Snímky RAW zostávajú rovnaké ako pri ich zhotovení, takže môžete upraviť podmienky spracovania tak, aby ste vytvorili viacero snímok JPEG alebo HEIF.

Na spracovanie snímok RAW môžete tiež použiť program Digital Photo Professional (softvér EOS).

#### **Upozornenie** T

- Spracovanie do formátu HEIF nie je k dispozícii pre snímky **RAW** alebo CRAW nasnímané so zvýšenou citlivosťou ISO (L alebo H).
	- 1. **Vyberte položku [ : RAW processing (RAW/DPRAW)/ : Spracovanie RAW (RAW/DPRAW)].**

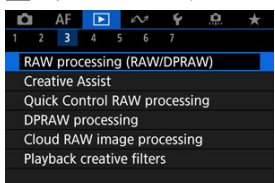

2. **Vyberte možnosť a potom vyberte snímky.**

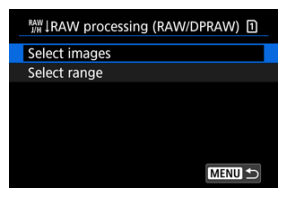

Môžete vybrať viacero snímok, ktoré sa spracujú naraz.

### **Vybrať snímky**

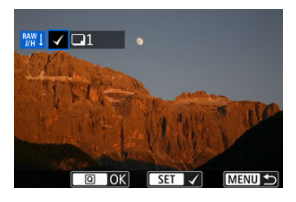

- Otočením voliča < > vyberte snímku, ktorú chcete spracovať, potom stlačte tlačidlo <  $\sqrt{85}$ ) >.
- $\bullet$  Stlačte tlačidlo <  $\boxed{Q}$  >.

### **Vybrať rozsah**

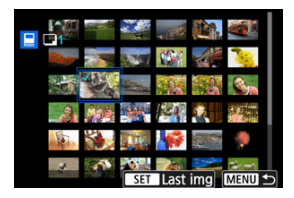

- Vyberte prvú snímku (počiatočný bod).
- Potom vyberte poslednú snímku (koncový bod). Všetky snímky v určenom rozsahu (od prvej snímky po poslednú) budú označené značkou [V].
- Ak chcete spracovať ďalšie snímky, zopakujte tento krok.
- $\bullet$  Stlačte tlačidlo <  $\boxed{Q}$  >.

3. **Nastavte požadované podmienky spracovania.**

### **Use shot settings/Použiť nastavenia snímania**

- Snímky sa spracujú s použitím nastavení snímok v momente zosnímania.
- Snímky zhotovené s funkciou [**○**: HDR PQ settings/

**: Nastavenia HDR PQ**] nastavenou na možnosť [**Enable/Povoliť**] sa spracujú na súbory HEIF, a snímky zhotovené s touto funkciou nastavenou na možnosť [**Disable/Zakázať**] sa spracujú na súbory JPEG.

**Set up processing→JPEG/Nastaviť spracovanie→JPEG/Set up processing→HEIF/Nastaviť spracovanie→HEIF**

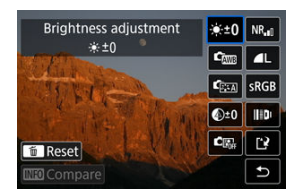

- Pomocou tlačidla <  $\frac{3k}{2}$  > vyberte položku.
- $\bullet$  Otočením voliča <  $\mathcal{E}^{\text{max}}$  > alebo <  $\circ$  > prepnite nastavenie.
- $\bullet$  Stlačením tlačidla <  $\circledast$  > preidite na obrazovku nastavenia funkcií.
- Ak chcete obnoviť nastavenia, stlačte tlačidlo <  $\overline{m}$  > tlačidlo a po zobrazení správy s potvrdením stlačte tlačidlo [**OK**].

### **Obrazovka porovnávania**

- Môžete prepínať medzi obrazovkami [**After change/Po zmene**] a [**Shot settings/Nastavenia snímania**] stlačením tlačidla < INFO >
	- a otáčaním voliča < $\bigcirc$  >.
- Položky v oranžovej farbe na obrazovke [**After change/Po zmene**] boli upravené od momentu snímania.
- $\bullet$  Stlačením tlačidla < MENU > sa vrátite na obrazovku podmienok snímania.

# 4. **Uložte.**

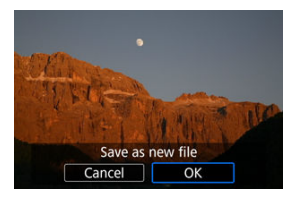

- Keď používate funkciu [**Set up processing→JPEG/Nastaviť spracovanie→JPEG**] alebo [**Set up processing→HEIF/Nastaviť** spracovanie→HEIF], vyberte možnosť [[<sup>2</sup>] (Uložiť).
- Prečítajte si správu a vyberte možnosť [**OK**].
- Ak chcete spracovať ďalšie snímky, vyberte možnosť [**Yes/Áno**] a zopakujte kroky č. 2 až 4.

# 5. **Vyberte snímku na zobrazenie.**

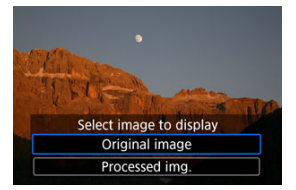

- Vyberte položku [**Original image/Pôvodná snímka**] alebo [**Processed img./Spracovaný obrázok**].
- Zobrazí sa vybratá snímka.

# <span id="page-664-0"></span>**Zväčšené zobrazenie**

Snímky zobrazené pre funkciu [**Set up processing→JPEG/Nastaviť spracovanie→JPEG**] alebo [**Set up processing→HEIF/Nastaviť spracovanie→HEIF**] môžete zväčšiť stlačením tlačidla < Q >. Pomer zväčšenia sa bude líšiť v závislosti od nastavenia [Image quality/ **Kvalita snímky**]. Pomocou ovládacieho prvku <  $\frac{1}{2}$  > sa môžete posúvať po zväčšenej snímke.

Ak chcete zväčšené zobrazenie zrušiť, znovu stlačte tlačidlo <  $Q$  >.

#### Œ **Upozornenie**

Výsledky spracovania pomocou funkcie [**Digital Lens Optimizer/Digitálna optimalizácia objektívu**] nastavenej na možnosť [**High/Vysoká**] sa použijú iba pri zväčšenom zobrazení. Výsledky sa pri normálnom zobrazení nepoužijú.

<span id="page-665-0"></span>Snímky JPEG alebo HEIF so zadaným pomerom strán sa vytvoria pri spracovaní snímok RAW zhotovených s položkou [**○**: ● Cropping/aspect ratio/● : ● Orezanie/pomer **strán**] [\(](#page-174-0) ) nastavenou na možnosť [**1:1 (aspect ratio)/1:1 (pomer strán)**], [**4:3 (aspect ratio)/4:3 (pomer strán)**] alebo [**16:9 (aspect ratio)/16:9 (pomer strán)**].

### <span id="page-666-0"></span> $\bullet$   $\mathbb{R}^{+0}$  Brightness adjustment/Nastavenie jasu

Jas snímky môžete nastaviť v rozsahu ±1 stupeň EV s krokom po 1/3 stupňa EV.

## **• <sup>C</sup>MB White balance/Vyváženie bielej (2)**

Môžete vybrať vyváženie bielej. Výberom položky [**MW**] môžete vybrať možnosť [Auto: **Ambience priority/Automaticky: Priorita atmosféry**] alebo [**Auto: White priority/** Automaticky: Priorita bielej farby]. Ak vyberiete možnosť [**[3]**, môžete nastaviť farebnú teplotu.

## **Picture Style/Štýl Picture Style ( )**

Môžete vybrať štýl Picture Style. Môžete upraviť ostrosť, kontrast a ďalšie parametre. \* Položky [ ], [ ], [ ] a [ ] nie sú k dispozícii, keď je nastavená možnosť [**Set up processing→HEIF/Nastaviť spracovanie→HEIF**].

## $\bullet$  <sup>©±0</sup> Claritv/Jas (<mark>2</mark>ে[\)](#page-266-0)

Jas môžete nastaviť v rozsahu od –4 do +4. \* Nie je k dispozícii, keď je nastavená položka [**Set up processing→HEIF/Nastaviť spracovanie→HEIF**].

## **Auto Lighting Optimizer/Automatická optimalizácia úrovne osvetlenia [\(](#page-203-0)** $\mathbb{Q}$ **)** +  $\mathbb{S}^*$  Adj face lighting/Nastavenie nasvietenia tváre

Môžete zadať podrobnosti funkcie Auto Lighting Optimizer (Automatická optimalizácia úrovne osvetlenia). Vďaka automatickému a optimálnemu nastaveniu osvetlenia tvárí môžete efektívne korigovať snímky zhotovené so šikmým osvetlením alebo osvetlené bleskom.

\* Nie je k dispozícii, keď je nastavená položka [**Set up processing→HEIF/Nastaviť spracovanie→HEIF**].

#### $\bf{0}$ **Upozornenie**

### **Keď je nastavená úprava osvetlenia tváre**

- V niektorých situáciách snímania nemusí byť vhodné nastavenie možné, pokiaľ nie je možné tváre podrobne rozpoznať a nie sú príliš tmavé.
- Množstvo šumu sa môže zvýšiť.
- Úprava môže byť pri vysokých citlivostiach ISO menej efektívna.

## **•** <sup>NR</sup>ul High ISO speed NR/Redukcia šumu pri vysokej citlivosti ISO (<sup>2</sup>)

Môžete nastaviť redukciu šumu pri vysokých citlivostiach ISO. Ak sa účinok nedá jednoducho rozpoznať, zväčšite snímku  $\left(\frac{\partial}{\partial y}\right)$  $\left(\frac{\partial}{\partial y}\right)$  $\left(\frac{\partial}{\partial y}\right)$ .

### *I***L Image quality/Kvalita snímky (2)**

Pri vytváraní snímky HEIF alebo JPEG, môžete nastaviť kvalitu snímky.

## **e** SRGB Color space/Farebný priestor [\(](#page-253-0)**2**)

Môžete vybrať možnosť sRGB alebo Adobe RGB. Keďže obrazovka fotoaparátu nie je kompatibilná s farebným priestorom Adobe RGB, rozdiel v snímke bude sotva viditeľný, keď nastavíte ľubovoľný z farebných priestorov.

\* [ ] sa zobrazí, keď je nastavená možnosť [**Set up processing→HEIF/Nastaviť spracovanie→HEIF**], nejde však o možnosť výberu.

## **Lens aberr correction/Korekcia aber. objektívu**

## • OFF Peripheral illum corr/Korekcia periférneho osvetlenia [\(](#page-273-0) $\circled{a}$ )

Je možné skorigovať jav, ktorý spôsobuje tmavší vzhľad rohov snímok z dôvodu charakteristiky objektívu. Ak je nastavená možnosť [**Enable/Povoliť**], zobrazí sa snímka s korekciou. Ak sa účinok nedá jednoducho rozpoznať, zväčšite snímku  $\langle \varpi \rangle$ a skontrolujte rohy snímky. S programom Digital Photo Professional (softvér EOS,  $\varnothing$ [\)](#page-36-0) sa použije menšia korekcia ako pri maximálnej korekcii. Ak vplyv korekcie nie je zrejmý, na použitie korekcie periférneho osvetlenia využite program Digital Photo Professional.

## •  $\oplus$  off Distortion correction/Korekcia skreslenia (<sup>2</sup>)

Skreslenie snímky z dôvodu charakteristiky objektívu možno opraviť. Ak je nastavená možnosť [**Enable/Povoliť**], zobrazí sa snímka s korekciou. Na snímke s korekciou bude orezaný okraj snímky.

Keďže rozlíšenie snímky môže vyzerať o niečo menšie, podľa potreby upravte ostrosť pomocou nastavenia parametra ostrosti štýlu Picture Style.

### •  $\Diamond$ <sub>OFF</sub> Digital Lens Optimizer/Digitálna optimalizácia objektívu (**2[\)](#page-276-0)**

Použitím hodnôt optického návrhu upravte korekciu objektívu, difrakciu a stratu vyvolanú nízkopásmovým filtrom. Ak chcete skontrolovať účinok nastavenia tejto možnosti na [**High/Vysoká**] alebo [**Standard/Štandardné**], použite zväčšené zobrazenie ( $\circled{r}$ [\)](#page-664-0). Keď je Digitálna optimalizácia objektívu nastavená na možnosť [**High/Vysoká**], efekt sa bez zväčšenia neuplatní. Výberom možnosti [**High/Vysoká**] alebo [**Standard/Štandardné**] sa snímky spracujú, ako keby bola chromatická aberácia aj difrakcia nastavené na možnosť [**Enable/Povoliť**], hoci tieto dve možnosti nie sú zobrazené.

## • *Z* OFF Chromatic aberr corr/Korekcia chromatickej aberácie (**a**)

Chromatické aberácie (farebné lemovanie okolo okrajov snímaného objektu) z dôvodu charakteristiky objektívu možno opraviť. Ak je nastavená možnosť [**Enable/Povoliť**], zobrazí sa snímka s korekciou. Ak sa účinok nedá jednoducho rozpoznať, zväčšite snímku [\(](#page-664-0)2).

## • **Diffraction correction/Korekcia difrakcie [\(](#page-278-0) )**

Možno opraviť difrakčné javy spôsobené clonou objektívu, ktoré znižujú ostrosť snímok. Ak je nastavená možnosť [**Enable/Povoliť**], zobrazí sa snímka s korekciou. Ak sa účinok nedá jednoducho rozpoznať, zväčšite snímku (2[\)](#page-664-0).

#### $\mathbf{0}$ **Upozornenie**

- Spracovanie snímok RAW vo fotoaparáte neposkytne rovnaké výsledky ako spracovanie snímok RAW pomocou programu Digital Photo Professional (softvér EOS).
- Ak použijete možnosť [**Brightness adjustment/Nastavenie jasu**], šum, pruhy atď. sa môžu z dôvodu účinkov úprav zintenzívniť.
- Keď je nastavená možnosť [**Digital Lens Optimizer/Digitálna optimalizácia objektívu**], spolu s účinkom korekcie sa môže zvýšiť šum.
- Ak je nastavená funkcia [**Digital Lens Optimizer/Digitálna optimalizácia objektívu**], pri niektorých podmienkach snímania sa môžu zvýrazniť okraje snímky. Podľa potreby upravte ostrosť štýlu Picture Style.
- Spracovanie s nastavením [**Digital Lens Optimizer/Digitálna optimalizácia objektívu**] na [**High/Vysoká**] môže chvíľu trvať.

### **Poznámka**

Účinky korekcie aberácie objektívu sa líšia v závislosti od objektívu a podmienok snímania. Účinok môže byť tiež ťažko rozpoznateľný v závislosti od použitého objektívu, podmienok snímania a iných faktorov.

<span id="page-670-0"></span>Snímky RAW môžete spracovávať tak, že použijete preferované efekty a výsledok uložíte ako snímky JPEG.

1. **Vyberte položku [ : Creative Assist/ : Kreatívny asistent].**

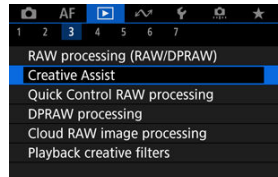

2. **Vyberte snímku.**

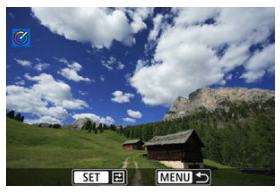

● Otočením voliča < ◯ > vyberte snímku, ktorú chcete spracovať, potom stlačte tlačidlo  $\leq$   $\sqrt{\epsilon}$ ) >.

3. **Vyberte efekt.**

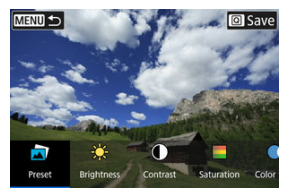

 $\bullet$  Otáčaním voliča <  $\text{C}^{\text{max}}_{\text{C}^{\text{max}}}$ > vyberte požadovaný efekt.

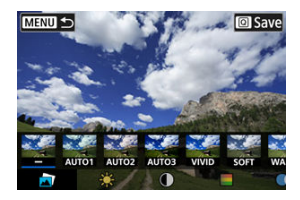

Výberom položky [**Preset/Predvoľba**] a stlačením tlačidla <  $\langle \overline{\epsilon} \overline{\epsilon} \rangle$  > môžete vybrať [**VIVID**], [**SOFT**] alebo iné prednastavené efekty. [**AUTO1**], [**AUTO2**] a [**AUTO3**] sú efekty, ktoré odporúča fotoaparát na základe podmienok snímky.

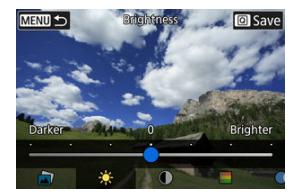

- Efekty ako [**Brightness/Jas**] alebo [**Contrast/Kontrast**] môžete vybrať stlačením tlačidla <  $\left(\sqrt{m}\right) > a$  následným otáčaním voliča <  $\left(\sqrt{m}\right)$  >.
- $\bullet$  Po dokončení úprav stlačte tlačidlo <  $\circledast$  >.

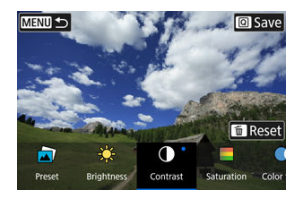

- Ak chcete obnoviť nastavenia, stlačte tlačidlo < > tlačidlo a po zobrazení správy s potvrdením stlačte tlačidlo [**OK**].
- Ak chcete efekt potvrdiť, stlačte tlačidlo <  $\boxed{Q}$  >.
- 4. **Stlačením tlačidla [OK] uložte snímku.**

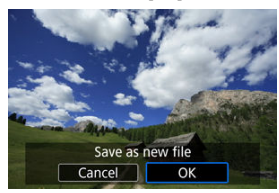

# **Spracovanie snímok RAW pomocou rýchleho ovládania**

Môžete vybrať typ spracovania snímok RAW vykonávaného z obrazovky rýchleho ovládania.

> 1. **Vyberte položku [ : Quick Control RAW processing/ : RAW spracovanie rýchlym ovládaním].**

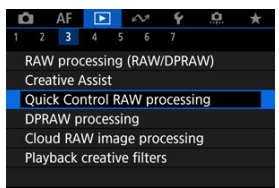

2. **Vyberte požadovanú možnosť.**

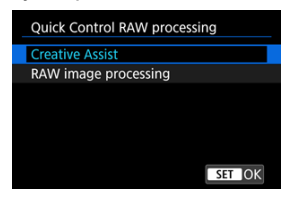

**Creative Assist (Kreatívny asistent)**

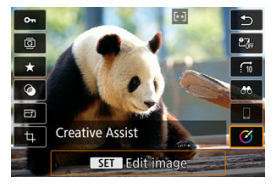

Spracovanie snímok RAW, pri ktorom sa použije preferovaný efekt  $\dot{z}$ 

**Spracovanie snímok RAW**

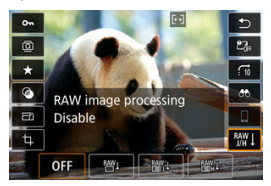

Spracovanie snímok RAW podľa zadaných podmienok (2[\)](#page-660-0).

- ΓZΙ. Rozjasnenie portrétu
- [Ostrosť pozadia](#page-679-0) 枢

Pri používaní spracovania snímok RAW (@[\)](#page-660-0) pri snímkach zhotovených s povolenou funkciou Dual Pixel RAW (@) možno pri úprave snímok použiť údaje Dual Pixel a podrobné informácie o tvári.

# **Rozjasnenie portrétu**

Šikmé alebo nedostatočné osvetlenie osôb možno korigovať aplikovaním virtuálneho zdroja svetla.

Na rozdiel od funkcie Auto Lighting Optimizer (Automatická optimalizácia úrovne osvetlenia), ktorá automaticky upraví osvetlenie v oblasti tváre, rozjasnenie portrétu slúži na manuálne nastavenie osvetlenia. Korekciu môžete aplikovať na tvár, telo, ako aj na ďalšie oblasti.

> 1. **Vyberte položku [ : DPRAW processing/ : Spracovanie DPRAW].**

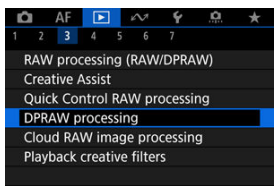

2. **Vyberte možnosť [Portrait relighting/Nasvietenie portrétu].**

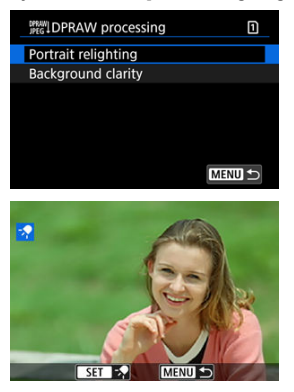

 $\bullet$  Otočením voliča < $\circlearrowright$  > vyberte snímku, ktorú chcete upraviť, potom stlačte tlačidlo < $\varepsilon$ ( $\varepsilon$ ) >.

# 3. **Upravte snímku.**

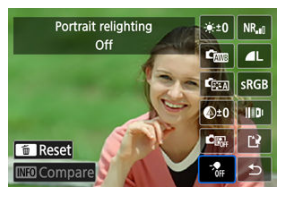

 $\bullet$  Vyberte možnosť  $\lceil \frac{1}{10} \rceil$  a stlačte tlačidlo <  $(\sqrt{10})$  >.

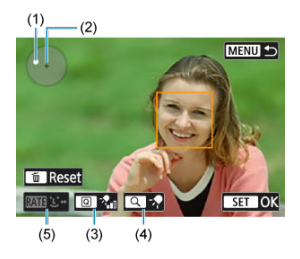

Upravte snímku a stlačte tlačidlo <  $\sqrt{8\pi}$ ) >.

(1) Pomocou  $\leq$   $\frac{1}{25}$  > umiestnite zdroi svetla.

(2) predstavuje polohu zvolenej tváre. Úpravou položky (1) vzhľadom na (2) upravíte smer osvetlenia. Pri prekrytí polôh položiek (1) a (2) sa zdroj svetla umiestni priamo pred tvár.

Smer osvetlenia môžete upraviť aj potiahnutím.

(3) Intenzitu svetla ( $\sqrt[3]{\cdot}$ <sub>ill</sub>nízka/ $\sqrt[3]{\cdot}$ ilistandardná/ $\sqrt[3]{\cdot}$ ilivysoká) nastavíte tlačidlom  $<$   $\overline{Q}$  >.

(4) Pokrytie svetla ( $\sqrt{\ }$  bodové/ $\sqrt{\ }$  stredné/ $\sqrt{\ }$  široké) nastavíte tlačidlom  $< Q >$ 

(5) Pri snímkach s viacerými osobami môžete predtým, ako zadáte podmienky spracovania, stlačením tlačidla  $\leq$  RATF  $\geq$  a otáčaním voliča < > vybrať tvár na nastavenie. Tvár môžete vybrať tiež ťuknutím na obrazovku.

### **Obrazovka porovnávania**

Môžete prepínať medzi obrazovkami [**After change/Po zmene**] a [Shot settings/Nastavenia snímania] stlačením tlačidla [**NEO**] a otáčaním voliča  $\leq \mathbb{C}$  >.

Položky v oranžovej farbe na obrazovke [**After change/Po zmene**] boli upravené od momentu snímania.

#### $\Omega$ **Upozornenie**

- Vybrať je možné až 10 osôb.
- Tváre nie je možné zvoliť, pokiaľ nie sú dostatočne veľké a vzdialené od okraja obrazovky, a fotoaparát musí byť schopný získať podrobné informácie o tvári.

# 4. **Uložte.**

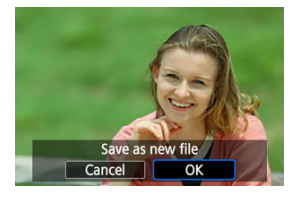

Vyberte položku [ ] (Uložiť), prečítajte si správu a vyberte možnosť [**OK**].

<span id="page-679-0"></span>Ak chcete upraviť rozmazané pozadie na snímkach osôb a krajiniek, môžete nastaviť úroveň ostrosti v rozsahu 0 až 4.

> 1. **Vyberte položku [ : DPRAW processing/ : Spracovanie DPRAW].**

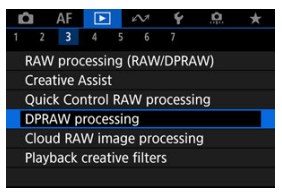

2. **Vyberte možnosť [Background clarity/Jas pozadia].**

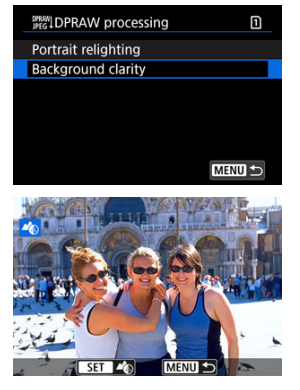

 $\bullet$  Otočením voliča <  $\circledS$  > vyberte snímku, ktorú chcete upraviť, potom stlačte tlačidlo <  $\varepsilon$ ( $\varepsilon$ ) >.

3. **Upravte snímku.**

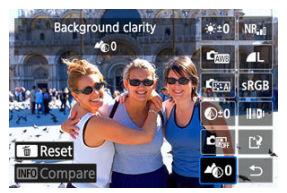

- $\bullet$  Vyberte možnosť [ $\bullet$ <sub>0</sub>0] a stlačte tlačidlo <  $(\mathrm{F})$  >.
- Keď je zvolená možnosť [20], je možné vybrať úroveň otočením voliča <  $\mathcal{E}^{\text{max}}$  > alebo <  $\textcircled{3}$  > bez toho, aby ste stlačili tlačidlo <  $\textcircled{3}$  >.

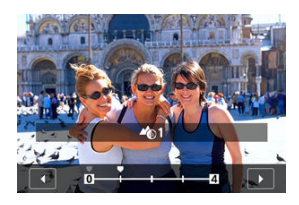

 $\bullet$  Otočením voliča <  $s^{\text{max}}_{\text{max}}$  > alebo <  $\circ$  > vyberte úroveň a stlačte tlačidlo  $<$   $(SET)$  >.

### **Obrazovka porovnávania**

- Môžete prepínať medzi obrazovkami [**After change/Po zmene**] a [Shot settings/Nastavenia snímania] stlačením tlačidla [MFO] a otáčaním voliča < $\mathbb{C}$  >.
- Položky v oranžovej farbe na obrazovke [**After change/Po zmene**] boli upravené od momentu snímania.

4. **Uložte.**

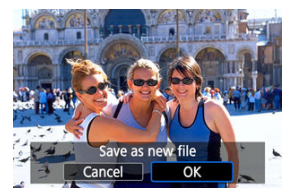

Vyberte položku [ ] (Uložiť), prečítajte si správu a vyberte možnosť [**OK**].

### **Poznámka**

Pri nastaveniach iných ako [**Portrait relighting/Nasvietenie portrétu**] a [**Background clarity/Jas pozadia**] môžete zadať spracovanie na základe položiek nastavenia [**▶**]: RAW processing (RAW/DPRAW)/**▶**]: Spracovanie **RAW (RAW/DPRAW)**] ( $\circled{p}$ ).

#### $\bullet$ **Upozornenie**

### **Rozjasnenie portrétu a ostrosť pozadia**

- Snímky HEIF nie je možné takto spracovať.
- Počas nastavovanie nie je k dispozícii zväčšené zobrazenie.
- Nie je možné vybrať snímky, pre ktoré fotoaparát nedokázal získať podrobné informácie o tvári. Pri snímaní dbajte na to, aby boli tváre dostatočne veľké a v blízkosti stredu obrazovky.
- Funkcie rozjasnenia portrétu a ostrosti pozadia nie je možné použiť súčasne.

### **Rozjasnenie portrétu**

- Snímky sa zobrazujú horizontálne, aj keď sú nasnímané vo zvislej orientácii.
- Výsledky spracovania sa môžu líšiť od náhľadu. Po spracovaní skontrolujte snímky.
- Keď dôjde k úprave iných oblastí ako vybraný objekt, tejto jav môžete obmedziť zúžením oblasti nastavenia.
- Úpravu možno aplikovať na iné objekty v blízkosti vybraného objektu. Tejto jav môžete obmedziť zúžením pokrytia zdroja svetla.

### **Ostrosť pozadia**

- Ostrosť pozadia je menej účinná pri snímkach s výrazným rozostrením pozadia. Ak chcete ovládať rozostrenie pozadia, pozrite si [Av: Priorita clony AE.](#page-145-0)
- Na objektoch, ktoré majú susediace svetlé a tmavé oblasti, sa môže objaviť aberácia. Tomu zabránite znížením úrovne nastavenia.
- Možné je upraviť aj iné oblasti ako pozadie.
- ΓZΙ. [Kontrola kapacity spracovania](#page-684-0)
- [Pridávanie snímok na spracovanie](#page-686-0) M
- 雇 [Kontrola/odstránenie vybratých snímok](#page-690-0)
- M [Nahrávanie snímok](#page-692-0)

Snímky **RAW** alebo CRAW môžete nahrať do služby image.canon na ich spracovanie na snímky JPEG alebo HEIF. Snímky RAW zostávajú rovnaké ako pri ich zhotovení, takže môžete upraviť podmienky spracovania tak, aby ste vytvorili viacero snímok JPEG alebo HEIF.

#### **Upozornenie**  $\Omega$

- Bezplatná registrácia v službe image.canon sa musí vykonať vopred. Upozorňujeme, že cloudové spracovanie snímok RAW vyžaduje platené predplatné. Podrobnosti o predplatnom nájdete na webovej lokalite služby image.canon.
- Snímky vygenerované týmto spracovaním snímok sa ukladajú na servery služby image.canon. Do fotoaparátu sa neuložia spracované snímky.

#### $\overline{\phantom{a}}$ **Poznámka**

Pred pokračovaním pripojte fotoaparát k službe image.canon  $\overline{12}$ ).
Počet snímok, ktoré môžete spracovať, môžete skontrolovať na stránke služby image.canon.

> 1. **Vyberte položku [ : RAW image processing/ : Spracovanie snímok RAW v cloude].**

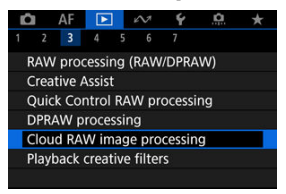

2. **Vyberte možnosť [Check proc. capacity (refresh)/Kontr. kapacity sprac. (refresh)].**

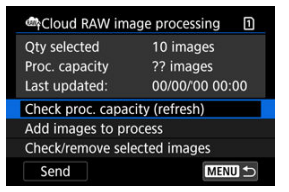

- Fotoaparát pristúpi k službe image.canon.
- 3. **Skontrolujte množstvo v položke [Proc. capacity/Kapacita sprac.].**

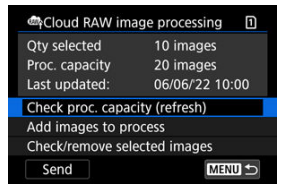

Informácie v položke [**Proc. capacity/Kapacita sprac.**] sa aktualizujú.

#### $\bullet$ **Upozornenie**

Položka [**Proc. capacity/Kapacita sprac.**] je [0], pokiaľ nemáte zaplatené predplatné na cloudové spracovanie snímok RAW. Informácie o predplatnom dostanete na e-mailovú adresu uvedenú na stránke služby image.canon, ak skontrolujete kapacitu spracovania bez predplatného.

1. **Vyberte možnosť [Add images to process/Pridat snímky k spracovaniu].**

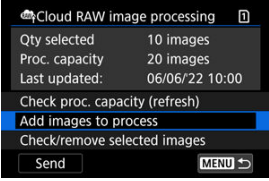

2. **Vyberte možnosť a potom vyberte snímky.**

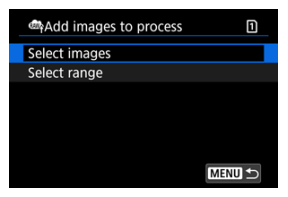

Môžete vybrať viacero snímok, ktoré sa spracujú naraz.

#### **Vybrať snímky**

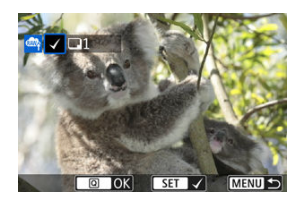

- Otočením voliča < > vyberte snímku, ktorú chcete spracovať, potom stlačte tlačidlo <  $(F)$  >.
- $\bullet$  Stlačte tlačidlo <  $\boxed{Q}$  >.

### **Vybrať rozsah**

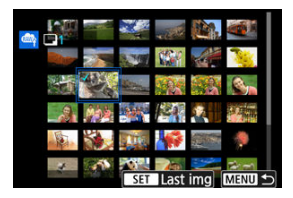

- Vyberte prvú snímku (počiatočný bod).
- Potom vyberte poslednú snímku (koncový bod). Všetky snímky v určenom rozsahu (od prvej snímky po poslednú) budú označené značkou [v].
- Ak chcete spracovať ďalšie snímky, zopakujte tento krok.
- $\bullet$  Stlačte tlačidlo <  $\boxed{Q}$  >.

3. **Nastavte požadované podmienky spracovania.**

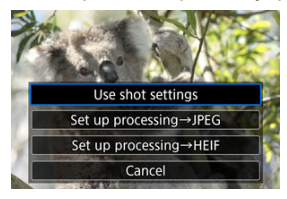

**Use shot settings/Použiť nastavenia snímania**

- Snímky sa spracujú s použitím nastavení snímok v momente zosnímania.
- Snímky zhotovené s funkciou [<sup>2</sup>]: HDR shooting **[DR 20**]  $\bullet$ : Snímanie v HDR **[[D]** [0] nastavenou na možnosť [Enable/ **Povoliť**] sa spracujú na súbory HEIF, a snímky zhotovené s touto funkciou nastavenou na možnosť [**Disable/Zakázať**] sa spracujú na súbory JPEG.

#### **Set up processing→JPEG/Nastaviť spracovanie→JPEG/Set up processing→HEIF/Nastaviť spracovanie→HEIF**

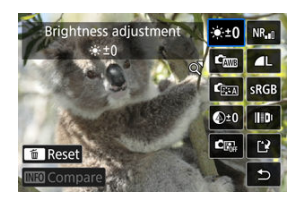

- Pomocou tlačidla <  $\frac{1}{25}$  > vyberte položku.
- $\bullet$  Otočením voliča <  $\mathcal{E}^{\text{max}}$  > alebo <  $\circ$  > prepnite nastavenie.
- $\bullet$  Stlačením tlačidla < $\circledast$  > prejdite na obrazovku nastavenia funkcií.
- Ak sa chcete vrátiť k nastaveniam snímok v čase nasnímania, keď sa zobrazí [**Revert to shot settings/Obnoviť nastavenia snímku**], stlačte tlačidlo <  $\overline{m}$  > tlačidlo a vyberte možnosť [OK]

#### **Obrazovka porovnávania**

- Môžete prepínať medzi obrazovkami [**After change/Po zmene**] a [**Shot settings/Nastavenia snímania**] stlačením tlačidla < INFO > a otáčaním voliča  $\leq$   $\cap$  >.
- Položky v oranžovej farbe na obrazovke [**After change/Po zmene**] boli upravené od momentu snímania.
- $\bullet$  Stlačením tlačidla < MENU > sa vrátite na obrazovku podmienok snímania.

# 4. **Vyberte možnosť [Save/Uložiť].**

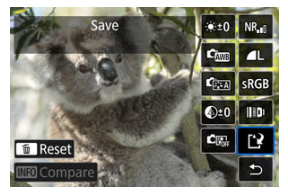

- Keď používate funkciu [**Set up processing→JPEG/Nastaviť spracovanie→JPEG**] alebo [**Set up processing→HEIF/Nastaviť** spracovanie→HEIF], vyberte možnosť [[<sup>2</sup>] (Uložiť).
- 5. **Pridať do zoznamu nahrávania.**

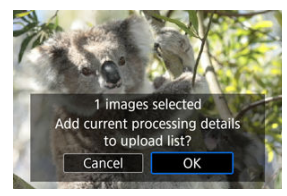

Prečítajte si správu a vyberte možnosť [**OK**].

1. **Vyberte možnosť [Check/remove selected images/Skontr./odstrániť zvolené snímky].**

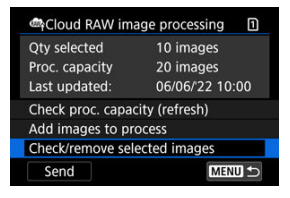

2. **Prehliadajte snímky.**

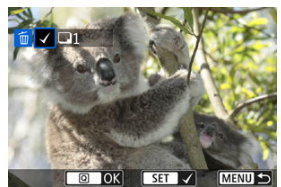

- $\bullet$  Otočením voliča <  $\circlearrowright$  > skontrolujte snímky.
- Ak chcete odstrániť snímku zo zoznamu nahrávania, stlačte tlačidlo  $<$   $(SET)$   $>$ .

Zobrazuje sa položka [V].

- Ak chcete skontrolovať podmienky spracovania snímok, stlačte tlačidlo  $<\overline{m}$
- $\bullet$  Po dokončení výberu snímok stlačte tlačidlo <  $\boxed{Q}$  >.

3. **Podľa potreby odstráňte aktuálnu snímku zo zoznamu nahrávania.**

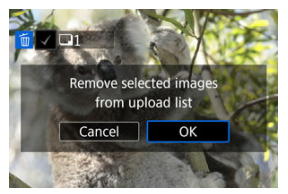

Keď sa zobrazí správa o odstránení snímok zo zoznamu nahrávania, stlačte tlačidlo [**OK**].

1. **Vyberte možnosť [Send/Odoslať].**

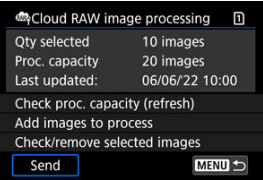

2. **Prečítajte si správu.**

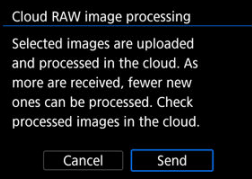

- Prečítajte si správu a ťuknite na položku [**Send/Odoslať**].
- Keď budú vaše súbory prijaté na spracovanie a keď sa spracovanie dokončí, dostanete upozornenie na e-mailovú adresu uvedenú pre vaše Canon ID.

#### $\bullet$ **Upozornenie**

- Počet snímok a kapacita spracovania sa nemusia aktualizovať správne, ak počas nahrávania dôjde k chybe prenosu [**Err 138**]. Upozorňujeme, že aj keď sa počet snímok a kapacita spracovania neaktualizujú správne, snímky sa môžu na serveri spracovať. Počkajte, kým dostanete e-mailom upozornenie o dokončení spracovania.
- Fotoaparát pokračuje v nahrávaní snímok, aj keď je na obrazovke [**Send images/ Poslať snímky**] vybratá možnosť [**Stop/Zastaviť**]. Ak chcete zrušiť nahrávanie, vyberte možnosť [**OK**] na obrazovke [**Cancel transmission/Zrušiť prenos**], kým kontrolka prístupu bliká.
- V závislosti od toho, kedy vyberiete možnosť [**OK**] na obrazovke [**Cancel transmission/Zrušiť prenos**], nahrávanie môže pokračovať a snímky sa môžu na serveri spracovať.

### [Charakteristiky kreatívnych filtrov](#page-697-0)

Na snímku môžete použiť nasledujúce spracovanie pomocou filtrov a uložiť ju ako samostatnú snímku: Grainy B/W/Zrnitý čiernobiely, Soft focus/Zmäkčenie kresby, Fish-eye effect/Efekt rybieho oka, Art bold effect/Umelecký výrazný efekt, Water painting effect/Efekt vodových farieb, Toy camera effect/Efekt hračkárskeho fotoaparátu a Miniature effect/Efekt miniatúry.

> 1. **Vyberte položku [ : Playback creative filters/ : Kreatívne filtre pre prehr.].**

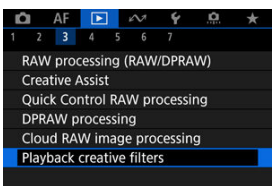

2. **Vyberte snímku.**

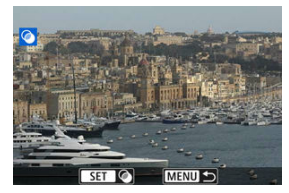

- $\bullet$  Otočením voliča <  $\circledS$  > vyberte snímku a stlačte tlačidlo <  $\circledast$  >.
- Snímky je možné vybrať dotykom zo zobrazenia registra  $\left(\frac{\sigma}{\sigma}\right)$  $\left(\frac{\sigma}{\sigma}\right)$  $\left(\frac{\sigma}{\sigma}\right)$ ).

<span id="page-695-0"></span>3. **Vyberte efekt filtra [\(](#page-697-0) ).**

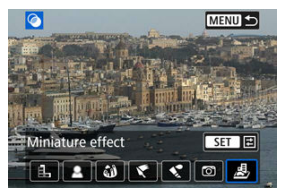

# 4. **Upravte efekt filtra.**

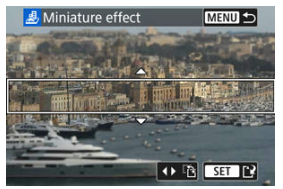

- $\bullet$  Vyberte efekt filtra a stlačte tlačidlo <  $\circledast$  >.
- V prípade efektu [**Miniature effect/Efekt miniatúry**] môžete presunúť oblasť, ktorá vyzerá ostro (biely rámik).
	- Ťuknutím na položku [ 己] môžete prepínať medzi zvislou a vodorovnou orientáciou rámu scény. Prepínanie orientácie rámu scény je možné aj stlačením voliča < -\*\*\* > vľavo/vpravo pri horizontálnej orientácii alebo nahor/nadol pri zvislej orientácii.
	- Ak chcete presunúť rám scény, použite volič <  $\frac{1}{2}$  >, <  $\frac{1}{2}$  > alebo volič < $\bigcirc$  >.

Na opätovné vycentrovanie rámu scény stlačte tlačidlo < INFO >.

• Na potvrdenie polohy rámu scény stlačte tlačidlo <  $\circledast$  >.

5. **Uložte.**

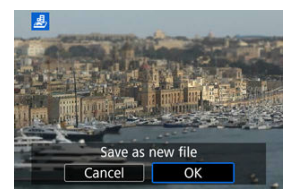

- Vyberte možnosť [**OK**].
- Skontrolujte cieľový priečinok a číslo súboru snímky a potom vyberte možnosť [**OK**].
- Ak chcete použiť filtre na inú snímku, zopakujte kroky č. 2 až 5.

### **Poznámka**

- Obrázky RAW nie je možné vybrať. Upozorňujeme, že pri snímkach zhotovených pomocou snímania RAW+JPEG sa pred uložením výsledkov do snímky JPEG použije spracovanie filtra.
- K snímkam spracovaným pomocou filtra efektu rybieho oka nebudú pripojené údaje pre vymazanie prachových škvŕn  $(\sqrt{2})$  $(\sqrt{2})$ .
- $\bullet$  Kreatívne filtre pre prehrávanie nemožno použiť na statické zábery z testovania časozberných videozáznamov.

## <span id="page-697-0"></span> **Grainy B/W/Zrnitý čiernobiely**

Vytvorí zrnitý a čiernobiely vzhľad snímky. Úpravou kontrastu môžete zmeniť čiernobiely efekt.

## **Soft focus/Zmäkčenie kresby**

Dodá snímke jemnejší vzhľad. Úpravou rozostrenia môžete zmeniť stupeň zmäkčenia snímky.

### **Fish-eye effect/Efekt rybieho oka**

Dodá snímke efekt objektívu typu rybie oko. Na snímke bude viditeľné súdkovité skreslenie.

V závislosti od úrovne efektu tohto filtra sa bude meniť orezaná oblasť na okraji snímky. Rovnako, pretože tento efekt filtra zväčšuje stred snímky, zdanlivé rozlíšenie v strede sa môže zhoršiť v závislosti od počtu zaznamenaných pixelov, preto pri kontrole výsledného obrazu v kroku č. 4  $\left( \frac{\partial}{\partial \theta} \right)$  $\left( \frac{\partial}{\partial \theta} \right)$  $\left( \frac{\partial}{\partial \theta} \right)$  nastavte efekt filtra.

## **Art bold effect/Umelecký výrazný efekt**

Fotografia bude vyzerať ako olejomaľba a snímaný objekt bude pôsobiť viac trojrozmerne. Úpravou efektu môžete zmeniť kontrast a sýtosť. Upozorňujeme, že objekty ako obloha alebo biele steny sa nemusia vykresliť s plynulou gradáciou a môžu pôsobiť nepravidelne alebo byť výrazne zašumené.

### **Water painting effect/Efekt vodových farieb**

Fotografia bude vyberať ako maľba vodovými farbami s jemnými odtieňmi. Úpravou efektu môžete zmeniť hustotu farieb. Nočné alebo tmavé scény sa nemusia zobraziť s plynulou gradáciou a môžu pôsobiť nepravidelne alebo byť výrazne zašumené.

### **Toy camera effect/Efekt hračkárskeho fotoaparátu**

Posunie farby na farby, ktoré sú typické pre hračkárske fotoaparáty a stmaví štyri rohy snímky. Na zmenu farebného tónu možno použiť možnosti farebného odtieňa.

### ● *Miniature effect/Efekt miniatúry*

#### Vytvorí efekt diorámy.

Ak chcete presunúť oblasť, ktorá vyzerá ostro (rám scény[\)](#page-695-0), pozrite krok č. 4  $(\sqrt{\alpha})$ ).

Môžete zmeniť veľkosť snímky JPEG alebo HEIF, čím sa zníži počet pixelov, a uložiť ju ako novú snímku. Zmena veľkosti je k dispozícii pre snímky L, M alebo S1 JPEG alebo HEIF (vo veľkostiach okrem  $S2$ ), vrátane snímok zhotovených pri snímaní vo formáte RAW+JPEG a RAW+HEIF. Veľkosť snímok  $S2$  a snímok RAW alebo videozáznamov nie je možné zmeniť.

1. **Vyberte položku [ : Resize/ : Zmena veľkosti].**

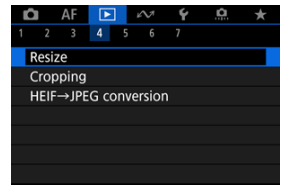

2. **Vyberte snímku.**

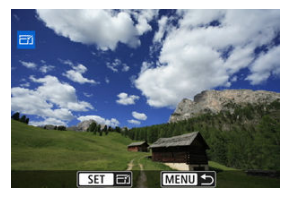

- $\bullet$  Otočením voliča <  $\circledS$  > vyberte snímku, ktorej veľkosť chcete zmeniť.
- $\bullet$  Stlačte tlačidlo <  $(F)$  > a zobrazí sa veľkosť snímky.

3. **Vyberte požadovanú veľkosť snímky.**

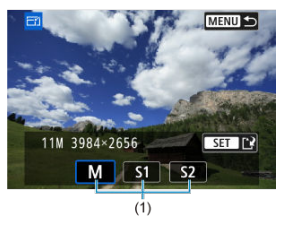

- Vyberte požadovanú veľkosť snímky (1).
- 4. **Uložte.**

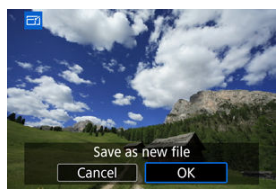

- Výberom možnosti [**OK**] uložte snímku so zmenenou veľkosťou.
- Skontrolujte cieľový priečinok a číslo súboru snímky a potom vyberte možnosť [**OK**].
- Ak chcete zmeniť veľkosť ďalšej snímky, zopakujte kroky č. 2 až 4.

Zhotovenú snímku vo formáte JPEG alebo HEIF môžete orezať a uložiť samostatne. Nie je možné orezať snímky RAW ani snímky získané vyňatím snímky z videozáznamu s rozlíšením 4K.

1. **Vyberte položku [ : Cropping/ : Orezanie].**

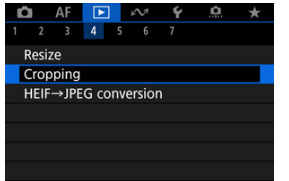

2. **Vyberte snímku.**

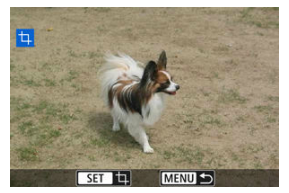

- Otočením voliča < ◯ > vyberte snímku, ktorú chcete orezať.
- $\bullet$  Stlačením tlačidla <  $\circledast$  > zobrazte rám pre orezanie.

3. **Nastavte rám pre orezanie.**

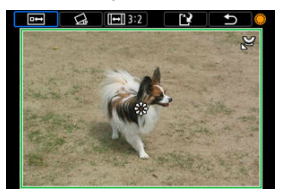

Oblasť snímky vo vnútri rámu pre orezanie vytvorí výrez.

#### **Zmena veľkosti rámu pre orezanie**

Otočením voliča < > zmeňte veľkosť rámu pre orezanie. Čím menší bude rám pre orezanie, tým viac zväčšená bude orezaná snímka vyzerať.

### **Korekcia naklonenia**

Naklonenie snímky môžete upraviť o ±10°. Otočením voliča < 0 > vyberte možnosť  $\{\text{Q}_i\}$  a stlačte tlačidlo <  $\text{F}$ ) >. Počas kontroly naklonenia voči mriežke opravte naklonenie otočením voliča < 0 > (v krokoch po 0,1°) alebo ťuknutím na ľavú alebo pravú šípku (v krokoch po 0,5°) v ľavej hornej časti obrazovky. Po dokončení opravy stlačte tlačidlo < (st) > tlačidlo.

### **Zmena orientácie a pomeru strán rámu pre orezanie**

Otočením voliča < < > vyberte možnosť [[-]]. Každým stlačením tlačidla <  $(F)$  > zmeníte pomer strán rámu pre orezanie.

#### **Presúvanie rámu pre orezanie**

Pomocou položky < > presuňte rám pre orezanie vertikálne alebo horizontálne.

4. **Skontrolujte oblasť snímky, ktorá sa má orezať.**

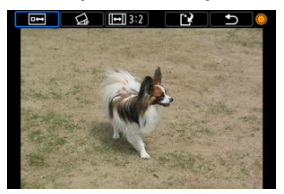

 $\bullet$  Otočením voliča <  $\circledS$  > vyberte možnosť  $\circledcirc$  a stlačte tlačidlo <  $\circledcirc$  >. Zobrazí sa oblasť snímky, ktorá sa má orezať.

# 5. **Uložte.**

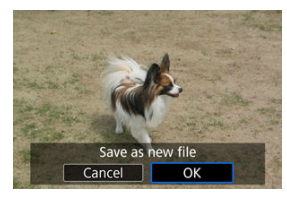

- $\bullet$  Otočením voliča <  $\circledS$  > vyberte možnosť  $[[\cdot]\cdot]$  a stlačte tlačidlo <  $\circledR$  >.
- Výberom možnosti [**OK**] uložte orezanú snímku.
- Skontrolujte cieľový priečinok a číslo súboru snímky a potom vyberte možnosť [**OK**].
- Ak chcete orezať ďalšiu snímku, zopakujte kroky č. 2 až 5.

#### $\mathbf 0$ **Upozornenie**

- Poloha a veľkosť rámu orezania sa môže zmeniť v závislosti od uhla nastaveného na korekciu naklonenia.
- Po uložení nemožno orezanú snímku znova orezať ani zmeniť jej veľkosť.
- Informácie o zobrazení bodu AF  $(Q)$  $(Q)$  a údaje pre vymazanie prachových škvŕn  $(Q)$ sa nepripoja k orezaným snímkam.
- Dostupné pomery strán sa líšia v závislosti od toho, či používate [**E**]: Cropping/ **iE**: Orezanie] alebo [ $\Omega$ : Add cropping information/ $\Omega$ : Pridať informácie o **orezaní**].

# **Prevod HEIF na JPEG**

- Prevod jednotlivých snímok 層
- [Určenie rozsahu snímok, ktoré chcete previesť](#page-706-0)

Snímky HEIF zachytené pri snímaní HDR môžete previesť a uložiť ich ako snímky JPEG.

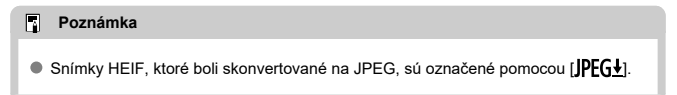

## **Prevod jednotlivých snímok**

1. **Vyberte položku [ : HEIF→JPEG conversion/ : Prevod HEIF na JPEG].**

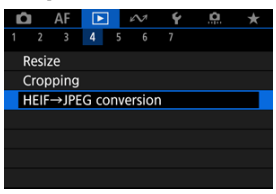

2.

Vyberte možnosť [**Select images/Vybrať snímky**].

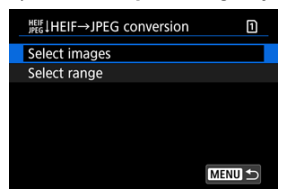

3. **Vyberte snímku.**

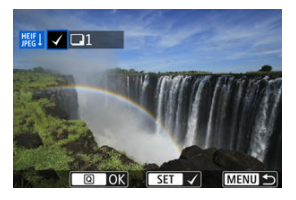

- Otočením voliča < ◎ > vyberte snímku HEIF, ktorú chcete previesť, potom stlačte tlačidlo <  $\circledast$  >.
- Ak chcete vybrať ďalšiu snímku na konverziu, zopakujte krok č. 3.
- $\bullet$  Stlačením tlačidla <  $\overline{Q}$  > prevediete na formát JPEG.

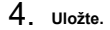

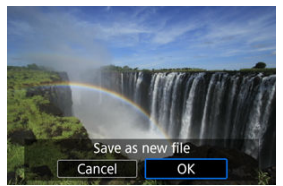

- Výberom možnosti [**OK**] uložte snímku JPEG.
- Ak existujú ďalšie snímky na konverziu, vyberte možnosť [**Yes/Áno**].

5. **Vyberte snímky, ktoré chcete použiť na zobrazenie.**

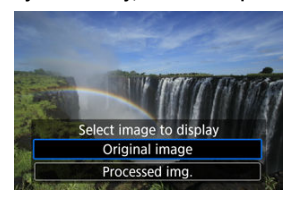

- Ak chcete na zobrazenie použiť pôvodné snímky HEIF, vyberte možnosť [**Original image/Pôvodná snímka**].
- Ak chcete na zobrazenie použiť skonvertované snímky JPEG, vyberte možnosť [**Processed img./Spracovaný obrázok**].

### **Poznámka**

- Niektoré scény sa po konverzii pri porovnaní pôvodných a konvertovaných snímok môžu líšiť.
- Konverzia nie je k dispozícii pre orezané snímky, ani pre snímky 4K vyňaté z videozáznamov.

<span id="page-706-0"></span>1. **Vyberte možnosť [Select range/Vybrať rozsah].**

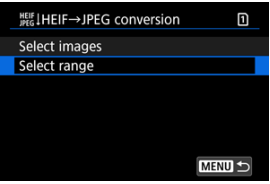

2. **Určte rozsah snímok.**

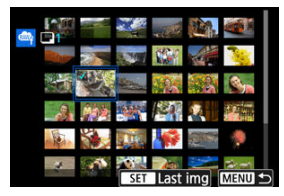

- Vyberte prvú snímku (počiatočný bod).
- Potom vyberte poslednú snímku (koncový bod). Všetky snímky v určenom rozsahu (od prvej snímky po poslednú) budú označené značkou [v].
- Ak chcete vymazať ďalšie snímky, zopakujte krok č. 2.
- 3. **Stlačte tlačidlo < >.**

 $\Delta$  **Illožte** 

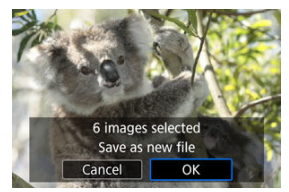

- Výberom možnosti [**OK**] uložte snímku JPEG.
- Ak existujú ďalšie snímky na konverziu, vyberte možnosť [**Yes/Áno**].
- 5. **Vyberte snímky, ktoré chcete použiť na zobrazenie.**

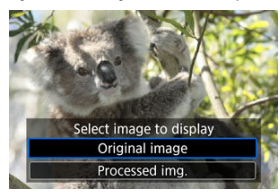

- Ak chcete na zobrazenie použiť pôvodné snímky HEIF, vyberte možnosť [**Original image/Pôvodná snímka**].
- Ak chcete na zobrazenie použiť skonvertované snímky JPEG, vyberte možnosť [**Processed img./Spracovaný obrázok**].

### **Poznámka**

- Niektoré scény sa po konverzii pri porovnaní pôvodných a konvertovaných snímok môžu líšiť.
- Konverzia nie je k dispozícii pre orezané snímky, ani pre snímky 4K vyňaté z videozáznamov.

Snímky uložené na karte môžete prehrávať prostredníctvom automatickej prezentácie.

## 1. **Špecifikujte snímky, ktoré sa majú prehrať.**

- Ak chcete prehrať všetky snímky na karte, prejdite na krok č. 2.
- Ak chcete špecifikovať snímky, ktoré sa majú prehrať v prezentácii, odfiltrujte snímky pomocou funkcie [▶]: Set image search conditions/ **▶**]: Nastaviť podmienky vyhľadávania snímok] [\(](#page-711-0)  $\circled{R}$  ).
- 2. **Vyberte položku [ : Slide show/ : Prezentácia].**

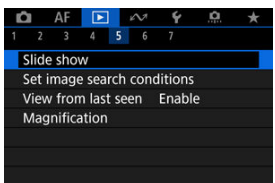

3. **Nastavte prehrávanie podľa potreby.**

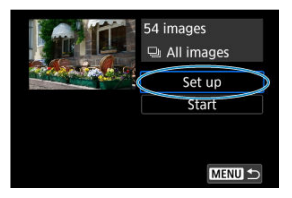

- Vyberte možnosť [**Set up/Nastavenie**].
- Nastavte položky [**Display time/Čas zobrazenia**] a [**Repeat/ Opakovanie**] (opakované prehrávanie) pre statické zábery.
- Po dokončení nastavenia stlačte tlačidlo < MENU >.

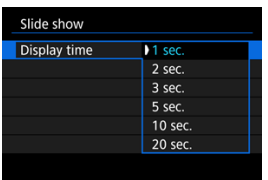

### **Čas zobrazenia**

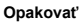

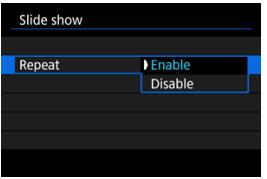

4. **Spustite prezentáciu.**

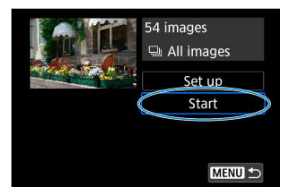

- Vyberte možnosť [**Start/Spustiť**].
- Po zobrazení položky [**Loading image.../Načítava sa snímka...**] sa spustí prezentácia.

## 5. **Ukončite prezentáciu.**

Ak chcete ukončiť prezentáciu a vrátiť sa na obrazovku nastavenia, stlačte tlačidlo < MFNI I >.

#### $\Box$ **Poznámka**

- $\bullet$  Ak chcete prezentáciu pozastaviť, stlačte tlačidlo <  $\circledast$  >. Počas pozastavenia sa v ľavej hornej časti obrazovky zobrazí ikona [ $\parallel$ ]. Ak chcete obnoviť prehrávanie prezentácie, znova stlačte tlačidlo <  $\sin$  >.
- Počas automatického prehrávania statických záberov môžete stlačením tlačidla < INFO > zmeniť formát zobrazenia ( $\varnothing$ ).
- Počas prehrávania videozáznamu môžete upraviť hlasitosť pomocou tlačidiel < ※ > nahor alebo nadol.
- Počas automatického prehrávania alebo pozastavenia prehrávania môžete otočením voliča <  $\textcircled{?}$  > zobraziť inú snímku.
- Pri automatickom prehrávaní nebude automatické vypnutie fotoaparátu fungovať.
- Čas zobrazenia snímky sa môže líšiť v závislosti od príslušnej snímky.

### <span id="page-711-0"></span>[Odstránenie podmienok vyhľadávania](#page-714-0)

Zobrazenie snímok môžete filtrovať podľa podmienok vyhľadávania. Po nastavení podmienok vyhľadávania snímok môžete prehrať a zobraziť len nájdené snímky. Môžete tiež chrániť, hodnotiť, prehrať prezentáciu, vymazať a aplikovať na filtrované snímky ďalšie funkcie.

> 1. **Vyberte položku [ : Set image search conditions/ : Nastaviť podmienky vyhľadávania snímok].**

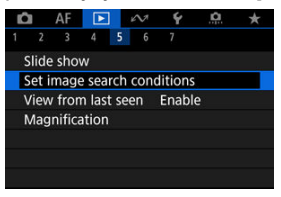

2. **Nastavte podmienky vyhľadávania.**

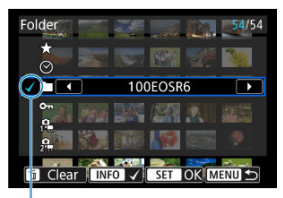

 $(1)$ 

- $\bullet$  Otáčaním voliča < $\circledS$  > vyberte požadovanú možnosť.
- $\bullet$  Otočením voliča <  $\mathcal{E}^{\text{max}}$  > nastavte možnosť.
- $\bullet$  Možnosť sa na ľavej strane označí značkou  $[\checkmark]$  (1). (Špecifikované ako podmienka vyhľadávania.)
- $\bullet$  Ak vyberiete možnosť a stlačíte tlačidlo <  $NFO$  >, značka  $\lceil \sqrt{\ } \rceil$  sa odstráni (čím sa zruší podmienka vyhľadávania).

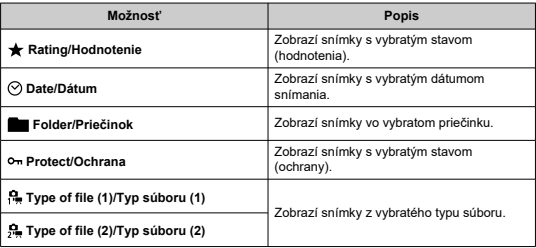

3. **Použite podmienky vyhľadávania.**

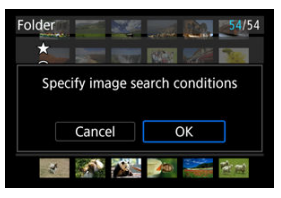

- $\bullet$  Stlačte tlačidlo <  $\circledast$  > a prečítajte si zobrazenú správu.
- Vyberte možnosť [**OK**]. Použije sa podmienka vyhľadávania.
- 4. **Zobrazte nájdené snímky.**

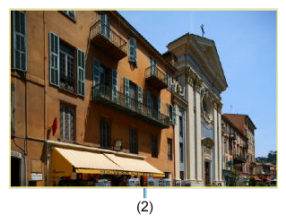

 $\bullet$  Stlačte tlačidlo <  $\boxed{\blacktriangleright}$  >. Prehrajú sa len snímky vyhovujúce nastaveným podmienkam (filtrované). Po filtrovaní snímok na zobrazenie bude obrazovka ohraničená žltým rámom (2).

#### Œ **Upozornenie**

Ak podmienkam vyhľadávania nezodpovedajú žiadne snímky, stlačenie tlačidla < > v kroku č. 3 nemá žiadny efekt.

### <span id="page-714-0"></span>**Poznámka**

- Podmienky vyhľadávania môžu byť vymazané po funkciách, ktoré zahŕňajú napájanie fotoaparátu alebo zmeny karty a úpravy, pridávanie alebo vymazávanie snímok.
- Čas do automatického vypnutia je možné predĺžiť, keď je zobrazená obrazovka [ : **Set image search conditions/ : Nastaviť podmienky vyhľadávania snímok**].

## **Odstránenie podmienok vyhľadávania**

Prejdite na obrazovku v kroku č. 2 a stlačením tlačidla <  $\overline{m}$  > vymažte všetky podmienky vyhľadávania.

# **Obnovenie predchádzajúceho prehrávania**

1. **Vyberte položku [ : View from last seen/ : Prehľ. od posl. zobr.].**

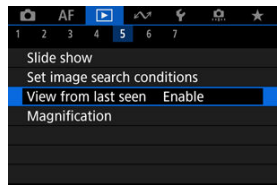

2. **Vyberte požadovanú možnosť.**

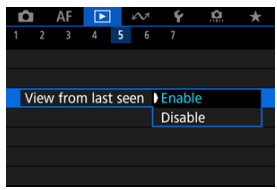

- [**Enable/Povoliť**]: Prehrávanie sa obnoví od poslednej zobrazenej snímky (okrem prípadu, keď ste práve dokončili snímanie).
- [**Disable/Zakázať**]: Po reštartovaní fotoaparátu sa prehrávanie obnoví od najnovšieho záberu.

V zobrazení jednotlivých snímok môžete otáčaním voliča <  $\hat{s}_{\text{max}}^{\text{max}}$ > preskakovať po snímkach dopredu alebo dozadu podľa nastaveného spôsobu preskakovania.

> 1. **Vyberte položku [ : Image jump w/ / : Preskakovanie snímok s ].**

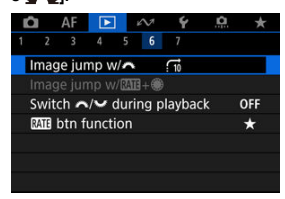

2. **Vyberte spôsob preskakovania.**

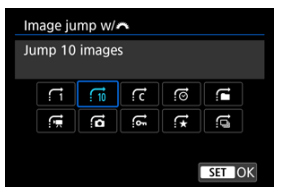

- **Poznámka**
	- V zobrazení [**Jump images by the specified number/Skok o** zadaný počet snímok] môžete otáčaním voliča < sole vybrať počet snímok, ktoré sa majú preskočiť.
	- V položke [**Display by image rating/Zobrazenie podľa hodnotenia snímky**] otočením voliča < > vyberte hodnotenie  $\left( \frac{\varpi}{2} \right)$ . Keď vyberiete možnosť  $\bigstar$ , pri prehľadávaní sa zobrazia všetky ohodnotené snímky.

3. **Prehľadávanie pomocou preskakovania.**

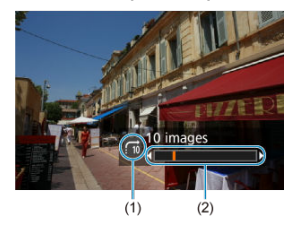

- (1) Spôsob preskakovania
- (2) Pozícia prehrávania
	- $\bullet$  Stlačte tlačidlo <  $\boxed{\blacktriangleright}$  >.
	- $\bullet$  V zobrazení jednotlivých snímok otáčajte voličom <  $\epsilon^{\text{cusp}}$  >. Snímky môžete prehľadávať nastavením spôsobu preskakovania.

#### $\Box$ **Poznámka**

● Spôsob preskakovania môžete zmeniť aj stlačením tlačidla <  $\frac{1}{2}$  > vľavo alebo vpravo počas prehrávania.

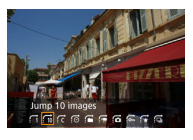

# **Prehľadávanie snímok pomocou hodnotenia + volič rýchleho ovládania 1**

V zobrazení jednotlivých snímok môžete otáčaním voliča < 0 > pri súčasnom stlačení tlačidla < RATE > preskakovať po snímkach dopredu alebo dozadu podľa nastaveného spôsobu preskakovania.

 $1.$  **Vyberte [** $\blacktriangleright$ **]:** Image jump w/  $\mathbf{M}$   $\mathbf{H}$  +  $\mathbf{M}$   $\blacktriangleright$  : Skok sn.pom.  $\mathbf{M}$  +  $\mathbf{M}$  +

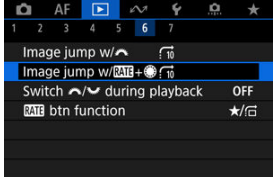

2. **Vyberte spôsob preskakovania.**

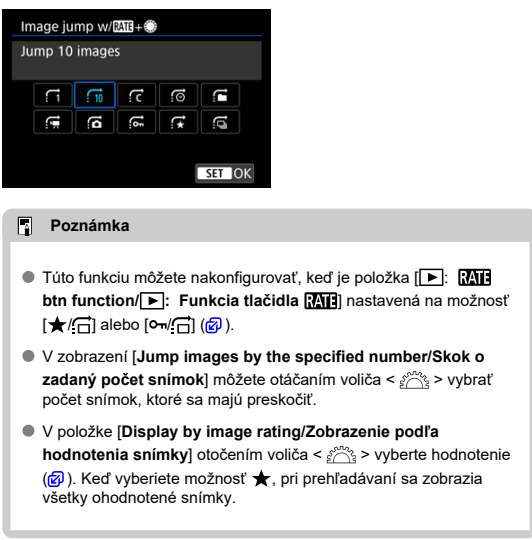
3. **Prehľadávanie pomocou preskakovania.**

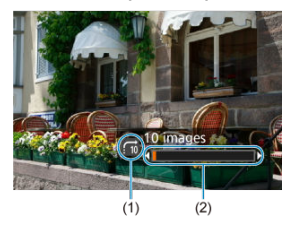

- (1) Spôsob preskakovania
- (2) Pozícia prehrávania
	- $\bullet$  Stlačte tlačidlo <  $\boxed{\blacktriangleright}$  >.
	- $\bullet$  V zobrazenie jednotlivých snímok otáčajte voličom <  $\circ$  >, pričom súčasne držte stlačené tlačidlo < RATE >. Snímky môžete prehľadávať nastavením spôsobu preskakovania.

# **Prepnutie hlavného voliča a voliča rýchleho ovládania 2 počas prehrávania**

Môžete prepnúť funkcie priradené týmto voličom ako pri použití na obrazovke prehrávania snímok.

> 1. **Vyberte položku [ : Switch / during playback/ E:** Prepínanie / **behom** prehr.].

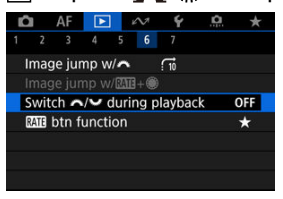

2. **Vyberte požadovanú možnosť.**

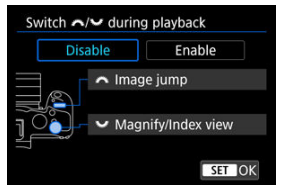

- **Disable/Zakázať**
	- **Image jump/Preskakovanie snímok**
	- **Magnify/Index view/Zväčš./Zobr. indexu**
- **Enable/Povoliť**
	- **Magnify/Index view/Zväčš./Zobr. indexu**
	- **Image jump/Preskakovanie snímok**

# **Poznámka**

Príslušne sa zmenia aj zodpovedajúce ikony v ponukách a na obrazovkách, napríklad obrazovke Rýchle ovládanie alebo Zväčšenie/zmenšenie.

Tlačidlu < **RATF** > môžete priradiť hodnotenie/ochranu/vymazanie alebo prehľadávanie hodnotených alebo chránených snímok.

> 1. Vyberte položku [**▶**]: **Mish** btn function/**▶**]: Funkcia tlačidla **Mish**.  $\bullet$  AF  $\bullet$   $\bullet$   $\bullet$  $\Omega$  $2 \t3 \t4 \t5 \t6 \t7$ Image jump w/  $\sqrt{10}$ Image jump w/EIII+® Switch ∧/ during playback OFF **RATE** btn function  $\star$

2. **Vyberte požadovanú možnosť.**

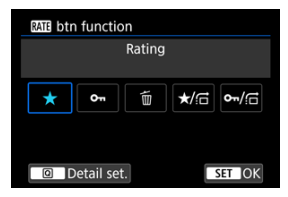

#### **[ ] Rating/Hodnotenie**

Priradí tlačidlu <  $\textsf{RATE}$  > hodnotenie. (Predvolené nastavenie). Vybrať hodnotenie, ktoré chcete použiť, môžete stlačením tlačidla  $< 0.01$ 

Počas prehrávania môžete stlačením tlačidla < RATE > ohodnotiť snímky alebo vymazať hodnotenia.

### **[ ] Protect/Ochrana**

Priradí tlačidlu < RATE > ochranu.

Počas prehrávania môžete stlačením tlačidla < RATF > ochrániť snímky alebo vymazať ochranu.

## **[ ] Erase images/Vymazať snímky**

Priradí tlačidlu < RATE > vymazanie. Počas prehrávania môžete stlačením tlačidla < RATE > vymazať snímky.

## **/ : Rating/Hodnotenie / Browse images: Hold down+turn / Prechádz sn.:Pridržať+otočiť**

Priradí tlačidlu < RATE > hodnotenie. Môžete určiť dostupné hodnotenia s použitím tlačidla < RATE > stlačením tlačidla  $\leq$   $\boxed{Q}$  >. Počas prehrávania snímok môžete prehľadávať snímky otáčaním voliča <  $\textcircled{2}$  > pri súčasnom stlačení tlačidla < **RATF** >. Počet snímok, ktoré sa majú preskočiť, je nastavený v položke [**| ►** : **Image jump w/ HAB+ /**  $\mathbf{F}$  **:** Skok sn.pom. **MB+** (1).

## **/ : Protect/Ochrana / Browse images: Hold down+turn / Prechádz sn.:Pridržať+otočiť**

Priradí tlačidlu < RATE > ochranu.

Počas prehrávania snímok môžete prehľadávať snímky otáčaním voliča <  $\textcircled{>}$  > pri súčasnom stlačení tlačidla < **RATF** >. Počet snímok, ktoré sa majú preskočiť, je nastavený v položke [**▶**]: Image jump w/ **E**: **MI+** /**Skok sn.pom. <b>MI+** (\*).

### **K** [Histogram](#page-727-0)

Počas prehrávania snímok môžete určovať obrazovky a sprievodné zobrazované informácie.

> 1. **Vyberte položku [ : Playback information display/ : Zobrazenie informácií o prehrávaní].**

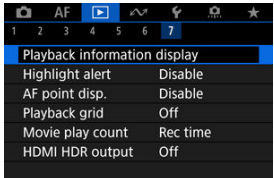

2. **Pridajte značku začiarknutia [ ] vedľa čísiel obrazoviek, ktoré chcete zobraziť.**

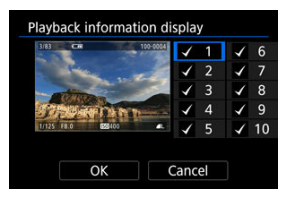

- $\bullet$  Pomocou voliča < $\circledS$  > vyberte čísla.
- $\bullet$  Stlačením tlačidla <  $\circledast$  > odstráňte značku označenia  $[\sqrt]$ . Opätovným stlačením pridáte značku označenia [V].
- $\bullet$  Zopakovaním týchto krokov pridajte značku začiarknutia  $\lceil \bigvee \rceil$  k číslu každej obrazovky, ktorú chcete zobraziť, potom vyberte [**OK**].
- K informáciám, ktoré vyberiete, je možný prístup stlačením tlačidla < INFO > počas prehrávania alebo stlačením tlačila <  $\frac{1}{2}$  > nahor alebo nadol, keď sa zobrazuje obrazovka s informáciami o snímaní (2).

<span id="page-727-0"></span>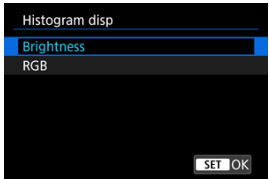

Histogramy ukazujú úrovne signálu v tónovom rozsahu. K dispozícii je indikácia jasu (na kontrolu celkovej expozičnej úrovne a celkovej gradácie) a indikácia RGB (na kontrolu sýtosti a gradácie červenej, zelenej a modrej). Zobrazený histogram môžete prepnúť stlačením tlačidla < **INFO** >, keď sa v ľavom dolnom rohu obrazovky [**E**]: Playback **information display/ E**: Zobrazenie informácií o prehrávaní) zobrazuje ikona [  $\overline{M}$ .

# **Zobrazenie [Brightness/Jas]**

Tento histogram je graf znázorňujúci rozdelenie úrovne jasu snímky, pričom vodorovná os označuje úroveň jasu (tmavšie vľavo a jasnejšie vpravo) a zvislá os udáva počet pixelov pri každej úrovni jasu. Čím viac pixelov smerom doľava, tým je snímka tmavšia, a čím viac pixelov smerom doprava, tým je snímka jasnejšia. Ak je príliš veľa pixelov vľavo, detaily sa stratia v tieňoch, a ak je príliš veľa pixelov vpravo, detaily sa stratia vo svetlách. Stredné tóny budú zreprodukované. Na snímke a histograme jasov môžete skontrolovať inklináciu expozičnej úrovne a celkovú gradáciu.

#### **Vzorové histogramy**

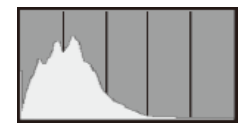

Tmavá snímka

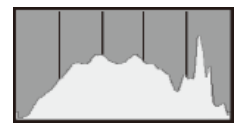

Normálny jas

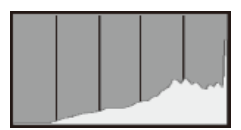

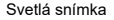

# **Zobrazenie [RGB]**

Tento histogram je graf znázorňujúci rozdelenie úrovne jasu každej primárnej farby v snímke (RGB alebo červená, zelená a modrá), pričom vodorovná os označuje úroveň jasu farby (tmavšia vľavo a jasnejšia vpravo) a zvislá os udáva počet pixelov pri každej úrovni jasu farby. Čím viac pixelov smerom doľava, tým je farba tmavšia a menej výrazná, a čím viac pixelov smerom doprava, tým je farba jasnejšia a sýtejšia. Ak je príliš veľa pixelov vľavo, chýbajú príslušné informácie o farbe, a ak je príliš veľa pixelov vpravo, farba bude príliš sýta, bez odtieňov. Kontrolou histogramu RGB snímky môžete sledovať sýtosť farieb, stav gradácie odtieňov a skreslenie vyváženia bielej.

Môžete vybrať blikajúce zobrazenie preexponovaných oblastí na obrazovke prehrávania. Ak chcete získať detailnejšiu gradáciu v blikajúcich oblastiach, v ktorých chcete, aby bola gradácia verne reprodukovaná, nastavte kompenzáciu expozície na zápornú hodnotu a snímajte znova, aby ste dosiahli lepší výsledok.

> 1. **Vyberte položku [ : Highlight alert/ : Upozornenie na najjasnejšie oblasti].**

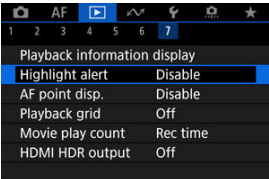

2. **Vyberte možnosť [Enable/Povoliť].**

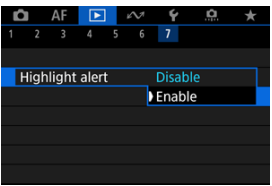

Môžete zobraziť body AF, ktoré sa použili na zaostrenie. Na obrazovke prehrávania budú ohraničené červenou farbou.

1. **Vyberte položku [ : AF point disp./ : Zobrazenie bodu AF].**

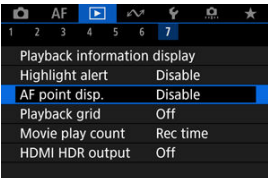

2. **Vyberte možnosť [Enable/Povoliť].**

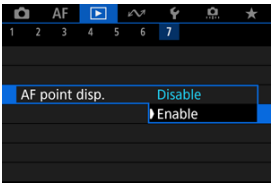

Na obrazovke prehrávania môžete cez statické zábery v zobrazení jednotlivých snímok zobraziť mriežku. Táto funkcia je užitočná pri kontrole zvislého a vodorovného naklonenia a kompozície snímky.

1. **Vyberte položku [ : Playback grid/ : Mriežka pri prehrávaní].**

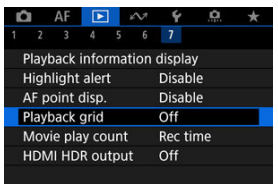

2. **Vyberte požadovanú možnosť.**

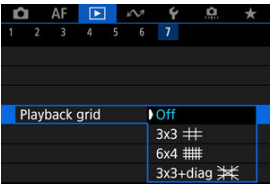

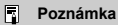

Keď sa zobrazujú panoramatické snímky, zobrazí sa jedna vertikálna a horizontálna čiara, ak je položka [**Playback grid/Mriežka pri prehrávaní**] nastavená na inú možnosť ako [**Off/Vyp.**].

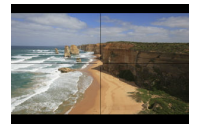

Môžete vybrať spôsob zobrazovania času na obrazovke prehrávania videozáznamu.

1. **Vyberte položku [ : Movie play count/ : Počet prehratí videozáznamu].**

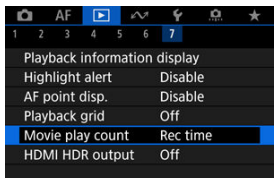

2. **Vyberte požadovanú možnosť.**

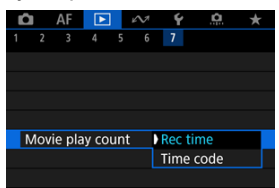

# **Rec time/Čas záznamu**

Zobrazí čas nahrávania alebo prehrávania počas prehrávania videozáznamu.

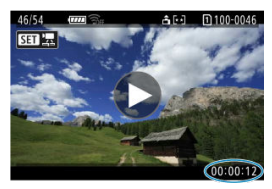

# **Time code/Časový kód**

Zobrazí časový kód počas prehrávania videozáznamu.

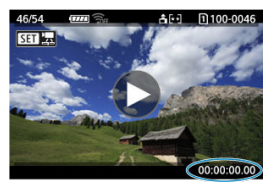

- Bez ohľadu na nastavenie položky [**Movie rec count/Počet nahrávaní videozáznamov**] sa časové kódy vždy zaznamenajú do súborov videozáznamu (okrem snímania videozáznamov s vysokou snímkovou frekvenciou s nastavením [**Free run/Voľný cyklus**]).
- Nastavenie [**Movie play count/Počet prehratí videozáznamu**] v položke [**◯**: Time code/  $\bullet$ : Časový kód] je prepojené s nastavením [ $\bullet$ ]: Movie play **count/ ►**: Počet prehratí videozáznamul, takže tieto nastavenia sa vždy zhodujú.
- Počet "snímok" sa počas nahrávania alebo prehrávania videozáznamu nezobrazuje.

Snímky RAW alebo HEIF môžete zobrazovať v režime HDR po pripojení fotoaparátu k televízoru HDR.

 $1.$  **Vyberte položku** [▶: HDMI HDR output/▶: Výstup HDMI HDR].

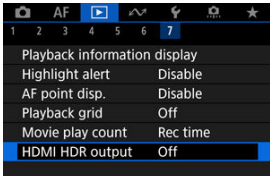

# 2. **Vyberte možnosť [On/Zap.].**

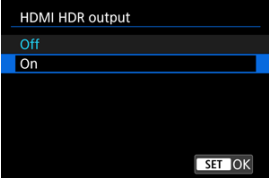

- Uistite sa, že televízor HDR je nastavený na vstup HDR. Podrobné informácie o prepínaní vstupov na televízore nájdete v používateľskej príručke k televízoru.
- V závislosti od použitého televízora nemusia snímky vyzerať podľa očakávania.
- Na televízoroch HDR sa niektoré informácie nemusia zobraziť.
- Ak chcete spracovávať snímky RAW pri sledovaní výstupu HDMI HDR, odporúča sa rýchle ovládanie spracovania zobrazených snímok RAW.

# **Extrakcia statických fotografií zo snímok sériového režimu RAW**

Z týchto sérií ("roliek", 2[\)](#page-298-0), ktoré sú zhotovené v sériovom režime RAW ako snímky JPEG, HEIF alebo RAW, môžete extrahovať ľubovoľnú snímku.

- 1. **Prepnite na prehrávanie.**
	- $\bullet$  Stlačte tlačidlo <  $\boxed{\blacktriangleright}$  >.

# 2. **Vyberte rolku.**

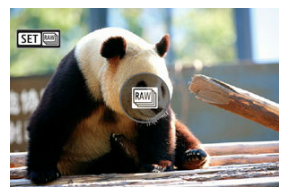

- $\bullet$  Otočením voliča < $\circ$  > vyberte rolku.
- $\bullet$  Pri zobrazení jednotlivých snímok sú rolky označené ikonou [ $\text{ST}$ ] v ľavom hornom rohu.
- V zobrazení registra prejdite na zobrazenie jednotlivých snímok stlačením tlačidla <  $\varepsilon$ ( $\epsilon$ r) >.

- Rôzne nastavenia môžu mať iný vplyv na rolky ako na extrahované snímky JPEG/HEIF alebo na snímky JPEG/HEIF spracované z extrahovaných snímok RAW.
- 3. **V zobrazení jednotlivých snímok stlačte tlačidlo < >.**
	- Rolka sa prehrá.

4. **Vyberte snímku.**

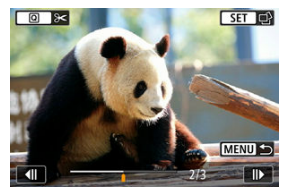

- $\bullet$  Otočením voliča <  $\circledcirc$  > vyberte snímku, ktorú chcete extrahovať.
- Ak chcete odstrániť nepotrebné časti na začiatku a na konci rolky, stlačte tlačidlo <  $\boxed{Q}$  >  $\boxed{G}$ [\)](#page-606-0).
- 5. **Stlačte tlačidlo < >.**

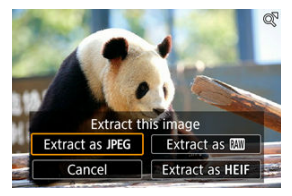

- 
- 6. **Vyberte formát smímky a uložte extrahovanú smímku.**
	- Keď je vybraná možnosť [Extract as JPEG/Vyňať ako JPEG] alebo [Extract as HEIF/Vyňať ako HEIF], môžete vybrať možnosť [Edit **and save/Upraviť a uložiť**] a pred uložením použiť spracovanie snímky RAW  $\left(\frac{\sqrt{2}}{2}\right)$  $\left(\frac{\sqrt{2}}{2}\right)$  $\left(\frac{\sqrt{2}}{2}\right)$ .

- Keď vyberiete možnosť [**Extract as JPEG/Vyňať ako JPEG**] alebo [**Extract as HFIF/Vyňať ako HFIF**I, snímky sa uložia v kvalite [4].
- Kreatívne filtre, orezanie a zmena veľkosti nie sú k dispozícii pre snímky JPEG/ HEIF extrahované zo sériových snímok RAW alebo spracované z extrahovaných snímok RAW.
- Snímky HEIF extrahované zo sériových snímok RAW nie je možné skonvertovať na snímky JPEG.

Táto kapitola popisuje, ako odosielať snímky, snímať na diaľku a vykonávať ďalšie operácie pomocou komunikačných funkcií.

#### Œ **Upozornenie**

#### **Dôležité**

Upozorňujeme, že spoločnosť Canon nie je zodpovedná za žiadne straty ani škody spôsobené nesprávnymi nastaveniami bezdrôtovej komunikácie pri používaní fotoaparátu. Spoločnosť Canon rovnako nie je zodpovedná za žiadne iné straty ani škody spôsobené používaním fotoaparátu.

Pri používaní funkcií bezdrôtovej komunikácie podľa vlastného uváženia a na vlastné riziko využívajte vhodné zabezpečenie. Spoločnosť Canon nenesie zodpovednosť za žiadne straty alebo poškodenia spôsobené neoprávneným prístupom alebo iným narušením bezpečnosti.

- [Ponuky kariet: Komunikačné funkcie](#page-740-0)
- [Pripojenie k smartfónu alebo tabletu](#page-742-0)
- [Pripojenie k bezdrôtovému diaľkovému ovládaniu](#page-768-0)
- [Pripojenie k nástroju EOS Utility](#page-772-0)
- [Nahrávanie snímok do služby image.canon](#page-790-0)
- [Prenos snímok na server FTP](#page-798-0)
- [Rozšírené pripojenia](#page-831-0)
- [Základné nastavenia komunikácie](#page-834-0)
- [Opätovné pripojenie cez Wi-Fi/Bluetooth](#page-858-0)
- [Úprava/vymazanie zariadení pre pripojenia](#page-860-0)
- [Režim lietadlo](#page-866-0)
- [Nastavenia Wi-Fi](#page-867-0)
- [Nastavenia Bluetooth](#page-871-0)
- [Názov fotoaparátu](#page-872-0)
- [Nastavenia zariadenia GPS](#page-873-0)
- [Podrobnosti o chybe](#page-879-0)
- [Obnovenie nastavení komunikácie](#page-880-0)
- [Používanie virtuálnej klávesnice](#page-881-0)
- [Postupy pre chybové správy](#page-882-0)
- [Opatrenia týkajúce sa bezdrôtovej komunikácie](#page-897-0)
- [Zabezpečenie](#page-899-0)
- [Kontrola sieťových nastavení](#page-900-0)
- [Stav bezdrôtovej komunikácie](#page-901-0)

<span id="page-740-0"></span>**Komunikačné funkcie 1**

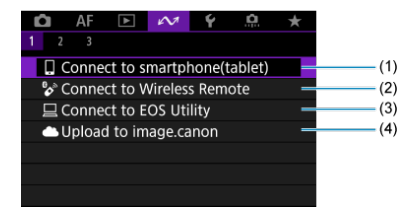

- (1) [Connect to smartphone\(tablet\)/](#page-742-0) Pripojenie k smartfónu (tabletu)
- (2) <sup>2</sup><sup>3</sup> Connect to Wireless Remote/<sup>2</sup><sup>3</sup> [Pripojenie k bezdrôtovému diaľkovému ovládaniu](#page-768-0)
- (3) QConnect to EOS Utility/Q[Pripojenie k EOS Utility](#page-772-0)
- (4) Upload to image.canon/ [Odosielanie do image.canon](#page-790-0)

# **Komunikačné funkcie 2**

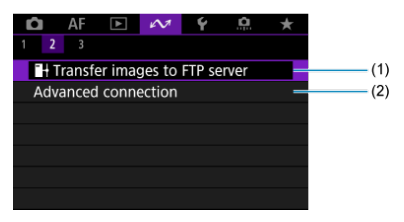

- (1) **T**<sup>1</sup>[Transfer images to FTP server/](#page-798-0)**T**<sup>1</sup>Prenos snímok na server FTP
- (2) [Advanced connection/Pokročilé pripojenie](#page-831-0)

## **Komunikačné funkcie 3**

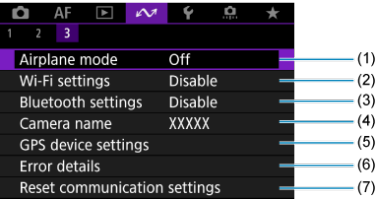

- (1) [Airplane mode/Režim v lietadle](#page-866-0)
- (2) [Wi-Fi settings/Nastavenia Wi-Fi](#page-867-0)
- (3) [Bluetooth settings/Nastavenia Bluetooth](#page-871-0)
- (4) [Camera name/Názov fotoaparátu](#page-872-0)
- (5) [GPS device settings/Nastavenia zariadenia GPS](#page-873-0)
- (6) [Error details/Podrobnosti o chybe](#page-879-0)
- (7) [Reset communication settings/Obnoviť nastavenia komunikácie](#page-880-0)

#### **Upozornenie**  $\mathbf \Omega$

- Niektoré položky ponuky nemožno konfigurovať, keď je fotoaparát pripojený k počítačom alebo iným zariadeniam pomocou prepojovacieho kábla.
- $\bullet$  Pripojenie Wi-Fi sa ukončí, ak prepnete vypínač fotoaparátu do polohy <  $\bullet$ FF > alebo ak otvoríte kryt otvoru na kartu či kryt priestoru pre batériu.
- Po vytvorení pripojenia Wi-Fi nie je k dispozícii funkcia automatického vypnutia fotoaparátu.
- <span id="page-742-0"></span>ΓZΙ. [Príprava smartfónu](#page-743-0)
- [Pripojenie k smartfónu pomocou pripojenia Wi-Fi](#page-744-0) M
- 佋 [Hlavné funkcie aplikácie Camera Connect](#page-750-0)
- M Udržiavanie pripojenia Wi-Fi [s fotoaparátom, keď je vypnutý](#page-751-0)
- [Zrušenie párovania](#page-752-0) M
- 囜 [Automatický prenos snímok do smartfónu pri snímaní](#page-754-0)
- [Odosielanie snímok z fotoaparátu do smartfónu](#page-756-0) M

Po spárovaní fotoaparátu so smartfónom môžete vykonávať nasledujúce úkony.

- Vytvárať pripojenie Wi-Fi len pomocou smartfónu  $\left(\frac{1}{2}\right)$  $\left(\frac{1}{2}\right)$ ;
- Vytvárať pripojene Wi-Fi pomocou fotoaparátu, aj keď je vypnutý  $\left( \frac{1}{2} \right)$ :
- Pridávať do snímok informácie GPS získané pomocou smartfónu [\(](#page-875-0) $\omega$ );
- $\bullet$  Ovládať fotoaparát na diaľku zo smartfónu ( $\circ$ ):

Po pripojení fotoaparátu k smartfónu prostredníctvom pripojenia Wi-Fi môžete vykonávať aj nasledujúce úkony.

- Prehľadávať a ukladať snímky vo fotoaparáte pomocou smartfónu  $\left( \mathcal{D} \right)$  $\left( \mathcal{D} \right)$  $\left( \mathcal{D} \right)$ ;
- $\bullet$  Ovládať fotoaparát na diaľku zo smartfónu ( $\circ$ );
- $\bullet$  Odosielať z fotoaparátu snímky do smartfónu [\(](#page-756-0) $\circ$ ).

#### $\overline{B}$ **Poznámka**

Môžete vytvoriť aj rozšírené pripojenie Wi-Fi k smartfónom bez použitia funkcie Bluetooth  $\left(\frac{\partial}{\partial y}\right)$  $\left(\frac{\partial}{\partial y}\right)$  $\left(\frac{\partial}{\partial y}\right)$ .

# <span id="page-743-0"></span>**Zapnutie funkcií Bluetooth a Wi-Fi na smartfóne**

Funkcie Bluetooth a Wi-Fi zapnite na obrazovke nastavení smartfónu. Je potrebné upozorniť, že spárovanie s fotoaparátom nie je možné z obrazovky nastavení pripojenia Bluetooth.

# **Inštalácia aplikácie Camera Connect v smartfóne**

V smartfóne, v ktorom je nainštalovaný operačný systém Android alebo iOS, musí byť nainštalovaná špeciálna aplikácia Camera Connect (bezplatná).

- Používajte najnovšiu verziu operačného systému smartfónu.
- Aplikáciu Camera Connect môžete nainštalovať zo služby Google Play alebo App Store. K službe Google Play alebo App Store môžete získať prístup aj pomocou kódov QR zobrazených pri spárovaní alebo pripojení fotoaparátu prostredníctvom Wi-Fi k smartfónu.

#### **Poznámka**  $\overline{\phantom{a}}$

- Informácie o verziách operačných systémov podporovaných aplikáciou Camera Connect nájdete na lokalite na prevzatie aplikácie Camera Connect.
- Po aktualizáciách firmvéru fotoaparátu, aplikácie Camera Connect, alebo systému Android či iOS sa príklady obrazoviek a ďalšie podrobnosti v tejto príručke nemusia zhodovať so skutočnými prvkami používateľského rozhrania.

<span id="page-744-0"></span> $1.$  Vyberte položku [ $\sim$ : Q Connect to smartphone(tablet)/ $\sim$ : Q **Pripojenie k smartfónu (tabletu)].**

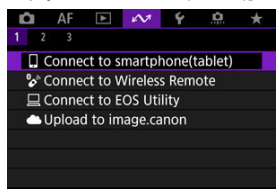

2. **Vyberte možnosť [OK].**

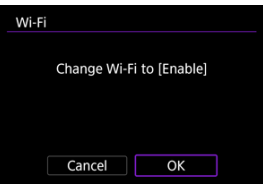

- Táto obrazovka sa nezobrazí, ak je nastavenie Wi-Fi je už nastavené na možnosť [**Enable/Povoliť**].
- 3. **Vyberte možnosť [Add a device to connect to/Pridať zariadenie na pripojenie].**

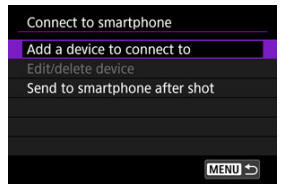

4. **Vyberte možnosť [OK].**

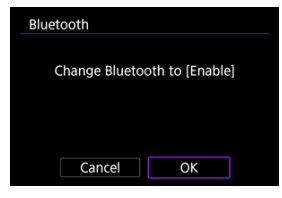

- Táto obrazovka sa nezobrazí, ak je nastavenie Bluetooth je už nastavené na možnosť [**Enable/Povoliť**].
- 5. **Stlačte tlačidlo < >.**

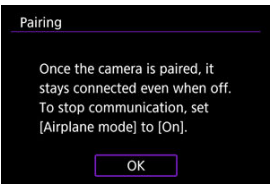

6. **Spustite párovanie.**

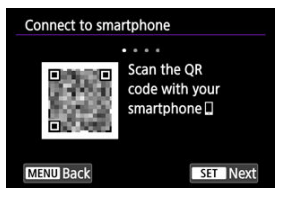

- $\bullet$  Párovanie spustíte tlačidlom <  $\circledast$  >.
- Ak aplikácia Camera Connect nie je nainštalovaná, pomocou smartfónu naskenujte kód QR na obrazovke, prejdite do obchodu Google Play alebo App Store, nainštalujte aplikáciu Camera Connect a stlačením tlačidla < $(F)$  > spustite párovanie.
- 7. **Spustite aplikáciu Camera Connect.**
	- Podľa pokynov v aplikácii vyberte fotoaparát na spárovanie.
- 8. **Vytvorte pripojenie Bluetooth.**

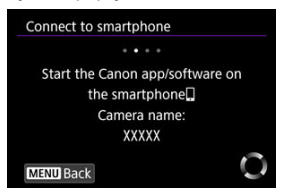

Keď sa na smartfóne zobrazí správa, použite smartfón podľa pokynov.

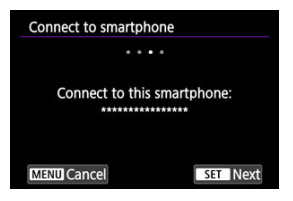

 $\bullet$  Stlačte tlačidlo <  $(F)$  >.

9. **Dokončite proces párovania.**

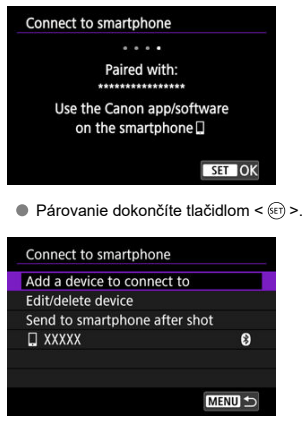

Zobrazí sa názov pripojeného zariadenia.

#### O **Upozornenie**

- Fotoaparát nie je možné pripojiť prostredníctvom funkcie Bluetooth k dvom alebo viacerým zariadeniam súčasne. Ak chcete prepnúť na iný smartfón kvôli pripojeniu Bluetooth, pozrite si časť [Opätovné pripojenie cez Wi-Fi/Bluetooth](#page-858-0).
- Pripojenie Bluetooth spotrebováva energiu batérie aj po aktivovaní funkcie automatického vypnutia fotoaparátu. Preto pri používaní fotoaparátu môže byť kapacita batérie nízka.

#### **Odstraňovanie problémov s párovaním**

Ak v smartfóne ponecháte záznamy o párovaní s predchádzajúcimi fotoaparátmi, zabránia v spárovaní s týmto fotoaparátom. Skôr než sa pokúsite o opätovné spárovanie, odstráňte z obrazovky nastavení pripojenia Bluetooth smartfónu záznamy o párovaní s predchádzajúcimi fotoaparátmi.

# 10. **Ťuknite na funkciu aplikácie Camera Connect.**

- Podrobné informácie o funkciách aplikácie Camera Connect nájdete v časti [Hlavné funkcie aplikácie Camera Connect.](#page-750-0)
- Ťuknutím na funkciu Camera Connect spustíte pripojenie Wi-Fi. Keď sa v systéme iOS zobrazí hlásenie na potvrdenie pripojenia fotoaparátu, ťuknite na položku [**Join/Pripojiť**].
- 11. **Skontrolujte, či sú zariadenia pripojené cez pripojenie Wi-Fi.**

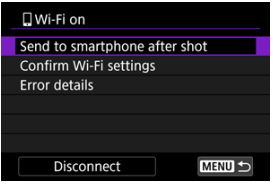

● Na obrazovke fotoaparátu sa zobrazí ikona **[ Wi-Fi on/ Wi-Fi** zapnuté] (**3**[\)](#page-749-0).

#### **Pripojenie Wi-Fi k smartfónu je dokončené.**

- Ak chcete ukončiť pripojenie Wi-Fi, vyberte možnosť [**Disconnect/Odpojiť**] na obrazovke [ **Wi-Fi on/ Wi-Fi zapnuté**].
- Ukončením pripojenia Wi-Fi prepnete fotoaparát na pripojenie Bluetooth.
- Ak sa chcete pripojiť znova, spustite aplikáciu Camera Connect a ťuknite na funkciu, ktorú budete používať.

# <span id="page-749-0"></span>**Obrazovka [ Wi-Fi on/ Wi-Fi zapnuté]**

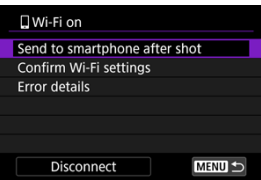

- **Send to smartphone after shot/Po snímaní odoslať do smartfónu** Snímky možno prenášať do smartfónu automaticky [\(](#page-754-0) $\varnothing$ ).
- **Confirm Wi-Fi settings/Potvrdiť Wi-Fi nastavenia** Môžete skontrolovať podrobnosti nastavenia pre pripojenia Wi-Fi.

## **Error details/Podrobnosti o chybe**

Po akýchkoľvek chybách pripojenia Wi-Fi môžete skontrolovať podrobnosti o chybe  $(\sqrt{2})$  $(\sqrt{2})$ .

**Disconnect/Odpojiť**

Ukončí pripojenie Wi-Fi.

## <span id="page-750-0"></span>**Images on camera/Snímky vo fotoaparáte**

- Snímky možno prehľadávať, odstraňovať alebo hodnotiť.
- Snímky možno ukladať v smartfóne.
- Efekty je možné použiť na snímky RAW a uložiť ich do smartfónu [\(Creative Assist](#page-670-0) [\(Kreatívny asistent\)](#page-670-0)).

### **Remote live view shooting/Diaľkové fotografovanie so živým náhľadom Live View**

Umožňuje diaľkové fotografovanie pri sledovaní živého obrazu na smartfóne.

## **Auto transfer/Automatický prenos**

Umožňuje úpravu nastavení fotoaparátu a aplikácie na automatický prenos vašich snímok  $(\sqrt{2})$ .

## **Bluetooth remote controller/Diaľkový ovládač Bluetooth**

- Umožňuje diaľkové ovládanie fotoaparátu zo smartfónu spárovaného prostredníctvom pripojenia Bluetooth. (Nie je k dispozícii po pripojení pomocou funkcie Wi-Fi.)
- Kým používate funkciu diaľkového ovládača Bluetooth, funkcia Automatické vypnutie sa vypne.

## **Camera settings/Nastavenia fotoaparátu**

Môžete zmeniť nastavenia fotoaparátu.

Ďalšie funkcie môžete skontrolovať na hlavnej obrazovke aplikácie Camera Connect.

# <span id="page-751-0"></span>**Udržiavanie pripojenia Wi-Fi s fotoaparátom, keď je vypnutý**

Aj keď je fotoaparát spárovaný so smartfónom cez Bluetooth a vypínač fotoaparátu nastavený v polohe < OFF >, môžete smartfón použiť na prehľadávanie snímok na fotoaparáte, či vykonávať iné operácie.

Ak sa nechcete pripojiť k fotoaparátu cez Wi-Fi alebo Bluetooth, keď je fotoaparát vypnutý, buď nastavte položku [∠v : Airplane mode/∠v : Režim v lietadle] na možnosť [On/Zap.] alebo nastavte položku [ $\sim$ **]: Bluetooth settings/** $\sim$ **2: Nastavenia Bluetooth**] na možnosť [**Disable/Zakázať**].

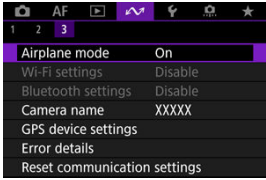

#### Œ **Upozornenie**

Túto funkciu nemožno používať, ak sú nastavenia bezdrôtového pripojenia vynulované alebo sú informácie o pripojení smartfónu vymazané.

<span id="page-752-0"></span>Párovanie môžete zrušiť pomocou smartfónu podľa nasledujúcich krokov.

1. Vyberte položku [ $\sim$ : **Q**Connect to smartphone(tablet)/ $\sim$ : Q **Pripojenie k smartfónu (tabletu)].**

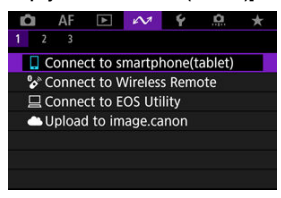

2. **Vyberte možnosť [Edit/delete device/Upraviť/odstrániť zariadenie].**

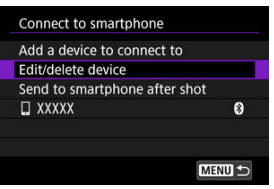

3. **Vyberte smartfón, ktorého párovanie chcete zrušiť.**

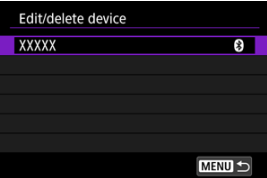

Smartfóny, ktoré sú práve spárované s fotoaparátom, sú označené znakom  $[**③**].$ 

4. **Vyberte možnosť [Delete connection information/Zmazať informácie o pripojení].**

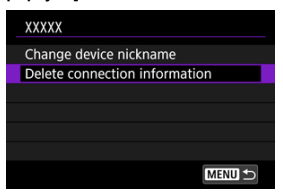

5. **Vyberte možnosť [OK].**

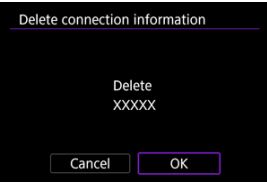

- 6. **V smartfóne vymažte informácie o fotoaparáte.**
	- V ponuke nastavení Bluetooth v smartfóne vymažte informácie o fotoaparáte, ktoré sú uložené v smartfóne.

<span id="page-754-0"></span>Snímky sa môžu automaticky odosielať do smartfónu. Pred vykonaním týchto krokov sa uistite, že fotoaparát a smartfón sú pripojené prostredníctvom Wi-Fi.

> 1. Vvberte položku [ $∧$ : **QConnect to smartphone(tablet)**/ $∧$ : Q **Pripojenie k smartfónu (tabletu)].**

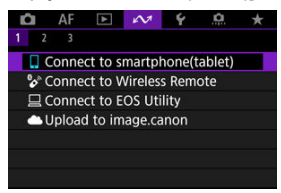

2. **Vyberte možnosť [Send to smartphone after shot/Po snímaní odoslať do smartfónu].**

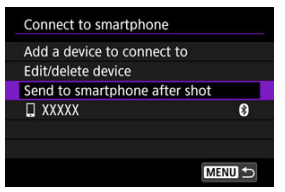

3. **Nastavte položku [Auto send/Automatické odoslanie] na možnosť [Enable/Povoliť].**

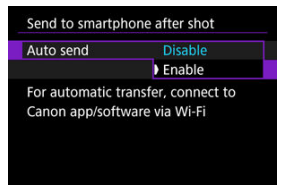

4. **Nastavte [Size to send/Veľkosť na odoslanie].**

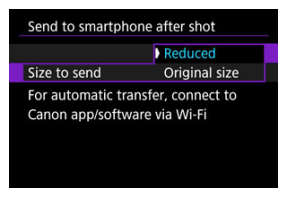

5. **Zhotovte snímku.**
Pomocou fotoaparátu môžete odosielať snímky do smartfónu pripojeného cez Wi-Fi.

1. **Prepnite na prehrávanie.**

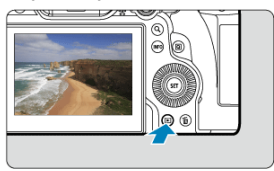

2. **Stlačte tlačidlo < >.**

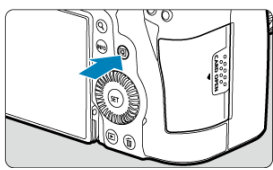

3. **Vyberte položku [ Send images to smartphone/ Odoslať snímky do smartfónu].**

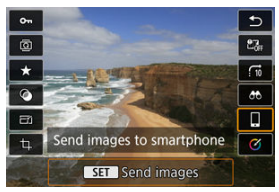

Ak vykonáte tento krok počas pripojenia cez Bluetooth, zobrazí sa správa so žiadosťou o vytvorenie pripojenia Wi-Fi. Po stlačení tlačidla < > sa ťuknutím na funkciu Camera Connect pripojíte cez Wi-Fi, potom začnite znova od kroku č. 1.

4. **Vyberte možnosti odosielania a odošlite snímky.**

### **(1) Odosielanie jednotlivých snímok**

1. **Vyberte snímku, ktorú chcete odoslať.**

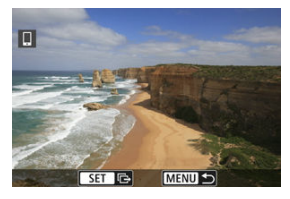

- $\bullet$  Otočením voliča <  $\circledcirc$  > vyberte snímku, ktorú chcete odoslať, potom stlačte tlačidlo  $\leq$   $\sqrt{\epsilon}$  $\leq$ .
- $\bullet$  Snímky je možné vybrať dotykom zo zobrazenia registra [\(](#page-588-0) $\circ$ ).

2. **Vyberte možnosť [Send img shown/Odoslať zobrazenú snímku].**

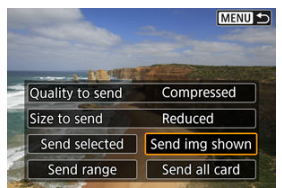

- V položke [**Size to send/Veľkosť na odoslanie**] môžete vybrať veľkosť odosielania snímok.
- Pri odosielaní videozáznamov môžete kvalitu ich snímok vybrať v položke [**Quality to send/Kvalita pre odoslanie**].

## **(2) Odoslanie viacerých vybratých snímok**

1. **Stlačte tlačidlo < >.**

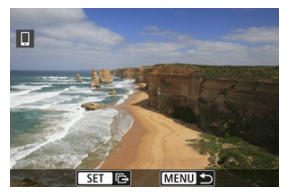

2. **Vyberte možnosť [Send selected/Odoslať vybraté].**

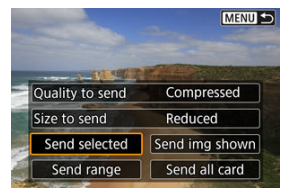

3. **Vyberte snímky, ktoré chcete odoslať.**

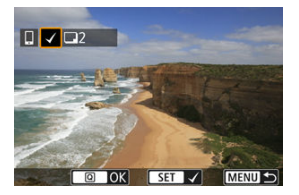

 $\bullet$  Otočením voliča <  $\circledS$  > vyberte snímku, ktorú chcete odoslať, potom stlačte tlačidlo <  $(E)$  >.

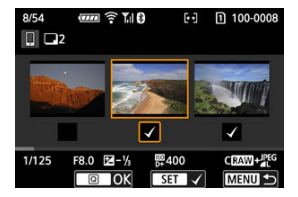

- Ak chcete prepnúť na výber snímok zo zobrazenia 3 snímok, otočte ovládač <  $\frac{1}{2}$  > proti smeru pohybu hodinových ručičiek. K zobrazeniu jednotlivých snímok sa vrátite otočením voliča <  $\frac{1}{2}$  > doprava.
- $\bullet$  Po výbere snímok, ktoré chcete odoslať, stlačte tlačidlo <  $\boxed{\text{Q}}$  >.

4. **Vyberte možnosť [Size to send/Veľkosť na odoslanie].**

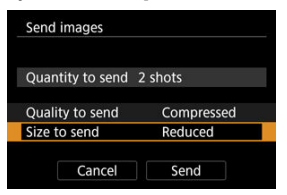

Na zobrazenej obrazovke vyberte veľkosť snímky.

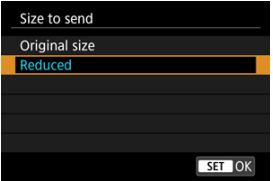

- Pri odosielaní videozáznamov vyberte kvalitu snímky v položke [**Quality to send/Kvalita pre odoslanie**].
- 5. **Vyberte možnosť [Send/Odoslať].**

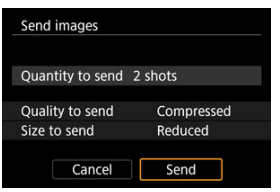

### **(3) Odoslanie určeného rozsahu snímok**

1. **Stlačte tlačidlo < >.**

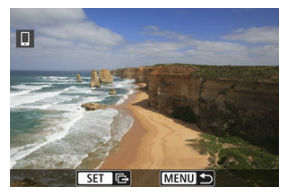

2. **Vyberte možnosť [Send range/Odoslať rozsah].**

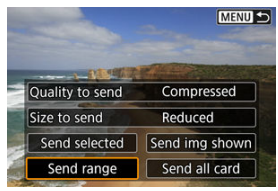

3. **Určte rozsah snímok.**

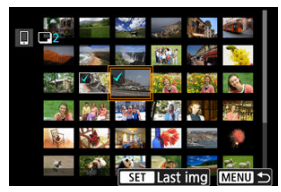

- Vyberte prvú snímku (počiatočný bod).
- Potom vyberte poslednú snímku (koncový bod). Všetky snímky v určenom rozsahu (od prvej snímky po poslednú) budú označené značkou [v].
- Ak chcete zrušiť výber, zopakujte krok č. 3.
- Ak chcete zmeniť počet snímok v zobrazení registra, otáčajte voličom  $<\frac{1}{2}$   $<$   $\frac{1}{2}$   $>$   $\frac{1}{2}$   $\frac{1}{2}$   $>$   $\frac{1}{2}$   $\frac{1}{2}$
- 4. **Stlačte tlačidlo < >.**
- 5. **Vyberte možnosť [Size to send/Veľkosť na odoslanie].**

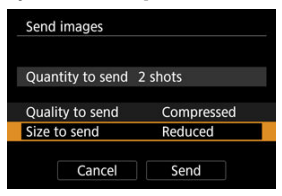

Na zobrazenej obrazovke vyberte veľkosť snímky.

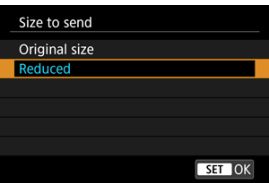

- Pri odosielaní videozáznamov vyberte kvalitu snímky v položke [**Quality to send/Kvalita pre odoslanie**].
- 6. **Vyberte možnosť [Send/Odoslať].**

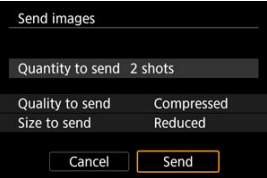

## **(4) Odoslanie všetkých snímok na karte**

1. **Stlačte tlačidlo < >.**

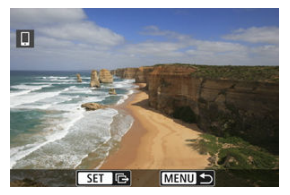

2. **Vyberte možnosť [Send all card/Odoslať všetko z karty].**

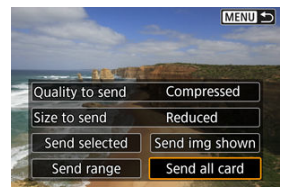

3. **Vyberte možnosť [Size to send/Veľkosť na odoslanie].**

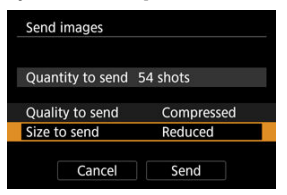

Na zobrazenej obrazovke vyberte veľkosť snímky.

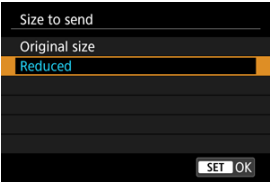

- Pri odosielaní videozáznamov vyberte kvalitu snímky v položke [**Quality to send/Kvalita pre odoslanie**].
- 4. **Vyberte možnosť [Send/Odoslať].**

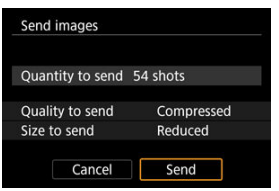

## **(5) Odoslanie snímok spĺňajúcich podmienky vyhľadávania**

Odošlite naraz všetky snímky spĺňajúce podmienky vyhľadávania nastavené v časti [ : **Set image search conditions/ : Nastaviť podmienky vyhľadávania snímok**]. Podrobnosti o téme [**►**]: Set image search conditions/**F**]: Nastaviť podmienky **vyhľadávania snímok**] nájdete v časti [Nastavenie podmienok vyhľadávania snímok.](#page-711-0)

1. **Stlačte tlačidlo < >.**

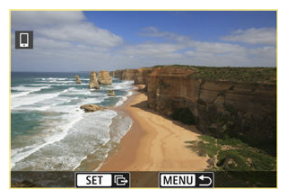

2. **Vyberte možnosť [Send all found/Odoslať všetky nájdené].**

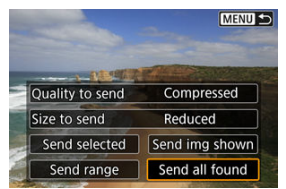

3. **Vyberte možnosť [Size to send/Veľkosť na odoslanie].**

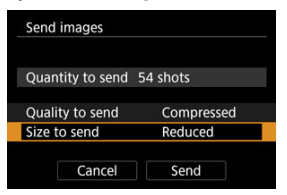

Na zobrazenej obrazovke vyberte veľkosť snímky.

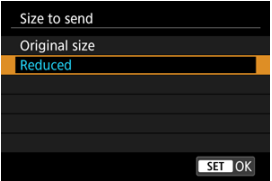

- Pri odosielaní videozáznamov vyberte kvalitu snímky v položke [**Quality to send/Kvalita pre odoslanie**].
- 4. **Vyberte možnosť [Send/Odoslať].**

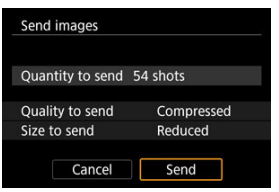

### **Ukončenie prenosu snímok**

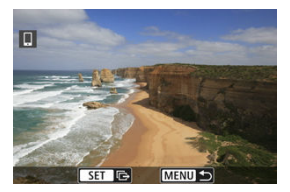

- Stlačte tlačidlo < MFNI J > na obrazovke prenosu snímok.
- Ak chcete ukončiť pripojenie Wi-Fi, vyberte možnosť [**Disconnect/Odpojiť**] na obrazovke [ **Wi-Fi on/ Wi-Fi zapnuté**].

#### Œ **Upozornenie**

Počas prenosu snímok nemožno zhotoviť snímku ani vtedy, ak stlačíte tlačidlo spúšte fotoaparátu.

#### $\overline{E}$ **Poznámka**

- Prenos snímok môžete zrušiť výberom položky [**Cancel/Zrušiť**] počas prenosu.
- Naraz môžete vybrať maximálne 999 súborov.
- Po vytvorení pripojenia Wi-Fi sa odporúča zakázať funkciu úspory energie smartfónu.
- Výber zmenšenej veľkosti statických záberov platí pre všetky statické zábery odoslané v danom čase. Všimnite si, že statické zábery s veľkosťou S2 sa nezmenšia.
- Výber kompresie videozáznamov platí pre všetky videozáznamy odoslané v danom čase. Upozorňujeme, že videozáznamy FHD2997 IPB a FHD2500 IPB a sa nezmenšia.
- Ak na napájanie fotoaparátu používate batériu, skontrolujte, či je úplne nabitá.

### **[Zrušenie párovania](#page-771-0)**

Tento fotoaparát tiež možno prostredníctvom funkcie Bluetooth pripojiť k bezdrôtovému diaľkovému ovládaniu BR-E1 (predáva sa samostatne, na ) a snímať s diaľkovým ovládaním.

> $1.$  Vyberte položku [ $\sim$ :  $\bullet$  Connect to Wireless Remote/ $\sim$ :  $\bullet$ **Pripojenie k bezdrôtovému diaľkovému ovládaniu].**

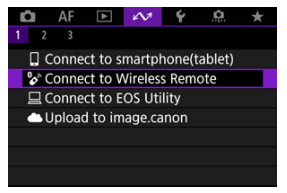

2. **Vyberte možnosť [Add a device to connect to/Pridať zariadenie na pripojenie].**

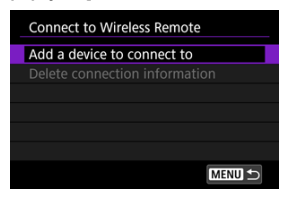

3. **Vyberte možnosť [OK].**

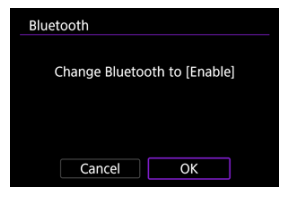

- Táto obrazovka sa nezobrazí, ak je nastavenie Bluetooth je už nastavené na možnosť [**Enable/Povoliť**].
- 4. **Spárujte zariadenia.**

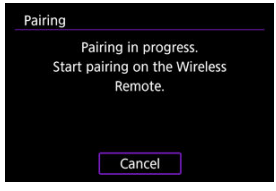

- Po zobrazení vyššie uvedenej obrazovky naraz stlačte a minimálne 3 sekundy podržte tlačidlá <**W**> a <**T**> na zariadení BR-E1.
- Po zobrazení hlásenia potvrdzujúceho, že sa fotoaparát spároval so zariadením BR-E1, stlačte tlačidlo < $\text{sn} > 0$ .
- 5. **Nastavte fotoaparát na snímanie na diaľku.**
	- Pokyny po dokončení párovania nájdete v návode na používanie zariadenia BR-E1.

#### Œ **Upozornenie**

Pripojenia Bluetooth spotrebovávajú energiu batérie aj po aktivovaní funkcie automatického vypnutia fotoaparátu.

### **Poznámka**

● Keď funkciu Bluetooth nepoužívate, odporúčame nastaviť položku [ $∞$ : Bluetooth settings/ $\sim$  **:** Nastavenia Bluetooth] na možnosť [Disable/Zakázať] (  $\circ$ ).

<span id="page-771-0"></span>Pred spárovaním s iným zariadením BR-E1 vymažte informácie o pripojenom diaľkovom ovládaní.

> 1. **Vyberte položku [ :  Connect to Wireless Remote/ :  Pripojenie k bezdrôtovému diaľkovému ovládaniu].**

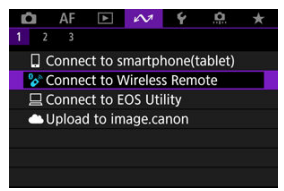

2. **Vyberte možnosť [Delete connection information/Zmazať informácie o pripojení].**

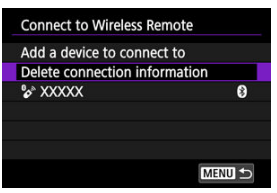

3. **Vyberte možnosť [OK].**

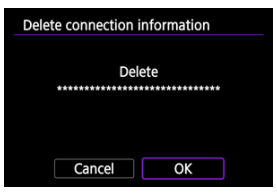

# <span id="page-772-0"></span>**Pripojenie k nástroju EOS Utility**

- Ovládanie fotoaparátu pomocou nástroja EOS Utility ΓZΙ.
- [Prenos snímok z fotoaparátu do počítača \(priamy prenos\)](#page-780-0) 枢
- [Prenos snímok RAW+JPEG alebo RAW+HEIF](#page-787-0) 雇
- [Vytváranie a záznam titulkov](#page-788-0) ſZ.

Táto časť popisuje spôsob pripojenia fotoaparátu k počítaču prostredníctvom pripojenia Wi-Fi a vykonávanie operácií s fotoaparátom pomocou softvéru EOS alebo iného softvéru. Pred nastavením pripojenia Wi-Fi nainštalujte do počítača najnovšiu verziu softvéru. Pokyny na obsluhu počítača nájdete v užívateľskej príručke k počítaču.

## **Ovládanie fotoaparátu pomocou nástroja EOS Utility**

Pomocou nástroja EOS Utility (softvér EOS) môžete importovať snímky z fotoaparátu, ovládať fotoaparát a vykonávať ďalšie operácie.

### **Postup vo fotoaparáte (1)**

1. **Vyberte položku [ :  Connect to EOS Utility/ :  Pripojenie k EOS Utility].**

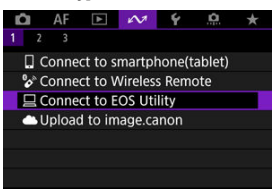

2. **Vyberte možnosť [OK].**

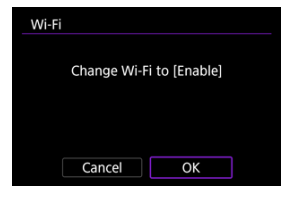

- Táto obrazovka sa nezobrazí, ak je nastavenie Wi-Fi je už nastavené na možnosť [**Enable/Povoliť**].
- 3. **Vyberte možnosť [Add a device to connect to/Pridať zariadenie na pripojenie].**

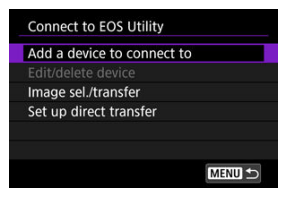

4. **Skontrolujte identifikátor SSID (sieťový názov) a heslo.**

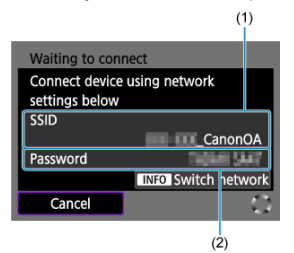

- Skontrolujte identifikátor SSID (1) a Password/Heslo (2) zobrazené na obrazovke fotoaparátu.
- Ak chcete vytvoriť pripojenie Wi-Fi cez prístupový bod, stlačte tlačidlo < INFO >. Postupujte podľa pokynov pre použitý spôsob pripojenia.
	- Pripojenie cez WPS  $(\sqrt{2}, \sqrt{2})$  $(\sqrt{2}, \sqrt{2})$
	- Manuálne pripojenie k rozpoznaným sieťam  $\left(\frac{\sigma}{\sigma}\right)$  $\left(\frac{\sigma}{\sigma}\right)$
	- Manuálne pripojenie zadaním údajov o prístupovom bode  $\left(\sqrt{\alpha}\right)$  $\left(\sqrt{\alpha}\right)$  $\left(\sqrt{\alpha}\right)$ )

### **Postup v počítači (1)**

5. **Vyberte identifikátor SSID a zadajte heslo.**

**Obrazovka počítača (príklad)**

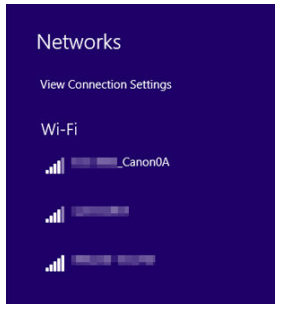

- Na obrazovke sieťového nastavenia počítača vyberte identifikátor SSID skontrolovaný v kroku č. 4 v časti [Postup vo fotoaparáte \(1\)](#page-772-0).
- V prípade hesla zadajte heslo skontrolované v kroku č. 4 v položke [Postup vo fotoaparáte \(1\).](#page-772-0)

### **Postup vo fotoaparáte (2)**

6. **Vyberte možnosť [OK].**

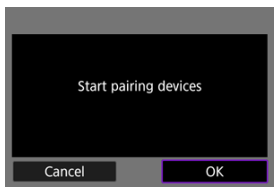

 $\bullet$  Zobrazí sa nasledujúce hlásenie. Reťazec "\*\*\*\*\*\*" predstavuje posledných šesť číslic adresy MAC fotoaparátu, ktorý chcete pripojiť.

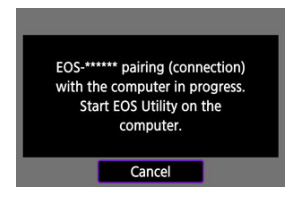

### **Postup v počítači (2)**

- 7. **Spustite nástroj EOS Utility.**
- 8. **V nástroji EOS Utility kliknite na položku [Pairing over Wi-Fi/LAN/ Spárovanie cez Wi-Fi/LAN].**

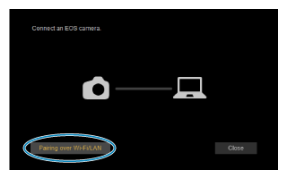

Ak sa zobrazí hlásenie súvisiace s bránou firewall, vyberte možnosť [**Yes/Áno**].

9. **Kliknite na položku [Connect/Pripojiť].**

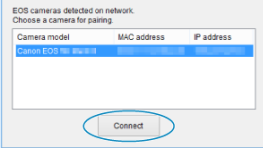

Vyberte fotoaparát, ku ktorému sa chcete pripojiť a potom kliknite na tlačidlo [**Connect/Pripojiť**].

### **Postup vo fotoaparáte (3)**

10. **Vytvorte pripojenie Wi-Fi.**

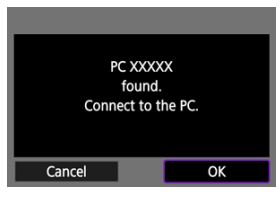

- Vyberte možnosť [**OK**].
- Na obrazovke fotoaparátu sa zobrazí ikona [ $\Box$ Wi-Fi on/ $\Box$ Wi-Fi **zapnuté**] ( $\frac{1}{2}$ [\)](#page-779-0).

#### **Pripojenie Wi-Fi k počítaču je dokončené.**

- Ovládajte fotoaparát pomocou nástroja EOS Utility v počítači.
- Ak sa chcete znova pripojiť prostredníctvom funkcie Wi-Fi, pozrite si časť [Opätovné](#page-858-0) [pripojenie cez Wi-Fi/Bluetooth.](#page-858-0)

# <span id="page-779-0"></span>**Obrazovka [ Wi-Fi on/ Wi-Fi zapnuté]**

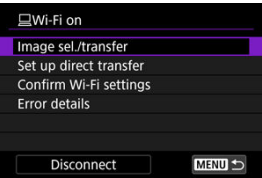

### **Image sel./transfer/Výber/prenos snímok**

Pomocou fotoaparátu môžete odosielať snímky do počítača (2).

- **Set up direct transfer/Nastavenie priameho prenosu** Môžete určiť formát snímok na prenos do počítača [\(](#page-787-0) ?).
- **Confirm Wi-Fi settings/Potvrdiť Wi-Fi nastavenia** Môžete skontrolovať podrobnosti nastavenia pre pripojenia Wi-Fi.

#### **Error details/Podrobnosti o chybe**

Po akýchkoľvek chybách pripojenia Wi-Fi môžete skontrolovať podrobnosti o chybe  $(5)$ .

#### **Disconnect/Odpojiť**

Ukončí pripojenie Wi-Fi.

#### **Upozornenie** Т

- Ak sa ukončí pripojenie Wi-Fi počas nahrávania videozáznamu pomocou diaľkového snímania, nastane niektorá z týchto situácií.
	- Každé prebiehajúce nahrávanie videozáznamu v režime snímania videozáznamu bude pokračovať.
	- Každé prebiehajúce nahrávanie videozáznamu v režime snímania statických záberov bude pokračovať.
- Fotoaparát nemôžete používať v režime snímania statických záberov, keď je v nástroji EOS Utility nastavený režim nahrávania videozáznamu.
- Po vytvorení pripojenia Wi-Fi k nástroju EOS Utility sú niektoré funkcie nedostupné.
- Pri snímaní na diaľku sa môže znížiť rýchlosť automatického zaostrenia.
- V závislosti od stavu komunikácie sa môže zobrazenie snímok alebo časovanie aktivácie uzávierky oneskoriť.
- Pri fotografovaní so živým náhľadom Live View na diaľku je rýchlosť prenosu snímok nižšia než prostredníctvom pripojenia pomocou prepojovacieho kábla. Preto pohybujúce sa objekty nemožno zobraziť plynulo.

<span id="page-780-0"></span>Keď je fotoaparát pripojený k počítaču (cez Wi-Fi alebo prepojovací kábel) alebo je zobrazené hlavné okno nástroja EOS Utility, fotoaparát môžete použiť na prenos snímok do počítača.

Ak budete prenášať veľké množstvo snímok, zvážte použitie príslušenstva napájaného z domácej elektrickej zásuvky (predáva sa samostatne).

### **Výber snímok, ktoré sa majú preniesť**

1. **Vyberte položku [ :  Connect to EOS Utility/ :  Pripojenie k EOS Utility].**

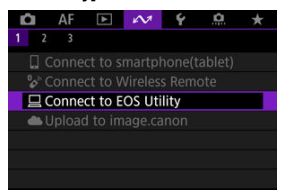

2. **Vyberte možnosť [Image sel./transfer/Výber/prenos snímok].**

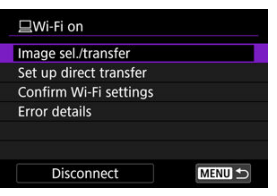

3. **Vyberte možnosť [Sel.Image/Vybrať snímku].**

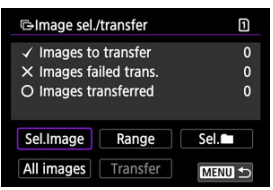

V prípade iných možností ako [**Sel.Image/Vybrať snímku**] pozrite časť [Výber viacerých snímok](#page-782-0).

4. **Vyberte snímku, ktorú chcete preniesť.**

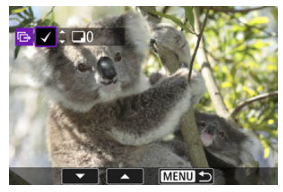

- $\bullet$  Pomocou voliča <  $\circledcirc$  > vyberte snímku, ktorú chcete preniesť, potom stlačte tlačidlo  $\leq$   $\left( \sin \right)$  >.
- $\bullet$  Pomocou voliča <  $\circledS$  > pridajte značku začiarknutia  $\lceil \bigvee \rceil$  v ľavom hornom rohu obrazovky a stlačte tlačidlo  $\leq$   $\sqrt{3}$  >.
- $\bullet$  Na zobrazenie s tromi snímkami otočte voličom <  $\sqrt[3]{\cdots}$  > proti smeru pohybu hodinových ručičiek. K zobrazeniu jednotlivých snímok sa vrátite otočením voliča < अस्ति > doprava.
- Ak chcete vybrať ďalšie snímky na prenos, zopakujte krok č. 4.
- $\bullet$  Po výbere snímky stlačte tlačidlo < MFNU >.

# 5. **Vyberte možnosť [Transfer/Prenos].**

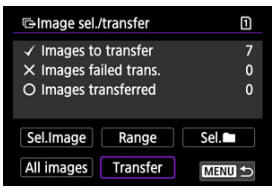

6. **Vyberte možnosť [OK].**

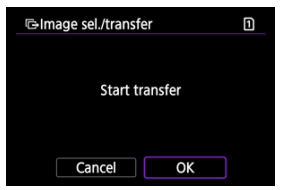

Vybrané snímky sa prenesú do počítača.

## <span id="page-782-0"></span>**Výber viacerých snímok**

Po tom, ako si zvolíte spôsob výberu, môžete preniesť všetky snímky naraz.

- 1. **Prejdite na obrazovku [Image sel./transfer/Výber/prenos snímok].**
	- Postupujte podľa krokov č. 1 2 v časti [Výber snímok, ktoré sa majú](#page-780-0) [preniesť.](#page-780-0)

# 2. **Vyberte spôsob výberu.**

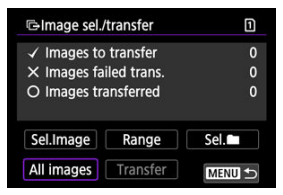

### **Select range/Vybrať rozsah**

Vyberte možnosť [**Range/Rozsah**].

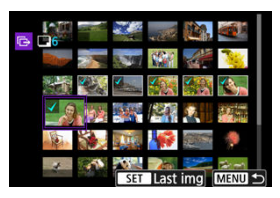

- Výberom prvej a poslednej snímky požadovaného rozsahu sa všetky snímky v danom rozsahu označia značkou  $[\checkmark]$  a odošle sa jedna kópia z každej snímky.
- $\bullet$  Po výbere snímky stlačte tlačidlo < MENU >.
- Vybrané snímky sa zaregistrujú v položke [**Images to transfer/Snímky k prenosu**]. Prejdite na krok č. 5 časti [Výber snímok, ktoré sa majú preniesť](#page-780-0).

### **V priečinku**

Vyberte možnosť [**Sel. /Vybrať** ].

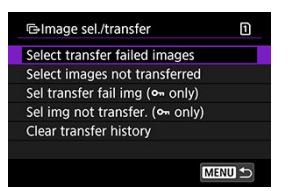

- Zvoľte preferovaný spôsob výberu.
	- Výberom položky [**Select transfer failed images/Vybrať snímky s neúspešným prenosom**] sa vyberú všetky snímky vo vybratom priečinku, ktorých prenos nebol úspešný.
	- Výberom položky [**Select images not transferred/Vybrať neprenesené snímky**] sa vyberú všetky neodoslané snímky vo vybratom priečinku.
	- Výberom položky [**Sel transfer fail img ( only)/Vybrať snímky s neúspešným prenosom (iba**  $\infty$ **)**] sa vyberú všetky chránené snímky vo vybratom priečinku, ktorých prenos nebol úspešný.
	- Výberom položky [**Sel img not transfer. ( only)/Vybrať neprenesené snímky** (iba  $\sigma$ <sub>n</sub>)] sa vyberú všetky neodoslané chránené snímky vo vybratom priečinku.
	- Výberom položky [**Clear transfer history/Vymazať históriu prenosu**] sa vymaže história prenosu snímok vo vybratom priečinku.
	- Po vymazaní histórie môžete vybrať položku [**Select images not transferred/ Vybrať neprenesené snímky**] a preniesť všetky snímky v priečinku znova.
	- Po vymazaní histórie môžete vybrať položku [**Sel img not transfer. ( only)/** Vybrať neprenesené snímky (iba o<sub>m</sub>)] a preniesť všetky chránené snímky v priečinku znova.

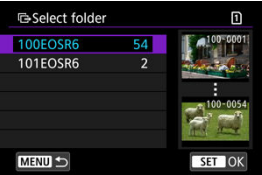

Vyberte priečinok.

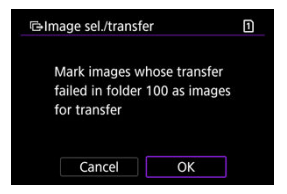

Stlačením tlačidla [**OK**] zaregistrujete snímky v položke [**Images to transfer/Snímky k prenosu**]. Prejdite na krok č. 5 časti [Výber snímok, ktoré sa majú preniesť.](#page-780-0)

### **Na karte**

Vyberte možnosť [**All images/Všetky snímky**].

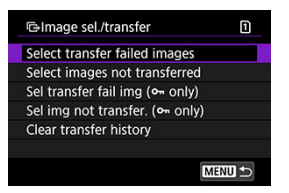

- Zvoľte preferovaný spôsob výberu.
	- Výberom položky [**Select transfer failed images/Vybrať snímky s neúspešným prenosom**] sa vyberú všetky snímky na karte, ktorých prenos nebol úspešný.
	- Výberom položky [**Select images not transferred/Vybrať neprenesené snímky**] sa vyberú všetky neodoslané snímky na karte.
	- Výberom položky [**Sel transfer fail img ( only)/Vybrať snímky s neúspešným** prenosom (iba  $\infty$ )] sa vyberú všetky chránené snímky na karte, ktorých prenos nebol úspešný.
	- Výberom položky [**Sel img not transfer. ( only)/Vybrať neprenesené snímky** (iba o<sub>n</sub>)] sa vyberú všetky neodoslané chránené snímky na karte.
	- Výberom položky [**Clear transfer history/Vymazať históriu prenosu**] sa vymaže história prenosu snímok na karte.
	- Po vymazaní histórie môžete vybrať položku [**Select images not transferred/ Vybrať neprenesené snímky**] a preniesť všetky snímky zaznamenané na karte znova.
	- Po vymazaní histórie môžete vybrať položku [**Sel img not transfer. ( only)/**

**Vybrať neprenesené snímky (iba**  $\sigma$ **<sub>n</sub>)**] a preniesť všetky chránené snímky zaznamenaná na karte znova.

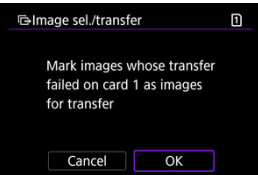

● Stlačením tlačidla **[OK]** zaregistrujete snímky v položke **[Images to transfer/Snímky k** prenosu]. Prejdite na krok č. 5 časti [Výber snímok, ktoré sa majú preniesť.](#page-780-0)

<span id="page-787-0"></span>Pri snímkach RAW+JPEG alebo RAW+HEIF môžete určiť, ktorá snímka sa má preniesť.

- 1. **Prejdite na obrazovku [Image sel./transfer/Výber/prenos snímok].**
	- **Postupujte podľa kroku č. 1 v časti [Výber snímok, ktoré sa majú](#page-780-0)** [preniesť.](#page-780-0)
- 2. **Vyberte možnosť [Set up direct transfer/Nastavenie priameho prenosu].**

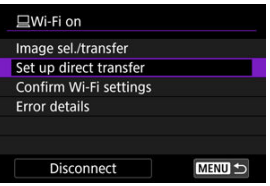

3. **Vyberte typy snímok určených na prenos.**

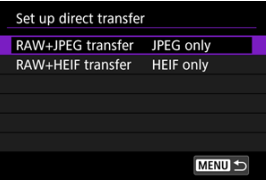

- **RAW+JPEG transfer/Prenos snímok RAW+JPEG** Vyberte z možnosti [**JPEG only/Iba JPEG**], [**RAW only/Iba RAW**] alebo [**RAW+JPEG**].
- **RAW+HEIF transfer/Prenos snímok RAW+HEIF** Vyberte z možnosti [**HEIF only/Iba HEIF**], [**RAW only/Iba RAW**] alebo [**RAW+HEIF**].

#### T **Upozornenie**

Niektoré položky ponuky nie sú počas prenosu snímok dostupné.

<span id="page-788-0"></span>Môžete si vytvoriť titulky a zaregistrovať ich vo fotoaparáte, aby ste ich mohli používať podľa popisu v časti [Pridanie titulku pred prenosom](#page-825-0).

> 1. **Spustite nástroj EOS Utility a vyberte možnosť [Camera settings/ Nastavenia fotoaparátu].**

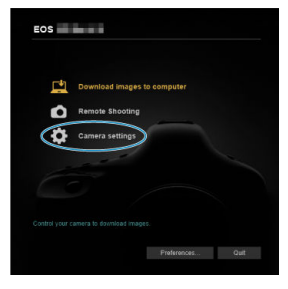

2. **Vyberte možnosť [WFT Captions/Titulky WFT].**

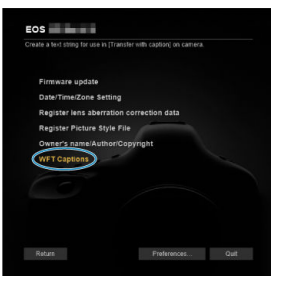

3. **Zadajte titulky.**

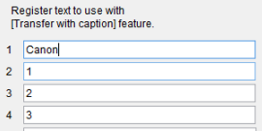

- Zadajte najviac 31 znakov (vo formáte ASCII).
- Ak chcete načítať údaje o titulkoch uložené vo fotoaparáte, vyberte možnosť [**Load settings/Načítať nastavenia**].

4. **Nastavte titulky do fotoaparátu.**

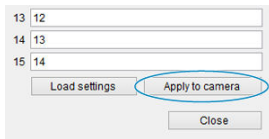

Výberom možnosti [**Apply to camera/Použiť vo fotoaparáte**] nastavte nové titulky vo fotoaparáte.

- **Pripojenie fotoaparátu k službe image.canon**
- [Nahrávanie snímok do služby image.canon](#page-796-0)

Táto časť opisuje, ako odosielať snímky na server image.canon.

# **Pripojenie fotoaparátu k službe image.canon**

Prepojte fotoaparát so službou image.canon a odosielajte snímky priamo z fotoaparátu.

- Je potrebný smartfón s prehľadávačom a pripojenie na internet.
- Pokyny, ako používať služby image.canon a podrobnosti o jednotlivých krajinách a regiónoch, pokiaľ sú k dispozícii, nájdete na lokalite image.canon ([https://](https://image.canon) [image.canon/\)](https://image.canon).
- Môžu sa účtovať osobitné poplatky za pripojenie k ISP a prístupový bod.
	- 1. Vyberte položku [ $\sim$ : **4.** Upload to image.canon/ $\sim$ : 4. **Odosielanie do image.canon].**

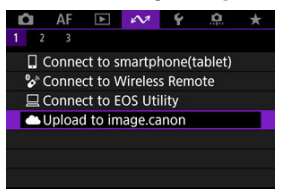

2. **Vyberte možnosť [OK].**

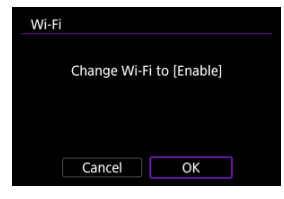

- Táto obrazovka sa nezobrazí, ak je nastavenie Wi-Fi je už nastavené na možnosť [**Enable/Povoliť**].
- 3. **Vyberte možnosť [Connect/Pripojiť].**

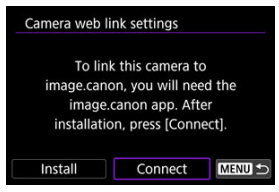

Ak špeciálna aplikácia nie je nainštalovaná, vyberte možnosť [**Install/ Inštalovať**].

# 4. **Vyberte možnosť [OK].**

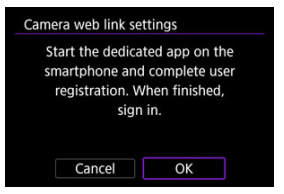
5. **Naskenujte QR kód pomocou špeciálnej aplikácie.**

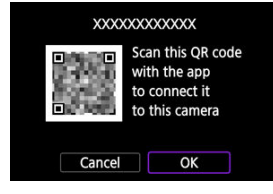

- Vyberte možnosť [**OK**].
- 6. **Vytvorte pripojenie Wi-Fi.**

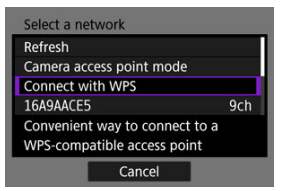

- Pripojte sa k prístupovému bodu prostredníctvom pripojenia Wi-Fi. Postupujte podľa pokynov pre použitý spôsob pripojenia.
	- Pripojenie cez WPS  $( \circledR, \circledR )$  $( \circledR, \circledR )$
	- Manuálne pripojenie k rozpoznaným sieťam (
	- Manuálne pripojenie zadaním údajov o prístupovom bode  $\left(\frac{\sqrt{2}}{2}\right)$  $\left(\frac{\sqrt{2}}{2}\right)$  $\left(\frac{\sqrt{2}}{2}\right)$

7. **Potvrďte, že sa číslo zobrazuje vo vyhradenej aplikácii.**

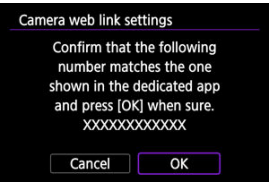

Vyberte možnosť [**OK**].

8. **Dokončite nastavenia.**

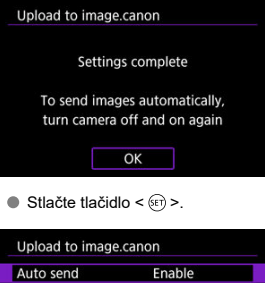

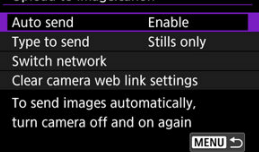

Na obrazovke fotoaparátu sa zobrazí ponuka nastavení.

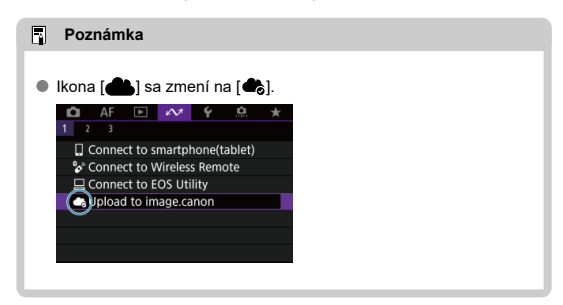

## 9. **Skontrolujte špeciálnu aplikáciu.**

Skontrolujte, či je v špeciálnej aplikácii zaregistrovaný názov modelu fotoaparátu.

#### **Obrazovka [Upload to image.canon/Odosielanie do image.canon]**

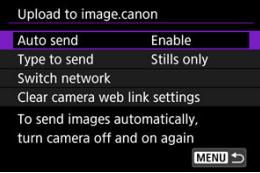

**Auto send/Automatické odoslanie**

Môžete vybrať, či sa majú snímky nahrávať automaticky.

- **Type to send/Typ pre odoslanie** Môžete vybrať typ nahraných snímok.
- **Switch network/Prepnutie sete** Môžete zmeniť nastavenia pre pripojenia Wi-Fi.
- **Clear camera web link settings/Vymazať nastavenia pripojenia k webu fotoaparátu** Môžete vymazať nastavenia webového prepojenia fotoaparátu.

Snímky sa automaticky nahrajú do služby image.canon po spustení fotoaparátu (alebo po obnovení po automatickom vypnutí). Snímky nahrané do služby image.canon je možné stiahnuť do počítača alebo preniesť do iných webových služieb.

- Nahrávanie nie je možné počas snímania s intervalovým časovačom.
	- 1. **Vyberte položku [ :  Upload to image.canon/ :  Odosielanie do image.canon].**

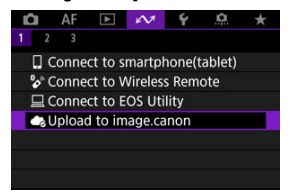

- Zobrazí sa obrazovka [**Upload to image.canon/Odosielanie do image.canon**] (  $\boxed{2}$  ).
- 2. **Nastavte položku [Auto send/Automatické odoslanie] na možnosť [Enable/Povoliť].**

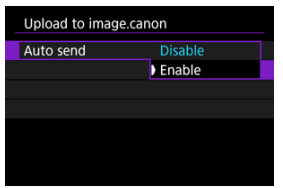

Ak je položka [**Auto send/Automatické odoslanie**] už nastavená na možnosť [**Enable/Povoliť**], prejdite na krok č. 3.

3. **Nastavte [Type to send/Typ pre odoslanie].**

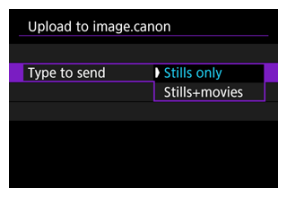

- **Stills only/Len statické zábery** Nahrávanie sa vzťahuje len na statické zábery.
- **Stills+movies/Statické zábery+videozáznamy** Nahrávanie sa vzťahuje na statické zábery aj videozáznamy.

## 4. **Reštartujte fotoaparát.**

#### **Poznámka**

Nahrané snímky sú uložené v službe image.canon po dobu 30 dní v pôvodnej veľkosti snímky bez obmedzenia úložiska.

- <span id="page-798-0"></span>ΓZΙ. Pripojenie fotoaparátu k serveru FTP
- [Prenos snímok jednotlivo](#page-810-0) 枢
- 雇 [Prenos viacerých snímok naraz](#page-817-0)
- M [Pridanie titulku pred prenosom](#page-825-0)
- [Automatické zopakovanie odoslania v prípade neúspešného prenosu](#page-827-0) M
- 囜 [Používanie funkcie úspory energie](#page-828-0)
- M [Zobrazenie prenesených snímok](#page-829-0)
- **[Prenos snímok pomocou aplikácie Mobile File Transfer](#page-830-0)**

Pripojením sa k serveru FTP môžete odosielať snímky z fotoaparátu do počítača. Pomocou prenosu FTP môžete automaticky prenášať každú snímku po nasnímaní na server FTP alebo preniesť snímky spolu.

## **Pripojenie fotoaparátu k serveru FTP**

Na zabezpečený prenos FTP pomocou koreňového certifikátu naimportujte koreňový certifikát [\(](#page-808-0)<sub>2</sub>).

> 1. Vyberte položku [∠ $\vee$ : **■** + Transfer images to FTP server/∠ $\vee$ : ■ + **Prenos snímok na server FTP].**

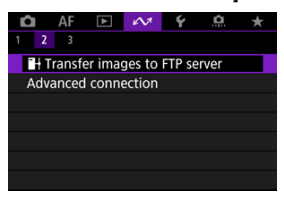

2. **Vyberte možnosť [OK].**

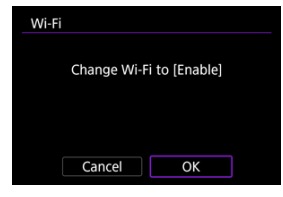

- Táto obrazovka sa nezobrazí, ak je nastavenie Wi-Fi je už nastavené na možnosť [**Enable/Povoliť**].
- 3. **Vyberte možnosť [Add a device to connect to/Pridať zariadenie na pripojenie].**

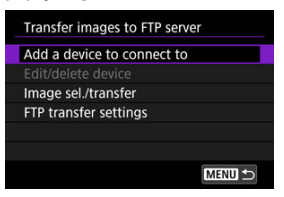

4. **Vyberte metódu nastavenia.**

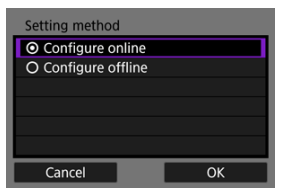

Ak chcete preskočiť konfiguráciu nastavení pripojenia prístupového bodu, vyberte možnosť [**Configure offline/Konfigurovať offline**] a prejdite na krok č. 6 na konfiguráciu nastavení servera FTP. Túto možnosť vyberte pri zadávaní prístupového bodu na vzdialenom mieste.

## 5. **Vytvorte pripojenie Wi-Fi.**

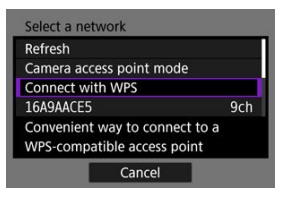

- Pripojte sa k prístupovému bodu prostredníctvom pripojenia Wi-Fi. Postupujte podľa pokynov pre použitý spôsob pripojenia.
	- Pripojenie cez WPS  $( \circled{a}$  $( \circled{a}$ ,  $\circled{a}$ )
	- Manuálne pripojenie k rozpoznaným sieťam  $(\sqrt{\alpha})$  $(\sqrt{\alpha})$
	- Manuálne pripojenie zadaním údajov o prístupovom bode  $(\sqrt{\alpha})$  $(\sqrt{\alpha})$
- Po vytvorení pripojenia Wi-Fi prejdite na ďalšiu obrazovku.

## 6. **Vyberte režim FTP.**

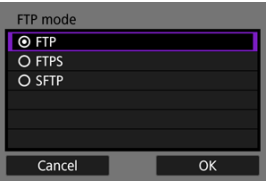

- Na zabezpečený prenos FTP pomocou koreňového certifikátu, vyberte možnosť [**FTPS**].
- Pre zabezpečený prenos FTP cez pripojenie SSH, vyberte položku [**SFTP**]. Nastavenia prihlásenia sa konfigurujú v kroku č. 10.
- Vyberte možnosť [**OK**] a prejdite na nasledujúcu obrazovku.

7. **Vyberte možnosť [Address setting/Nastavenie adresy].**

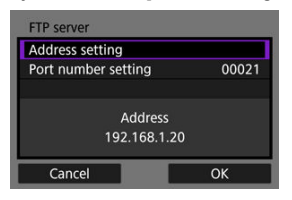

- Vyberte možnosť [**OK**] a prejdite na nasledujúcu obrazovku.
- 8. **Zadajte IP adresu FTP servera.**

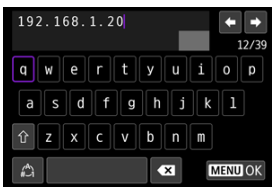

- Pomocou virtuálnej klávesnice [\(](#page-881-0) $\varphi$ ) zadajte IP adresu. Ak sa používa DNS, zadajte názov domény.
- Na potvrdenie vstupu sa vráťte na obrazovku v kroku č. 7, stlačte tlačidlo < MENU >.

9. **Nakonfigurujte číslo portu.**

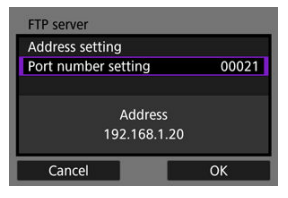

- Zvyčajne nastavte [**Port number setting/Nastavenie čísla portu**] na 00021 (pre FTP/FTPS) alebo 00022 (pre SFTP).
- Vyberte možnosť [**OK**] a prejdite na nasledujúcu obrazovku.
- Ak ste v kroku č. 6 vybrali [**FTP**] alebo [**FTPS**], prejdite na krok č. 11. Ak ste vybrali [**SFTP**], prejdite na krok č. 10.
- 10. **Nakonfigurujte nastavenia overovania prihlásenia SSH.**

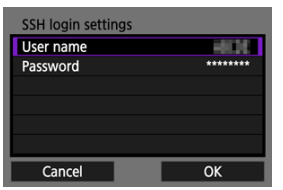

- Vyberte [**User name/Meno používateľa**] a [**Password/Heslo**] pre prístup k virtuálnej klávesnici ( a zadajte meno používateľa a heslo pre overenie pomocou hesla SSH.
- Vyberte možnosť [**OK**] a prejdite na nasledujúcu obrazovku.

11. **Nakonfigurujte nastavenie pasívneho režimu.**

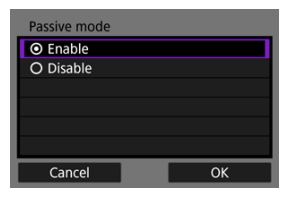

- Nezobrazuje sa, ak ste v kroku č. 6 zvolili [**SFTP**].
- Vyberte možnosť [**OK**] a prejdite na nasledujúcu obrazovku.
- Toto nastavenie povoľte v sieťových prostrediach chránených bránou firewall.
- Ak sa v kroku č. 14 zobrazí chyba 41 (Cannot connect to FTP server/ Nemožno sa pripojiť k serveru FTP), vyriešiť ju môžete nastavením položky [**Passive mode/Pasívny režim**] na možnosť [**Enable/Povoliť**].

## 12. **Nakonfigurujte nastavenia servera proxy.**

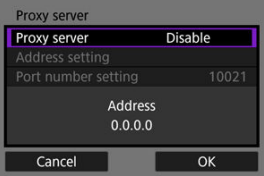

- Nezobrazuje sa, ak ste v kroku č. 6 zvolili možnosť [**FTPS**] alebo [**SFTP**].
- Vyberte možnosť [**OK**] a prejdite na nasledujúcu obrazovku.

13. **Nakonfigurujte spôsob prihlásenia.**

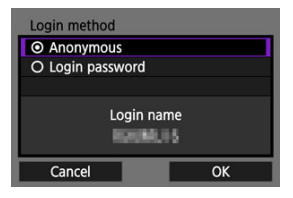

- Nezobrazuje sa, ak ste v kroku č. 6 zvolili [**SFTP**].
- Vyberte možnosť [**OK**] a prejdite na nasledujúcu obrazovku.

14. **Zadajte cieľový priečinok.**

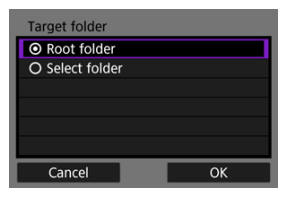

- Vyberte možnosť [**Root folder/Koreňový priečinok**], ak chcete, aby sa snímky ukladali do koreňového priečinka, ako je uvedené v nastaveniach servera FTP  $(\sqrt{2})$  $(\sqrt{2})$ .
- Ak chcete určiť cieľový priečinok v koreňovom priečinku, vyberte možnosť [**Select folder/Vybrať priečinok**]. Ak priečinok neexistuje, vytvorí sa automaticky.
- Vyberte možnosť [**OK**] a prejdite na nasledujúcu obrazovku.

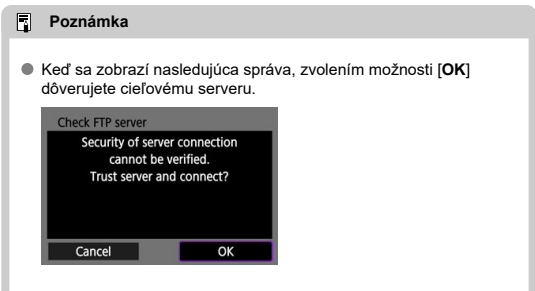

# 15. **Stlačte tlačidlo < >.**

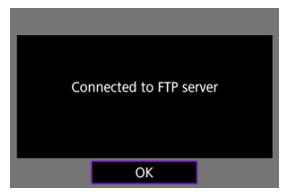

- Ak ste v kroku č. 4 zvolili možnosť [**Configure online/Konfigurovať online**], zobrazí sa obrazovka [ **Wi-Fi on/ Wi-Fi zapnuté**] (  $\circ$  ).
- Nezobrazuje sa, ak ste v kroku č. 4 zvolili [**Configure offline/ Konfigurovať offline**].

**Nastavenia pripojenia pre prenos FTP sú teraz dokončené.**

## **Obrazovka [ Wi-Fi on/ Wi-Fi zapnuté]**

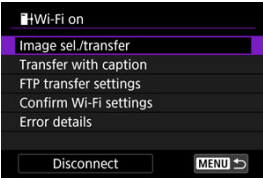

- **Image sel./transfer/Výber/prenos snímok** Snímky možno prenášač na server FTP [\(](#page-817-0)2).
- **Transfer with caption/Prenos s titulkom** Pred prenosom môžete k jednotlivým snímkam pridať zaznamenaný titulok (@).
- **FTP transfer settings/Nastavenia prenosu FTP** Môžete nakonfigurovať nastavenia týkajúce sa prenosu FTP a úspory energie ( $\circ$ ).
- **Confirm Wi-Fi settings/Potvrdiť Wi-Fi nastavenia** Môžete skontrolovať podrobnosti nastavenia pre pripojenia Wi-Fi.
- **Error details/Podrobnosti o chybe**

Po akýchkoľvek chybách pripojenia Wi-Fi môžete skontrolovať podrobnosti o chybe  $\circledR$ [\)](#page-879-0).

**Disconnect/Odpojiť** Ukončí pripojenie Wi-Fi.

### <span id="page-808-0"></span>**Importovanie koreňového certifikátu pre FTPS**

Ak ste počas konfigurácie nastavení pripojenia zadali režim FTP [**FTPS**], do fotoaparátu je potrebné importovať rovnaký koreňový certifikát ako používa server FTP.

- Do fotoaparátu je možné importovať len koreňový certifikát, ktorého názov súboru je "**ROOT.CER**," "**ROOT.CRT**," alebo "**ROOT.PEM**".
- Do fotoaparátu je možné importovať len jeden súbor s koreňovým certifikátom. Vopred vložte kartu, ktorá obsahuje súbor s koreňovým certifikátom.
- Na importovanie certifikátu sa použije prioritná karta zvolená pre funkciu **[Record/play/ Nahrávanie/prehrávanie**] alebo [**Playback/Prehrávanie** Play] v položke [ : **Record func+card/folder sel./ : Funkcia nahrávania+výber karty/priečinka**].
- Pravdepodobne nebude možné dôverovať serverom, ku ktorým sa pokúšate pripojiť v pripojeniach FTPS pomocou certifikátu s vlastným podpisom.
	- 1. **Prejdite na obrazovku [Transfer images to FTP server/Prenos snímok na server FTP].**
		- Postupujte podľa krokov č. 1 2 v časti [Pripojenie fotoaparátu k](#page-798-0) [serveru FTP.](#page-798-0)
	- 2. **Vyberte možnosť [FTP transfer settings/Nastavenia prenosu FTP].**

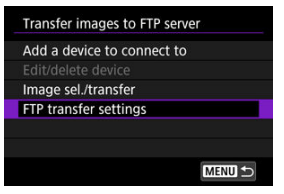

3. **Vyberte možnosť [Set root certif/Nastaviť koreňový certifikát].**

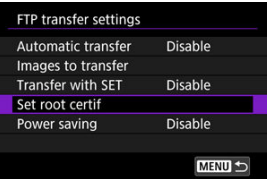

4. **Vyberte možnosť [Load root certif from card/Načítať koreňový certifikát z karty].**

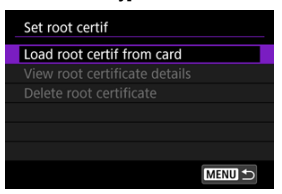

5. **Vyberte možnosť [OK].**

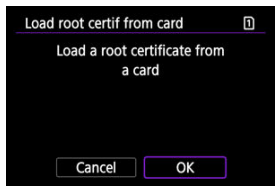

- Koreňový certifikát sa naimportuje.
- Výberom možnosti [**OK**] na obrazovke s potvrdením sa vrátite na obrazovku [**Set root certif/Nastaviť koreňový certifikát**].

#### **Poznámka**

Ak chcete odstrániť koreňový certifikát importovaný do fotoaparátu, na obrazovke v kroku č. 4 vyberte možnosť [**Delete root certificate/Odstrániť koreňový certifikát**]. Ak chcete skontrolovať, komu bol vydaný a kto ho vydal, obdobie platnosti a ďalšie informácie, vyberte [**View root certificate details/Zobraziť údaje o koreňovom certifikáte**].

- <span id="page-810-0"></span>陷 Automatický prenos po každom zábere
- **[Prenos aktuálnej snímky](#page-813-0)**
- **[Zadanie veľkostí alebo typov snímok na prenos](#page-815-0)**

#### **Automatický prenos po každom zábere**

Každú snímku možno okamžite automaticky preniesť na server FTP po jej nasnímaní. V snímaní statických záberov môžete pokračovať aj počas prenosu snímok.

- Pred snímaním sa uistite, že je vo fotoaparáte karta. Ak snímate bez zaznamenávania snímok, snímky nie je možné preniesť.
- Automatický prenos videozáznamov počas nahrávania nie je podporovaný. Po nahraní preneste videozáznamy podľa pokynov v časti [Prenos viacerých snímok naraz](#page-817-0) alebo [Pridanie titulku pred prenosom](#page-825-0).
	- 1. Vyberte položku [ $∧$ : **· i** + Transfer images to FTP server/ $∧$ : **· i** + **Prenos snímok na server FTP].**

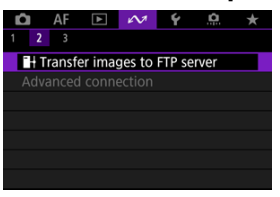

2. **Vyberte možnosť [FTP transfer settings/Nastavenia prenosu FTP].**

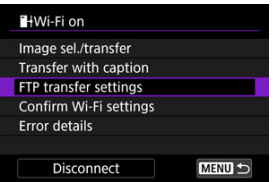

3. **Vyberte možnosť [Automatic transfer/Automatický prenos].**

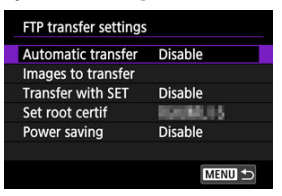

4. **Vyberte možnosť [Enable/Povoliť].**

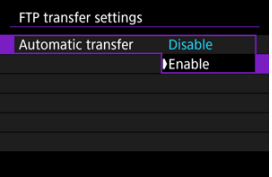

- 5. **Zhotovte snímku.**
	- Zhotovená snímka sa prenesie na server FTP.

#### **Upozornenie** T

Počas prenosu snímok snímky nie je možné vymazať.

#### **Poznámka**

- Počas sériového snímania sa snímky prenášajú na server FTP v poradí, v akom boli nasnímané.
- Zhotovené snímky sa uložia aj na kartu.
- Ak pri prenášaní niektorých snímok dôjde k chybe alebo prerušeniu, prenesú sa automaticky po obnovení pripojenia [\(](#page-827-0) $\alpha$ ). Tieto snímky možno taktiež preniesť neskôr spolu manuálne  $(\vec{a})$  $(\vec{a})$ .
- Pokus o opakovaný automatický prenos sa nevykoná, ak sa pred začiatkom automatického prenosu FTP zmenia sieťové nastavenia (napríklad nastavenia servera FTP).

### <span id="page-813-0"></span>**Prenos aktuálnej snímky**

Umožňuje prenášať práve prezeranú snímku stlačením tlačidla <  $\langle \overline{\epsilon} \overline{\epsilon} \rangle$  >. V snímaní statických záberov môžete pokračovať aj počas prenosu snímok.

- 1. **Prejdite na obrazovku [FTP transfer settings/Nastavenia prenosu FTP].**
	- $\bullet$  Postupujte podľa krokov č. 1 2 v časti [Automatický prenos po](#page-810-0) [každom zábere.](#page-810-0)
- 2. **Vyberte možnosť [Transfer with SET/Prenos pomocou SET].**

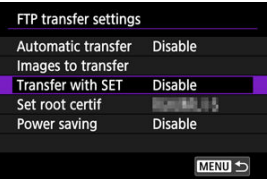

3. **Vyberte možnosť [Enable/Povoliť].**

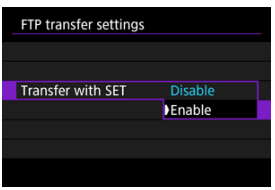

## 4. **Vyberte snímku.**

- $\bullet$  Na fotoaparáte stlačte tlačidlo <  $\Box$  >.
- Vyberte snímku, ktorú chcete preniesť, potom ju preneste stlačením tlačidla < $(F)$  >.
- Týmto spôsobom nie je možné preniesť videozáznamy. Ak vyberiete videozáznam a stlačíte tlačidlo < (xi) >, zobrazí sa panel prehrávania videozáznamu.

#### <span id="page-815-0"></span>**Zadanie veľkostí alebo typov snímok na prenos**

Môžete určiť, ktoré snímky sa majú preniesť pri zaznamenávaní snímok rôznych veľkostí na obe karty alebo pri zhotovovaní snímok RAW+JPEG alebo RAW+HEIF.

- 1. **Prejdite na obrazovku [FTP transfer settings/Nastavenia prenosu FTP].**
	- $\bullet$  Postupujte podľa krokov č. 1 2 v časti [Automatický prenos po](#page-810-0) [každom zábere.](#page-810-0)
- 2. **Vyberte možnosť [Images to transfer/Snímky k prenosu].**

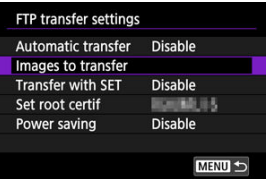

3. **Vyberte veľkosť snímok určených na prenos.**

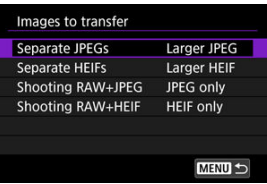

**Separate JPEGs/Oddeliť snímky JPEG**

Vyberte možnosť [**SmallerJPEG/Menšie JPEG**] alebo [**Larger JPEG/ Väčšie JPEG**].

**Separate HEIFs/Oddeliť snímky HEIF** Vyberte možnosť [**SmallerHEIF/Menšie HEIF**] alebo [**Larger HEIF/ Väčšie HEIF**].

4. **Vyberte typy snímok určených na prenos.**

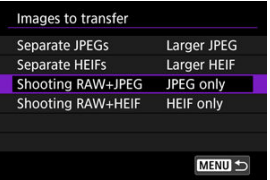

- **Shooting RAW+JPEG/Snímanie v RAW+JPEG** Vyberte z možnosti [**JPEG only/Iba JPEG**], [**RAW only/Iba RAW**] alebo [**RAW+JPEG**].
- **Shooting RAW+HEIF/Snímanie v RAW+HEIF** Vyberte z možnosti [**HEIF only/Iba HEIF**], [**RAW only/Iba RAW**] alebo [**RAW+HEIF**].

#### **Poznámka**

- Možnosť [**Separate JPEGs/Oddeliť snímky JPEG**] alebo [**Separate HEIFs/ Oddeliť snímky HEIF**] určuje veľkosť prenášanej snímky, ak je možnosť [ **Rec options/ Možnosti nahráv.**] v položke [ $\blacklozenge$ : Record func+card/folder sel./ **: Funkcia nahrávania+výber karty/priečinka**] zvolená s inou kvalitou snímky nastavenou pre každú kartu (2[\)](#page-167-0).
- $\bullet$  Keď je fotoaparát nastavený na záznam snímok RAW na jednu kartu a snímok JPEG alebo HEIF na druhú, zadajte, ktoré snímky sa majú prenášať pomocou nastavenia [**Shooting RAW+JPEG/Snímanie v RAW+JPEG**] alebo [**Shooting RAW+HEIF/Snímanie v RAW+HEIF**]. Podobne zadajte preferenciu prenosu, keď sa snímky RAW+JPEG alebo RAW+HEIF súčasne zaznamenávajú na jednu kartu.
- Zhotovené snímky sa uložia aj na kartu.
- Keď sa snímky rovnakej veľkosti zaznamenávajú na obe karty súčasne, pri

prenose sa uprednostnia snímky zaznamenané na kartu vybratú pre funkciu [ $\bullet$ ]

**Record/play/ Nahrať/prehrať**] alebo [ **Play/ Prehrávanie**] v položke [ : **Record func+card/folder sel./ : Funkcia nahrávania+výber karty/ priečinka**].

## <span id="page-817-0"></span>**Prenos viacerých snímok naraz**

#### 囜 Výber snímok, ktoré sa majú preniesť

#### ſZ. [Výber viacerých snímok](#page-820-0)

Po nasnímaní môžete vybrať viac snímok a preniesť ich všetky naraz, alebo môžete preniesť neodoslané snímky alebo snímky, ktoré predtým nebolo možné odoslať. Počas prenosu snímok môžete pokračovať v snímaní statických záberov ako zvyčajne.

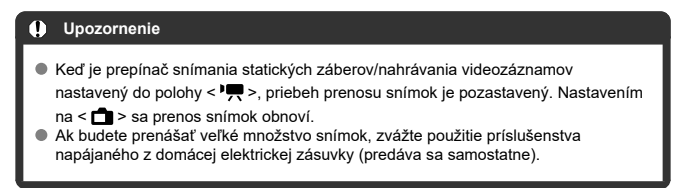

### **Výber snímok, ktoré sa majú preniesť**

1. Vyberte položku [∠ $\vee$ : **■** +Transfer images to FTP server/∠ $\vee$ : ■ + **Prenos snímok na server FTP].**

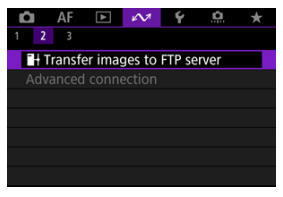

2. **Vyberte možnosť [Image sel./transfer/Výber/prenos snímok].**

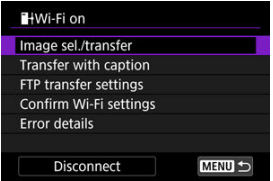

3. **Vyberte možnosť [Sel.Image/Vybrať snímku].**

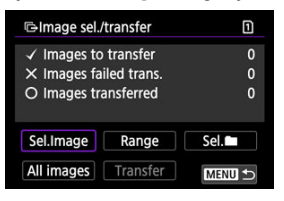

- V prípade iných možností ako [**Sel.Image/Vybrať snímku**] pozrite časť [Výber viacerých snímok](#page-820-0).
- 4. **Vyberte snímku, ktorú chcete preniesť.**

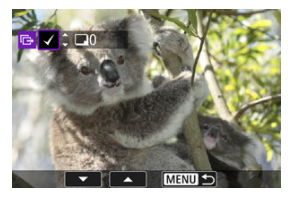

- Pomocou voliča < ◯ > vyberte snímku, ktorú chcete preniesť, potom stlačte tlačidlo <  $\sin$  >.
- $\bullet$  Pomocou voliča <  $\circledS$  > pridajte značku začiarknutia  $\lceil \bigvee \rceil$  v ľavom hornom rohu obrazovky a stlačte tlačidlo <  $(\sqrt{\epsilon}r)$  >.
- $\bullet$  Na zobrazenie s tromi snímkami otočte voličom <  $\frac{1}{2}$  > proti smeru pohybu hodinových ručičiek. K zobrazeniu jednotlivých snímok sa vrátite otočením voliča < अस्ति > doprava.
- Ak chcete vybrať ďalšie snímky na prenos, zopakujte krok č. 4.
- $\bullet$  Po výbere snímky stlačte tlačidlo < MENU >.
- 
- 5. **Vyberte možnosť [Transfer/Prenos].**

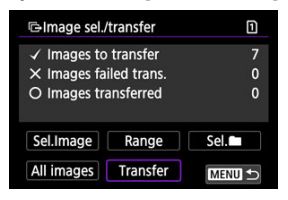

## 6. **Vyberte možnosť [OK].**

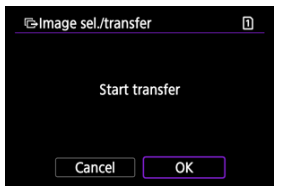

Vybrané snímky sa prenesú na server FTP.

### <span id="page-820-0"></span>**Výber viacerých snímok**

Po tom, ako si zvolíte spôsob výberu, môžete preniesť všetky snímky naraz. V snímaní statických záberov môžete pokračovať aj počas prenosu snímok.

- 1. **Prejdite na obrazovku [Image sel./transfer/Výber/prenos snímok].**
	- $\bullet$  Postupujte podľa krokov č. 1 2 v časti [Výber snímok, ktoré sa majú](#page-817-0) [preniesť.](#page-817-0)

# 2. **Vyberte spôsob výberu.**

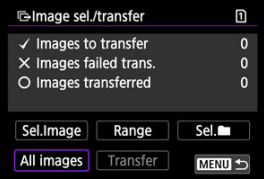

#### **Select range/Vybrať rozsah**

Vyberte možnosť [**Range/Rozsah**].

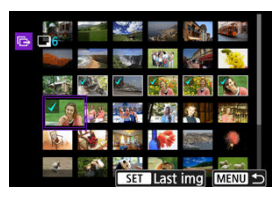

- Výberom prvej a poslednej snímky požadovaného rozsahu sa všetky snímky v danom rozsahu označia značkou [√] a odošle sa jedna kópia z každej snímky.
- $\bullet$  Po výbere snímky stlačte tlačidlo < MENU >.
- Vybrané snímky sa zaregistrujú v položke [**Images to transfer/Snímky k prenosu**]. Prejdite na krok č. 5 časti [Výber snímok, ktoré sa majú preniesť](#page-817-0).

### **V priečinku**

Vyberte možnosť [**Sel. /Vybrať** ].

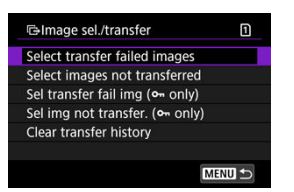

- Zvoľte preferovaný spôsob výberu.
	- Výberom položky [**Select transfer failed images/Vybrať snímky s neúspešným prenosom**] sa vyberú všetky snímky vo vybratom priečinku, ktorých prenos nebol úspešný.
	- Výberom položky [**Select images not transferred/Vybrať neprenesené snímky**] sa vyberú všetky neodoslané snímky vo vybratom priečinku.
	- Výberom položky [**Sel transfer fail img ( only)/Vybrať snímky s neúspešným prenosom (iba**  $\infty$ **)**] sa vyberú všetky chránené snímky vo vybratom priečinku, ktorých prenos nebol úspešný.
	- Výberom položky [**Sel img not transfer. ( only)/Vybrať neprenesené snímky** (iba  $\sigma$ <sub>n</sub>)] sa vyberú všetky neodoslané chránené snímky vo vybratom priečinku.
	- Výberom položky [**Clear transfer history/Vymazať históriu prenosu**] sa vymaže história prenosu snímok vo vybratom priečinku.
	- Po vymazaní histórie môžete vybrať položku [**Select images not transferred/ Vybrať neprenesené snímky**] a preniesť všetky snímky v priečinku znova.
	- Po vymazaní histórie môžete vybrať položku [**Sel img not transfer. ( only)/** Vybrať neprenesené snímky (iba o<sub>m</sub>)] a preniesť všetky chránené snímky v priečinku znova.

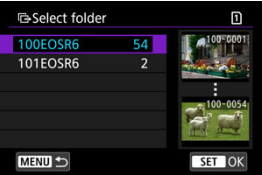

Vyberte priečinok.

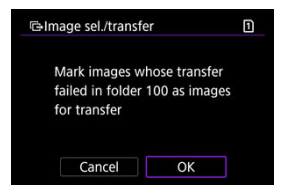

Stlačením tlačidla [**OK**] zaregistrujete snímky v položke [**Images to transfer/Snímky k prenosu**]. Prejdite na krok č. 5 časti [Výber snímok, ktoré sa majú preniesť.](#page-817-0)

#### **Na karte**

Vyberte možnosť [**All images/Všetky snímky**].

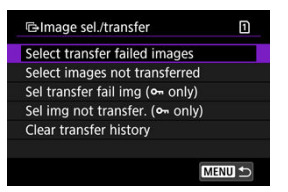

- Zvoľte preferovaný spôsob výberu.
	- Výberom položky [**Select transfer failed images/Vybrať snímky s neúspešným prenosom**] sa vyberú všetky snímky na karte, ktorých prenos nebol úspešný.
	- Výberom položky [**Select images not transferred/Vybrať neprenesené snímky**] sa vyberú všetky neodoslané snímky na karte.
	- Výberom položky [**Sel transfer fail img ( only)/Vybrať snímky s neúspešným** prenosom (iba  $\infty$ )] sa vyberú všetky chránené snímky na karte, ktorých prenos nebol úspešný.
	- Výberom položky [**Sel img not transfer. ( only)/Vybrať neprenesené snímky** (iba o<sub>n</sub>)] sa vyberú všetky neodoslané chránené snímky na karte.
	- Výberom položky [**Clear transfer history/Vymazať históriu prenosu**] sa vymaže história prenosu snímok na karte.
	- Po vymazaní histórie môžete vybrať položku [**Select images not transferred/ Vybrať neprenesené snímky**] a preniesť všetky snímky zaznamenané na karte znova.
	- Po vymazaní histórie môžete vybrať položku [**Sel img not transfer. ( only)/**

**Vybrať neprenesené snímky (iba**  $\sigma$ **<sub>n</sub>)**] a preniesť všetky chránené snímky zaznamenaná na karte znova.

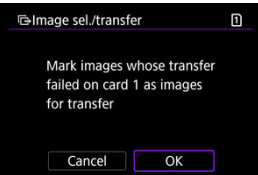

● Stlačením tlačidla **[OK]** zaregistrujete snímky v položke **[Images to transfer/Snímky k** prenosu]. Prejdite na krok č. 5 časti [Výber snímok, ktoré sa majú preniesť.](#page-817-0)

<span id="page-825-0"></span>Pred prenosom môžete ku každej snímke pridať zaznamenaný titulok. Je to praktické, ak chcete príjemcu informovať napríklad o objeme tlače. Titulky sa pridávajú aj k snímkam uloženým vo fotoaparáte.

- Titulky pridané k snímkam môžete overiť kontrolou informácií Exif v časti s komentármi používateľov.
- $\bullet$  Titulky je možné vytvoriť a zaregistrovať pomocou nástroja EOS Utility ( $\circ$ [\)](#page-788-0).
	- 1. **Prejdite na obrazovku [Image transfer/Prenos snímok].**
		- Postupujte podľa kroku č. 1 v časti [Výber snímok, ktoré sa majú](#page-817-0) [preniesť.](#page-817-0)
	- 2. **Vyberte možnosť [Transfer with caption/Prenos s titulkom].**

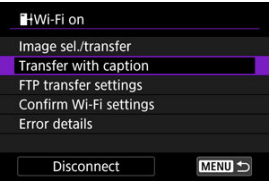

Zobrazí sa posledná zobrazená snímka.

3. **Zadajte titulok.**

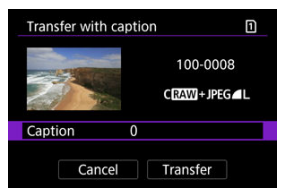

Vyberte položku [**Caption/Titulok**] a na zobrazenej obrazovke vyberte obsah titulku.

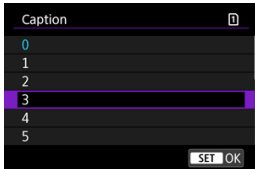

4. **Vyberte možnosť [Transfer/Prenos].**

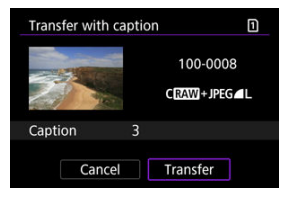

Snímka sa prenesie s titulkom. Po prenose sa zobrazenie vráti na obrazovku [**Image transfer/Prenos snímok**].

#### $\mathbf 0$ **Upozornenie**

Z obrazovky [**Transfer with caption/Prenos s titulkom**] nie je možné zvoliť iné snímky. Ak chcete pre prenos s titulkom vybrať inú snímku, pred vykonaním nasledujúcich krokov si danú snímku zobrazte.

## <span id="page-827-0"></span>**Automatické zopakovanie odoslania v prípade neúspešného prenosu**

Ak prenos zlyhá, ikona Wi-Fi dočasne bliká. V takom prípade sa po stlačení tlačidla

< MFNU > zobrazí nasledujúca obrazovka a vyberte možnosť [∠<u>v</u>: **II + Transfer images to FTP server/** $\sim$ **: H**Prenos snímok na server FTPI.

Ak chcete vyriešiť zobrazenú chybu, prečítajte si [Postupy pre chybové správy.](#page-882-0)

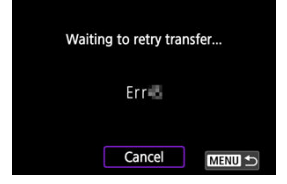

Po vyriešení problému sa snímky, ktoré nebolo možné pôvodne odoslať, prenesú automaticky. Keď je aktivovaná táto možnosť a predchádzajúci prenos bol neúspešný, fotoaparát sa automaticky o prenos pokúsi znova, a to aj pri použití automatického prenosu alebo prenosu zhotovených snímok prostredníctvom FTP manuálne. Upozorňujeme, že ak zrušíte prenos alebo vypnete fotoaparát, nedôjde k pokusu o automatické opakovanie prenosu.

Pozrite [Prenos viacerých snímok naraz](#page-817-0) a prenášajte snímky podľa potreby.
Keď je nastavená možnosť [**Enable/Povoliť**] a po určitú dobu sa neprenesie žiadna snímka, fotoaparát sa odhlási zo servera FTP a ukončí pripojenie Wi-Fi. Keď je fotoaparát znovu pripravený na prenos snímok, pripojenie sa automaticky obnoví. Ak sa nechcete ukončiť pripojenie Wi-Fi, nastavte možnosť [**Disable/Zakázať**].

> 1. Vvberte položku [∠√: ■ Transfer images to FTP server/∠√: ■ <del>|</del> **Prenos snímok na server FTP].**

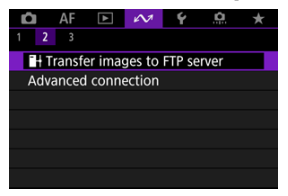

2. **Vyberte možnosť [FTP transfer settings/Nastavenia prenosu FTP].**

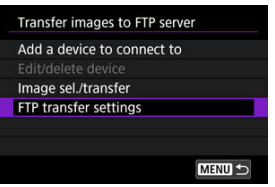

3. **Vyberte možnosť [Power saving/Úspora energie].**

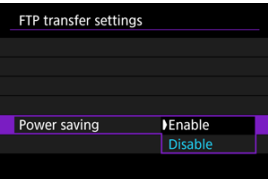

Snímky prenesené na server FTP sa ukladajú v nasledujúcom priečinku podľa nastavení servera FTP.

### **Cieľový priečinok pre server FTP**

- Podľa predvolených nastavení servera FTP sa snímky ukladajú do priečinka [**Jednotka disku C**] → [**Inetpub**] → [**ftproot**] alebo do podpriečinka tohto priečinka.
- Ak bol v nastaveniach servera FTP zmenený koreňový priečinok cieľového miesta prenosu, požiadajte správcu servera FTP o informácie o umiestnení prenesených snímok.

Pomocou aplikácie Mobile File Transfer pre smartfóny môžete prenášať snímky z fotoaparátu na servery FTP cez pripojenie k mobilnej sieti.

Pokyny na prenos snímok pomocou aplikácie Mobile File Transfer nájdete na nasledujúcej webovej lokalite.

**<https://cam.start.canon/S001/>**

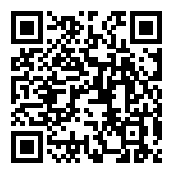

#### Pripojenie k smartfónu alebo tabletu 商

táto časť popisuje, ako vytvoriť priame pripojenie Wi-Fi so smartfónom s podporou Bluetooth a používať aplikáciu Camera Connect na ovládanie fotoaparátu.

## **Pripojenie k smartfónu alebo tabletu**

1. Vyberte položku [*△*→ Advanced connection/*△*→ Pokročilé **pripojenie].**

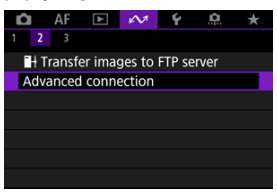

2. **Vyberte možnosť [OK].**

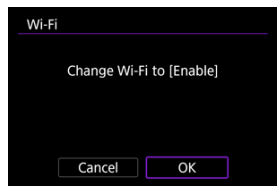

Táto obrazovka sa nezobrazí, ak je nastavenie Wi-Fi je už nastavené na možnosť [**Enable/Povoliť**].

3. **Vyberte možnosť [Connect to smartphone(tablet)/Pripojenie k smartfónu (tabletu)].**

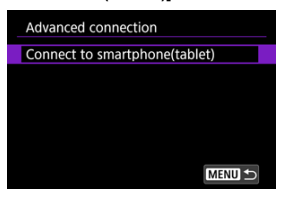

4. **Vyberte možnosť [Add a device to connect to/Pridať zariadenie na pripojenie].**

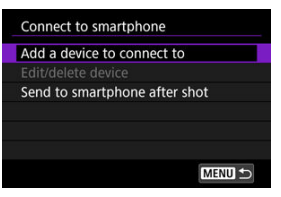

5. **Začnite hľadať prístupové body.**

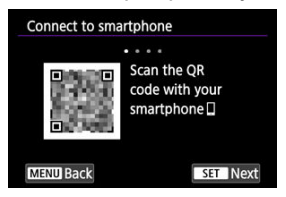

- $\bullet$  Vyhľadávanie spustíte tlačidlom <  $\circledast$  >.
- Ak aplikácia Camera Connect nie je nainštalovaná, pomocou smartfónu naskenujte kód QR na obrazovke, prejdite do obchodu Google Play alebo App Store, nainštalujte aplikáciu Camera Connect a stlačením tlačidla < $(F)$  > spustite vyhľadávania.

6. **Vytvorte pripojenie Wi-Fi.**

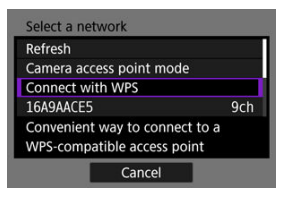

- Pripojte sa k prístupovému bodu prostredníctvom pripojenia Wi-Fi. Postupujte podľa pokynov pre použitý spôsob pripojenia.
	- Pripojenie cez WPS  $( \circled{a}$  $( \circled{a}$ ,  $\circled{a}$ )
	- Manuálne pripojenie k rozpoznaným sieťam  $(\sqrt{\alpha})$  $(\sqrt{\alpha})$
	- Manuálne pripojenie zadaním údajov o prístupovom bode  $(\sqrt{\alpha})$  $(\sqrt{\alpha})$
- 7. **Spustite aplikáciu Camera Connect a ťuknite na názov fotoaparátu.**
- 8. **Vyberte možnosť [OK].**

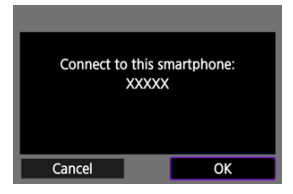

● Na obrazovke fotoaparátu sa zobrazí ikona [**QWi-Fi on/QWi-Fi** zapnuté] (2[\)](#page-749-0).

- 図 [Príprava](#page-835-0)
- [Kontrola typu prístupového bodu](#page-836-0) 囜
- [Pripojenie pomocou funkcie WPS \(režim PBC\)](#page-837-0) 図
- [Pripojenie pomocou funkcie WPS \(režim PIN\)](#page-839-0) 図
- [Manuálne pripojenie k rozpoznaným sieťam](#page-842-0) 囪
- [Manuálne pripojenie zadaním sietí](#page-845-0) 凾
- [Pripojenie v režime prístupového bodu fotoaparátu](#page-848-0) Ø
- 雇 [Nastavenie IP adresy](#page-853-0)

Pred použitím nasledujúcich komunikačných funkcií s fotoaparátom nakonfigurujte nastavenia fotoaparátu a počítača podľa popisu v časti [Príprava.](#page-835-0)

- Pripojenie Wi-Fi bez použitia funkcie Bluetooth
- Nahrávanie snímok do webovej služby
- **Prenos snímok na FTP servery**

## <span id="page-835-0"></span>**Príprava na používanie komunikačných funkcií**

## **EOS Utility**

Vyžaduje sa počítač s nainštalovaným nástrojom EOS Utility (softvér EOS). Pokyny na inštaláciu nástroja EOS Utility nájdete na webovej stránke spoločnosti Canon.

#### **Prenos FTP**

Vyžaduje sa počítač s jedným z nasledujúcich operačných systémov. Počítač musí byť tiež nastavený vopred, aby fungoval ako FTP server.

• **Windows 10 (ver. 1607 alebo vyššia)**

#### • **Windows 8.1, Windows 8.1 Pro**

Pokyny na nastavenie počítača na fungovanie ako server FTP nájdete v dokumentácii k vášmu počítaču.

#### **GPS**

Pozrite si časť [Nastavenia zariadenia GPS](#page-873-0).

#### **Upozornenie** T

#### **Prenos videozáznamov**

Každý súbor videozáznamu je veľký a prenos veľkých súborov cez Wi-Fi môže chvíľu trvať. S ohľadom na [Opatrenia týkajúce sa bezdrôtovej komunikácie](#page-897-0) usporiadajte svoje sieťové prostredie pre stabilnú komunikáciu medzi zariadeniami a prístupovým bodom.

<span id="page-836-0"></span>Pri pripájaní cez prístupový bod skontrolujte, či prístupový bod podporuje WPS\*, čo zjednodušuje prepojenia medzi zariadeniami Wi-Fi.

Ak si nie ste istí kompatibilitou s WPS, pozrite si používateľskú príručku alebo inú dokumentáciu o prístupovom bode.

\* Znamená Wi-Fi Protected Setup.

#### **Ak je funkcia WPS podporovaná**

K dispozícii sú tieto dva spôsoby pripojenia. Ľahšie sa môžete pripojiť cez WPS v režime PBC.

- Pripojenie pomocou funkcie WPS (režim PBC[\)](#page-837-0)  $(\sqrt{2})$
- Pripojenie pomocou funkcie WPS (režim PIN[\)](#page-839-0)  $\sqrt{\omega}$ )

#### **Ak funkcia WPS nie je podporovaná**

- Manuálne pripojenie k rozpoznaným sieťam  $\left(\sqrt{2}\right)$  $\left(\sqrt{2}\right)$
- Manuálne pripojenie zadaním sietí  $(\sqrt{2})$  $(\sqrt{2})$

#### **Šifrovanie prístupového bodu**

Tento fotoaparát podporuje nasledujúce možnosti pre [**Authentication/Overenie**] a [**Encryption settings/Nastavenia šifrovania**]. Z tohto dôvodu musí byť šifrovanie používané prístupovým bodom nastavené na jednu z nasledujúcich možností, keď sa manuálne pripájate k rozpoznaným sieťam.

- [**Authentication/Overenie**]: otvorený systém, zdieľaný kľúč, WPA/WPA2/ WPA3-Personal alebo WPA/WPA2/WPA3-Enterprise
- [**Encryption settings/Nastavenia šifrovania**]: WEP, TKIP alebo AES

#### Œ **Upozornenie**

- **Pripojenia nemusia byť možné, keď sú povolené skryté funkcie prístupových bodov. Deaktivujte funkcie utajenia.**
- Podrobnejšie informácie o nastavení získate od správcu siete zodpovedného za siete, ku ktorým sa pripojíte.

#### R **Poznámka**

Ak sa v sieťach, ku ktorým sa pripojíte, používa filtrovanie adries MAC, pridajte do prístupového bodu adresu MAC fotoaparátu. Adresu MAC môžete skontrolovať na obrazovke [MAC address/Adresa MAC] [\(](#page-870-0)2).

<span id="page-837-0"></span>Pokyny v tejto časti sú pokračovaním pokynov z časti [Kontrola typu prístupového bodu.](#page-836-0) Toto je spôsob pripojenia používaný s prístupovými bodmi kompatibilnými s WPS. V režime pripojenia stlačením tlačidla (režim PBC) možno fotoaparát pripojiť k prístupovému bodu jednoduchým stlačením tlačidla WPS na prístupovom bode.

- Pripojenie môže byť zložitejšie, ak je v okolí aktívnych viac prístupových bodov. Ak je to tak, skúste sa pripojiť pomocou [**WPS (PIN mode)/WPS (režim PIN)**].
- Vopred si pozrite, kde sa na prístupovom bode nachádza tlačidlo WPS.
- Vytvorenie pripojenia môže trvať približne 1 minútu.
	- 1. **Na obrazovke [Select a network/Vybrať sieť] stlačte tlačidlo [Connect with WPS/Pripojiť pomocou funkcie WPS].**

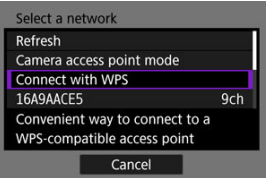

2. **Vyberte možnosť [WPS (PBC mode)/WPS (režim PBC)].**

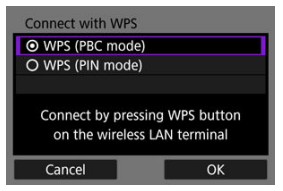

Vyberte možnosť [**OK**].

3. **Pripojte sa k prístupovému bodu.**

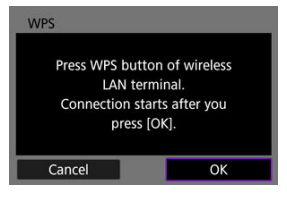

- Stlačte tlačidlo WPS na prístupovom bode. Podrobnejšie informácie o polohe tlačidla a potrebnej dĺžke stlačenia nájdete v používateľskej príručke pre prístupový bod.
- Vyberte možnosť [**OK**] a nadviaže sa spojenie s prístupovým bodom.
- Keď je fotoaparát pripojený k prístupovému bodu, zobrazí sa táto obrazovka.

# 4. **Nastavenie adresy IP**

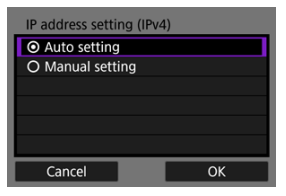

**• Prejdite na [Nastavenie IP adresy](#page-853-0).** 

## <span id="page-839-0"></span>**Pripojenie pomocou funkcie WPS (režim PIN)**

Pokyny v tejto časti sú pokračovaním pokynov z časti [Kontrola typu prístupového bodu.](#page-836-0) Toto je spôsob pripojenia používaný s prístupovými bodmi kompatibilnými s WPS. V režime pripojenia pomocou kódu PIN (režim PIN) sa na vytvorenie pripojenia zadáva v prístupovom bode 8-miestne identifikačné číslo uvedené na fotoaparáte.

- Aj keď je v okolí aktívnych viac prístupových bodov, pripojenie pomocou tohto zdieľaného identifikačného čísla je relatívne spoľahlivé.
- Vytvorenie pripojenia môže trvať približne 1 minútu.
	- 1. **Na obrazovke [Select a network/Vybrať sieť] stlačte tlačidlo [Connect with WPS/Pripojiť pomocou funkcie WPS].**

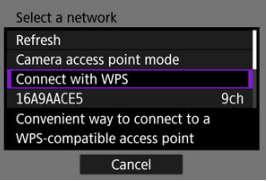

2. **Vyberte možnosť [WPS (PIN mode)/WPS (režim PIN)].**

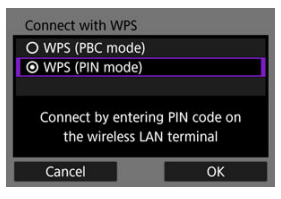

Vyberte možnosť [**OK**].

## 3. **Zadajte PIN kód.**

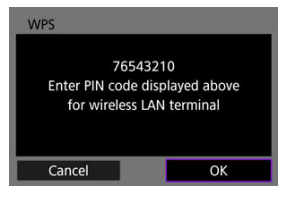

- V prístupovom bode zadajte 8-ciferný PIN kód zobrazený na obrazovke fotoaparátu.
- Postup zadania PIN kódov do prístupového bodu nájdete v návode na používanie daného prístupového bodu.
- Po zadaní PIN kódu vyberte na fotoaparáte [**OK**].

## 4. **Pripojte sa k prístupovému bodu.**

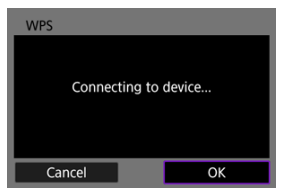

- Vyberte možnosť [**OK**] a nadviaže sa spojenie s prístupovým bodom.
- Keď je fotoaparát pripojený k prístupovému bodu, zobrazí sa táto obrazovka.

# 5. **Nastavenie adresy IP**

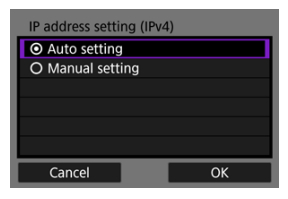

**• Prejdite na [Nastavenie IP adresy](#page-853-0).** 

<span id="page-842-0"></span>Pokyny v tejto časti sú pokračovaním pokynov z časti [Kontrola typu prístupového bodu.](#page-836-0) Pripojte sa k prístupovému bodu výberom jeho SSID (alebo ESS-ID) v zozname aktívnych prístupových bodov v okolí.

#### **Výber prístupového bodu**

1. **Na obrazovke [Select a network/Vybrať sieť] vyberte prístupový bod.**

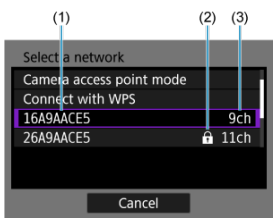

- (1) SSID
- (2) Ikona zabezpečenia (iba pre šifrované prístupové body)
- (3) Použitý kanál
	- Otáčaním voliča < <sub>○</sub> > vyberte v zozname prístupových bodov prístupový bod, ku ktorému sa chcete pripojiť.

#### **Poznámka**

#### **[Refresh/Obnoviť]**

- V kroku 1 posúvaním sa nadol obrazovkou zobrazíte položku [**Refresh/Obnoviť**].
- Ak chcete znova vyhľadať prístupové body, vyberte položku [**Refresh/Obnoviť**].

## **Zadanie šifrovacieho kľúča prístupového bodu**

- Zadaite šifrovací kľúč (heslo) nastavený pre prístupový bod. Podrobné informácie o nastavenom šifrovacom kľúči nájdete v používateľskej príručke prístupového bodu.
- Obrazovky zobrazené v krokoch č. 2 až 3 sa líšia v závislosti od funkcií overenia a šifrovania nastavených pre prístupový bod.
- Keď sa zobrazí obrazovka [**IP address set./Nastavenie IP adresy**] namiesto obrazoviek uvedených pre kroky 2 až 3, prejdite na [Nastavenie IP adresy.](#page-853-0)
	- 2. **Vyberte index kľúča.**

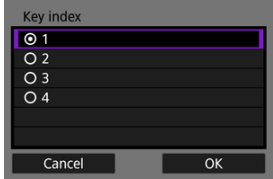

- Zobrazí sa obrazovka [**Key index/Index kľúča**] pre prístupové body šifrované WEP.
- Vyberte číslo indexu kľúča nastavené na prístupovom bode.
- Vyberte možnosť [**OK**].
- 3. **Zadajte šifrovací kľúč.**

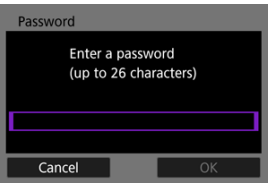

- Stlačením tlačidla <  $(\epsilon \bar{\epsilon})$  $(\epsilon \bar{\epsilon})$  > získate prístup k virtuálnej klávesnici ( $\epsilon$ ), potom zadajte šifrovací kľúč.
- Vyberte možnosť [**OK**] a nadviaže sa spojenie s prístupovým bodom.
- Keď je fotoaparát pripojený k prístupovému bodu, zobrazí sa táto obrazovka.

# 4. **Nastavenie adresy IP**

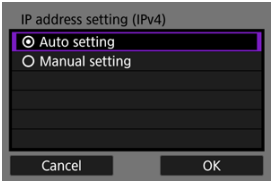

Prejdite na [Nastavenie IP adresy](#page-853-0).

<span id="page-845-0"></span>Pokyny v tejto časti sú pokračovaním pokynov z časti [Kontrola typu prístupového bodu.](#page-836-0) Pripojte sa k prístupovému bodu zadaním jeho SSID (alebo ESS-ID).

#### **Zadanie identifikátora SSID**

1. **Na obrazovke [Select a network/Vybrať sieť] stlačte tlačidlo [Manual settings/Ručné nastavenia].**

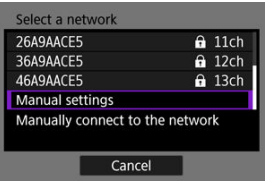

2. **Zadajte identifikátor SSID (názov siete).**

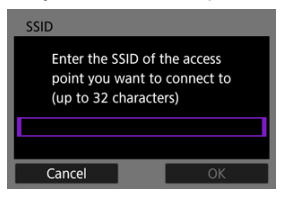

- Stlačením tlačidla <  $\circledast$  > získate prístup k virtuálnej klávesnici ( $\circledast$ [\)](#page-881-0), potom zadajte SSID.
- Vyberte možnosť [**OK**].

#### **Nastavenie spôsobu overenia prístupového bodu**

## 3. **Vyberte spôsob overenia.**

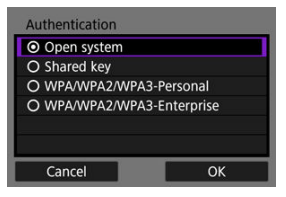

- Vyberte možnosť a potom kliknutím na tlačidlo [**OK**] prejdite na ďalšiu obrazovku.
- Ak je na nasledujúcej zobrazenej obrazovke [**Encryption settings/ Nastavenia šifrovania**] zvolená položka [**Open system/Otvorený systém**], vyberte možnosť [**Disable/Zakázať**] alebo [**WEP**].

#### **Zadanie šifrovacieho kľúča prístupového bodu**

- Zadajte šifrovací kľúč (heslo) nastavený pre prístupový bod. Podrobné informácie o nastavenom šifrovacom kľúči nájdete v používateľskej príručke prístupového bodu.
- Obrazovky zobrazené v krokoch č. 4 až 5 sa líšia v závislosti od funkcií overenia a šifrovania nastavených pre prístupový bod.
- Keď sa zobrazí obrazovka [**IP address set./Nastavenie IP adresy**] namiesto obrazoviek uvedených pre kroky č. 4 až 5, prejdite na [Nastavenie IP adresy](#page-853-0).

# 4. **Vyberte index kľúča.**

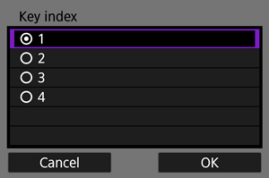

- Obrazovka [**Key index/Index kľúča**] sa zobrazí, ak ste v kroku č. 3 zvolili možnosť [**Shared Key/Zdiaľaný kľúč**] alebo [**WEP**].
- Vyberte číslo indexu kľúča nastavené na prístupovom bode.
- Vyberte možnosť [**OK**].

5. **Zadajte šifrovací kľúč.**

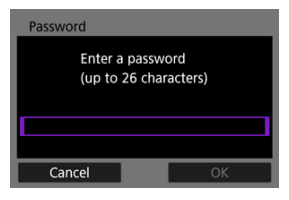

- Stlačením tlačidla <  $\circledast$  > získate prístup k virtuálnej klávesnici ( $\circledast$ [\)](#page-881-0), potom zadajte šifrovací kľúč.
- Vyberte možnosť [**OK**] a nadviaže sa spojenie s prístupovým bodom.
- Keď je fotoaparát pripojený k prístupovému bodu, zobrazí sa táto obrazovka.

## 6. **Nastavenie adresy IP**

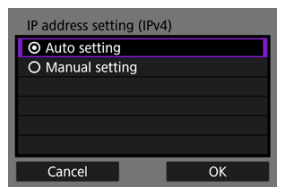

**Prejdite na [Nastavenie IP adresy](#page-853-0).** 

<span id="page-848-0"></span>Režim prístupového bodu fotoaparátu je spôsob pripojenia na priame pripojenie fotoaparátu a ďalších zariadení cez Wi-Fi bez použitia prístupového bodu. K dispozícii sú tieto dva spôsoby pripojenia.

## **Pripojenie pomocou jednoduchého pripojenia**

Sieťové nastavenia pre režim prístupového bodu fotoaparátu sa konfigurujú automaticky.

- Pokyny na používanie zariadení, ku ktorým sa pripojíte, nájdete v návode na používanie zariadení.
	- 1. **Na obrazovke [Select a network/Vybrať sieť] stlačte tlačidlo [Camera access point mode/Režim prístupového bodu fotoaparátu].**

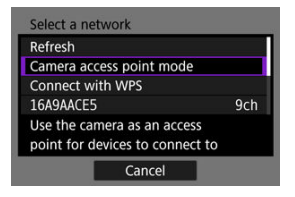

2. **Vyberte možnosť [Easy connection/Jednoduché pripojenie].**

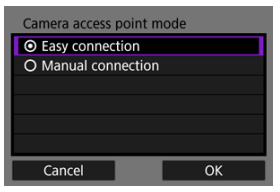

Vyberte možnosť [**OK**].

3. **Na pripojenie k fotoaparátu použite druhé zariadenie.**

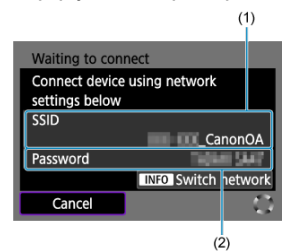

- (1) SSID (názov siete)
- (2) Šifrovací kľúč (heslo)
	- V nastaveniach Wi-Fi iných zariadení vyberte SSID (názov siete) zobrazený na obrazovke fotoaparátu, potom zadajte heslo.
- 4. **Dokončite nastavenia pripojenia podľa zariadenia, ku ktorému sa chcete pripojiť.**

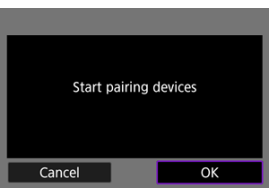

 $\Box$  **Pripojenie k nástroju EOS Utility (** $\Box$ **[\)](#page-776-0)** 

**Prenos snímok na servery FTP** [\(](#page-800-0)**a**)

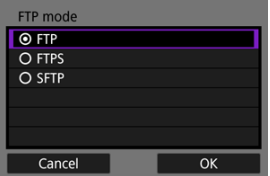

## **Pripojenie pomocou manuálneho pripojenia**

Sieťové nastavenia pre režim prístupového bodu fotoaparátu sa konfigurujú manuálne. Na každej zobrazenej obrazovke nastavte položky [**SSID**], [**Channel setting/Nastavenie kanála**] a [**Encryption settings/Nastavenia šifrovania**].

1. **Vyberte možnosť [Manual connection/Manuálne pripojenie].**

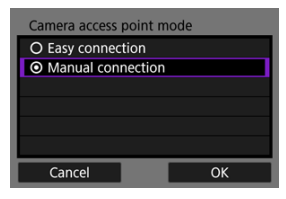

- Vyberte možnosť [**OK**].
- 2. **Zadajte identifikátor SSID (názov siete).**

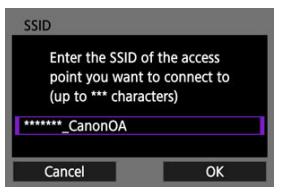

- Stlačením tlačidla <  $(\epsilon \bar{\epsilon})$  $(\epsilon \bar{\epsilon})$  > získate prístup k virtuálnej klávesnici  $(\epsilon \bar{\epsilon})$ ), potom zadajte SSID. Po zadaní stlačte < MFNU >.
- Vyberte možnosť [**OK**].

3. **Vyberte možnosť nastavenia kanála.**

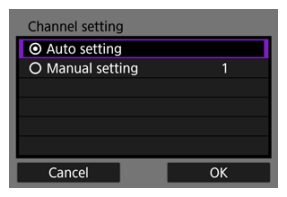

- Ak chcete nastavenie vybrať manuálne, vyberte položku [**Manual** setting/Manuálne nastavenie] a otáčajte voličom <  $\mathcal{E}^{\text{max}}$  >.
- Vyberte možnosť [**OK**].

## 4. **Vyberte možnosť nastavenia šifrovania.**

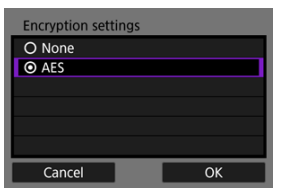

- Ako nastavenie šifrovania vyberte možnosť [**AES**].
- Vyberte možnosť [**OK**].
- Ak vyberiete možnosť [**AES**], zobrazí sa obrazovka [**Password/Heslo**]. Stlačením tlačidla <  $\sqrt{3}$  > získate prístup k virtuálnej klávesnici ( $\alpha$ [\)](#page-881-0), potom zadajte šifrovací kľúč. Po zadaní stlačte tlačidlo < MENU >.

5. **Vyberte možnosť [Auto setting/Automatické nastavenie].**

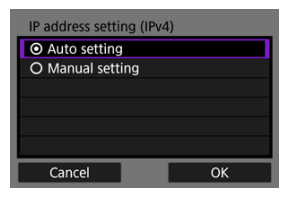

- Vyberte možnosť [**OK**].
- Ak sa pre položku [**Auto setting/Automatické nastavenie**] zobrazí chyba, nastavte IP adresu manuálne  $\left(\frac{\sqrt{2}}{2}\right)$ .
- 6. **Na pripojenie k fotoaparátu použite druhé zariadenie.**

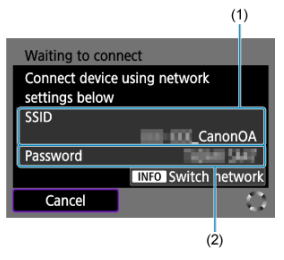

- (1) SSID (názov siete)
- (2) Šifrovací kľúč (heslo)
- 7. **Dokončite nastavenia pripojenia pre komunikačnú funkciu.**

<span id="page-853-0"></span>Vyberte spôsob nastavenia IP adresy a potom nastavte IP adresu na fotoaparáte.

## **Automatické nastavenie IP adresy**

Zadajte nastavenie adresy IP manuálne.

1. **Vyberte možnosť [Auto setting/Automatické nastavenie].**

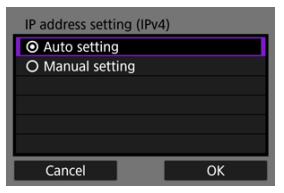

- Vyberte možnosť [**OK**].
- Ak sa pre položku [**Auto setting/Automatické nastavenie**] zobrazí chyba, nastavte IP adresu manuálne (
- 2. **Vyberte možnosť IPv6.**

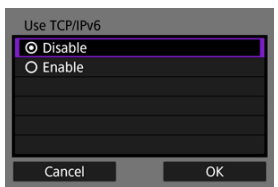

- Vyberte možnosť a potom kliknutím na tlačidlo [**OK**] prejdite na ďalšiu obrazovku.
- Ak chcete používať IPv6, vyberte možnosť [**Enable/Povoliť**].
- 3. **Dokončite nastavenia pripojenia podľa zariadenia, ku ktorému sa chcete pripojiť.**

## **Manuálne nastavenie IP adresy**

Manuálne zadajte nastavenia adresy IP. Upozorňujeme, že zobrazené položky sa líšia v závislosti od komunikačnej funkcie.

1. **Vyberte možnosť [Manual setting/Manuálne nastavenie].**

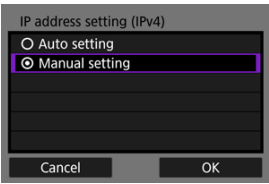

Vyberte možnosť [**OK**].

2. **Vyberte možnosť na konfiguráciu.**

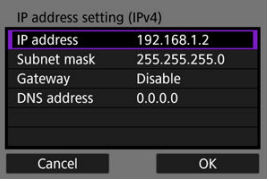

Vyberte možnosť na prístup k obrazovke na numerický vstup.

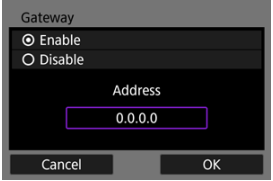

Ak chcete používať bránu, vyberte možnosť [**Enable/Povoliť**] a potom vyberte položku [**Address/Adresa**].

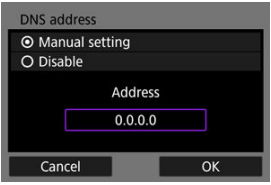

Ak chcete používať adresu DNS, vyberte možnosť [**Manual setting/ Manuálne nastavenie**], potom vyberte položku [**Address/Adresa**].

## 3. **Zadajte číslo.**

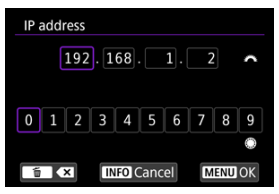

- Otočením voliča < > prepnite na iné vstupné polia v hornej časti obrazovky a otočením voliča < se > vyberte čísla, ktoré chcete zadať. Stlačením tlačidla < (ET) > zadajte vybraté číslo.
- Ak chcete vymazať práve zadané číslo, stlačte tlačidlo <  $\overline{m}$  > tlačidlo.
- Ak chcete nastaviť zadané čísla a vrátiť sa na obrazovku v kroku č. 2, stlačte tlačidlo < MFNU >.

## 4. **Vyberte možnosť [OK].**

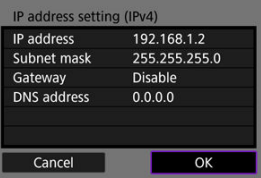

- Po dokončení nastavenia potrebných položiek vyberte možnosť [**OK**]. Zobrazí sa ďalšia obrazovka.
- Ak si nie ste istý, aké údaje zadať, pozrite si informácie na strane [Kontrola sieťových nastavení](#page-900-0) alebo požiadajte o pomoc správcu siete alebo inú osobu zodpovednú za sieť.

5. **Vyberte možnosť IPv6.**

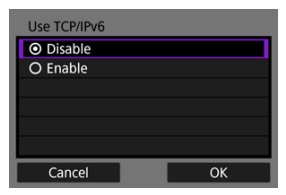

- Vyberte možnosť a potom kliknutím na tlačidlo [**OK**] prejdite na ďalšiu obrazovku.
- Ak chcete používať IPv6, vyberte možnosť [**Enable/Povoliť**].
- 6. **Dokončite nastavenia pripojenia podľa zariadenia, ku ktorému sa chcete pripojiť.**

Fotoaparát uchováva záznamy o minulých pripojeniach Wi-Fi alebo Bluetooth. Tento záznam môžete použiť na opätovné pripojenie k rovnakému zariadeniu. Tu sa ako príklad používa možnosť **i⊿v: ■+Transfer images to FTP server/∠v: ■+Prenos snímok na server FTP**].

1. **Vyberte záznam pre zariadenie, ku ktorej sa chcete pripojiť.**

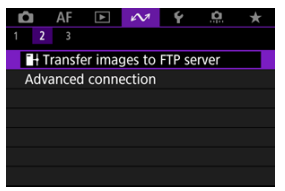

- Keď sa zobrazí obrazovka [**Wi-Fi on/Wi-Fi zapnuté**], vyberte možnosť [**Disconnect/Odpojiť**], potom zopakujte krok č. 1.
- 2. **Vyberte zariadenie na pripojenie.**

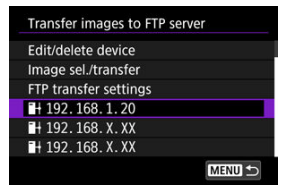

Z uvedených minulých pripojení vyberte možnosť, ku ktorej sa chcete pripojiť cez Wi-Fi alebo Bluetooth. Ak táto možnosť nie je uvedená, prepnite obrazovky pomocou voliča < 0 >.

## **Poznámka**

- Pre všetky funkcie bezdrôtovej komunikácie sa zachovajú záznamy až 10 pripojení.
- 3. **Používajte pripojené zariadenie podľa potreby.**
- <span id="page-860-0"></span>**Zmena prezývok zariadení**
- **Ø [Odstránenie údajov o pripojení](#page-862-0)**
- **K** [Server FTP](#page-863-0)

Pred úpravou alebo odstránením nastavení pripojenia pre iné zariadenia ukončite pripojenie Wi-Fi. Tu sa ako príklad používa možnosť [**△**<u>·</u>· **T** + Transfer images to FTP server/*△*· T + **Prenos snímok na server FTP**].

## **Zmena prezývok zariadení**

Môžete zmeniť prezývky zariadení, ku ktorým sa fotoaparát pripája.

1. **Vyberte požadovanú položku.**

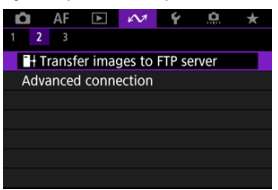

- Keď sa zobrazí obrazovka [**Wi-Fi on/Wi-Fi zapnuté**], vyberte možnosť [**Disconnect/Odpojiť**], potom zopakujte krok č. 1.
- 2. **Vyberte možnosť [Edit/delete device/Upraviť/odstrániť zariadenie].**

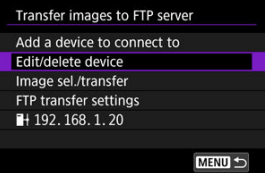

3. **Vyberte zariadenie na pripojenie.**

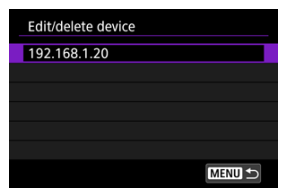

4. **Vyberte možnosť [Change device nickname/Zmena prezývky zariadenia].**

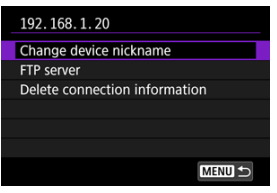

5. **Zmeňte prezývku zariadenia.**

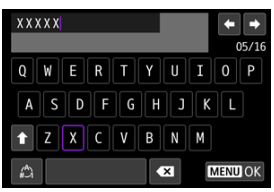

 $\bullet$  Pomocou virtuálnej klávesnice [\(](#page-881-0) $\circled{r}$ ) zadajte prezývku.

6. **Stlačte tlačidlo < > a potom vyberte [OK].**

- <span id="page-862-0"></span>1. **Prejdite na obrazovku pripojeného zariadenia.**
	- Postupujte podľa krokov č. 1 3 v časti [Zmena prezývok zariadení.](#page-860-0)
	- <sup>●</sup> Informácie o možnosti [ $\sim$ 1: <sup>8</sup>≥<sup>®</sup> Connect to Wireless Remote/ $\sim$ 1: <sup>8</sup>≥<sup>®</sup> **Pripojenie k bezdrôtovému diaľkovému ovládaniu**] nájdete v časti [Zrušenie párovania](#page-771-0).
- 2. **Vyberte možnosť [Delete connection information/Zmazať informácie o pripojení].**

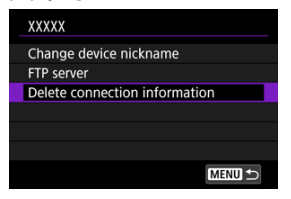

3. **Vyberte možnosť [OK].**

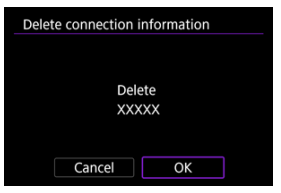

<span id="page-863-0"></span>Môžete nakonfigurovať nastavenia servera FTP. Toto sa zobrazí, keď je zvolená možnosť [ $∧$  **T** +Transfer images to FTP server/ $∧$  **T** +Prenos snímok na server FTP].

- 1. **Prejdite na obrazovku nastavení pripojenia.**
	- Postupujte podľa krokov č. 1 3 v časti [Zmena prezývok zariadení.](#page-860-0)
- 2. **Vyberte možnosť [FTP server/Server FTP].**

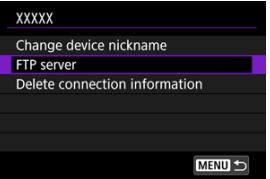

3. **Vyberte požadovanú možnosť.**

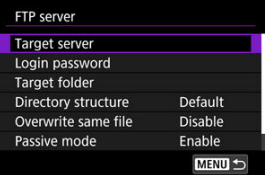

- 4. **Podľa potreby zmeňte nastavenia.**
	- Nasledujú položky, ktoré nie sú popísané v časti [Pripojenie fotoaparátu](#page-798-0) [k serveru FTP](#page-798-0).
	- $\bullet$  Po dokončení nastavení stlačením tlačidla < MENU > zatvorte obrazovku.
## **Adresárová štruktúra**

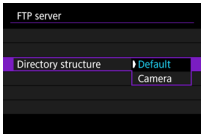

#### **Default/Predvolené**

Na ukladanie snímok sa použije koreňový priečinok. Ak ste zmenou nastavenia [**Target folder/Cieľový priečinok**] vytvorili podpriečinok v koreňovom priečinku, snímky sa uložia do daného podpriečinka.

#### **Camera/Fotoaparát**

V koreňovom priečinku servera automaticky vytvorí štruktúru priečinkov určenú na ukladanie snímok zhodnú so štruktúrou priečinkov fotoaparátu (napríklad A/DCIM/ 100EOSR6). Ak ste zmenou nastavenia [**Target folder/Cieľový priečinok**] vytvorili podpriečinok v koreňovom priečinku, v príslušnom priečinku sa automaticky vytvorí štruktúra priečinkov na ukladanie snímok, napríklad A/DCIM/100EOSR6.

# **Prepísanie rovnakého súboru**

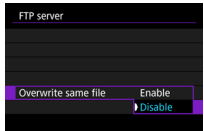

#### **Disable/Zakázať**

Ak sa v cieľovom priečinku na serveri FTP už nachádza súbor s rovnakým názvom, nový súbor sa uloží s príponou pozostávajúcou zo znaku podčiarknutia a čísla, ako napríklad IMG\_0003\_1.JPG.

#### **Enable/Povoliť**

Všetky súbory s rovnakým názvom v cieľovom priečinku na serveri FTP sa prepíšu prenesenými snímkami.

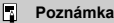

Aj keď je pri opätovnom odosielaní snímok, ktoré sa pôvodne nedali preniesť, vybratá možnosť [**Enable/Povoliť**], existujúce snímky sa v niektorých prípadoch nemusia prepísať.

V takom prípade sa nový súbor uloží s príponou pozostávajúcou zo znaku podčiarknutia, písmena a čísla, ako napríklad IMG\_0003\_a1.JPG.

# **Dôvera cieľovým serverom**

■ Nastavte na možnosť [**Enable/Povolit**], ak uprednostňujete pripojenie k FTP serverom, aj keď nie je možné dôverovať na základe použitého koreňového certifikátu. V takom prípade vykonajte vhodné bezpečnostné opatrenia.

Môžete dočasne zakázať funkcie Wi-Fi a Bluetooth.

 $1.$  **Vyberte položku [∠** $\vee$ **:** Airplane mode/∠ $\vee$ : Režim v lietadle].

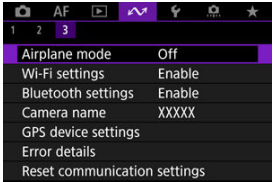

2. **Nastavte na možnosť [On/Zap.].**

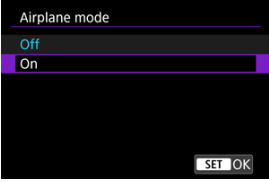

 $\bullet$  Na obrazovke sa zobrazí ikona [ $\uparrow$ ].

# **F** Poznámka

 $\bullet$  Ikona [ $\uparrow$ ] sa nemusí zobraziť pri snímaní statických záberov, nahrávaní videozáznamov alebo prehrávaní, v závislosti od nastavení displeja. Ak sa nezobrazuje opakovane stláčajte tlačidlo < INFO >, kým sa nedostanete na zobrazenie podrobných informácií.

- [Overenie 802.1X](#page-868-0)
- [Kontrola adresy MAC](#page-870-0)
	- 1. **Vyberte položku [ : Wi-Fi settings/ : Nastavenia Wi-Fi].**

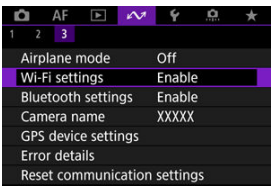

<span id="page-868-0"></span>2. **Vyberte požadovanú možnosť.**

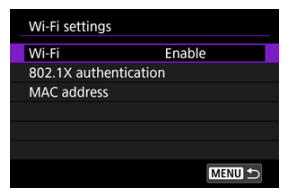

#### **Wi-Fi**

Keď je používanie elektronických zariadení a bezdrôtových zariadení zakázané, napríklad na palube lietadla alebo v nemocnici, nastavte túto položku na možnosť [**Disable/Zakázať**].

### **802.1X authentication/Overenie 802.1X**

Tieto nastavenia nakonfigurujte pri pripájaní k sieťam, ktoré vyžadujú overenie 802.1X.

### **MAC address/Adresa MAC**

Môžete skontrolovať adresu MAC fotoaparátu.

# **Overenie 802.1X**

Výber možnosti [**802.1X authentication/Overenie 802.1X**] umožňuje, pomocou sprievodcu nastavením, nastaviť, skontrolovať alebo odstrániť nastavenia overenia 802.1X. Tieto nastavenia nakonfigurujte pri pripájaní k sieťam, ktoré vyžadujú overenie 802.1X. Najskôr uložte certifikát pre typ overenia 802.1X použitý pre kartu vo fotoaparáte. Pomocou tejto funkcie je možné načítať nasledovné typy súborov a názvy.

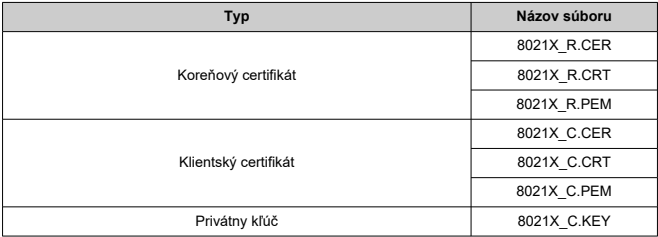

Všimnite si, že fotoaparát podporuje nasledujúce protokoly.

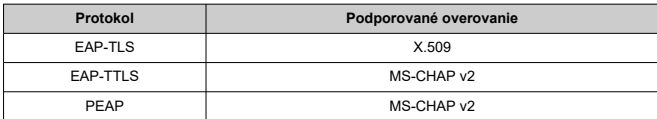

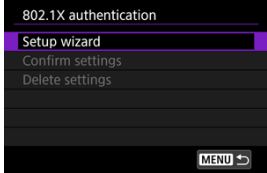

#### **Setup wizard/Sprievodca nastavením**

Podľa pokynov sprievodcu nakonfigurujte nastavenia overovania.

#### **Confirm settings/Potvrdenie nastavení**

Vyberte, ak chcete skontrolovať nastavenia overovania.

#### **Delete settings/Odstrániť nastavenia**

Vyberte, ak chcete odstrániť nastavenia overovania. Výberom položky [**OK**] na zobrazenej obrazovke sa odstránia nastavenia.

<span id="page-870-0"></span>Môžete skontrolovať adresu MAC fotoaparátu.

 $1.$  Vyberte položku [∠√: Wi-Fi settings/∠√: Nastavenia Wi-Fi].

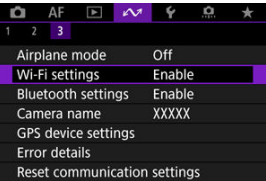

2. **Vyberte možnosť [MAC address/Adresa MAC].**

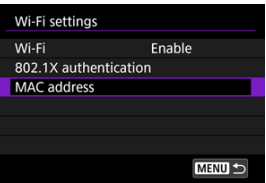

3. **Skontrolujte adresu MAC.**

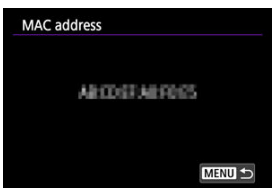

 $1.$  **Vyberte položku [** $\sim$ **: Bluetooth settings**/ $\sim$ : Nastavenia Bluetooth].

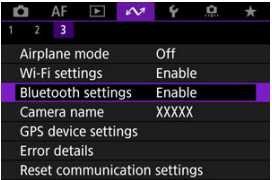

2. **Vyberte požadovanú možnosť.**

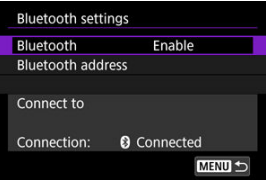

**Bluetooth**

Ak funkciu Bluetooth nebudete používať, vyberte možnosť [**Disable/ Zakázať**].

# **Bluetooth address/Adresa Bluetooth**

Môžete skontrolovať adresu Bluetooth fotoaparátu.

#### **Connect to/Pripojiť k**

Môžete skontrolovať názov a stav komunikácie spárovaného zariadenia.

Názov fotoaparátu (zobrazovaný na smartfónoch a iných fotoaparátoch) môžete zmeniť podľa potreby.

1. **Vyberte položku [ : Camera name/ : Názov fotoaparátu].**

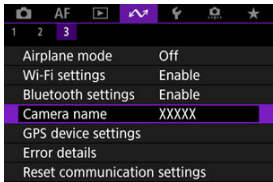

2. **Zmeňte názov fotoaparátu.**

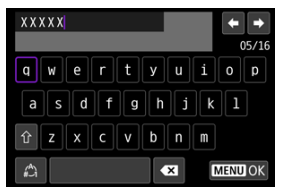

- $\bullet$  Pomocou virtuálnej klávesnice [\(](#page-881-0) $\oslash$ ) zadajte názov fotoaparátu.
- 3. **Stlačte tlačidlo < > a potom vyberte [OK].**
- **M** GP-E2
- [Smartfón](#page-875-0)
- [Zobrazenie pripojenia GPS](#page-877-0)

Do snímok môžete vložiť informácie o polohe pomocou prijímača GPS GP-E2 (predáva sa samostatne) alebo smartfónu.

# **GP-E2**

# 1. **Pripojte GP-E2 k fotoaparátu.**

Pripojte GP-E2\* k fotoaparátu k pätici pre príslušenstvo fotoaparátu a zapnite ho. Ďalšie informácie nájdete v návode na používanie zariadenia GP-E2.

\* Vyžaduje voliteľný adaptér multifunkčnej pätice AD-E1.

 $2.$  Vyberte položku [∠√: GPS device settings/∠√: Nastavenia **zariadenia GPS].**

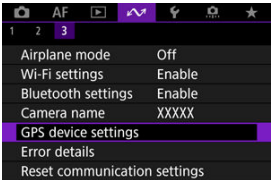

3. **Vyberte možnosť [Select GPS device/Vyberte zariadenie GPS].**

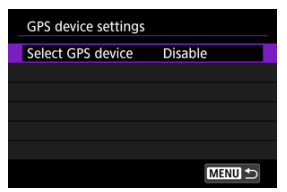

4. **Vyberte možnosť [GPS receiver/Prijímač GPS].**

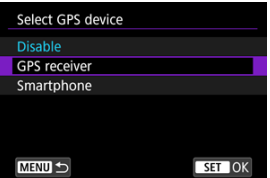

- 5. **Zhotovte snímku.**
	- Podrobné informácie o položke [**Set up/Nastavenie**] nájdete v návode na používanie zariadenia GP-E2.

#### $\bf{0}$ **Upozornenie**

#### **Bezpečnostné upozornenia na používanie zariadenia GP-E2**

- Pred použitím skontrolujte krajiny a oblasti, v ktorých je používanie GPS povolené, riaďte sa podľa miestnych predpisov.
- Aktualizujte firmvér zariadenia GP-E2 na ver. 2.0.0 alebo novšiu verziu. Na aktualizáciu firmvéru sa vyžaduje prepojovací kábel. Pokyny na aktualizáciu nájdete na webovej lokalite spoločnosti Canon.
- Zariadenie GP-E2 nie je možné pripojiť k fotoaparátu pomocou kábla.
- Fotoaparát nezaznamenáva smer snímania.

<span id="page-875-0"></span>Tieto nastavenia vykonaite po nainštalovaní špeciálnej aplikácie Camera Connect [\(](#page-743-0)2) v smartfóne.

- 1. **Na smartfóne aktivujte lokalizačné služby.**
- 2. **Vytvorte pripojenie Bluetooth.**
	- Spustite aplikáciu Camera Connect a spárujte fotoaparát a smartfón prostredníctvom funkcie Bluetooth.
- $3.$  Vyberte položku [ $\sim$ : GPS device settings/ $\sim$ : Nastavenia **zariadenia GPS].**

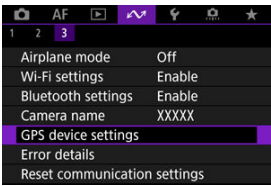

4. **Vyberte možnosť [Select GPS device/Vyberte zariadenie GPS].**

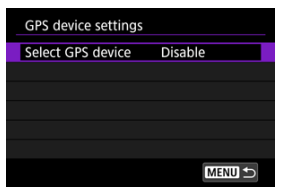

5. **Vyberte možnosť [Smartphone/Smartfón].**

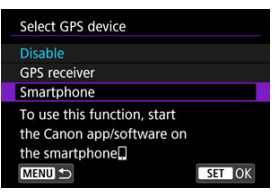

# 6. **Zhotovte snímku.**

K snímkam sa pridajú informácie o geografickej polohe zo smartfónu.

<span id="page-877-0"></span>Stav získavania informácií o polohe smartfónu môžete skontrolovať pomocou ikony pripojenia GPS na obrazovkách na snímanie statických záberov alebo videozáznamov  $(R)$  resp.  $(R)$ ).

- Sivá: Lokalizačné služby sú vypnuté
- Bliká: Informácie o polohe nie je možné získať
- Zap.: Informácie o polohe boli získané

Podrobnejšie informácie o signalizácii stavu pripojenia GPS pri používaní zariadenia GP-E2 nájdete v návode na používanie zariadenia GP-E2.

# **Označovanie snímok geografickými značkami počas snímania**

K snímkam, ktoré nasnímate, keď je zapnutá ikona GPS, sa pridajú informácie o geografickej polohe.

# **Informácie o geografickej polohe**

Informácie o polohe pridávané k snímkam môžete skontrolovať na obrazovkách s informáciami o snímaní  $\left(\frac{\partial}{\partial y}\right)$  $\left(\frac{\partial}{\partial y}\right)$ .

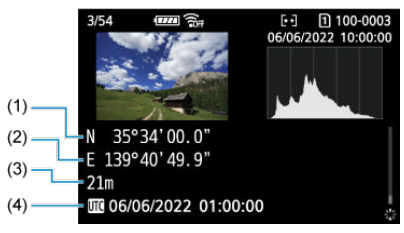

- (1) Zemepisná šírka
- (2) Zemepisná dĺžka
- (3) Nadmorská výška
- (4) UTC (koordinovaný svetový čas)

#### $\mathbf{C}$ **Upozornenie**

- Smartfón dokáže získať informácie o polohe len vtedy, keď je spárovaný s fotoaparátom cez Bluetooth.
- Informácie o trase nie sú získavané.
- Získané informácie o polohe nemusia byť presné, v závislosti od podmienok pri cestovaní alebo stavu smartfónu.
- Môže chvíľu trvať, kým získate informácie o polohe zo smartfónu po zapnutí fotoaparátu.
- Informácie o polohe už naďalej nebudú získavané po ľubovoľnej z nasledujúcich činností.
	- Spárovanie s bezdrôtovým diaľkovým ovládaním prostredníctvom pripojenia Bluetooth.
	- Vypnutie fotoaparátu
	- Ukončenie aplikácie Camera Connect
	- Deaktivácia lokalizačných služieb na smartfóne
- Informácie o polohe už naďalej nebudú získavané v ľubovoľnej z nasledujúcich situácií.
	- Napájanie fotoaparátu sa vypne
	- Pripojenie Bluetooth sa ukončí
	- Zostávajúca kapacita batérie smartfónu je nízka

#### $\overline{\mathbb{R}}$ **Poznámka**

- Koordinovaný svetový čas (Coordinated Universal Time, skrátene UTC) je v podstate zhodný s greenwichským časom (Greenwich Mean Time, GMT).
- Pri videozáznamoch sa pridajú informácie GPS získané pri začatí.

Môžete zobraziť podrobnosti o chybách ovplyvňujúcich funkcie bezdrôtovej komunikácie fotoaparátu.

1. **Vyberte položku [ : Error details/ : Podrobnosti o chybe].**

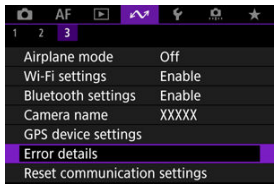

- Zobrazia sa podrobnosti o chybách, ktoré sa vyskytli.
- $\bullet$  Ďalšie informácie o chybách nájdete v časti [Postupy pre chybové](#page-882-0) [správy](#page-882-0).

Môžete odstrániť všetky nastavenia bezdrôtovej komunikácie. Odstránením nastavení bezdrôtovej komunikácie môžete informácie o nich utajiť, keď fotoaparát požičiate alebo dáte iným osobám.

> 1. **Vyberte položku [ : Reset communication settings/ : Obnoviť nastavenia komunikácie].**

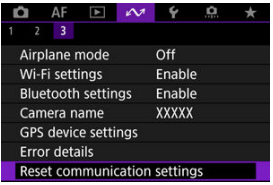

2. **Vyberte možnosť [OK].**

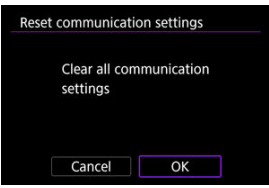

#### T **Upozornenie**

Ak ste fotoaparát spárovali so smartfónom, na obrazovke nastavení funkcie Bluetooth smartfónu odstráňte informácie o pripojení fotoaparátu, pre ktorý ste obnovili predvolené nastavenia bezdrôtovej komunikácie.

#### $\Box$ **Poznámka**

Nastavenia bezdrôtovej komunikácie zrušíte výberom možnosti [**Communication settings/Nastavenie komunikácie**] pre položku [**Other settings/Ďalšie nastavenia**] v časti [ $\blacklozenge$ : Reset camera/ $\blacklozenge$ : Vynulovať fotoaparát].

# <span id="page-881-0"></span>**Používanie virtuálnej klávesnice**

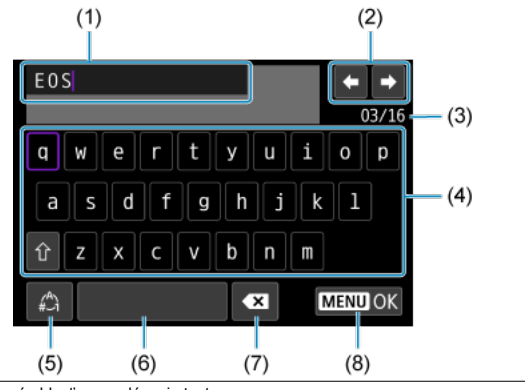

- (1) Vstupná oblasť, na zadávanie textu
- (2) Kurzorové tlačidlá, na presúvanie sa vo vstupnej oblasti
- (3) Aktuálny počet znakov/počet k dispozícii
- (4) Klávesnica
- (5) Prepínač režimov zadávania
- (6) Medzerník
- (7) Vymazanie znaku vo vstupnej oblasti
- (8) Ukončenie zadávania
	- $\bullet$  Pomocou voliča <  $\sin^m a$  > sa posúvajte v rámci oblasti (1).
	- Pomocou voliča <  $\div$  > alebo otočného voliča < ◯ > sa posúvajte medzi položkami (2)  $a(4) - (7)$ .
	- $\bullet$  Tlačidlom <  $(\epsilon \bar{\epsilon})$  > potvrdíte vstup alebo prepnutie režimov zadávania.

<span id="page-882-0"></span>Keď dôjde k chybe, zobrazte podrobnosti chyby pomocou niektorého z postupov uvedených nižšie. Potom pomocou príkladov uvedených v tejto kapitole odstráňte príčinu chyby.

- Vyberte položku [ $\sim$  **Error details/**  $\sim$  **: Podrobnosti o chybe**].
- Na obrazovke [**Wi-Fi on/Wi-Fi zapnuté**] stlačte tlačidlo [**Error details/Podrobnosti o chybe**].

Kliknutím na nasledujúce čísla chýb prejdete na príslušnú časť.

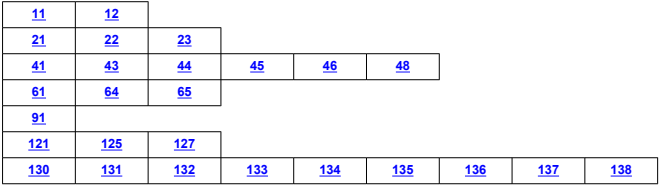

#### $\Box$ **Poznámka**

<sup>●</sup> V prípade chýb napravo od položky [ $~$  Error details/ $~$  : Podrobnosti o **chybe**] zobrazí [**Err\*\***]. Toto hlásenie zmizne, keď nastavíte vypínač fotoaparátu do  $p$ olohy <  $\mathsf{OFF}$  >.

# <span id="page-883-0"></span>**11: Connection target not found/Cieľ pripojenia sa nenašiel**

- **V prípade možnosti [Connect to smartphone(tablet)/Pripojenie k smartfónu (tabletu)]: Je spustená aplikácia Camera Connect?**
	- Vytvorte pripojenie pomocou aplikácie Camera Connect (
- **V prípade možnosti [Connect to EOS Utility/Pripojenie k EOS Utility]: Je spustený nástroj EOS Utility?**
	- Spustite nástroj EOS Utility a skúste sa pripojiť znova  $(\mathcal{D})$ .
- **Sú fotoaparát a prístupový bod nastavené na používanie rovnakého šifrovacieho kľúča na overenie?**
	- K tejto chybe dochádza, keď je spôsob overenia pre šifrovanie nastavený na možnosť [**Open system/Otvorený systém**] a šifrovacie kľúče sa nezhodujú. Skontrolujte veľké a malé písmená a uistite sa, že vo fotoaparáte je nastavený správny šifrovací kľúč na overenie [\(](#page-881-0)2).

### **12: Connection target not found/Cieľ pripojenia sa nenašiel**

- **Je zapnuté ďalšie zariadenie a prístupový bod pre toto pripojenie?**
	- Zapnite druhé zariadenie a prístupový bod a chvíľu počkajte. Ak stále nemožno vytvoriť pripojenie, zopakujte postupy na vytvorenie pripojenia.

## **21: No address assigned by DHCP server/Server DHCP nepriradil žiadnu adresu**

# **Čo je potrebné skontrolovať na fotoaparáte**

- **Vo fotoaparáte je adresa IP nastavená na možnosť [Auto setting/Automatické nastavenie]. Je toto nastavenie správne?**
	- Ak sa nepoužíva server DHCP, nakonfigurujte toto nastavenie po nastavení adresy IP vo fotoaparáte na možnosť [**Manual setting/Manuálne nastavenie**] [\(](#page-853-0) 2).

# **Čo je potrebné skontrolovať na serveri DHCP**

#### **Je zapnuté napájanie servera DHCP?**

- Zapnite server DHCP.
- **Je k dispozícii dostatok adries na priradenie serverom DHCP?**
	- Zvýšte počet adries priradených serverom DHCP.
	- Odstráňte zo siete zariadenia s adresami priradenými serverom DHCP, aby sa znížil počet používaných adries.

### **Pracuje server DHCP správne?**

- Skontrolujte nastavenia servera DHCP a overte, či pracuje správne ako server DHCP.
- Spýtajte sa svojho správcu siete, či možno používať server DHCP.

# <span id="page-885-0"></span>**22: No response from DNS server/Server DNS nereaguje**

# **Čo je potrebné skontrolovať na fotoaparáte**

- **Vo fotoaparáte je adresa DNS nastavená na možnosť [Manual setting/Manuálne nastavenie]. Je toto nastavenie správne?**
	- Ak nepoužívate server DNS, nastavenie adresy DNS vo fotoaparáte nastavte na možnosť [**Disable/Zakázať**] [\(](#page-853-0)2).
- **Zodpovedá nastavenie adresy IP servera DNS vo fotoaparáte skutočnej adrese servera?**
	- Nakonfigurujte IP adresu vo fotoaparáte tak, aby sa zhodovala so skutočnou adresou servera DNS  $(\sqrt{2})$ ,  $(\sqrt{2})$ ).

# **Čo je potrebné skontrolovať na serveri DNS**

- **Je zapnuté napájanie servera DNS?**
	- Zapnite server DNS.
- **Sú nastavenia servera DNS pre adresy IP a zodpovedajúce názvy správne?**
	- Na serveri DNS skontrolujte, či sú adresy IP a zodpovedajúce názvy zadané správne.

#### **Pracuje server DNS správne?**

- Skontrolujte nastavenia servera DNS a overte, či server pracuje správne ako server DNS.
- V prípade potreby požiadajte svojho správcu siete, aby zaručil, že server DNS je k dispozícii.

# **Čo je potrebné skontrolovať v rámci celej siete**

- **Obsahuje sieť smerovač alebo podobné zariadenie, ktoré slúži ako brána?**
	- V prípade potreby požiadajte správcu siete o adresu sieťovej brány a nastavte ju do fotoaparátu $(\sqrt{2}, \sqrt{2})$  $(\sqrt{2}, \sqrt{2})$  $(\sqrt{2}, \sqrt{2})$ .
	- Skontrolujte, či je adresa brány správne zadaná na všetkých sieťových zariadeniach vrátane fotoaparátu.

# <span id="page-886-0"></span>**23: Device with same IP address exists on selected network/Vo vybratej sieti existuje zariadenie s rovnakou adresou IP**

#### **Používa nejaké iné zariadenie v sieti fotoaparátu rovnakú adresu IP ako fotoaparát?**

- Zmeňte adresu IP fotoaparátu tak, aby sa nezhodovala s adresou iného zariadenia v sieti. Prípadne môžete zmeniť adresu IP zariadenia, ktoré používa duplicitnú adresu.
- Ak je adresa IP fotoaparátu nastavená na možnosť [**Manual setting/Manuálne nastavenie**] v sieťovom prostredí so serverom DHCP, zmeňte toto nastavenie na možnosť [**Auto setting/Automatické nastavenie**] (2).

#### $\Box$ **Poznámka**

#### **Postupy pre chybové správy 21 – 23**

- Pri riešení problémov 21–23 skontrolujte tiež nasledujúce body. **Sú fotoaparát a prístupový bod nastavené na používanie rovnakého hesla na overenie?**
	- K tejto chybe dochádza, keď je spôsob overenia nastavený na možnosť [**Open system/Otvorený systém**] a heslá sa nezhodujú. Skontrolujte veľké a malé písmená a uistite sa, že vo fotoaparáte je nastavený správne heslo na overenie  $($   $\Omega$ ).

# <span id="page-887-0"></span>**41: Cannot connect to FTP server/Nemožno sa pripojiť k serveru FTP**

# **Čo je potrebné skontrolovať na fotoaparáte**

- **Pre nastavenie servera proxy fotoaparátu je vybratá možnosť [Enable/Povoliť]. Je toto nastavenie správne?**
	- Ak nepoužívate server proxy, nastavte nastavenie servera proxy fotoaparátu na možnosť [**Disable/Zakázať**] [\(](#page-798-0)2).
- **Zhodujú sa nastavenia fotoaparátu v položkách [Address setting/Nastavenie adresy] a [Port No./Číslo portu] s nastaveniami servera proxy?**
	- Nakonfigurujte adresu a číslo portu servera proxy fotoaparátu tak, aby sa zhodovali s nastaveniami servera proxy [\(](#page-798-0)
- **Sú nastavenia servera proxy fotoaparátu správne nastavené na serveri DNS?**
	- Uistite sa, že je položka [**Address/Adresa**] servera proxy správne nastavená na serveri DNS.
- **Zodpovedá nastavenie adresy IP servera FTP vo fotoaparáte skutočnej adrese servera?**
	- Nakonfigurujte IP adresu vo fotoaparáte tak, aby sa zhodovala so skutočnou adresou servera FTP  $\left(\frac{\partial}{\partial y}\right)$  $\left(\frac{\partial}{\partial y}\right)$ .
- **Sú fotoaparát a prístupový bod nastavené na používanie rovnakého šifrovacieho kľúča na overenie?**
	- K tejto chybe dochádza, keď je spôsob overenia pre šifrovanie nastavený na možnosť [**Open system/Otvorený systém**] a šifrovacie kľúče sa nezhodujú. Skontrolujte veľké a malé písmená a uistite sa, že vo fotoaparáte je nastavený správny šifrovací kľúč na overenie [\(](#page-843-0)2, 2[\)](#page-846-0).

#### **Zodpovedá nastavenie [Port number setting/Nastavenie čísla portu] pre server FTP vo fotoaparáte skutočnému číslu portu servera FTP?**

• Nakonfigurujte rovnaké číslo portu (zvyčajne 21 pre FTP/FTPS alebo 22 pre SFTP) vo fotoaparáte a na serveri FTP. Nakonfigurujte číslo portu vo fotoaparáte tak, aby zodpovedalo skutočnému číslu portu servera FTP  $(\sqrt{\alpha})$  $(\sqrt{\alpha})$ ).

#### **Sú nastavenia servera FTP fotoaparátu správne nastavené na serveri DNS?**

• Uistite sa, že je položka [**Server name/Názov servera**] servera FTP správne nastavená na serveri DNS. Uistite sa, že je položka [**Server name/Názov servera**] pre server FTP správne nastavená vo fotoaparáte  $(\sqrt{\alpha})$  $(\sqrt{\alpha})$ .

# **Čo je potrebné skontrolovať na serveri FTP**

**Pracuje server FTP správne?**

- Nakonfigurujte počítač tak, aby správne pracoval ako server FTP.
- V prípade potreby požiadajte správcu siete o adresu a číslo portu servera FTP a nastavte ich do fotoaparátu.

#### **Je zapnuté napájanie servera FTP?**

- Zapnite server FTP. Server sa mohol vypnúť kvôli režimu úspory energie.
- **Zodpovedá nastavenie adresy IP servera FTP vo fotoaparáte (v položke [Address/ Adresa]) skutočnej adrese servera?**
	- Nakonfigurujte IP adresu vo fotoaparáte tak, aby sa zhodovala so skutočnou adresou servera FTP  $(R)$  $(R)$ .
- **Je server FTP nakonfigurovaný na obmedzenie prístupu len pre niektoré adresy IP?**
	- Skontrolujte IP adresu fotoaparátu v ponuke [**Confirm Wi-Fi settings/Potvrdiť Wi-**Fi nastavenia] (2) a zmeňte nastavenia servera FTP.

#### **Je zapnutá brána firewall alebo iný bezpečnostný softvér?**

- Niektoré typy bezpečnostného softvéru používajú bránu firewall na obmedzenie prístupu na server FTP. Zmeňte nastavenia brány firewall tak, aby bol povolený prístup na server FTP.
- Prístup na server FTP môže umožniť nastavenie položky [**Passive mode/Pasívny režim**] na možnosť **[Enable/Povoliť**] vo fotoaparáte [\(](#page-803-0)2).

#### **Pripájate sa na server FTP prostredníctvom širokopásmového smerovača?**

- Niektoré širokopásmové smerovače používajú bránu firewall na obmedzenie prístupu na server FTP. Zmeňte nastavenia brány firewall tak, aby bol povolený prístup na server FTP.
- Prístup na server FTP môže umožniť nastavenie položky [**Passive mode/Pasívny režim**] na možnosť [**Enable/Povolit**] vo fotoaparáte [\(](#page-803-0)  $\circ$ ).

# **Čo je potrebné skontrolovať na serveri proxy**

#### **Je server proxy zapnutý?**

• Zapnite server proxy.

#### **Pracuje server proxy správne?**

- Skontrolujte nastavenia servera proxy a overte, či server pracuje správne ako server proxy.
- V prípade potreby požiadajte správcu siete o nastavenie adresy a číslo portu servera proxy a nastavte ich do fotoaparátu.

# **Čo je potrebné skontrolovať v rámci celej siete**

- **Obsahuje sieť smerovač alebo podobné zariadenie, ktoré slúži ako brána?**
	- V prípade potreby požiadajte správcu siete o adresu sieťovej brány a nastavte ju do fotoaparátu $\left(\sqrt{2}$ [,](#page-900-0)  $\sqrt{2}\right)$ ).
	- Skontrolujte, či je adresa brány správne zadaná na všetkých sieťových zariadeniach vrátane fotoaparátu.

# <span id="page-890-0"></span>**Čo je potrebné skontrolovať na serveri proxy**

### **Je server proxy zapnutý?**

• Zapnite server proxy.

### **Pracuje server proxy správne?**

- Skontrolujte nastavenia servera proxy a overte, či server pracuje správne ako server proxy.
- V prípade potreby požiadajte správcu siete o nastavenie adresy a číslo portu servera proxy a nastavte ich do fotoaparátu.

# **Čo je potrebné skontrolovať v rámci celej siete**

- **Obsahuje sieť smerovač alebo podobné zariadenie, ktoré slúži ako brána?**
	- V prípade potreby požiadajte správcu siete o adresu sieťovej brány a nastavte ju do fotoaparátu $(\sqrt{2}, \sqrt{2})$  $(\sqrt{2}, \sqrt{2})$  $(\sqrt{2}, \sqrt{2})$ .
	- Skontrolujte, či je adresa brány správne zadaná na všetkých sieťových zariadeniach vrátane fotoaparátu.

# **Čo je potrebné skontrolovať na serveri FTP**

- **Bol prekročený maximálnych počet pripojení na server FTP?**
	- Odpojte niektoré sieťové zariadenia od servera FTP alebo zvýšte maximálny počet pripojení.

**44: Cannot disconnect FTP server. Error code received from server./ Nemožno sa odpojiť od servera FTP. Zo servera bol prijatý chybový kód.**

- **Táto chyba sa vyskytuje v dôsledku zlyhania odpojenia, z určitého dôvodu, od servera FTP.**
	- Reštartujte server FTP a fotoaparát.

<span id="page-891-0"></span>**45: Cannot login to FTP server. Error code received from server./ Nemožno sa pripojiť k serveru FTP. Zo servera bol prijatý chybový kód.**

# **Čo je potrebné skontrolovať na fotoaparáte**

- **Je vo fotoaparáte správne nastavená položka [Login name/Prihlasovacie meno]?**
	- Skontrolujte prihlasovacie meno pre prístup na server FTP. Skontrolujte veľké a malé písmená a uistite sa, že vo fotoaparáte je nastavené správne prihlasovacie meno  $\left(\sqrt{\alpha}\right)$  $\left(\sqrt{\alpha}\right)$  $\left(\sqrt{\alpha}\right)$ ).
- **Je vo fotoaparáte správne nastavená položka [Password/Heslo]?**
	- Keď je na serveri FTP nastavené prihlasovacie heslo, skontrolujte veľké a malé písmená a uistite sa, že vo fotoaparáte je nastavené správne prihlasovacie heslo  $($  $\mathbb{Z}$ [\)](#page-798-0).

# **Čo je potrebné skontrolovať na serveri FTP**

- **Umožňujú používateľské práva pre server FTP čítanie, zápis a prístup k protokolom?**
	- Nakonfigurujte používateľské práva pre server FTP tak, aby umožňovali čítanie, zápis a prístup k protokolom.
- **Je priečinok určený ako cieľové miesto prenosu na serveri FTP pomenovaný pomocou znakov ASCII?**
	- V názve priečinka vždy použite znaky ASCII.

# <span id="page-892-0"></span>**46: For the data session, error code received from FTP server/Prijatý chybový kód zo servera FTP pre dátovú reláciu**

# **Čo je potrebné skontrolovať na serveri FTP**

- **Pripojenie bolo ukončené serverom FTP.**
	- Reštartujte server FTP.
- **Umožňujú používateľské práva pre server FTP čítanie, zápis a prístup k protokolom?**
	- Nakonfigurujte používateľské práva pre server FTP tak, aby umožňovali čítanie, zápis a prístup k protokolom.
- **Umožňujú používateľské práva prístup do cieľového priečinka na serveri FTP?**
	- Nakonfigurujte používateľské práva na prístup do cieľového priečinka na serveri FTP tak, aby bolo možné ukladanie snímok z fotoaparátu.

#### **Je zapnuté napájanie servera FTP?**

• Zapnite server FTP. Server sa mohol vypnúť kvôli režimu úspory energie.

### **Je pevný disk servera FTP zaplnený?**

• Zväčšite voľné miesto na pevnom disku.

**48: Security of the connection to the target server cannot be verified. If you trust this server and connect, set [Trust target server] to [Enable]./Zabezpečenie pripojenia k cieľovému serveru nie je možné overiť. Ak tomuto serveru dôverujete a pripájate sa, nastavte [Dôvera cieľovému serveru] na [Povoliť].**

### **Táto chyba sa vyskytuje z dôvodu nepotvrdenia bezpečnosti pripojenia cieľového servera pri pripojení cez FTPS.**

- Skontrolujte, či je certifikát nastavený správne.
- Ak uprednostňujete dôverovať cieľovým serverom bez ohľadu na nastavenia certifikátu, zmeňte položku [**Trust target server/Dôvera cieľovému serveru**] na [**Enable/Povoliť**].

# <span id="page-893-0"></span>**61: Selected SSID wireless LAN network not found/Vybratá bezdrôtová sieť LAN s identifikátorom SSID sa nenašla**

- **Nachádzajú sa medzi fotoaparátom a anténou prístupového bodu prekážky?**
	- Presuňte anténu prístupového bodu tak, aby medzi ňou a fotoaparátom neboli žiadne prekážky.

# **Čo je potrebné skontrolovať na fotoaparáte**

- **Zhoduje sa nastavenie identifikátora SSID vo fotoaparáte s týmto nastavením v prístupovom bode?**
	- Skontrolujte identifikátor SSID v prístupovom bode a nastavte rovnaký identifikátor SSID vo fotoaparáte [\(](#page-842-0)2).

# **Čo je potrebné skontrolovať na prístupovom bode**

- **Je prístupový bod zapnutý?**
	- Zapnite napájanie prístupového bodu.
- **Ak je aktívne filtrovanie podľa adries MAC, je adresa MAC používaného fotoaparátu zaregistrovaná v prístupovom bode?**
	- Zaregistrujte adresu MAC používaného fotoaparátu v prístupovom bode. Adresu MAC môžete skontrolovať na obrazovke [**MAC address/Adresa MAC**] ( $\frac{1}{2}$ ).

**64: Cannot connect to wireless LAN terminal/Nemožno sa pripojiť k terminálu bezdrôtovej siete LAN**

- **Sú fotoaparát a prístupový bod nastavené na používanie rovnakého spôsobu šifrovania?**
	- Fotoaparát podporuje nasledujúce spôsoby šifrovania: WEP, TKIP a AES  $\left(\frac{1}{2}\right)$  $\left(\frac{1}{2}\right)$  $\left(\frac{1}{2}\right)$ ).
- **Ak je aktívne filtrovanie podľa adries MAC, je adresa MAC používaného fotoaparátu zaregistrovaná v prístupovom bode?**
	- Zaregistrujte adresu MAC používaného fotoaparátu v prístupovom bode. Adresu MAC môžete skontrolovať na obrazovke [**MAC address/Adresa MAC**] (@).

# <span id="page-894-0"></span>**65: Wireless LAN connection lost/Výpadok pripojenia k bezdrôtovej sieti LAN**

- **Nachádzajú sa medzi fotoaparátom a anténou prístupového bodu prekážky?**
	- Presuňte anténu prístupového bodu tak, aby medzi ňou a fotoaparátom neboli žiadne prekážky.
- **Pripojenie k bezdrôtovej sieti sa z nejakého dôvodu prerušilo a pripojenie nemožno obnoviť.**
	- Možné príčiny sú nasledovné: nadmerné množstvo prístupov k prístupovému bodu z iného zariadenia, používanie mikrovlnnej rúry alebo iného zariadenia v blízkosti prístupového bodu (rušenie signálu IEEE 802.11b/g/n (pásmo 2,4 GHz)) alebo vplyv dažďa či vlhkosti.

## <span id="page-895-0"></span>**91: Other error/Iná chyba**

#### **Vyskytol sa iný problém ako číslo kódu chyby 11 až 83.**

• Vypnite a zapnite vypínač fotoaparátu.

### **121: Not enough free space on server/Nedostatok voľného miesta na serveri**

#### **Na cieľovom webovom serveri nie je dostatok voľného miesta.**

• Odstráňte nepotrebné snímky na webovom serveri, skontrolujte voľné miesto na webovom serveri a pokúste sa znova odoslať údaje.

### **125: Check the network settings/Skontrolujte sieťové nastavenia**

#### **Je sieť pripojená?**

• Skontrolujte stav pripojenia siete.

### **127: An error has occurred/Došlo k chybe**

- **Počas pripojenia fotoaparátu k webovej službe sa vyskytol iný problém ako číslo kódu chyby 121 až 126.**
	- Pokúste sa vytvoriť pripojenie Wi-Fi k službe image.canon.

# **130: The server is currently busy/Server je práve zaneprázdnený Please wait a moment and try again/Chvíľu počkajte a akciu zopakujte**

#### **Lokalita image.canon je momentálne zaneprázdnená.**

• Pokúste sa k službe image.canon pripojiť znova neskôr cez Wi-Fi.

# **131: Try again/Zopakujte**

#### **Vyskytla sa chyba pri pripájaní k službe image.canon cez Wi-Fi.**

• Pokúste sa vytvoriť pripojenie Wi-Fi k službe image.canon.

# **132: Error detected on server/Bola zistená chyba na serveru Try again later/Zopakujte neskôr**

- **Služba image.canon je momentálne offline z dôvodu údržby.**
	- Pokúste sa k službe image.canon pripojiť znova neskôr cez Wi-Fi.

# <span id="page-896-0"></span>**133: Cannot log in to Web service/Nedá sa prihlásiť k web. službe**

#### **Pri prihlasovaní do služby image.canon sa vyskytla chyba.**

- Skontrolujte sieťové nastavenia
- Pokúste sa k službe image.canon pripojiť znova neskôr cez Wi-Fi.

### **134: Set the correct date and time/Nastavte správny dátum a čas**

#### **Nastavenia dátumu, času a časového pásma sú nesprávne.**

• Skontrolujte nastavenia [ $\blacklozenge$ : Date/Time/Zone/ $\blacklozenge$ : Dátum/Čas/Pásmo].

# **135: Web service settings have been changed/Nastavenie webovej služby bolo zmenené**

- **Nastavenia pre službu image.canon boli zmenené.**
	- Skontrolujte sieťové nastavenia

**136: The QR code shown on the camera was not scanned correctly by the dedicated app. Try camera web link setup again./QR kód zobrazený na fotoaparáte nebol príslušnou aplikáciou správne naskenovaný. Skúste znova pripojiť fotoaparát k webu.**

#### **Kód QR nebol správne naskenovaný smartfónom.**

• Prekonfigurujte nastavenia webového prepojenia fotoaparátu a znova naskenujte kód QR zobrazený na fotoaparáte.

**137: The QR code shown on the camera has expired. Try camera web link setup again./QR kód zobrazený na fotoaparáte expiroval. Skúste znova pripojiť fotoaparát k webu.**

### **Platnosť zobrazeného kódu QR uplynula.**

• Prekonfigurujte nastavenia webového prepojenia fotoaparátu a znova naskenujte kód QR zobrazený na fotoaparáte.

**138: Communication error with server. Please send again./Chyba komunikácie so serverom. Pošlite prosím znova.**

- **Z nejakého dôvodu sa nepodarilo pripojiť k serveru.**
	- Skontrolujte stav online spracovania snímok RAW v cloude v službe image.canon a skúste snímky nahrať znova.
- [Vzdialenosť medzi fotoaparátom a smartfónom](#page-898-0) 図
- [Miesto inštalácie antény prístupového bodu](#page-898-0) 囜
- [Elektronické zariadenia v blízkosti](#page-898-0) 図
- [Opatrenia týkajúce sa používania viacerých fotoaparátov](#page-898-0) 図

Ak sa zníži rýchlosť prenosu, preruší sa pripojenie alebo dochádza k iným problémom pri používaní funkcií bezdrôtovej komunikácie, skúste vykonať nasledujúce postupy na nápravu chyby.

<span id="page-898-0"></span>Ak je fotoaparát príliš ďaleko od smartfónu, nemusí sa vytvoriť pripojenie Wi-Fi, aj keď pripojenie Bluetooth je možné. V takom prípade presuňte fotoaparát a smartfón bližšie k sebe a vytvorte pripojenie Wi-Fi.

# **Miesto inštalácie antény prístupového bodu**

- Pri používaní v interiéri nainštalujte zariadenie do miestnosti, kde budete používať fotoaparát.
- Zariadenie nainštalujte tak, aby sa medzi zariadením a fotoaparátom nenachádzali osoby ani predmety.

# **Elektronické zariadenia v blízkosti**

Ak rýchlosť prenosu v sieti Wi-Fi klesne v dôsledku vplyvu nasledujúcich elektronických zariadení, prestaňte ich používať alebo prejdite od nich ďalej, aby ste mohli prenášať údaje.

● Fotoaparát komunikuje v sieti Wi-Fi prostredníctvom signálu IEEE 802.11b/g/n pomocou rádiových vĺn v pásme 2,4 GHz. Z tohto dôvodu dôjde k poklesu rýchlosti prenosu v sieti Wi-Fi, ak sa v blízkosti nachádzajú zariadenia Bluetooth, mikrovlnné rúry, bezdrôtové telefóny, mikrofóny, smartfóny, iné fotoaparáty alebo podobné zariadenia, ktoré fungujú v rovnakom frekvenčnom pásme.

# **Opatrenia týkajúce sa používania viacerých fotoaparátov**

- Keď prostredníctvom pripojenia Wi-Fi pripájate k jednému prístupovému bodu viacero fotoaparátov, používajte pre jednotlivé fotoaparáty rozdielne adresy IP.
- Keď je k jednému prístupovému bodu pripojených prostredníctvom pripojenia Wi-Fi viac fotoaparátov, rýchlosť prenosu sa zníži.
- Ak používate viac prístupových bodov využívajúcich signál IEEE 802.11b/g/n (pásmo 2,4 GHz), ponechajte medzi jednotlivými kanálmi siete Wi-Fi odstup piatich kanálov, čím sa redukuje rušenie rádiových vĺn. Môžete napríklad použiť kanály 1, 6 a 11, kanály 2 a 7 alebo kanály 3 a 8.

Ak nebolo správne nastavené zabezpečenie, môžu sa vyskytnúť nasledujúce problémy.

Monitorovanie prenosu

Tretie strany s nekalými úmyslami môžu monitorovať prenosy v bezdrôtovej sieti LAN a pokúsiť sa získať údaje, ktoré odosielate.

Neoprávnený prístup k sieti Tretie strany s nekalými úmyslami môžu získať neoprávnený prístup k sieti, ktorú používate, a ukradnúť, upraviť alebo zničiť informácie. Okrem toho sa môžete stať obeťou iných typov neoprávneného prístupu, ako je predstieranie cudzej totožnosti (keď niekto predstiera totožnosť nejakej osoby, aby získal neoprávnený prístup k informáciám) alebo ako sú útoky typu springboard (keď niekto získa neoprávnený prístup k vašej sieti ako "odrazovému mostíku" na zakrytie svojich stôp pri infiltrovaní sa do iných systémov).

Odporúča sa používať systémy a funkcie na dôkladné zabezpečenie siete, aby ste predišli vzniku týchto typov problémov.
### **Windows**

Otvorte položku [**Príkazový riadok**] systému Windows, zadajte príkaz ipconfig/all a stlačte kláves <Enter>.

Okrem adresy IP priradenej počítaču sa zobrazí aj maska podsiete, brána a informácie o serveri DNS.

### **macOS**

V systéme macOS X otvorte aplikáciu [**Terminál**], zadajte príkaz ifconfig -a a stlačte kláves <Return>. Adresa IP priradená počítaču sa zobrazí v položke [**enX**] (X: číslo) vedľa položky **[inet**] vo formáte ..\*\*\*.\*\*\*.\*\*\*\*.\*\*\*\*

Informácie o aplikácii [**Terminál**] nájdete v pomocníkovi pre systém macOS X.

Aby ste sa vyhli používaniu rovnakej adresy IP pre počítač aj iné zariadenia v sieti, počas konfigurácie adresy IP priradenej k fotoaparátu, ktorá je opísaná v časti [Manuálne](#page-854-0) [nastavenie IP adresy](#page-854-0), zmeňte posledné číslo adresy IP. Príklad: 192.168.1.**10**

Stav bezdrôtovej komunikácie je možné skontrolovať na obrazovke.

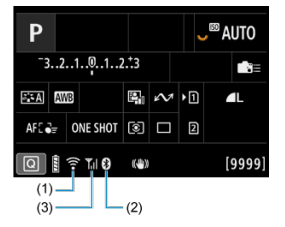

## **Obrazovka rýchleho ovládania**

## **Obrazovka zobrazenia informácií počas prehrávania**

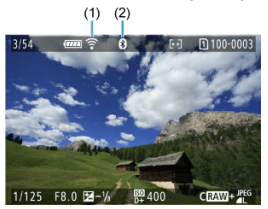

- (1) Funkcia Wi-Fi
- (2) Funkcia Bluetooth
- (3) Intenzita bezdrôtového signálu

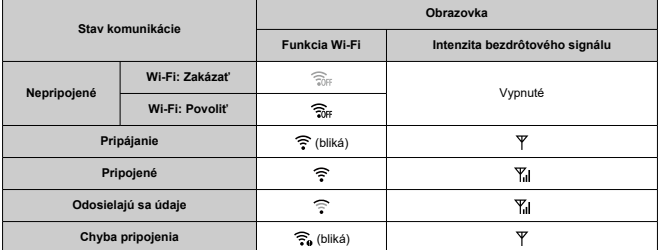

# **Indikátor funkcie Bluetooth**

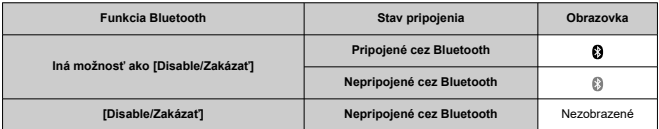

Táto kapitola opisuje nastavenia ponuky na karte nastavení [ $\blacklozenge$ ].

 napravo od nadpisov označuje, že príslušné funkcie sú dostupné iba v režimoch Kreatívnej zóny.

- [Ponuky kariet: Nastavenie](#page-905-0)
- [Výber kariet pre nahrávanie/prehrávanie](#page-908-0)
- [Nastavenia priečinka](#page-917-0)
- [Číslovanie súborov](#page-921-0)
- [Pomenovanie súborov](#page-926-0)
- [Formátovanie karty](#page-929-0)
- [Automatické otočenie](#page-932-0)
- [Pridanie informácií o orientácii do videozáznamov](#page-934-0)
- [Dátum/čas/pásmo](#page-935-0)
- [Jazyk](#page-939-0)
- [Video systém](#page-940-0)
- [Pomocník](#page-941-0)
- [Sprievodca režimom snímania](#page-944-0)
- [Sprievodca funkciami](#page-946-0)
- [Zvuková signalizácia](#page-948-0)
- [Hlasitosť](#page-949-0)
- [Slúchadlá](#page-950-0)
- [Úspora energie](#page-953-0)
- [Zobrazenie na obrazovke a v hľadáčiku](#page-955-0)
- [Jas obrazovky](#page-957-0)
- [Jas hľadáčika](#page-958-0)
- [Farebný tón obrazovky a hľadáčika](#page-959-0)
- [Doladenie farebného tónu hľadáčika](#page-960-0)
- [Zväčšenie UI](#page-961-0)
- [Rozlíšenie HDMI](#page-962-0)
- [Dotykové ovládanie](#page-963-0)
- [Uzamknutie viacerých funkcií](#page-964-0)
- [Uzávierka pri vypnutí](#page-965-0)
- [Čistenie snímača](#page-967-0)
- [Výber aplikácie pre USB pripojenia](#page-972-0)
- [Vynulovanie fotoaparátu](#page-974-0)
- [Užívateľský režim snímania \(C1 C3\)](#page-976-0)
- [Informácie o stave batérie](#page-979-0)
- [Informácie o autorských právach](#page-987-0)
- [Ďalšie informácie](#page-991-0)

## <span id="page-905-0"></span>**Nastavenie 1**

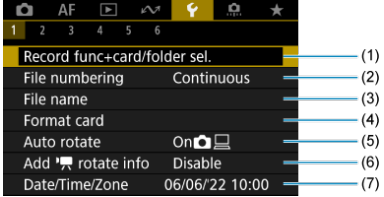

- (1) Record func+card/folder sel./Funkcia nahrávania+výber karty/priečinka
	- [Výber kariet pre nahrávanie/prehrávanie](#page-908-0)
	- [Vytvorenie priečinka](#page-917-0)
- (2) [File numbering/Číslovanie súborov](#page-921-0)
- (3) [File name/Názov súboru](#page-926-0)
- (4) [Format card/Formátovať kartu](#page-929-0)
- (5) [Auto rotate/Automatické otočenie](#page-932-0)
- (6) Add  $\sqrt{ }$  rotate info/Pridať info. o otáč.
- (7) [Date/Time/Zone/Dátum/Čas/Pásmo](#page-935-0)

## **Nastavenie 2**

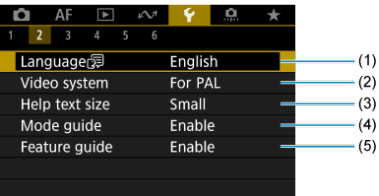

- (1) [Language](#page-939-0) JJazyk 词
- (2) [Video system/Video systém](#page-940-0)
- (3) [Help text size/Veľkosť textu pomocníka](#page-943-0)
- (4) [Mode guide/Sprievodca režimom](#page-944-0)
- (5) [Feature guide/Sprievodca funkciami](#page-946-0)

## **Nastavenie 3**

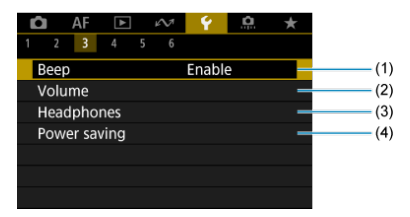

- (1) [Beep/Zvuková signalizácia](#page-948-0)
- (2) [Volume/Hlasitosť](#page-949-0)
- (3) [Headphones/Slúchadlá](#page-950-0)
- (4) [Power saving/Úspora energie](#page-953-0)

## **Nastavenie 4**

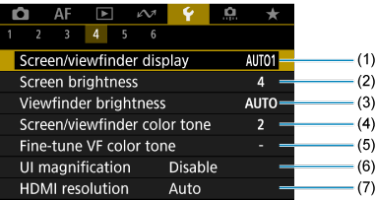

- (1) [Screen/viewfinder display/Zobraz. na obrazovke/v hľadáčiku](#page-955-0)
- (2) [Screen brightness/Jas obrazovky](#page-957-0)
- (3) [Viewfinder brightness/Jas hľadáčiku](#page-958-0)
- (4) [Screen/viewfinder color tone/Farebný tón obraz./hľadáčiku](#page-959-0)
- (5) [Fine-tune VF color tone/Vyladenie farebných tónov VF](#page-960-0)
- (6) [UI magnification/Zväčšenie UI](#page-961-0)
- (7) [HDMI resolution/Rozlíšenie HDMI](#page-962-0)

## **Nastavenie 5**

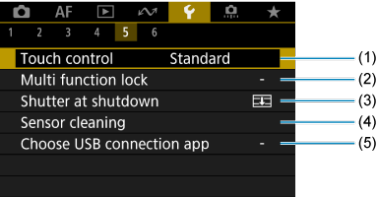

- (1) [Touch control/Dotykové ovládanie](#page-963-0)
- (2) [Multi function lock/Uzamknutie viacerých funkcií](#page-964-0)
- (3) [Shutter at shutdown/Uzávierka pri vypnutí](#page-965-0)
- (4) [Sensor cleaning/Čistenie snímača](#page-967-0)
- (5) [Choose USB connection app/Voľba aplik. pre USB prip.](#page-972-0)

## **Nastavenie 6**

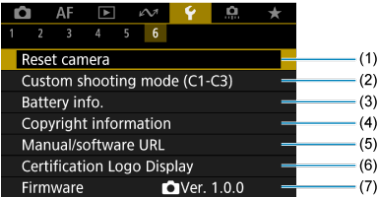

- (1) [Reset camera/Vynulovať fotoaparát](#page-974-0)
- (2) [Custom shooting mode \(C1-C3\)/Používateľský režim snímania \(C1-C3\)](#page-976-0)
- (3) [Battery info./Informácie o stave batérie](#page-979-0)
- (4) [Copyright information/Informácie o autorských právach](#page-987-0) ☆
- (5) [Manual/software URL/Adresa URL príručky/softvéru](#page-991-0)
- (6) [Certification Logo Display/Zobrazenie loga certifikácie](#page-991-0)
- (7) [Firmware/Firmvér](#page-991-0)
- <span id="page-908-0"></span>K Spôsob nahrávania s dvoma vloženými kartami
- [Výber nahrávania/prehrávania s vloženými dvoma kartami](#page-914-0)

**Nahrávanie je možné, keď je vo fotoaparáte karta [ ] alebo [ ] (okrem určitých podmienok). Ak je vložená iba jedna karta, nie je potrebné postupovať podľa týchto krokov.**

Ak sú vložené dve karty, môžete zvoliť spôsob nahrávania a kartu, ktorú chcete použiť na nahrávanie a prehrávanie, nasledovne.

# **Spôsob nahrávania s dvoma vloženými kartami**

1. **Vyberte položku [ : Record func+card/folder sel./ : Funkcia nahrávania+výber karty/priečinka].**

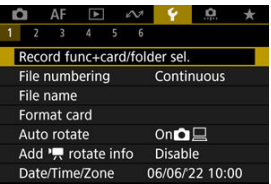

2. **Vyberte spôsob nahrávania.**

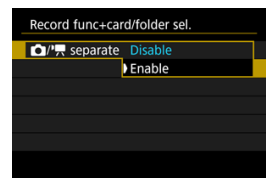

# **• ロ/界 separate/ロ/県 oddelene**

- Na automatickú konfiguráciu spôsobu nahrávania statických záberov a videozáznamov vyberte možnosť [**Enable/Povoliť**]. Statické zábery sa zaznamenávajú na kartu [1]] a videozáznamy na kartu [ 2 ].
- Bez vloženej karty [1]] je možné snímať statické zábery, ale nie ich ukladať. Snímanie statických záberov nie je možné, ak je karta plná.
- Nahrávanie videozáznamu nie je možné, ak je karta  $\lceil 2 \rceil$  plná alebo nie je vložená.

### **Upozornenie**

Ak zvolíte možnosť [**Enable/Povoliť**], možnosti [ **Rec options/ Možnosti nahráv.**], [ **Rec options/ Možnosti nahráv.**], [ **Record/play/ Nahrať/prehrať**] a [ **Record/play/ Nahrať/prehrať**] nebudú dostupné.

### **Poznámka**

Pri nastavení na možnosť [**Enable/Povoliť**] sa na prehrávanie použije karta [  $\Omega$  ], ak v režime nahrávania videozáznamu stlačíte tlačidlo <  $\blacktriangleright$  >. Na prehrávanie sa použije karta  $\lceil \eta \rceil$ , ak v režime snímania statických záberov stlačíte tlačidlo <  $\boxed{\blacktriangleright}$  >.

Keď je nastavená možnosť [**Enable/Povoliť**], zvážte nastavenie položky [ $\bigcap$  : Release shutter without card/ $\bigcap$  : Aktivácia **uzávierky bez karty**] na možnosť [**Disable/Zakázať**].

# **• O Rec options/O Možnosti nahráv.**

Nastavte spôsob nahrávania statických záberov.

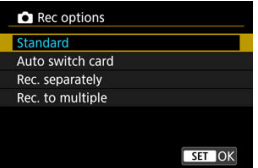

• **Standard/Štandardné**

Zaznamená statické zábery na kartu vybratú v ponuke [ $\bigcirc$ **Record/play/ Nahrať/prehrať**].

### • **Auto switch card/Automatické prepínanie karty**

Rovnako ako [**Standard/Štandardné**], ale navyše sa fotoaparát prepne na druhú kartu, keď sa jedna karta zaplní. V tomto okamihu sa vytvorí nový priečinok.

### • **Rec. separately/Samostatný záznam**

Umožňuje nastaviť špecifickú veľkosť snímok pre každú kartu (@[\)](#page-167-0). Pri každom zábere sa statická fotografia zaznamená na kartu a 2 vo vami požadovanej kvalite snímky. Pamätajte, že nahrávanie zvlášť na **RAM** a CRAM nie je k dispozícii pre snímky RAW.

### • **Rec. to multiple/Viacnásobné zaznamenávanie**

Pri každom zábere sa statická fotografia zaznamená na kartu [1] a 2) v rovnakej kvalite snímky.

#### O **Upozornenie**

### **Samostatný záznam**

Maximálny počet záberov v sérii je nižší, ak určíte rôzne veľkosti snímok pre karty  $\lceil \cdot \rceil$  a  $\lceil 2 \rceil$  [\(](#page-1096-0) $\lceil \cdot \rceil$ ).

## **Poznámka**

**Rec. separately/Samostatný záznam/Rec. to multiple/ Viacnásobné zaznamenávanie**

- Snímky sa zaznamenajú na kartu  $\overline{\mathsf{n}}$  a  $\overline{\mathsf{n}}$  s rovnakým číslom súboru.
- Počet dostupných záberov zobrazených v hľadáčiku a na obrazovke rýchleho ovládania predstavuje množstvo na karte s menším voľným miestom.
- Keď sa jedna z kariet zaplní, zobrazí sa hlásenie [**Card\* full/ Karta\* plná**] a snímanie už nebude možné. Ak chcete pokračovať v snímaní vymeňte kartu alebo nastavte položku [ **Rec options/ Možnosti nahráv.**] na možnosť [**Standard/ Štandardné**] a vyberte kartu, na ktorej je voľné miesto.
- Podrobnosti o možnosti [Folder/Priečinok] v položke [ : Record func+card/folder sel./ $\blacklozenge$ : Funkcia nahrávania+výber karty/ **priečinka**] nájdete v časti [Nastavenia priečinka](#page-917-0).

# ● <sup>1</sup> Rec options/<sup>•</sup> Možnosti nahráv.

Nastavte spôsob nahrávania videozáznamov.

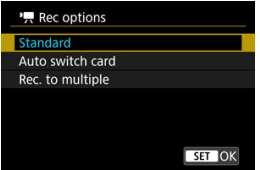

• **Standard/Štandardné**

Zaznamená videozáznamy na kartu vybratú v ponuke [ **Record/ play/ Nahrať/prehrať**].

### • **Auto switch card/Automatické prepínanie karty**

Rovnaké ako pri možnosti [**Standard/Štandardné**], ale nahrávanie sa skončí, keď sa karta naplní. Po obnovení nahrávania sa fotoaparát automaticky prepne na druhú kartu. Po výmene kariet sa vytvorí nový priečinok.

### • **Rec. to multiple/Viacnásobné zaznamenávanie**

Pri každom nahrávaní sa rovnaký videozáznam nahrá na kartu [1]  $a$ j  $\Omega$ .

#### $\mathbf \Omega$ **Upozornenie**

### **Auto switch card/Automatické prepínanie karty**

● Nahrávanie sa prepne na inú kartu len vtedy, keď na aktuálnei karte nezostáva žiadne voľné miesto, a potom je možné nahrávať videozáznamy so snímkovou frekvenciou 179,8/150 snímky/s. Všimnite si, že k tomu dochádza, keď je v jednom zo otvorov karta naformátovaná v systéme exFAT.

### **Rec. to multiple/Viacnásobné zaznamenávanie**

Videozáznamy nie je možné nahrávať, ak jedna vložená karta je naformátovaná v systéme exFAT a druhá nie.

### **Poznámka**

### **Rec. to multiple/Viacnásobné zaznamenávanie**

- Snímky sa zaznamenajú na kartu  $\Omega$  a  $\Omega$  s rovnakým číslom súboru.
- Dostupná doba nahrávania zobrazená v hľadáčiku a na obrazovke rýchleho ovládania predstavuje množstvo na karte s menším voľným miestom.
- Keď sa jedna z kariet zaplní, zobrazí sa hlásenie [**Card\* full/ Karta\* plná**] a snímanie už nebude možné. Ak chcete pokračovať

v snímaní vymeňte kartu alebo nastavte položku [ **Rec options/ Možnosti nahráv.**] na možnosť [**Standard/ Štandardné**] a vyberte kartu, na ktorej je voľné miesto.

● Podrobnosti o možnosti [Folder/Priečinok] v položke [∵ Record **func+card/folder sel./ : Funkcia nahrávania+výber karty/ priečinka**] nájdete v časti [Nastavenia priečinka](#page-917-0).

# <span id="page-914-0"></span>**Výber nahrávania/prehrávania s vloženými dvoma kartami**

S položkou [**↑ Rec options/↑** Možnosti nahráv.]/<sup>[</sup><sup>1</sup> Rec options/<sup>1</sup> | Možnosti **nahráv.**] nastavenou na možnosť [**Standard/Štandardné**] alebo [**Auto switch card/ Automatické prepínanie karty**] vyberte kartu na nahrávanie a prehrávanie.

S položkou [ **Rec options/ Možnosti nahráv.**] nastavenou na možnosť [**Rec. separately/Samostatný záznam**] alebo [**Rec. to multiple/Viacnásobné zaznamenávanie**], alebo s položkou [ **Rec options/ Možnosti nahráv.**] nastavenou na možnosť [**Rec. to multiple/Viacnásobné zaznamenávanie**], vyberte kartu na prehrávanie.

# **Nastavenie pomocou ponuky**

Record func+card/folder sel. **CI/<sup>1</sup>** separate Disable Recoptions Standard "Recoptions Standard **O** Record/play D PR Record/play Folder 100EOSR6 MENU -

# **Štandardné/Automatické prepínanie karty**

**Vyberte možnosť [Record/play/Nahrávanie/prehrávanie].**

- Vyberte položku [ **Record/play/ Nahrať/prehrať**] pre statické zábery alebo [ **Record/play/ Nahrať/prehrať**] pre videozáznamy.
	- : Na nahrávanie a prehrávanie použite kartu 1
	- : Na nahrávanie a prehrávanie použite kartu 2

**Rec. separately/Samostatný záznam/Rec. to multiple/Viacnásobné zaznamenávanie**

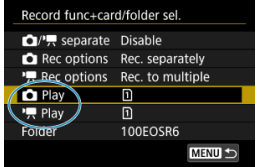

**Vyberte možnosť [Play/Prehrávanie].**

- Vyberte položku [**O Play/O Prehrávanie**] pre statické zábery alebo [<sup>1</sup>] Play<sup>/9</sup>] **Prehrávanie**] pre videozáznamy.
- Stlačením tlačidla <  $\blacktriangleright$  > v režime snímania statických záberov sa prehrajú snímky z karty vybratej v položke [ **Play/ Prehrávanie**].
- Stlačením tlačidla <  $\boxed{\blacktriangleright}$  > v režime nahrávania videozáznamu sa prehrajú snímky z karty vybratej v položke [ **Play/ Prehrávanie**].

# **Poznámka**

S nastavenou položkou [**Priority: <u>|</u>ˈɪ]/Priorita: |<u>ˈ</u>ɪ]]** sa fotoaparát po vložení alebo<br>vybratí kariet prepne na prioritnú kartu.

- <span id="page-917-0"></span>Vytvorenie priečinka 図
- **[Premenovanie priečinkov](#page-919-0)**
- **K**i [Výber priečinka](#page-920-0)

Môžete bez obmedzenia vytvárať a vyberať priečinky na uloženie zhotovených snímok. Môžete tiež priečinky premenovať.

# **Vytvorenie priečinka**

1. **Vyberte položku [ : Record func+card/folder sel./ : Funkcia nahrávania+výber karty/priečinka].**

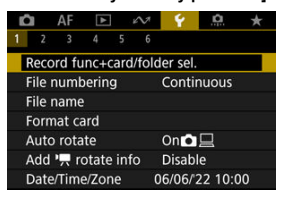

2. **Vyberte možnosť [Folder/Priečinok].**

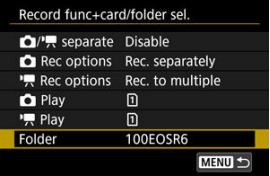

3. **Vyberte možnosť [Create folder/Vytvoriť priečinok].**

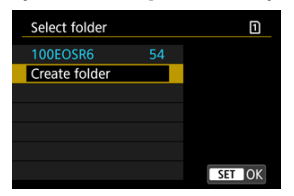

# 4. **Vyberte možnosť [OK].**

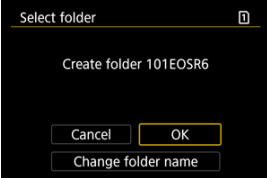

Ak chcete priečinok premenovať, vyberte položku [**Change folder name/Zmeniť názov priečinka**].

<span id="page-919-0"></span>1. **Zadajte písmená a čísla podľa vášho výberu.**

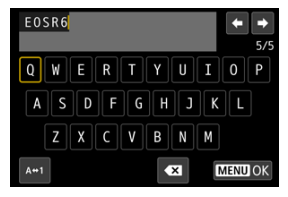

- Môžete zadať päť znakov.
- $\bullet$  Vybratím možnosti [ $\bigwedge \leftrightarrow \uparrow$ ] môžete zmeniť režim zadávania.
- Ak chcete odstrániť jeden znak, vyberte položku [ alebo stlačte tlačidlo < $\overline{m}$  >.

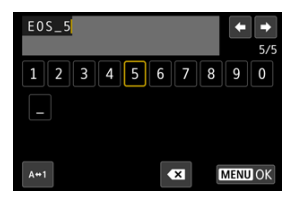

● Pomocou voliča < ● alebo <  $\frac{1}{2}$  > vyberte znak a stlačením tlačidla  $<$   $($ ser $)$  > ho zadajte.

# 2. **Ukončite nastavenie.**

Stlačte tlačidlo < MENU > a potom tlačidlo [OK].

<span id="page-920-0"></span>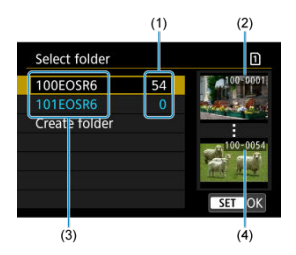

- (1) Počet snímok v priečinku
- (2) Najnižšie číslo súboru
- (3) Názov priečinka
- (4) Najvyššie číslo súboru
	- Na obrazovke výberu priečinka vyberte priečinok.
	- Zhotovené snímky sa uložia do zvoleného priečinka.

#### П **Poznámka**

### **Priečinky**

Priečinok môže obsahovať až 9999 snímok (čísla súborov 0001–9999). Keď sa priečinok zaplní, automaticky sa vytvorí nový priečinok s číslom o jedno väčším. Nový priečinok sa vytvorí aj v prípade ručného vynulovania [\(](#page-925-0)2). Vytvoriť možno priečinky s číslami od 100 do 999.

### **Vytvorenie priečinkov pomocou počítača**

● Keď je na obrazovke otvorená karta, vytvorte nový priečinok s názvom "**DCIM**". Otvorte priečinok DCIM a vytvorte toľko priečinkov, koľko potrebujete na uloženie a usporiadanie snímok. "**100ABC\_D**" je požadovaný formát pre názvy priečinkov a prvé tri číslice musia byť číslom priečinka v rozsahu 100-999. Posledných päť znakov môže byť ľubovoľnou kombináciou veľkých a malých písmen od a do Z, číslic a znaku podčiarknutia "\_". Nemožno použiť medzeru. Tiež upozorňujeme, že názvy dvoch priečinkov nesmú mať rovnaké trojmiestne číslo priečinka (napríklad "100ABC\_D" a "100W\_XYZ"), a to ani v prípade, ak je zvyšných päť znakov v jednotlivých názvoch odlišných.

- <span id="page-921-0"></span>**K**j [Súvislé](#page-923-0)
- **K**j [Automatické vynulovanie](#page-924-0)
- **K**i [Ručné vynulovanie](#page-925-0)

Zhotoveným snímkam uloženým v priečinku sa priradia čísla súborov 0001 až 9999. Môžete zmeniť spôsob číslovania súborov snímok.

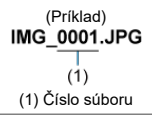

1. **Vyberte položku [ : File numbering/ : Číslovanie súborov].**

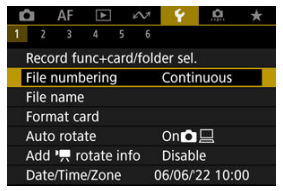

2. **Nastavte položku.**

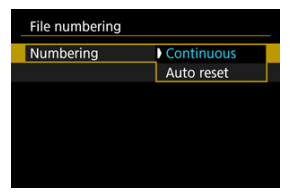

- Vyberte možnosť [**Numbering/Číslovanie**].
- Vyberte položku [**Continuous/Súvislé**] alebo [**Auto reset/ Automatické vynulovanie**].

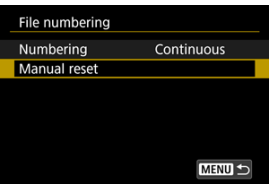

Ak chcete vynulovať číslovanie súborov, vyberte položku [**Manual** reset/Ručné vynulovanie] (2).

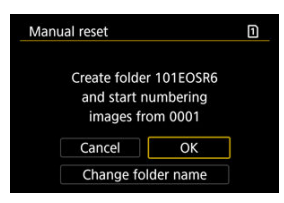

Výberom položky [**OK**] vytvorte nový priečinok. Číslovanie súborov začne od čísla 0001.

### $\bf{0}$ **Upozornenie**

Ak číslo súboru v priečinku č. 999 dosiahlo číslo 9999, nebude ďalej možné snímať ani v prípade, že je na karte ešte voľné miesto. Po zobrazení správy požadujúcej výmenu karty prepnite na novú kartu.

# <span id="page-923-0"></span>**Na súvislé číslovanie súborov bez ohľadu na prepínanie kariet alebo vytváranie priečinkov**

Číslovanie súborov je súvislé až do 9999, aj keď vymeníte kartu, vytvoríte priečinok alebo

prepnete cieľovú kartu (ako v  $\boxed{1} \rightarrow \boxed{2}$ ). Tento spôsob je užitočný v prípade, ak chcete snímky číslované v rozmedzí od 0001 do 9999 na rôznych kartách alebo vo viacerých priečinkoch ukladať do jedného priečinka v počítači.

Upozorňujeme, že číslovanie súborov môže pokračovať od akýchkoľvek existujúcich snímok na kartách alebo v priečinkoch, na ktoré ste prepli. Ak chcete používať súvislé číslovanie súborov, odporúča sa používať nanovo naformátovanú kartu.

### **Číslovanie súborov po výmene kariet alebo prepnutí cieľových kariet**

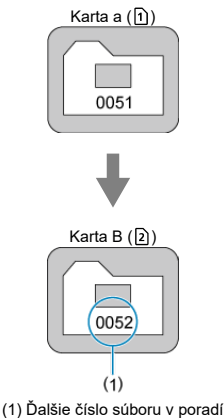

**Číslovanie súborov po vytvorení priečinka**

Karta A

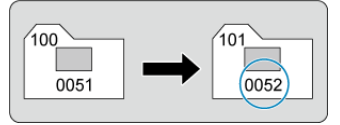

# <span id="page-924-0"></span>**Na reštartovanie číslovania súborov od 0001 po prepnutí kariet alebo vytvorení priečinkov**

Číslovanie súborov sa vynuluje na 0001, ak vymeníte kartu, vytvoríte priečinok alebo

prepnete cieľovú kartu (ako v n → 2). Toto nastavenie je užitočné vtedy, ak chcete snímky organizovať podľa kariet alebo priečinkov.

Upozorňujeme, že číslovanie súborov môže pokračovať od akýchkoľvek existujúcich snímok na kartách alebo v priečinkoch, na ktoré ste prepli. Ak chcete ukladať snímky s číslovaním súborov začínajúcim od 0001, použite novo naformátovanú kartu.

### **Číslovanie súborov po výmene kariet alebo prepnutí cieľových kariet**

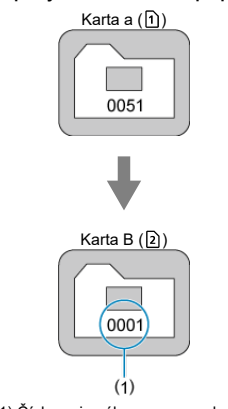

(1) Číslovanie súborov sa vynulovalo

**Číslovanie súborov po vytvorení priečinka** Karta A

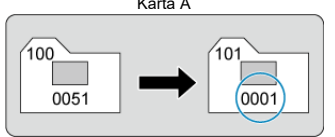

# <span id="page-925-0"></span>**Na vynulovania číslovania súborov na 0001 alebo od 0001 v nových priečinkoch**

Ak ručne vynulujete číslovanie súborov, automaticky sa vytvorí nový priečinok a číslovanie súborov snímok uložených do príslušného priečinka sa začne od 0001.

Tento spôsob je užitočný napríklad vtedy, ak chcete používať rôzne priečinky pre snímky zhotovené napríklad včera a dnes.

#### <span id="page-926-0"></span>ΓZΙ. Registrácia/Zmena názvov súborov

Názvy súborov pozostávajú zo štyroch alfanumerických znakov, za ktorými nasleduje štvorciferné číslo súboru ( $\sqrt{2}$ [\)](#page-921-0) a prípona súboru. Prvé štyri alfanumerické znaky, ktoré sú podľa prednastavenia jedinečné pre každý fotoaparát, môžete zmeniť a nastaviť pri dodávke fotoaparátu.

Používateľské nastavenie 1 vám umožňuje zaregistrovať štyri znaky podľa vášho výberu. Používateľské nastavenie 2 pridáva tri počiatočné registrované znaky podľa vášho výberu do štvrtého znaku predstavujúceho veľkosť snímky, ktorý sa pridáva automaticky po nasnímaní.

(Príklad)<br>IMG 0001.JPG

# **Registrácia/Zmena názvov súborov**

1. **Vyberte položku [ : File name/ : Názov súboru].**

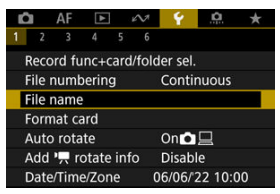

2. **Vyberte možnosť [Change User setting\*/Zmeniť používateľské nastavenie\*].**

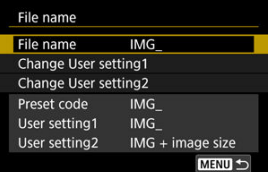

3. **Zadajte písmená a čísla podľa vášho výberu.**

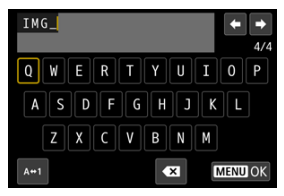

- Zadajte 4 znaky pre používateľské nastavenie 1 alebo tri pre používateľské nastavenie 2.
- $\bullet$  Vybratím možnosti [ $\leftrightarrow$ 1] môžete zmeniť režim zadávania.
- Ak chcete odstrániť jeden znak, vyberte položku [ alebo stlačte tlačidlo <  $\overline{m}$  >.

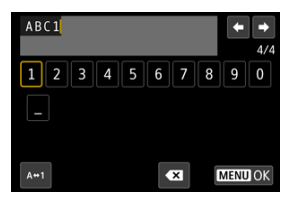

 $\bullet$  Pomocou voliča <  $\circ$  > alebo <  $\cdot$  > vyberte znak a stlačením tlačidla  $<$   $($  $\epsilon$  $\epsilon$  $)$  > ho zadajte.

# 4. **Ukončite nastavenie.**

● Stlačte tlačidlo < MENU > a potom tlačidlo [OK].

5. **Vyberte zaregistrovaný názov súboru.**

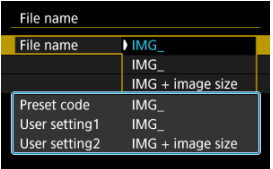

Vyberte položku [**File name/Názov súboru**] a potom vyberte zaregistrovaný názov súboru.

#### **Upozornenie** T

● Ako prvý znak sa nesmie použiť podčiarknutie ("").

#### 同 **Poznámka**

### **Používateľské nastavenie 2**

- Snímanie po výbere "\*\*\* + veľkosť snímky" (ako je zaregistrované pre používateľské nastavenie 2) pridá ako štvrtý znak do vášho názvu súboru znak predstavujúci aktuálnu veľkosť snímky. Význam pridaných znakov je nasledujúci.
	- **"\*\*\*L": 4L. IL** alebo **RAW**
	- ..**\*\*\*M": AM** alebo MM
	- *\*\*\*S***": 4S1 alebo 4S1**
	- .\*\*\*T": S2
	- .\*\*\*C": CRAW

Automaticky pridaný štvrtý znak vám umožňuje určiť veľkosti snímok bez otvorenia súborov po ich prenose do počítača. Na základe prípon súborov môžete tiež rozlíšiť snímky vo formátoch RAW, JPEG a HEIF.

Videozáznamy zaznamenané s používateľským nastavením 2 sú pomenované so štvrtým znakom ako podčiarknutie.

# <span id="page-929-0"></span>**Formátovanie karty**

Ak je karta nová alebo bola predtým naformátovaná (inicializovaná) iným fotoaparátom alebo počítačom, naformátujte kartu v tomto fotoaparáte.

#### Œ **Upozornenie**

- **Pri formátovaní karty sa vymažú všetky snímky a údaje uložené na karte. Odstránia sa aj chránené snímky, preto sa uistite, že neobsahuje žiadne údaje, ktoré si chcete ponechať. V prípade potreby pred formátovaním karty snímky a údaje preneste do počítača a pod.**
	- 1. **Vyberte položku [ : Format card/ : Formátovať kartu].**

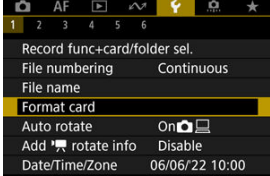

2. **Vyberte kartu.**

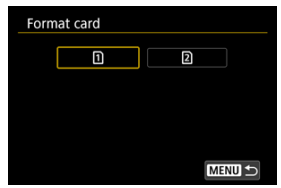

- $\cap$  [  $\cap$  ] predstavuje kartu 1 a [  $\cap$  ] kartu 2.
- Vyberte kartu.

3. **Naformátujte kartu.**

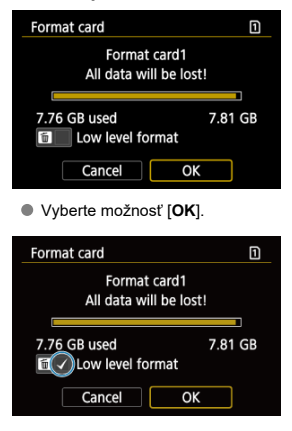

Ak chcete formátovať na nízkej úrovni, stlačením tlačidla <  $\overline{m}$  > pridajte začiarknutie [v] k položke [Low level format/Formátovať na nízkej **úrovni**] a vyberte možnosť [**OK**].

- **Karta je nová.**
- **Karta bola naformátovaná iným fotoaparátom alebo počítačom.**
- **Karta je zaplnená snímkami alebo údajmi.**
- **EXP** Zobrazuje sa chyba týkajúca sa karty [\(](#page-1079-0) $\alpha$ ).

## **Formátovanie nízkej úrovne**

- Formátovanie nízkej úrovne vykonajte, ak sa rýchlosť zapisovania alebo čítania z karty zdá byť nízka alebo ak chcete úplne vymazať údaje na karte.
- Keďže formátovanie nízkej úrovne naformátuje všetky zaznamenateľné sektory na karte, trvá dlhšie ako bežné formátovanie.
- Prebiehajúce formátovanie nízkej úrovne môžete zrušiť výberom možnosti [**Cancel/ Zrušiť**]. Aj v tomto prípade sa dokončí bežné formátovanie a kartu môžete normálne používať.

## **Formáty súborov na karte**

- Formátovanie FAT32 sa používa pre karty SDHC a formátovanie exFAT pre karty SDXC
- Jednotlivé videozáznamy zaznamenané na karty naformátované v systéme exFAT sa zaznamenávajú ako jeden súbor (nerozdelia sa na viac súborov), aj keď presahujú veľkosť 4 GB, takže výsledný súbor videozáznamu presiahne veľkosť 4 GB.

### Œ **Upozornenie**

- $\bullet$  Karty SDXC naformátované pomocou tohto fotoaparátu nemusí byť možné používať v iných fotoaparátoch. Upozorňujeme tiež, že karty formátované na formát exFAT sa niektorými počítačovými operačnými systémami alebo čítačkami pamäťových kariet nemusia rozpoznať.
- Naformátovaním pamäťovej karty alebo vymazaním údajov na karte sa údaje nevymažú úplne. Majte to na pamäti pri predaji alebo likvidácii karty. Pri likvidácii kariet preto v prípade potreby vykonajte opatrenia na ochranu osobných údajov, napríklad karty fyzicky zničte.

## **Poznámka**

- $\bullet$  Kapacita karty zobrazená na obrazovke formátovania karty môže byť menšia ako kapacita uvedená na karte.
- Toto zariadenie obsahuje technológiu exFAT na základe licencie od spoločnosti **Microsoft**

<span id="page-932-0"></span>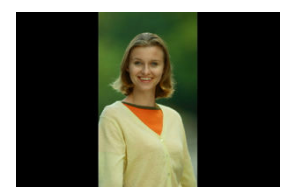

Môžete zmeniť nastavenie automatického otáčania, ktoré pri zobrazovaní narovná snímky zosnímané vo zvislej orientácii.

1. **Vyberte položku [ : Auto rotate/ : Automatické otočenie].**

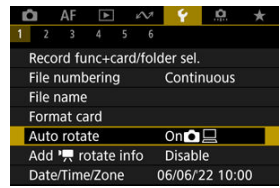

2. **Vyberte požadovanú možnosť.**

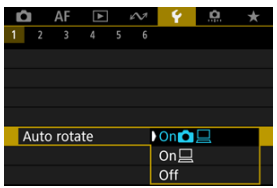

## $\bullet$  On**O**  $\Box$ /Zap.**O**  $\Box$

Automaticky otočí snímky pri zobrazovaní vo fotoaparáte i v počítačoch.

 $\bullet$  On $\Box$ /Zap. $\Box$ 

Automaticky otočí snímky pri zobrazovaní na počítačoch.

**Off/Vyp.**

Snímky sa automaticky neotáčajú.

#### Œ **Upozornenie**

Snímky zhotovené s nastavením automatického otáčania na možnosť [**Off/Vyp.**] sa neotočia pri prehrávaní, ani keď neskôr nastavíte automatické otáčanie na možnosť [**On/Zap.**].

### $\overline{\mathbb{R}}$ **Poznámka**

- Ak zhotovíte snímku a fotoaparát bol namierený nahor alebo nadol, automatické otočenie na správnu orientáciu pri prezeraní sa nemusí vykonať správne.
- Ak sa na počítači snímky neotočia automaticky, skúste použiť softvér EOS.

<span id="page-934-0"></span>V prípade videozáznamov zaznamenaných fotoaparátom vo zvislej polohe je možné automaticky pridať informácie o orientácii, ktoré uvádzajú, ktorá strana je hore, čo umožní prehrávanie v rovnakej orientácii na smartfónoch alebo iných zariadeniach.

1. Vyberte položku [ $\blacklozenge$ : Add  $\blacktriangleright$  rotate info/ $\blacklozenge$ : Pridať info. o otáč.  $\blacktriangleright$ .

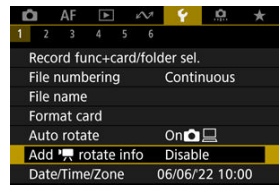

2. **Vyberte požadovanú možnosť.**

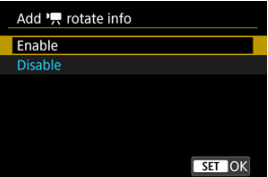

**Enable/Povoliť**

Prehrávajte videozáznamy na smartfónoch či iných zariadeniach v orientácii, v ktorej boli zaznamenané.

### **Disable/Zakázať**

Prehrávajte videozáznamy na smartfónoch či iných zariadeniach horizontálne, bez ohľadu na orientáciu záznamu.

#### **Upozornenie** T

Videozáznamy sa vo fotoaparáte a cez výstup videa HDMI prehrávajú horizontálne, bez ohľadu na toto nastavenie.

<span id="page-935-0"></span>Keď zapnete napájanie po prvýkrát alebo ak došlo k vynulovaniu dátumu/času/pásma, postupujte podľa týchto krokov a najprv nastavte časové pásmo.

Keď najskôr nastavíte časové pásmo, v budúcnosti môžete toto nastavenie podľa potreby jednoducho upraviť a dátum a čas sa aktualizujú podľa toho.

Keďže k zhotoveným snímkam budú pripojené informácie o dátume a čase snímania, nezabudnite nastaviť dátum a čas.

1. **Vyberte položku [ : Date/Time/Zone/ : Dátum/Čas/Pásmo].**

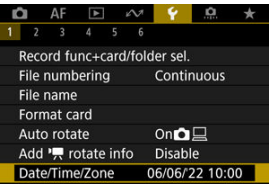

2. **Nastavte časové pásmo.**

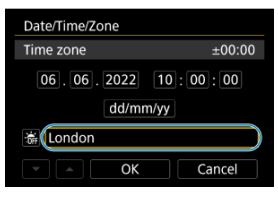

Otočením voliča < > vyberte možnosť [**Time zone/Časové pásmo**].

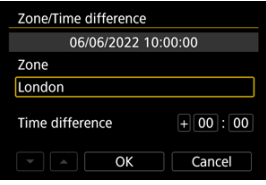

 $\bullet$  Stlačte tlačidlo < $\circled{r}$ ) >.
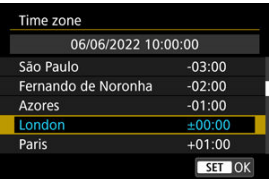

- Vyberte časové pásmo.
- Ak sa požadované časové pásmo nenachádza v zozname, stlačte tlačidlo < MENU > a potom nastavte rozdiel oproti UTC v položke [**Time difference/Časový rozdiel**].

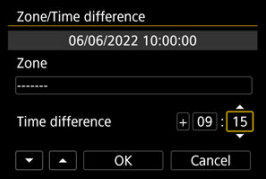

- Vyberte možnosť [**Time difference/Časový rozdiel**] (+–/hodina/ minúta) a stlačte tlačidlo < $\varepsilon$ ( $\varepsilon$ ) >.
- $\bullet$  Po nastavení položky stlačte tlačidlo <  $\circledast$  >.
- Po zadaní časového pásma alebo časového rozdielu vyberte položku [**OK**].

# 3. **Nastavte dátum a čas.**

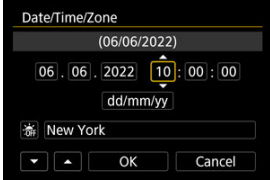

- $\bullet$  Vyberte požadovanú položku a stlačte tlačidlo <  $(\sqrt{\epsilon}r)$  >.
- $\bullet$  Po nastavení položky stlačte tlačidlo <  $\circledast$  >.

4. **Nastavte letný čas.**

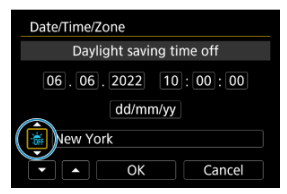

- Nastavte túto možnosť podľa potreby.
- Vyberte možnosť [ $\frac{1}{2}$ ] alebo [ $\frac{1}{2}$ ] a stlačte tlačidlo <  $\frac{1}{2}$ ] >.
- Keď je letný čas nastavený na možnosť [• i. čas nastavený v kroku č. 3 sa posunie o 1 hodinu dopredu. Ak je nastavená možnosť [渝], letný čas sa zruší a čas sa posunie späť o 1 hodinu.

# 5. **Ukončite nastavenie.**

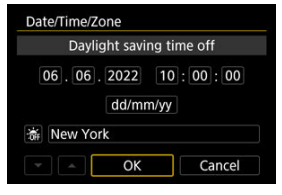

Vyberte možnosť [**OK**].

#### Œ **Upozornenie**

- Nastavenia dátumu, času a časového pásma sa môžu vynulovať, keď bude fotoaparát skladovaný bez batérie, keď je batéria vybitá, alebo ak bude dlhšiu dobu vystavená teplotám pod bodom mrazu. V takom prípade ich nastavte znova.
- Po zmene položky [**Zone/Time difference/Pásmo/Časový rozdiel**] skontrolujte, či je nastavený správny dátum/čas.

## **Poznámka**

Čas do automatického vypnutia je možné predĺžiť, keď je zobrazená obrazovka [ : **Date/Time/Zone/ : Dátum/Čas/Pásmo**].

 $1.$  Vyberte položku [ $\cdot$ ]: Language<sup></sup>  $\cdot$  Jazyk<sub>3</sub>].

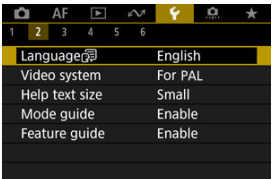

2. **Nastavte požadovaný jazyk.**

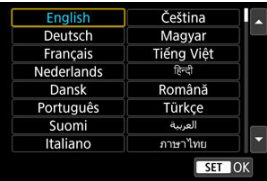

Umožňuje nastavenie video systému akéhokoľvek televízora používaného na zobrazenie. Toto nastavenie určuje snímkové frekvencie, ktoré sú dostupné pri nahrávaní videozáznamov.

1. **Vyberte položku [ : Video system/ : Video systém].**

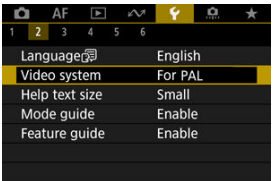

2. **Vyberte požadovanú možnosť.**

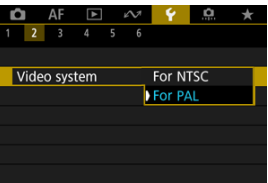

### **For NTSC/Pre systém NTSC**

Pre oblasti s televíznym systémom NTSC (Severná Amerika, Japonsko, Južná Kórea, Mexiko atď.).

## **For PAL/Pre PAL**

Pre oblasti s televíznym systémom PAL (Európa, Rusko, Čína, Austrália atď.).

# **Pomocník**

#### [Zmena veľkosti textu pomocníka](#page-943-0) 図

Keď je zobrazená ikona [**ME Help/Pomocník**], stlačením tlačidla < **NFO** > môžete zobraziť opis funkcie. Opätovným stlačením ukončíte zobrazenie Pomocníka. Ak sa chcete posúvať po obrazovke, keď sa vpravo zobrazí posúvač (1), otáčajte voličom  $\langle \hat{z} \rangle$ 

## **•** Príklad: [AF: Case 2]

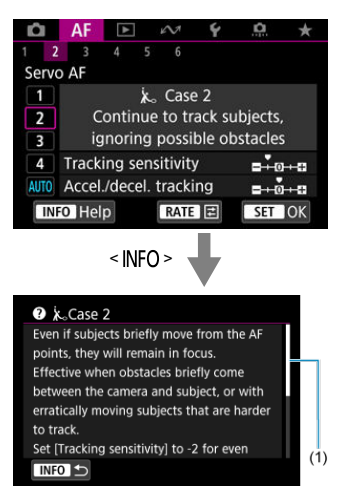

# **Príklad: [Ý: Multi function lock/Ý: Uzamknutie viacerých funkcií]**

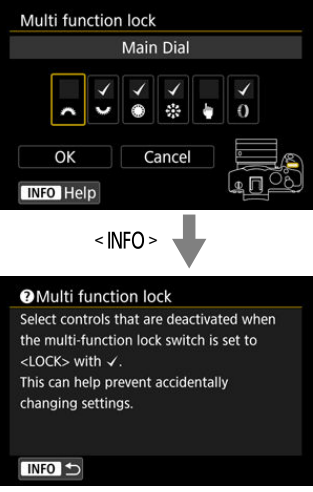

<span id="page-943-0"></span>1. **Vyberte položku [ : Help text size/ : Veľkosť textu pomocníka].**

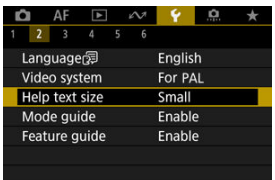

2. **Vyberte požadovanú možnosť.**

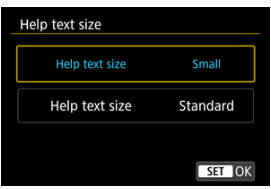

Pri zmene režimov snímania sa môže zobraziť krátky opis príslušného režimu snímania. Predvolené nastavenie je [**Enable/Povoliť**].

1. **Vyberte položku [ : Mode guide/ : Sprievodca režimom].**

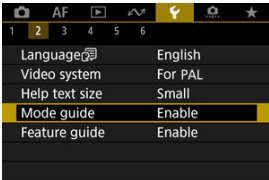

2. **Vyberte možnosť [Enable/Povoliť].**

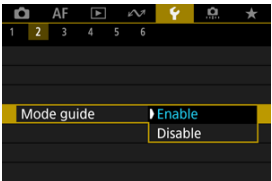

3. **Otočte otočným voličom režimov.**

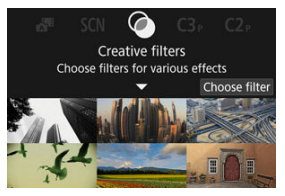

Zobrazí sa opis vybratého režimu snímania.

# 4. **Ťuknite na [ ].**

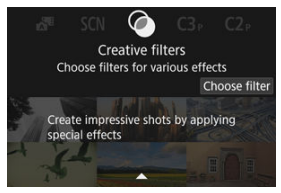

- Zobrazí sa zvyšok opisu.
- Ak chcete sprievodcu režimom vypnúť, stlačte tlačidlo <  $\varepsilon$ e) >.
- $\bullet$  V režime <  $SCN$  >/<  $\odot$  > môžete zobraziť obrazovku výberu režimu snímania.

Pri používaní Rýchleho ovládania sa môže zobraziť krátky popis funkcií a položiek.

1. **Vyberte položku [ : Feature guide/ : Sprievodca funkciami].**

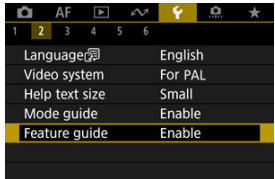

2. **Vyberte požadovanú možnosť.**

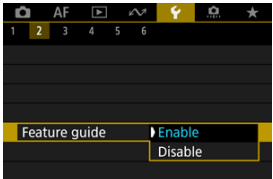

## **Ukážky obrazoviek**

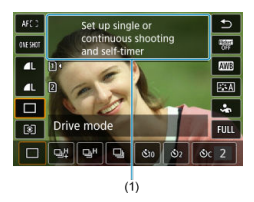

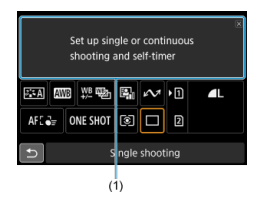

(1) Sprievodca funkciami

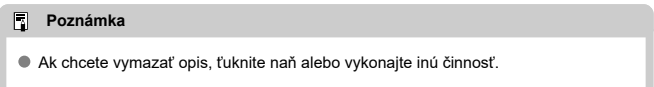

1. **Vyberte položku [ : Beep/ : Zvuková signalizácia].**

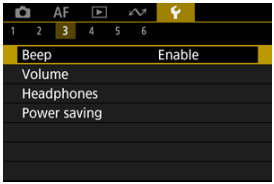

2. **Vyberte požadovanú možnosť.**

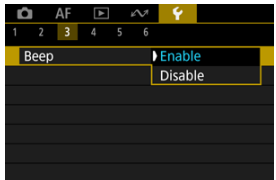

### **Enable/Povoliť**

Po zaostrení a pri reakciách na dotyk vydá fotoaparát zvukovú signalizáciu.

### **Disable/Zakázať**

Zakáže zvukovú signalizáciu pri zaostrení, samospúšti, uzávierke a dotykovom ovládaní.

## **Poznámka**

Predvolene je hlasitosť pípania pre dotykové ovládanie nastavená hodnotu [0] (2[\)](#page-949-0).

<span id="page-949-0"></span>Hlasitosť zvukov fotoaparátu je nastaviteľná.

1. **Vyberte položku [ : Volume/ : Hlasitosť].**

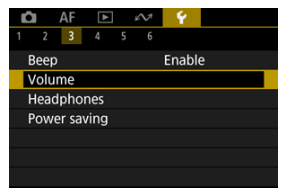

2. **Vyberte požadovanú možnosť.**

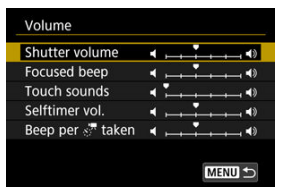

3. **Nastaviť hlasitosť.**

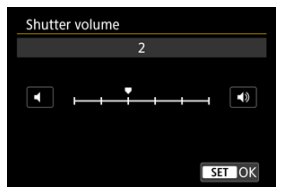

 $\bullet$  Otočením voliča <  $\circledcirc$  > upravte hlasitosť, potom stlačte tlačidlo <  $\circledast$  >.

# **Slúchadlá**

- Hlasitosť
- [Monitorovanie zvuku](#page-952-0)

# **Hlasitosť**

1. **Vyberte položku [ : Headphones/ : Slúchadlá].**

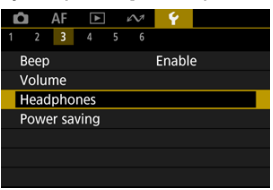

2. **Vyberte možnosť [Volume/Hlasitosť].**

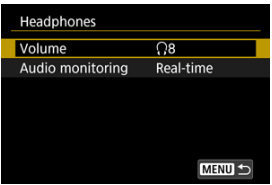

# 3. **Nastaviť hlasitosť.**

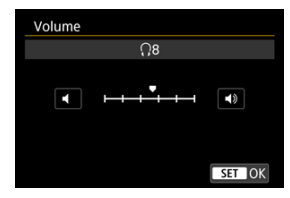

 $\bullet$  Otočením voliča <  $\circledS$  > upravte hlasitosť, potom stlačte tlačidlo <  $\circledast$  >.

#### $\overline{\mathbb{E}}$ **Poznámka**

Zvuk môžete skontrolovať pomocou zabudovaného mikrofónu alebo externého mikrofónu v slúchadlách, keď je položka [**Č** : Sound recording/**Č : Záznam zvuku**] nastavená na inú možnosť ako [**Disable/Zakázať**] a položka [**High Frame Rate/Vysoká snímková frekvencia**] je nastavená na možnosť [**Disable/Zakázať**]. <span id="page-952-0"></span>Počas nahrávania videozáznamu môžete zvoliť zvuk, ktorý sa použije vo výstupe slúchadiel. Ak chcete potlačiť šum pri nahrávaní zvuku, nakonfigurujte položku [**Audio noise reduc./** Potláčanie audio šumul (2[\)](#page-407-0).

1. **Vyberte možnosť [Audio monitoring/Monitoring zvuku].**

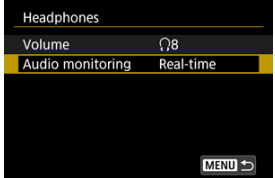

2. **Vyberte požadovanú možnosť.**

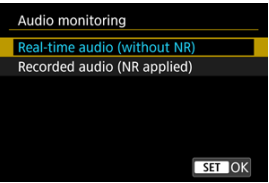

- **Real-time audio (without NR)/Zvuk v reálnom čase (bez NR)** Zvukový výstup bez redukcie šumu.
- **Recorded audio (NR applied)/Zaznamenaný zvuk (NR použité)** Zvukový výstup s redukciou šumu.

### **Upozornenie** Œ

Výber možnosti [**Recorded audio (NR applied)/Zaznamenaný zvuk (NR použité)**] má za následok zvukový výstup, ktorý je mierne nesynchronizovaný s videom. Zvuk v nahratých videozáznamoch nie je oneskorený.

Môžete nastaviť časovanie stlmenia a následného vypnutia obrazovky, vypnutia fotoaparátu a vypnutia hľadáčika, keď necháte fotoaparát v nečinnosti (stlmenie obrazovky, vypnutie obrazovky, automatické vypnutie a vypnutie hľadáčika).

1. **Vyberte položku [ : Power saving/ : Úspora energie].**

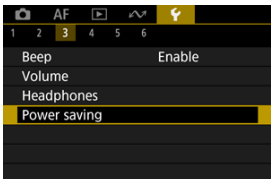

# 2. **Vyberte požadovanú možnosť.**

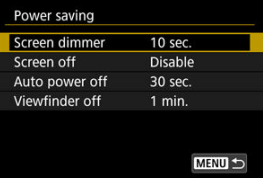

### **Poznámka**

- Položky [**Screen dimmer/Stlmenie obrazovky**] a [**Screen off/Vypnutie obrazovky**] platia, keď je zobrazená obrazovka snímania. Tieto nastavenia neplatia počas zobrazenia ponuky alebo prehrávania snímok.
- Fotoaparát sa vypne počas zobrazenia ponuky alebo prehrávania snímok po tom, ako uplynie čas nastavený v položkách [**Screen dimmer/Stlmenie obrazovky**], [**Screen off/Vypnutie obrazovky**] a [**Auto power off/Automatické vypnutie**].
- Na ochranu obrazovky sa obrazovka vypne 30 minút po jeho stlmení (hoci samotný fotoaparát zostáva zapnutý), aj keď sú položky [**Screen off/Vypnutie obrazovky**] a [**Auto power off/Automatické vypnutie**] nastavené na možnosť [**Disable/ Zakázať**].
- [**Viewfinder off/Vypnutý hľadáčik**] platí tiež v prípade, že obrazovka je stále zapnutá. Keď uplynie tento čas, snímač hľadáčika sa deaktivuje.
- Počas zobrazenia v hľadáčiku platí len nastavenie [**Viewfinder off/Vypnutý hľadáčik**]. Keď uplynie tento čas, snímač hľadáčika sa deaktivuje a hľadáčik sa vypne.
- Po tom, ako sa obrazovka v pohotovostnom režime snímania statických záberov stlmí, snímky na obrazovke sa zobrazujú s nižšou snímkovou frekvenciou.

Môžete určiť, či sa na zobrazenie používa obrazovka alebo hľadáčik. Zabránite tak neúmyselnej aktivácii snímača hľadáčika pri otvorenej obrazovke.

> 1. **Vyberte položku [ : Screen/viewfinder display/ : Zobraz. na obrazovke/v hľadáčiku].**

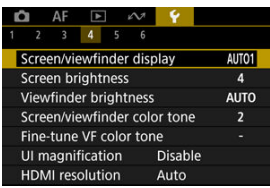

2. **Vyberte požadovanú možnosť.**

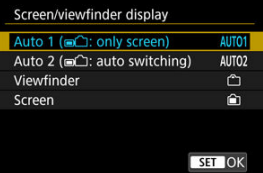

- **AUTO1**: **Auto 1 ( : only screen)/Auto 1 ( : iba obrazovka)** Na zobrazenie používať obrazovku vždy, keď je otvorená. Na zobrazenie používať obrazovku, keď je zatvorená a otočená k vám, a prepnúť na hľadáčik, keď sa pozriete cez neho.
- **AUTO2: Auto 2 (■**<sup> $\cap$ </sup>): auto switching)/Auto 2 (■
<sup> $\cap$ </sup>): auto. **prepínanie)**

Na zobrazenie používať obrazovku, keď je zatvorená a otočená k vám, a prepnúť na zobrazenie cez hľadáčik, keď sa pozriete cez hľadáčik.

## : **Viewfinder/Hľadáčik**

Na zobrazenie vždy používať hľadáčik.

## : **Screen/Obrazovka**

Na zobrazenie používať obrazovku vždy, keď je otvorená.

## **Poznámka**

- Medzi zobrazením v hľadáčiku a zobrazením na obrazovke môžete prepínať aj stlačením tlačidla, ktoré ste si prispôsobili na prepínanie. Keď je táto položka nastavená na možnosť [**AUTO1**] alebo [**AUTO2**], fotoaparát podľa toho reaguje na snímač hľadáčika.
- Keď je nastavená možnosť [**AUTO1**], fotoaparát nereaguje na snímač hľadáčika, keď je obrazovka otvorená.

 $1.$  Vyberte položku [ $\cdot$  Screen brightness/ $\cdot$  Jas obrazovky].

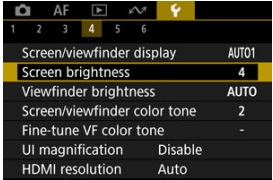

2. **Vykonajte nastavenie.**

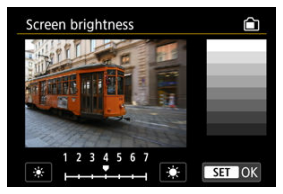

 $\bullet$  Pozrite na sivú snímku a otočením voliča <  $\circ$  > upravte jas, potom stlačte tlačidlo <  $\varepsilon$ <sub>( $\varepsilon$ t)</sub> >. Na obrazovke skontrolujte výsledný efekt.

## **Poznámka**

Ak chcete skontrolovať expozíciu snímky, odporúča sa skontrolovať histogram (图).

1. **Vyberte položku [ : Viewfinder brightness/ : Jas hľadáčiku].**

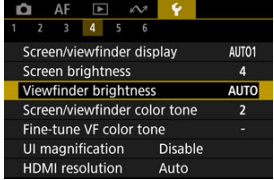

2. **Otočením voliča < > vyberte položku [Auto/Automaticky] alebo [Manual/Manuálne].**

**Automaticky**

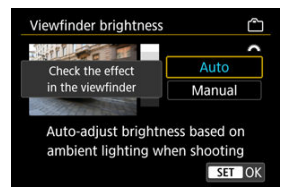

 $\bullet$  Stlačte tlačidlo <  $(F)$  >. Počas snímania v hľadáčiku skontroluite výsledný efekt.

### **Ručne**

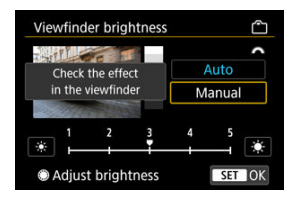

 $\bullet$  Otočením voliča <  $\circlearrowright$  > nastavte jas hľadáčika, a potom stlačte tlačidlo < >. V hľadáčiku skontrolujte výsledný efekt.

1. **Vyberte položku [ : Screen/viewfinder color tone/ : Farebný tón obraz./hľadáčiku].**

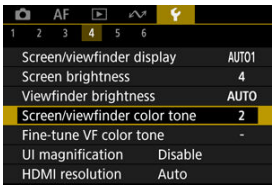

2. **Vykonajte nastavenie.**

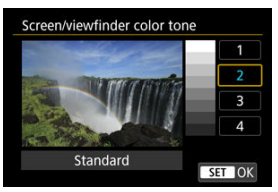

 $\bullet$  Otočením voliča <  $\circledS$  > vyberte položku a stlačte tlačidlo <  $\circledast$  >.

1. **Vyberte položku [ : Fine-tune VF color tone/ : Vyladenie farebných tónov VF].**

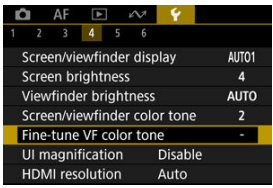

2. **Vykonajte nastavenie.**

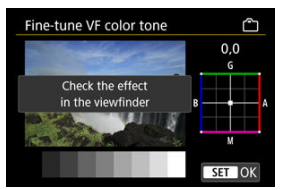

● Podľa sivej snímky pomocou voliča <  $\frac{1}{2}$  > vykonajte úpravy, potom stlačte tlačidlo < < < ><< < V hľadáčiku skontrolujte výsledný efekt.

Obrazovky ponuky môžete zväčšiť dvojitým klepnutím dvoma prstami. Dvojitým klepnutím obnovíte pôvodnú veľkosť zobrazenia.

1. **Vyberte položku [ : UI magnification/ : Zväčšenie UI].**

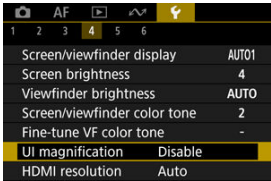

# 2. **Vyberte možnosť [Enable/Povoliť].**

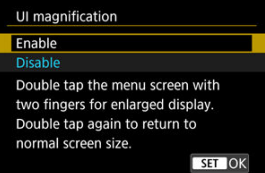

#### $\mathbf 0$ **Upozornenie**

Pri konfigurácii funkcií ponuky so zväčšeným zobrazením používajte ovládacie prvky fotoaparátu. Používanie dotykovej obrazovky nie je podporované.

Nastavte rozlíšenie obrazového výstupu, ktoré sa používa, keď je fotoaparát pripojený k televízoru alebo externému záznamovému zariadeniu pomocou kábla HDMI.

1. **Vyberte položku [ : HDMI resolution/ : Rozlíšenie HDMI].**

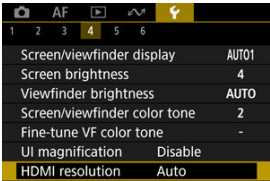

2. **Vyberte požadovanú možnosť.**

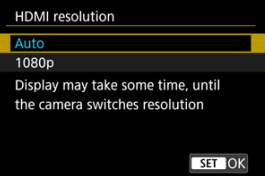

## **Auto/Automaticky**

Snímky sa automaticky zobrazia s optimálnym rozlíšením zodpovedajúcim pripojenému televízoru.

### **1080p**

Výstup s rozlíšením 1080p. Vyberte, či sa chcete vyhnúť problémom so zobrazením alebo oneskorením, keď fotoaparát prepne rozlíšenie.

1. **Vyberte položku [ : Touch control/ : Dotykové ovládanie].**

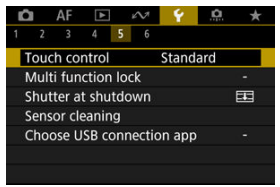

2. **Vyberte požadovanú možnosť.**

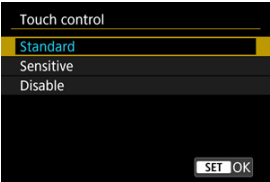

- Možnosť [**Sensitive/Citlivé**] zvyšuje citlivosť panela dotykovej obrazovky viac než možnosť [**Standard/Štandardné**].
- Ak chcete zakázať dotykové ovládanie, vyberte možnosť [**Disable/ Zakázať**].

### $\Omega$ **Upozornenie**

## **Upozornenia týkajúce sa ovládania pomocou dotykovej obrazovky**

- Na ovládanie dotykom nepoužívajte ostré predmety, napríklad nechty alebo guľôčkové perá.
- Na dotykové ovládanie nepoužívajte mokré prsty. Ak je na obrazovke vlhkosť alebo ak máte mokré prsty, panel dotykovej obrazovky nemusí reagovať alebo môže dôjsť k poruche. V takom prípade vypnite napájanie a utrite vlhkosť pomocou handričky.
- Prilepenie komerčne dostupnej ochrannej fólie alebo nálepky na obrazovku môže narušiť schopnosť reakcie dotykového ovládania.
- Fotoaparát nemusí dobre reagovať, ak pri nastavení možnosti [**Sensitive/Citlivé**] rýchlo použijete dotykové ovládanie.

Zadajte ovládacie prvky fotoaparátu pri povolenej funkcii uzamknutia viacerých funkcií. Zabránite tak neúmyselným zmenám nastavení.

> 1. **Vyberte položku [ : Multi function lock/ : Uzamknutie viacerých funkcií].**

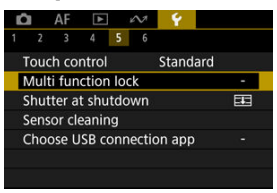

2. **Vyberte ovládacie prvky fotoaparátu, ktoré chcete uzamknúť.**

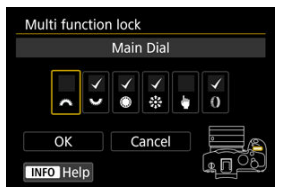

- Stlačením tlačidla <  $\circledast$  > pridajte značku označenia  $\lceil \bigvee \rceil$ .
- Vyberte možnosť [**OK**].
- Pri nastavení vypínača/prepínača uzamknutia viacerých funkcií do polohy <  $\textsf{LOCK}$  > sa zvolené [ $\sqrt{}$ ] ovládacie prvky fotoaparátu uzamknú.

## **Poznámka**

<sup>●</sup> Hviezdička "\*" napravo od položky [↓: Multi function lock/↓: Uzamknutie **viacerých funkcií**] označuje, že predvolené nastavenia boli upravené.

Môžete nastaviť, či má uzávierka zostať otvorená, alebo sa má zatvoriť, keď vypínač fotoaparátu nastavíte do polohy <  $\textsf{OFF}$  >.

1. Vyberte položku [ $\mathbf{\nabla}$ : Shutter at shutdown/ $\mathbf{\nabla}$ : Uzávierka pri vypnutí].

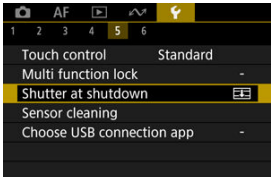

2. **Vyberte požadovanú možnosť.**

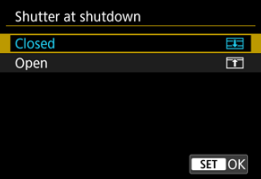

## **: Closed/Zatvorená**

Zatvorí uzávierku. Zvyčajne je nastavená na zatvorenie, aby nedochádzalo k usadzovaniu prachu na senzore pri vymieňaní objektívov.

## **: Open/Otvorená**

Ponechá uzávierku otvorenú. Takto sa pri prepnutí vypínača do polohy < 0N > alebo < 0FF > bude fotoaparát správať tichšie. Je to užitočné v prípadoch, kedy chcete fotografovať potichu.

## **Poznámka**

Bez ohľadu na toto nastavenie zostane uzávierka pri aktivovaní funkcie automatického vypnutia tak ako je.

- Vyčistiť teraz 図
- [Automatické čistenie](#page-969-0) 囜
- [Manuálne čistenie](#page-970-0) 図

Funkcia čistenia snímača fotoaparátu čistí prednú časť obrazového snímača.

# **Poznámka**

Najdôkladnejšie vyčistenie dosiahnete, keď fotoaparát položíte do stabilnej polohy na stôl alebo iný rovný povrch.

# **Vyčistiť teraz**

1. **Vyberte položku [ : Sensor cleaning/ : Čistenie snímača].**

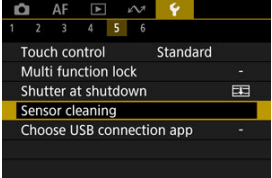

2. **Vyberte možnosť [Clean now /Vyčistiť teraz ].**

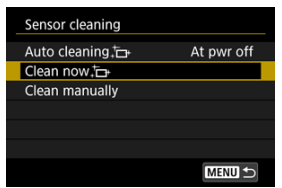

Na obrazovke s potvrdením vyberte možnosť [**OK**].

#### $\overline{\mathbb{E}}$ **Poznámka**

Aj v prípade, že čistenie snímača viackrát zopakujete, výsledok sa príliš nezlepší. Upozorňujeme, že ihneď po vyčistení nemusí byť možnosť [**Clean now / Vyčistiť teraz** [ v ] k dispozícii.

<span id="page-969-0"></span>1. **Vyberte možnosť [Auto cleaning /Automatické čistenie ].**

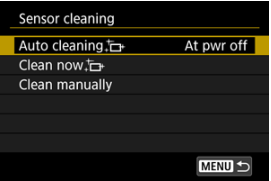

2. **Vyberte požadovanú možnosť.**

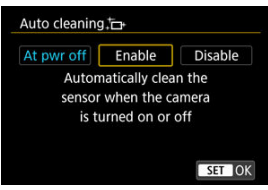

 $\bullet$  Otočením voliča <  $\circledS$  > vyberte možnosť a stlačte tlačidlo <  $\circledast$  >.

## **Poznámka**

Pri nastavení [**At pwr off/Pri vypnutí**] alebo [**Enable/Povoliť**] sa snímač vyčistí, keď sa vypne obrazovka, vrátane jej automatického vypnutia.

<span id="page-970-0"></span>Prach, ktorý nebolo možné odstrániť automatickým čistením, je možné odstrániť ručne pomocou komerčne dostupného balónika na ofukovanie alebo podobného nástroja. Vždy použite plne nabitú batériu.

Obrazový snímač je mimoriadne krehký. Ak je potrebné vyčistiť priamo snímač, odporúčame nechať tento úkon vykonať odborníkom v servisnom stredisku spoločnosti Canon.

1. **Vyberte možnosť [Clean manually/Vyčistiť ručne].**

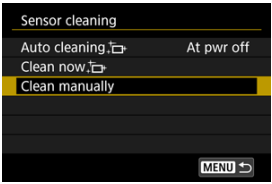

# 2. **Vyberte možnosť [OK].**

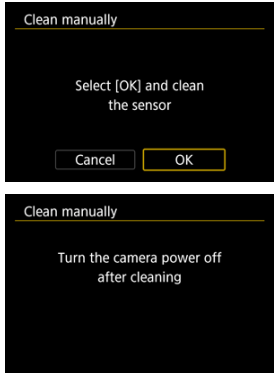

3. **Odpojte objektív a vyčistite snímač.**

# 4. **Dokončite čistenie.**

 $\bullet$  Vypínač prepnite do polohy  $\leq$   $\cap$  FF $\geq$ .

#### $\Box$ **Poznámka**

Odporúča sa použiť príslušenstvo napájané z domácej elektrickej zásuvky (predáva sa samostatne).

#### $\mathbf{0}$ **Upozornenie**

- **Počas čistenia snímača nesmiete nikdy robiť žiadnu z nasledujúcich činností. Ak sa preruší napájanie, uzávierka sa zatvorí. Môže to viesť k poškodeniu obrazového snímača a lamiel uzávierky.**
	- **Prepnutie vypínača do polohy < >.**
	- **Vybratie alebo vloženie batérie.**
- Povrch obrazového snímača je mimoriadne krehký. Snímač čistite veľmi opatrne.
- Použite balónik na ofukovanie bez akéhokoľvek štetca. Štetec by mohol snímač poškriabať.
- Nevkladajte hrot balónika do vnútra fotoaparátu hlbšie, než po objímku pre objektív. Ak sa napájanie vypne, uzávierka sa zatvorí a jej lamely sa môžu poškodiť.
- Na čistenie snímača nikdy nepoužívajte stlačený vzduch ani plyn. Stlačený vzduch môže poškodiť snímač a nastriekaný plyn môže na snímači zamrznúť a poškriabať ho.
- Ak počas čistenia snímača klesne kapacita batérie na nízku úroveň, ako varovanie zaznie zvuková signalizácia. Ukončite čistenie snímača.
- Ak zostane na snímači nečistota, ktorú nemožno odstrániť pomocou balónika, odporúčame nechať snímač vyčistiť v servisnom stredisku spoločnosti Canon.
Pripojením fotoaparátu k smartfónu alebo počítaču pomocou prepojovacieho kábla môžete prenášať snímky alebo ich importovať do smartfónu alebo počítača.

> 1. **Vyberte položku [ : Choose USB connection app/ : Voľba aplik. pre USB prip.].**

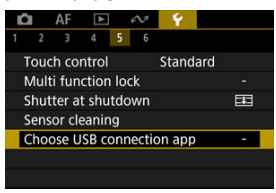

2. **Vyberte požadovanú možnosť.**

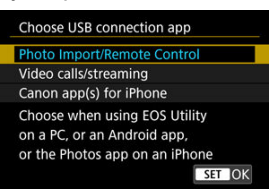

**Photo Import/Remote Control/Import fotiek/Dialk. ovládánie** Vyberte, ak po pripojení k počítaču budete používať nástroj EOS Utility, alebo ak budete používať špecializované aplikácie pre Android alebo verziu Fotky pre iOS.

**Video calls/streaming/Videohovory/streamovanie** Vyberte, či budete po pripojení k počítaču používať aplikácie kompatibilné s UVC/UAC. Keď vyberiete možnosť [**Video calls/streaming/Videohovory/ streamovanie**], pomocou prepojovacieho kábla sa pripojte k počítaču, potom spustite aplikáciu. Rozlíšenie a snímková frekvencia obrazového výstupu je 2K (1920×1080) pri 30 snímkach za sekundu.

**Canon app(s) for iPhone/Aplikácie Canon pre iPhone** Vyberte, ak budete používať aplikáciu pre iOS. Na pripojenie fotoaparátu k smartfónu je na tento účel potrebný kábel. Podrobnosti nájdete na webovej lokalite spoločnosti Canon.

#### $\bf{0}$ **Upozornenie**

Keď sa fotoaparát používa s funkciou [**Video calls/streaming/Videohovory/ streamovanie**], fotoaparát nie je napájaný. Pri dlhodobom používaní fotoaparátu zvážte použitie voliteľného príslušenstva napájaného z domácej elektrickej zásuvky.

Je možné obnoviť predvolené nastavenia pre funkcie snímania a funkcie ponuky fotoaparátu.

1. **Vyberte položku [ : Reset camera/ : Vynulovať fotoaparát].**

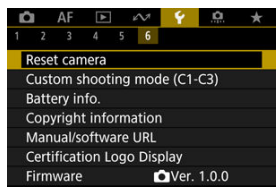

2. **Vyberte požadovanú možnosť.**

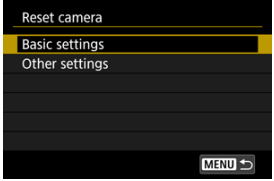

### **Basic settings/Základné nastavenia**

Obnoví predvolené nastavenia pre funkcie snímania a nastavenia ponuky fotoaparátu.

### **Other settings/Ďalšie nastavenia**

Nastavenia pre jednotlivé vybrané možnosti možno vynulovať.

# 3. **Zrušenie nastavení.**

Na obrazovke s potvrdením vyberte možnosť [**OK**].

## **Poznámka**

Užívateľské režimy snímania statických záberov sa vynulujú, keď je v režime snímania statických záberov vybratá možnosť [**Custom shooting mode (C1-C3)/ Používateľský režim snímania (C1-C3)**] v ponuke [**Other settings/Ďalšie nastavenia**]. Užívateľské režimy snímania videozáznamov sa vynulujú, keď je táto možnosť zvolená v režime nahrávania videozáznamu.

- **K**<br>[Automatická aktualizácia zaregistrovaných nastavení](#page-977-0)
- [Zrušenie zaregistrovaných užívateľských režimov snímania](#page-978-0)

Aktuálne nastavenia fotoaparátu, napríklad nastavenia snímania, ponuky a užívateľských funkcií, môžete zaregistrovať ako užívateľské režimy snímania priradené k režimom <  $\blacksquare$  >  $a\ddot{z}$  <  $\blacksquare$  >. Môžete zaregistrovať rôzne funkcie, ktoré sa používajú pri snímaní statických záberov alebo videozáznamov.

> 1. **Vyberte položku [ : Custom shooting mode (C1-C3)/ : Používateľský režim snímania (C1-C3)].**

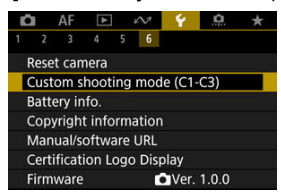

2. **Vyberte možnosť [Register settings/Zaregistrovať nastavenia].**

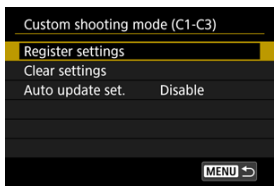

<span id="page-977-0"></span>3. **Zaregistrujte požadované položky.**

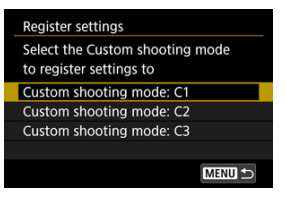

- Vyberte užívateľský režim snímania, ktorý chcete zaregistrovať, potom na obrazovke [**Register settings/Zaregistrovať nastavenia**] vyberte položku [**OK**].
- Aktuálne nastavenia fotoaparátu sa zaregistrujú do užívateľského režimu snímania C\*.
- Pri snímaní statických záberov je zaregistrovaný režim snímania označený ikonou užívateľského režimu snímania (ako v režimoch  $[C1_{\text{tv}}]$ ,  $[C2_{\text{tv}}]$ ,  $[C3_{\text{ml}}]$ .
- Ikony užívateľského režimu snímania sa zmenia na [ ], [ ] a [ ] na nahrávanie videozáznamov.

# **Automatická aktualizácia zaregistrovaných nastavení**

Ak počas snímania v užívateľskom režime snímania zmeníte niektoré nastavenie, príslušný režim sa môže automaticky aktualizovať na nové nastavenie (Automatická aktualizácia). Ak chcete povoliť automatickú aktualizáciu, v kroku č. 2 nastavte položku [**Auto update set./ Automatická aktualizácia nastavení**] na možnosť [**Enable/Povoliť**].

# <span id="page-978-0"></span>**Zrušenie zaregistrovaných užívateľských režimov snímania**

Ak v kroku č. 2 vyberiete možnosť [**Clear settings/Zrušiť nastavenia**], nastavenia každého režimu sa dajú obnoviť na predvolené nastavenia, aké boli pred registráciou.

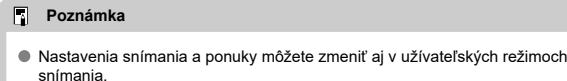

- [Zaregistrovanie batérií vo fotoaparáte](#page-982-0) 図
- [Označenie batérií sériovými číslami](#page-983-0) 囜
- [Kontrola zvyšnej kapacity zaregistrovanej batérie, ktorá sa nepoužíva](#page-985-0) 図
- [Odstránenie informácií o stave zaregistrovanej batérie](#page-986-0) 図

Môžete skontrolovať stav batérie, ktorú používate. Zaregistrovaním viacerých batérií vo fotoaparáte môžete skontrolovať ich približnú zvyšnú kapacitu a históriu používania.

1. Vvherte položku I**↓**: Battery info./↓: Informácie o stave batérie].

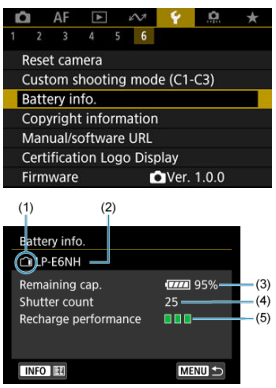

- (1) Poloha batérie
- (2) Model použitej batérie alebo sieťového napájacieho zdroja

(3[\)](#page-59-0) Indikátor kapacity batérie  $\sqrt{\alpha}$ ) so zostávajúcou kapacitou batérie v krokoch po 1 %.

(4) Počet záberov nasnímaných aktuálnou batériou. Toto číslo sa po nabití batérie vynuluje.

(5) Stav dobíjania batérie sa v troch úrovniach.

**■■■** (Zelená): Stav dobíjania batérie je dobrý.

 $\blacksquare$  $\blacksquare$  (Zelená): Stav dobíjania batérie je mierne zhoršený.

 $\blacksquare$  $\blacksquare$  (Červená): Odporúča sa zakúpiť novú batériu.

#### Œ **Upozornenie**

Odporúča sa používať originálnu súpravu batérií LP-E6NH/LP-E6N od spoločnosti Canon. Ak používate batérie, ktoré nie sú originálnym výrobkom spoločnosti Canon, nemusí sa dosiahnuť plný výkon fotoaparátu alebo môže dôjsť k poruche.

# **Poznámka**

- Počet aktivácií uzávierky predstavuje počet nasnímaných statických záberov (okrem nahrávania videozáznamu).
- Informácie o stave batérie sa budú zobrazovať aj pri použití voliteľného držadla s batériami BG-R10.
- Ak sa zobrazí chybová správa týkajúca sa komunikácie s batériou, riaďte sa pokynmi v príslušnej správe.

<span id="page-982-0"></span>Vo fotoaparáte môžete zaregistrovať až šesť súprav batérií LP-E6NH/LP-E6N/LP-E6. Ak chcete vo fotoaparáte zaregistrovať viacero batérií, pre každú batériu postupujte podľa nasledujúcich pokynov.

1. **Stlačte tlačidlo < >.**

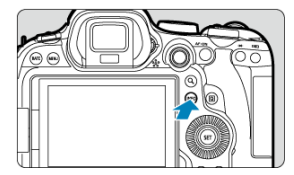

- Keď je zobrazená obrazovka s informáciami o stave batérie, stlačte tlačidlo <  $INFO$  >.
- Ak batéria nie je zaregistrovaná, zobrazí sa sivo.
- 2. **Vyberte možnosť [Register/Zaregistrovať].**

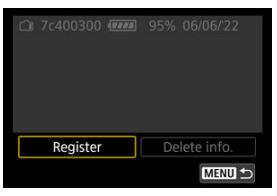

3. **Vyberte možnosť [OK].**

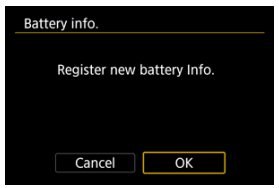

Batéria sa teraz zobrazuje bielou farbou.

<span id="page-983-0"></span>Je praktické na všetky zaregistrované súpravy batérií LP-E6NH/LP-E6N/LP-E6 umiestniť komerčne dostupné štítky s ich sériovými číslami.

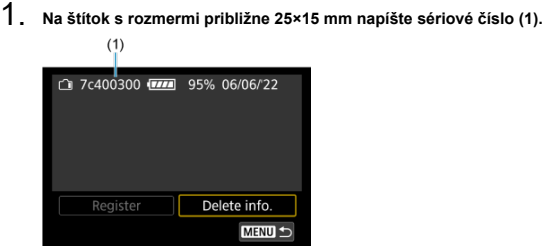

# 2. **Nalepte štítok.**

- $\bullet$  Vypínač prepnite do polohy <  $\bullet$ FF >.
- Vyberte batériu z fotoaparátu.
- Nalepte štítok podľa nákresu (na stranu bez elektrických kontaktov).

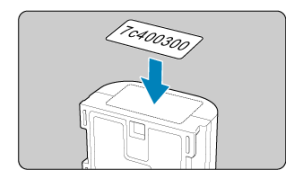

#### $\bullet$ **Upozornenie**

- Štítok nenalepujte na iné miesto ako na to, ktoré je znázornené na obrázku v kroku č. 2. V opačnom prípade by nesprávne umiestnený štítok mohol sťažiť vkladanie batérie alebo znemožniť zapnutie.
- Keď používate držadlo s batériami BG-R10 (predáva sa samostatne), pri častom vkladaní a vyberaní batérie zo zásobníka na batérie sa štítok môže oddeliť. Ak sa štítok odlepí, nalepte nový štítok.

<span id="page-985-0"></span>Môžete skontrolovať zvyšnú kapacitu batérií, ktoré sa práve nepoužívajú, ako aj dátum ich posledného použitia.

- 1. **Nájdite zodpovedajúce sériové číslo.**
	- Na obrazovke s históriou prevádzky batérie nájdite sériové číslo batérie (1) zodpovedajúce sériovému číslu, ktoré je vyznačené na batérii.
	- Môžete skontrolovať približnú zvyšnú kapacitu príslušnej batérie (2) a dátum jej posledného použitia (3).

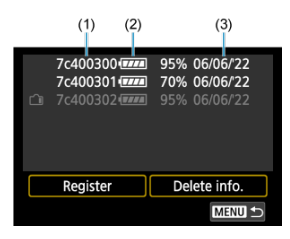

- <span id="page-986-0"></span>1. **Vyberte možnosť [Delete info./Odstrániť info.].**
	- V položke [Zaregistrovanie batérií vo fotoaparáte](#page-982-0) v kroku č. 2 vyberte možnosť [**Delete info./Odstrániť info.**].
- 2. **Vyberte informácie o stave batérie, ktoré chcete upraviť, a stlačte tlačidlo < >.**
	- $\bullet$  Zobrazuje sa položka [ $\checkmark$ ].
- 
- 3. **Stlačte tlačidlo < >.**
	- Na obrazovke s potvrdením vyberte možnosť [**OK**].
- [Kontrola informácií o autorských právach](#page-989-0) ΓZΙ.
- **K** [Odstránenie informácií o autorských právach](#page-990-0)

Po nastavení informácií o autorských právach sa tieto informácie zaznamenajú do snímky ako informácie Exif.

## $\overline{\mathbf{r}}$ **Upozornenie** Ak je text zadaný v položke "Author" (Autor) alebo "Copyright" (Autorské práva) dlhý, nemusí sa pri výbere položky [**Display copyright info./Zobraziť informácie o autorských právach**] zobraziť celý.

#### П **Poznámka**

- Informácie o autorských právach môžete nastaviť alebo skontrolovať aj pomocou nástroja EOS Utility (softvér EOS, 2).
	- 1. Vyberte položku [ $\blacklozenge$ : Copyright information/ $\blacklozenge$ : Informácie **o autorských právach].**

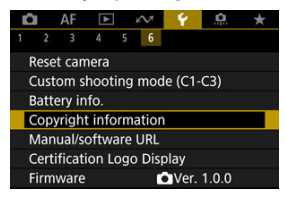

2. **Vyberte požadovanú možnosť.**

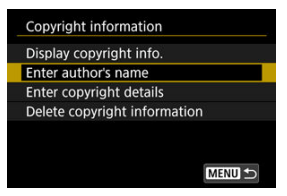

# 3. **Zadajte text.**

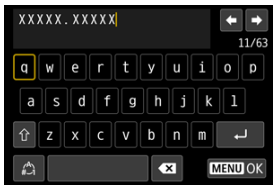

- Pomocou voliča < > alebo < > vyberte znak a stlačením tlačidla  $<$   $(s_{ET})$  > ho zadajte.
- $\bullet$  Vybratím možnosti  $\left[\frac{A}{A}\right]$  môžete zmeniť režim zadávania.
- Ak chcete odstrániť jeden znak, vyberte položku [ alebo stlačte tlačidlo < $\overline{m}$  >.

# <span id="page-989-0"></span>4. **Ukončite nastavenie.**

● Stlačte tlačidlo < MENU > a potom tlačidlo [OK].

# **Kontrola informácií o autorských právach**

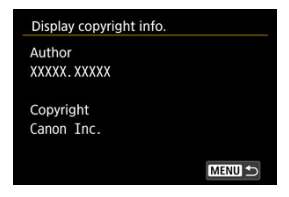

Keď v kroku č. 2 vyberiete možnosť [**Display copyright info./Zobraziť informácie o autorských právach**], môžete skontrolovať informácie zadané v položkách [**Author/ Autor**] a [**Copyright/Autorské práva**].

<span id="page-990-0"></span>Keď v kroku č. 2 vyberiete možnosť [**Delete copyright information/Odstrániť informácie o autorských právach**], môžete odstrániť informácie v položkách [**Author/Autor**] a [**Copyright/Autorské práva**].

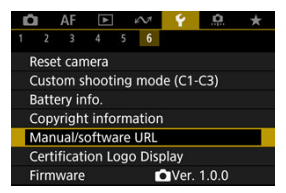

# **Manual/software URL/Adresa URL príručky/softvéru**

Ak chcete prevziať návody na používanie vyberte položku [ $\blacklozenge$ : **Manual/software URL/ : Adresa URL príručky/softvéru**] a naskenujte zobrazený kód QR pomocou smartfónu. Môžete tiež pomocou počítača prejsť na webovú stránku na zobrazenej adrese URL a prevziať softvér.

# **Certification Logo Display/Zobrazenie loga certifikácie**

Vyberte položku **[↓: Certification Logo Display/↓: Zobrazenie loga certifikácie]** a zobrazia sa niektoré logá certifikácií fotoaparátu. Ďalšie logá certifikácií nájdete na tele fotoaparátu a jeho obale.

## **Firmware/Firmvér**

Výberom položky [ $\blacklozenge$ : Firmware/ $\blacklozenge$ : Firmvér] aktualizujete firmvér fotoaparátu, objektívu alebo používaného kompatibilného príslušenstva.

Môžete doladiť funkcie fotoaparátu a meniť funkcie tlačidiel a voličov podľa vašich preferencií snímania. Môžete tiež pridávať často používané položky ponuky a užívateľské funkcie na karty ponuky Moja ponuka.

- [Ponuky kariet: Užívateľské funkcie](#page-993-0)
- [Položky nastavenia užívateľských funkcií](#page-996-0)
- [Ponuky kariet: Moja ponuka](#page-1026-0)
- [Zaregistrovanie ponuky Moja ponuka](#page-1027-0)

# <span id="page-993-0"></span>**Užívateľské funkcie 1**

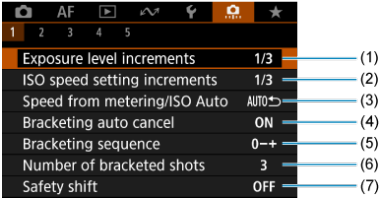

(1) [Exposure level increments/Zmeny expozičnej úrovne](#page-997-0)

- (2) [ISO speed setting increments/Zmeny nastavenia citlivosti ISO](#page-997-0)
- (3) [Speed from metering/ISO Auto/Citlivosť z merania/Autom. nastav. citliv. ISO](#page-998-0)
- (4) [Bracketing auto cancel/Automatické zrušenie stupňovania](#page-998-0)
- (5) [Bracketing sequence/Postupnosť stupňovania](#page-998-0)
- (6) [Number of bracketed shots/Počet odstupňovaných záberov](#page-999-0)
- (7) [Safety shift/Bezpečnostný posun](#page-1000-0)

# **Užívateľské funkcie 2**

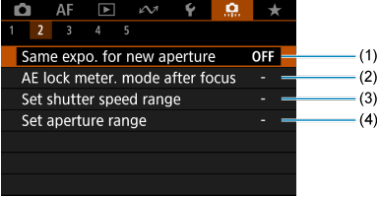

- (1) [Same expo. for new aperture/Rovnaká expozícia pre novú clonu](#page-1001-0)
- (2) [AE lock meter. mode after focus/Režim merania uzamknutia AE po zaostrení](#page-1003-0)
- (3) [Set shutter speed range/Nastaviť rozsah rýchlosti uzávierky](#page-1003-0)
- (4) [Set aperture range/Nastavenie rozsahu clony](#page-1004-0)

# **Užívateľské funkcie 3**

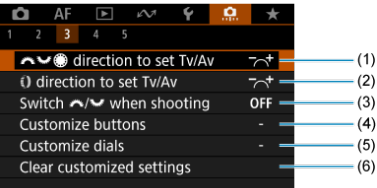

- (1) [direction to set Tv/Av/](#page-1005-0)strange smer pre nastavenie Tv/Av
- (2) **()** direction to set Tv/Av/ [smer pre nastavenie Tv/Av](#page-1005-0)
- (3) Switch / [when shooting/Prepínanie /](#page-1005-0) behom snímania
- (4) [Customize buttons/Prispôsobiť tlačidlá](#page-1006-0)
- (5) [Customize dials/Prispôsobiť voliče](#page-1017-0)
- (6) [Clear customized settings/Vymazať používateľ. nastavenia](#page-1020-0)

**Užívateľské funkcie 4**

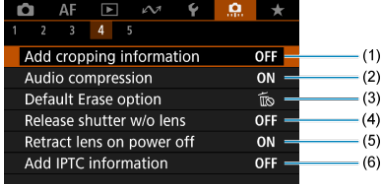

- (1) [Add cropping information/Pridať informácie o orezaní](#page-1021-0)
- (2) [Audio compression/Kompresia zvuku](#page-1022-0)
- (3) [Default Erase option/Predvolená možnosť vymazania](#page-1022-0)
- (4) [Release shutter w/o lens/Aktivácia uzávierky bez objektívu](#page-1022-0)
- (5) [Retract lens on power off/Zasunutie objektívu pri vypnutí napájania](#page-1023-0)
- (6) [Add IPTC information/Pridať informácie IPTC](#page-1023-0)

# **Užívateľské funkcie 5**

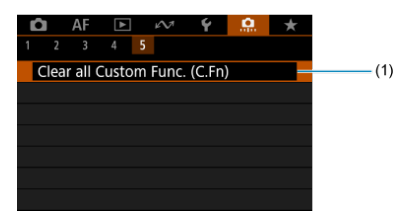

(1) [Clear all Custom Func. \(C.Fn\)/Zrušiť všetky používateľské funkcie \(C.Fn\)](#page-1025-0)

Výberom položky [ $\bullet$  : **Clear all Custom Func. (C.Fn)/** $\bullet$ **: Zrušiť všetky používateľské funkcie (C.Fn)**] zrušíte všetky nastavenia užívateľských funkcií.

- <span id="page-996-0"></span>**M** [C.Fn1](#page-997-0)
- [C.Fn2](#page-1001-0)
- [C.Fn3](#page-1005-0)
- [C.Fn4](#page-1021-0)
- [C.Fn5](#page-1025-0)

Môžete si prispôsobiť funkcie fotoaparátu na karte [.**O.**] tak, aby vyhovovali vašim<br>preferenciám snímania. Všetky nastavenia, ktoré zmeníte z predvolených nastavení, sa zobrazia modrou farbou.

## <span id="page-997-0"></span>**Exposure level increments/Zmeny expozičnej úrovne**

Nastaví zmeny rýchlosti uzávierky, hodnoty clony, kompenzácie expozície, AEB, kompenzácie expozície blesku atď. po 1/2 stupňa EV.

### **1/3: 1/3-stop/1/3 stupňa EV**

**1/2: 1/2-stop/1/2 stupňa EV**

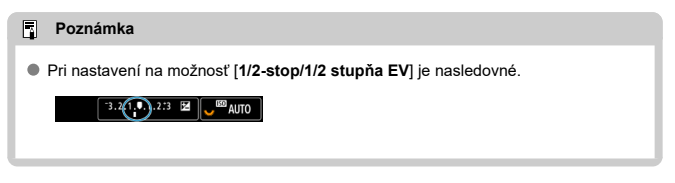

# **ISO speed setting increments/Zmeny nastavenia citlivosti ISO**

Môžete nastaviť manuálne zmeny nastavenia citlivosti ISO na celé hodnoty EV.

- **1/3: 1/3-stop/1/3 stupňa EV**
- **1/1: 1-stop/1 stupeň EV**

#### $\overline{\phantom{a}}$ **Poznámka**

Aj keď je nastavená možnosť [**1-stop/1 stupeň EV**], citlivosť ISO sa automaticky nastaví s krokom po 1/3 stupňa EV v prípade, že je nastavené automatické nastavenie citlivosti ISO.

## <span id="page-998-0"></span>**Speed from metering/ISO Auto/Citlivosť z merania/Autom. nastav. citliv. ISO**

Stav citlivosti ISO môžete nastaviť po skončení časovača merania v prípadoch, kedy fotoaparát pri fungovaní v automatickom nastavení citlivosti ISO v režime <**P**>/<**Tv**>/<**Av**>/ <**M**>/<**B**> nastavil citlivosť ISO počas merania alebo počas časovača merania.

**: Restore Auto after metering/Po meraní obnoviť Auto**

### **: Retain speed after metering/Po meraní zachovať rýchlosť**

### **Bracketing auto cancel/Automatické zrušenie stupňovania**

Môžete nastaviť, aby sa po nastavení vypínača do polohy  $\leq$ OEE > zrušila funkcia AEB a bracketing vyváženia bielej.

- **ON: Enable/Povoliť**
- **OFF: Disable/Zakázať**

### **Bracketing sequence/Postupnosť stupňovania**

Postupnosť snímania AEB a postupnosť bracketingu vyváženia bielej možno zmeniť.

- **0−+: 0, -, +**
- **−0+: -, 0, +**
- **+0−: +, 0, -**

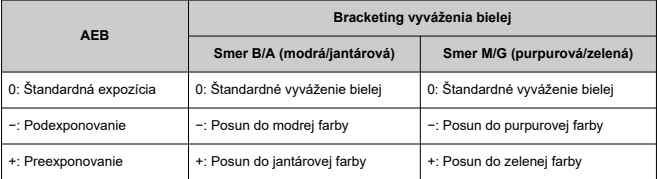

## <span id="page-999-0"></span>**Number of bracketed shots/Počet odstupňovaných záberov**

Počet záberov nasnímaných pomocou AEB a bracketingu vyváženia bielej možno zmeniť. Keď je položka [**Bracketing sequence/Postupnosť stupňovania**] nastavená na možnosť [**0, -, +**], odstupňované zábery sa nasnímajú podľa nasledujúcej tabuľky.

#### **3: 3 shots/3 zábery**

- **2: 2 shots/2 zábery**
- **5: 5 shots/5 záberov**
- **7: 7 shots/7 záberov**

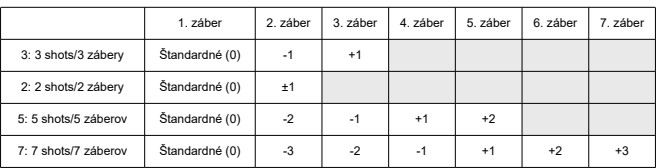

(Krok nastavenia 1 stupeň EV)

#### $\Box$ **Poznámka**

Ak je nastavená možnosť [**2 shots/2 zábery**], pri nastavení rozsahu AEB môžete vybrať stranu s označením + alebo –. S bracketingom vyváženia bielej sa druhý záber upraví smerom k zápornej strane v smere B/A alebo M/G.

# <span id="page-1000-0"></span>**Safety shift/Bezpečnostný posun**

Ak sa mení jas objektu a nemožno dosiahnuť štandardnú expozíciou v rámci rozsahu automatického nastavenia expozície, fotoaparát automaticky zmení manuálne vybraté nastavenie tak, aby sa dosiahla štandardná expozícia. [**Shutter speed/Aperture/Rýchlosť uzávierky/clona**] sa vzťahuje na režim <**Tv**> alebo <**Av**>. [**ISO speed/Citlivosť ISO**] sa vzťahuje na režim <**P**>, <**Tv**> alebo <**Av**>.

#### **OFF: Disable/Zakázať**

**Tv/Av: Shutter speed/Aperture/Rýchlosť uzávierky/clona**

### **ISO: ISO speed/Citlivosť ISO**

#### $\Box$ **Poznámka**

- $\bullet$  Ak nie je možné dosiahnuť štandardnú expozíciu, bezpečnostný posun sa zmení na [**ISO speed range/Rozsah citlivosti ISO**] alebo [**Min. shutter spd./Minimálna rýchlosť uzávierky**] z predvolených nastavení v položke [ **integral ISO speed settings/ :  Nastavenia citlivosti ISO**].
- Minimálne a maximálne limity pre bezpečnostný posun s citlivosťou ISO sú určené položkou [**Auto range/Automatický rozsah**] [\(](#page-191-0)2). Ak však manuálne nastavená citlivosť ISO prekračuje nastavenie položky [**Auto range/Automatický rozsah**], bezpečnostný posun sa použije smerom nahor alebo nadol až po hodnotu manuálne nastavenej citlivosti ISO.
- Bezpečnostný posun sa v prípade potreby použije aj pri použití blesku.

# <span id="page-1001-0"></span>**Same expo. for new aperture/Rovnaká expozícia pre novú clonu**

Maximálna hodnota clony sa môže znížiť (najnižšie f/číslo sa môže zvýšiť) v režime <**M**> (snímanie pri manuálnej expozícii) s citlivosťou ISO nastavenou manuálne (okrem prípadov, keď je nastavená funkcia automatického nastavenia citlivosti ISO), ak (1) zmeníte objektív, (2) pripojíte extender alebo (3) použijete objektív s priblížením s premenlivou maximálnou hodnotou clony. Táto funkcia zabraňuje zodpovedajúcemu podexponovaniu prostredníctvom automatického nastavenia citlivosti ISO alebo rýchlosti uzávierky (hodnota Tv) na zachovanie rovnakej expozície ako pred vykonaním možnosti (1), (2) alebo (3). Pri nastavení [**ISO speed/Shutter speed/Citlivosť ISO/Rýchlosť uzávierky**] sa citlivosť ISO automaticky upraví v rozsahu citlivosti ISO. Ak expozíciu nie je možné udržať úpravou citlivosti ISO, automaticky sa upraví rýchlosť uzávierky (hodnota Tv).

### **OFF: Disable/Zakázať**

- **ISO: ISO speed/Citlivosť ISO**
- **ISO/Tv: ISO speed/Shutter speed/Citlivosť ISO/Rýchlosť uzávierky**

### **Tv: Shutter speed/Rýchlosť uzávierky**

#### T **Upozornenie**

- Pri použití makroobjektívov nereaguje na zmeny efektívnej hodnoty clony zo zmien zväčšenia.
- Ak je nastavená možnosť [**ISO speed/Citlivosť ISO**] a expozíciu nie je možné udržať pri citlivostiach nastavených v položke [**ISO speed range/Rozsah citlivosti ISO**], nie je možné zabezpečiť rovnakú expozíciu ako pred vykonaním možnosti (1), (2) alebo (3).
- $\bullet$  Canon nedokáže zabezpečiť rovnakú expozíciu ako pred vykonaním možnosti (1). (2) alebo (3), ak je nastavená možnosť [**Shutter speed/Rýchlosť uzávierky**] a expozíciu nie je možné udržať pri citlivostiach nastavených v položke [ $\Omega$ : Set **shutter speed range/ : Nastaviť rozsah rýchlosti uzávierky**].
- Rýchlosť uzávierky je obmedzená na 1/8000, keď je položka [**○: Shutter mode/**

**: Režim uzávierky**] nastavená na možnosť [**Electronic/Elektronická**] a [**Same expo. for new aperture/Rovnaká expozícia pre novú clonu**] na možnosť [**Shutter speed/Rýchlosť uzávierky**] alebo [**ISO speed/Shutter speed/Citlivosť ISO/Rýchlosť uzávierky**].

## **Poznámka**

- Taktiež reaguje aj pri zmenách najvyššieho clonového čísla (minimálnej clony).
- Predtým, ako sa fotoaparát vráti do pôvodného stavu pred činnosť 1, 2 alebo 3, sa pôvodné nastavenie expozície obnoví, ak vykonáte činnosti 1, 2 alebo 3 s nastavenou položkou [**ISO speed/Citlivosť ISO**], [**ISO speed/Shutter speed/ Citlivosť ISO/Rýchlosť uzávierky**] alebo [**Shutter speed/Rýchlosť uzávierky**] a neupravíte citlivosť ISO, rýchlosť uzávierky alebo hodnotu clony.
- Keď je nastavená položka [**ISO speed/Citlivosť ISO**] a citlivosť ISO sa zvýši na hodnotu rozšírenej citlivosti ISO, môže dôjsť k zmene rýchlosti uzávierky, aby sa zachovala expozícia.

## <span id="page-1003-0"></span>**AE lock meter. mode after focus/Režim merania uzamknutia AE po zaostrení**

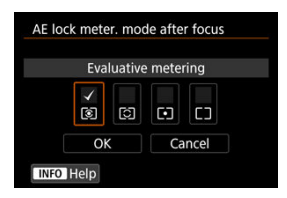

Pre každý režim merania môžete nastaviť, či sa má uzamknúť expozícia (uzamknutie AE) po zaostrení na objekty pomocou jednoobrázkového AF. Expozícia bude uzamknutá, kým držíte tlačidlo spúšte stlačené do polovice. Vyberte režimy merania pre uzamknutie AE a pridajte začiarknutie [ ]. Nastavenie zaregistrujte výberom položky [**OK**].

# **Set shutter speed range/Nastaviť rozsah rýchlosti uzávierky**

Môžete nastaviť rozsah rýchlosti uzávierky pre každú možnosť [<sup>1</sup>]: Shutter mode/

**: Režim uzávierky**]. V režimoch <**Fv**>, <**Tv**> alebo <**M**> môžete nastaviť rýchlosť uzávierky manuálne v rámci určeného rozsahu. V režimoch <**P**> alebo <**Av**> alebo v režime <**Fv**> s rýchlosťou uzávierky nastavenou na možnosť [**AUTO**] sa rýchlosť uzávierky nastaví automaticky v určenom rozsahu (okrem nahrávania videozáznamu). Nastavenie zaregistrujte výberom položky [**OK**].

### **Mech shutter/elec 1st-curtain/Mech. uzávierka/elektr. na prvú lamelu**

- **Lowest speed/Najnižšia rýchlosť**: Možno nastaviť v rozsahu 30 sek. 1/4000 sek.
- **Highest speed/Najvyššia rýchlosť**: Možno nastaviť v rozsahu 1/8000 sek. 15 sek.
- **Electronic/Elektronická**
	- **Lowest speed/Najnižšia rýchlosť**: Možno nastaviť v rozsahu 30 sek. 1/8000 sek.
	- **Highest speed/Najvyššia rýchlosť**: Možno nastaviť v rozsahu 1/16000 sek. 15 sek.

#### Œ **Upozornenie**

Toto nastavenie sa netýka snímania vysokých frekvencií s potlačením vplyvu blikania.

## <span id="page-1004-0"></span>**Set aperture range/Nastavenie rozsahu clony**

Môžete nastaviť rozsah hodnoty clony. V režimoch <**Fv**>, <**Av**>, <**M**> alebo <**B**> môžete nastaviť hodnotu clony manuálne v rámci určeného rozsahu. V režimoch <**P**> alebo <**Tv**> alebo v režime <**Fv**> s hodnotou clony nastavenou na možnosť [**AUTO**] sa hodnota clony nastaví automaticky v určenom rozsahu. Nastavenie zaregistrujte výberom položky [**OK**].

**Max. aperture/Max. clona** Možno nastaviť v rozsahu f/1.0–f/64. **Min. aperture/Min. clona**

Možno nastaviť v rozsahu f/91–f/1.4.

#### 同 **Poznámka**

Dostupný rozsah hodnoty clony sa líši v závislosti od maximálnej a minimálnej hodnoty clony objektívu.

# <span id="page-1005-0"></span>**Smer street direction to set Tv/Av/ street smer pre nastavenie Tv/Av**

Smer otáčania voliča pri nastavení rýchlosti uzávierky a hodnoty clony môžete zmeniť. Otočí smer otáčania voliča < >, < > a < > v režime snímania <**M**> a len voliča < < v ostatných režimoch snímania. Smer otáčania voliča < so a < so > x režime <**M**> sa zhoduje so smerom na nastavenie kompenzácie expozície v režimoch <**P**>, <**Tv**> a <**Av**>

### **C**  $\overrightarrow{ }$ : Normal/Normálny

 $\bullet$   $\star$ <sup>-</sup>: Reverse direction/Opačný smer otáčania

### **Smer () direction to set Tv/Av/() smer pre nastavenie Tv/Av**

Smer otáčania ovládacieho prstenca objektívu RF a upevňovacieho adaptéra pri výbere rýchlosti uzávierky a hodnoty clony môžete zmeniť.

- $\rightarrow \sim^+$ **: Normal/Normálny**
- $\bullet$   $\star$ <sup>-</sup>: Reverse direction/Opačný smer otáčania

# **Switch /** *w***/3 when shooting/Prepinanie / 13 behom snimania**

Funkcie priradené k hlavnému voliču a voliču rýchleho ovládania 2 je možné zameniť.

#### **OFF: Disable/Zakázať**

**ON: Enable/Povoliť**

# <span id="page-1006-0"></span>**Customize buttons/Prispôsobiť tlačidlá**

Často používané funkcie môžete priradiť k tlačidlám fotoaparátu a zjednodušiť si tak ovládanie. Rovnakému tlačidlu možno priradiť rôzne funkcie na používanie pri snímaní statických záberov alebo videozáznamov.

1. **Vyberte položku [ : Customize buttons/ : Prispôsobiť tlačidlá].**

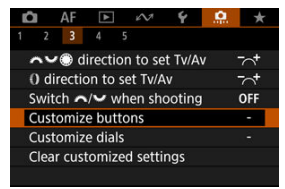

2. **Vyberte ovládací prvok fotoaparátu.**

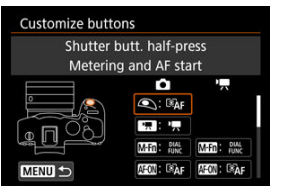

3. **Vyberte funkciu, ktorú chcete priradiť.**

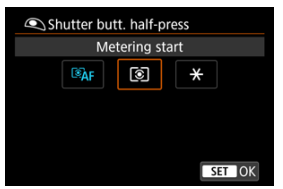

- $\bullet$  Nastavíte tlačidlom <  $\circledast$  >.
- Rozšírené nastavenia pre funkcie s označením [ **Detail set./ Detailné nastavenia**] v ľavej dolnej časti obrazovky môžete konfigurovať stlačením tlačidla <  $NFO$  >.

# **Poznámka**

● Nastavenia [.Q.: Customize buttons/.Q.: Prispôsobiť tlačidlá] sa nezrušia, ani keď vyberiete položku [ $\ddot{Q}$ .: Clear all Custom Func. (C.Fn)/ $\ddot{Q}$ .: Zrušiť všetky **používateľské funkcie (C.Fn)**]. Ak chcete zrušiť nastavenia, vyberte položku [ $\Omega$  : Clear customized settings/ $\Omega$  : Vymazať používateľ. nastavenia].
# **Funkcie dostupné na prispôsobenie**

# **AF**

●: Predvolené ○: Dostupné na prispôsobenie

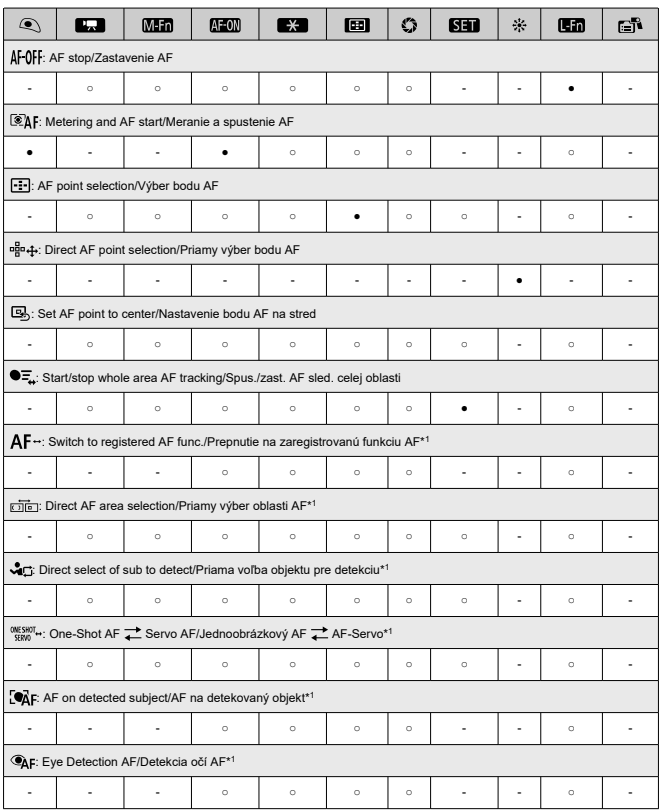

●: Predvolené ○: Dostupné na prispôsobenie

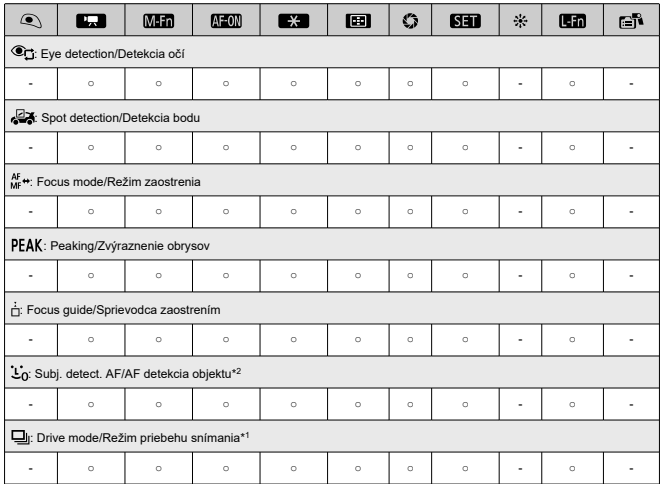

\* 1: Nie je možné priradiť ako funkciu dostupnú počas nahrávania videozáznamu. \* 2: Nie je možné priradiť ako funkciu dostupnú počas snímania statických záberov.

## **Expozícia**

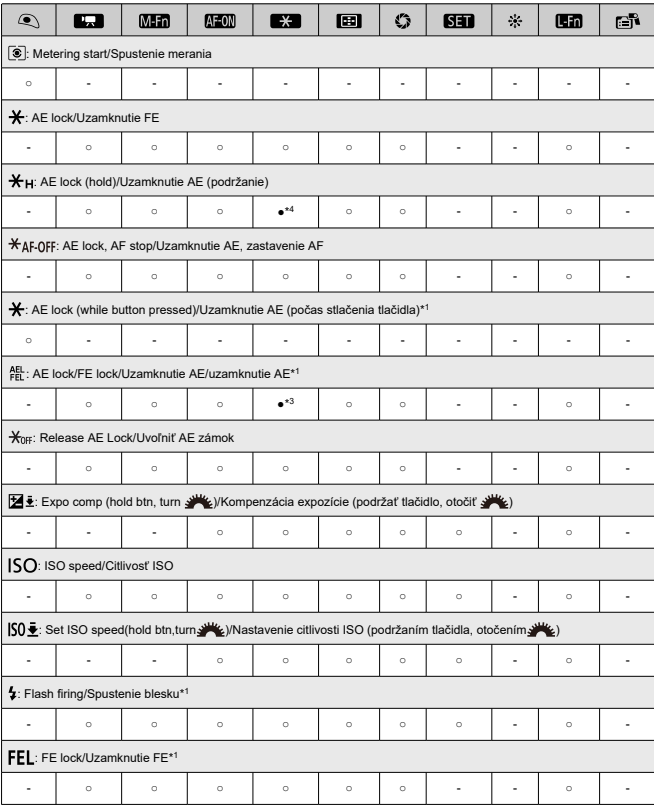

●: Predvolené ○: Dostupné na prispôsobenie

\* 1: Nie je možné priradiť ako funkciu dostupnú počas nahrávania videozáznamu.

\* 3: Predvolené pri snímaní statických záberov.

\* 4: Predvolené počas nahrávania videozáznamu.

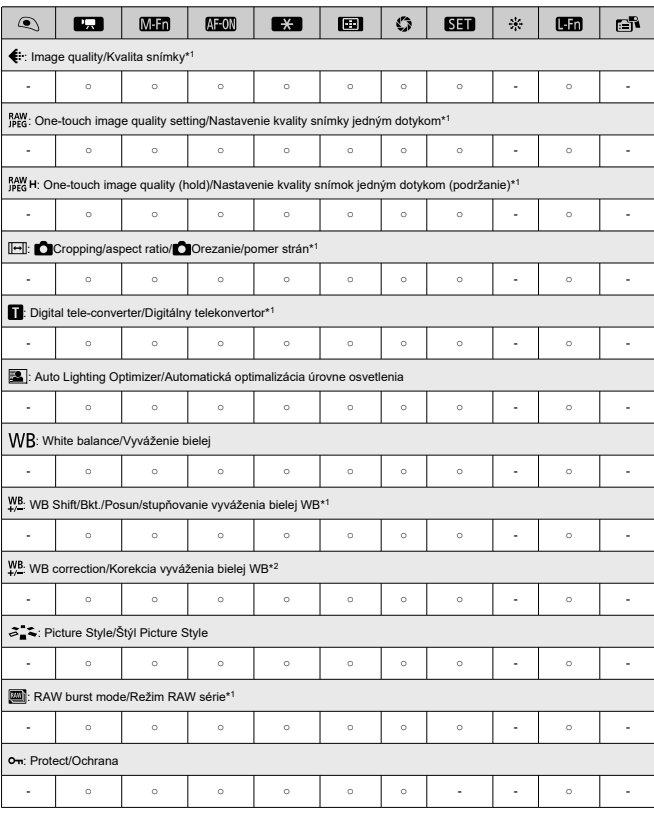

●: Predvolené ○: Dostupné na prispôsobenie

●: Predvolené ○: Dostupné na prispôsobenie

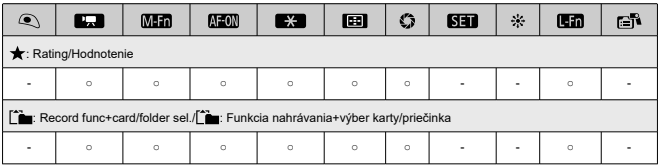

\* 1: Nie je možné priradiť ako funkciu dostupnú počas nahrávania videozáznamu.

\* 2: Nie je možné priradiť ako funkciu dostupnú počas snímania statických záberov.

## **Videozáznamy**

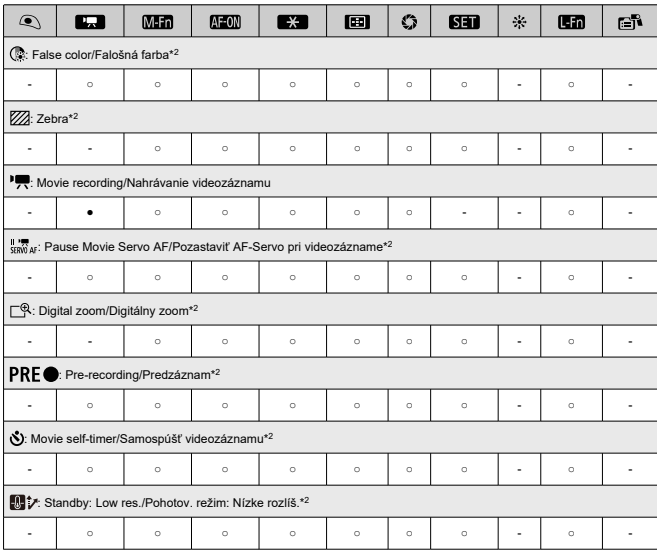

●: Predvolené ○: Dostupné na prispôsobenie

\* 2: Nie je možné priradiť ako funkciu dostupnú počas snímania statických záberov.

## **Operácia**

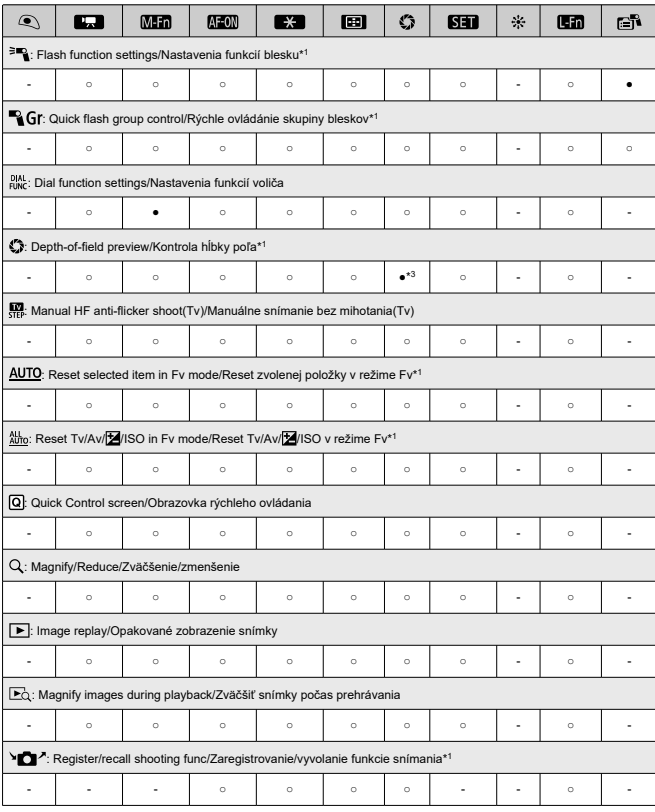

●: Predvolené ○: Dostupné na prispôsobenie

●: Predvolené ○: Dostupné na prispôsobenie

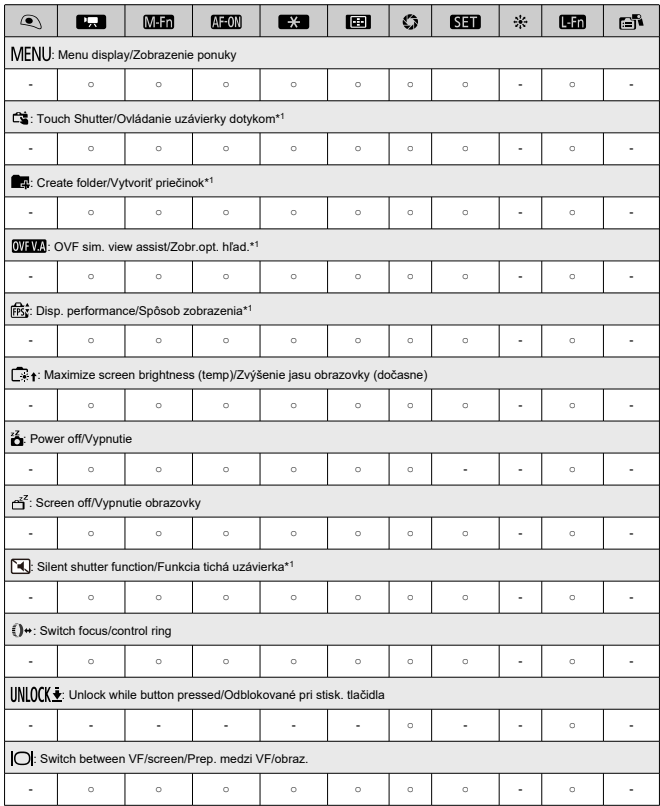

●: Predvolené ○: Dostupné na prispôsobenie

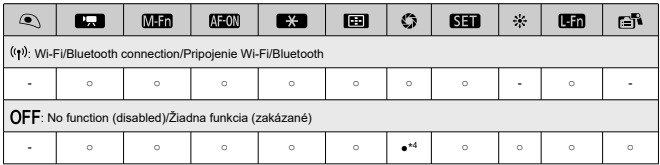

\* 1: Nie je možné priradiť ako funkciu dostupnú počas nahrávania videozáznamu.

\* 3: Predvolené pri snímaní statických záberov.

\* 4: Predvolené počas nahrávania videozáznamu.

### **Poznámka**

<sup>1</sup> [**[ ];** "Tlačidlo zastavenia AF" alebo "Funkcia objektívu" na superteleobjektívoch s funkciou Image Stabilizer (Stabilizátor obrazu).

### **Customize dials/Prispôsobiť voliče**

Voličom <  $\frac{1}{2}$ >/<  $\frac{1}{2}$ >/<  $\frac{1}{2}$ >/<  $\frac{1}{2}$ > môžete priradiť často používané funkcie.

1. **Vyberte položku [ : Customize dials/ : Prispôsobiť voliče].**

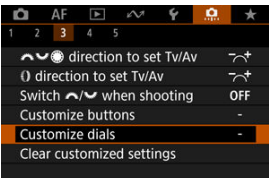

2. **Vyberte ovládací prvok fotoaparátu.**

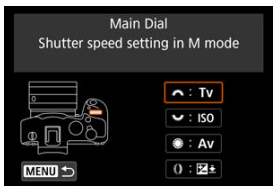

3. **Vyberte funkciu, ktorú chcete priradiť.**

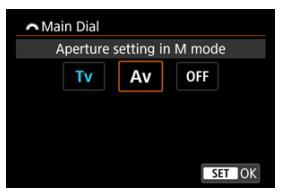

- $\bullet$  Nastavíte tlačidlom <  $(F)$  >.
- Rozšírené nastavenia pre funkcie s označením [ **Detail set./ Detailné nastavenia**] v ľavej dolnej časti obrazovky môžete konfigurovať stlačením tlačidla <  $NFO$  >.

### **Poznámka**

- Nastavenia [**C**<sub>1</sub>: Customize dials/ $\Omega$  : Prispôsobiť voliče] sa nezrušia, ani keď vyberiete položku [ $\Omega$ : Clear all Custom Func. (C.Fn)/ $\Omega$ : Zrušiť všetky **používateľské funkcie (C.Fn)**]. Ak chcete zrušiť nastavenia, vyberte položku [ $\Omega$ : Clear customized settings/ $\Omega$ : Vymazať používateľ. nastavenia].
- Nastavením položky [**O**: Switch **/ 2: ♦ when shooting/Prepínanie / behom snímania**] na možnosť [**Enable/Povoliť**] sa zmenia aj funkcie, ktoré môžete priradiť.

## **Funkcie dostupné pre voliče**

●: Predvolené ○: Dostupné na prispôsobenie

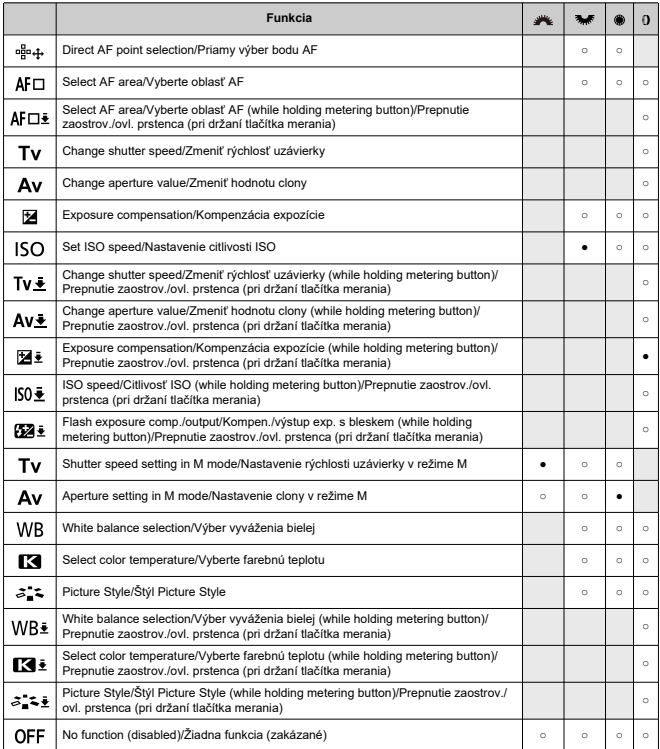

### **Poznámka**

● < < >>: Ovládací prstenec na objektívoch RF a upevňovacích adaptéroch.

## **Clear customized settings/Vymazať používateľ. nastavenia**

1. **Vyberte položku [ : Clear customized settings/ : Vymazať používateľ. nastavenia].**

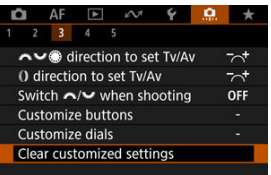

2. **Vyberte možnosť [OK].**

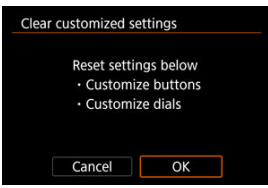

Položky [**Customize buttons/Prispôsobiť tlačidlá**] a [**Customize dials/Prispôsobiť voliče**] sa obnovia na predvolené hodnoty.

### **Add cropping information/Pridať informácie o orezaní**

Ak pridáte informácie o orezaní, zobrazia sa zvislé čiary pre pomer strán špecifikovaný pri snímaní, takže môžete vytvárať zábery, ako keby ste snímali pomocou fotoaparátu so stredným alebo veľkým formátom (6×6 cm, 4×5 palcov atď.).

Keď snímate, namiesto orezávania snímok zaznamenaných na karte, fotoaparát pridáva k snímkam informácie o pomere strán na orezanie v programe Digital Photo Professional (softvér EOS).

Môžete importovať snímky do programu Digital Photo Professional na počítači a jednoducho ich orezať na pomer strán nastavený v čase snímania.

- **OFF: Disable/Zakázať**
- **6:6: Aspect ratio 6:6/Pomer strán 6:6**
- **3:4: Aspect ratio 3:4/Pomer strán 3:4**
- **4:5: Aspect ratio 4:5/Pomer strán 4:5**
- **6:7: Aspect ratio 6:7/Pomer strán 6:7**
- **5:6: Aspect ratio 10:12/Pomer strán 10:12**
- **5:7: Aspect ratio 5:7/Pomer strán 5:7**

#### Œ **Upozornenie**

- Informácie o orezaní možno pridať, len keď je položka [**no**: **no Cropping/aspect** 
	- **ratio/ :  Orezanie/pomer strán**] nastavená na možnosť [**Full-frame**].

Ak používate fotoaparát na spracovanie snímok RAW s informáciami o orezaní ( $\Omega$ ), snímky JPEG alebo HEIF sa neukladajú v orezanej veľkosti. V takom prípade spracovanie RAW vytvorí snímky JPEG alebo HEIF s informáciami o orezaní.

#### 同 **Poznámka**

Na obrazovke sa zobrazia zvislé čiary označujúce vybratý pomer strán.

### **Audio compression/Kompresia zvuku**

Nastavuje kompresiu zvuku na nahrávanie videozáznamov. Položka [**Disable/Zakázať**] umožňuje vyššiu kvalitu zvuku než skomprimovaný zvuk, ale veľkosti súborov sú väčšie.

#### **ON: Enable/Povoliť**

**OFF: Disable/Zakázať**

#### Œ **Upozornenie**

- Zvuk sa skomprimuje aj pri úprave súborov videozáznamov zaznamenaných s položkou [**Disable/Zakázať**] a ich následnom uložení s kompresiou.
- Zvuk sa skomprimuje dokonca aj v prípade, že je položka [**Disable/Zakázať**] vybratá pri nastavení položky [**Movie rec. size/Veľkosť videozáznamu**] na možnosť FHD**APP IPB \*** (NTSC) alebo FHD**AROP IPB \*** (PAL).

## **Default Erase option/Predvolená možnosť vymazania**

Môžete nastaviť, ktorú možnosť predvolene vybrať v ponuke vymazania [\(](#page-622-0)2), ku ktorej sa dostanete stlačením tlačidla <  $\overline{m}$  > počas prehrávania snímky alebo počas prezerania po snímaní.

Keď nastavíte inú možnosť ako [**Cancel/Zrušiť**], môžete snímky rýchlo vymazať jednoducho stlačením tlačidla  $\leq$   $\left(\sin\right)$  >.

- **•**  $\tilde{\mathbb{R}}$ : [Cancel] selected/Zvolené [Zrušiť]
- **: [Erase] selected/Zvolené [Vymazať]**
- **RWI: [EraseRWI] selected/Zvolené [Vvmazat'RWI]**
- $\bullet$  J/H: [Erase non- $\mathbb{I}\mathbb{W}$ ] selected/Zvolené [Vymazať ne- $\mathbb{I}\mathbb{W}$ ]

#### **Upozornenie** T

● Keď je nastavená iná možnosť ako [**Cancel/Zrušiť**], postupujte opatrne, aby ste snímky neúmyselne nevymazali.

### **Release shutter w/o lens/Aktivácia uzávierky bez objektívu**

Môžete zadať, či je možné snímať statické zábery alebo videozáznamy bez nasadeného objektívu.

- **OFF: Disable/Zakázať**
- **ON: Enable/Povoliť**

### **Retract lens on power off/Zasunutie objektívu pri vypnutí napájania**

Môžete nastaviť, aby sa objektívy STM s ozubenými kolieskami (napríklad RF35mm F1.8 Macro IS STM) automaticky zasunuli, keď vypínač fotoaparátu nastavíte do polohy  $<$  OFF $>$ .

- **ON: Enable/Povoliť**
- **OFF: Disable/Zakázať**

#### **Upozornenie** T

- V prípade automatického vypnutia sa objektív bez ohľadu na toto nastavenie nezasunie.
- Pred odpojením objektívu skontrolujte, či je zasunutý.

#### $\Box$ **Poznámka**

● Keď je nastavená možnosť [**Enable/Povoliť**], táto funkcia sa použije bez ohľadu na nastavenie prepínača režimov zaostrenia na objektíve (AF alebo MF).

#### **Add IPTC information/Pridať informácie IPTC**

Keď zaregistrujete informácie IPTC (International Press Telecommunications Council) z nástroja EOS Utility (softvéru EOS) vo fotoaparáte, tieto informácie možno zaznamenať (pripojiť) k statickým záberom JPEG/HEIF/RAW v momente nasnímania. **To je užitočné pri správe súborov a iných úlohách využívajúcich informácie IPTC. Pokyny na registráciu informácií IPTC vo fotoaparáte a podrobnosti o informáciách, ktoré môžete registrovať, nájdete v dokumente EOS Utility návod na používanie.**

- **OFF: Disable/Zakázať**
- **ON: Enable/Povoliť**

#### T **Upozornenie**

Informácie IPTC sa nepridajú pri nahrávaní videozáznamov.

### **Poznámka**

- Počas prehrávania môžete skontrolovať, či boli informácie IPTC pridané.
- Na kontrolu informácií IPTC v snímkach môžete použiť program Digital Photo Professional (softvér EOS).
- Informácie IPTC zaregistrované vo fotoaparáte sa nevymažú, ak vyberiete možnosť [ $\Omega$ : Clear all Custom Func. (C.Fn)/ $\Omega$ : Zrušiť všetky používateľské funkcie (C.Fn[\)](#page-1025-0)] ( $\circled{R}$ ), ale nastavenie sa zmení na možnosť [**Disable/Zakázať**].

### <span id="page-1025-0"></span>**Clear all Custom Func. (C.Fn)/Zrušiť všetky používateľské funkcie (C.Fn)**

Výberom položky [ : **Clear all Custom Func. (C.Fn)/ : Zrušiť všetky používateľské funkcie (C.Fn)**] zrušíte všetky nastavenia užívateľských funkcií okrem nastavení [**Customize buttons/Prispôsobiť tlačidlá**] a [**Customize dials/Prispôsobiť voliče**].

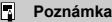

● Ak chcete zrušiť nastavenia nakonfigurované pomocou položky [**O** : Customize **buttons/** $\Omega$ **:** Prispôsobiť tlačidlál a [ $\Omega$ : Customize dials/ $\Omega$ : Prispôsobiť **voliče**], vyberte možnosť [ $\Omega$ : Clear customized settings/ $\Omega$ : Vymazať **používateľ. nastavenia**].

# **Ponuky kariet: Moja ponuka**

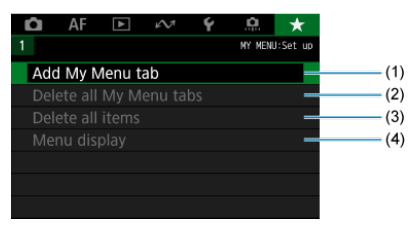

- (1) [Add My Menu tab/Pridať kartu ponuky Moja ponuka](#page-1028-0)
- (2) [Delete all My Menu tabs/Odstrániť všetky karty ponuky Moja ponuka](#page-1033-0)
- (3) [Delete all items/Odstrániť všetky položky](#page-1033-0)
- (4) [Menu display/Zobrazenie ponuky](#page-1034-0)
- [Vytvorenie a pridanie kariet ponuky Moja ponuka](#page-1028-0) 層
- [Zaregistrovanie položiek ponuky na kartách ponuky Moja ponuka](#page-1029-0)
- [Nastavenia karty Moja ponuka](#page-1031-0) 層
- [Odstránenie všetkých kariet ponuky Moja ponuka/Odstránenie všetkých položiek](#page-1033-0) 図
- [Nastavenia zobrazenia ponuky](#page-1034-0) ఆ

Na karte Moja ponuka môžete zaregistrovať položky ponuky a užívateľské funkcie, ktoré často upravujete.

<span id="page-1028-0"></span>1. **Vyberte možnosť [Add My Menu tab/Pridať kartu ponuky Moja ponuka].**

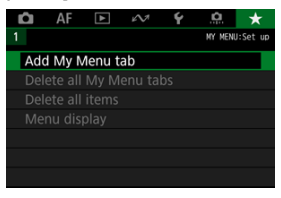

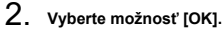

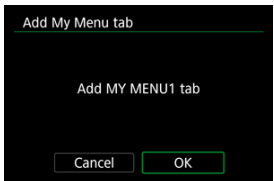

Zopakovaním krokov č. 1 a 2 môžete vytvoriť až päť kariet ponuky Moja ponuka.

<span id="page-1029-0"></span>1. **Vyberte položku [MY MENU\*: Configure/Konfigurovať].**

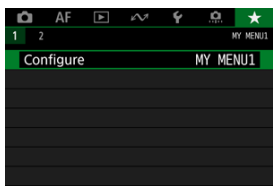

2. **Vyberte možnosť [Select items to register/Vybrať položky na zaregistrovanie].**

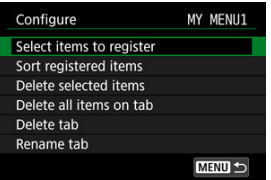

3. **Zaregistrujte požadované položky.**

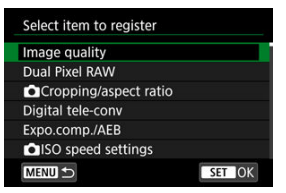

- $\bullet$  Vyberte požadovanú položku a stlačte tlačidlo <  $(\epsilon \bar{\epsilon})$  >.
- Na obrazovke s potvrdením vyberte možnosť [**OK**].
- Zaregistrovať môžete až šesť položiek.
- Ak sa chcete vrátiť na obrazovku v kroku č. 2, stlačte tlačidlo < MFNU>.

# <span id="page-1031-0"></span>**Nastavenia karty Moja ponuka**

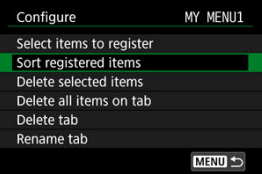

Položky na karte ponuky môžete triediť a odstrániť a môžete premenovať alebo odstrániť samotnú kartu ponuky.

**Sort registered items/Triedenie zaregistrovaných položiek**

Umožňuje zmeniť poradie registrovaných položiek v ponuke Moja ponuka. Vyberte položku [**Sort registered items/Triedenie zaregistrovaných položiek**], vyberte položku na opätovné usporiadanie a stlačte tlačidlo <  $\sin$  >. Keď sa zobrazí  $\hat{=}$ 1. otočením voliča <  $\textcircled{\scriptsize\char`{}}$  > znovu usporiadajte položku a potom stlačte tlačidlo <  $\textcircled{\scriptsize\char`{}}$  >.

**Delete selected items/Odstrániť vybraté položky/Delete all items on tab/Odstrániť všetky položky na karte**

Môžete odstrániť ľubovoľnú zo zaregistrovaných položiek. Možnosť [**Delete selected items/Odstrániť vybraté položky**] odstráni naraz jednu položku a možnosť [**Delete all items on tab/Odstrániť všetky položky na karte**] odstráni všetky zaregistrované položky na karte.

**Delete tab/Odstrániť kartu**

Môžete odstrániť aktuálnu kartu Moja ponuka. Keď vyberiete možnosť [**Delete tab/ Odstrániť kartu**], odstránite kartu [**MY MENU\***].

#### **Rename tab/Premenovať kartu**

Kartu Moja ponuka môžete premenovať v položke [**MY MENU\***].

1. **Vyberte možnosť [Rename tab/Premenovať kartu].**

# 2. **Zadajte text.**

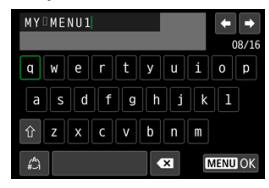

- Pomocou voliča < ୁ> alebo < ु्र्दे > alebo voliča < ⊹ > vyberte znak a stlačením tlačidla < $(F)$  > ho zadajte.
- Vybratím možnosti [ ] môžete zmeniť režim zadávania.
- $\bullet$  Ak chcete odstrániť jeden znak, vyberte položku  $\left\{ \bullet\right\}$  alebo stlačte tlačidlo < $\overline{m}$  >.

# 3. **Potvrďte zadanie.**

Stlačte tlačidlo < MENU > a potom vyberte [OK].

# <span id="page-1033-0"></span>**Odstránenie všetkých kariet ponuky Moja ponuka/ Odstránenie všetkých položiek**

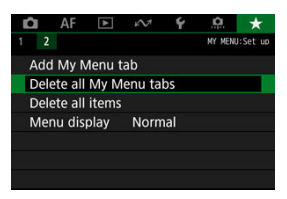

Môžete odstrániť všetky vytvorené karty ponuky Moja ponuka alebo položky ponuky Moja ponuka zaregistrované na týchto kartách.

- **Delete all My Menu tabs/Odstrániť všetky karty ponuky Moja ponuka** Môžete odstrániť všetky karty ponuky Moja ponuka, ktoré ste vytvorili. Keď vyberiete možnosť [**Delete all My Menu tabs/Odstrániť všetky karty ponuky Moja ponuka**], odstránia sa všetky karty z ponúk [MY MENU1] až [MY MENU5] a karta [ $\bigstar$ ] sa obnoví na predvolené nastavenia.
- **Delete all items/Odstrániť všetky položky** Môžete odstrániť všetky položky zaregistrované na kartách [**MY MENU1**] až [**MY MENU5**]. Samotné karty zostanú.

#### $\bf{0}$ **Upozornenie**

Keď vykonáte funkciu [**Delete tab/Odstrániť kartu**] alebo [**Delete all My Menu tabs/Odstrániť všetky karty ponuky Moja ponuka**], odstránia sa aj názvy kariet premenované pomocou funkcie [**Rename tab/Premenovať kartu**].

<span id="page-1034-0"></span>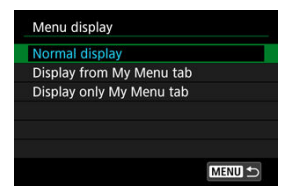

Výberom položky [**Menu display/Zobrazenie ponuky**] môžete nastaviť obrazovku ponuky, ktorá sa zobrazí po stlačení tlačidla < MENU > ako prvá.

- **Normal display/Normálne zobrazenie** Zobrazí poslednú zobrazenú obrazovku ponuky.
- **Display from My Menu tab/Zobrazovať od karty Moja ponuka** Zobrazí sa s vybratou kartou  $[\star]$ .
- **Display only My Menu tab/Zobrazovať len kartu Moja ponuka**

Obmedzuje zobrazenie na kartu [★] (karty [△)/[AF|/[下||/[ヘ/|/[↓]/[O]] sa nezobrazujú).

# **Referencie**

Táto kapitola poskytuje referenčné informácie o funkciách fotoaparátu.

- [Importovanie snímok do počítača](#page-1036-0)
- [Importovanie snímok do smartfónu](#page-1040-0)
- [Nabíjanie/napájanie fotoaparátu pomocou sieťového adaptéra USB](#page-1043-0)
- [Používanie držadla s batériami](#page-1046-0)
- [Poradca pri riešení problémov](#page-1058-0)
- [Chybové kódy](#page-1079-0)
- [Citlivosť ISO počas nahrávania videozáznamu](#page-1080-0)
- [Zobrazenie informácií](#page-1082-0)
- [Technické parametre](#page-1096-0)
- <span id="page-1036-0"></span>Pripojenie k počítaču pomocou prepojovacieho kábla ΓZΙ.
- **V**j [Používanie čítačky pamäťových kariet](#page-1038-0)
- [Pripojenie k počítaču prostredníctvom funkcie Wi-Fi](#page-1039-0) 雇

Na importovanie snímok z fotoaparátu do počítača môžete použiť softvér EOS.

**Pripojenie k počítaču pomocou prepojovacieho kábla**

- 1. **Nainštalujte nástroj EOS Utility [\(](#page-36-0) ).**
- 2. **V položke [ : Choose USB connection app/ : Voľba aplik. pre USB prip.] vyberte možnosť [Photo Import/Remote Control/Import fotiek/ Dialk.** ovládánie] [\(](#page-972-0)3).
- 3. **Pripojte fotoaparát k počítaču.**

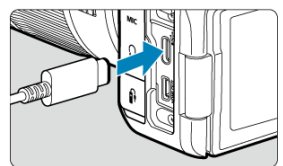

- Použite prepojovací kábel.
- Druhý koniec kábla zapojte k portu USB na počítači (Typ C).

## 4. **Na importovanie snímok použite nástroj EOS Utility.**

Informácie nájdete v príručke EOS Utility návod na používanie.

#### $\bullet$ **Upozornenie**

Po vytvorení pripojenia Wi-Fi fotoaparát nedokáže komunikovať s počítačom, aj keď sú prepojené prepojovacím káblom.

<span id="page-1038-0"></span>Snímky môžete importovať do počítača pomocou čítačky pamäťových kariet.

- 1. **Nainštalujte program Digital Photo Professional [\(](#page-36-0) ).**
- 2. **Vložte kartu do čítačky pamäťových kariet.**
- 3. **Na importovanie snímok použite program Digital Photo Professional.**
	- Informácie nájdete v príručke Digital Photo Professional návod na používanie.

#### $\Box$ **Poznámka**

Keď preberáte snímky z fotoaparátu do počítača pomocou čítačky pamäťových kariet a bez použitia softvéru EOS, skopírujte do počítača priečinok DCIM, ktorý sa nachádza na karte.

<span id="page-1039-0"></span>Fotoaparát môžete pripojiť k počítaču prostredníctvom siete Wi-Fi a importovať snímky do počítača  $(\sqrt{2})$  $(\sqrt{2})$ ).

- <span id="page-1040-0"></span>M Príprava
- [Používanie aplikácie Camera Connect](#page-1041-0) M
- ΓZ [Používanie funkcií smartfónu](#page-1042-0)

Snímky zhotovené pomocou fotoaparátu môžete importovať do smartfónu, keď pripojíte smartfón k fotoaparátu pomocou adaptéra multifunkčnej pätice na pripojenie smartfónu AD-P1 (predáva sa samostatne, len pre smartfóny so systémom Android) alebo kábla USB.

# **Príprava**

- 1. **Vyberte možnosť v položke [ : Choose USB connection app/**  $\blacktriangleright$ : Voľba aplik. pre USB prip.] ( $\boxed{\varnothing}$ [\)](#page-972-0).
	- Pri pripojení smartfónu so systémom Android alebo pri pripojení iPhonu a používaní aplikácie Fotky vyberte možnosť [**Photo Import/Remote Control/Import fotiek/Dialk. ovládánie**].
	- Pri pripájaní iPhonu a používaní aplikácie Camera Connect vyberte možnosť [**Canon app(s) for iPhone/Aplikácie Canon pre iPhone**].
	- Po dokončení nastavení vypnite fotoaparát.

### 2. **Pripojte fotoaparát k smartfónu pomocou adaptéra AD-P1 alebo kábla USB.**

- Informácie o používaní adaptéra AD-P1 nájdete v návode na používanie dodanom s adaptérom AD-P1.
- Pri pripájaní smartfónu so systémom Android sa odporúča používať káble USB Canon (prepojovací kábel IFC-100U alebo IFC-400U).
- Podrobnosti o kábloch USB používaných na pripojenie iPhonov nájdete na webovej lokalite spoločnosti Canon.
- <span id="page-1041-0"></span>1. **Nainštalujte aplikáciu Camera Connect do smartfónu a spustite ju.**
	- Podrobnejšie informácie o inštalácii aplikácie Camera Connect nájdete v časti [Inštalácia aplikácie Camera Connect v smartfóne.](#page-743-0)
- 2. **Vypnite fotoaparát.**
- 3. **Ťuknite na [Images on camera/Snímky vo fotoaparáte].**
	- Vyberte zobrazené snímky a importujte ich do smartfónu.
- <span id="page-1042-0"></span>1. **Vypnite fotoaparát.**
- 2. **Pomocou smartfónu importujte snímky.**
	- Smartfóny so systémom Android: V ponuke [**Súbor**] vyberte položku [**Canon Digital Camera \*\*\***] a importujte snímky v priečinku DCIM.
	- Telefóny iPhone: Spustite aplikáciu Fotky a importujte snímky z karty.

# <span id="page-1043-0"></span>**Nabíjanie/napájanie fotoaparátu pomocou sieťového adaptéra USB**

Pomocou sieťového adaptéra USB PD-E1 (predáva sa samostatne) môžete nabíjať súpravu batérií LP-E6NH alebo LP-E6N bez toho, aby ste ju vybrali z fotoaparátu. Dokáže tiež fotoaparát napájať. **Súpravu batérií LP-E6 nie je možné nabíjať.**

# **Nabíjanie**

1. **Pripojte sieťový adaptér USB.**

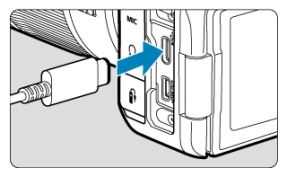

 $\bullet$  S vypínačom fotoaparátu nastaveným v polohe <  $\bigcirc$ FF > úplne zasuňte konektor sieťového adaptéra USB do konektora digitálneho rozhrania.
2. **Pripojte napájací kábel.**

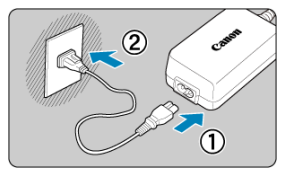

- Pripojte napájací kábel do sieťového adaptéra USB a druhý koniec zapojte do elektrickej zásuvky.
- Spustí sa nabíjanie a kontrolka prístupu (1) sa rozsvieti na zeleno.

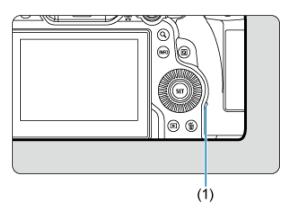

Po dokončení nabíjania kontrolka prístupu zhasne.

# **Napájanie**

Ak chcete napájať fotoaparát bez nabíjania batérií, prepnite vypínač fotoaparátu do polohy

 $\langle$  ON >. Počas automatického vypnutia sa však batérie nabíjajú.

Indikátor kapacity batérie je pri napájaní sivý.

Ak chcete zmeniť stav z napájania na nabíjanie, prepnite vypínač fotoaparátu do polohy  $<$  OFF $>$ .

#### $\bullet$ **Upozornenie**

- Fotoaparát nie je možné napájať, kým je v ňom vložená súprava batérií.
- Keď sú batérie vybité, adaptér ich bude nabíjať. V tomto prípade do fotoaparátu nie je privádzané napájanie.
- Ak chcete chrániť súpravu batérií a zachovať ich optimálny stav, nenabíjajte ich nepretržite dlhšie ako 24 hodín.
- Ak sa kontrolka nabíjania nerozsvieti, alebo ak sa počas nabíjania vyskytne problém (čo signalizuje kontrolka prístupu blikajúca zelenou farbou), odpojte napájací kábel, znova vložte batériu a pred opätovným zapojením počkajte niekoľko minút. Ak problém pretrváva, vezmite fotoaparát do najbližšieho servisného strediska spoločnosti Canon.
- $\bullet$  Čas potrebný na nabitie a nabitá kapacita sa líšia v závislosti od teploty prostredia a zvyšnej kapacity.
- Z bezpečnostných dôvodov trvá nabíjanie pri nízkych teplotách dlhšie.
- Zostávajúca kapacita batérie môže pri napájaní fotoaparátu klesnúť. Pri pravidelnom snímaní používajte úplne nabitú batériu, aby nedošlo k vybitiu batérie.
- Odpojením sieťových adaptérov USB prepnite vypínač fotoaparátu do polohy  $<$   $\cap$ FF $>$ .
- [Vloženie batérií](#page-1050-0) 図
- [Používanie domácej elektrickej zásuvky](#page-1052-0) 枢
- [Používanie tlačidiel a voličov](#page-1054-0) 図
- [Nabíjanie/napájanie fotoaparátu pomocou sieťového adaptéra USB](#page-1055-0) 図

Držadlo s batériami BG-R10, vybavené tlačidlami a voličmi na zvislé snímanie, je voliteľné príslušenstvo fotoaparátu, ktoré dokáže napájať fotoaparát pomocou dvoch batérií.

# 1. **Zložte kryty kontaktov.**

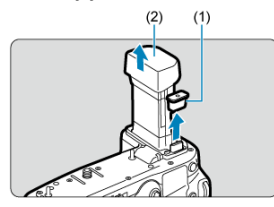

Zložte kryty kontaktov (1) a (2) na držadle s batériami.

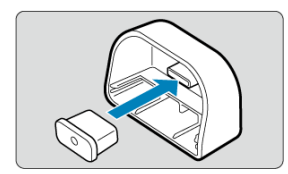

Pri uskladnení nasaďte kryt kontaktov držadla s batériami (1) na (2).

2. **Zložte kryt priestoru pre batériu.**

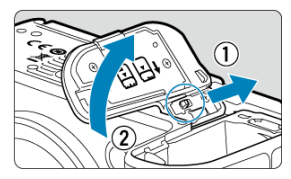

- Predtým, ako vyberiete batériu, vypnite fotoaparát.
- Zložte kryt priestoru pre batériu z fotoaparátu.

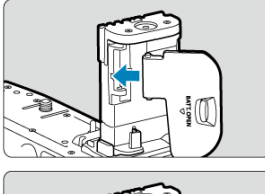

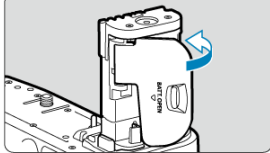

Nasaďte kryt na držadlo s batériami.

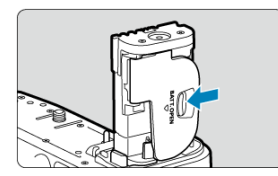

Kryt odstránite tak, že posunutím páčky ho uvoľníte a postupujete opačne ako pri nasadzovaní.

3. **Nasaďte a zaistite držadlo s batériami.**

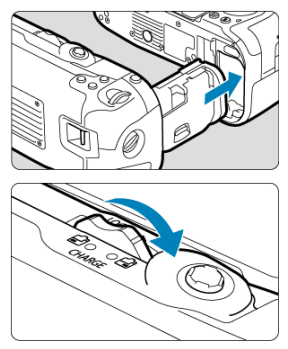

Vložte batériu do fotoaparátu a otáčaním uvoľňovacieho voliča zaistite držadlo s batériami na svojom mieste.

4. **Vyberte zásobník na batérie.**

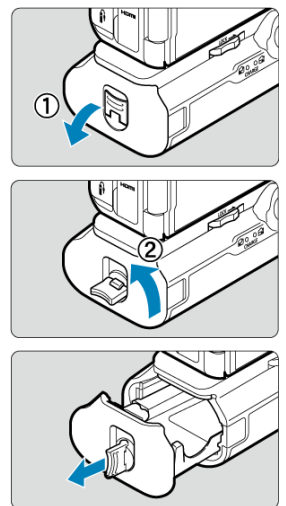

#### <span id="page-1050-0"></span>**Upozornenie**  $\bullet$

- Pri opätovnom nasadzovaní krytu priestoru pre batériu na fotoaparát ho nasaďte otvorený minimálne v uhle 90°.
- Nedotýkajte sa kontaktov fotoaparátu ani držadla s batériami.

# **Vloženie batérií**

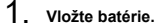

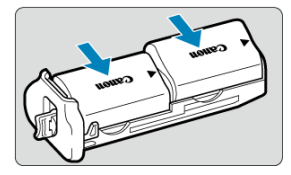

- Vložte batérie podľa vyobrazenia.
- Pri použití len jednej batérie je ju možné vložiť v ľubovoľnej polohe.

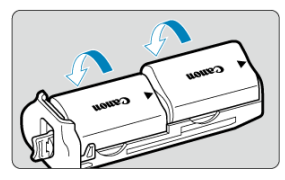

Batérie zaistíte zatlačením v smere šípok, kým s cvaknutím nedosadnú na miesto.

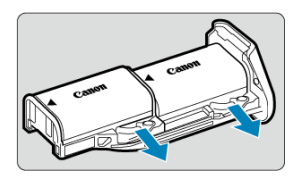

Batérie vyberiete potlačením páčky zásobníka na batérie v smere šípky.

2. **Nasaďte zásobník na batérie.**

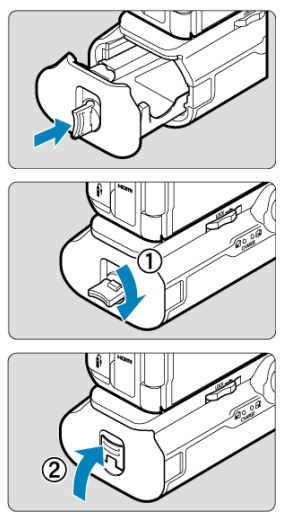

Vložte zásobník na batérie na doraz, čím sa zaistí.

#### **Upozornenie**  $\bf{0}$

- Pri vkladaní batérií skontrolujte, či sú elektrické kontakty čisté. Všetky nečistoty na kontaktoch utrite mäkkou tkaninou.
- Po vložení držadla s batériami do fotoaparátu vložte batérie. Ak bude držadlo s batériami nasadené k fotoaparátu s už vloženými batériami, môže to brániť správnemu zobrazovaniu výsledkov ukazovateľa stavu batérie.
- Predtým, ako odstránite držadlo s batériami, vypnite fotoaparát a vyberte batérie.
- Po odstránení držadla s batériami znova nasaďte ochranné kryty na kontakty fotoaparátu a držadla s batériami. Ak sa držadlo s batériami nejakú dobu nepoužíva, vyberte batérie.
- Ak sa zobrazí chybová správa týkajúca sa komunikácie s batériou, keď je nasadené držadlo s batériami, riaďte sa pokynmi v príslušnej správe. Ak sa preruší napájanie fotoaparátu, znova vložte zásobník na batérie a reštartujte fotoaparát.

<span id="page-1052-0"></span>1. **Nasaďte DC adaptér.**

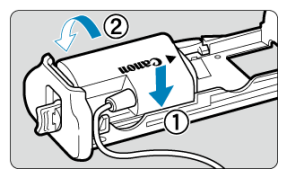

Nasaďte DC adaptér DR-E6 (predáva sa samostatne) rovnakým spôsobom ako batérie.

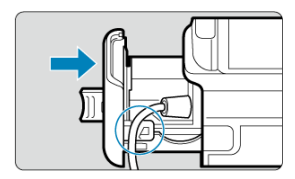

- Kábel DC adaptéra prevlečte cez káblovú drážku zásobníka na batérie.
- Vložte zásobník na batérie na doraz, čím sa zaistí.
- 2. **Nasaďte zásobník na batérie.**

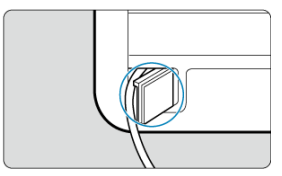

Koniec kábla vyveďte cez otvor pre kábel.

3. **Pripojte DC adaptér do sieťového adaptéra.**

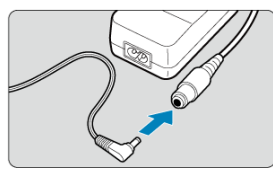

- Pevne zapojte zástrčku DC adaptéra do zásuvky sieťového adaptéra AC-E6N (predáva sa samostatne).
- 4. **Pripojte napájací kábel.**

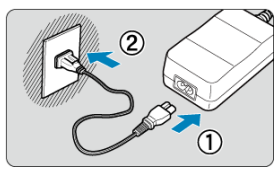

Pripojte napájací kábel do sieťového adaptéra a zástrčku zasuňte do elektrickej zásuvky.

#### **Upozornenie**  $\Omega$

- Kým je fotoaparátu zapnutý, nepripájajte ani neodpájajte napájací kábel ani zásuvku, ani nevyberajte zásobník na batérie.
- Dbajte na to, aby sa bol kábel DC adaptéra nezachytil medzi držadlom s batériami a zásobníkom na batérie.

# <span id="page-1054-0"></span>**Používanie tlačidiel a voličov**

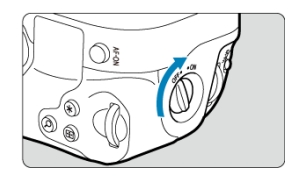

- Ak chcete používať tlačidlá a voliče, prepnite prepínač ON/OFF pre zvislé držanie (3) do polohy ON.
- Tlačidlá a voliče sa používajú rovnakým spôsobom ako zodpovedajúce tlačidlá a voliče na fotoaparáte.

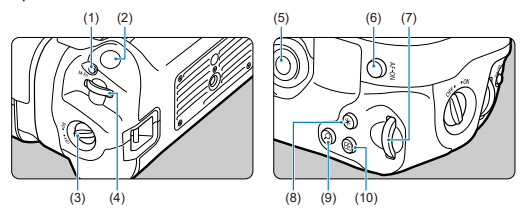

- $(1)$  Multifunkčné tlačidlo < M-Fn >
- (2) Tlačidlo spúšte
- (3) Prepínač ON/OFF pre zvislé držanie
- (4) < emerges > Hlavný volič
- (5) < > Združený ovládací prvok
- (6) < AF-ON > Tlačidlo spustenia AF
- (7) < > Volič rýchleho ovládania 2
- (8)  $\leq$   $\neq$  > Tlačidlo uzamknutia AE/FE
- (9) < > Tlačidlo Zväčšenie/zmenšenie
- (10) < > Tlačidlo výberu bodu AF

<span id="page-1055-0"></span>Pomocou sieťového adaptéra USB PD-E1 môžete nabíjať súpravu batérií LP-E6NH alebo LP-E6N bez toho, aby ste ju vybrali z držadla s batériami.

#### **Upozornenie**  $\bf{0}$

- LP-E6NH a LP-E6N môžete nabíjať spoločne.
- Batérie LP-E6NH a LP-E6N je možné nabíjať jednotlivo alebo dve naraz.
- LP-E6 takto nie je možné nabíjať. Ak je nasadená súprava LP-E6NH alebo LP-E6N súčasne so súpravou LP-E6, nebude sa nabíjať žiadna batéria.
- Batéria sa nebude nabíjať, ak je vložená súprava LP-E6NH alebo LP-E6N, keď je pripojený DC adaptér DR-E6.
- Nabíjanie sa tiež preruší pri používaní fotoaparátu.
- Keď sú batérie vybité, adaptér ich bude nabíjať. V tomto prípade do fotoaparátu nie je privádzané napájanie.

# **Nabíjanie**

1. **Pripojte sieťový adaptér USB.**

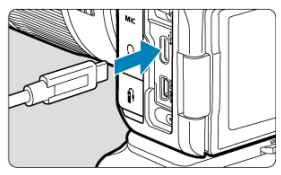

 $\bullet$  S vypínačom fotoaparátu nastaveným v polohe <  $\bullet$ FF > úplne zasuňte konektor sieťového adaptéra USB do konektora digitálneho rozhrania fotoaparátu.

# 2. **Nabite batériu.**

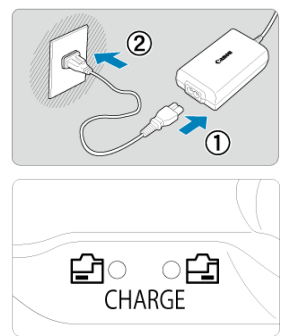

- Pripojte napájací kábel do sieťového adaptéra USB a druhý koniec zapojte do elektrickej zásuvky.
- Začne sa nabíjanie a indikátor nabíjania sa rozsvieti na oranžovo.
- Po dokončení nabíjania indikátor nabíjania zhasne.

# **Napájanie**

Ak chcete napájať fotoaparát bez nabíjania batérií, prepnite vypínač fotoaparátu do polohy  $\leq$   $\cap$  N >. Počas automatického vypnutia sa však batérie nabíjajú.

Keď je fotoaparát napájaný takto, na obrazovke sa zobrazuje ikona [  $\sqrt{17771}$ ].

Ak chcete zmeniť stav z napájania na nabíjanie, prepnite vypínač fotoaparátu do polohy  $<$  OFF $>$ .

#### $\bullet$ **Upozornenie**

- Fotoaparát nie je možné napájať, kým je v ňom vložená súprava batérií.
- Ak chcete chrániť súpravu batérií a zachovať ich optimálny stav, nenabíjajte ich nepretržite dlhšie ako 24 hodín.
- Ak sa kontrolka nabíjania nerozsvieti, alebo ak sa počas nabíjania vyskytne problém (čo signalizuje blikajúci indikátor nabíjania), odpojte napájací kábel, znova vložte batériu a pred opätovným zapojením počkajte niekoľko minút. Ak problém pretrváva, vezmite fotoaparát do najbližšieho servisného strediska spoločnosti Canon.
- Čas potrebný na nabitie a nabitá kapacita sa líšia v závislosti od teploty prostredia a zvyšnej kapacity.
- Z bezpečnostných dôvodov trvá nabíjanie pri nízkych teplotách dlhšie.
- Zostávajúca kapacita batérie môže pri napájaní fotoaparátu klesnúť. Pri pravidelnom snímaní používajte úplne nabitú batériu, aby nedošlo k vybitiu batérie.
- ΓZ Problémy súvisiace s napájaním
- [Problémy súvisiace so snímaním](#page-1061-0) M
- 佋 [Problémy s komunikáciou](#page-1069-0)
- M [Problémy s ovládaním](#page-1070-0)
- [Problémy so zobrazením](#page-1071-0) 囪
- 囜 [Problémy s prehrávaním](#page-1073-0)
- M [Problémy pri čistení snímača](#page-1076-0)
- [Problémy s pripojením k počítaču](#page-1077-0) M
- M [Problémy s multifunkčnou päticou](#page-1078-0)

Ak sa vyskytne problém s fotoaparátom, skúste ho najskôr odstrániť pomocou pokynov v tomto poradcovi pri riešení problémov. Ak pomocou tohto poradcu pri riešení problémov problém nevyriešite, vezmite fotoaparát do najbližšieho servisného strediska spoločnosti Canon.

#### **Problémy súvisiace s napájaním**

## **Batérie sa nedajú nabíjať pomocou nabíjačky batérií.**

- Ak je zvyšná kapacita batérie [\(](#page-979-0) $\varnothing$ ) 94 % alebo vyššia, batéria sa nebude nabíjať.
- Nepoužívajte iné súpravy batérií okrem originálnej súpravy batérií LP-E6NH/LP-E6N/ LP-E6 od spoločnosti Canon.
- V prípade problémov s nabíjaním alebo nabíjačkou si pozrite časť [Nabíjanie batérie](#page-42-0).

## **Indikátor na nabíjačke batérií rýchlo bliká.**

Neustále rýchle blikanie kontrolky oranžovo znamená, že ochranný obvod zastavil nabíjanie, pretože (1) nastal problém s nabíjačkou batérie alebo batériou alebo (2) zlyhala komunikácia s batériou (napríklad s batériou inej značky ako Canon). V prípade (1) odpojte nabíjačku, znova vložte batériu, niekoľko minút počkajte a znova pripojte nabíjačku. Ak problém pretrváva, vezmite fotoaparát do najbližšieho servisného strediska spoločnosti Canon.

#### **Indikátor na nabíjačke batérií nebliká.**

Z bezpečnostných dôvodov sa horúce alebo studené batérie vložené do nabíjačky nenabijú a kontrolka zostane zhasnutá. V takom prípade nechajte batériu pred opätovným nabitím prispôsobiť sa teplote prostredia. Ak sa počas nabíjania teplota batérie z akéhokoľvek dôvodu zvýši, nabíjanie sa automaticky zastaví (indikátor bliká). Keď teplota batérie klesne, nabíjanie sa automaticky obnoví.

## **Batérie sa nedajú nabíjať pomocou sieťového adaptéra USB (predáva sa samostatne).**

- $\bullet$  Batérie sa nenabíjajú, keď je vypínač fotoaparátu v polohe <  $\bigcap N$  >. Počas automatického vypnutia sa však batérie nabíjajú.
- Súpravu batérií LP-E6 nie je možné nabíjať.
- Batérie sa nenabíjajú, keď už majú zvyšnú kapacitu približne 94 % alebo vyššiu.
- Činnosť fotoaparátu sa počas nabíjania zastaví.

## **Kontrolka prístupu počas nabíjania pomocou sieťového adaptéra USB bliká.**

- V prípade problémov s nabíjaním bude kontrolka prístupu blikať na zeleno a ochranný obvod zastaví nabíjanie. V takom prípade odpojte napájací kábel, znova vložte batériu, niekoľko minút počkajte a znova ho pripojte. Ak problém pretrváva, vezmite fotoaparát do najbližšieho servisného strediska spoločnosti Canon.
- Ak sú batérie príliš horúce alebo studené, kontrolka prístupu bude blikať na zeleno a ochranný obvod zastaví nabíjanie. V takom prípade nechajte batériu pred opätovným nabitím prispôsobiť sa teplote prostredia.

## **Kontrolka prístupu počas nabíjania pomocou sieťového adaptéra USB nesvieti.**

Skúste sieťový adaptér USB odpojiť a znova ho zapojiť.

## **Fotoaparát nie je možné nabíjať pomocou sieťového adaptéra USB.**

- Skontroluite priestor pre batériu. Fotoaparát nie je možné napájať bez súpravy batérií.
- Skontroluite zostávajúcu kapacitu batérie. Keď sú batérie vybité, adaptér ich bude nabíjať. V tomto prípade do fotoaparátu nie je privádzané napájanie.

## **Fotoaparát sa neaktivuje ani vtedy, keď je vypínač prepnutý do polohy < >.**

- Skontrolujte, či je batéria správne vložená do fotoaparátu  $(\sqrt{\alpha})$ ).
- Skontrolujte, či je kryt otvoru na kartu zatvorený  $\left( \mathcal{D} \right)$ ).
- $\bullet$  Nabite batériu ( $\circ$ ).

## **Kontrolka prístupu svieti alebo bliká, aj keď je vypínač nastavený v polohe < >.**

 $\bullet$  Ak sa napájanie vypne počas ukladania snímky na kartu, kontrolka prístupu bude ešte niekoľko sekúnd svietiť alebo blikať. Po dokončení záznamu snímok sa napájanie automaticky vypne.

## **Zobrazuje sa položka [Battery communication error. Does this battery/ do these batteries display the Canon logo?/Chyba komunikácie batérie. Je na batérii/batéríách uvedené logo spoločnosti Canon?].**

- Nepoužívajte iné súpravy batérií okrem originálnej súpravy batérií LP-E6NH/LP-E6N/ LP-E6 od spoločnosti Canon.
- Batériu vyberte a znova ju vložte  $\left(\sqrt{2}\right)$  $\left(\sqrt{2}\right)$  $\left(\sqrt{2}\right)$ ).
- Ak sú elektrické kontakty znečistené, vyčistite ich mäkkou tkaninou.

## **Batéria sa veľmi rýchlo vybije.**

- $\bullet$  Použite úplne nabitú batériu ( $\circ$ ).
- $\bullet$  Výkon batérie môže byť znížený. Na kontrolu stavu dobíjania batérie [\(](#page-979-0) $\varnothing$ ) pozrite

[**: Battery info./ : Informácie o stave batérie**]. Ak je výkon batérie nedostatočný, vymeňte ju za novú batériu.

- Počet dostupných záberov sa zníži v prípade ktorejkoľvek z nasledujúcich operácií:
	- Dlhé stlačenie tlačidla spúšte do polovice
	- Časté aktivovanie AF bez nasnímania záberu
	- Používanie funkcie objektívu Image Stabilizer (Stabilizátor obrazu)
	- Používanie funkcií bezdrôtovej komunikácie

## **Fotoaparát sa sám od seba vypína.**

Je aktivovaná funkcia automatického vypnutia napájania. Ak chcete deaktivovať automatické vypnutie, nastavte položku [**Auto power off/Automatické vypnutie**] v časti

[ $\blacktriangleright$ : Power saving/ $\blacktriangleright$ : Úspora energiel na možnosť [Disable/Zakázať] ( $\varnothing$ [\)](#page-953-0).

Aj keď je položka [**Auto power off/Automatické vypnutie**] nastavená na možnosť [**Disable/Zakázať**], obrazovka a hľadáčik sa vypnú, aj keď necháte fotoaparát v nečinnosti po dobu zadanú v položkách [**Screen off/Vypnutie obrazovky**] alebo [**Viewfinder off/Vypnutý hľadáčik**] (hoci fotoaparát zostane zapnutý).

#### <span id="page-1061-0"></span>**Problémy súvisiace so snímaním**

#### **Objektív sa nedá nasadiť.**

Ak chcete nasadiť objektívy EF alebo EF-S, budete potrebovať upevňovací adaptér. Fotoaparát nemožno používať s objektívmi EF-M [\(](#page-64-0)2).

#### **Nie je možné zhotoviť ani nahrať žiadnu snímku.**

- Skontroluite, či je karta správne vložená ( $\sqrt{2}$ [\)](#page-48-0).
- Prepínač ochrany proti zápisu na karte prepnite do polohy umožňujúcej zápis a mazanie  $($  $($  $\overline{6}$  $)$ .
- Ak je karta plná, vymeňte ju alebo na nej vytvorte priestor odstránením nepotrebných  $sin(mok (a2)$ .  $a2)$ .
- Snímanie nie je možné, ak sa bod AF pri pokuse o zaostrenie zmení na oranžový. Opäť vykonajte automatické zaostrenie stlačením tlačidla spúšte do polovice alebo zaostrite manuálne  $\left(\sqrt{q} \right)$ ,  $\left(\sqrt{q} \right)$ ).

#### **Karta sa nedá používať.**

Ak sa zobrazuje chybová správa týkajúca sa karty, pozrite si informácie v častiach [Vkladanie/vyberanie kariet](#page-48-0) a [Chybové kódy.](#page-1079-0)

#### **Pri vložení karty do iného fotoaparátu sa zobrazí chybová správa.**

● Keďže sú karty SDXC formátované vo formáte exFAT a vy naformátujete kartu pomocou tohto fotoaparátu a potom ju vložíte do iného fotoaparátu, môže sa zobraziť chyba a môže sa stať, že kartu nebude možné používať.

#### **Snímka je nezaostrená alebo rozmazaná.**

- Režim zaostrenia nastavte na možnosť AF  $(\sqrt{2})$  $(\sqrt{2})$ ).
- $\bullet$  Tlačidlo spúšte stlačte jemne, aby ste nespôsobili otrasy fotoaparátu ( $\circ$ ).
- Ak je objektív vybavený funkciou Image Stabilizer (Stabilizátor obrazu), prepínač funkcie Image Stabilizer (Stabilizátor obrazu) nastavte do polohy  $\leq$   $\cap$  N  $\geq$
- Pri slabom osvetlení sa rýchlosť uzávierky môže znížiť. Použite vyššiu rýchlosť uzávierky [\(](#page-216-0) $\varnothing$ ), nastavte vyššiu citlivosť ISO ( $\varnothing$ ), použite blesk ( $\varnothing$ ) alebo statív.
- Pozrite si časť [Minimalizácia rozmazaných fotografií.](#page-101-0)

#### **Nie je možné uzamknutie zaostrenia a zmena kompozície záberu.**

 $\bullet$  Nastavte funkciu AF na možnosť Jednoobrázkový AF [\(](#page-488-0) $\varnothing$ ). Snímanie s uzamknutím zaostrenia nie je možné s funkciou AF-Servo.

## **Rýchlosť sériového snímania je nízka.**

● Sériové snímanie vysokou rýchlosťou môže byť pomalšie v závislosti od kapacity batérie, teploty prostredia, redukcie blikania, rýchlosti uzávierky, hodnoty clony, podmienok objektu, jasu, funkcie AF, používania, typu objektívu, použitia blesku, nastavení snímania a ďalších podmienok. Podrobnosti nájdete v časti [Výber režimu](#page-563-0) [priebehu snímania](#page-563-0), alebo pozrite časti [Veľkosť súboru/počet dostupných záberov](#page-1099-0) a [Maximálny počet záberov v sérii \[Pribl.\]](#page-1100-0) v technických parametroch pre [Záznam](#page-1098-0) [statických záberov](#page-1098-0).

## **Maximálny počet záberov v sérii pri sériovom snímaní je znížený.**

Snímanie komplikovaných objektov, napríklad trávových polí, spôsobí väčšie veľkosti súborov a skutočný maximálny počet záberov v sérii môže byť menší ako uvádzajú smernice v častiach [Veľkosť súboru/počet dostupných záberov](#page-1099-0) a [Maximálny počet](#page-1100-0) [záberov v sérii \[Pribl.\]](#page-1100-0) v technických parametroch pre [Záznam statických záberov.](#page-1098-0)

## **Aj keď vymením kartu, zobrazený max. počet záberov v sérii pre sériové snímanie sa nezmení.**

Odhadovaný max. počet záberov v sérii uvedený v hľadáčiku sa nezmení pri výmene kariet, ani keď prepnete na vysokorýchlostnú kartu. Maximálny počet záberov v sérii uvedený v častiach [Veľkosť súboru/počet dostupných záberov](#page-1099-0) a [Maximálny počet](#page-1100-0) [záberov v sérii \[Pribl.\]](#page-1100-0) v technických parametroch pre [Záznam statických záberov](#page-1098-0) je založený na štandardných testovacích kartách Canon, a skutočný maximálny počet záberov v sérii je vyšší pre karty s vyššími rýchlosťami zápisu. Z tohto dôvodu sa odhadovaný maximálny počet záberov v sérii môže líšiť od skutočného maximálneho počtu záberov v sérii.

## **Niektoré možnosti kvality snímky nie sú dostupné pri snímaní s orezaním.**

● Možnosti kvality snímok *▲ M/ ▲ M/ ▲ S1/ ▲ S1* nie sú dostupné, keď je nastavená možnosť [**1.6x (crop)/1,6-násobné (orezané)**] alebo pri použití objektívov RF-S/EF-S.

#### **Zobrazenie s vysokou rýchlosťou nie je dostupné pri sériovom snímaní vysokou rýchlosťou.**

● Pozrite si požiadavky na zobrazenie s vysokou rýchlosťou v časti [Displej s vysokou](#page-331-0) [rýchlosťou.](#page-331-0)

#### **Pomer strán nemožno nastaviť.**

- Pomery strán nie je možné nastaviť pre objektívy RF-S alebo EF-S (automaticky sa nastaví [**1.6x (crop)/1,6-násobné (orezané)**]).
- Pomery strán nie je možné nastaviť, keď je položka [**.ං]**; Add cropping information/ **: Pridať informácie o orezaní**] nastavená na inú možnosť ako [**Disable/Zakázať**].

## **Citlivosť ISO 100 nie je možné vybrať pri snímaní statických záberov.**

Minimálna citlivosť v rozsahu citlivosti ISO je citlivosť ISO 200, keď je položka

[ $\bigcirc$  **:** Highlight tone priority/ $\bigcirc$  **:** Priorita jasných tónov] nastavená na možnosť [**Enable/Povoliť**] alebo [**Enhanced/Rozšírené**].

## **Rozšírenú citlivosť ISO nie je možné vybrať pri snímaní statických záberov.**

- Skontrolujte nastavenie [**ISO speed range/Rozsah citlivosti ISO**] v položke [**0: 0 ISO speed settings/<sup>1</sup>1: CHNastavenia citlivosti ISO].**
- Rozšírená citlivosť ISO nie je dostupná, keď je položka [**○: Highlight tone priority/ : Priorita jasných tónov**] nastavená na možnosť [**Enable/Povoliť**] alebo [**Enhanced/Rozšírené**].
- Rozšírená citlivosť ISO nie je dostupná, keď je položka [**○: HDR shooting <b>/IDR** 20  $\bullet$ : Snímanie v HDR **[[DRE0]** nastavená na možnosť [Enable/Povoliť].

## **Aj keď je nastavená znížená korekcia expozície, snímka sa nasníma ako svetlá.**

**● Nastavte položku [■ : Auto Lighting Optimizer/■ : Automatická optimalizácia úrovne osvetlenia**] na možnosť [**Disable/Zakázať**] ( [\)](#page-203-0). Keď je nastavená možnosť [**Low/Nízka**], [**Standard/Štandardné**] alebo [**High/Vysoká**], snímka sa môže nasnímať ako svetlá aj v prípade nastavenia zníženej korekcie expozície alebo kompenzácie expozície blesku.

#### **Keď je nastavená manuálna expozícia aj automatické nastavenie citlivosti ISO, nie je možné nastaviť kompenzáciu expozície.**

● Postup nastavenia kompenzácie expozície nájdete v časti [M: Manuálne nastavenie](#page-149-0) [expozície](#page-149-0).

## **Nezobrazujú sa všetky možnosti korekcie aberácie objektívu.**

- Keď je položka [**Digital Lens Optimizer/Digitálna optimalizácia objektívu**] nastavená na možnosť [**Standard/Štandardné**] alebo [**High/Vysoká**], položky [**Chromatic aberr corr/Korekcia chromatickej aberácie**] a [**Diffraction correction/Korekcia difrakcie**] sa nezobrazujú, ale sa pri snímaní obe nastavia na možnosť [**Enable/Povoliť**].
- Počas nahrávania videozáznamu sa nezobrazí možnosť [**Digital Lens Optimizer/ Digitálna optimalizácia objektívu**] ani [**Diffraction correction/Korekcia difrakcie**].

## **Použitie blesku v režime <P> alebo <Av> znižuje rýchlosť uzávierky.**

Nastavte položku [**Slow synchro/Synchronizácia s dlhým časom uzávierky**] v položke [ $\bullet$ ]: External Speedlite control/ $\bullet$ ]: Ovládanie ext. blesku Speedlitel na možnosť [**1/250-1/60sec. auto/1/250 – 1/60 s automaticky**] (alebo [**1/200-1/60sec. auto/1/200 – 1/60 s automaticky**]) alebo [**1/250 sec. (fixed)/1/250 s (pevné** nastavenie)] (alebo [**1/200 sec. (fixed)/1/200 s (pevné nastavenie**)]) (2).

## **Blesk sa nespúšťa.**

Skontrolujte, či sú zábleskové jednotky bezpečne pripojené k fotoaparátu.

## **Blesk sa vždy spustí s plným výkonom.**

- Iné zábleskové jednotky ako blesky EL/EX radu Speedlites používané v režime automatického blesku sa vždy spúšťajú s plným výkonom [\(](#page-218-0)2).
- Blesk sa vždy spustí s plným výkonom, keď je položka [**Flash metering mode/Režim merania blesku**] v nastaveniach užívateľských funkcií externého blesku nastavená na možnosť [**1:TTL**] [\(](#page-221-0)automatický blesk) (2).

#### **Nemožno nastaviť kompenzáciu expozície blesku.**

Ak je kompenzácia expozície blesku už nastavená pomocou blesku Speedlite, nemožno ju nastaviť pomocou fotoaparátu. Ak je kompenzácia expozície blesku Speedlite zrušená (nastavená na hodnotu 0), možno kompenzáciu expozície blesku nastaviť pomocou fotoaparátu.

## **Synchronizácia s vysokou rýchlosťou nie je v režime <Fv> alebo <Av> k dispozícii.**

Nastavte položku [**Slow synchro/Synchronizácia s dlhým časom uzávierky**] v položke [ $\hat{\mathbf{r}}$ ]: External Speedlite control/ $\hat{\mathbf{r}}$ ]: Ovládanie ext. blesku Speedlitel na inú možnosť ako [**1/250 sec. (fixed)/1/250 s (pevné nastavenie)**] (alebo [**1/200 sec.** (fixed[\)](#page-221-0)/1/200 s (pevné nastavenie)]) ( $\circ$ ).

## **Snímanie s diaľkovým ovládaním nemožno použiť.**

- Skontrolujte polohu prepínača aktivácie časovača diaľkového ovládača.
- Ak používate bezdrôtový diaľkový ovládač BR-E1, pozrite si časť [Snímanie s diaľkovým](#page-569-0) [ovládaním](#page-569-0) alebo [Pripojenie k bezdrôtovému diaľkovému ovládaniu](#page-768-0).
- Ak chcete použiť diaľkový ovládač na nahrávanie časozberného videozáznamu, pozrite si časť [Časozberné videozáznamy](#page-420-0).

# **Počas nahrávania videozáznamu sa zobrazuje biela [ ] alebo červená [ ] ikona.**

● Signalizuje vysokú vnútornú teplotu fotoaparátu. Podrobnosti nájdete v časti [Zobrazenie](#page-469-0) [výstražného indikátora pri nahrávaní videozáznamu.](#page-469-0)

## **Nahrávanie videozáznamu sa zastaví samo od seba.**

- Ak je rýchlosť zápisu karty nízka, nahrávanie videozáznamu sa môže zastaviť automaticky. Podrobné informácie o kartách, ktoré umožňujú nahrávanie videozáznamov, nájdete v časti [Požiadavky na výkon karty \(nahrávanie videozáznamu\)](#page-1104-0) [\[rýchlosť zápisu/čítania\].](#page-1104-0) Ak chcete zistiť rýchlosť zápisu príslušnej karty, pozrite si informácie na webovej lokalite výrobcu tejto karty a pod.
- Ak sa rýchlosť zapisovania alebo čítania z karty zdá byť pomalá, na spustenie karty vykonajte formátovanie nízkej úrovne (2[\)](#page-929-0).
- Nahrávanie filmu videozáznamu sa automaticky zastaví po 6 hodinách.
- Pri nahrávaní videozáznamu s vysokou snímkovou frekvenciou sa nahrávanie automaticky zastaví v nasledujúcich časoch.
	- Nastavené na 119,88/100,00 snímky/s: 1 hod. 30 min.
	- Nastavené na 179,82/150,00 snímky/s: 1 hod.
- Citlivosť ISO sa nastavuje automaticky v režime nahrávania  $[ \bullet \bullet ]^{\dagger}$ alebo  $[ \bullet \bullet ]^{\dagger}$ . V režime [ $\blacksquare$ ] môžete citlivosť ISO nastaviť manuálne [\(](#page-365-0) $\blacksquare$ ).
- Minimálna citlivosť v rozsahu citlivosti ISO je citlivosť ISO 200, keď je položka **[C]**: Highlight tone priority/**[C]:** Priorita jasných tónov] nastavená na možnosť [**Enable/Povoliť**] alebo [**Enhanced/Rozšírené**].

## **Pri nahrávaní videozáznamov nie je možné zvoliť rozšírené citlivosti ISO.**

- Skontrolujte nastavenie [**ISO speed range/Rozsah citlivosti ISO**] v položke [ $\Box$ : <sup>1</sup> **ISO speed settings/ :  Nastavenia citlivosti ISO**].
- Rozšírená citlivosť ISO nie je dostupná, keď je položka [ **; Highlight tone priority/ : Priorita jasných tónov**] nastavená na možnosť [**Enable/Povoliť**] alebo [**Enhanced/Rozšírené**].

## **Počas nahrávania videozáznamu sa mení expozícia.**

- Ak počas nahrávania videozáznamu zmeníte rýchlosť uzávierky alebo hodnotu clony, môžu sa zaznamenať zmeny v expozícii.
- Ak chcete počas nahrávania videozáznamu používať približovanie, odporúča sa nasnímať niekoľko testovacích videozáznamov. Pri nahrávaní videozáznamov s použitím transfokácie môže dochádzať k zaznamenávaniu zmien expozície alebo zvukov objektívu alebo strate zaostrenia.

## **Počas nahrávania videozáznamu obraz bliká alebo sa zobrazujú vodorovné pruhy.**

Príčinou blikania, vodorovných pruhov (šumu) alebo nepravidelnej expozície počas nahrávania videozáznamu môže byť žiarivkové svetlo, svietidlá LED alebo iné zdroje svetla. Zaznamenať sa môžu zmeny expozície (jasu) alebo farebného tónu. V režime [ ] sa môžete pokúsiť zmierniť tento problém použitím nízkej rýchlosti uzávierky. Problém môže byť viditeľný pri nahrávaní časozberného videozáznamu.

## **Počas nahrávania videozáznamu vyzerá snímaný objekt skreslený.**

Ak pohybujete fotoaparátom doľava alebo doprava (panoramatický pohyb) alebo snímate pohybujúci sa objekt, snímka môže vyzerať skreslený. Problém môže byť viditeľný pri nahrávaní časozberného videozáznamu.

## **Do videozáznamov sa zvuk nezaznamená.**

Vo videozáznamoch s vysokou snímkovou rýchlosťou sa nenahráva zvuk.

## **Časový kód sa nepridáva.**

Keď nahrávate videozáznamy s vysokou snímkovou frekvenciou s položkou [**Count up/ Počítanie**] v položke [ $\bullet$ ]: Time code/ $\bullet$ : Časový kód] nastavenou na možnosť [**Free run/Voľný cyklus**], časové kódy sa nepridajú ( ). K výstupu videa HDMI sa okrem toho nepridáva žiadny časový kód  $\overline{(\mathbf{z})}$  $\overline{(\mathbf{z})}$  $\overline{(\mathbf{z})}$ ).

## **Časové kódy bežia rýchlejšie ako skutočný čas.**

- Časové kódy pri nahrávaní videozáznamu s vysokou snímkovou frekvenciou postupujú následné hodnoty za sekundu [\(](#page-398-0)2).
	- Nastavené na 119,88/100,00 snímky/s: 4 s
	- Nastavené na 179,82/150,00 snímky/s: 6 s

## **Snímanie statických záberov počas nahrávania videozáznamu nie je možné.**

Statické zábery nemožno snímať počas nahrávania videozáznamu. Ak chcete snímať statické zábery, zastavte nahrávanie videozáznamu a potom vyberte režim snímania statických záberov.

## **Nie je možné nahrávať videozáznamy počas snímania statických záberov.**

- Počas snímania statických záberov nemusí byť možné nahrávať videozáznamy, ak operácie, ako napríklad dlhodobé snímanie so živým náhľadom Live View, zvýšia vnútornú teplotu fotoaparátu. Vypnite fotoaparát alebo vykonajte iné opatrenia, potom počkajte, kým fotoaparát nevychladne.
- Povoliť nahrávanie možno znížením veľkosti nahrávania videozáznamu.

#### **Fotoaparát vibruje.**

Zdá sa, že vibruje stabilizátor obrazu vo fotoaparáte. Neznamená to poškodenie.

## <span id="page-1069-0"></span>**Problémy s komunikáciou**

#### **Nemožno sa spárovať so smartfónom.**

- Používajte smartfón kompatibilný so štandardom Bluetooth Version 4.1 alebo novšou verziou.
- Na obrazovke nastavení smartfónu zapnite funkciu Bluetooth.
- Párovanie s fotoaparátom nie je možné z obrazovky nastavení funkcie Bluetooth smartfónu. V smartfóne nainštalujte špecializovanú aplikáciu Camera Connect  $($ bezplatnú)  $($  $\sqrt{2}$ ).
- Spárovanie s predtým spárovaným smartfónom nie je možné, ak informácie o párovaní zaregistrované pre iný fotoaparát zostávajú na smartfóne. V takom prípade odstráňte registráciu fotoaparátu uloženú v nastaveniach Bluetooth v smartfóne a skúste párovanie zopakovať [\(](#page-752-0)2).

## **Funkcie Wi-Fi nemožno nastaviť.**

Ak je fotoaparát pripojený k počítaču alebo k inému zariadeniu pomocou prepojovacieho kábla, funkcie Wi-Fi nemožno nastaviť. Pred nastavením funkcií odpojte prepojovací kábel  $(\sqrt{2})$ .

## **Nemožno používať zariadenie pripojené pomocou prepojovacieho kábla.**

Iné zariadenia, napríklad počítače, nie je možné používať s fotoaparátom s pripojením pomocou prepojovacieho kábla, keď je fotoaparát pripojený k zariadeniam cez Wi-Fi. Pred pripojením prepojovacieho kábla ukončite pripojenie Wi-Fi.

#### **Postupy, ako je snímanie alebo prehrávanie, nemožno použiť.**

Po vytvorení pripojenia Wi-Fi nie sú možné operácie, ako je snímanie alebo prehrávanie. Ukončite pripojenie Wi-Fi a vykonajte požadovaný postup.

#### **Nemožno sa znova pripojiť k smartfónu.**

- Aj keď používate kombináciu rovnakého fotoaparátu a smartfónu, ak ste zmenili nastavenia alebo vybrali iné nastavenie, opätovné pripojenie sa nemusí podariť ani po výbere rovnakého identifikátora SSID. V takomto prípade odstráňte nastavenia pripojenia fotoaparátu z nastavení pripojenia Wi-Fi v smartfóne a znova nastavte pripojenie.
- Pripojenie sa nemusí podariť v prípade, že pri opätovnej konfigurácii nastavení pripojenia je spustená aplikácia Camera Connect. V takom prípade na chvíľu ukončite aplikáciu Camera Connect a potom ju reštartujte.

## <span id="page-1070-0"></span>**Problémy s ovládaním**

## **Nastavenia sa zmenia, keď prejdem zo snímania statických záberov na snímanie videozáznamu alebo naopak.**

Osobitné nastavenia zostanú zachované na použitie pri snímaní statických záberov a nahrávaní videozáznamov.

**Nie je možné upraviť nastavenia pomocou položky < >, < >, < >, < >, < > alebo < >.**

- $\bullet$  Nastavte vypínač/prepínač uzamknutia viacerých funkcií do polohy <  $\bigcap N$  > a uvoľní sa uzamknutie viacerých funkcií  $\left(\sqrt{2}\right)$  $\left(\sqrt{2}\right)$  $\left(\sqrt{2}\right)$ .
- <sup>●</sup> Skontrolujte nastavenie [♥: Multi function lock/♥: Uzamknutie viacerých funkcií]  $(5)$  $(5)$ .

## **Dotykové ovládanie nie je možné.**

**● Skontroluite, či je položka [ : Touch control/** $\bullet$ **: Dotykové ovládaniel nastavená na** možnosť [**Standard/Štandardné**] alebo [**Sensitive/Citlivé**] ( [\)](#page-963-0).

#### **Tlačidlo fotoaparátu alebo volič nefunguje podľa očakávaní.**

- V prípade nahrávania videozáznamu skontrolujte nastavenie [<sup>●</sup> : Shutter btn function for movies/ $\bigcirc$ : Funkcia tlačidla uzávierky pre videozáznamy] ( $\circ$ ).
- Skontrolujte nastavenia [**C** : Customize buttons/ $\Omega$  : Prispôsobiť tlačidlá], [ : **Customize dials/ : Prispôsobiť voliče**], a [ : **Switch / when shooting/ : Prepínanie / behom snímania**] [\(](#page-1006-0) , [,](#page-1017-0)).

#### <span id="page-1071-0"></span>**Problémy so zobrazením**

#### **Na obrazovke ponuky sa zobrazuje menej kariet a položiek.**

 $\bullet$  Karty a položky na obrazovke ponuky sa líšia pre statické zábery a videozáznamy.

# **Zobrazenie sa začne s ponukou [ ] Moja ponuka alebo sa zobrazí len karta [ ].**

● Položka [Menu display/Zobrazenie ponuky] na karte [★] je nastavená na možnosť [**Display from My Menu tab/Zobrazovať od karty Moja ponuka**] alebo [**Display only My Menu tab/Zobrazovať len kartu Moja ponuka**]. Nastavte položku [**Normal** display/Normálne zobrazenie] (2).

Prvý znak názvu súboru je podčiarknutie (" ").

**●** Nastavte položku [**nd**]: Color space/**nd**]: Farebný priestor1 na [sRGB]. Ak je nastavená možnosť **[Adobe RGB**], prvý znak bude podčiarknutie [\(](#page-253-0) $\omega$ ).

#### **Štvrtý znak v názve súboru sa zmení.**

**● Položka [** $\blacklozenge$ **: File name/** $\blacklozenge$ **: Názov súboru] je nastavená na možnosť [\*\*\* + image size/\*\*\* + veľkosť snímky**]. Vyberte buď jedinečný názov súboru fotoaparátu, alebo názov súboru zaregistrovaný v používateľskom nastavení 1 [\(](#page-926-0)2).

## **Číslovanie súborov nezačína od 0001.**

Ak karta už obsahuje zaznamenané snímky, čísla snímok nemusí začínať od 0001 [\(](#page-921-0) $\varnothing$ ).

#### **Zobrazený dátum a čas snímania je nesprávny.**

- Skontrolujte, či je nastavený správny dátum a čas  $(\sqrt{\alpha})$  $(\sqrt{\alpha})$ ).
- Skontrolujte časové pásmo a letný čas  $\overline{12}$ ).

#### **Na snímke nie je dátum a čas.**

Dátum a čas snímania sa na snímke nezobrazuje. Dátum a čas snímania sa zaznamená do obrazových údajov ako informácie o snímaní. Pri tlači fotografií možno tieto informácie použiť na pridanie dátumu a času  $\left( \mathcal{D} \right)$  $\left( \mathcal{D} \right)$ .

## **Zobrazuje sa položka [###].**

Ak počet snímok zaznamenaných na karte presahuje počet snímok, ktoré fotoaparát dokáže zobraziť, zobrazí sa symbol [**###**].

## **Na obrazovke sa nezobrazuje čistý obraz.**

- Ak je obrazovka znečistená, vyčistite ju mäkkou tkaninou.
- Zobrazenie na obrazovke môže mať mierne pomalé reakcie pri nízkej teplote alebo môže stmavnúť pri vysokej teplote. Pri izbovej teplote sa vráti do normálu.

## <span id="page-1073-0"></span>**Problémy s prehrávaním**

#### **Časť snímky bliká načierno.**

**● Položka** [**▶**]: Highlight alert/**[▶**]: Upozornenie na najjasnejšie oblasti] je nastavená na možnosť [**Enable/Povolit**] (2[\)](#page-729-0).

#### **Na snímke sa zobrazuje červený rámik.**

**● Položka** [ **▶**]: AF point disp./ ▶ : Zobrazenie bodu AF] je nastavená na možnosť [**Enable/Povolit**] [\(](#page-730-0) <mark>2</mark>).

## **Počas prehrávania snímok sa body AF nezobrazujú.**

- Body AF sa nezobrazia v prípade prehrávania nasledujúcich typov snímok:
	- Snímky zhotovené s použitou redukciou šumu pri viacerých záberoch.
	- Orezané snímky.
	- Snímky zo snímania v režime HDR s položkou [**Auto Image Align/Automatické zarovnanie snímky**] nastavenou na možnosť [**Enable/Povoliť**].

#### **Snímku nie je možné vymazať.**

Ak je snímka chránená, nedá sa vymazať  $(\sqrt{2})$  $(\sqrt{2})$ .

#### **Statické zábery a videozáznamy nemožno prehrať.**

- Snímky nasnímané pomocou iného fotoaparátu sa nemusia dať prehrať v tomto fotoaparáte.
- Videozáznamy upravené pomocou počítača nemožno prehrať pomocou fotoaparátu.

## **Prehrať možno len niekoľko snímok.**

**■ Snímky boli filtrované na prehrávanie pomocou funkcie [> : Set image search conditions/▶ : Nastaviť podmienky vyhľadávania snímok] [\(](#page-711-0) 2).** Odstráňte podmienky vyhľadávania snímok.

## **Počas prehrávania videozáznamu môžete počuť mechanické zvuky alebo zvuky činnosti fotoaparátu.**

Ak sa vykonávajú funkcie AF alebo ak počas nahrávania videozáznamu ovládate fotoaparát alebo objektív, zabudovaný mikrofón fotoaparátu môže nahrávať aj mechanické zvuky objektívu alebo zvuky sprevádzajúce používanie fotoaparátu/ objektívu. V takom prípade môže použitie týchto zvukov znížiť použitie externého mikrofónu. Ak zvuky stále rušia externý mikrofón, môže byť efektívnejšie odstrániť externý mikrofón z fotoaparátu a umiestniť ho ďalej od fotoaparátu a objektívu.

## **Prehrávanie videozáznamu sa samo zastaví.**

Rozšírené prehrávanie videozáznamu alebo prehrávanie videozáznamu pri vysokej teplote prostredia môže spôsobiť zvýšenie vnútornej teploty fotoaparátu a prehrávanie videozáznamu sa môže automaticky zastaviť. V takom prípade je prehrávanie deaktivované, kým vnútorná teplota fotoaparátu

neklesne, preto fotoaparát vypnite a nechajte ho chvíľu vychladnúť.

## **Videozáznam sa zdanlivo na okamih zastaví.**

Výrazné zmeny expozičnej úrovne počas nahrávania videozáznamu s automatickým nastavením expozície môžu spôsobiť, že sa nahrávanie na chvíľu zastaví, kým sa jas nestabilizuje. V takom prípade nahrávajte v režime [ $\frac{1}{2}$ ] ( $\frac{1}{2}$ ).

#### **Videozáznam sa prehráva spomalene.**

- $\bullet$  Keďže videozáznamy s vysokou snímkovou frekvenciou sa zaznamenávajú ako videozáznamy s rýchlosťou 29,97/25,00 snímky/s, prehrávajú sa nasledovne.
	- Nastavené na 119,88/100,00 snímky/s: Spomalené prehrávanie na 1/4 rýchlosti
	- Nastavené na 179,82/150,00 snímky/s: Spomalené prehrávanie na 1/6 rýchlosti

#### **Na televízore sa nezobrazuje žiaden obraz.**

- **Skontrolujte, či je položka [·· Video system/** $\cdot$ **· Video systém] správne nastavená na** možnosť [**For NTSC/Pre systém NTSC**] alebo [**For PAL/Pre PAL**] podľa video systému vášho televízora.
- Skontrolujte, či je konektor kábla HDMI úplne zasunutý  $\sqrt{2}$ ).

## **Pre jeden nahraný videozáznam existujú viaceré súbory videozáznamov.**

● Ak veľkosť súboru videozáznamu prekročí 4 GB, automaticky sa vytvorí ďalší súbor videozáznamu  $\left(\sqrt{2}\right)$  $\left(\sqrt{2}\right)$  $\left(\sqrt{2}\right)$ ). Ak však použijete kartu SDXC naformátovanú pomocou fotoaparátu, môžete videozáznam nasnímať do jedného súboru, aj keď jeho veľkosť prekračuje 4 GB.

## **Čítačka pamäťových kariet nedokázala rozpoznať kartu.**

V závislosti od používanej čítačky pamäťových kariet a operačného systému počítača nemusia byť karty SDXC správne rozpoznané. V takom prípade pripojte fotoaparát k počítaču prostredníctvom prepojovacieho kábla a importujte snímky do počítača pomocou nástroja EOS Utility (softvér EOS, ?[\)](#page-36-0).

## **Nemožno zmeniť veľkosť snímky ani ju orezať.**

- Tento fotoaparát nedokáže meniť veľkosť snímok JPEG S2, snímok RAW ani snímok získaných vyňatím z videozáznamov s rozlíšením 4K a uložených ako statické zábery  $($   $\circled{r}$  $).$  $).$
- Tento fotoaparát nedokáže orezávať snímky RAW ani snímok získaných vyňatím z videozáznamov s rozlíšením 4K a uložených ako statické zábery  $\langle \mathcal{D} \rangle$ [\)](#page-700-0).

#### **Na snímke sa zobrazujú svetelné body.**

Ak je snímač ovplyvnený vesmírnym žiarením alebo podobnými faktormi, na zhotovených snímkach sa môžu objaviť biele, červené alebo modré svetelné body. Ich výskyt môžete potlačiť vykonaním funkcie [Clean now material **/m/včistiť teraz** material v položke [ $\blacklozenge$ : Sensor cleaning/ $\blacklozenge$ : Čistenie snímača] [\(](#page-967-0)**@**).

## <span id="page-1076-0"></span>**Problémy pri čistení snímača**

## **Počas čistenia snímača vydáva uzávierka zvuk.**

■ Napriek tomu, že po vyčistení po vybratí možnosti **[Clean now <del>]</del><sub>→</sub> /Vyčistiť teraz** <del>[</del>→] zaznie z uzávierky mechanický zvuk, na kartu sa nezaznamenáva žiadna snímka  $\left(\frac{1}{2}\right)$ .

## **Automatické čistenie snímača nie je funkčné.**

 $\bullet$  Pri opakovanom prepnutí vypínačov <  $ON$  > a <  $OFF$  > krátko po sebe sa nemusí zobraziť ikona  $[\frac{1}{2}]$  [\(](#page-56-0) $\circled{2}$ ).

## <span id="page-1077-0"></span>**Snímky sa nedajú importovať do počítača.**

- $\bullet$  Do počítača nainštalujte nástroj EOS Utility (softvér EOS) ( $\circ$ ).
- Skontrolujte, či sa zobrazuje hlavné okno nástroja EOS Utility.
- Ak je už fotoaparát pripojený prostredníctvom pripojenia Wi-Fi, nedokáže komunikovať so žiadnym pripojeným počítačom prostredníctvom prepojovacieho kábla.
- Skontrolujte verziu aplikácie.

## **Komunikácia medzi pripojeným fotoaparátom a počítačom nefunguje.**

Keď používate nástroj EOS Utility (softvér EOS), nastavte položku [<sup>2</sup>]: Time-lapse **movie/** $\blacksquare$ **:** Časozberný videozáznam] na možnosť [Disable/Zakázať] ( $\Omega$ [\)](#page-420-0).

## <span id="page-1078-0"></span>**Keď som pripojil príslušenstvo, na obrazovke sa zobrazilo hlásenie.**

- Ak sa zobrazuje [**Communication error/Chyba komunikácie Reattach accessory/ Pripojte znova príslušenstvo**] znova nasaďte príslušenstvo. V prípade, že sa toto hlásenie zobrazí znova po opätovnom nasadení, skontrolujte, či sú konektory multifunkčnej pätice a príslušenstva čisté a suché. Ak nie je možné odstrániť nečistoty alebo vlhkosť, kontaktujte servisné stredisko spoločnosti Canon.
- Ak sa zobrazuje [**Accessory unavailable status/Status nedostup. príslušenstva**], skontrolujte konektory multifunkčnej pätice a príslušenstva a uistite sa, že príslušenstvo nie je poškodené.

<span id="page-1079-0"></span>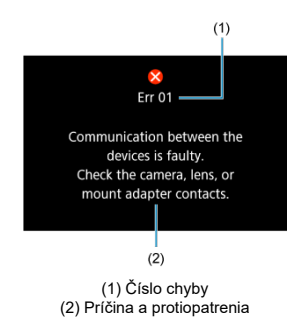

Ak sa vyskytol problém s fotoaparátom, zobrazí sa chybová správa. Postupujte podľa pokynov na obrazovke.

Ak problém pretrváva, poznačte si chybový kód (Err xx) a požiadajte o servisnú službu.
# **V režime [ ]**

Citlivosť ISO sa nastaví automaticky v rozsahu ISO 100 – 25600.

# **V režime [ ], [ ] a [ ]**

- Citlivosť ISO sa nastaví automaticky v rozsahu ISO 100 25600.
- Nastavením možnosti [**Max for Auto/Maximum pre automatické nastavenie**] v položke [**○**: <sup>1</sup> · ISO speed settings/**○: '** · IsO Nastavenia citlivosti ISO na hodnotu [**H (204800)**] ( ) sa maximálna rýchlosť v rozsahu automatického nastavenia rozšíri na hodnotu H (ekvivalent citlivosti ISO 204800).
- Minimálna citlivosť v rozsahu automatického nastavenia je citlivosť ISO 200, keď je položka [  $\bigcirc$  **:** Highlight tone priority/ $\bigcirc$  **:** Priorita jasných tónov] nastavená na [**Enable/Povoliť**] alebo [**Enhanced/Rozšírené**] ( [\)](#page-205-0). Maximálny limit sa nerozšíri, a to ani v prípade, že je rozšírenie nastavené na [**Max for Auto/Maximum pre automatické nastavenie**].

Minimálna citlivosť v rozsahu automatického nastavenia je citlivosť ISO 800, keď je položka [ $\bigcirc$ ]: Canon Log settings/ $\bigcirc$ ]: Nastavenia funkcie Canon Logl nastavená na možnosť [On [\(](#page-408-0)**( 1066**)/Zap ( ( 1068)] ( 2). Citlivosť ISO nižšia ako ISO 800 predstavuje rozšírenú citlivosť ISO (L).

 $\bullet$  Minimálna citlivosť v rozsahu automatického nastavenia pre režim [ $\blacksquare$ [V] je citlivosť ISO 400, keď je položka [**nd ]: EEHINDR Movie Recording/', <sup>[v</sup>] je citlivosť ISO 400, keď je položka [ :  Nahrávanie HDR videozáznamu**] nastavená na možnosť [**Enable/ Povolit'**] [\(](#page-385-0) $\mathbb{Z}$ ).

# **V režime [ ]**

- Pri citlivosti ISO nastavenej na [**AUTO**] sa citlivosť automaticky nastaví v rozsahu ISO 100 – 25600.
- Keď je nastavené automatické nastavenie citlivosti ISO, nastavením možnosti [**Max for Auto/Maximum pre automatické nastavenie**] v položke [ :  **ISO speed settings/**

**:  Nastavenia citlivosti ISO**] na hodnotu [**H (204800)**] ( [\)](#page-458-0) sa maximálna rýchlosť v rozsahu automatického nastavenia rozšíri na hodnotu H (ekvivalent citlivosti ISO 204800).

Citlivosť ISO možno nastaviť v rozsahu ISO 100-25600. Nastavením možnosti [**ISO**

speed range/Rozsah citlivosti ISO] v položke [**①**: <sup>1</sup>只ISO speed settings/**①:** <sup>1</sup>只 **Nastavenia citlivosti ISO**] na hodnotu [H(204800)] (2) sa maximálna rýchlosť v rozsahu manuálneho nastavenia rozšíri na hodnotu H (ekvivalent citlivosti ISO 204800).

Minimálna citlivosť v rozsahu automatického alebo manuálneho nastavenia je citlivosť ISO 200, keď je položka [**natalistica Highlight tone priority/natalization : Priorita jasných tónov**] nastavená na [**Enable/Povoliť**] alebo [**Enhanced/Rozšírené**] [\(](#page-205-0) ). Aj keď je nastavené rozšírenie citlivosti ISO, maximálny limit sa nerozšíri.

Minimálna citlivosť v rozsahu automatického nastavenia je citlivosť ISO 800, keď je položka [ $\bullet$ : Canon Log settings/ $\bullet$ : Nastavenia funkcie Canon Log] nastavená na možnosť **[On [\(](#page-408-0)<b>4006**)/Zap (**4006**)] ( 2). Citlivosť ISO nižšia ako ISO 800 predstavuje rozšírenú citlivosť ISO (L).

- Obrazovka snímania statických záberov 図
- [Obrazovka nahrávania videozáznamu](#page-1086-0) 囜
- 図 [Ikony scény](#page-1090-0)
- [Obrazovka prehrávania](#page-1091-0) 図

# **Obrazovka snímania statických záberov**

Každým stlačením tlačidla < INFO > sa zobrazené informácie zmenia.

Na displeji sa zobrazujú iba nastavenia, ktoré sú práve použité.

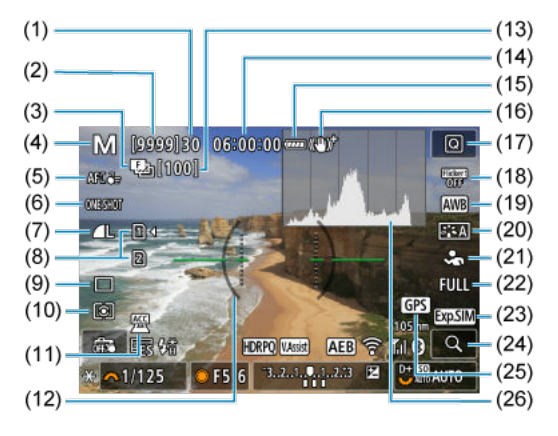

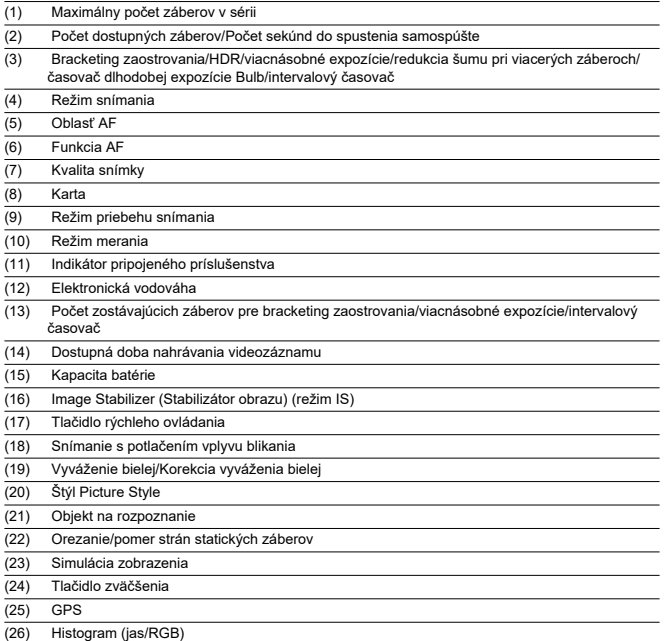

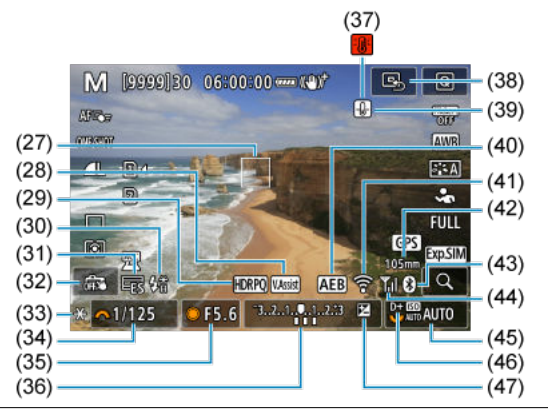

- (27) Bod AF (1-bodové AF)
- (28) Asistent zobrazenia
- (29) HDR PQ
- (30) Blesk pripravený/uzamknutie FE/synchronizácia s krátkymi časmi
- (31) Elektronická uzávierka
- (32) Ovládanie uzávierky dotykom/vytvoriť priečinok
- (33) Uzamknutie AE
- (34) Rýchlosť uzávierky
- (35) Hodnota clony
- (36) Ukazovateľ úrovne expozície
- (37) Varovanie pri prehrievaní
- (38) Nastavenie bodu AF na stred
- (39) Varovanie na kvalitu statického záberu
- (40) AEB/FEB
- (41) Funkcia Wi-Fi
- (42) Ohnisková vzdialenosť
- (43) Funkcia Bluetooth
- (44) Intenzita signálu Wi-Fi/režim lietadlo
- (45) Citlivosť ISO
- (46) Priorita jasných tónov
- (47) Kompenzácia expozície

## **Poznámka**

- $\bullet$  Môžete špecifikovať informácie, ktoré sa zobrazia pri stlačení tlačidla <  $NFO$  >  $\left( \frac{\sqrt{2}}{2} \right)$ .
- Elektronická vodováha sa nezobrazí, keď je fotoaparát pripojený k televízoru pomocou kábla HDMI.
- Po nastavení úprav sa môžu dočasne zobraziť ostatné ikony.

<span id="page-1086-0"></span>Každým stlačením tlačidla < INFO > sa zobrazené informácie zmenia.

Na displeji sa zobrazujú iba nastavenia, ktoré sú práve použité.

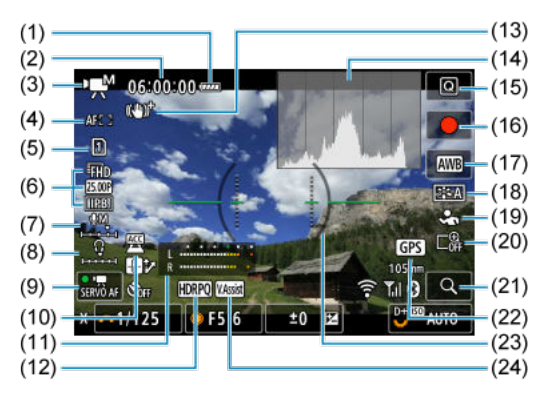

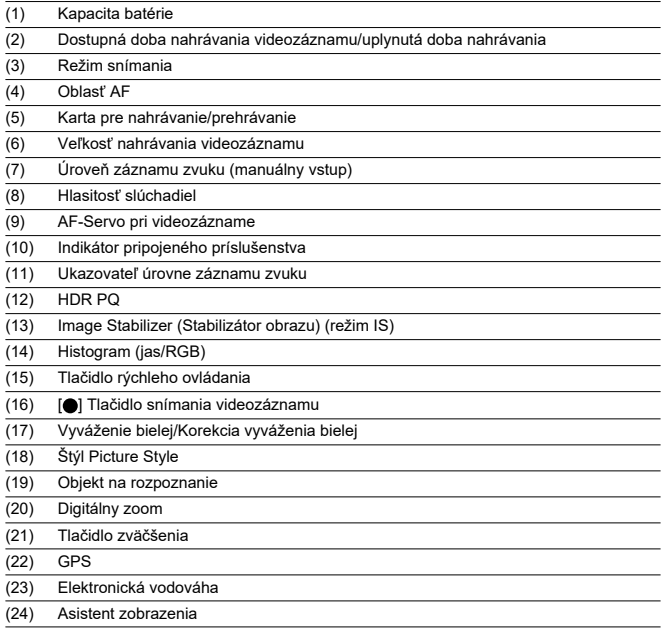

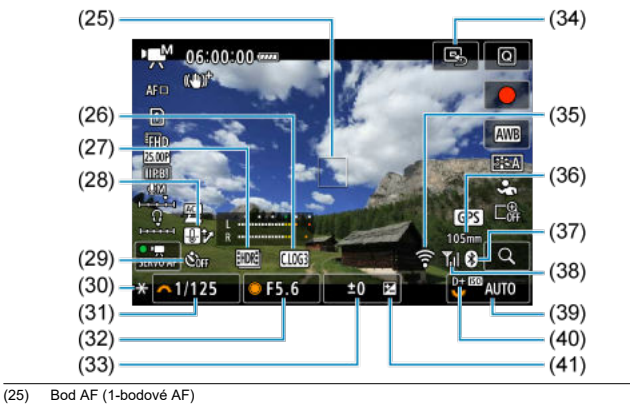

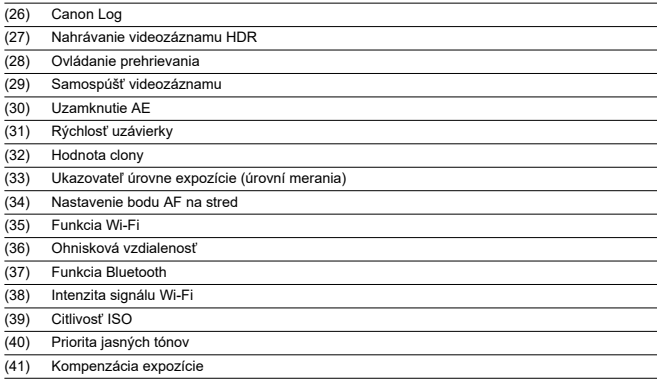

#### $\bullet$ **Upozornenie**

- $\bullet$  Môžete špecifikovať informácie, ktoré sa zobrazia pri stlačení tlačidla <  $NFO$  >  $($
- Elektronická vodováha sa nezobrazuje v týchto situáciách.
	- Keď je fotoaparát pripojený cez HDMI k televízoru
	- Keď je položka [**nastal Films Pre-recording set./ 1:** Nast. predzáznamu] nastavená na možnosť [**On/Zap.**]
- Počas nahrávania videozáznamu sa nedá zobraziť elektronická vodováha, čiary mriežky a histogram (a ak sú aktuálne zobrazené, nahrávanie videozáznamu vymaže zobrazenie).
- Pri spustení nahrávania videozáznamu sa zostávajúca doba nahrávania videozáznamu zmení na uplynulý čas.

#### 围 **Poznámka**

Po nastavení úprav sa môžu dočasne zobraziť ostatné ikony.

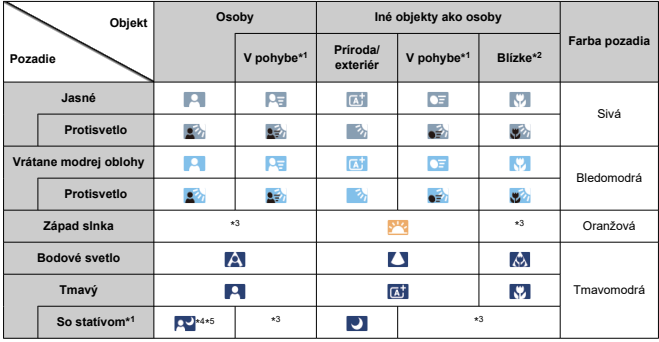

<span id="page-1090-0"></span>V režime snímania <  $\sqrt{a}$ t > fotoaparát rozpozná typ scény a podľa toho nakonfiguruje všetky nastavenia. Rozpoznaný typ scény je uvedený v ľavej hornej časti obrazovky.

\* 1: Nezobrazuje sa počas nahrávania videozáznamu.

\* 2: Zobrazí sa, keď nasadený objektív poskytuje informácie o vzdialenosti. Pri použití nadstavbového tubusu alebo objektívu na snímanie záberov zblízka nemusí ikona zodpovedať skutočnej scéne.

\* 3: Zobrazujú sa ikony scén zvolených zo zoznamu, ktoré možno rozpoznať.

\* 4: Zobrazí sa, keď sú splnené všetky nasledujúce podmienky.

Snímaná scéna je tmavá, je to nočná scéna a fotoaparát je nasadený na statíve.

\* 5: Zobrazí sa pri ľubovoľnom z nasledujúcich objektívov.

- EF300mm f/2.8L IS II USM
- EF400mm f/2.8L IS II USM
- EF500mm f/4L IS II USM
- EF600mm f/4L IS II USM

• Objektívy s funkciou Image Stabilizer (Stabilizátor obrazu) uvedené na trh v roku 2012 a neskôr.

\* Keď platia súčasne podmienky \*4 a \*5, použijú sa nižšie rýchlosti uzávierky.

#### П **Poznámka**

Pri určitých scénach alebo podmienkach snímania nemusí zobrazená ikona zodpovedať skutočnej scéne.

## <span id="page-1091-0"></span>**Zobrazenie základných informácií pre statické zábery**

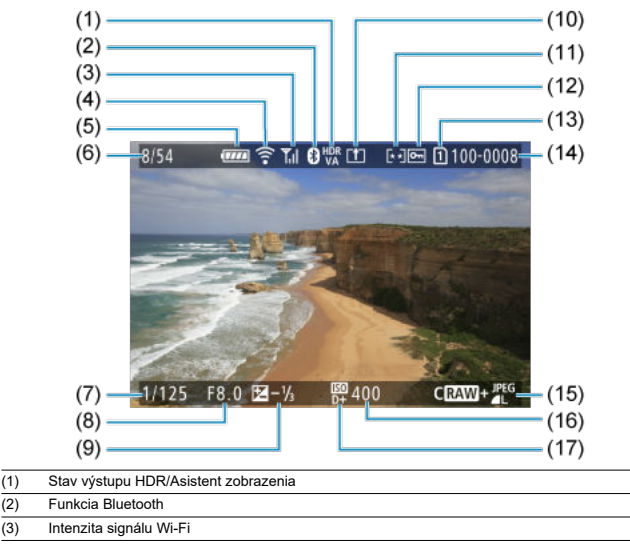

- (4) Funkcia Wi-Fi
- (5) Kapacita batérie
- (6) Číslo aktuálnej snímky/celkový počet snímok/počet nájdených snímok
- (7) Rýchlosť uzávierky
- (8) Hodnota clony
- (9) Hodnota kompenzácie expozície
- (10) Už odoslané do počítača/smartfónu
- (11) Hodnotenie
- (12) Ochrana snímky
- (13) Číslo karty
- (14) Číslo priečinka Číslo súboru
- (15) Kvalita snímky/upravená snímka/orezanie/vyňatie snímky
- (16) Citlivosť ISO
- (17) Priorita jasných tónov

#### $\bullet$ **Upozornenie**

- Ak bola snímka zhotovená iným fotoaparátom, niektoré informácie o snímaní sa nemusia zobraziť.
- Snímky zhotovené pomocou tohto fotoaparátu nemusí byť možné prehrávať na iných fotoaparátoch.

### <span id="page-1093-0"></span>**Zobrazenie podrobných informácií pre statické zábery**

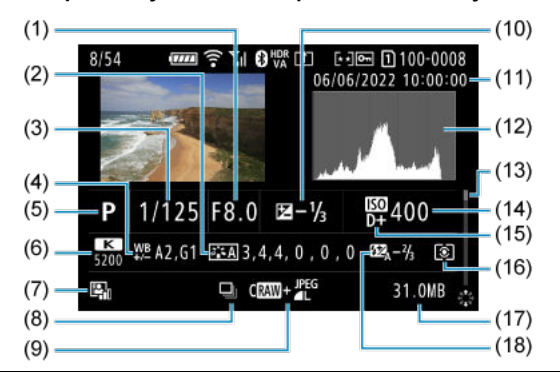

(1) Hodnota clony

(2) Štýl Picture Style/nastavenia

(3) Rýchlosť uzávierky

(4) Korekcia/bracketing vyváženia bielej

(5) Režim snímania/viacnásobná expozícia/vyňatie snímky

(6) Vyváženie bielej

(7) Auto Lighting Optimizer (Automatická optimalizácia úrovne osvetlenia)

(8) Prvá snímka scény

(9) Kvalita snímky/upravená snímka/orezanie

(10) Hodnota kompenzácie expozície

(11) Dátum a čas snímania

(12) Histogram (jas/RGB)

(13) Posúvač

(14) Citlivosť ISO

(15) Priorita jasných tónov

(16) Režim merania

(17) Veľkosť súboru

(18) Hodnota kompenzácie expozície blesku/odraz/snímanie v režime HDR/redukcia šumu pri viacerých záberoch

\* Pri snímkach s pridanými informáciami o orezaní sa zobrazujú čiary, ktoré označujú oblasť snímky.

\* Pri fotografovaní s bleskom bez kompenzácie expozície blesku sa zobrazí [  $\cdot$  ].

\* [ $\frac{1}{2}$  ] znamená snímky zhotovené s odrazom blesku.

\* Pri záberoch zhotovených pri snímaní v režime HDR sa zobrazuje hodnota nastavenia dynamického rozsahu.

<sup>\*</sup> Za účelom jednoduchosti sa vynechávajú vysvetlenia pre položky, ktoré sú obsiahnuté tiež v časti [Zobrazenie základných](#page-1091-0) [informácií pre statické zábery](#page-1091-0), ktoré tu nie sú zobrazené.

<sup>\*</sup> Pri snímkach zhotovených vo formátoch RAW+JPEG/HEIF označuje veľkosť súborov RAW.

<sup>\*</sup> Čiary signalizujúce oblasť snímky sa zobrazia pre snímky zhotovené s nastaveným pomerom strán (( $\mathcal{P}$ ) a s nastavenou kvalitou snímok RAW alebo RAW+JPEG.

\* [ ] označuje snímky zhotovené pri snímaní s viacnásobnou expozíciou.

\* [ $\frac{|\overline{\text{NR}}|}{|\overline{\text{NR}}|}$ ] označuje snímky spracované pomocou redukcie šumu pri viacerých záberoch.

\* [ ] označuje skúšobné zábery pre časozberné videozáznamy.

\* [ ] označuje snímky vytvorené a uložené pomocou spracovania snímok RAW, zmenou veľkosti, orezaním, prevodom HEIF na JPEG alebo vyňatím snímok.

\* Snímky HEIF, ktoré boli skonvertované na JPEG, sú označené pomocou [  $\textsf{PFG}\blacklozenge_1$ 

<sup>\*</sup> [ ] označuje snímky, ktoré boli orezané a potom uložené.

## **Zobrazenie podrobných informácií pre videozáznamy**

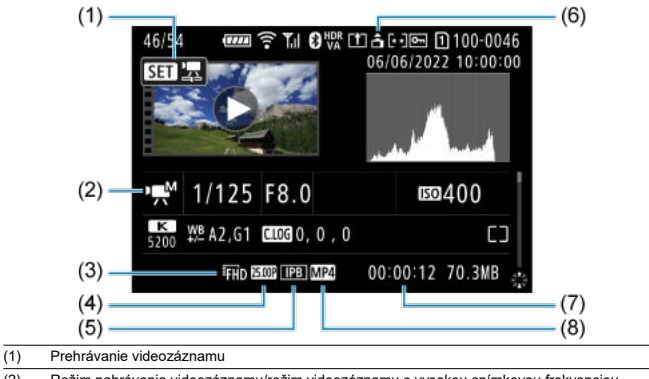

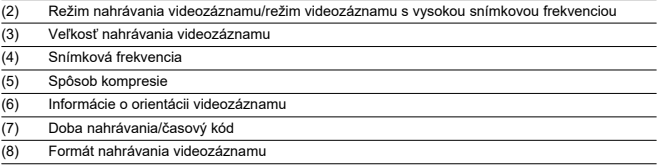

\* Za účelom jednoduchosti sa vynechávajú vysvetlenia pre položky, ktoré sú obsiahnuté tiež v častiach [Zobrazenie základných](#page-1091-0) [informácií pre statické zábery](#page-1091-0) a [Zobrazenie podrobných informácií pre statické zábery,](#page-1093-0) koré tu nie sú zobrazené.

\* [ $\frac{1}{2}$  označuje videozáznamy zhotovené pri nahrávaní s vysokou snímkovou frekvenciou.

#### $\overline{R}$ **Poznámka**

### Pri prehrávaní videozáznamu sa pre parametre [**Fineness/Jemnosť**] a [**Threshold/Prah**] položky [**Sharpness/Ostrosť**] v položke [**Picture Style/Štýl Picture Style**] zobrazuje .\*, \*".

# **Typ**

**Typ:** Digitálny jednooký fotoaparát bez zrkadla s režimom AF/AE **Objímka pre objektív:** Objímka Canon RF

**Kompatibilné objektívy:** Skupina objektívov Canon RF (vrátane objektívov RF-S) \* Objektívy Canon EF alebo EF-S (okrem objektívov EF-M) sú tiež kompatibilné pomocou upevňovacieho adaptéra EF-EOS R

**Ohnisková vzdialenosť objektívu:**

Pri používaní objektívov RF/EF: Rovnaká ako ohnisková vzdialenosť vyznačená na objektíve

Pri použití objektívov RF-S/EF-S: približne 1,6-krát väčšia ako uvedená ohnisková vzdialenosť

## **Obrazový snímač**

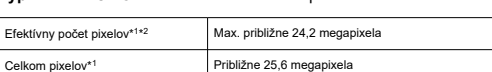

**Typ:** Snímač CMOS veľkosti kinofilmového políčka

Veľkosť obrazovky Približne 36,0×24,0 mm Dual Pixel CMOS AF Podporované

\* 1: Zaokrúhlené na najbližších 100 000.

\* 2: S objektívmi RF alebo EF.

Efektívny počet pixelov môže byť s niektorými objektívmi a spôsobmi spracovania snímok nižší.

## **Systém záznamu**

**Formát záznamu snímok:** Kompatibilný so štandardmi Design rule for Camera File System 2.0 a Exif 2.31\*<sup>1</sup>

\* 1: Podporuje informácie o časovom posune

### **Typ a prípona snímky**

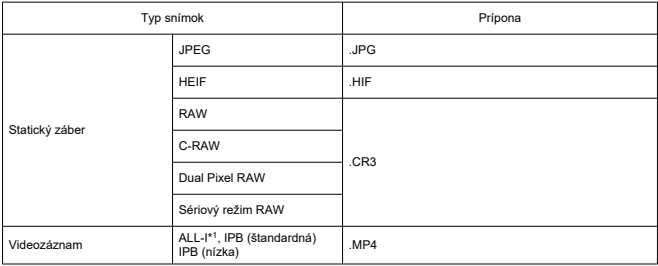

\* 1: Len časozberné videozáznamy

### **Nahrávacie médium**

#### **Nahrávacie médium**

Pamäťové karty SD/SDHC/SDXC

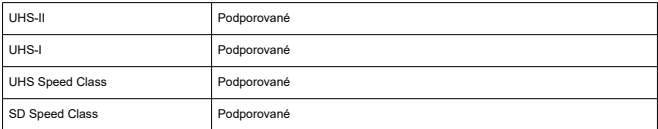

**Otvor na kartu:** Vybavené dvoma otvormi na kartu

\* Oba otvory na karty sú kompatibilné s rýchlosťami UHS-II

### **Záznam statických záberov**

#### **Počet pixelov statických záberov**

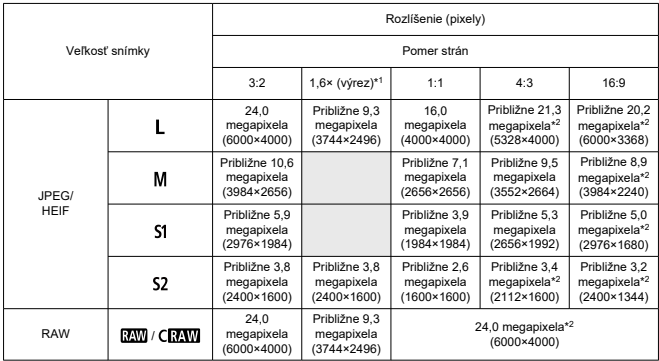

\* Hodnoty počtu zaznamenaných pixelov sú zaokrúhlené na najbližších 100 000.

\* Snímky RAW/C-RAW sa vytvárajú s pomerom strán [3:2] a pridá sa nastavený pomer strán.

\* Snímky JPEG a HEIF sa vytvárajú s nastaveným pomerom strán.

\* Tieto pomery strán (M, S1 a S2) a počty pixelov platia aj pri zmene veľkosti.

\* 1: Zorný uhol približne 1,6-násobku vyznačenej ohniskovej vzdialenosti.

\* 2: Pomery strán sa pre tieto veľkosti snímok mierne líšia.

### **Veľkosť súboru/počet dostupných záberov**

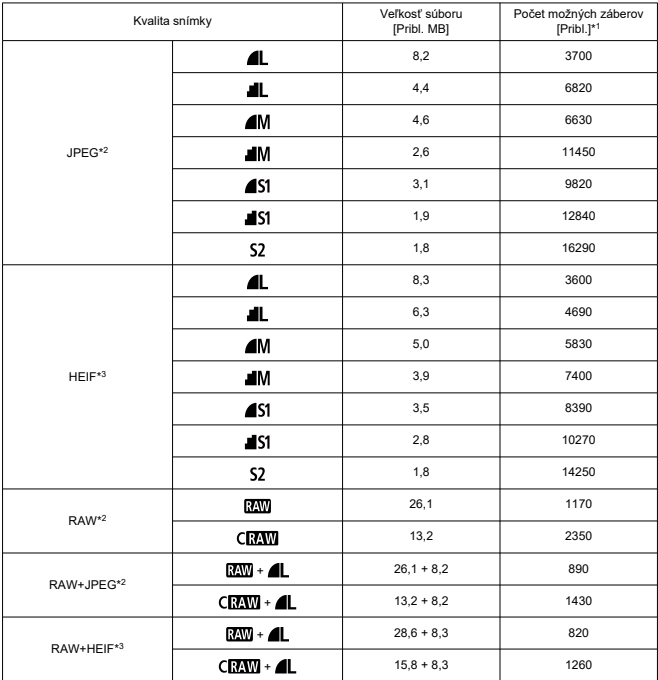

\* 1: Počet záberov s použitím 32 GB karty, ktorá vyhovuje testovacím štandardom Canon.

\* 2: Pri nastavení na možnosť [HDR shooting **[[D]: PO**/Snímanie v HDR **[[D]: PO**: Disable/Zakázať].

\* 3: Pri nastavení na možnosť [HDR shooting **[DR 20**]/Snímanie v HDR **[HDR 20**]: Enable/Povoliť].

\* Veľkosti súborov sa určujú na základe testovacích štandardov Canon.

\* Veľkosť súboru sa líši podľa podmienok snímania (napríklad orezanie/pomer strán, objekt, citlivosť ISO, štýl Picture Style a užívateľské funkcie).

### **Maximálny počet záberov v sérii [Pribl.]**

Počet dostupných záberov pri nastavení na možnosť [马草] bez pomalšieho sériového snímania

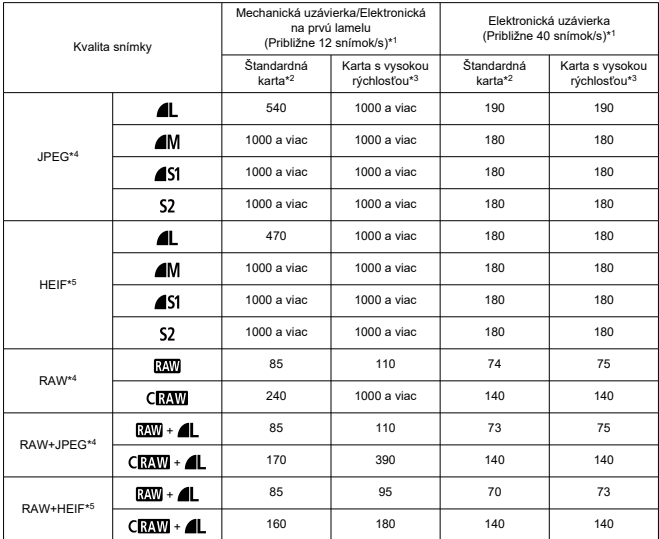

\* 1: Podrobné informácie o podmienkach snímania nájdete v časti [Režim priebehu snímania a rýchlosť](#page-1113-0) [sériového snímania.](#page-1113-0)

\* 2: Počet záberov s použitím 32 GB karty UHS-I, ktorá vyhovuje testovacím štandardom Canon.

\* 3: Počet záberov s použitím 32 GB karty UHS-II, ktorá vyhovuje testovacím štandardom Canon.

\* 4: Pri nastavení na možnosť [HDR shooting **HDR PO**/Snímanie v HDR **HDR PO**: Disable/Zakázať].

\* 5: Pri nastavení na možnosť [**HDR shooting <b>[HDR 20**]/Snímanie v HDR **[HDR 20**]: Enable/Povoliť [.

\* Maximálny počet záberov v sérii meraný za podmienok, ktoré vyhovujú testovacím štandardom Canon (sériové snímanie vysokou rýchlosťou + v režime Jednoobrázkový AF, citlivosť 100 ISO a štandardný štýl Picture Style).

\* Maximálny počet záberov v sérii závisí od podmienok snímania (napríklad orezania/pomeru strán, objektu, značky pamäťovej karty, citlivosti ISO, štýlu Picture Style a užívateľskej funkcie).

### **Nahrávanie videozáznamu**

### **Formát nahrávania videozáznamu:** MP4

#### **Odhadovaná doba nahrávania, bitová rýchlosť videozáznamu a veľkosť súboru**

### Canon Log: OFF, HDR PQ: OFF

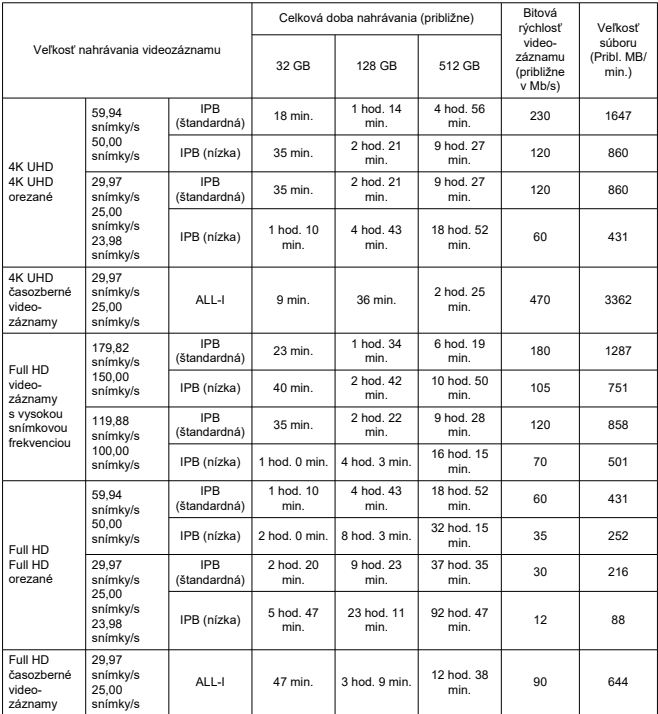

\* Snímková frekvencia sa týka iba výstupu videa, nie zvuku alebo metadát.

\* Zvuk sa zaznamená, keď je nastavená možnosť [**C.Fn4 Audio compression/Kompresia**

**zvuku**: **Enable/Povoliť**] (Audio: AAC).

\* Po prekročení maximálnej doby nahrávania na videozáznam sa nahrávanie videozáznamu zastaví.

\* Pri približne posledných dvoch snímkach sa nezaznamená žiadny zvuk, keď je metóda kompresie pre kvalitu nahrávania videozáznamu nastavená na možnosť IPB (štandardná) alebo IPB (nízka) a fotoaparát je nastavený na možnosť [**C.Fn4 Audio compression/Kompresia zvuku**: **Enable/Povoliť**]. Okrem toho môžu byť pri prehrávaní videozáznamov v systéme Windows obraz a zvuk mierne nesynchronizované.

### Canon Log: ON alebo HDR PQ: ON

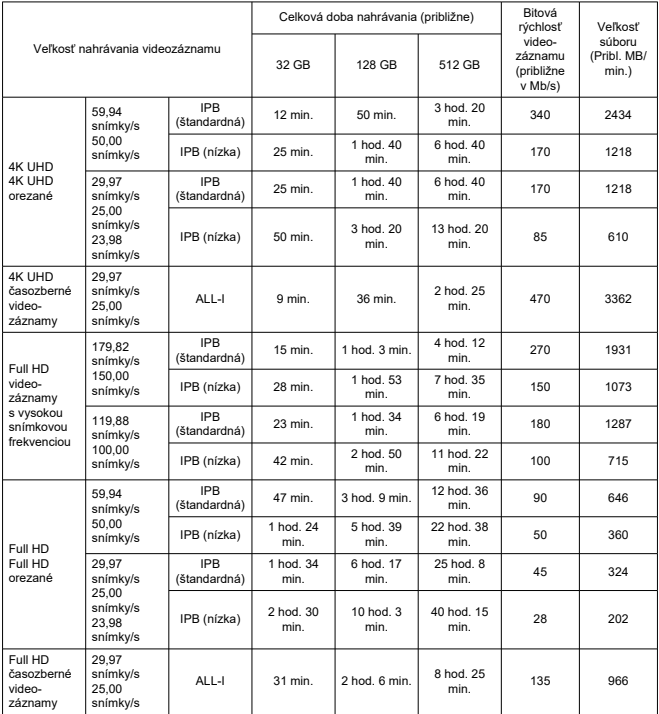

\* Snímková frekvencia sa týka iba výstupu videa, nie zvuku alebo metadát.

\* Zvuk sa zaznamená, keď je nastavená možnosť [**C.Fn4 Audio compression/Kompresia zvuku**: **Enable/Povoliť**] (Audio: AAC).

\* Po prekročení maximálnej doby nahrávania na videozáznam sa nahrávanie videozáznamu zastaví.

\* Pri približne posledných dvoch snímkach sa nezaznamená žiadny zvuk, keď je metóda kompresie pre kvalitu nahrávania videozáznamu nastavená na možnosť IPB (štandardná) alebo IPB (nízka) a fotoaparát je nastavený na možnosť [**C.Fn4 Audio compression/Kompresia zvuku**: **Enable/Povoliť**]. Okrem toho môžu byť pri prehrávaní videozáznamov v systéme Windows obraz a zvuk mierne nesynchronizované.

## **Požiadavky na výkon karty (nahrávanie videozáznamu) [rýchlosť zápisu/čítania]**

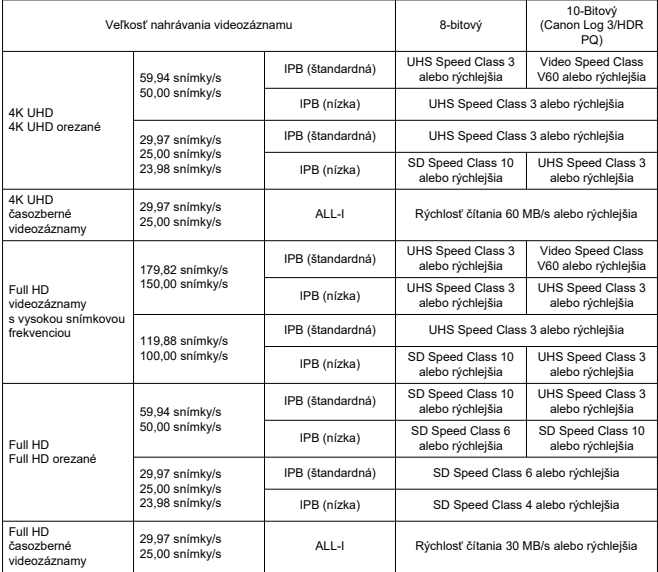

### **Zabudované a externé mikrofóny**

**Zabudovaný mikrofón:** Stereofónne mikrofóny **Externý mikrofón (vstupný konektor externého mikrofónu):** stereofónny minikonektor s priemerom 3,5 mm **Externý mikrofón (multifunkčná pätica):** Kompatibilný so smerovým stereofónnym mikrofónom DM-E1D

### **Automatické zaostrovanie**

### **Spôsob zaostrovania:** Dual Pixel CMOS AF

**Rozsah jasu pri zaostrovaní (snímanie statických záberov):** EV -6,5 – 21 (objektív f/1.2,\* stredný bod AF, jednoobrázkový AF, pri izbovej teplote a ISO 100) \* Okrem objektívov RF s povrchovou úpravou Defocus Smoothing (DS)

#### **Rozsah jasu pri zaostrovaní (nahrávanie videozáznamov)**

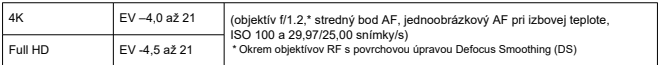

#### **Funkcia zaostrovania**

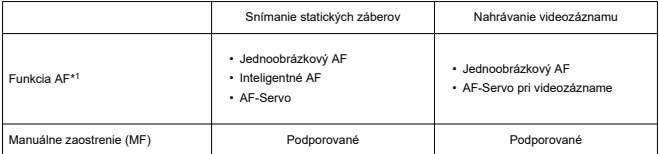

\* 1: Dostupné v režimoch Kreatívnej zóny. Automaticky sa nastaví v režimoch základnej zóny, aby vyhovovali režimu snímania.

\* Pri nastavení na Inteligentné AF sa fotoaparát automaticky prepne z jednoobrázkového AF na AF-Servo v reakcii na pohyb objektu (platí aj počas sériového snímania).

\* Automaticky nastavené na možnosť [**AI Focus AF/AI zaostr. AF**] v režime  $\leq$   $\overline{A}$   $\overline{A}$  >.

### **Režim zaostrenia:** Automatické/manuálne zaostrenie

\* Platí, keď je nasadený objektív RF alebo RF-S bez použitia prepínača režimov zaostrovania.

\* Keď sa používajú objektívy s prepínačom režimov zaostrovania, prednosť má nastavenie na objektíve.

### **Kompatibilita objektívov na základe oblasti AF:** Pozrite webovú lokalitu spoločnosti Canon

### **Počet oblastí AF dostupných na automatický výber**

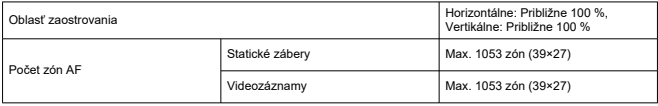

\* Môže sa líšiť v závislosti od nastavení.

### **Voliteľné pozície pre bod AF**

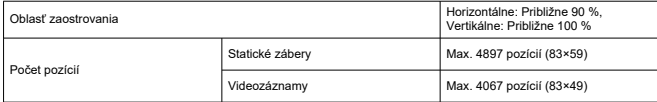

\* Pri nastavení [1-point AF/1-bodové AF] a zvolení pomocou združeného ovládacieho prvku. \* Hodnoty pre voliteľné pozície pre body AF nepredstavujú činnosť AF.

### **Hľadáčik**

**Typ:** Farebný elektronický hľadáčik OLED **Veľkosť obrazovky:** Približne 1,3 cm (0,5") **Počet bodov:** Približne 3 690 000 bodov **Zväčšenie/zorný uhol:** Približne 0,76× / Približne 35,2° (s 50 mm objektívom zaostreným na nekonečno, –1 m−1) **Pokrytie:** Približne 100 % (pri kvalite snímok JPEG Veľká (3:2) a bode oka pribl. 23 mm) **Bod oka:** Približne 23 mm (pri –1 m–1 od konca šošovky okulára) **Dioptrické nastavenie:** Približne -4,0 až 2,0 m–1 (D)

### **Obrazovka**

**Typ:** Farebná obrazovka TFT z tekutých kryštálov **Veľkosť obrazovky:** Približne 7,5 cm (3,0") (pomer strán obrazovky 3:2) **Počet bodov:** Približne 1 620 000 bodov **Zorný uhol:** Približne 170° vertikálne a horizontálne **Pokrytie:** Približne 100 % vertikálne a horizontálne (pri kvalite veľkosti snímky L a pomere strán 3:2) **Jas obrazovky:** Manuálne nastaviteľné v rozsahu 1 – 7 **Dotyková obrazovka:** Kapacitné snímanie

### **Výstup HDMI**

**Výstup videa/zvuku HDMI:** Mikrokonektor výstupu HDMI (typ D) \* HDMI CEC nie je podporované **Rozlíšenie HDMI:** Automaticky / 1080p

### **Nastavenie expozície**

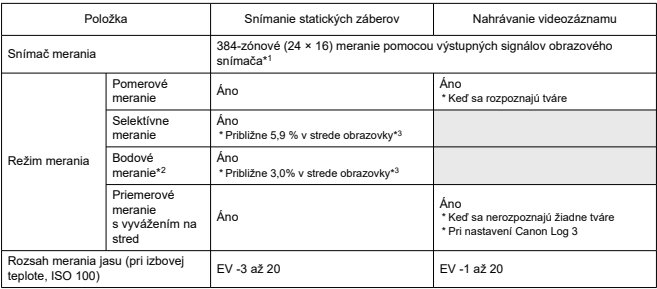

#### **Funkcie merania pri rôznych podmienkach snímania**

\* 1: To isté platí pri nastavení [**1.6x (crop)/1,6-násobné (orezané)**].

\* 2: Viacbodové meranie nie je dostupné (nepodporované).

\* 3: Pri nastavení na veľkosť kinofilmového políčka. Hodnoty sa líšia pri nastavení na 1,6× (orezanie) alebo digitálny telekonvertor.

#### **Citlivosť ISO (odporúčaný expozičný index) pri snímanie statických záberov**

### **Manuálne Nastavenie citlivosti ISO pre statické zábery**

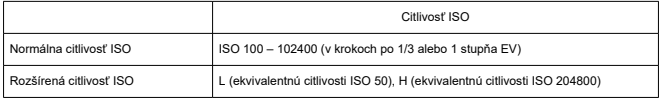

\* Pri nastavení [**Highlight tone priority/Priorita jasných tónov**] je rozsah manuálneho nastavenia ISO 200

 $-102400$ .

\* Rozšírené citlivosti ISO nie je možné nastaviť v režime HDR alebo počas snímania HDR PQ.

#### **Rozsah manuálneho nastavenia citlivosti ISO pre statické zábery**

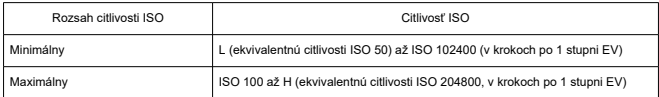

### **Rozsah automatického nastavenia citlivosti ISO pre statické zábery**

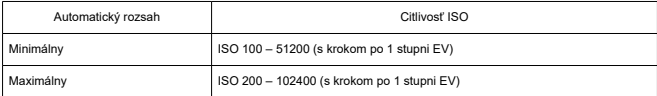

#### **Detaily automatického nastavenia citlivosti ISO pre statické zábery**

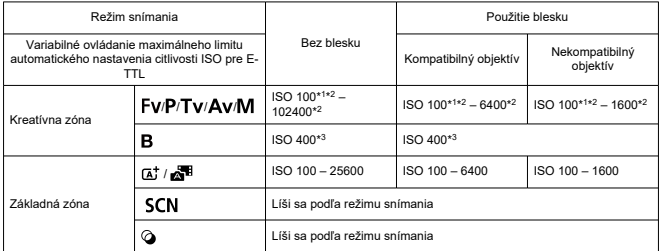

\* 1: ISO 200, keď je nastavená možnosť [**Highlight tone priority/Priorita jasných tónov**: **Enable/ Povoliť**/**Enhanced/Rozšírené**].

\* 2: Líši sa v závislosti od nastavení [**Maximum/Maximálne**] a [**Minimum/Minimálne**] pre [**Auto range/ Automatický rozsah**].

\* 3: Zmenené na hodnotu najbližšiu k ISO 400, ak je mimo rozsahu nastavenia.

#### **Variabilné ovládanie maximálneho limitu automatického nastavenia citlivosti ISO pre E-TTL**: Podporované

### **Citlivosť ISO (odporúčaný expozičný index) pri nahrávanie videozáznamu**

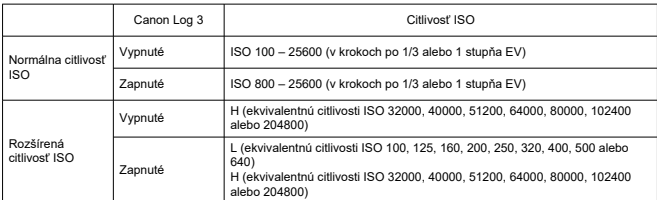

#### **Manuálne nastavenie citlivosti ISO pre videozáznamy (v režime M)**

\* Maximálna citlivosť ISO pri manuálnom nastavení zodpovedá nastaveniu [**ISO speed range/Rozsah citlivosti ISO**].

\* Pri nastavení [**Highlight tone priority/Priorita jasných tónov**] je rozsah manuálneho nastavenia ISO 200 – 25600.

\* Rozšírené citlivosti ISO nie sú dostupné pri nahrávaní videozáznamu HDR alebo HDR PQ, pri nahrávaní videozáznamu s kreatívnymi filtrami, nastavením výstupu HDMI RAW alebo pri nastavení digitálneho zoomu.

\* Rozsah predvolených nastavení pri nastavení Canon Log 3 je L a ISO 800 – 25600.

#### **Automatické nastavenie citlivosti ISO pre videozáznamy (v režime P/Tv/Av a v režime M s automatickým nastavením citlivosti ISO)**

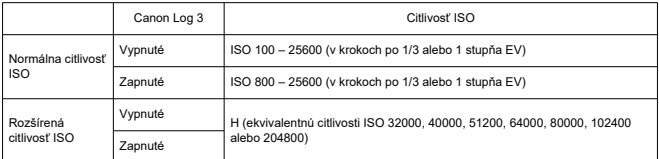

\* Maximálna citlivosť ISO pri automatickom nastavení zodpovedá nastaveniu [**Max for Auto/Maximum pre automatické nastavenie**].

\* Pri nastavení [**Highlight tone priority/Priorita jasných tónov**] je rozsah manuálneho nastavenia ISO 200 – 25600.

\* Rozšírené citlivosti ISO nie sú dostupné pri nahrávaní videozáznamu HDR alebo HDR PQ, pri nahrávaní videozáznamu s kreatívnymi filtrami, nastavením výstupu HDMI RAW alebo pri nastavení digitálneho zoomu.

#### **Rozsah manuálneho nastavenia citlivosti ISO pre videozáznamy**

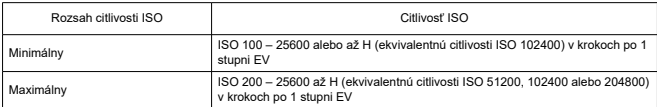

### **Maximálne automatické nastavenie citlivosti ISO pre videozáznamy**

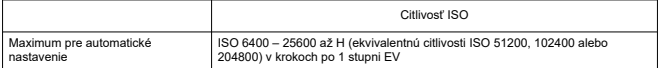

### **Maximálne automatické nastavenie citlivosti ISO pre časozberné videozáznamy**

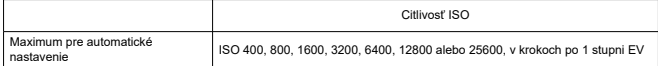

### **Uzávierka**

#### **Snímanie statických záberov**

#### **Typ:**

Elektronicky riadená štrbinová uzávierka Valivá uzávierka, s použitím obrazového snímača

### **Režim uzávierky**

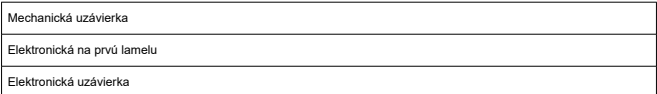

### **Rýchlosť uzávierky/rýchlosť X-sync**

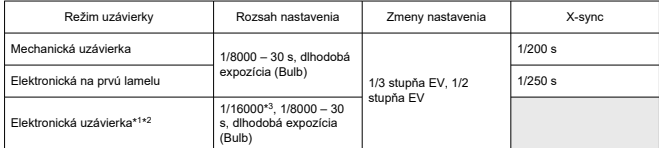

\* 1: 1/16000 s je dostupné len v režime Tv alebo M (až 1/8000 s v režime Fv, P alebo Av).

- \* 2: Keď je rýchlosť uzávierky nastavená na 1/16000 s, hodnotu clony alebo citlivosť ISO možno upraviť, čím sa ovláda expozícia v závislosti od podmienok snímania, pretože expozíciu nemožno ovládať v krokoch po 1/3 alebo 1/2 stupňa EV.
- \* 3: Až 1/8000 s. pri nastavení na vysokorýchlostné sériové snímanie + režim priebehu snímania, sériový režim RAW, režim HDR, bracketing zaostrenia alebo rovnaká expozícia pre novú clonu (citlivosť ISO/Tv, Tv).

### **Nahrávanie videozáznamu**

**Typ:** Valivá uzávierka, s použitím obrazového snímača

#### **Rýchlosť uzávierky:**

- $1/8000 1/25$ \* s
- \* Líši sa v závislosti od snímkovej frekvencie.
- Videozáznamy v režime Tv alebo M: 1/8000 1/8\*1 s
- \* Líši sa v závislosti od režimu snímania a snímkovej frekvencie.
- \* 1: Maximálna rýchlosť je 1/125 s (NTSC) alebo 1/100 s (PAL) pri nastavení [**High Frame Rate/ Vysoká snímková frekvencia**: **Enable/Povoliť**].

# <span id="page-1113-0"></span>**Stabilizátor obrazu (režim IS): Áno**

### **Režim priebehu snímania**

## **Režim priebehu snímania a rýchlosť sériového snímania**

### [Max. približne.]

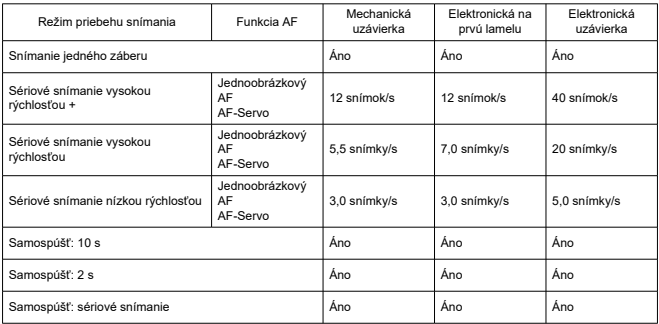

### **Externý blesk**

### **Kontakty pätice na príslušenstvo:**

21 kolíkov pre príslušenstvo kompatibilné s multifunkčnou päticou, 5 kolíkov pre X-sync a komunikáciu

**Kompenzácia expozície blesku:** ±3 stupne EV (s krokom po 1/3 alebo 1/2 stupňa EV)

### **Prehrávanie**

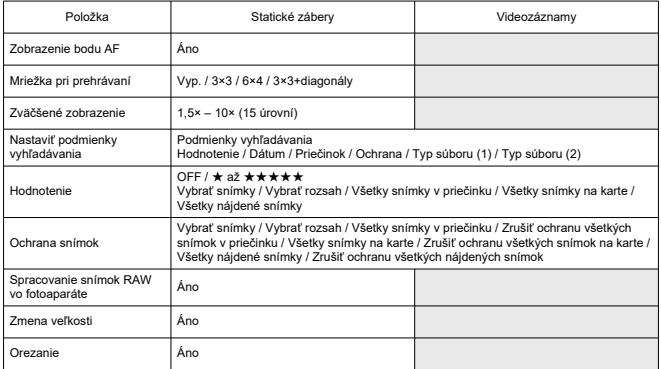

### **Cloudové spracovanie snímok RAW**

Funkcia na nahrávanie snímok do služby image.canon na cloudové spracovanie snímok RAW.

Vyžaduje určitú prípravu, napríklad spárovanie fotoaparátu a odoslanie informácií na účely fakturácie.

### **Vyňatie snímky z videozáznamov 4K**

Jednotlivé snímky videozáznamov v rozlíšení 4K zaznamenaných fotoaparátom je možné uložiť ako približne 8,3-megapixelové (3840×2160) statické zábery (JPEG alebo HEIF). \* Z normálnych videozáznamov sa statické zábery ukladajú vo formáte JPEG a z videozáznamov HDR PQ ako snímky HEIF.

\* Snímky je možné extrahovať z 4K alebo orezaných 4K videozáznamov.

\* Extrakcia nie je možná z videozáznamov Canon Log 3.

\* Zmena veľkosti alebo orezanie a úprava vo fotoaparáte cez funkciu Kreatívny filter/Kreatívny asistent nie sú podporované pre extrahované statické zábery.

## **Poradie tlače (DPOF)**

Kompatibilný so štandardom DPOF Version 1.1

### **Externé rozhranie**

#### **Konektor digitálneho rozhrania**

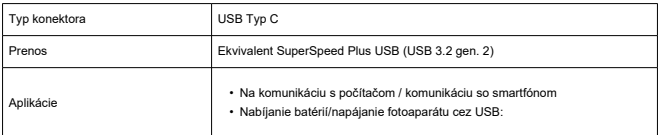

**Konektor výstupu HDMI:** Mikrokonektor výstupu HDMI (typ D)

**Vstupný konektor externého mikrofónu:** Stereofónny minikonektor s priemerom 3,5 mm **Konektor pre slúchadlá:** Stereofónny minikonektor s priemerom 3,5 mm **Konektor diaľkového ovládania:** Konektor kompatibilný s diaľkovou spúšťou RS-60E3
## **Zdroj napájania**

#### **Batéria**

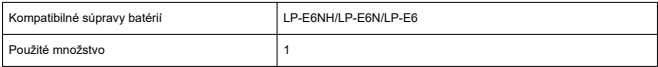

#### **Nabíjanie batérií/napájanie fotoaparátu cez USB** Pomocou sieťového adaptéra USB PD-E1

#### **Zdroj napájania striedavým prúdom**

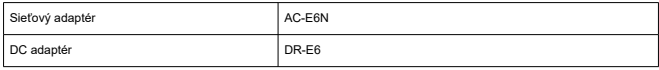

#### **Počet dostupných záberov**

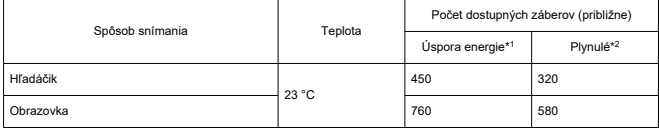

\* 1: Na základe štandardov CIPA.

\* 2: Podľa podmienok merania spoločnosti Canon, ktoré sú založené na štandardoch CIPA.

\* Používa sa nová, plne nabitá batéria LP-E6NH

\* Počet dostupných záberov sa môže značne líšiť v závislosti od prostredia snímania.

\* S kompatibilným príslušenstvom pripojeným k multifunkčnej sánke môže byť dostupných menej záberov, pretože príslušenstvo je napájané z fotoaparátu.

\* Možno použiť aj batérie LP-E6N/LP-E6, ale k dispozícii je menej záberov.

\* Pomocou dvoch batérií LP-E6NH s držadlom s batériami BG-R10 sa približne zdvojnásobí počet dostupných záberov v porovnaní s vyššie uvedenou tabuľkou.

## **Dostupná doba prevádzky**

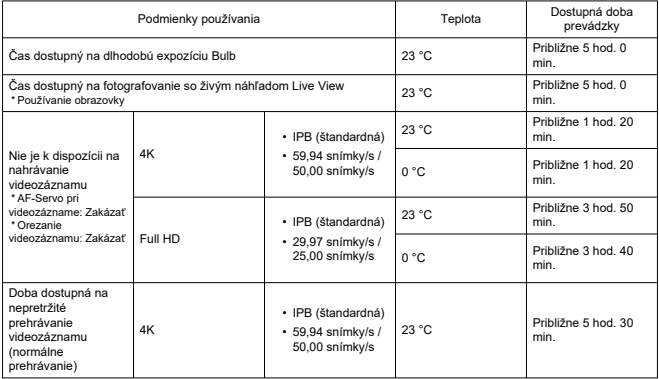

\* S novou, úplne nabitou batériou LP-E6NH

## **Rozmery a hmotnosť**

#### **Rozmery**

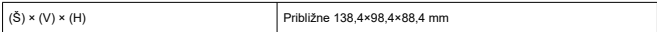

\* Na základe smerníc CIPA.

#### **Hmotnosť**

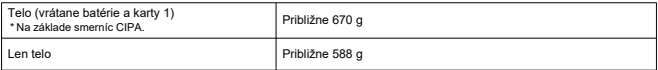

\* Bez krytu otvoru pre objektív alebo krytu pätice.

## **Prevádzkové podmienky**

**Prevádzková teplota:** 0 – 40 °C **Prevádzková vlhkosť:** 85 % alebo menej

## **Komunikácia cez Wi-Fi (bezdrôtová sieť LAN)**

#### **Podporujúce normy (ekvivalentné normám IEEE 802.11b/g/n/a/ac)**

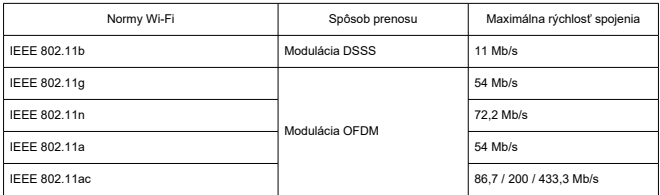

\* Nie je kompatibilné s MIMO (viacnásobný vstup a viacnásobný výstup).

## **Prenosová frekvencia (stredná frekvencia)**

Pásmo 2,4 GHz

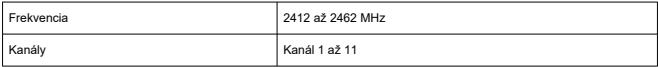

#### Pásmo 5 GHz

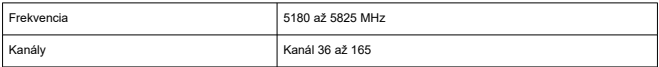

\* Technické parametre sa líšia v závislosti od krajiny/oblasti.

### **Spôsoby overenia a šifrovania údajov**

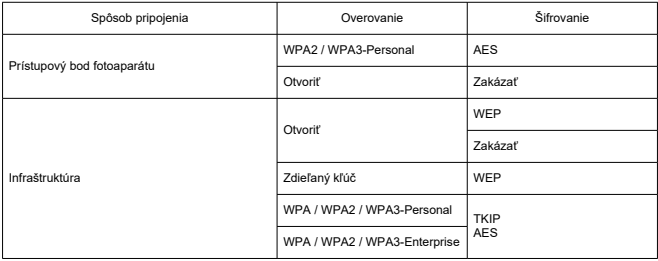

## **Bluetooth**

**Podpora štandardov:** Kompatibilita so štandardom Bluetooth Specification Version 5.1 (nízkoenergetická technológia Bluetooth) **Spôsob prenosu:** Modulácia GFSK

- Všetky vyššie uvedené údaje vychádzajú z testovacích noriem spoločnosti Canon a testovacích noriem a smerníc asociácie CIPA (Camera & Imaging Products Association).
- Vyššie uvedené rozmery a hmotnosť sú založené na smerniciach CIPA (okrem hmotnosti samotného tela fotoaparátu).
- Technické parametre a vzhľad produktu sa môžu zmeniť bez upozornenia.
- V prípade, že sa vyskytne problém s objektívom od iného výrobcu ako od spoločnosti Canon nasadeným na fotoaparáte, obráťte sa na príslušného výrobcu objektívu.
- M Ochranné známky
- [About MPEG-4](#page-1122-0) Licensing M
- [Príslušenstvo](#page-1123-0)

# **Ochranné známky**

- Adobe je ochranná známka spoločnosti Adobe Systems Incorporated.
- Microsoft a Windows sú ochranné známky alebo registrované ochranné známky spoločnosti Microsoft Corporation v USA a iných krajinách.
- App Store a macOS sú ochranné známky spoločnosti Apple Inc. registrované v USA a iných krajinách.
- Google Play a Android sú ochranné známky spoločnosti Google LLC.
- iOS je ochranná známka alebo registrovaná ochranná známka spoločnosti Cisco v USA a iných krajinách a používa sa na základe licencie.
- QR Code je ochranná známka spoločnosti Denso Wave Inc.
- Logo SDXC je ochranná známka spoločnosti SD-3C, LLC.
- HDMI, logo HDMI a High-Definition Multimedia Interface sú ochranné známky alebo registrované ochranné známky spoločnosti HDMI Licensing LLC.
- USB Type-C™ a USB-C™ sú ochranné známky organizácie USB Implementers Forum.
- Logo Wi-Fi CERTIFIED a značka Wi-Fi Protected Setup sú ochranné známky organizácie Wi-Fi Alliance.
- Slovné označenie a logá Bluetooth<sup>®</sup> sú registrované ochranné známky vo vlastníctve spoločnosti Bluetooth SIG, Inc., a spoločnosť Canon Inc. ich používa na základe licencie. Ostatné ochranné známky a obchodné názvy sú majetkom príslušných vlastníkov.
- Všetky ostatné ochranné známky sú majetkom ich príslušných vlastníkov.

<span id="page-1122-0"></span>"This product is licensed under AT&T patents for the MPEG-4 standard and may be used for encoding MPEG-4 compliant video and/or decoding MPEG-4 compliant video that was encoded only (1) for a personal and non-commercial purpose or (2) by a video provider licensed under the AT&T patents to provide MPEG-4 compliant video. No license is granted or implied for any other use for MPEG-4 standard."

THIS PRODUCT IS LICENSED UNDER THE AVC PATENT PORTFOLIO LICENSE FOR THE PERSONAL USE OF A CONSUMER OR OTHER USES IN WHICH IT DOES NOT RECEIVE REMUNERATION TO (i) ENCODE VIDEO IN COMPLIANCE WITH THE AVC STANDARD (''AVC VIDEO'') AND/OR (ii) DECODE AVC VIDEO THAT WAS ENCODED BY A CONSUMER ENGAGED IN A PERSONAL ACTIVITY AND/OR WAS OBTAINED FROM A VIDEO PROVIDER LICENSED TO PROVIDE AVC VIDEO. NO LICENSE IS GRANTED OR SHALL BE IMPLIED FOR ANY OTHER USE. ADDITIONAL INFORMATION MAY BE OBTAINED FROM MPEG LA, L.L.C. SEE [HTTP://WWW.MPEGLA.COM](http://www.mpegla.com)

\* Oznámenie zobrazené v angličtine v súlade s požiadavkami.

#### <span id="page-1123-0"></span>**Odporúča sa používať originálne príslušenstvo Canon**

Tento produkt je určený na dosahovanie optimálneho výkonu, keď sa používa s originálnym príslušenstvom Canon. Preto sa dôrazne odporúča používať tento produkt s originálnym príslušenstvom.

Spoločnosť Canon nepreberá zodpovednosť za žiadne poškodenie tohto produktu ani nehody, ako je porucha, požiar atď., spôsobené poruchami príslušenstva, ktoré nie je originálnym príslušenstvom Canon (napríklad netesnosťou alebo výbuchom batérie). Upozorňujeme, že na opravy vyplývajúce z poruchy príslušenstva, ktoré nie je originálnym príslušenstvom, sa nebude vzťahovať záruka opravy, hoci o takéto opravy môžete požiadať. Budú však spoplatnené.

#### Œ **Upozornenie**

● Súprava batérií LP-E6NH je určená len pre produkty značky Canon. Jej použitie v nekompatibilnej nabíjačke batérií alebo produkte môže mať za následok nesprávnu funkciu alebo nehody, za ktoré spoločnosť Canon nenesie žiadnu zodpovednosť.

Podrobnosti kompatibilnom príslušenstve nájdete na nasledujúcej webovej lokalite.

**<https://cam.start.canon/H002/>**

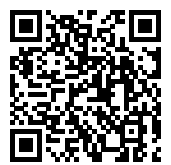